**Changes for the Better** 

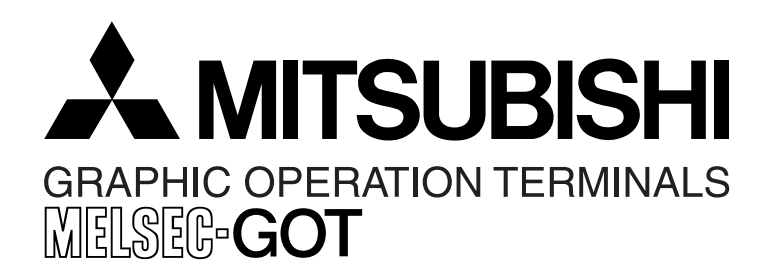

# **Operation Manual [GT Designer2 Version]**

GOT-F900 Series Graphic Operation Terminal

**For users of:** GT Designer2 (SW\*D5C-GTD2-E)

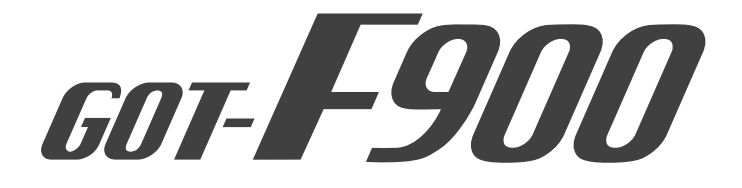

#### **Foreword**

- This manual contains text, diagrams and explanations which will guide the reader in the correct installation and operation of GOT -F900.
- Before attempting to install or use GOT-F900 this manual should be read and understood.
- If in doubt at any stage of the installation of GOT-F900 always consult a professional electrical engineer who is qualified and trained to the local and national standards which apply to the installation site.
- If in doubt about the operation or use of GOT-F900 please consult the nearest Mitsubishi Electric distributor.
- This manual is subject to change without notice.

# **GOT-F900 Series Graphic Operation Terminal**

# **Operation Manual [GT Designer2 Version]**

Manual number : JY997D09101 Manual revision : C Date : September 2008

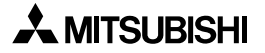

i

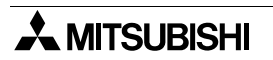

*GOT-F900 Series [GT Designer2 Version]*

#### **FAX BACK**

Mitsubishi has a world wide reputation for its efforts in continually developing and pushing back the frontiers of industrial automation. What is sometimes overlooked by the user is the care and attention to detail that is taken with the documentation. However, to continue this process of improvement, the comments of the Mitsubishi users are always welcomed. This page has been designed for you, the reader, to fill in your comments and fax them back to us. We look forward to hearing from you.

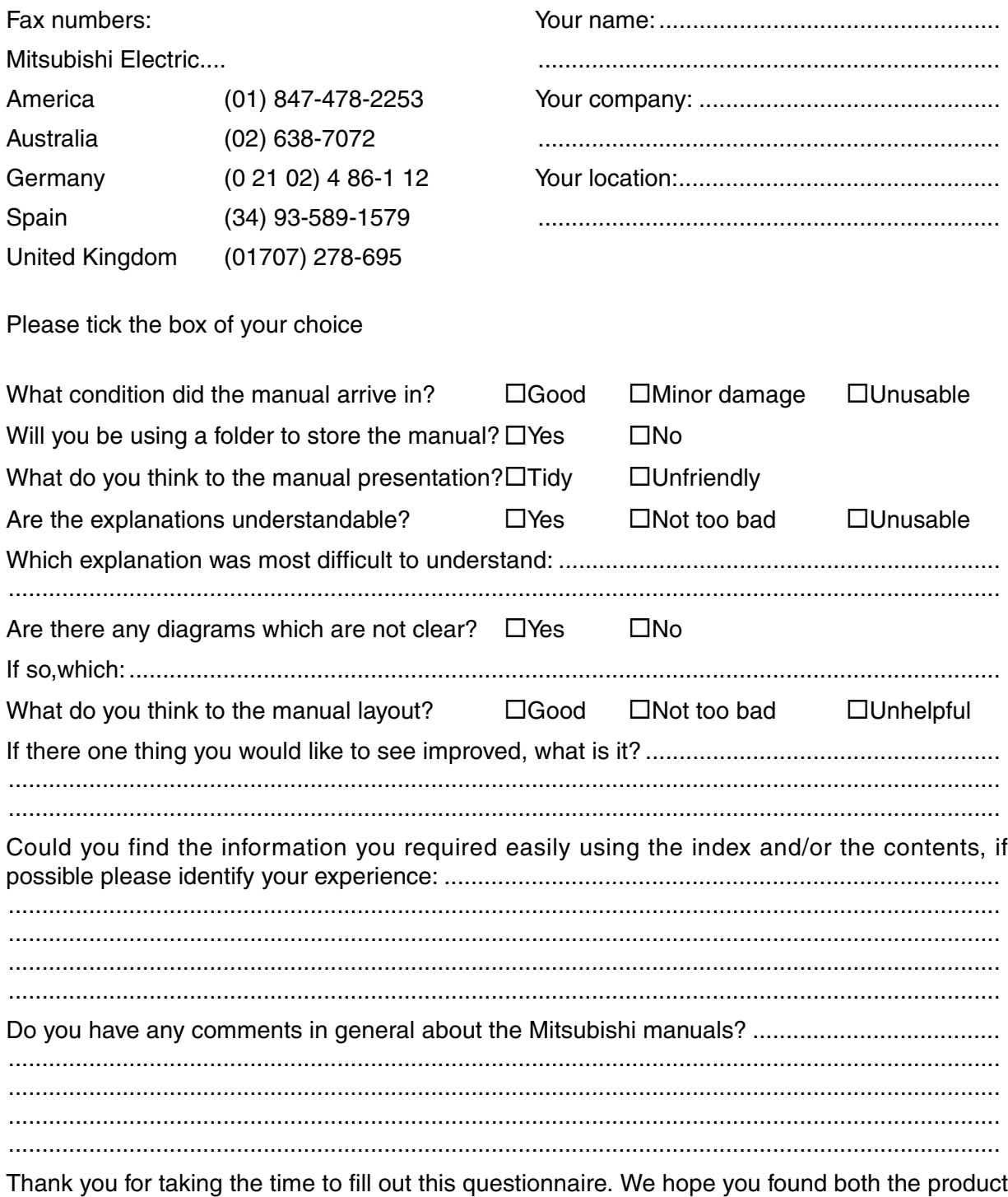

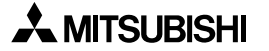

and this manual easy to use.

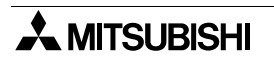

### <span id="page-6-0"></span>**Guidelines for the Safety of the User and Protection of the Graphic operation terminal GOT-F900**

This manual provides information for the use of the Graphic operation terminal GOT-F900. The manual has been written to be used by trained and competent personnel. The definition of such a person or persons is as follows;

- a) Any engineer who is responsible for the planning, design and construction of automatic equipment using the product associated with this manual should be of a competent nature, trained and qualified to the local and national standards required to fulfill that role. These engineers should be fully aware of all aspects of safety with regards to automated equipment.
- b) Any commissioning or service engineer must be of a competent nature, trained and qualified to the local and national standards required to fulfill that job. These engineers should also be trained in the use and maintenance of the completed product. This includes being completely familiar with all associated documentation for the said product. All maintenance should be carried out in accordance with established safety practices.
- c) All operators of the completed equipment should be trained to use this product in a safe and coordinated manner in compliance to established safety practices. The operators should also be familiar with documentation which is connected with the actual operation of the completed equipment.
- **Note :** Note: the term 'completed equipment' refers to a third party constructed device which contains or uses the product associated with this manual.

#### **Notes on the Symbols Used in this Manual**

At various times throughout this manual certain symbols will be used to highlight points of information which are intended to ensure the users personal safety and protect the integrity of equipment. Whenever any of the following symbols are encountered its associated note must be read and understood. Each of the symbols used will now be listed with a brief description of its meaning.

#### **Hardware Warnings**

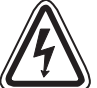

1) Indicates that the identified danger **WILL** cause physical and property damage.

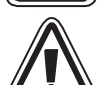

2) Indicates that the identified danger could **POSSIBLY** cause physical and property damage.

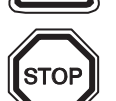

3) Indicates a point of further interest or further explanation.

#### **Software Warnings**

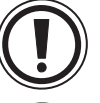

4) Indicates special care must be taken when using this element of software.

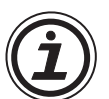

5) Indicates a special point which the user of the associate software element should be aware of.

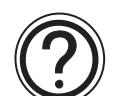

6) Indicates a point of interest or further explanation.

- Under no circumstances will Mitsubishi Electric be liable responsible for any consequential damage that may arise as a result of the installation or use of this equipment.
- All examples and diagrams shown in this manual are intended only as an aid to understanding the text, not to guarantee operation. Mitsubishi Electric will accept no responsibility for actual use of the product based on these illustrative examples.
- Please contact a Mitsubishi distributor for more information concerning applications in life critical situations or high reliability.

# <span id="page-8-0"></span>**Table of Contents**

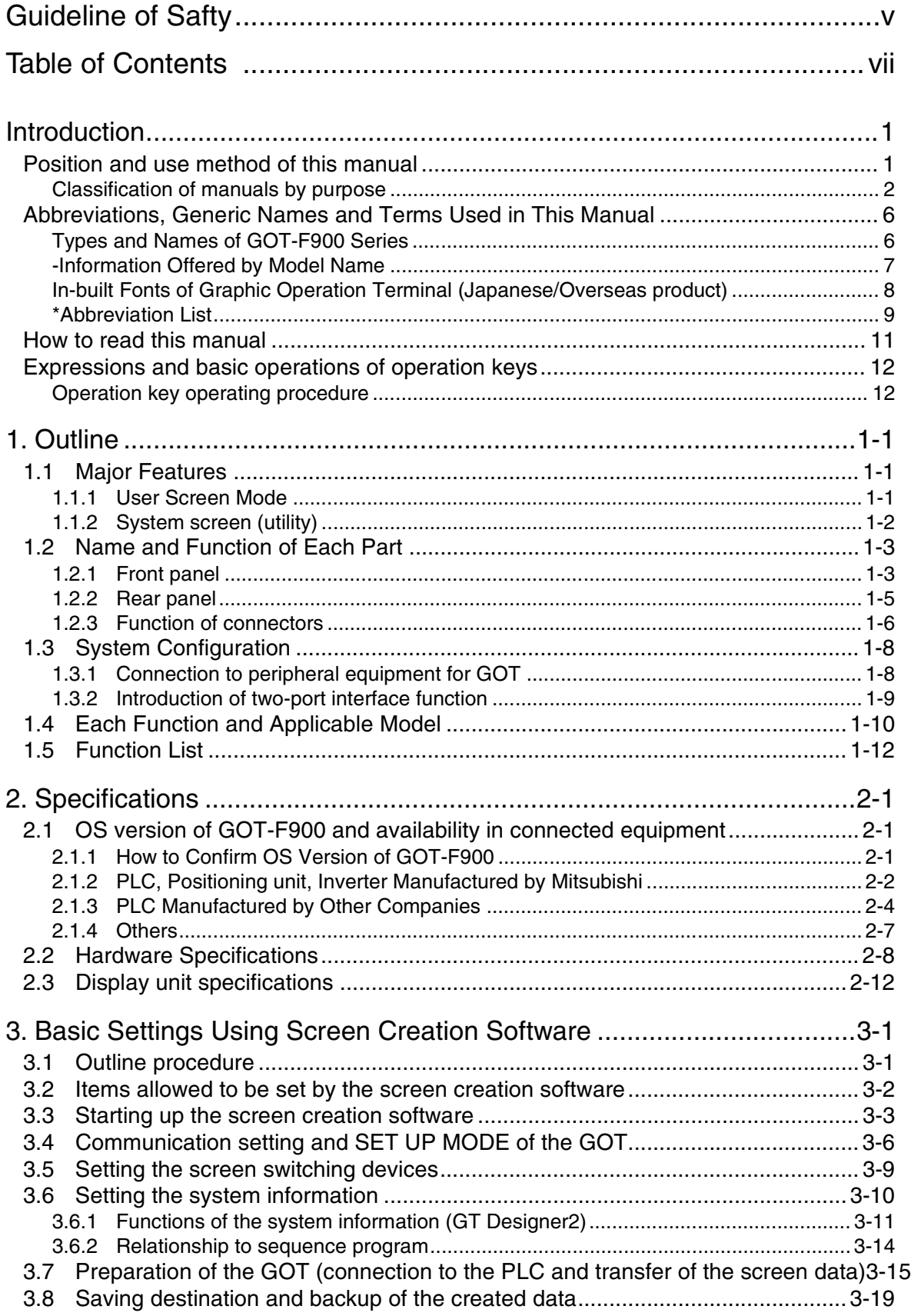

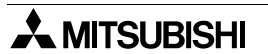

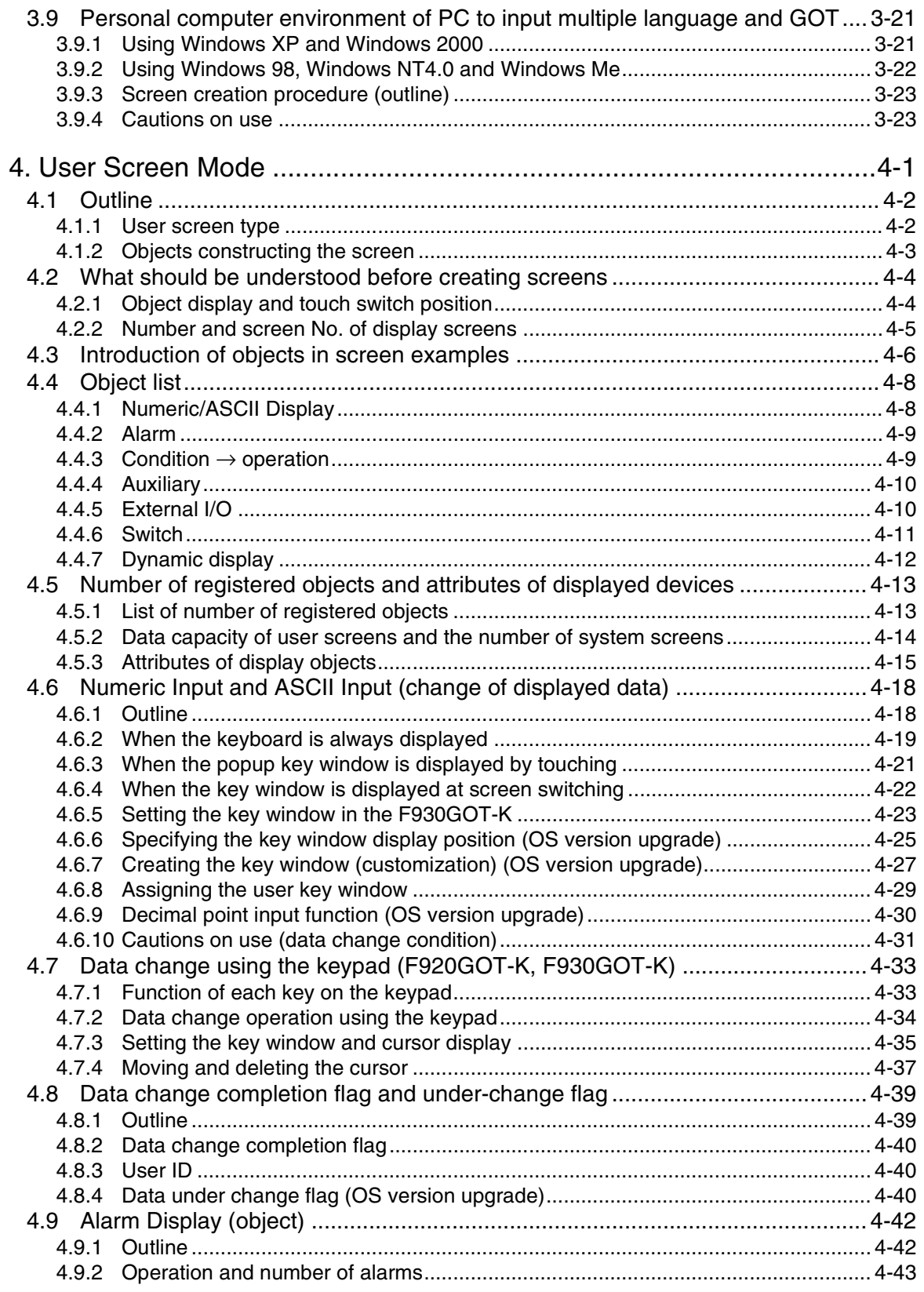

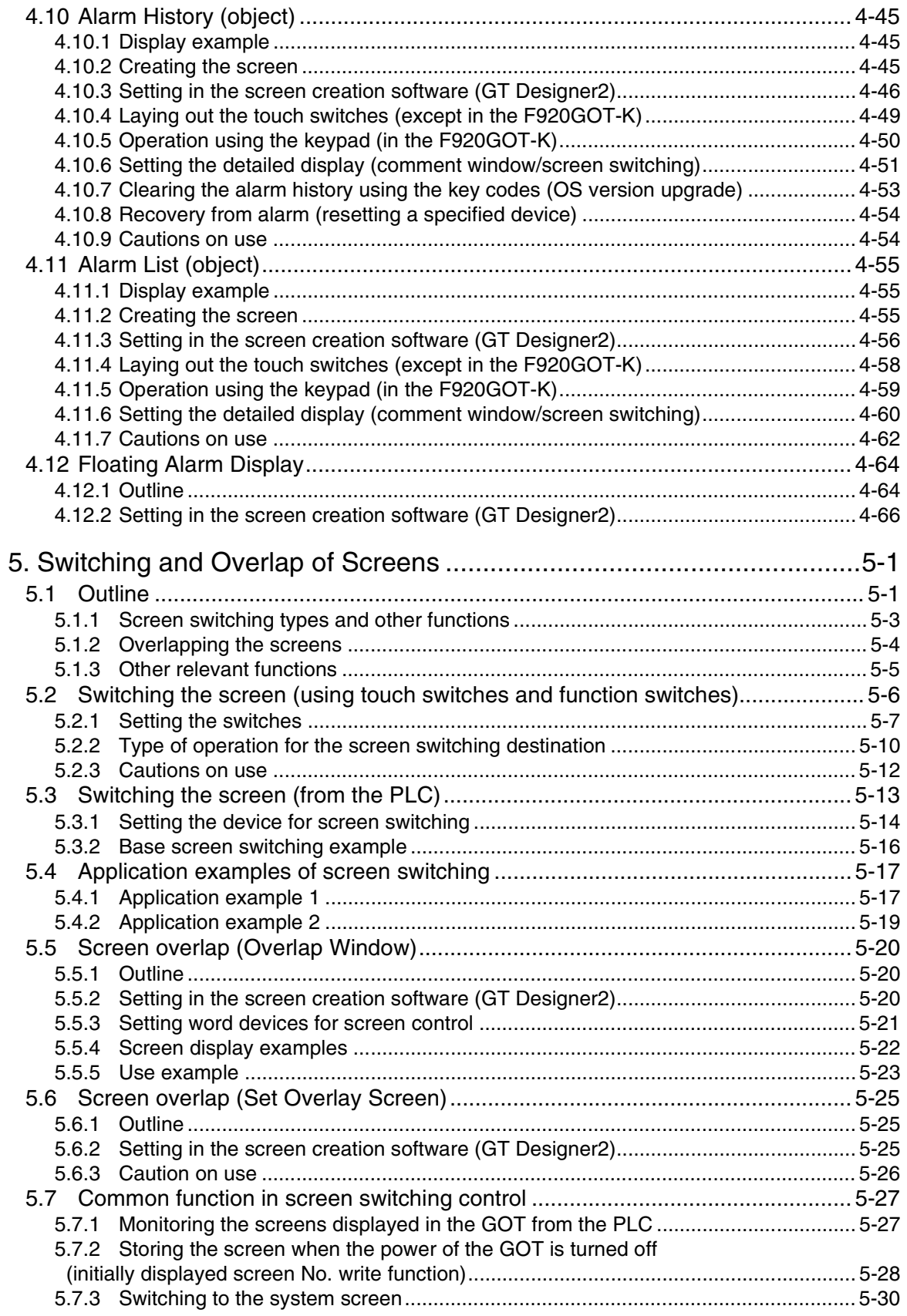

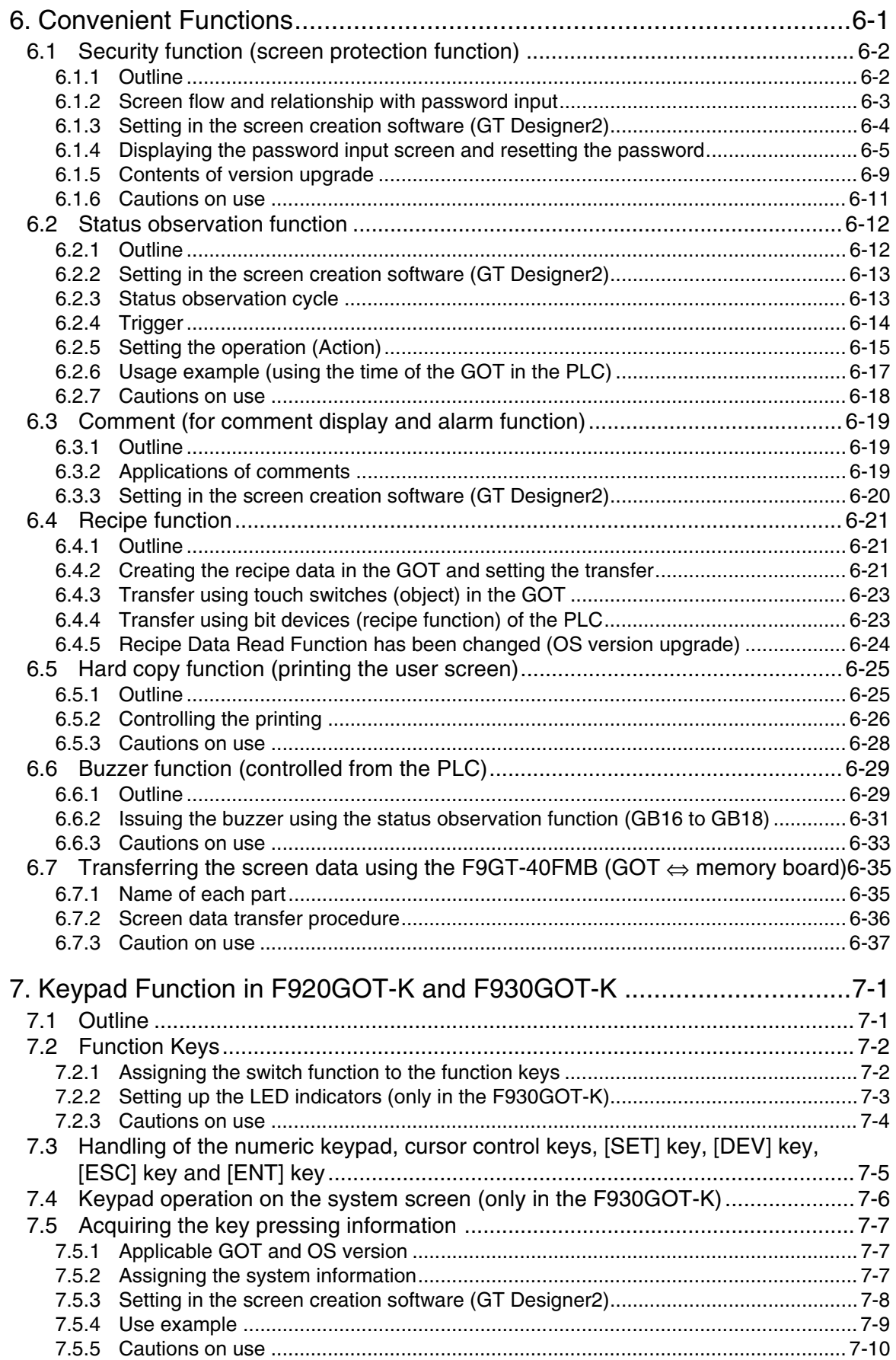

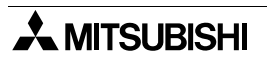

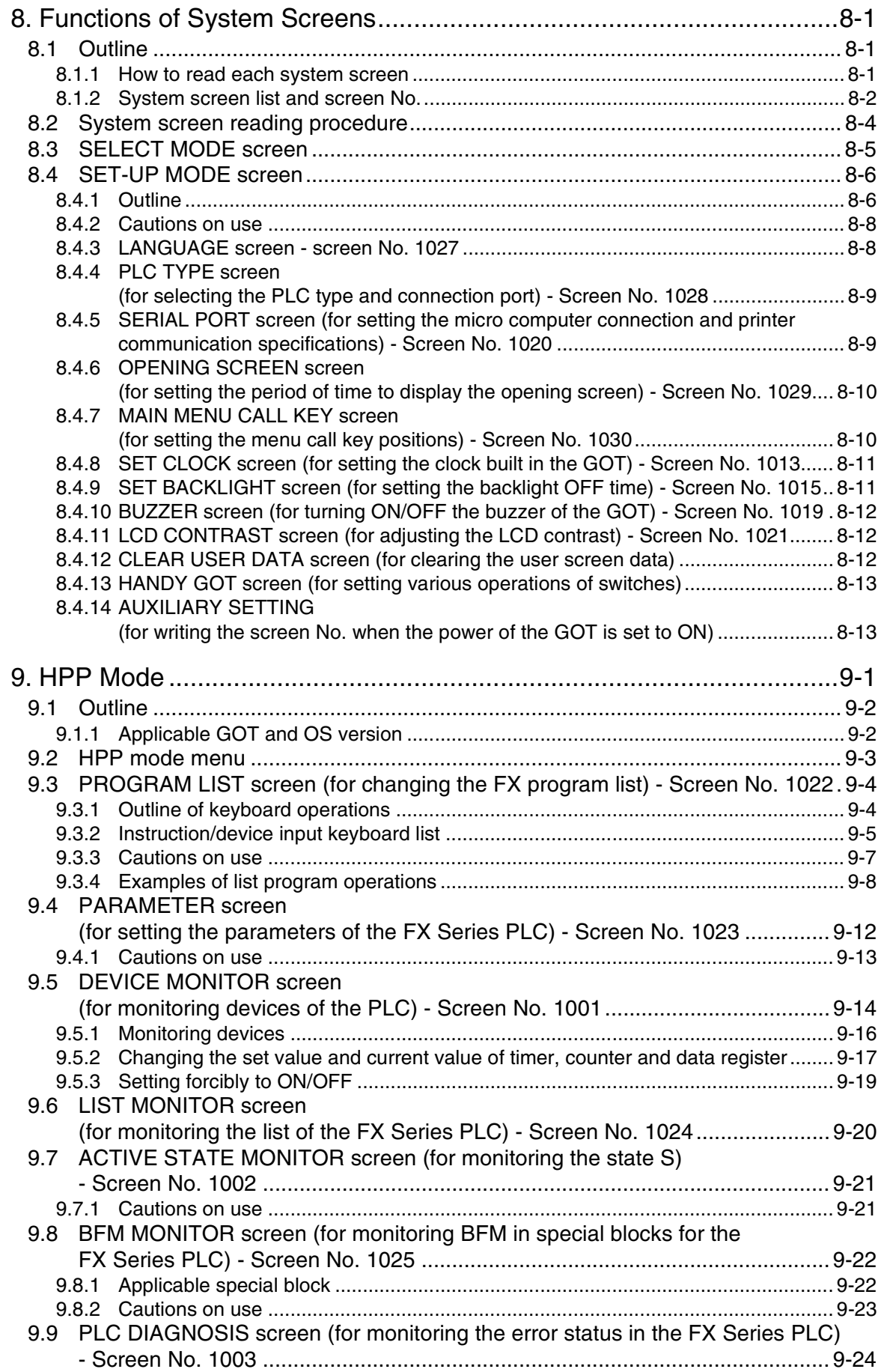

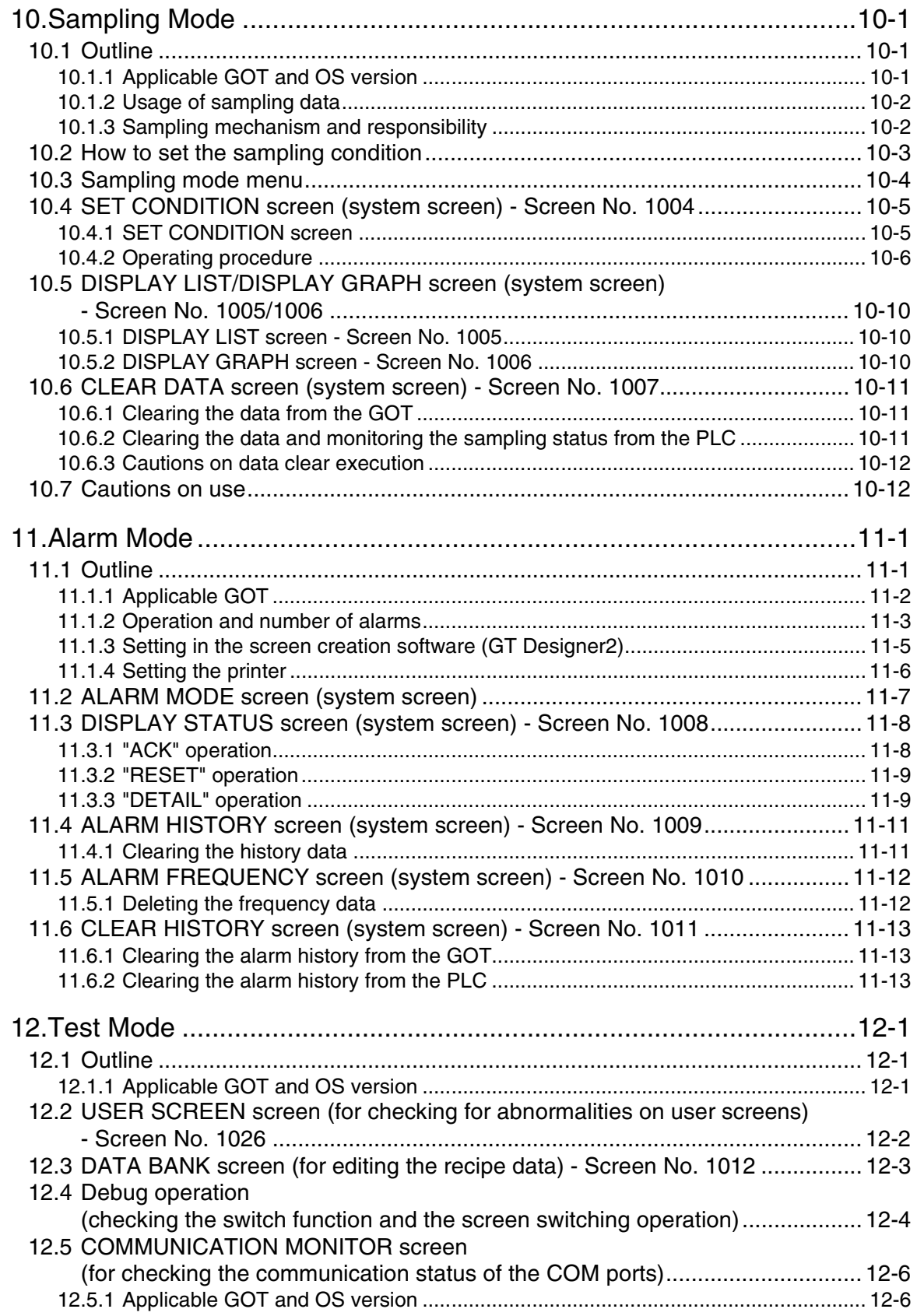

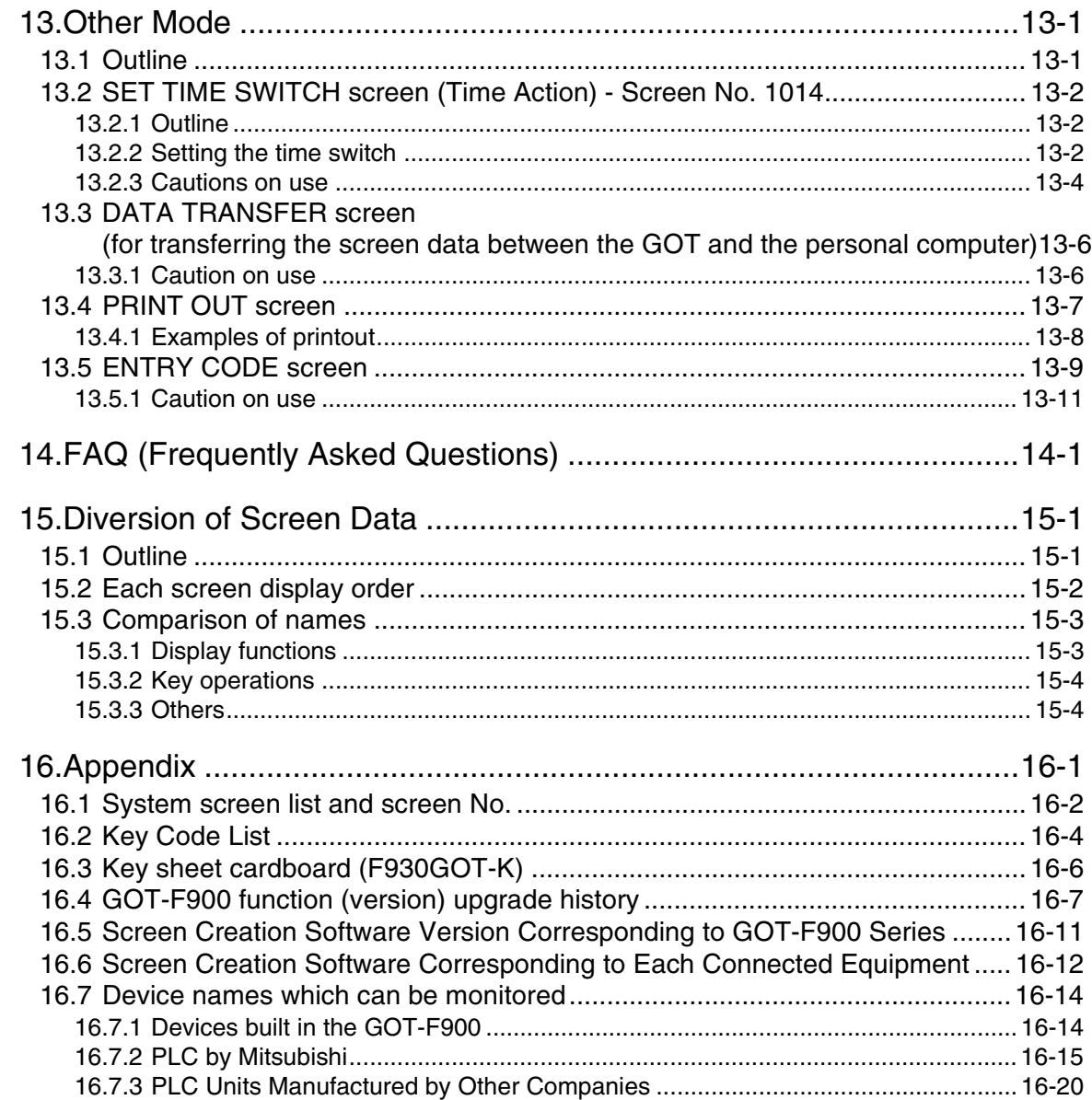

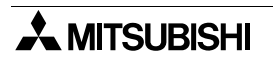

# <span id="page-16-0"></span>**Introduction**

We appreciate it that you have purchased Mitsubishi Graphic Operation Terminal (GOT). Please thoroughly read this manual before use, sufficiently understand the functions and performance of the GOT, then correctly use it.

Please see to it that this manual is delivered to the end user.

### <span id="page-16-1"></span>**Position and use method of this manual**

This manual describes the contents required to handle the GOT-F900 using the screen creation software GT Designer2.

With regard to the manual of the GOT and screen creation software, use a combination shaded in the figure below.

If the GT Designer or FX-PCS-DU/WIN is used as the screen creation software, a combination to be selected is shown in a broken line frame.

Note that the described contents are different in each combination.

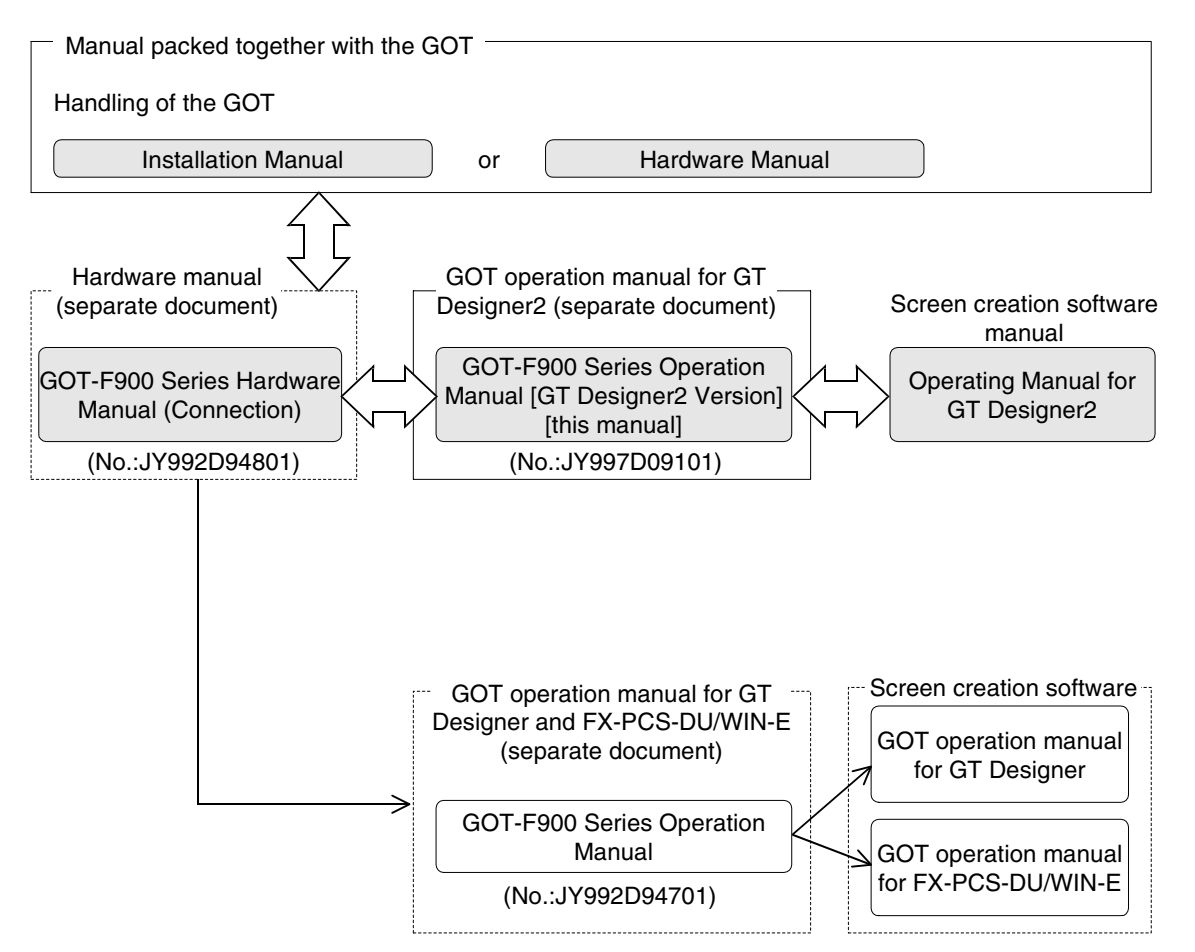

This manual explains how to use utility screens (system screens) and how to create user screens of the "GOT-F900 Series".

## <span id="page-17-0"></span>**Classification of manuals by purpose**

There are following manuals related to the GOT-F900 Series.

Each manual is classified by purpose. Please read a manual suitable to your purpose, then understand handling, operating procedures and functions of the GOT and GT Designer2 (SWD5C-GTD2-E).

When requiring a manual not packed together with the GOT-F900, order it to a shop handling Mitsubishi products.

### **COMMON HARDWARE MANUAL (sent separately)**

Corresponds to all of the F920GOT-K, F930GOT(-K), F940GOT and handy GOT Series, and describes in details the connection to a PLC or personal computer and the setting method.

- GOT-F900 SERIES GRAPHIC OPERATION TERMINAL HARDWARE MANUAL [CONNECTION] (No. JY992D94801)
	- To learn how to connect the GOT to a personal computer (for screen data transfer).
	- To understand how to connect the main unit to equipment.
	- To learn how to set the screen creation software.

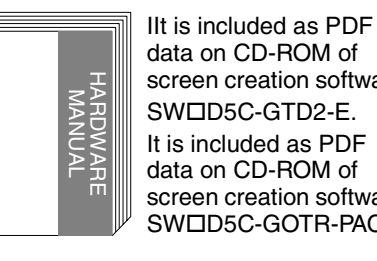

data on CD-ROM of screen creation software SWD5C-GTD2-E. It is included as PDF data on CD-ROM of screen creation software SWD5C-GOTR-PACK.

#### **HARDWARE MANUAL AND INSTALLATION MANUAL**

Describes mainly the outside dimension, the installation, the power supply wiring and the electrical specifications.

• F920GOT-BBD5-K-E, F920GOT-BBD-K-E INSTALLATION MANUAL (No. JY997D02201)

**MODEL CODE** 09R805

- To learn the features of the main unit.
- To confirm the specifications of the main unit.
- To learn the name of each part of the main unit.
- To learn how to install the main unit and wire the power supply.
- To look at the external dimensions diagram of the main unit.
- F930GOT INSTALLATION MANUAL (No. JY992D95701)
	- To learn the features of the main unit.
	- To confirm the specifications of the main unit.
	- To learn the name of each part of the main unit.
	- To learn how to install the main unit and wire the power supply.
	- To look at the external dimensions diagram of the main unit.
- F930GOT-BBD-K-E INSTALLATION MANUAL (No. JY997D02501)
	- To learn the features of the main unit.
	- To confirm the specifications of the main unit.
	- To learn the name of each part of the main unit.
	- To learn how to install the main unit and wire the power supply.
	- To look at the external dimensions diagram of the main unit.

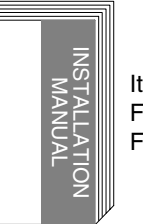

It is included with the F920GOT-BBD-K-E and F920GOT-BBD5-K-E.

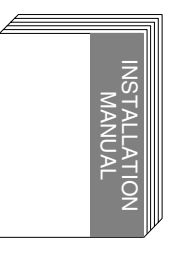

It is included with the F93GOT-BWD-E.

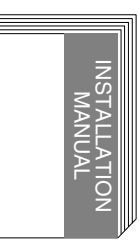

It is included with the F930GOT-BBD-K-E.

**Introduction**

Introduction

**1**

**Outline**

**Specifications** [20] **Specifications**

**3**

**Basic Settings**

**Basic Settings** 

User Screen **User Screen**

**5**

**Switching and Overlap of** 

- F940GOT INSTALLATION MANUAL (No. JY992D94201)
	- To learn the features of the main unit.
	- To confirm the specifications of the main unit.
	- To learn the name of each part of the main unit.
	- To learn how to install the main unit and wire the power supply.
	- To look at the external dimensions diagram of the main unit.
- F940WGOT INSTALLATION MANUAL (No. JY992D93901)
	- To learn the features of the main unit.
	- To confirm the specifications of the main unit.
	- To learn the name of each part of the main unit.
	- To learn how to install the main unit and wire the power supply.
	- To look at the external dimensions diagram of the main unit.
- F940 HANDY GOT HARDWARE MANUAL (No. JY992D86901)
	- To learn the features of the main unit.
	- To confirm the specifications of the main unit.
	- To learn the name of each part of the main unit.
	- To learn how to install the main unit.
	- To look at the external dimensions diagram of the main unit.

#### **MODEL CODE** 09R810

- F940 HANDY GOT (RH model) HARDWARE MANUAL (No. JY992D99901)
	- To learn the features of the main unit.
	- To confirm the specifications of the main unit.
	- To learn the name of each part of the main unit.
	- To learn how to install the main unit.
	- To look at the external dimensions diagram of the main unit.

**MODEL CODE** 09R811

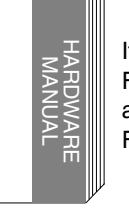

It is included with the F94GOT-SBD-RH-E and

F94GOT-LBD-RH-E.

**OPERATION MANUAL of GOT (sent separately)**

Describes how to operate system screens and how to create and operate user screens, and covers all of the F920GOT-K, F930GOT(-K), F940GOT and Handy GOT.

- GOT-F900 SERIES OPERATION MANUAL (No. JY992D94701)
	- To learn the display function of the GOT-F900.
	- To execute items in the HPP mode (such as "PROGRAM LIST" and "MONITOR").
	- To execute "DEVICE MONITOR" and display alarms.

#### Screen creation software

GT Designer and FX-PCS-DU/WIN-E are supported.

**MODEL CODE** 09R804

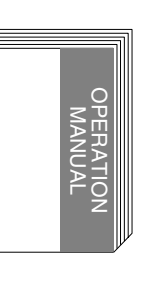

Applicable GOT F920GOT-BBD-K-E F920GOT-BBD5-K-E F930GOT-BWD-E F930GOT-BBD-K-E F94GOT-SWD-E F94GOT-LWD-E F940WGOT-TWD-E F94GOT-SWD-(R)H-E F94GOT-LBD-(R)H-E

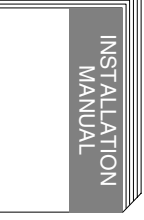

It is included with the F94GOT-SWD-E and F94GOT-LWD-E.

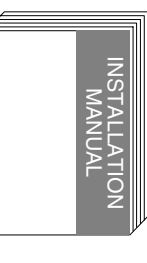

It is included with the F940WGOT-TWD-E.

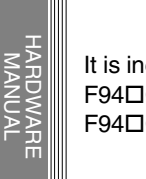

It is included with the F94GOT-SBD-H-E and F94GOT-LBD-H-E.

**Keypad Function**

**8**

**9**

**HPP Mode**

**IPP Mode** 

**Functions of System Screens**

- GOT-F900 SERIES OPERATION MANUAL [GT Designer2] (No. JY997D09101)
	- To learn the display function of the GOT-F900.
	- To execute items in the HPP mode (such as "PROGRAM LIST" and "MONITOR").
	- To execute "DEVICE MONITOR" and display alarms.

Screen creation software

GT Designer2 is supported.

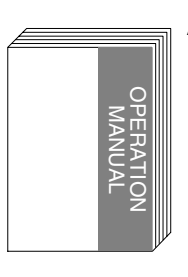

Applicable GOT F920GOT-BBD-K-E F920GOT-BBD5-K-E F930GOT-BWD-E F930GOT-BBD-K-E F94GOT-SWD-E F94GOT-LWD-E F940WGOT-TWD-E F94GOT-SWD-(R)H-E F94GOT-LBD-(R)H-E

It is distributed as PDF data saved in the CD-ROM of the SWOD5C-GTD2-E.

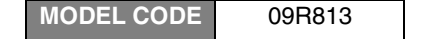

#### **OPERATION MANUAL of screen creation software**

Two types of screen creation software are offered. The manual of the software you are using is required (It is included with the software.).

#### GT Designer2

- GT Designer2 (SWOD5C-GTD2-E) OPERATING MANUAL (separate manual) Consult with the distributor from which you have purchased GT Designer2.
	- To install the software to the personal computer.
	- To start up each software.
	- To learn how to connect the personal computer to the GOT.
	- To learn the screen configuration of the software.
	- To lean the outline of diversified monitoring functions.
	- To learn the procedure to display the monitor screen.
	- To learn how to use the library function.
	- To learn how to draw graphics.
- GT Designer2 (SWOD5C-GTD2-E) REFERENCE MANUAL (separate manual) Consult with the distributor from which you have purchased GT Designer2.
	- To learn the types and specifications of GOT screens.
	- To learn the device range which can be monitored.
	- To learn common items to be set at the beginning.
	- To learn how to set and display the key window.
	- To learn how to use each object function.
	- To learn how to use the script function.
- GT Designer
- GT Designer (SWOD5C-GOTR-PACKE) OPERATING MANUAL
	- To install the software to the personal computer.
	- To start up the software.
	- To learn how to connect the personal computer to the GOT.
	- To learn the screen configuration of the software.
	- To learn the outline of diversified monitoring functions.
	- To learn the procedure to display the monitor screen.
	- To learn how to use the help function.

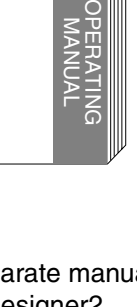

It is distributed as PDF data saved in the CD-ROM of the SWOD5C-GTD2-E.

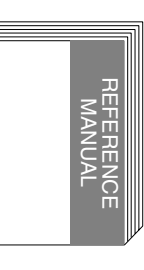

OPERATING MANUAL

. 15년<br>국

It is distributed as PDF data saved in the CD-ROM of the SWOD5C-GTD2-E.

It is distributed as PDF data saved in the CD-ROM of the SWOD5C-GOTR-PACKE.

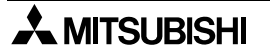

- FX-PCS-DU/WIN-E OPERATION MANUAL (No: JY992D68301)
	- To install the software to the personal computer.
	- To start up the software.
	- To learn how to connect the personal computer to the GOT.
	- To learn the screen configuration of the software.
	- To learn how to use the help function.

**MODEL CODE** 09R910

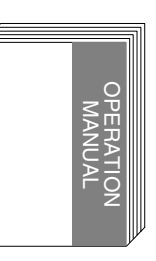

It is included with the FX-PCS-DU/WIN-E.

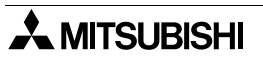

#### <span id="page-21-0"></span>**Abbreviations, Generic Names and Terms Used in This Manual**

Abbreviations, generic names and terms used in this manual are shown below.

#### <span id="page-21-1"></span>**Types and Names of GOT-F900 Series**

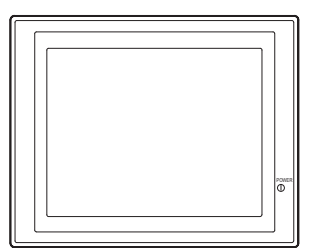

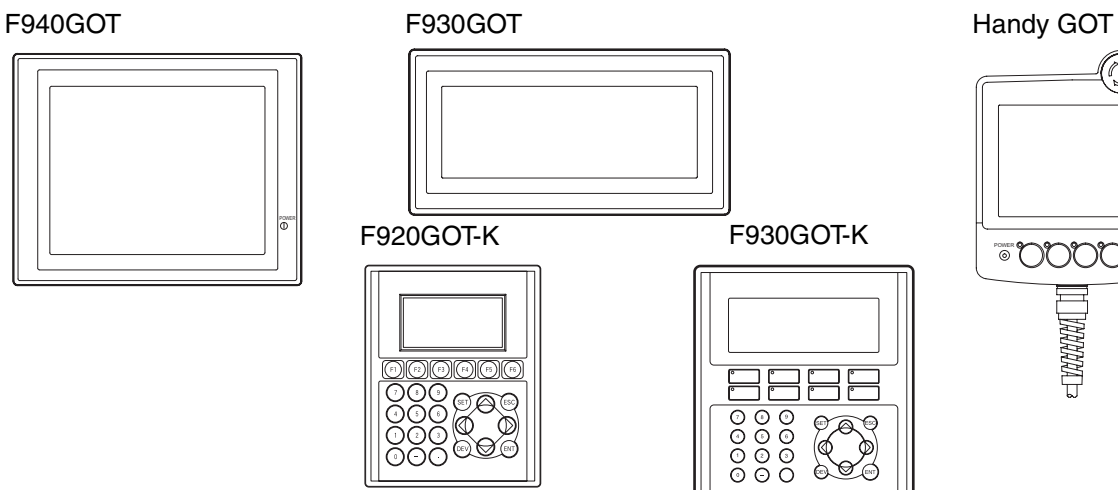

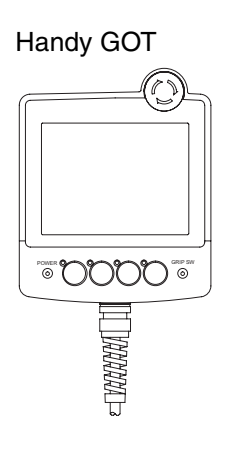

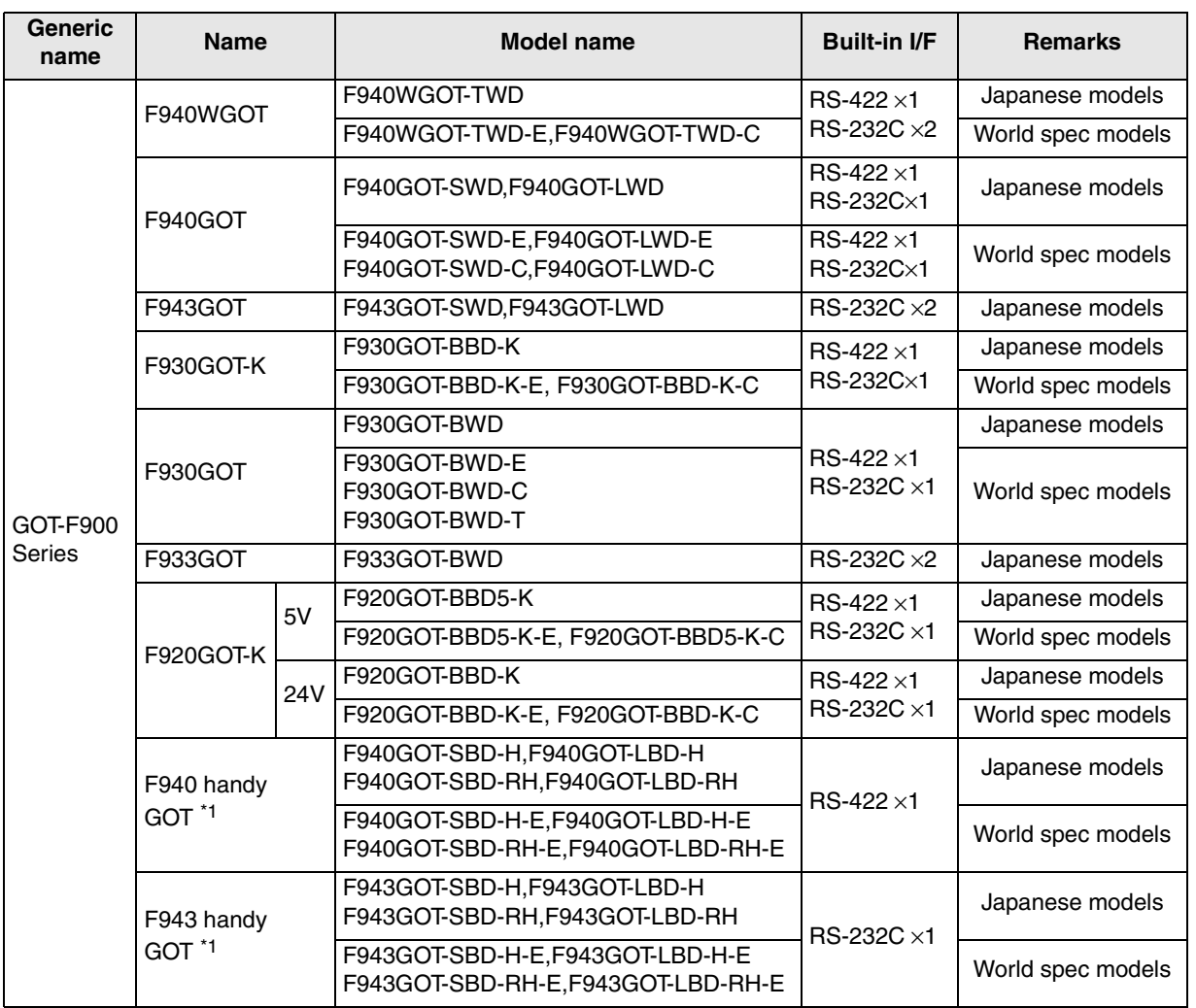

\*1 In addition to the interface shown in the table, an RS-232C interface is built in for connection of a personal computer.

- Both the F940 Handy GOT and the F943 Handy GOT are generally called "Handy GOT".

#### <span id="page-22-0"></span>**Information Offered by Model Name**

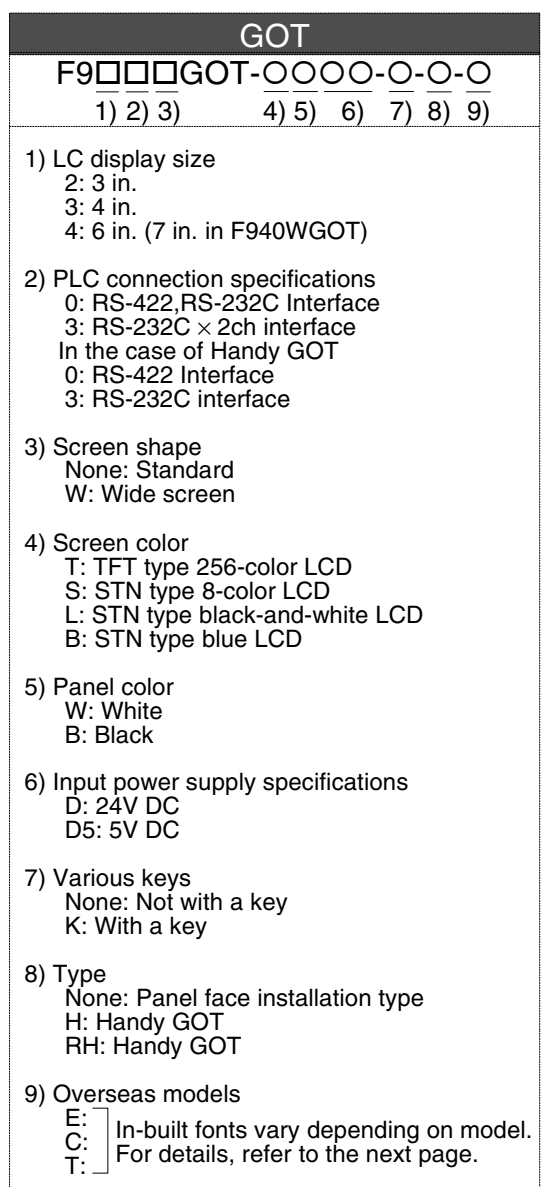

#### **In-built Fonts of Graphic Operation Terminal (Japanese/Overseas product)**

Carefully confirm the in-built fonts when selecting a model from the F920GOT-K or F930GOT(-K).

<span id="page-23-0"></span>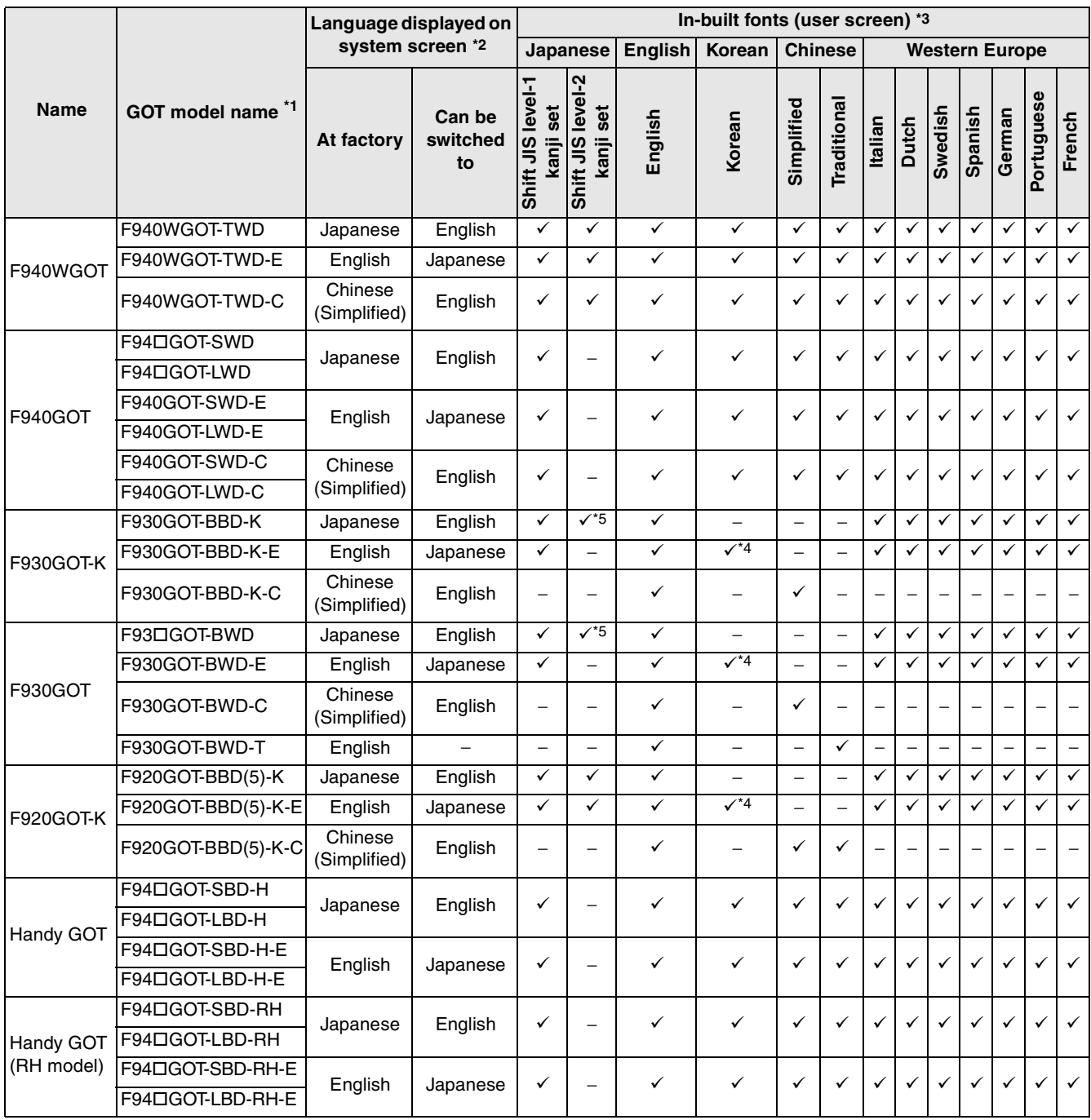

\*1  $\Box$  in the GOT model name indicates 0 or 3. (The in-built interface varies as shown below.)

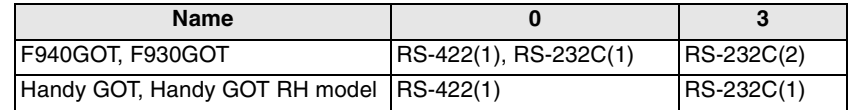

\*2 A change on a system screen can be made in the screen creation software or GOT main unit.

\*3 The font which can be displayed on a user screen

Depending on the OS, the font may not be displayed even if it is built in the GOT-F900.

\*4 Only the Hangul is available.

\*5 Supported from units manufactured in January, 2003 (serial No. 31\*\*\*\*).

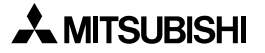

**Introduction**

Introduction

**1**

**Outline**

**2**

**Specifications**

**3**

#### <span id="page-24-0"></span>**Abbreviation List**

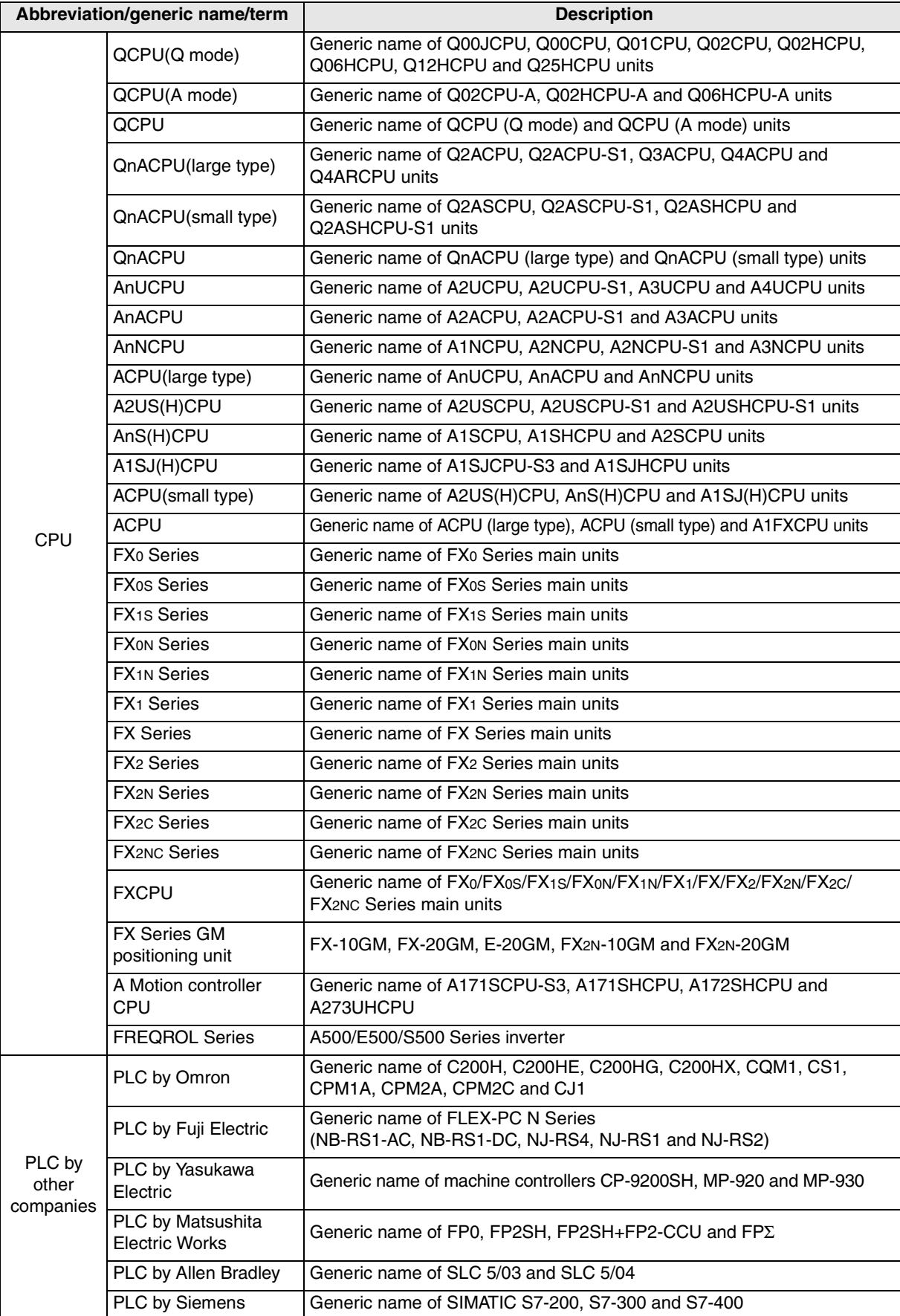

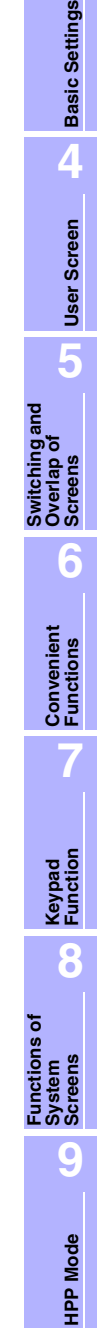

**HPP Mode**

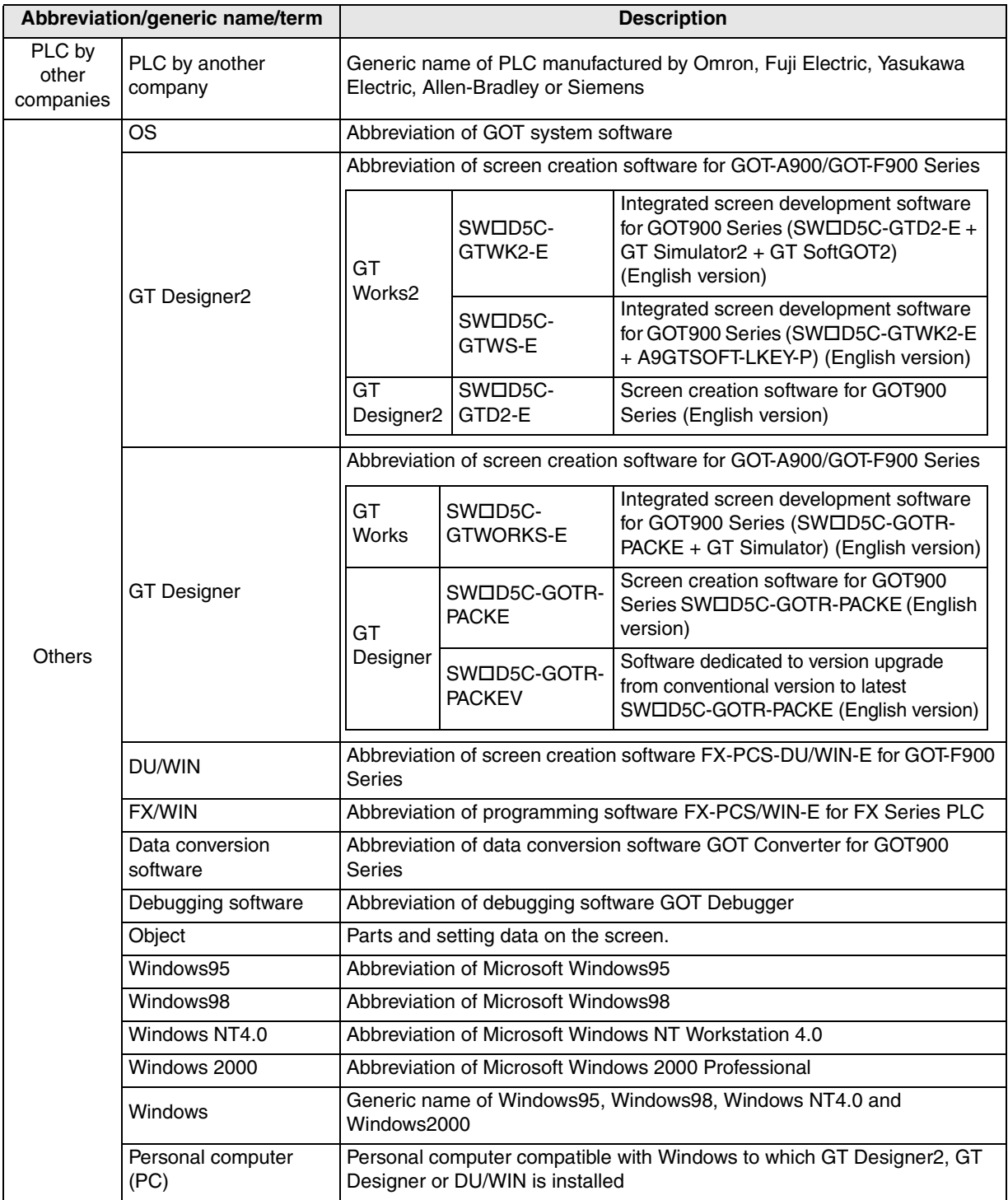

This manual describes the following product in the new name.

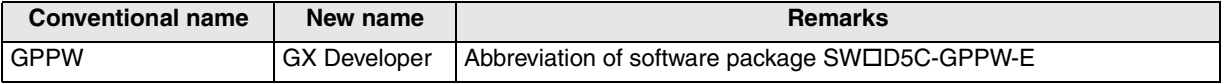

### <span id="page-26-0"></span>**How to read this manual**

This section explains the format of this manual and symbols used in this manual.

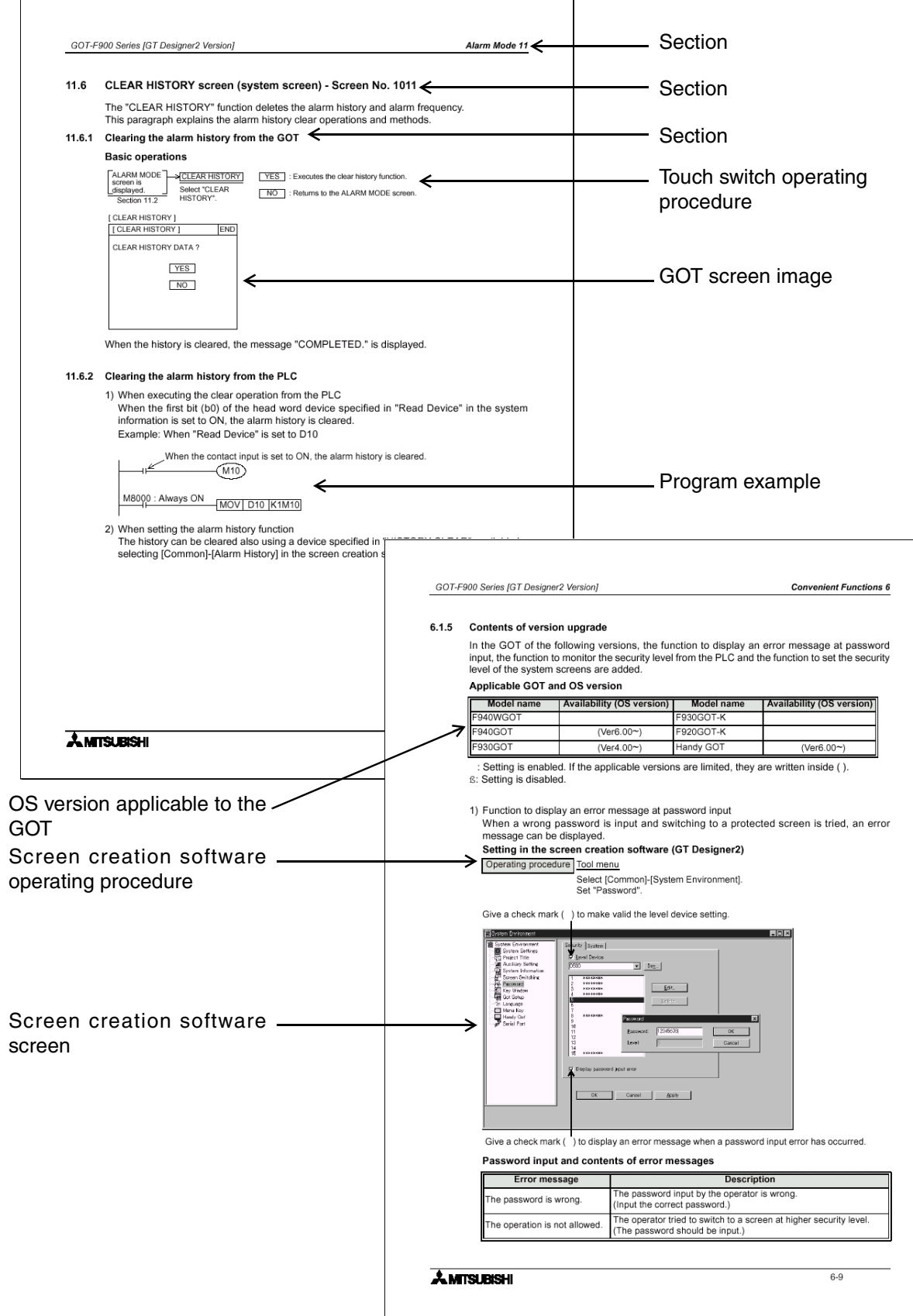

**Switching and** 

**Functions of System Screens**

৳

**9** Mode **HPP Mode**

#### <span id="page-27-0"></span>**Expressions and basic operations of operation keys**

Operation keys described in the text are expressed as follows.

Unless otherwise specified, screen display examples and key operating procedures indicate cases in which the F940GOT is connected to the FX Series PLC.

 $\overline{\phantom{a}}$ 

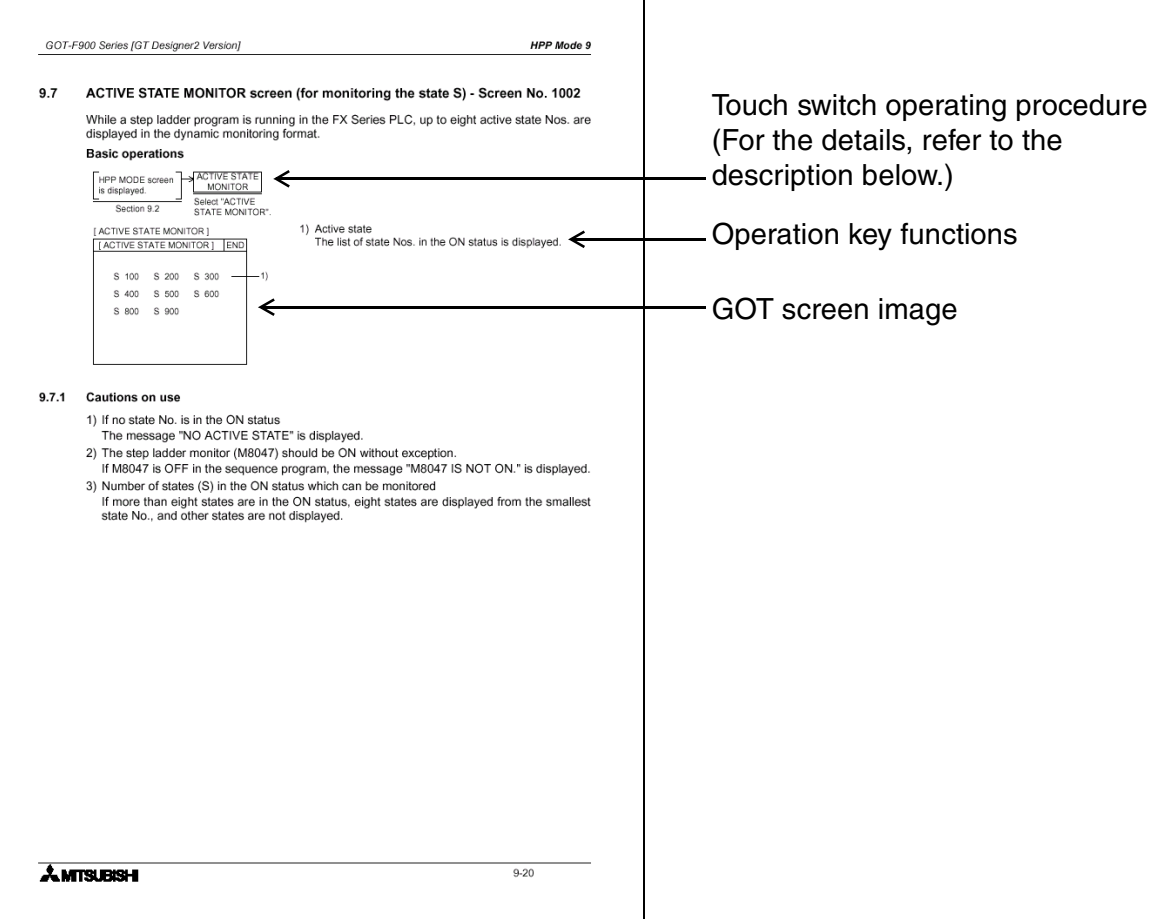

#### <span id="page-27-1"></span>**Operation key operating procedure**

1) The screen of the GOT works as touch switches. Touch an item with a finger to execute a corresponding operation (except in the F920GOT-K).

In the description of operation example, each touch switch is shown with rectangular frame.

USER SCREEN MODE , LIST PROGRAM

2) When the cursor control keys are to be pressed, it may be expressed as follows.

 $\boxed{\blacktriangle}$  ,  $\boxed{\blacktriangledown}$   $\rightarrow \boxed{\blacktriangle}$  ,  $\boxed{\blacktriangledown}$ 

3) When a same key is to be pressed several times or a same operation is to be executed, it may be expressed as follows.

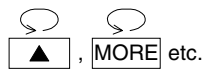

4) When a numeric value is to be input, input of an arbitrary numeric key among 0 to 9 may be expressed as follows.

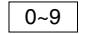

# <span id="page-28-0"></span>**1. Outline**

This chapter explains the product configuration and system environment of the graphic operation terminal (GOT).

Confirm excellent functions of each unit.

# <span id="page-28-1"></span>**1.1 Major Features**

The graphic operation terminal (GOT) is so designed as to be installed on the panel surface of a control panel or operation panel and connected to the program connector of the PLC inside the control panel.

The GOT allows the user to monitor and change various devices of the PLC while checking the screen.

Screens created by the user screen mode and screens installed from the beginning in the GOT (system screens) are displayed. System screens offer many excellent functions.

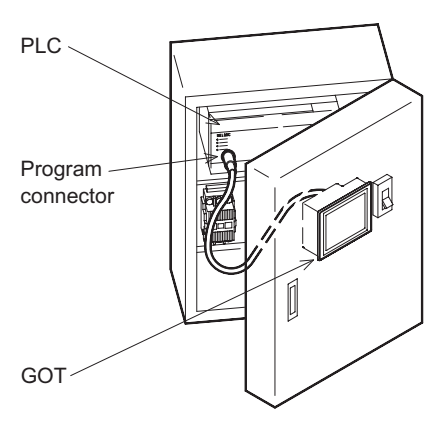

#### <span id="page-28-2"></span>**1.1.1 User Screen Mode**

#### **Screen display function**

Screens created by the user can be displayed. Screens to be displayed can be restricted by using the screen security function. User screens can be created using dedicated screen creation software. This manual describes creation of screens using the GT Designer2.

- 1) Display function
	- a) Up to 500 user screens can be displayed. For creating a screen, two or more screens can be overlapped one on top of another, and screens can be switched arbitrarily.
	- b) Not only characters including alphabets and numbers but also simple graphics including straight lines, circles and rectangles as well as bit map data can be displayed.
- 2) Monitoring function
	- a) Set values and current values of word devices of the PLC can be displayed in numeric values and bar graphs for monitoring.
	- b) A specified area of the screen can be reversed according to the ON/OFF status of a bit device of the PLC.
- 3) Data change function
	- a) Numeric data being monitored can be changed.
- 4) Switch function
	- a) Bit devices of the PLC can be set to ON and OFF using the operation keys of the GOT. The display panel surface can be assigned as touch switches, and the switch function can be used.

#### <span id="page-29-0"></span>**1.1.2 System screen (utility)**

- 1) Monitoring function
	- a) List program (only when the FX Series PLC is connected)
		- In the instruction list program method, programs of the PLC can be read, written and monitored.
	- b) Buffer memory (only when the FX<sub>2N</sub>/FX<sub>2NC</sub> Series PLC is connected)
		- The contents of the buffer memory (BFM) of special blocks can be read, written and monitored.
	- c) Device monitor
		- The ON/OFF status of each device of the PLC as well as set values and current values of timers, counters and data registers can be monitored and changed.
		- Different from the monitoring function of the screen display function described in the previous page, monitor display is given only when a device No. is selected by keys on the preliminarily prepared monitor screen.
		- A bit device of the PLC can be specified, and it can be forcibly set to ON or OFF.
- 2) Data sampling function

The current value of a specified data register is acquired at a constant cycle or when the trigger condition is satisfied.

- The sampling data can be displayed in the list format or graph format.
- The sampling data can be output to the printer in the list format.
- 3) Alarm function

An alarm message can be assigned to each of up to consecutive 256 bit devices (32 devices in the F920GOT-K) of the PLC. When a bit device turns ON, an assigned message is displayed on the user screen. (The message overlaps the user screen.)

In addition, when a bit device turns ON, a specified user screen can be displayed.

- When a bit device turns ON, a message assigned (corresponding) to the bit device is displayed on the user screen. The list display is available also.
- The history of up to 1,000 alarms (turning ON of a bit device) can be saved. By using the screen creation software, the alarm history data can be read to a personal computer, and output to a printer.
- The number of times of alarm occurrence corresponding to each device can be stored.
- 4) Other functions

Many other useful functions are provided.

- The built-in clock function allows the user to set and display the time.
- The built-in two-port interface function enables data transfer between the personal computer in which the relay ladder creation software is started up and the PLC. At that time, screen display is enabled in the GOT.
- The screen contrast and buzzer sound can be set.

# <span id="page-30-0"></span>**1.2 Name and Function of Each Part**

This section describes the name and role of each part of the display area of the GOT. For the operation switches and grip switch of the ET-900 and Handy GOT, refer to the separate document "GOT-F900 Series Hardware Manual [Connection]".

#### <span id="page-30-1"></span>**1.2.1 Front panel**

- 1) Display
	- a) F920GOT-K

Graphic display of  $128 \times 64$  dots Character string:8 characters  $\times$  4 lines/full-width characters The backlight can be changed over (between white and red).

b) F930GOT and F930GOT-K (horizontal display only)

Graphic display of  $240 \times 80$  dots

Character string: 30 characters  $\times$  5 lines/half-width characters

> (horizontal display) 10 characters  $\times$  15 lines/half-width characters (vertical display)

#### c) F940GOT

Graphic display of  $320 \times 240$  dots Character string: 40 characters  $\times$  15 lines/half-width characters

#### d) F940WGOT

Graphic display of  $480 \times 234$  dots

Character string:60 characters  $\times$  14 lines/half-width characters (horizontal display) 29 characters  $\times$  30 lines/half-width characters (vertical display)

#### 2) Function switches

a) F920GOT-K: 6 membrane switches (without green LED)

b) F930GOT-K: 8 membrane switches with green LED

The operation of the function switches and turning ON/OFF of the LED can be set in the screen creation software. (For the setting method, refer to Chapter 7.)

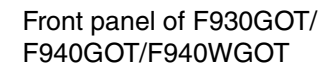

Examples: F940GOT

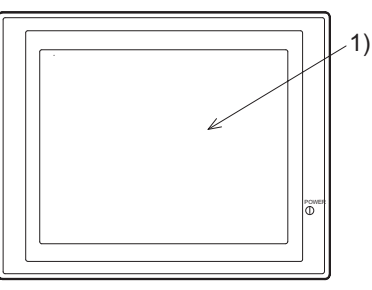

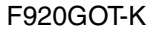

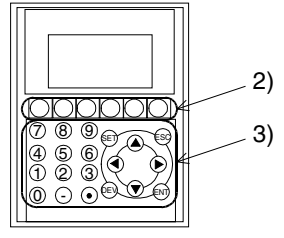

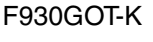

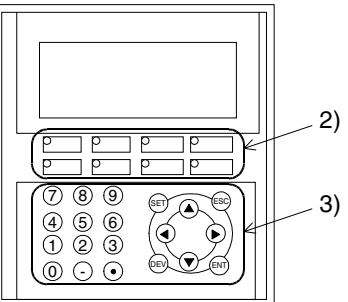

**HPP Mode**

**IPP Mode** 

- 3) Ten keys, cursor control keys, SET key, DEV key, ESC key and ENT key
	- a) F920GOT-K and F930GOT-K

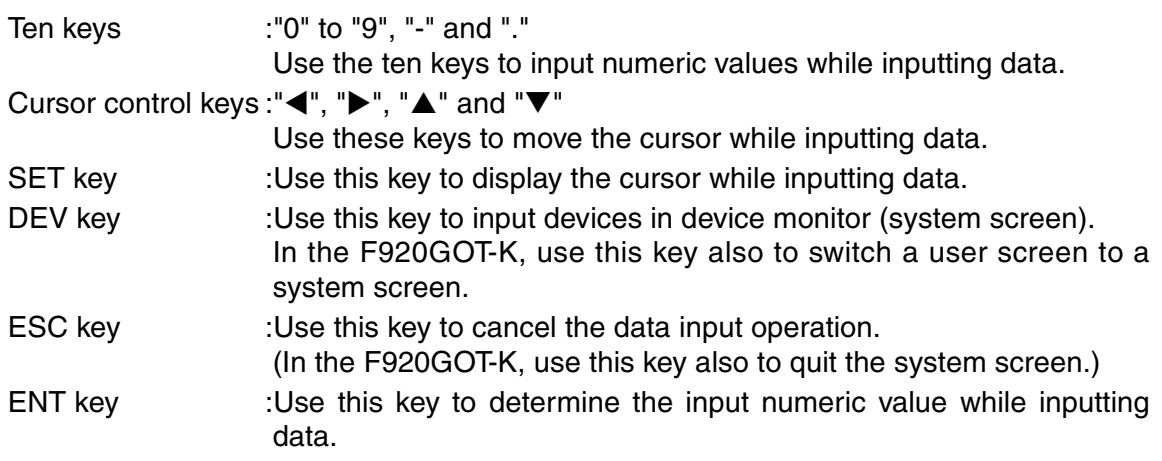

On the user screen, use the function switches of the F930GOT-K as switches, for inputting data and for switching the screen.

Mainly use the ten keys, cursor control keys, SET key, ESC key and ENT key to "input numeric values" on the user screen and change "ASCII input" data. While the system screen is displayed, use touch switches for setting.

(Some keys are valid even while the system screen is displayed. Refer to Section 7.4.)

**Introduction**

Introduction

**1**

**Outline**

**2**

**Specifications**

**Specifications** 

**Basic Settings** (2) **Basic Settings**

**4**

**User Screen**

**5**

**6**

**Convenient Functions**

**7**

**Keypad Function**

**8**

**9**

**HPP Mode**

**HPP Mode** 

**Functions of System Screens**

**Switching and Overlap of Switching and<br>Overlap of**<br>Screens

#### <span id="page-32-0"></span>**1.2.2 Rear panel**

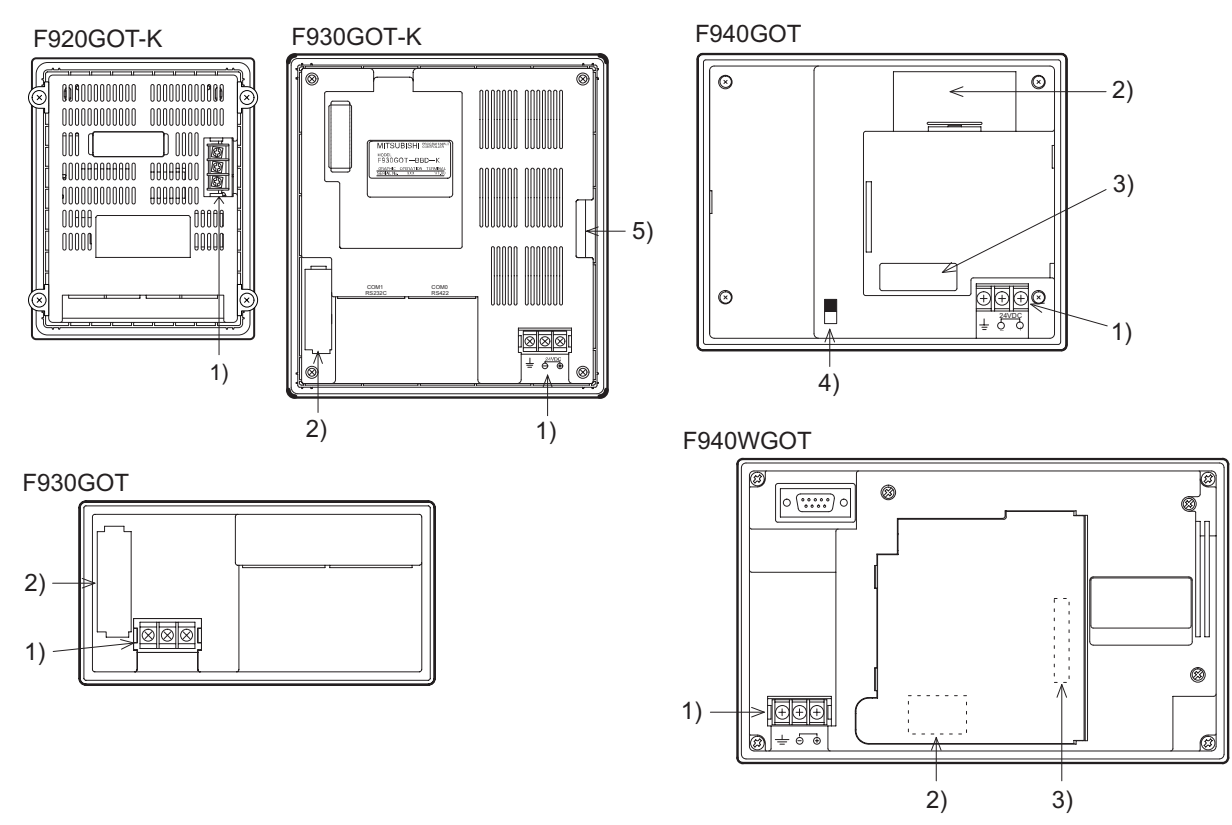

1) Power terminal

Supplies the power to the GOT, and wires the ground.

The F920GOT-K 5V type is supplied the power from the PLC via the connection cable.

2) Battery

Saves the sampling data, alarm history and current time.

Because the screen data is saved in the built-in flush memory, it is not required to be backed up by the battery.

Battery name F920GOT-K: Not equipped with the battery

F930GOT and F930GOT-K: FX2NC-32BL

F940GOT and F940WGOT: PM-20BL

3) Extension interface

Connects an optional extension equipment. When the data transfer adapter F9GT-40UMB is connected, the screen data can be transferred from the EPROM. When the memory board F9GT-40FMB is connected, the screen data can be transferred between the memory board and the GOT.

- 4) CN  $\leftrightarrow$  OP: selector switch Unused (F940GOT)
- 5) Name sheet

Arbitrary key names can be assigned to the function switches of the F930GOT-K. Use a transparent sheet for OHP (packed together with the GOT), and cut it to the dimensions shown by the base sheet (Refer to the Installation Manual packed together with the GOT. Or refer to Section 16.5 of this manual.)

For the and Handy GOT, refer to the separate document "GOT-F900 Series Hardware Manual [Connection]".

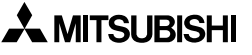

#### <span id="page-33-0"></span>**1.2.3 Function of connectors**

Connect the PLC and peripheral equipment to the following connectors of the GOT.

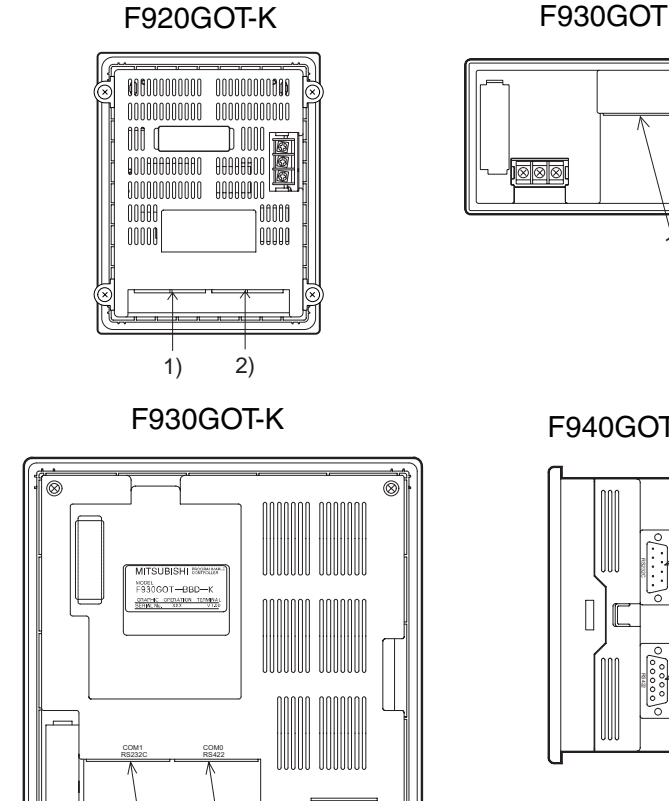

⊗|⊗|⊗

 $2) 1)$ 

 $1) 2$ 

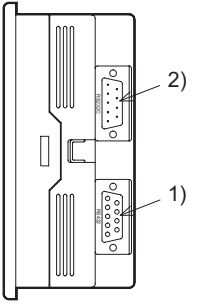

F940GOT F940WGOT

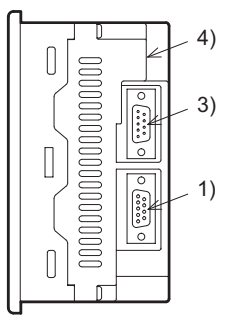

1) PLC connector (RS-422 connector) D-sub, 9-pin, female connector

- Use this connector to connect the PLC via the RS-422.
- Use this connector also to connect two or more GOT units (via the RS-422). (Connection of two or more GOT units is not allowed in the F920GOT-K.)
- 2) Personal computer connector (RS-232C connector) D-sub, 9-pin, male connector
	- Use this connector to connect the personal computer for transferring the screen data created using the screen creation software.
	- Use this connector also to connect the PLC or micro computer board via the RS-232C. (The F920GOT-K can be connected only to the Q Series PLC.)
	- Use this connector also to connect two or more GOT units (via the RS-232C), a bar code reader or printer. (Connection of two or more GOT units, a bar code reader and printer is not allowed in the F920GOT-K.)
	- Use this connector for the two-port interface function (for connecting the personal computer in which the ladder support software is started up).

3) PLC connector (RS-232C connector) D-sub, 9-pin, male connector

- Use this connector to connect the PLC or micro computer board via the RS-232C.
- When using the F940WGOT, use this port also to connect two or more GOT units (through RS-232C), a bar code reader or a printer.

4) Personal computer connector (RS-232C connector) D-sub, 9-pin, male connector

- Use this connector to connect the personal computer for transferring the screen data created using the screen creation software.
- This connector is not available to connect the PLC.
- Only while the GOT is connected to the PLC by way of the connector 3) (RS-232C), this connector is available to connect two or more GOT units (via the RS-232C), a bar code reader or printer.
- Use this connector for the two-port interface function (for connecting the personal computer in which the ladder support software is started up).

For connection of the PLC, micro computer board and personal computer, refer to the separate document "GOT-F900 Series Hardware Manual [Connection]".

## <span id="page-35-0"></span>**1.3 System Configuration**

This section explains connection between the GOT and the PLC and peripheral equipment.

#### <span id="page-35-1"></span>**1.3.1 Connection to peripheral equipment for GOT**

The system configuration for the GOT is shown below. For the applicable PLC, connection cable, setting method and details of the Handy GOT, refer to the "GOT-F900 Series Hardware Manual [Connection]".

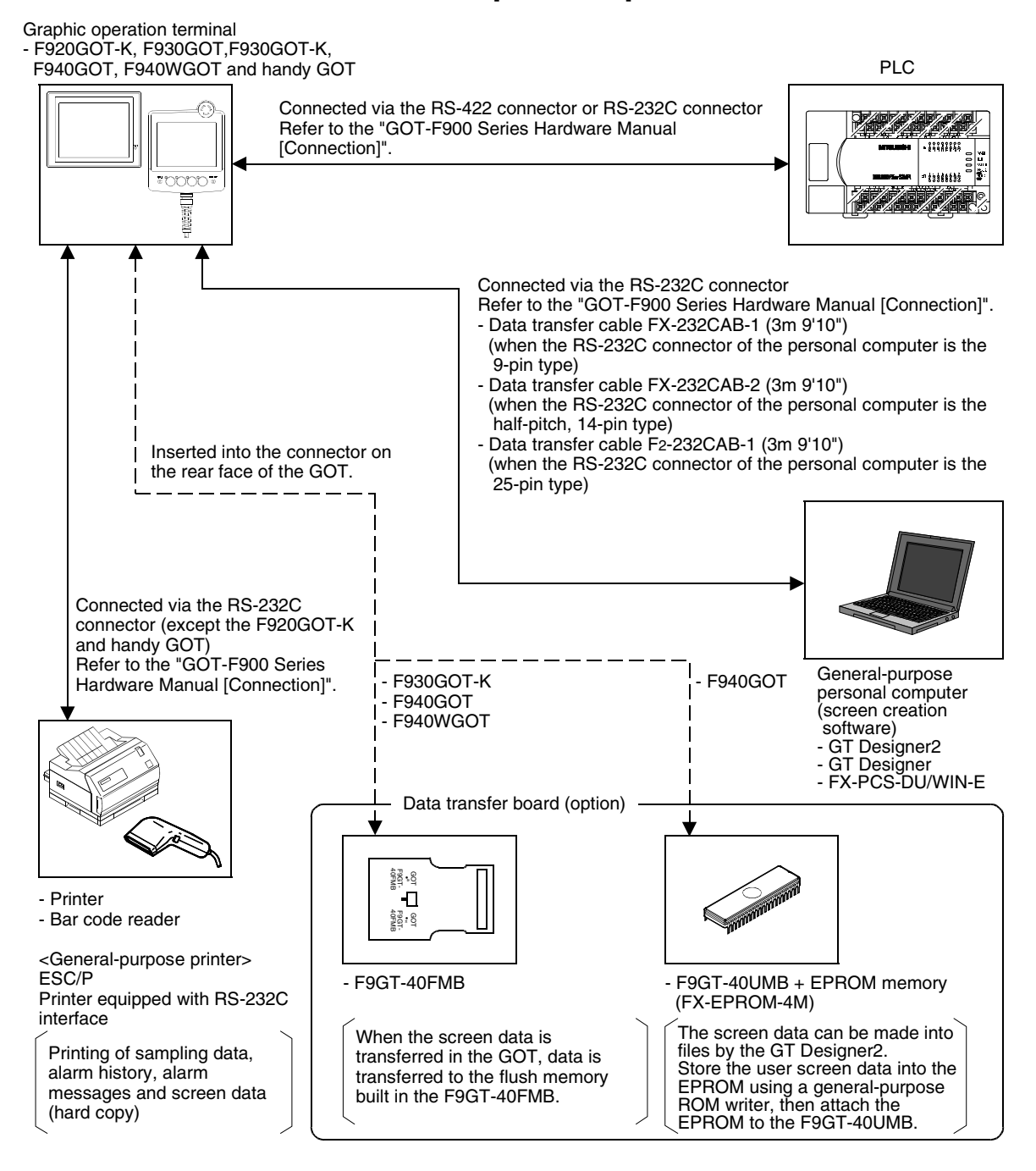

 $\lambda$  mitsubishi
**Introduction**

Introduction

**1**

## **1.3.2 Introduction of two-port interface function**

For the details of the two-port interface function, refer to the "GOT-F900 Series Hardware Manual [Connection]".

## **Function:**

The FX-PCS/WIN-E or GX Developer can be started up in the personal computer connected to the GOT, then sequence programs can be transferred and monitored.

## **Applicable PLC:**

When the GOT is set to "CPU connection", the two-port interface function is available.

- When the GOT is connected to the FX, A, QnA or Q Series PLC via "CPU connection"
- When the GOT is connected to the QnA or Q Series serial communication unit

## **Restrictions:**

- The F920GOT-K is available only when connected to the FX Series PLC via "CPU connection".
- The two-port interface function is not available when the GOT is connected to a PLC manufactured by any company other than Mitsubishi.

## **When using dedicated peripheral equipment:**

When using the GOT and peripheral equipment dedicated to creation of sequence programs (which executes RS-422 communication such as the FX-20P-E) together with one PLC, connect the dedicated peripheral equipment to the built-in programming port, then add an option for connecting the GOT to the PLC.

- In the FX Series PLC, connect the GOT to a function extension board or special communication adapter.
- In the A Series PLC, connect the GOT to a computer link unit.
- In the QnA or Q Series PLC, connect the GOT to a serial communication unit.

**Switching and** 

**Functions of** 

## **1.4 Each Function and Applicable Model**

 $\checkmark$ : Available  $\checkmark$ : Not available

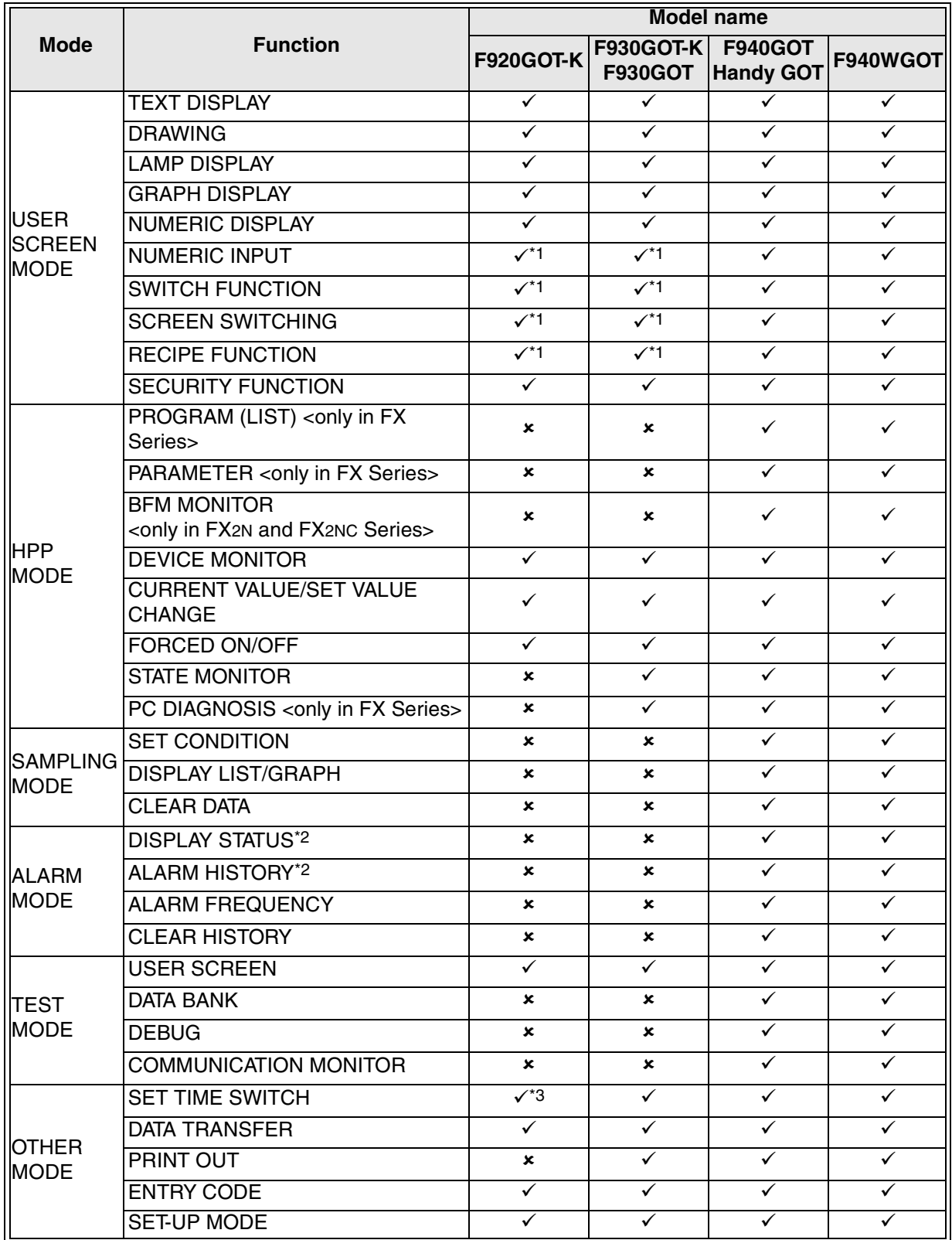

- \*1 When using the F920GOT-K, assign each function to a function switch. When using the F930GOT-K, either type between touch switches and function switches can be set.
- \*2 Though the alarm mode is not provided on the system screen in the F920GOT-K, F930GOT-K and F930GOT, alarms can be displayed in the user screen mode. When using the Alarm List in the F920GOT-K, the date and time cannot be displayed.
- \*3 In the F920GOT-K, the clock data of the PLC is displayed. This clock data display function is available only when the connected PLC has the clock function.

**Switching and** 

**Functions of** 

## **1.5 Function List**

Functions of the GOT are classified into six modes. The operator can select either mode to use each function.

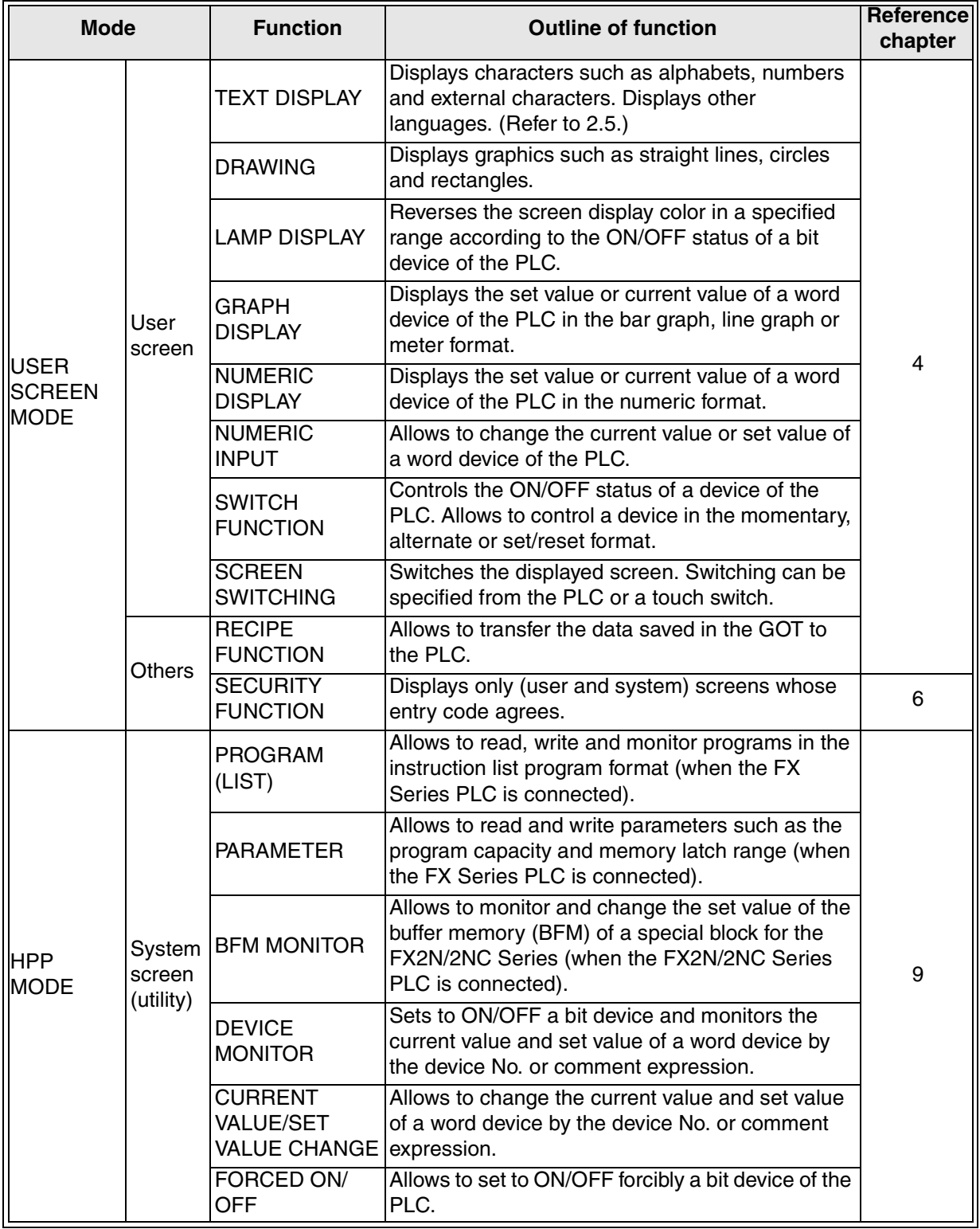

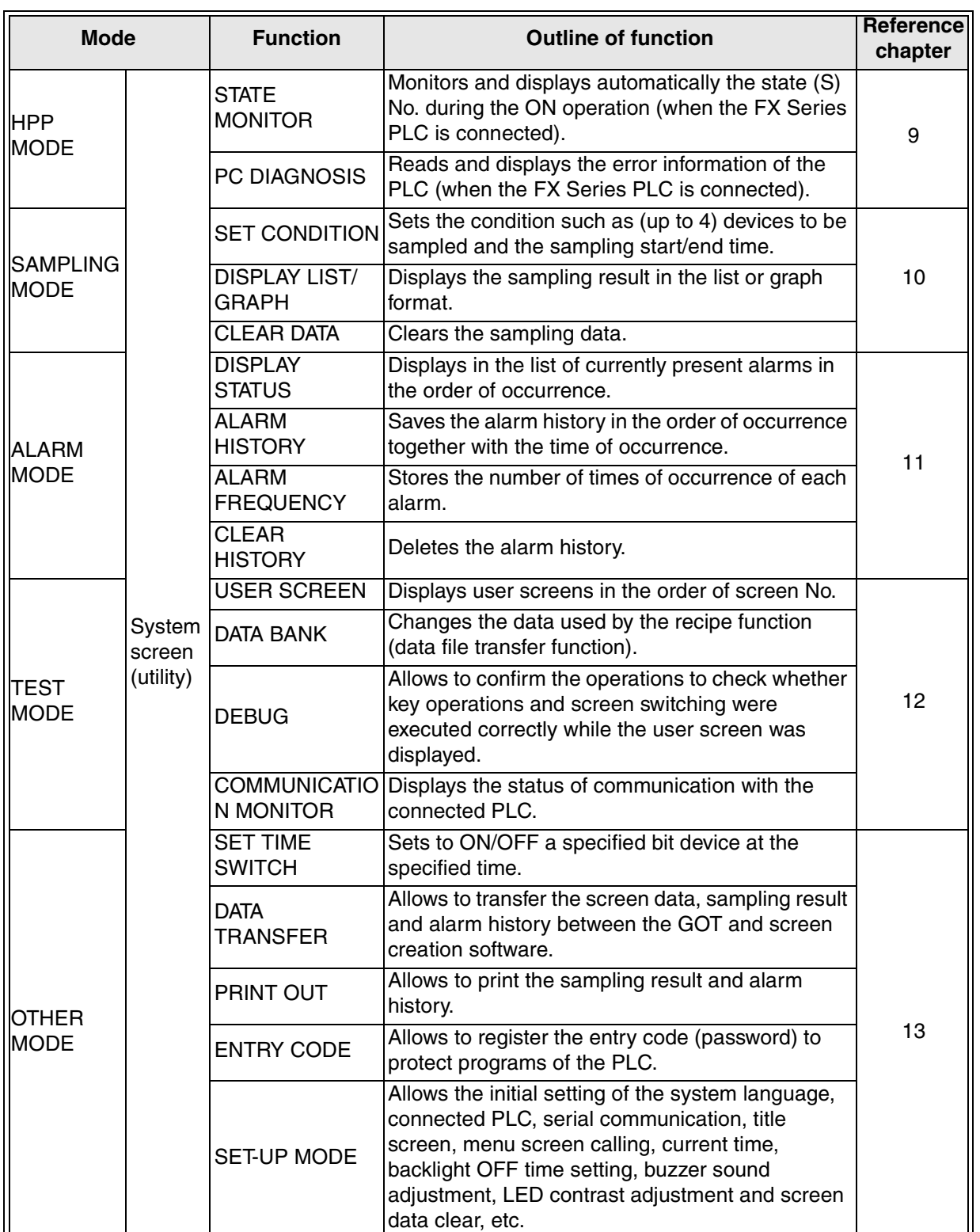

**Functions of** 

**9**<br>HPP Mode **HPP Mode**

# **MEMO**

## **2. Specifications**

This chapter explains the specifications of the applicable version of equipment connectable to the GOT-F900, hardware and display unit.

#### **2.1 OS version of GOT-F900 and availability in connected equipment**

Some equipment (such as Mitsubishi PLC, PLC manufactured by another company, micro computer board, bar code and printer) cannot be connected depending on the version of the OS (operating system) in the GOT-F900.

In this section, check the OS version, and check its availability in equipment to be connected.

#### **OS type**

There are following five types of OS.

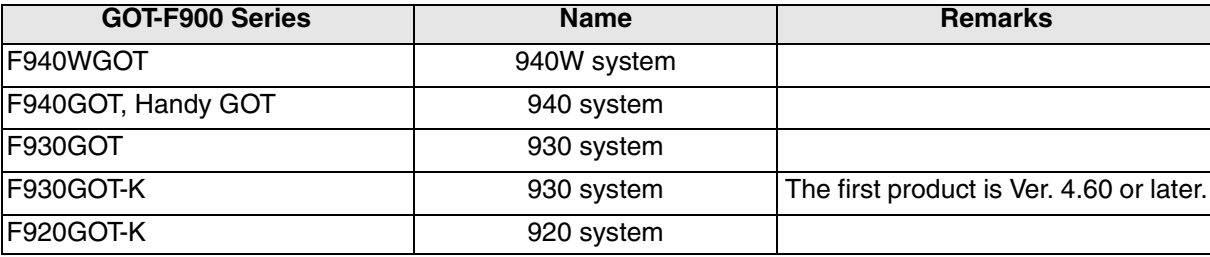

#### **2.1.1 How to Confirm OS Version of GOT-F900**

When the power of the GOT-F900 is turned on, the screen shown below is displayed for several seconds to indicate the series name and the version number ("version 2.10" in the lower right position). (The period of time to be displayed can be changed by the screen creation software or the GOT.)

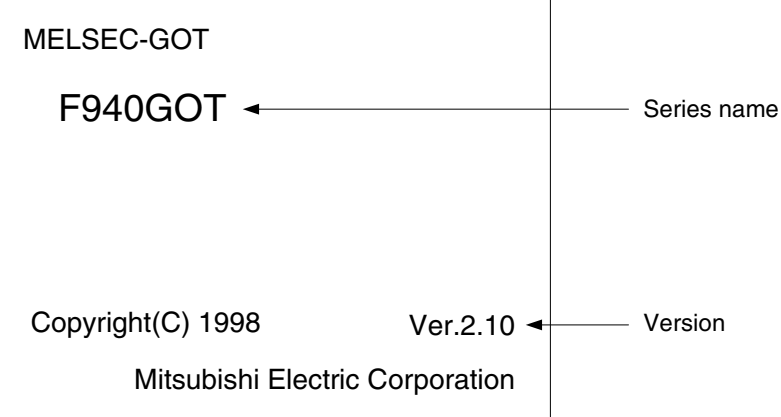

On the rear panel of the GOT-F900 main unit, the nameplate indicating the manufacturer's serial number, the model name and the OS version is adhered. However, because the OS can be upgraded, it is recommended to confirm it using the method above.

#### **2.1.2 PLC, Positioning unit, Inverter Manufactured by Mitsubishi**

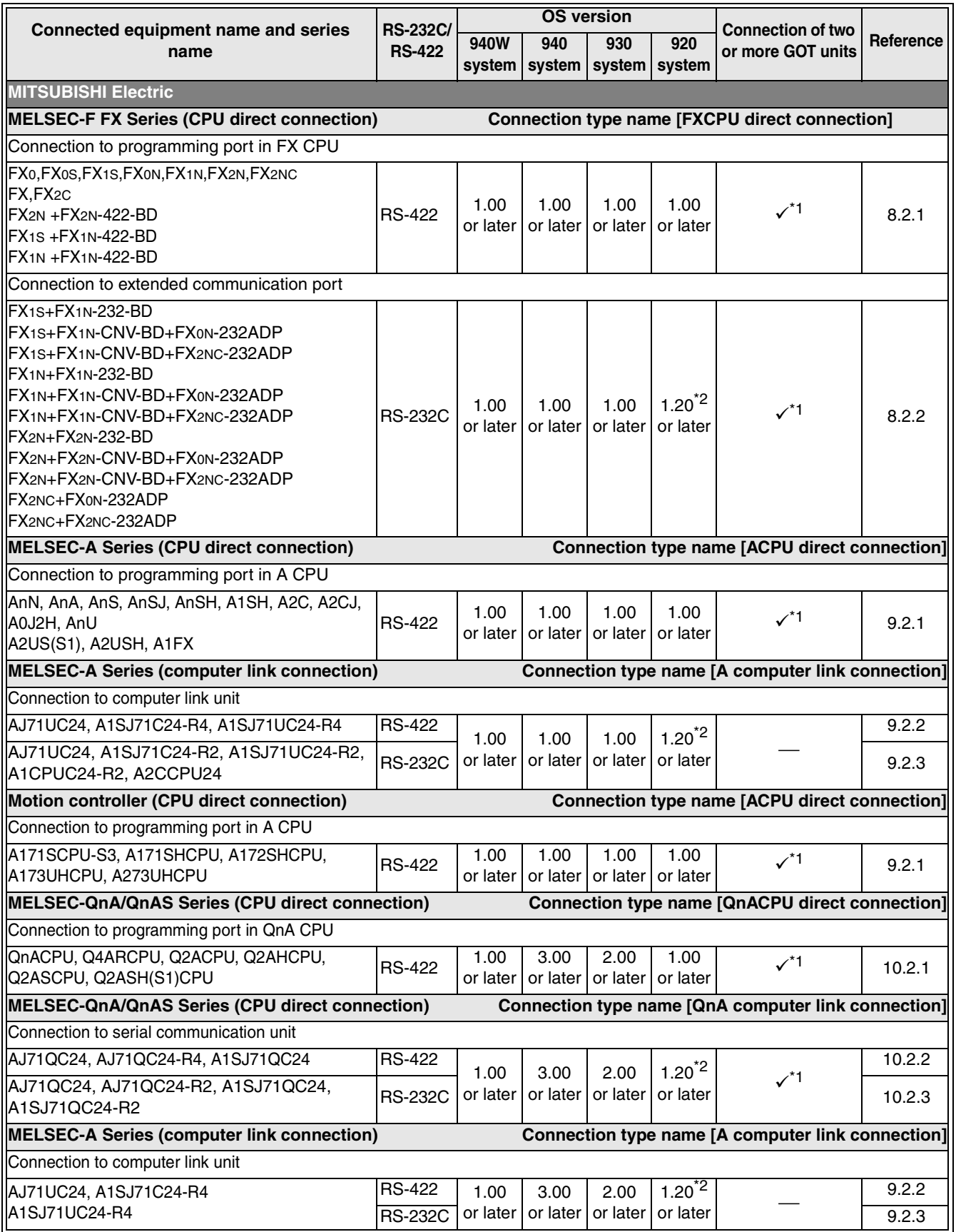

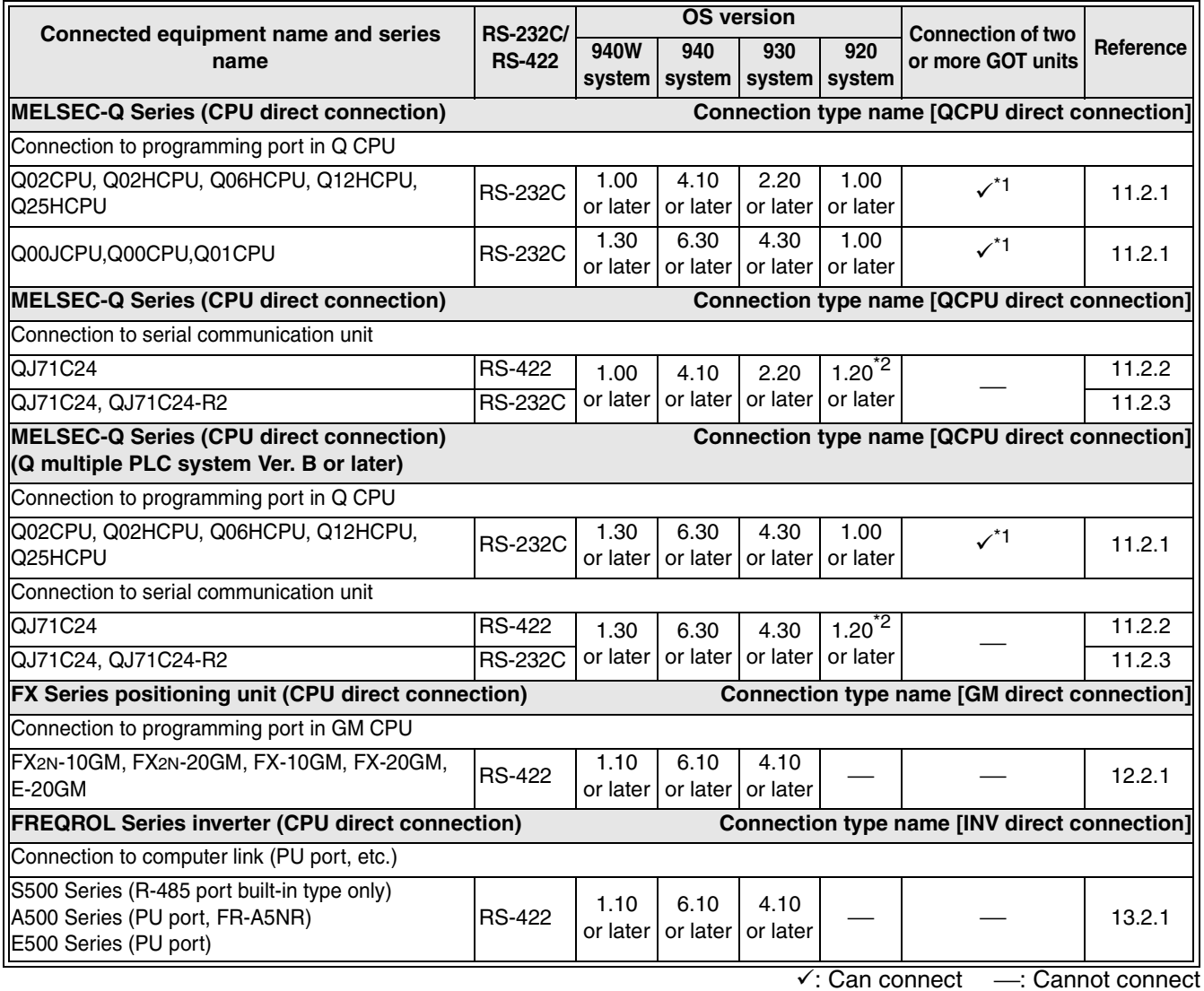

\*1 Excluding the 920 system

\*2 Excluding the 5 V type F920GOT-K.

## **2.1.3 PLC Manufactured by Other Companies**

The table below describes the product evaluated in each series.

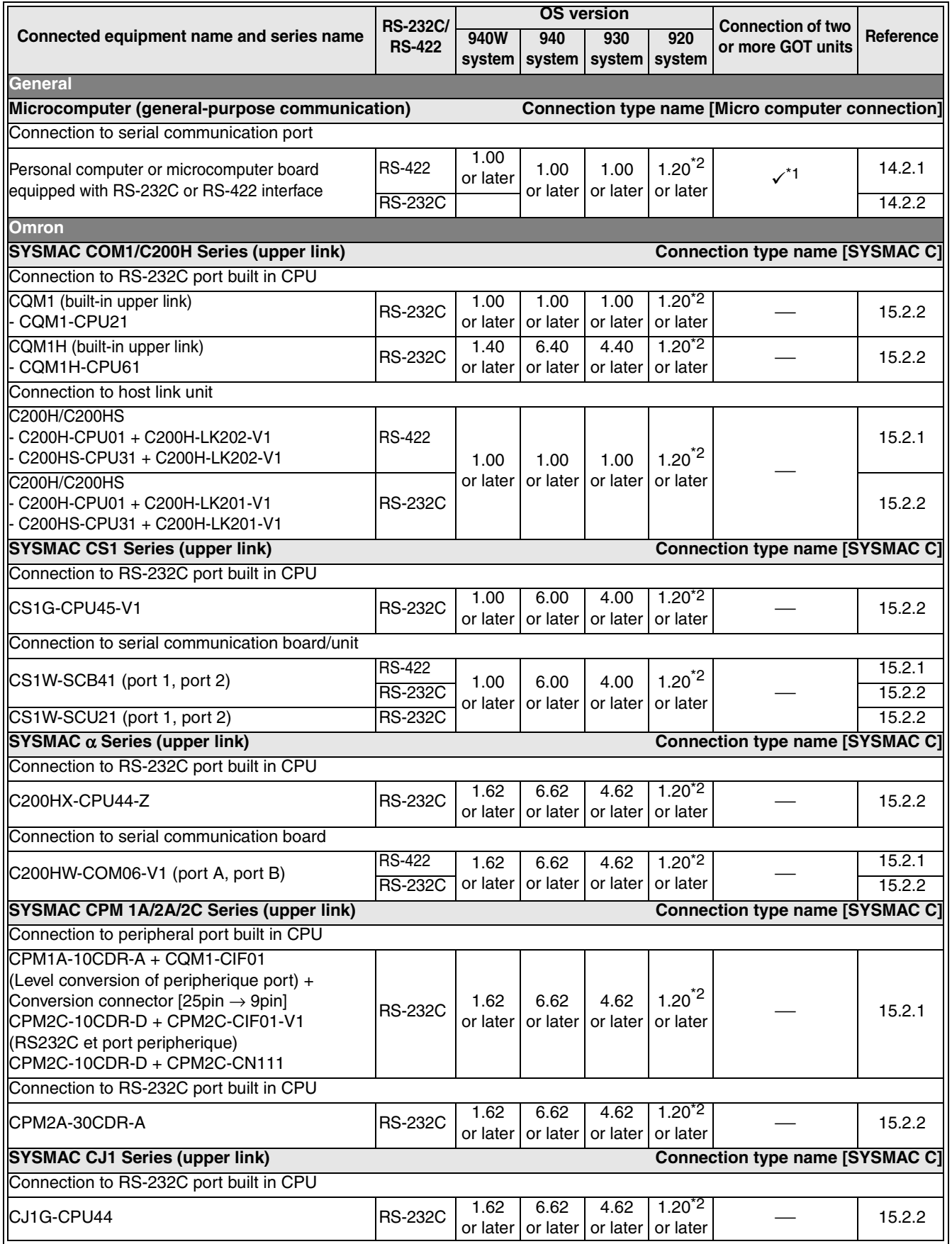

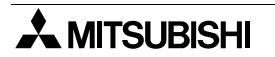

**Introduction**

Introduction

**1**

**Outline**

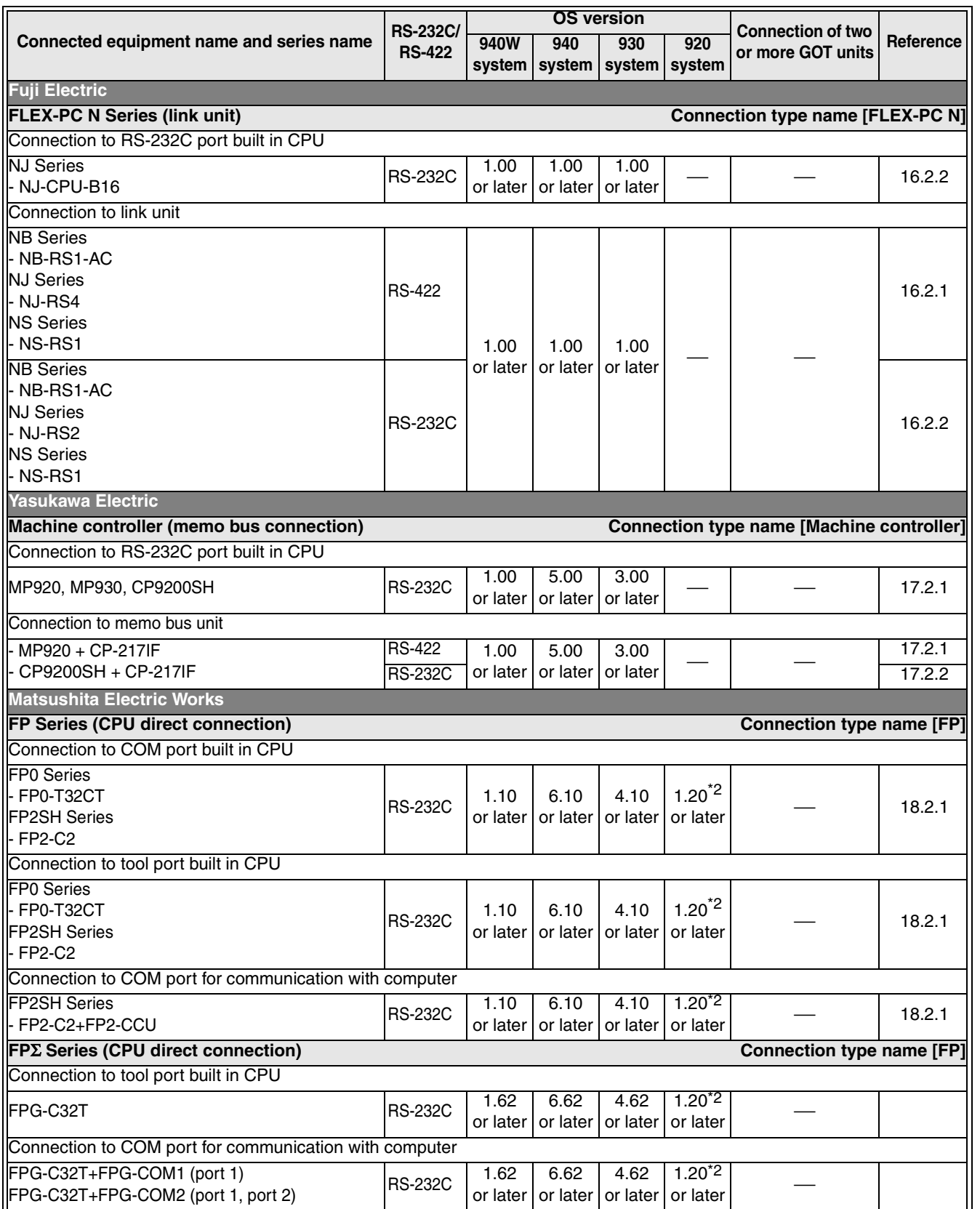

**2Specifications 3Basic Settings 4User Screen 5 Overlap of Switching and<br>Overlap of**<br>Screens **6Convenient Functions 7Keypad Function 8 System Screens 9**<br>HPP Mode **9** 

**Switching and** 

**Functions of** 

**HPP Mode**

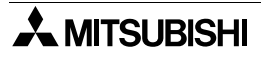

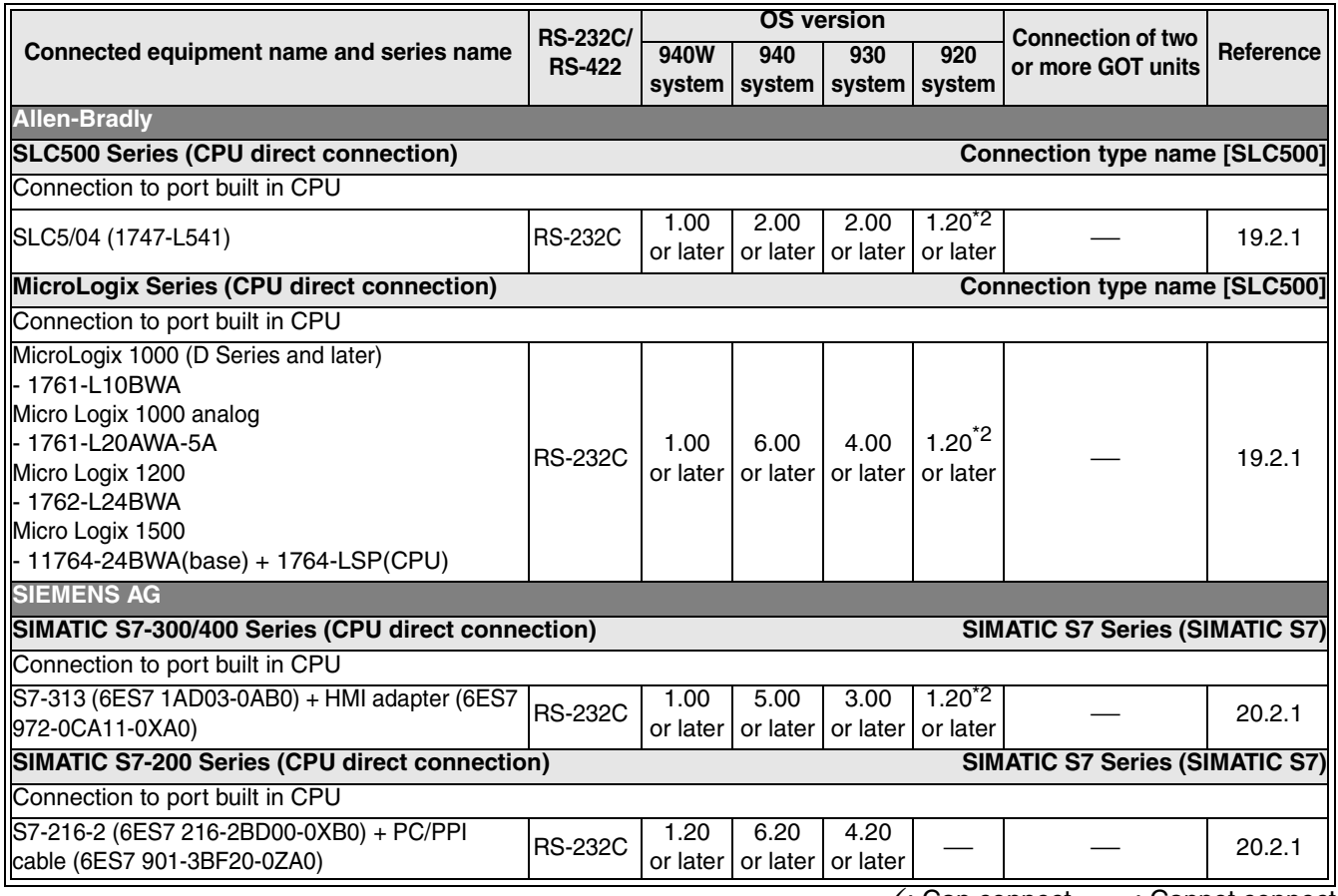

 $\checkmark$ : Can connect  $\checkmark$ : Cannot connect

\*1 Excluding the 920 system

\*2 Excluding the 5 V type F920GOT-K.

#### **2.1.4 Others**

The table below describes the product evaluated in each series.

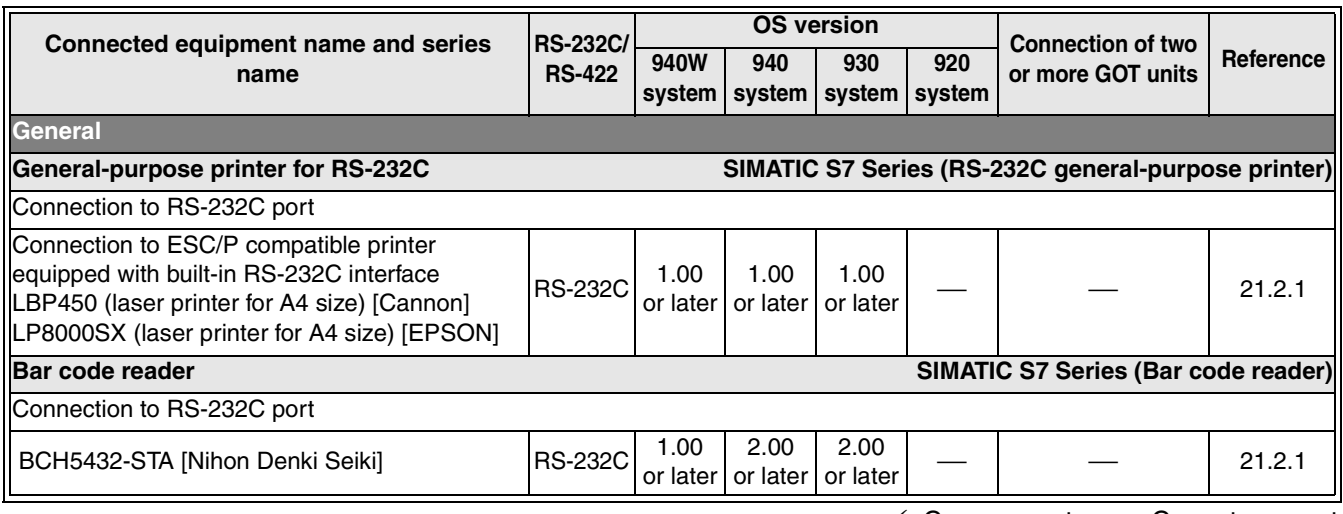

9: Can connect ⎯: Cannot connect

**Introduction**

Introduction

**1**

## **2.2 Hardware Specifications**

This section explains the hardware specifications of the GOT-F900 Series.

#### **1) General specifications "" of the GOT model name indicates 0 or 3.**

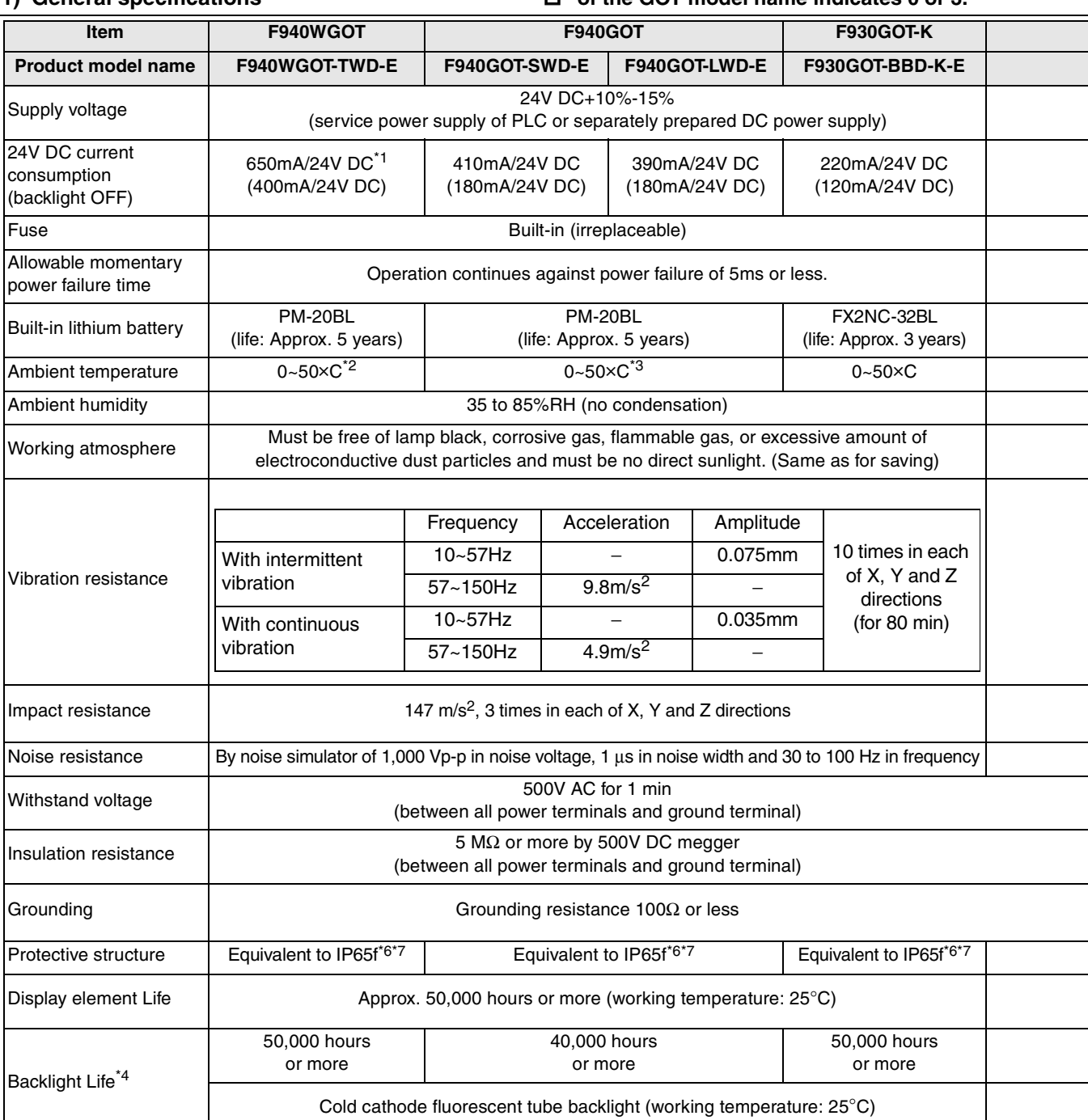

i.

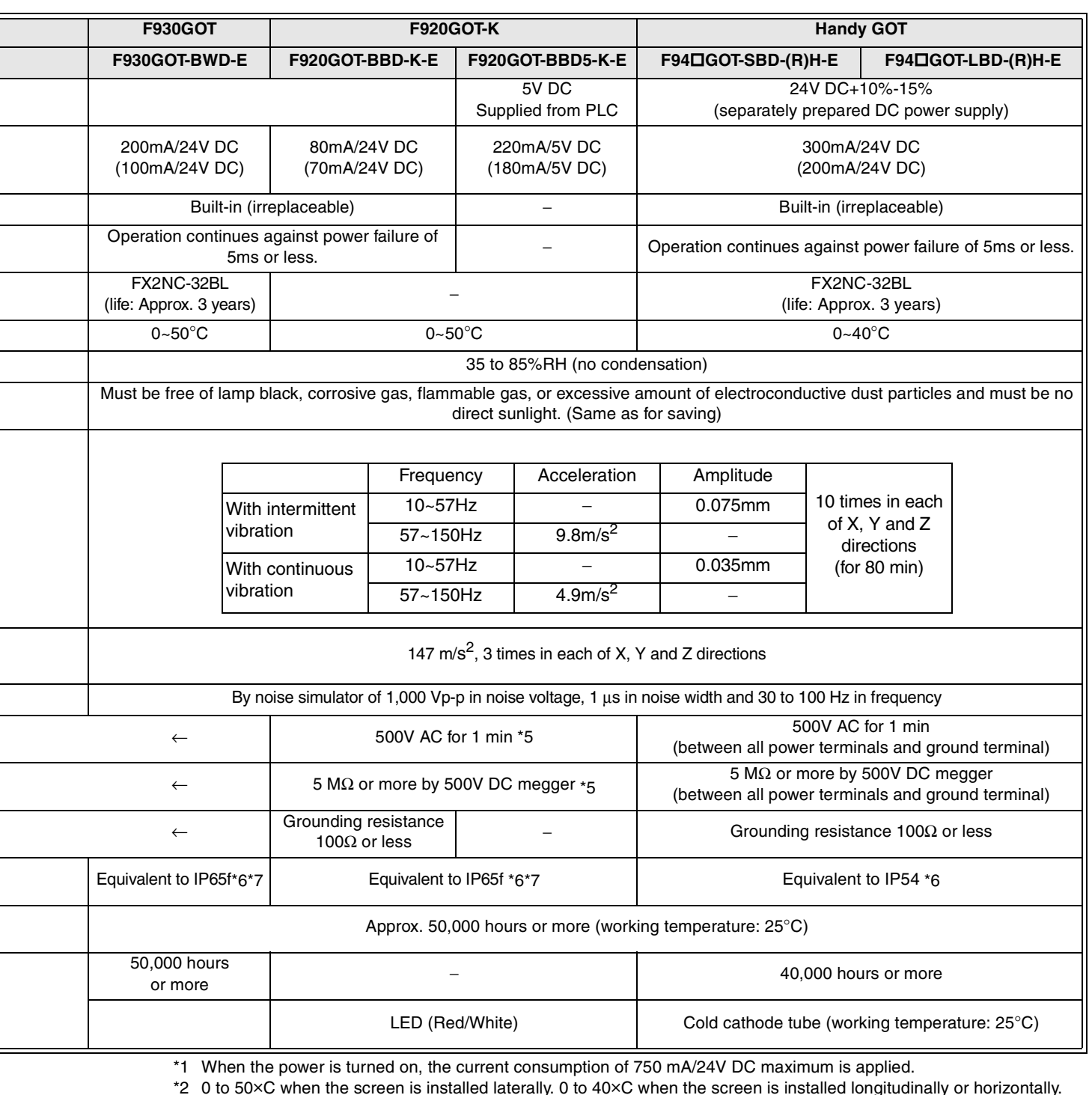

\*3 0 to 40×C when the extension interface is used.

\*4 The life of the backlight above indicates the value at 25×C.

\*5 Between all power terminals of the PLC and ground terminal.

\*6 The relevancy is confirmed in the test for IP65f or IP54. However, this test result does not provide any guarantees that the product stands against use in all sorts of environment.

\*7 As regarding the front panel

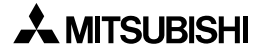

**7**

**Keypad Function**

**8**

**9**

**HPP Mode**

**HPP Mode** 

**Functions of System Screens**

**Introduction**

Introduction

**1**

#### **1) Switch/lamp/buzzer specifications "" of the GOT model name indicates 0 or 3.**

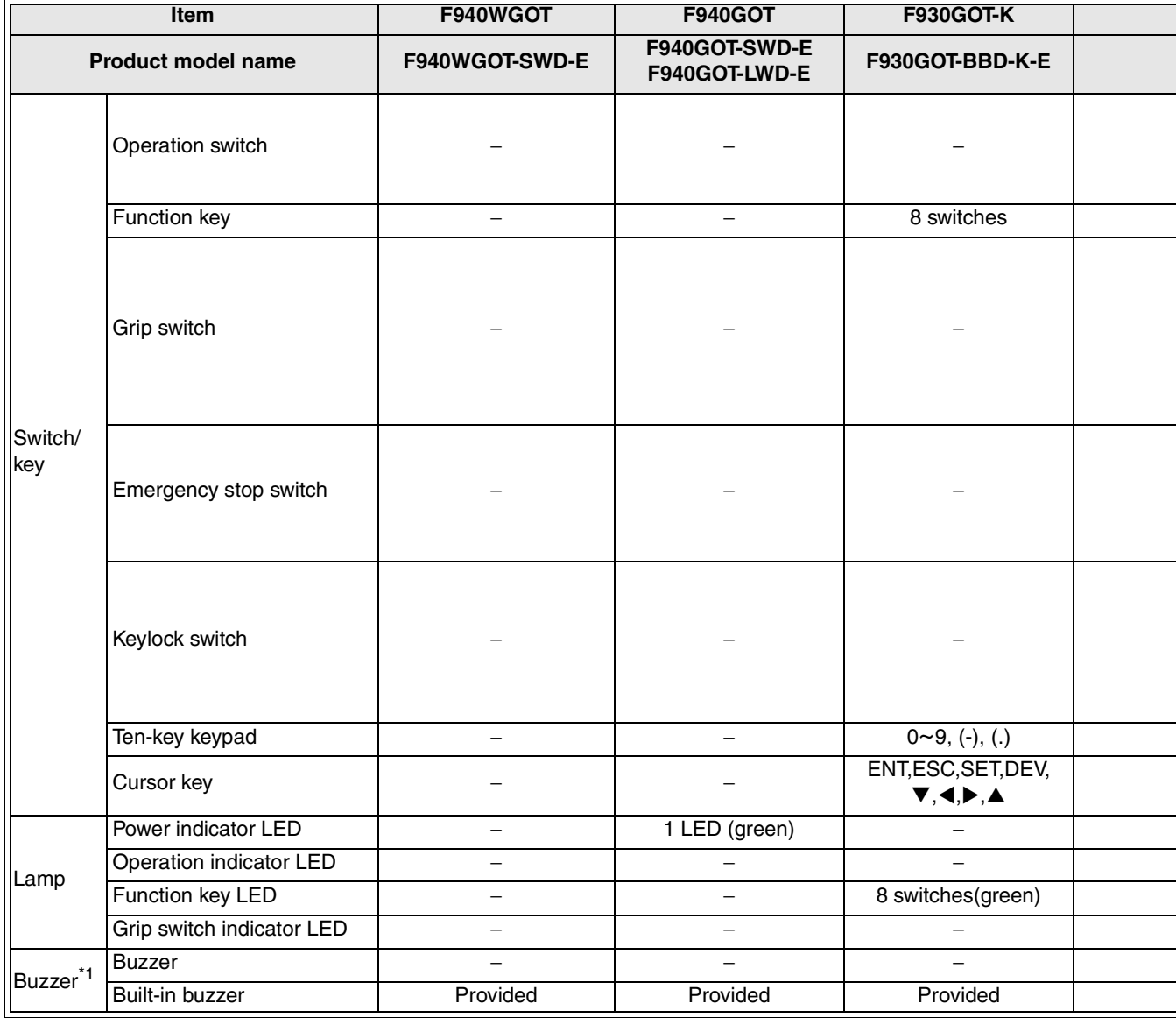

\*1 The buzzer sounds as its power input from the outside of the GOT. When a touch key on the screen is pressed, the built-in buzzer sounds. (The in-built buzzer of F920GOT-K sounds only when the key-pad is operated.)

#### **2) External interface specifications "" of the GOT model name indicates 0 or 3.**

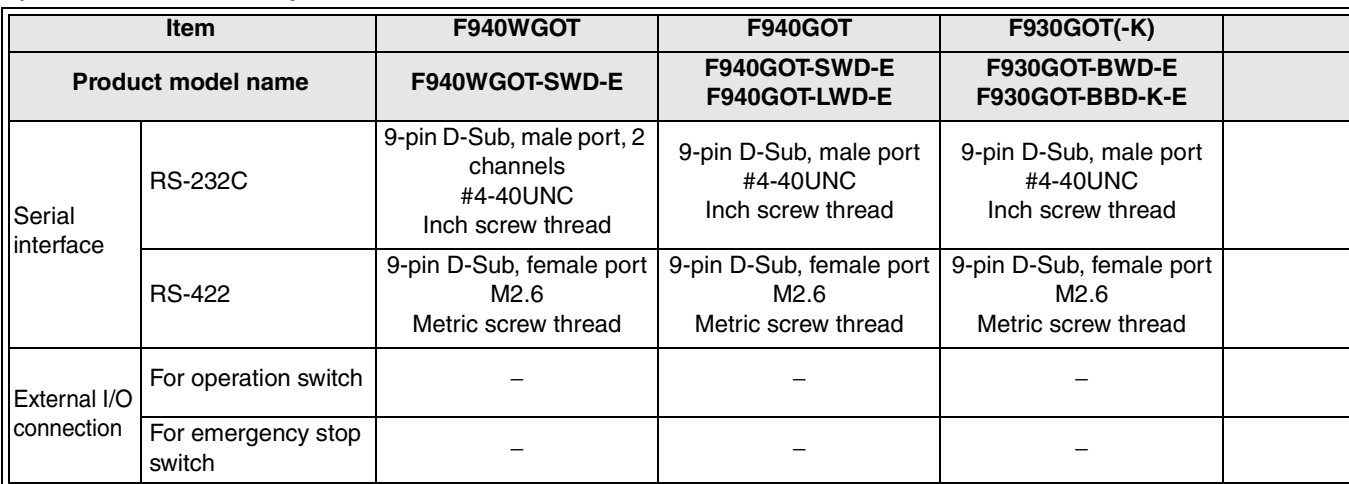

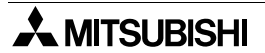

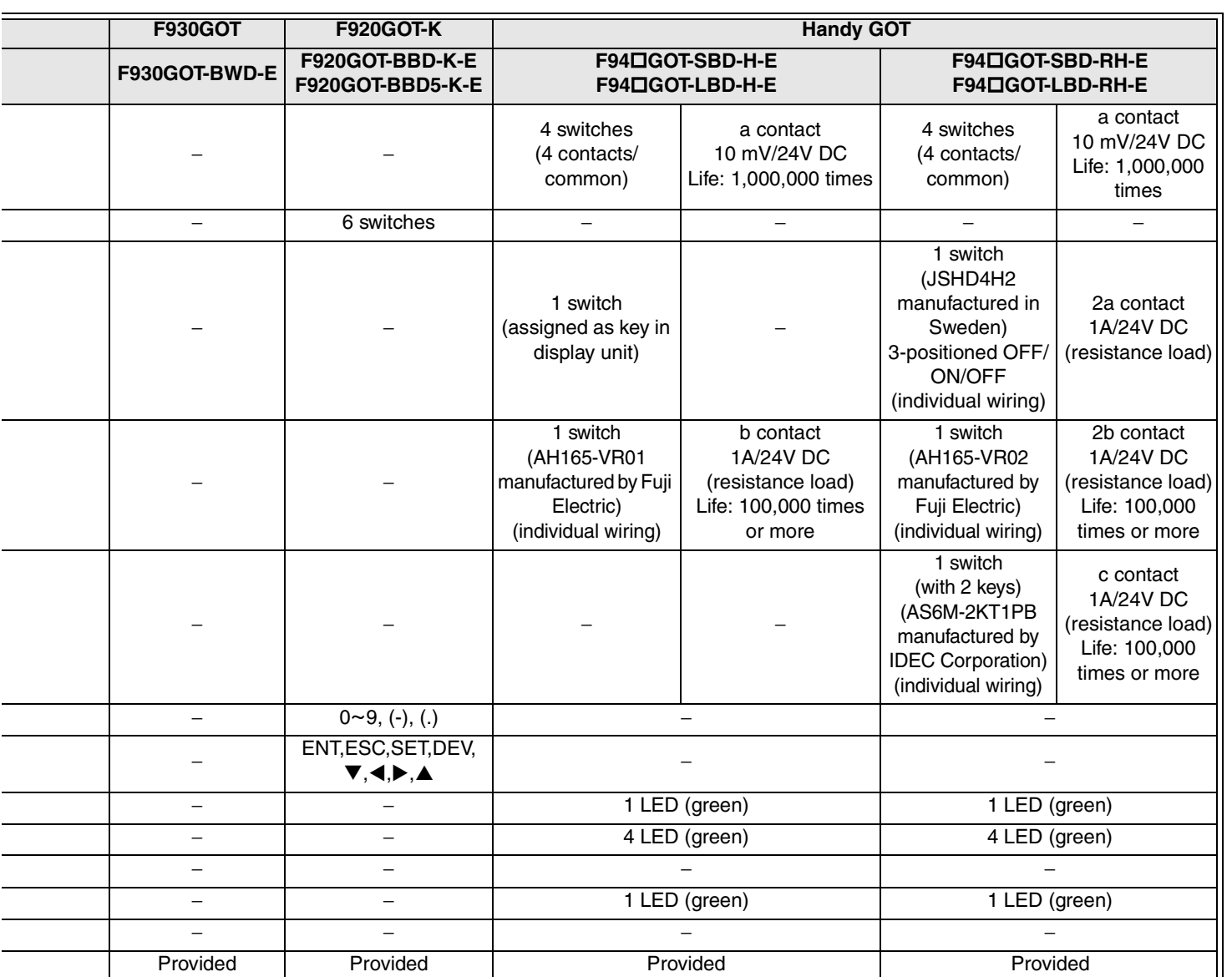

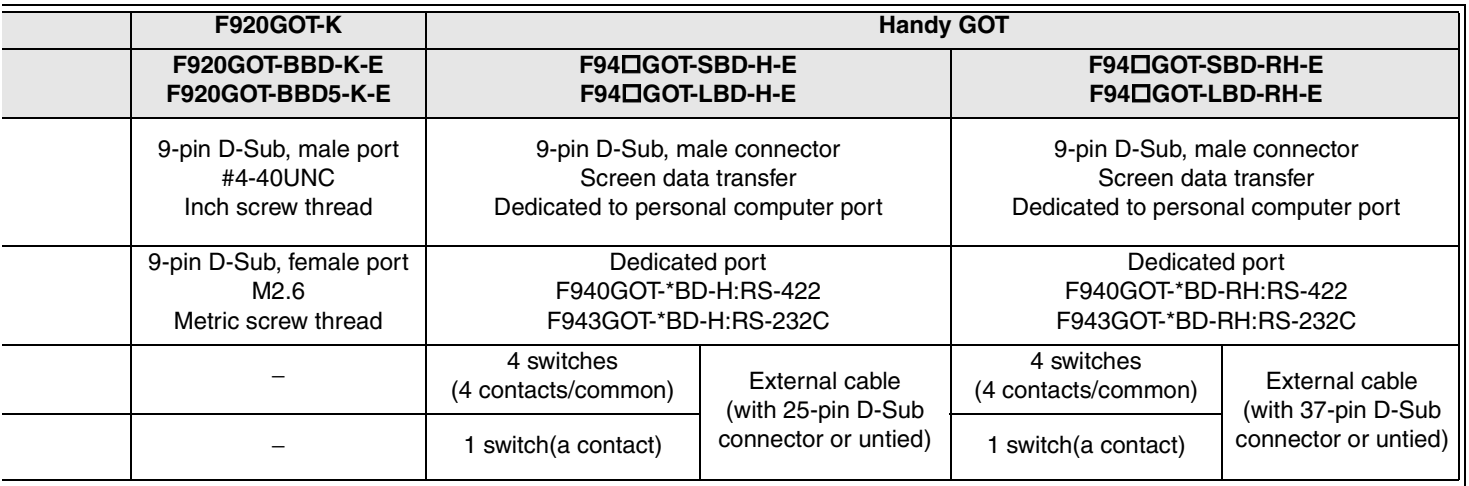

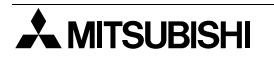

 $\overline{a}$ 

**7**

**Keypad Function**

**8**

**9**<br>HPP Mode **HPP Mode**

**Functions of System Screens**

**Introduction**

Introduction

**1**

**Outline**

**2**

**Specifications**

## **2.3 Display unit specifications**

The table below shows display languages (system language/user screen language) for Japanoriented products.

For overseas-oriented products, refer to "Fonts built in the display unit (list of Japan-oriented and overseas-oriented products)" in "Introduction".

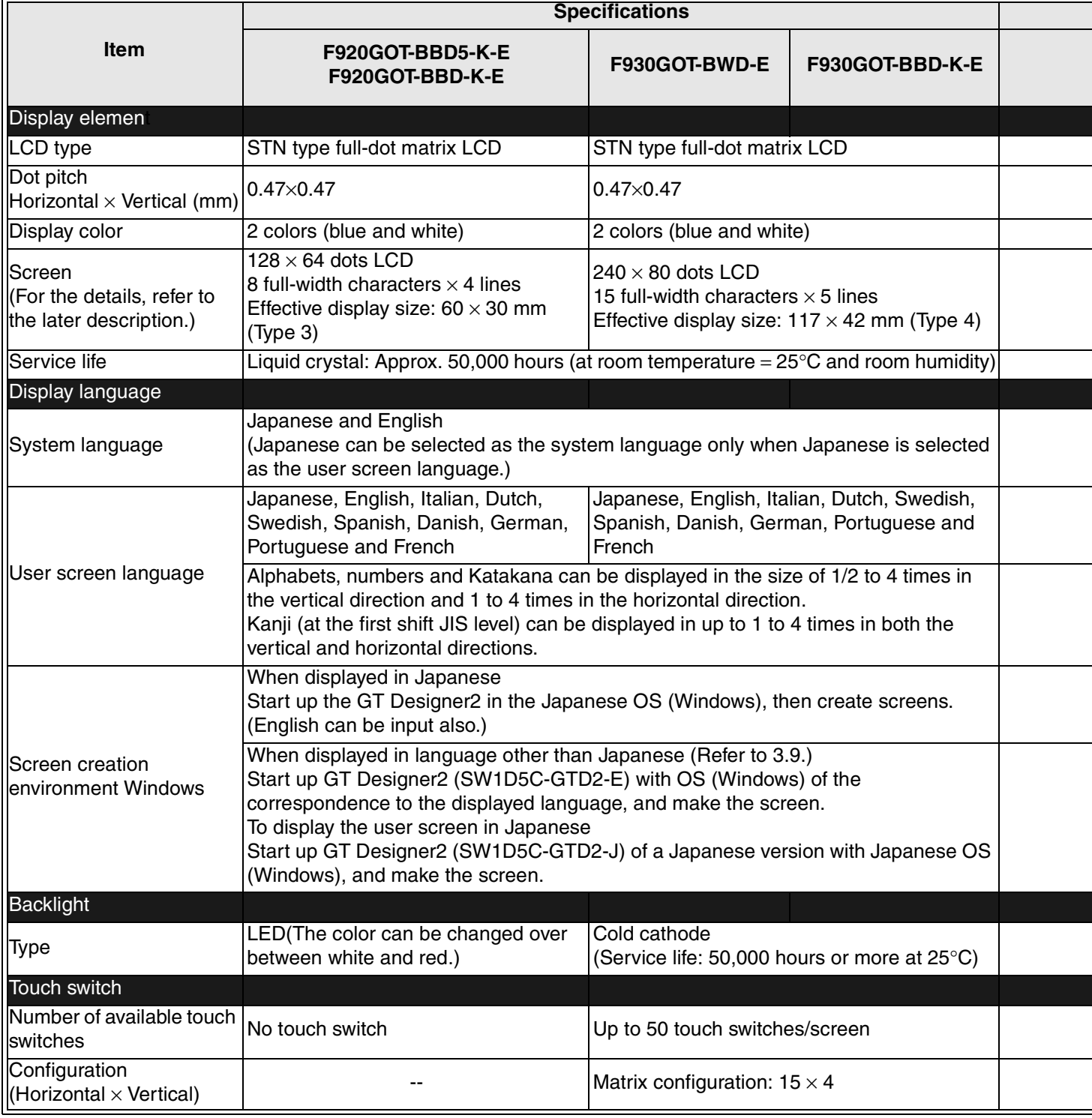

\*1 In the F940WGOT, data is displayed vertically with the approximate dot pitch ratio "Horizontal : Vertical =  $1 : 1.16"$ .

 $\overline{a}$ 

 $\overline{a}$ 

 $\overline{a}$ 

 $\overline{\phantom{a}}$ 

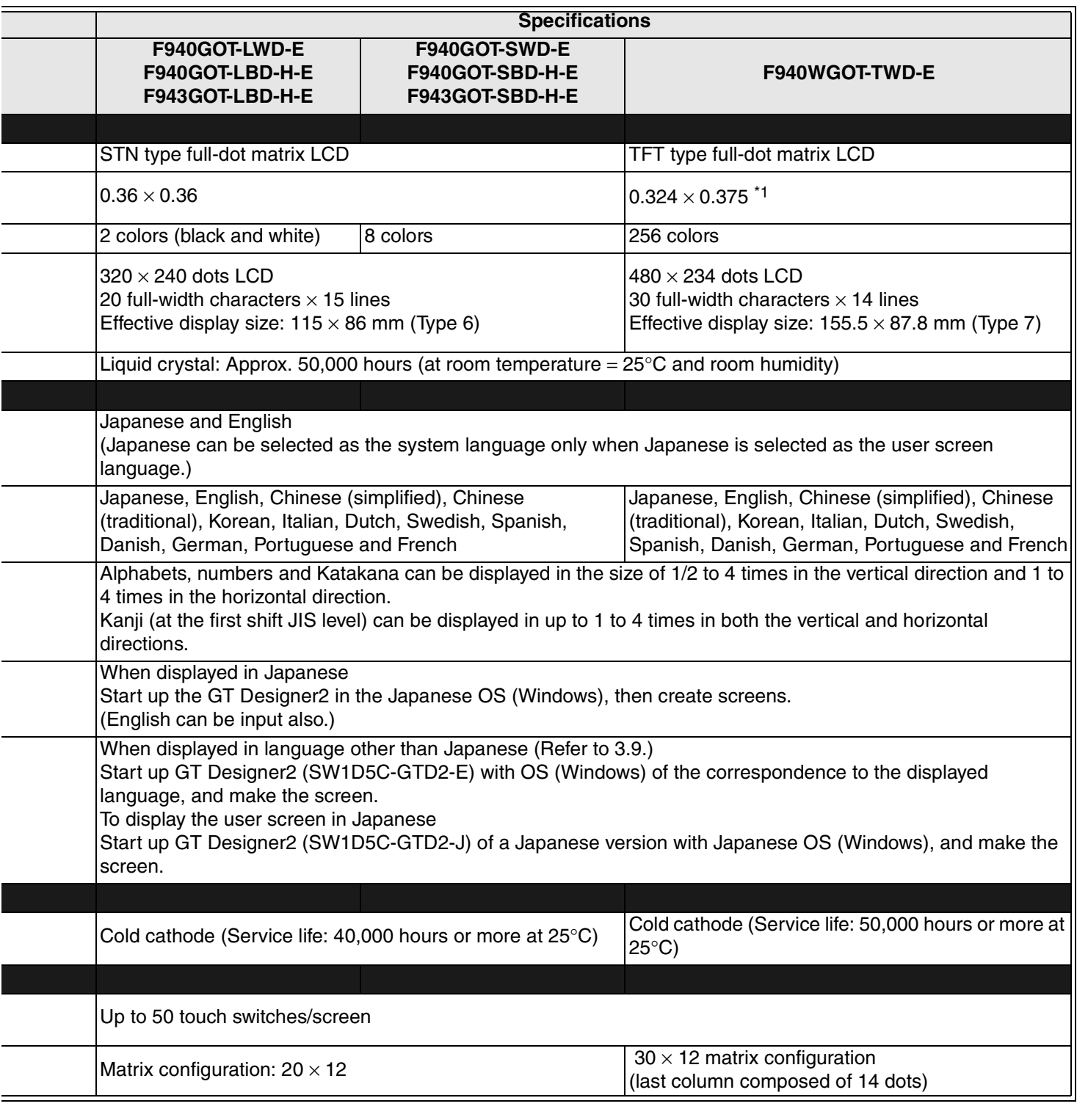

**7**

**Keypad Function**

**8**

**9**

**HPP Mode**

**HPP Mode** 

**Functions of System Screens**

**Introduction**

Introduction

**1**

**Outline**

**2**

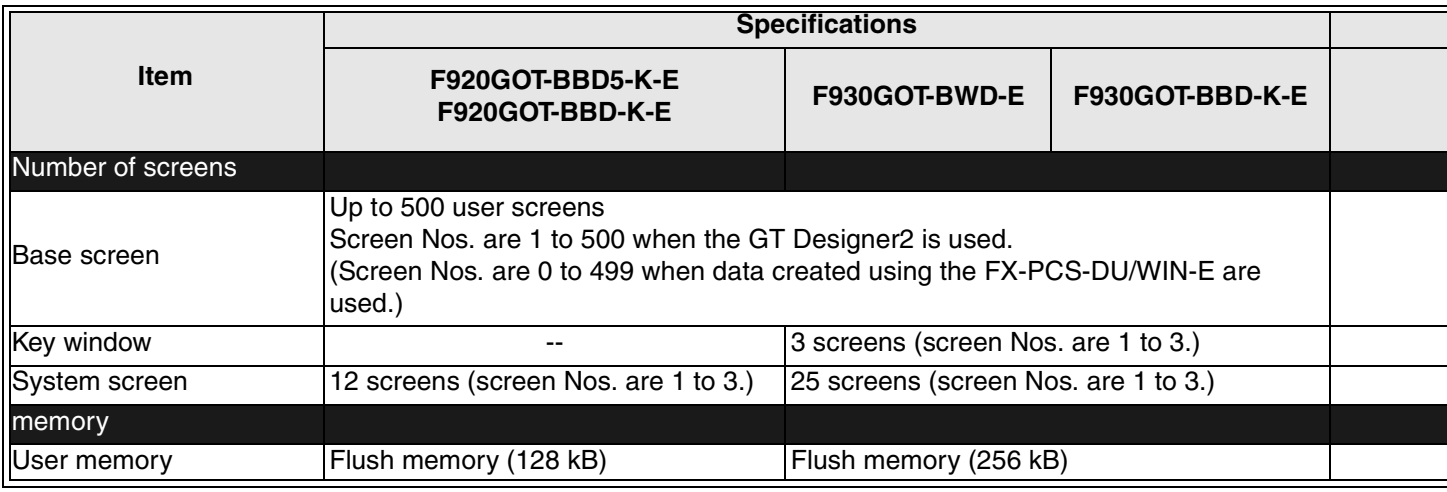

• Bright dots (always lit) and dark dots (unlit) may appear on a liquid crystal display panel. It is impossible to completely avoid this symptom, as the liquid crystal display comprises of a great number of display elements. Flickers may be observed depending on the display color.

Please note that these dots appear due to its characteristic and are not caused by product defect.

- When the same screen is displayed for a long time, an incidental color or partial discoloration is generated on the screen due to heat damage, and it may not disappear.
- Using the GOT Backlight OFF function can prolong the life of the backlight. For details on the Backlight OFF function, refer to the following. Section 3.6 and 8.4

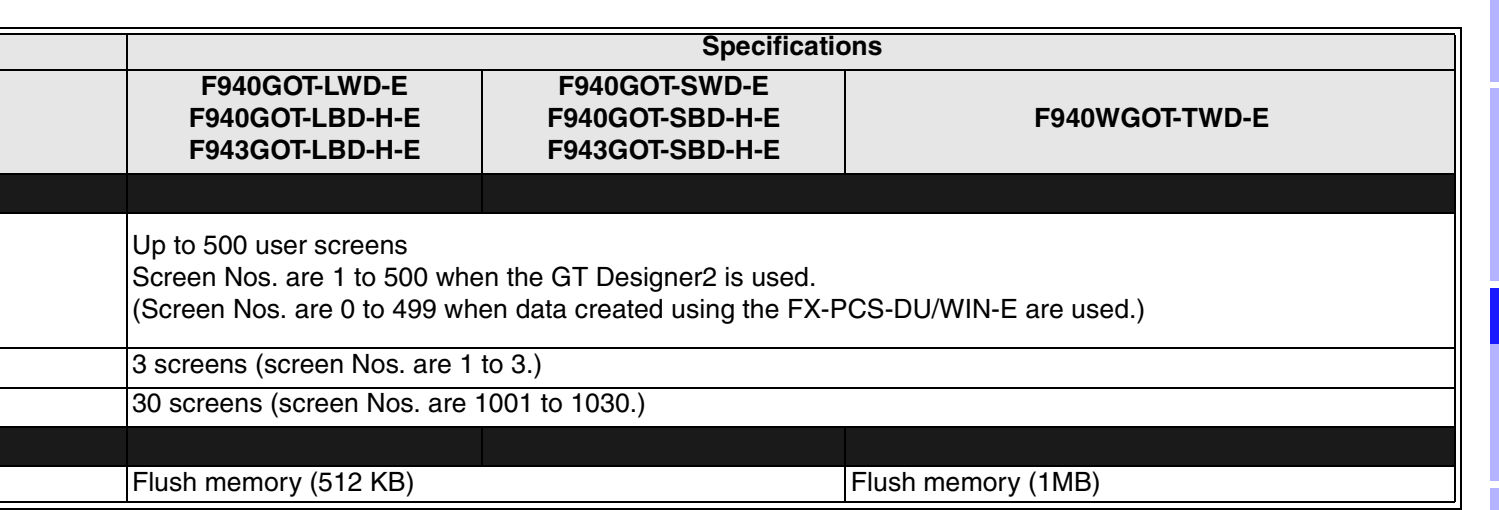

**Switching and** 

**Functions of** 

**HPP Mode**

**Introduction**

Introduction

**1**

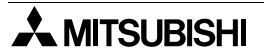

#### **Screen form and display size**

1) F920GOT-K

One horizontal window can be displayed.

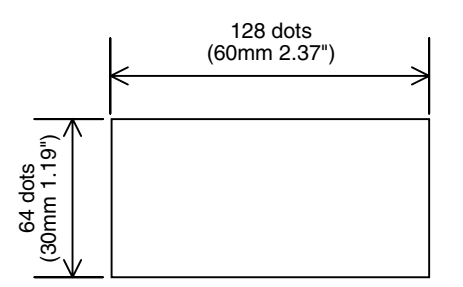

2) F930GOT and F930GOT-K (horizontal display) In the F930GOT-K, one horizontal window can be displayed. In the F930GOT, one horizontal window or one vertical window can be displayed.

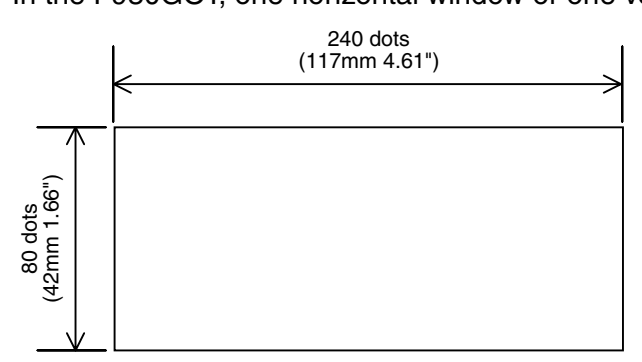

F930GOT (vertical display)

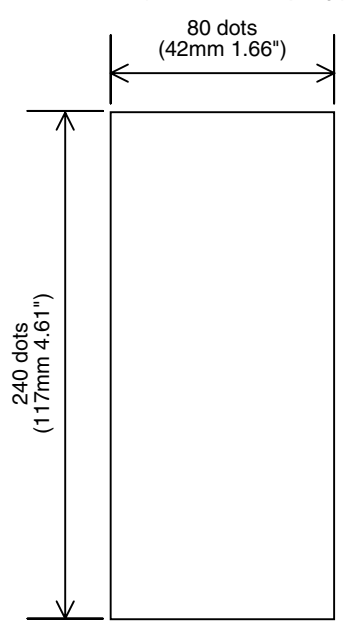

#### 3) F940GOT

Only one horizontal window can be displayed.

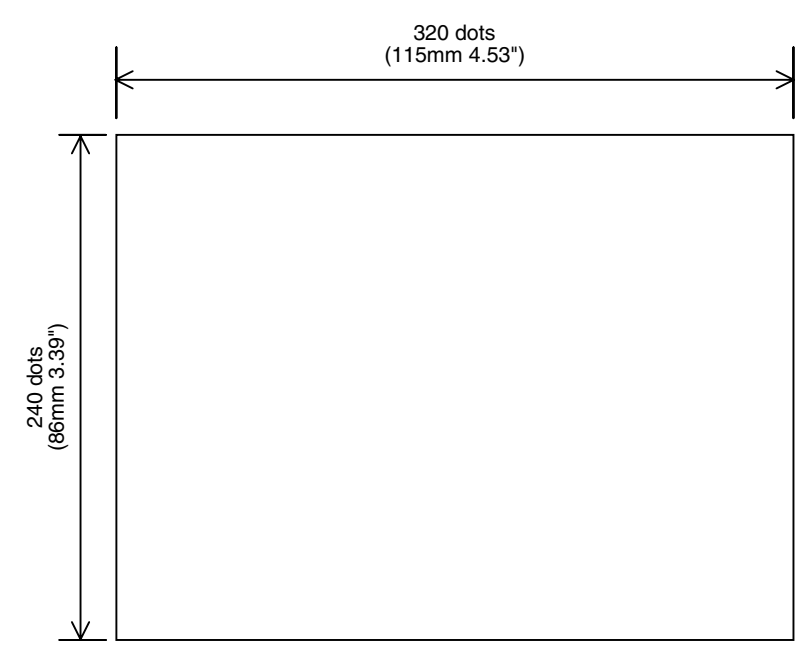

#### 4) F940WGOT (horizontal display) **Screen layout and dividing function**

When the screen layout is horizontal or vertical, two divisions or three divisions can be selected and combined.

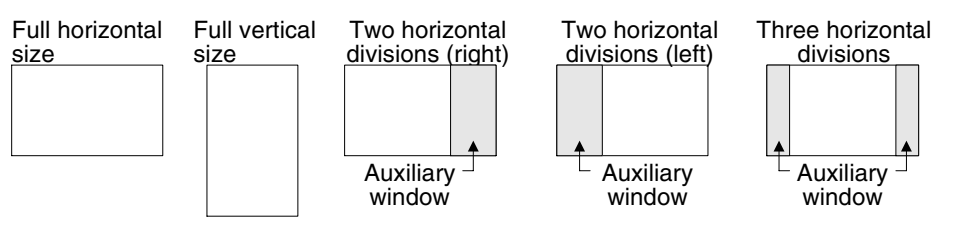

Introduction **Introduction 1Outline Specifications Specifications Basic Settings** ( **Basic Settings 4User Screen 5 Switching and<br>Overlap of**<br>Screens **Switching and Overlap of 6Convenient Functions 7Keypad Function 8 Functions of System Screens 9**

**HPP Mode**

**HPP Mode** 

#### **Auxiliary window**

When dividing the screen, the functions displayed on the auxiliary window can be selected among the following, and the background color can be set.

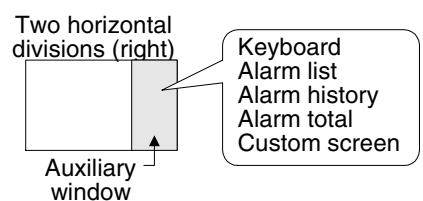

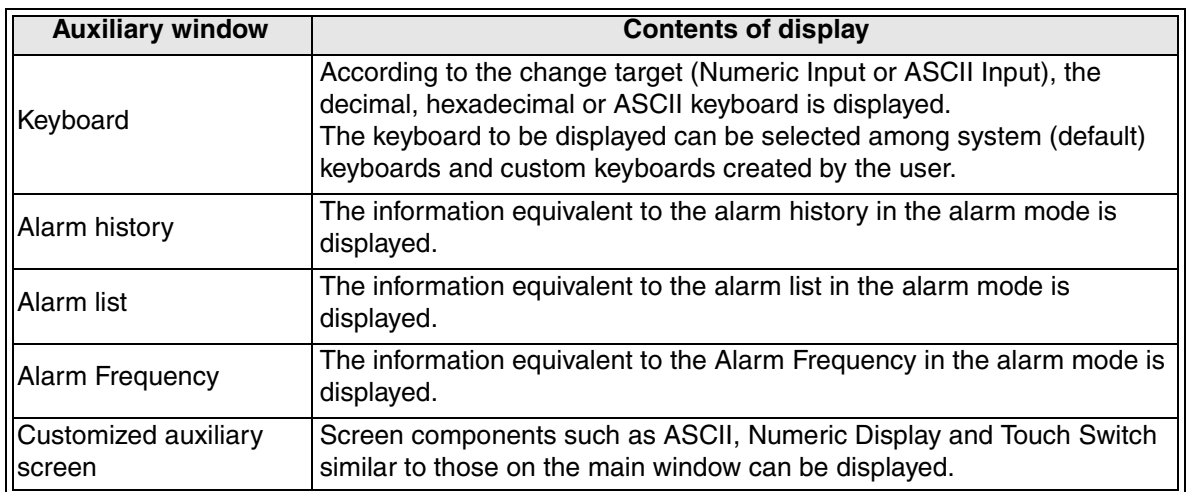

The screen dot pitch is 0.324 (horizontal direction)  $\times$  0.375 (vertical direction). Accordingly, data is displayed vertically in the ratio of approximately "1 : 1.16".

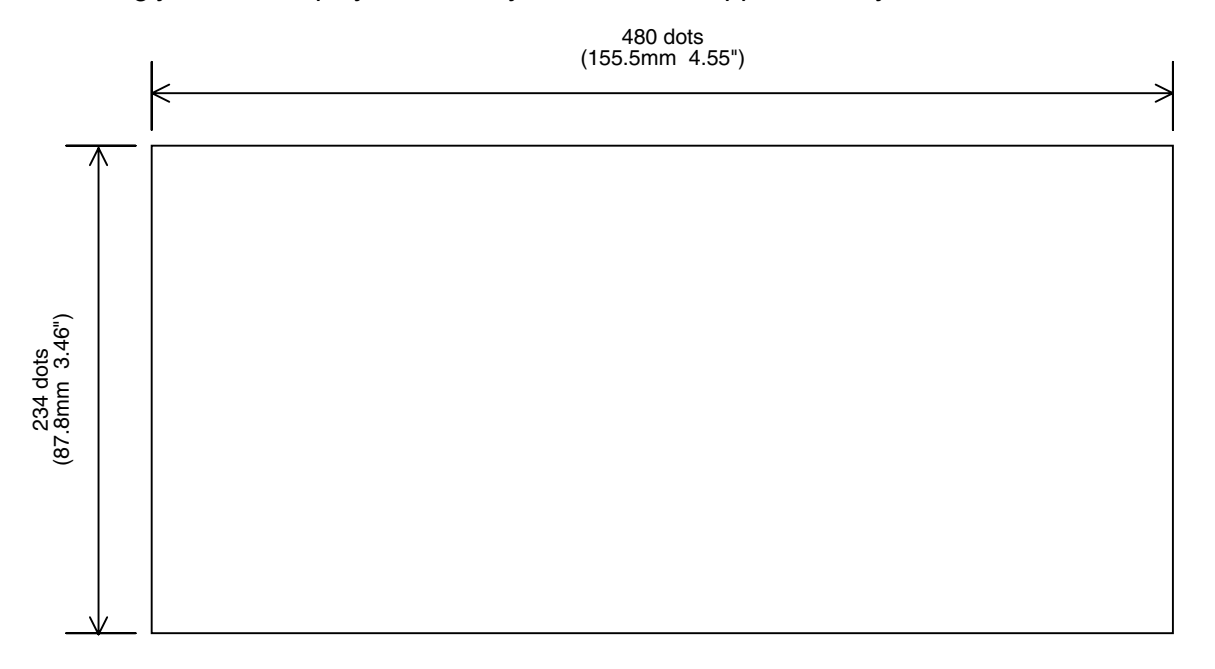

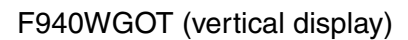

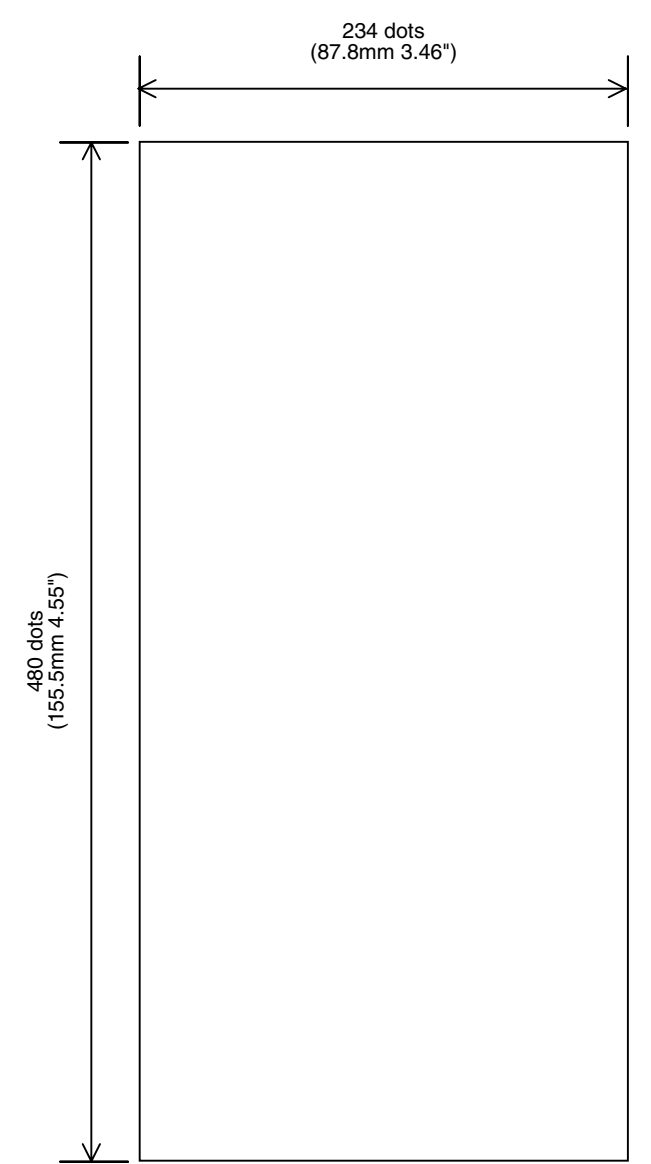

#### F940WGOT (two-division display)

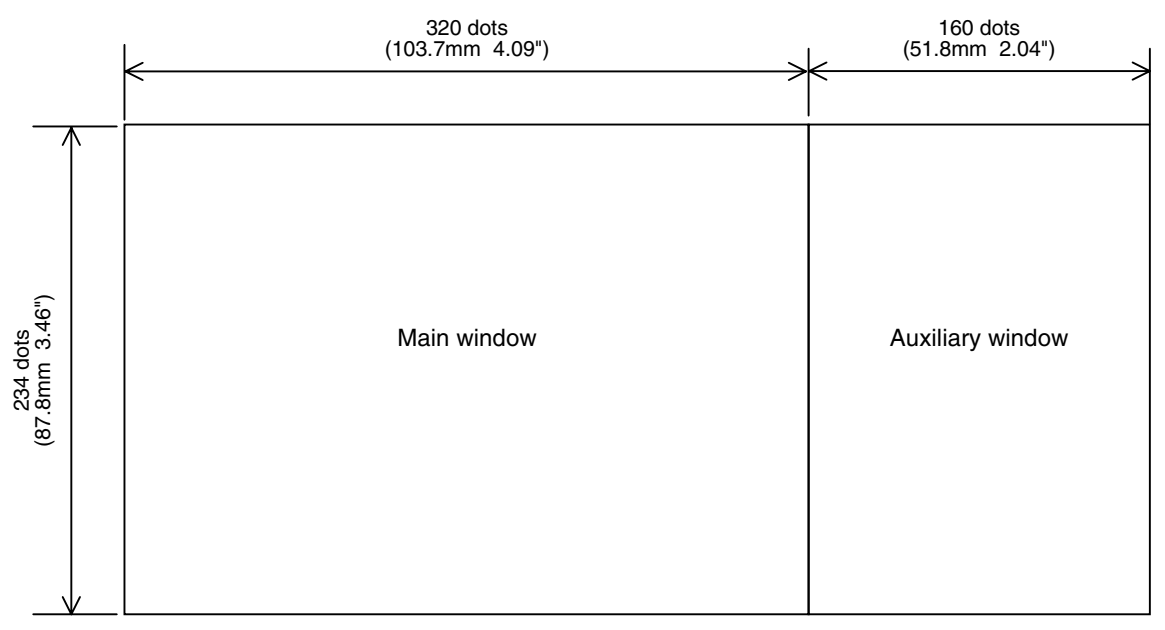

When the auxiliary window is laid out on the left side of the main window, the number of display dots on the main window and auxiliary window are equivalent to those shown above.

#### F940WGOT (three-division display)

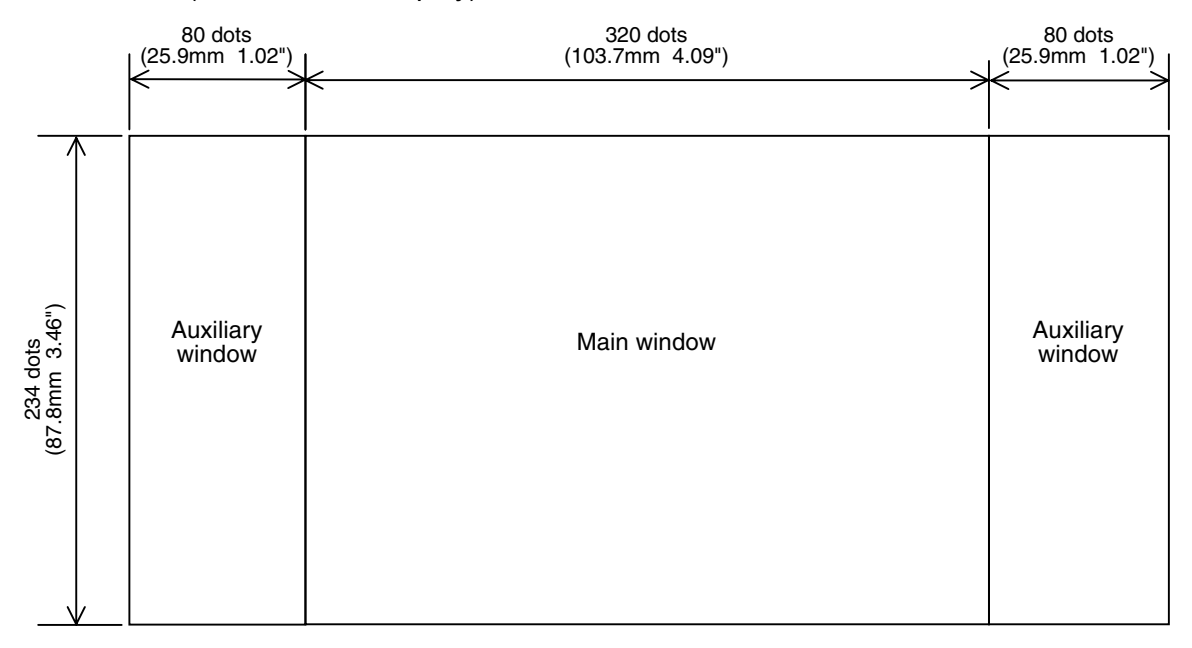

**Introduction**

Introduction

**1**

**Outline**

**2**

**Specifications**

**3**

**Basic Settings**

**4**

**User Screen**

**5**

**6**

**Convenient Functions**

**7**

**Keypad Function**

**8**

**9**<br>HPP Mode (O) **HPP Mode**

**Functions of System Screens**

**Switching and Overlap of Switching a<br>Overlap of<br>Screens** 

## **3. Basic Settings Using Screen Creation Software**

This chapter explains the basic screen setting procedures using the screen creation software GT Designer2.

#### **3.1 Outline procedure**

The flowchart below shows the procedures to start up the screen creation software, execute the basic settings, connect a personal computer to the GOT, and transfer the screen data.

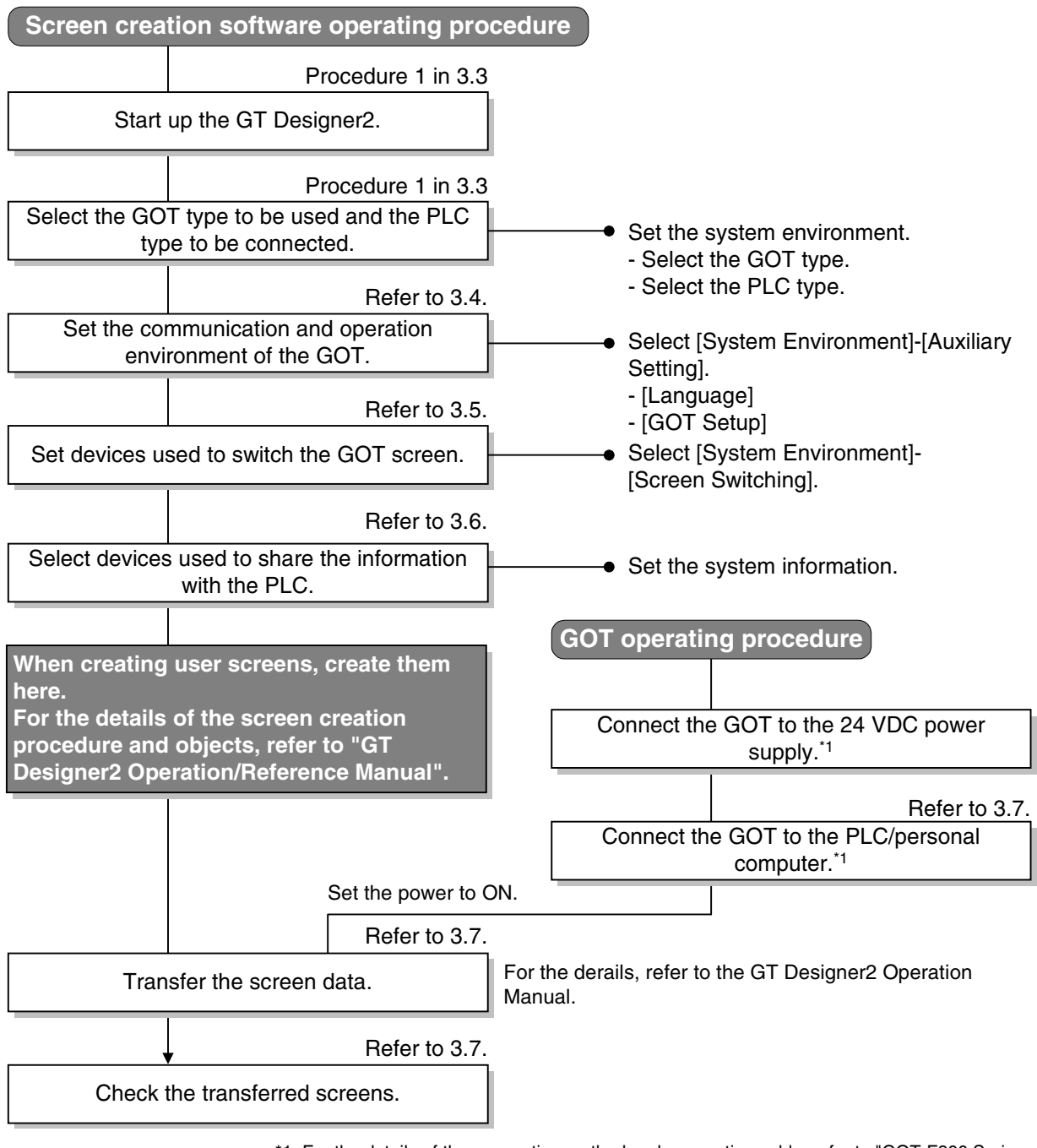

\*1 For the details of the connection method and connection cable, refer to "GOT-F900 Series Hardware Manual [Connection]".

#### **3.2 Items allowed to be set by the screen creation software**

The setting of the GOT-F900 shown in the table below can be achieved using the screen creation software.

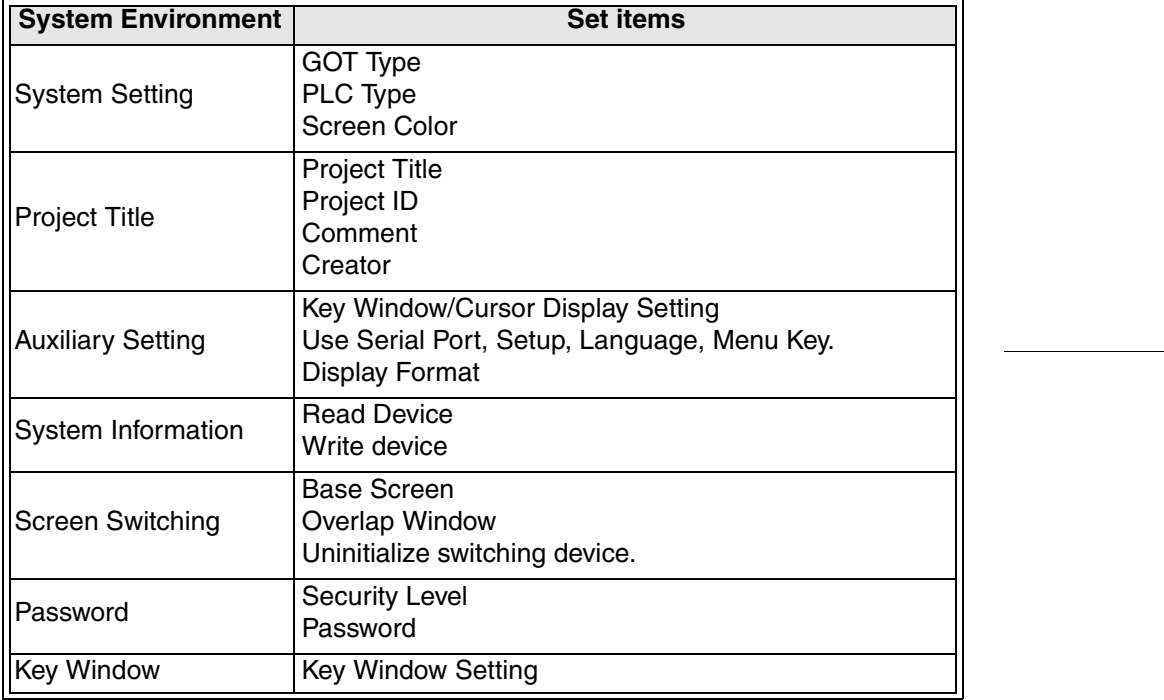

When a check mark  $(\checkmark)$  is given to "Use Serial Port, Setup, Language, Menu Key.", setting of the following items becomes valid. When setting the following items in the GOT, do not give a check mark  $(\checkmark)$ . (For the details, refer to Operation 2 in Section 3.4.)

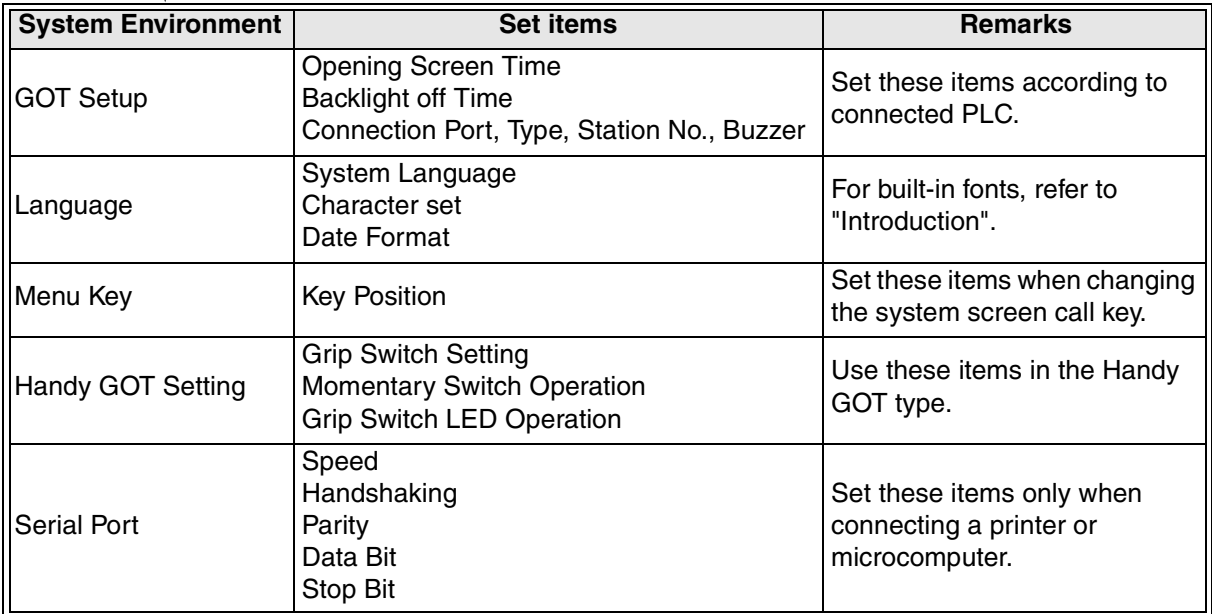

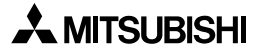

#### **3.3 Starting up the screen creation software**

Suppose that the GT Designer2 is installed in the Windows personal computer. For the details of installation, refer to the "GT Designer2 Operating Manual".

**1. Start up the screen creation software.**

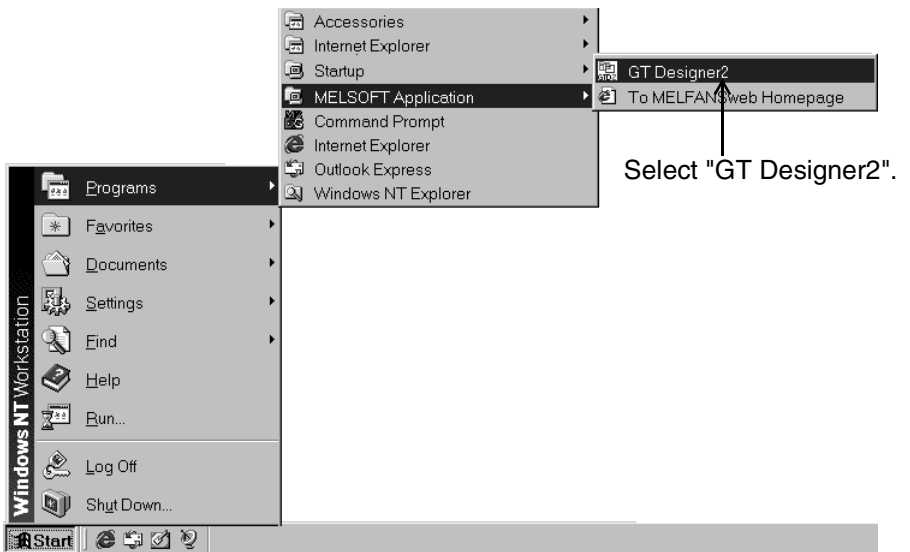

## **2. Select "New" or "Open".**

#### **When reading a saved file**

For reading the data created using the GT Designer or DU/WIN, select "Open", then set "File Type" to "GT Designer Files (\*GTD)" or "DU-WIN Files (\*DUP)".

#### **When reading a file from the GOT**

Select "New", then select "Communication"-"To/From GOT".

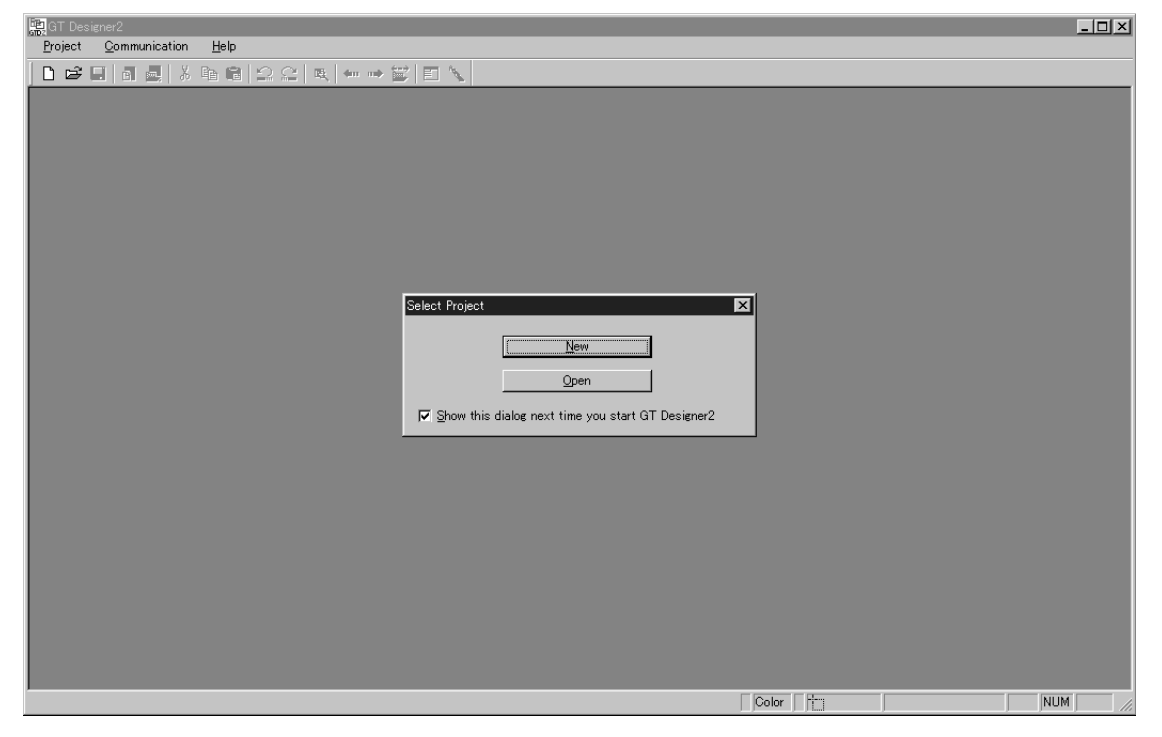

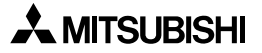

# **3. Select the GOT type and PLC type, then click [OK].**

When selecting the GOT type, refer to the table below.

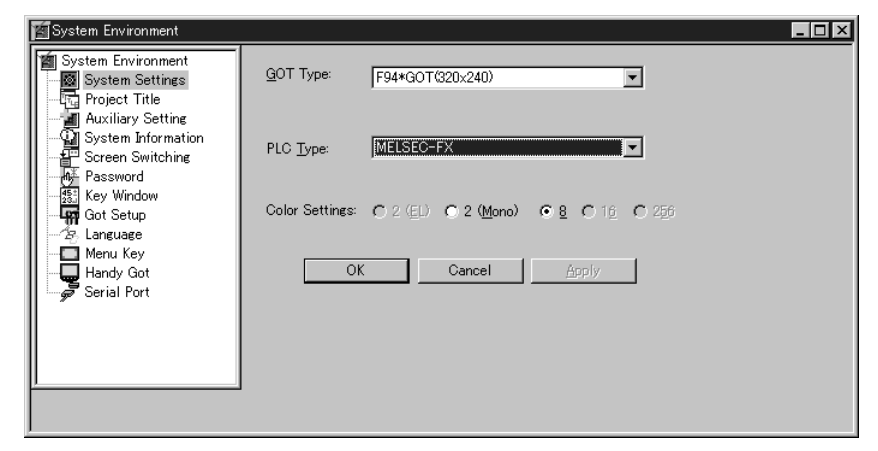

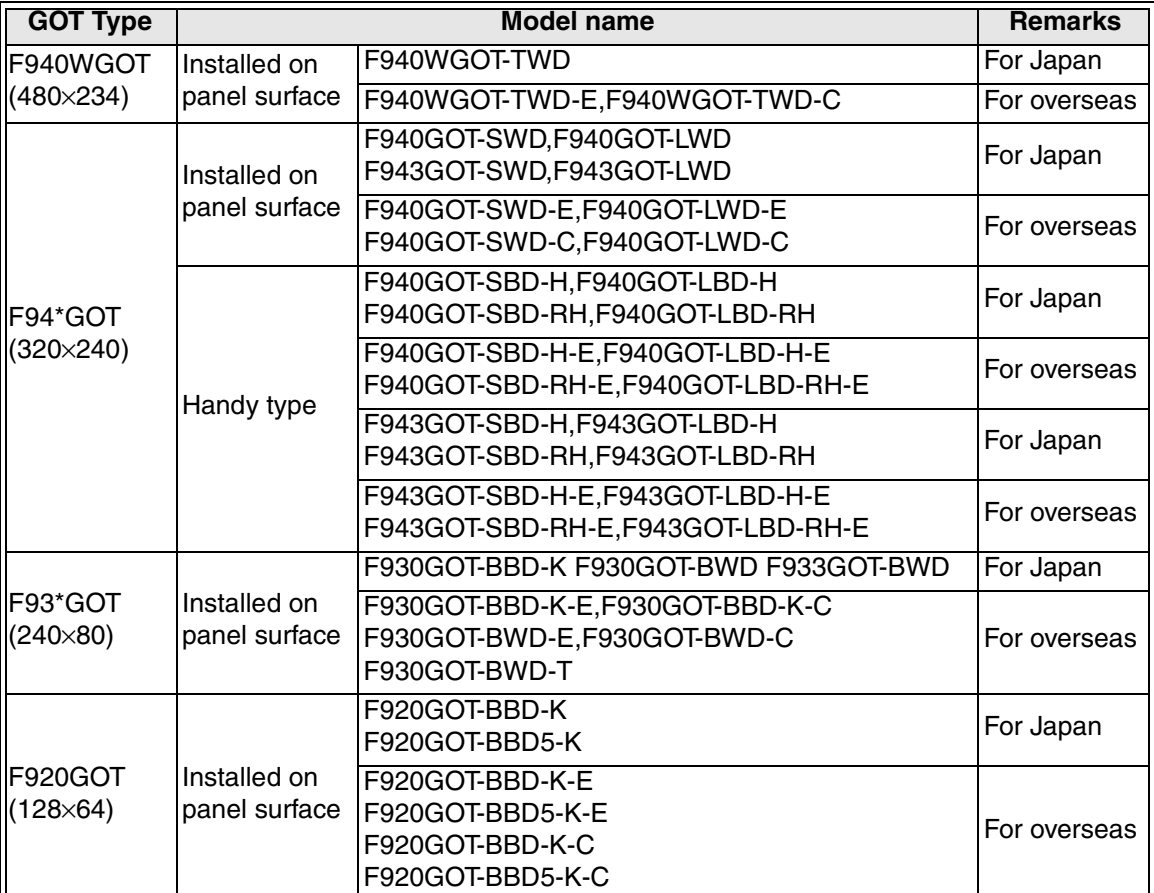

**4. When "Screen Property" of the base screen 1 is displayed, execute the required settings and click [OK].**

Because the properties can be set later, [OK] may be clicked without setting anything.

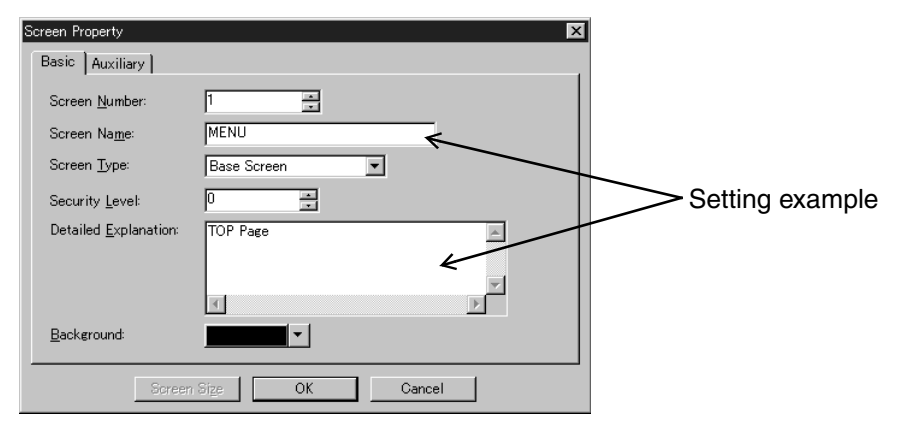

**5. The GT Designer2 is started up, and ready for screen creation.**

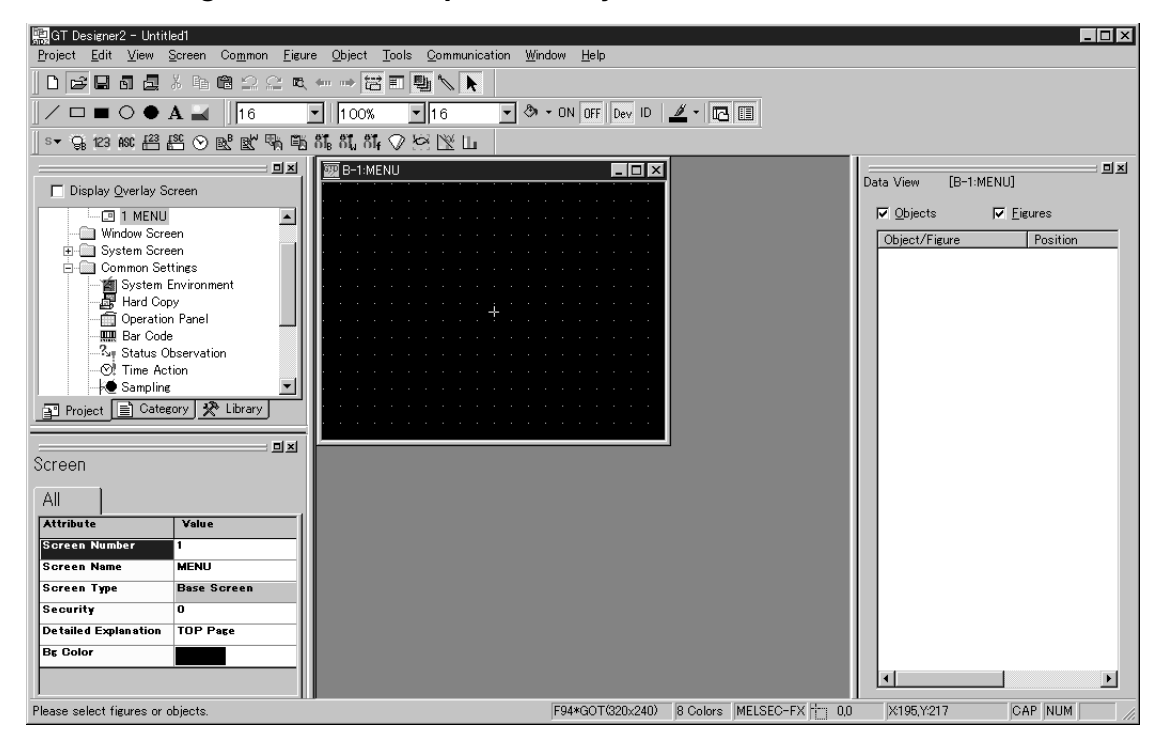

**6. Set the communication and operation environment of the GOT.**

To Section 3.4

#### **3.4 Communication setting and SET UP MODE of the GOT**

Suppose that the GT Designer2 is started up by the procedure described in the preceding section.

**1. Click [Common Settings]-[System Environment] in the project work space.**

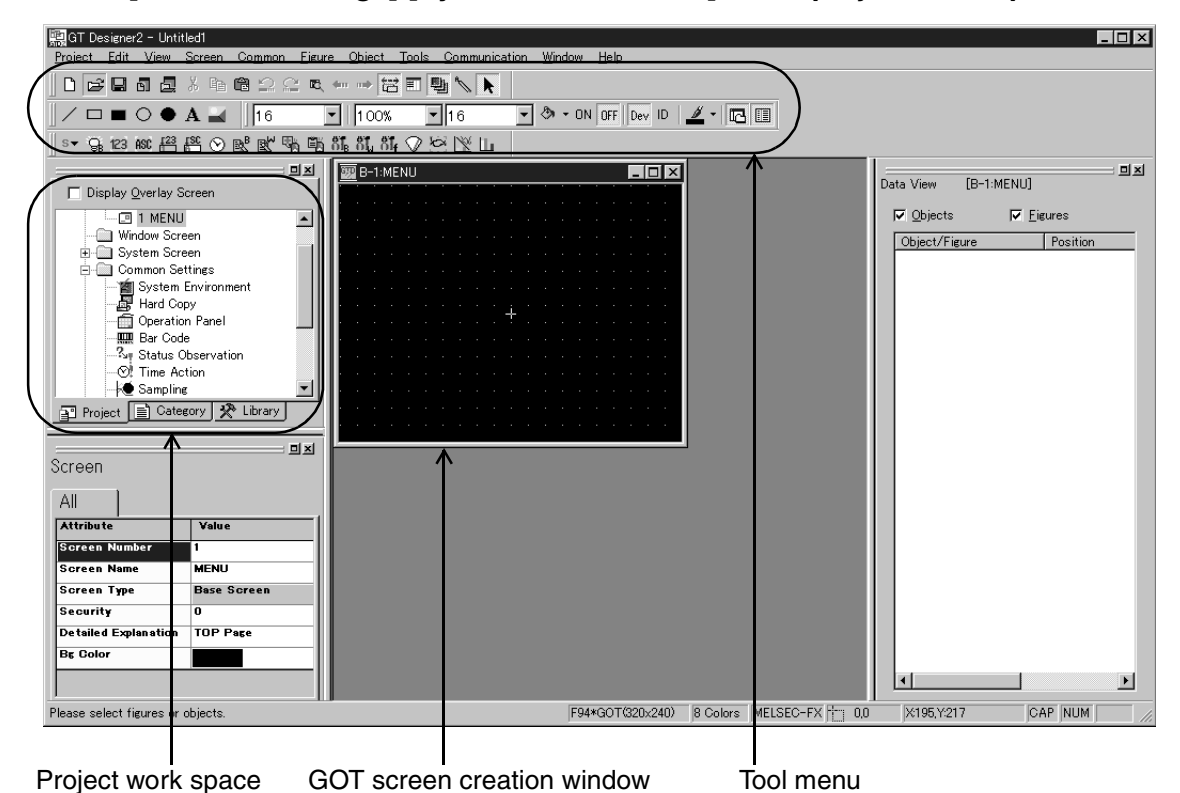

**2. Click [Auxiliary Setting] in the "System Environment" tree.**

Give a check mark (v) to "Use Serial Port, Setup, Language, Menu Key."

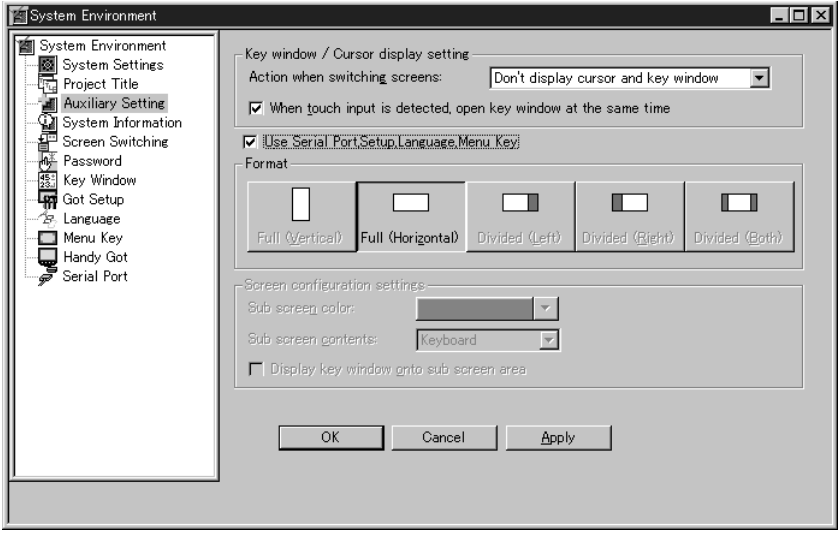

When a check mark is given, the settings described in the steps 3 to 6 in the next page and later are valid. When setting the contents described in the steps 3 to 6 in the GOT, do not give a check mark. Instead, set the operation environment of the GOT. (Refer to section 8.4.)

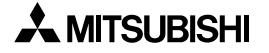

#### **3. Click [Language] in the "System Environment" tree.**

Select either language (Japanese or English) to be displayed on the system screen. In "Character Set", select a font to be displayed on user screens. (Refer to Section 3.9.)

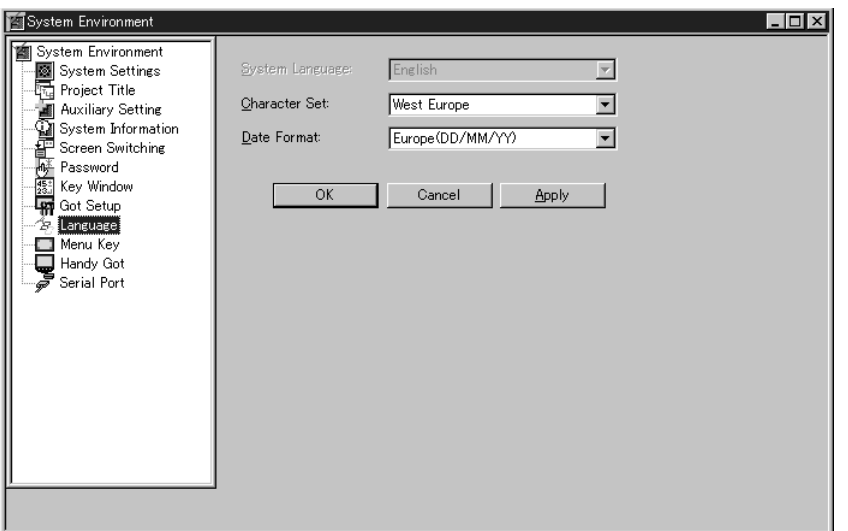

For the "System Language" which corresponds to selected "Character Set" refer to the following table. (GT Designer2 Ver. 1.02C or later)

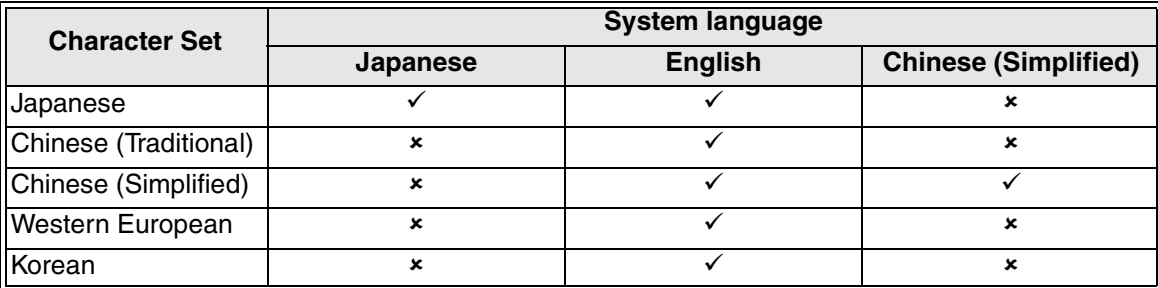

This table indicates combinations allowed in the GT Designer2, and does not indicate languages which can be displayed in the GOT-F900 (using built-in fonts).

#### **4. Click [GOT Setup] in the "System Environment" tree.**

Set "Port" in "Connection" according to the actual equipment connection status.

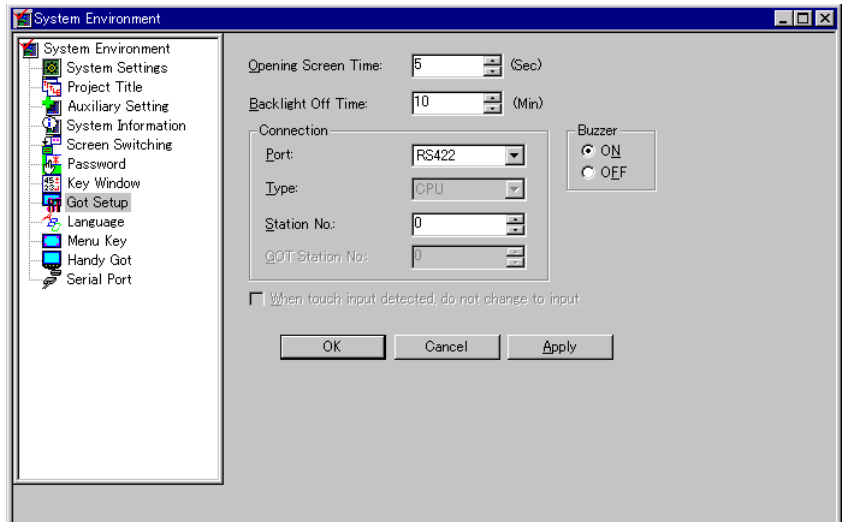

**Specifications 3Basic Settings** User Screen **4 User Screen 5 Switching and Overlap of Switching and<br>Overlap of**<br>Screens **6Convenient Functions 7Keypad Function 8 Functions of System Screens 9**

**HPP Mode**

**HPP Mode** 

**Introduction**

Introduction

**1**

**Outline**

**2**

#### **5. Click [Menu Key] in the "System Environment" tree.**

Set the keys to call the system menu using the touch switch function of the GOT in the user screen mode.

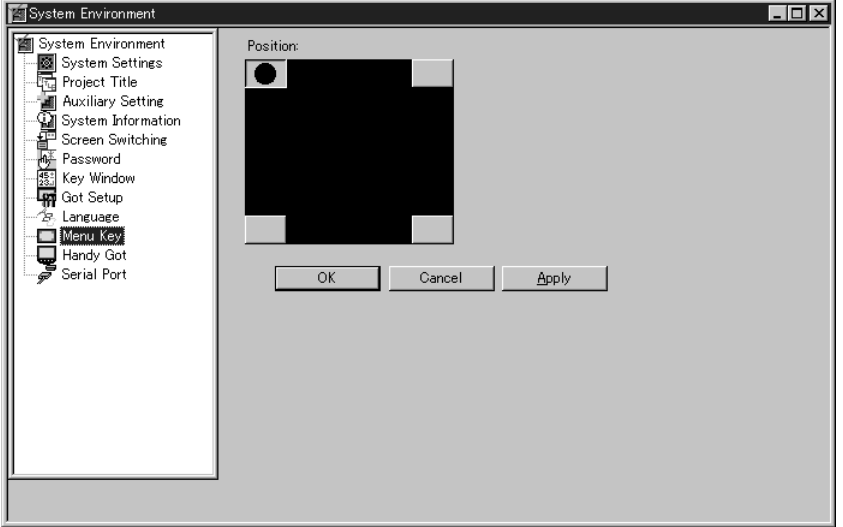

The initial value is one key at the upper left corner (which is the factory default in the GOT).

One or two keys can be set.

If the menu keys are not set, the system menu cannot be called in the user screen mode. When the power of the GOT is set to ON while the upper left corner of the screen is pressed and held, the GOT is started up with the system menu.

**6. Click [Serial Port] for general-purpose communication (micro computer).**

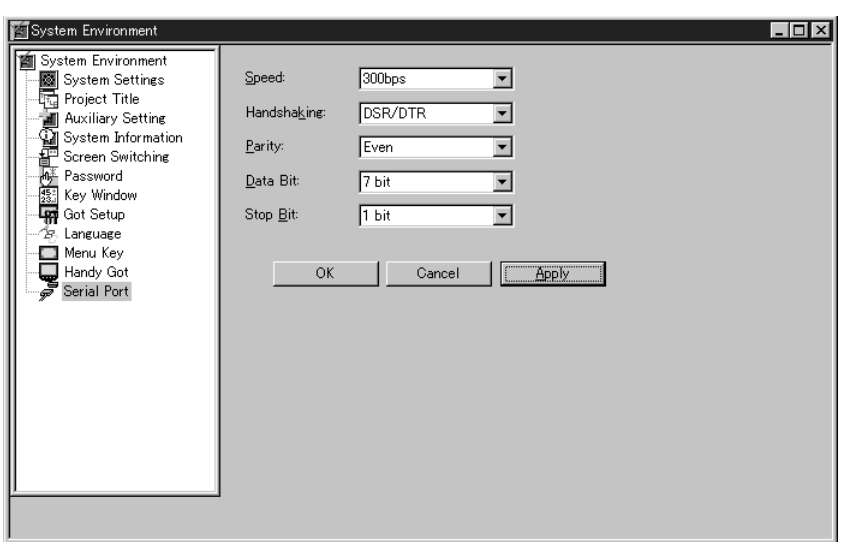

The settings above are required for general-purpose communication (micro computer) or for connecting a printer to the GOT.

**7. Set the devices to switch the screen.**

To section 3.5

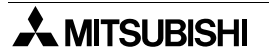

### **3.5 Setting the screen switching devices**

The base screen and overlap windows 1 and 2 displayed on the GOT can be controlled or uncontrolled from the PLC.

#### **1. Confirm the screen switching type.**

1) When controlling screen switching from the PLC

[Screen Switching] - Base screen: D0

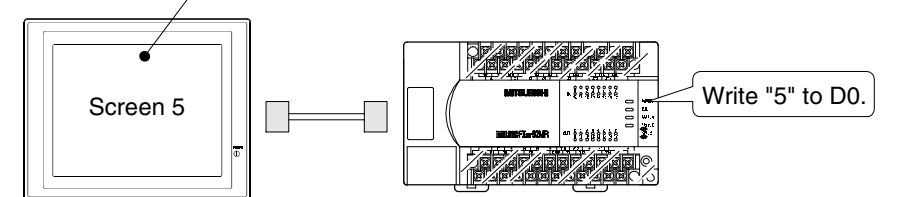

2) When controlling screen switching inside the GOT

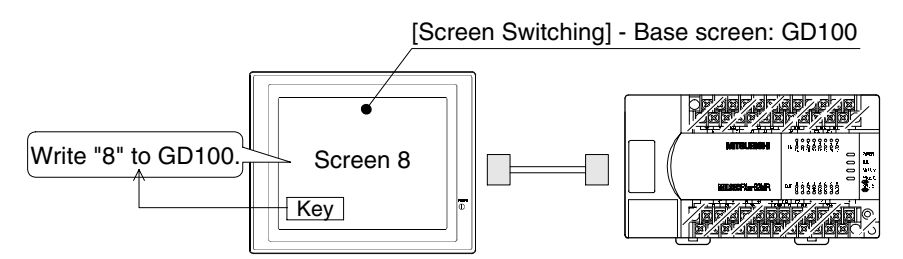

### **2. Click "Screen Switching" in "System Environment".**

The initial value "GD100 (device inside the GOT)" is set as the device for "Base Screen". For controlling screen switching from the PLC, specify a device of the PLC such as "D0". Make sure that devices set here are not used for controlling the machine.

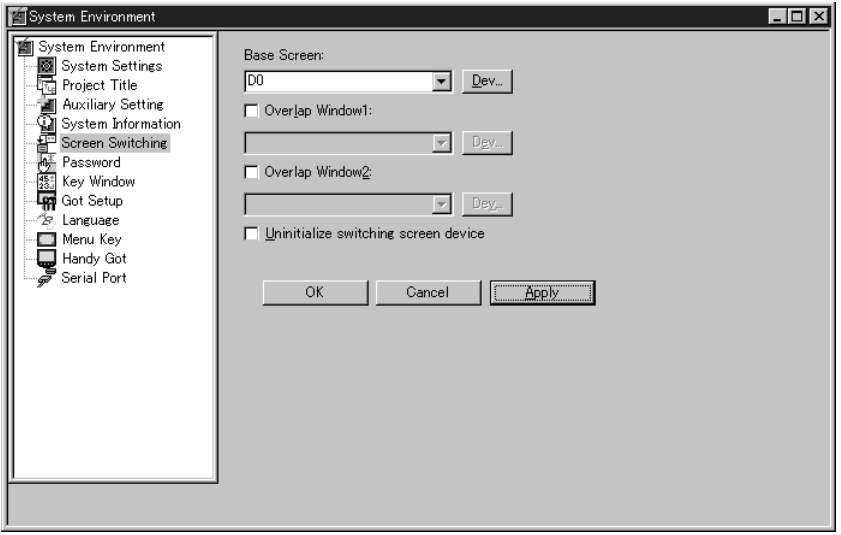

**When switching the screen using a device inside the GOT** Specify a device (GD100 to GD1023) inside the GOT.

#### **When overlapping the screen**

Give a check mark ( ) to "Overlap Window 1" and "Overlap Window 2", then specify a device for each window.

**3. Set the system information.**

To Section 3.6

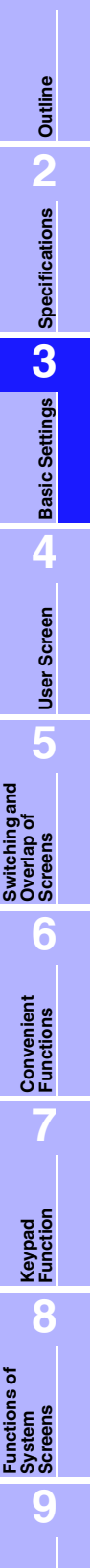

**HPP Mode**

**HPP Mode** 

**Introduction**

Introduction

**1**

## **3.6 Setting the system information**

For giving the instruction from the PLC to turn off the backlight of the GOT and for monitoring the status information from the PLC such as the No. of the displayed screen and battery drop warning of the GOT, "Read Device" and "Write Device" should be set.

**1. Click "System Information" in "System Environment".**

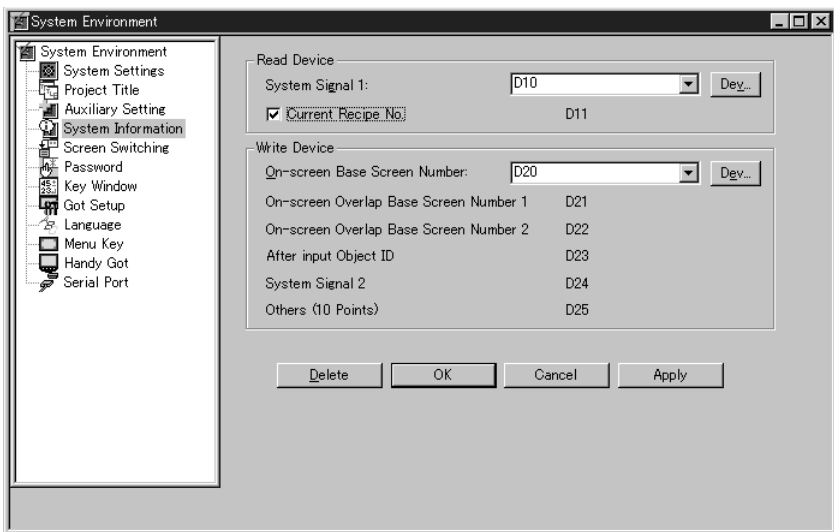

#### **Caution**

Make sure that devices set here are not used for controlling the machine.
#### **3.6.1 Functions of the system information (GT Designer2)**

System information devices are classified into read devices and write devices as shown below. Specify word devices for the system information.

1) Read device (GOT  $\leftarrow$  PLC)

One word device (16 bits) or two word devices (when using the recipe function) are occupied. (Read devices are not set in the factory.)

[When the data register D10 is assigned]

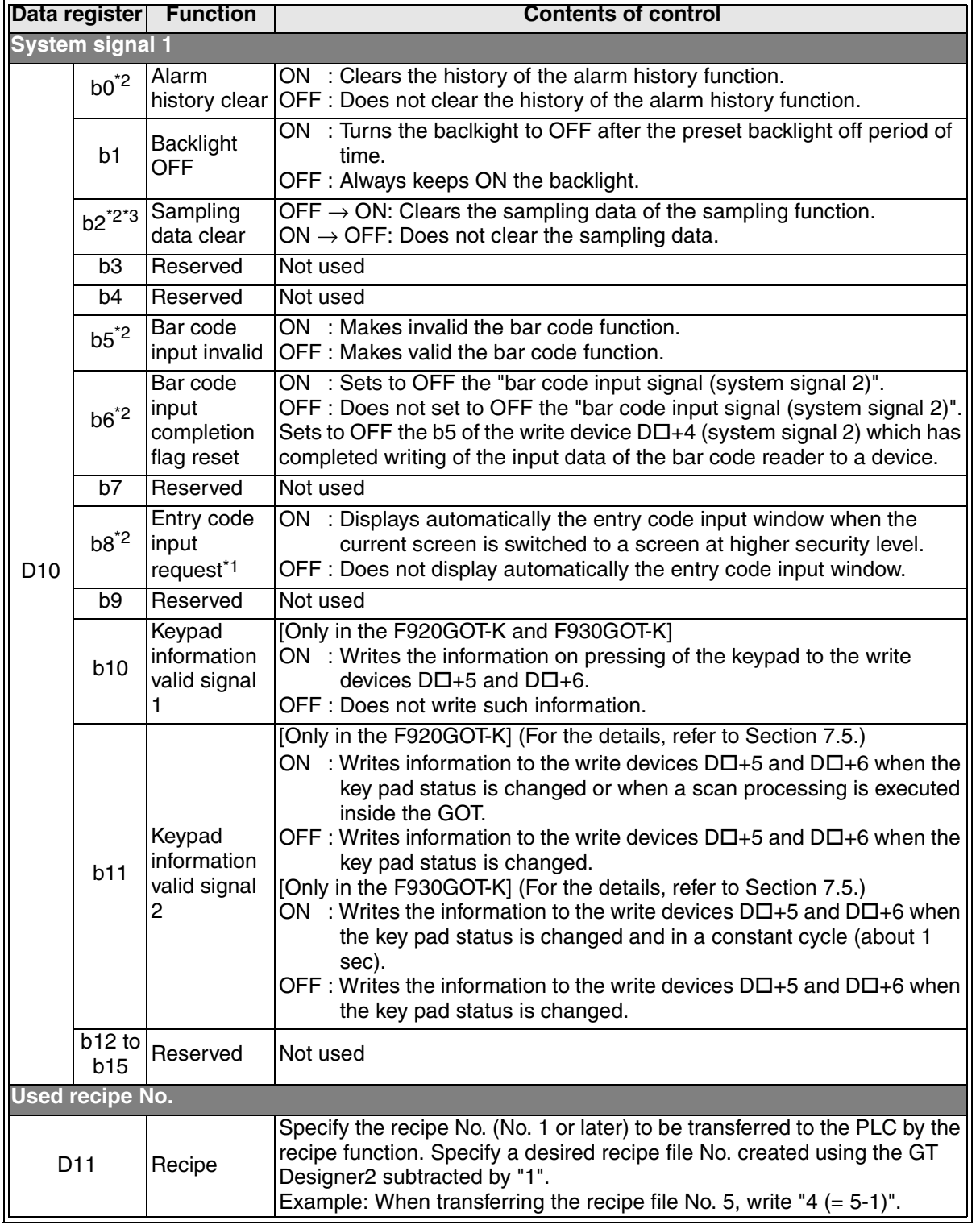

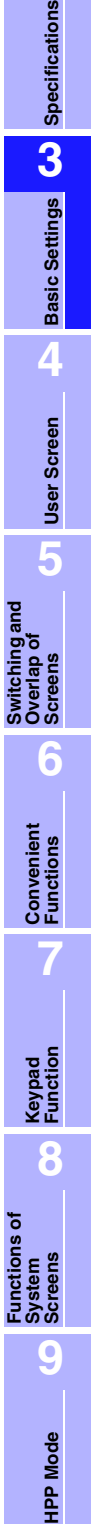

**HPP Mode**

**Introduction**

Introduction

**1**

**Outline**

**2**

- \*1 In the F920GOT-K, the entry code input window is displayed automatically without regard to the system information status.
- \*2 It is not available in the F920GOT-K.
- \*3 It is not available in the F930GOT, F933GOT and F930GOT-K.
- 2) Write devices (GOT  $\rightarrow$  PLC)

Fifteen word devices (16 bits) are occupied. (Write devices are not set in the factory.) [When the data register D20 is assigned]

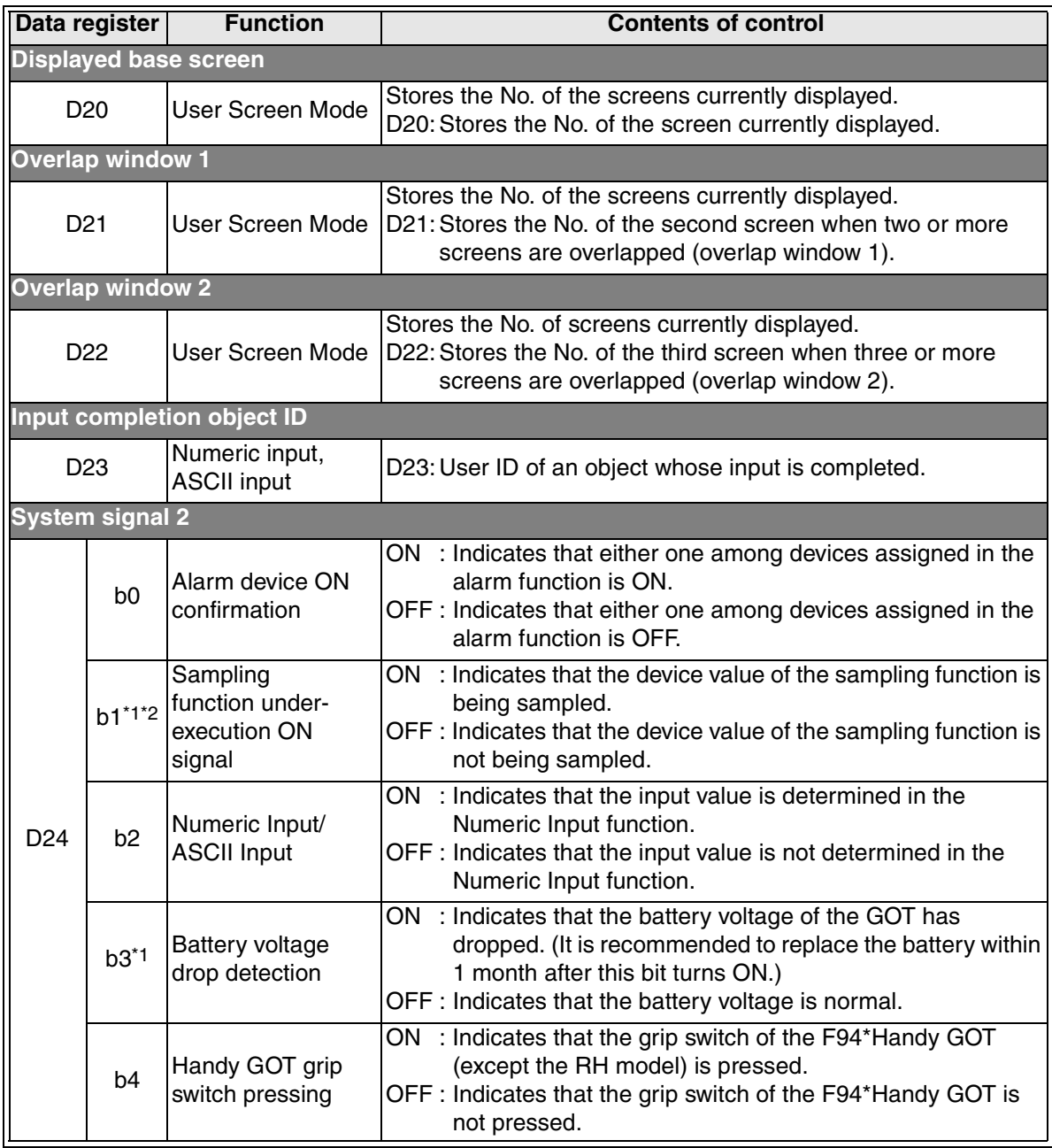

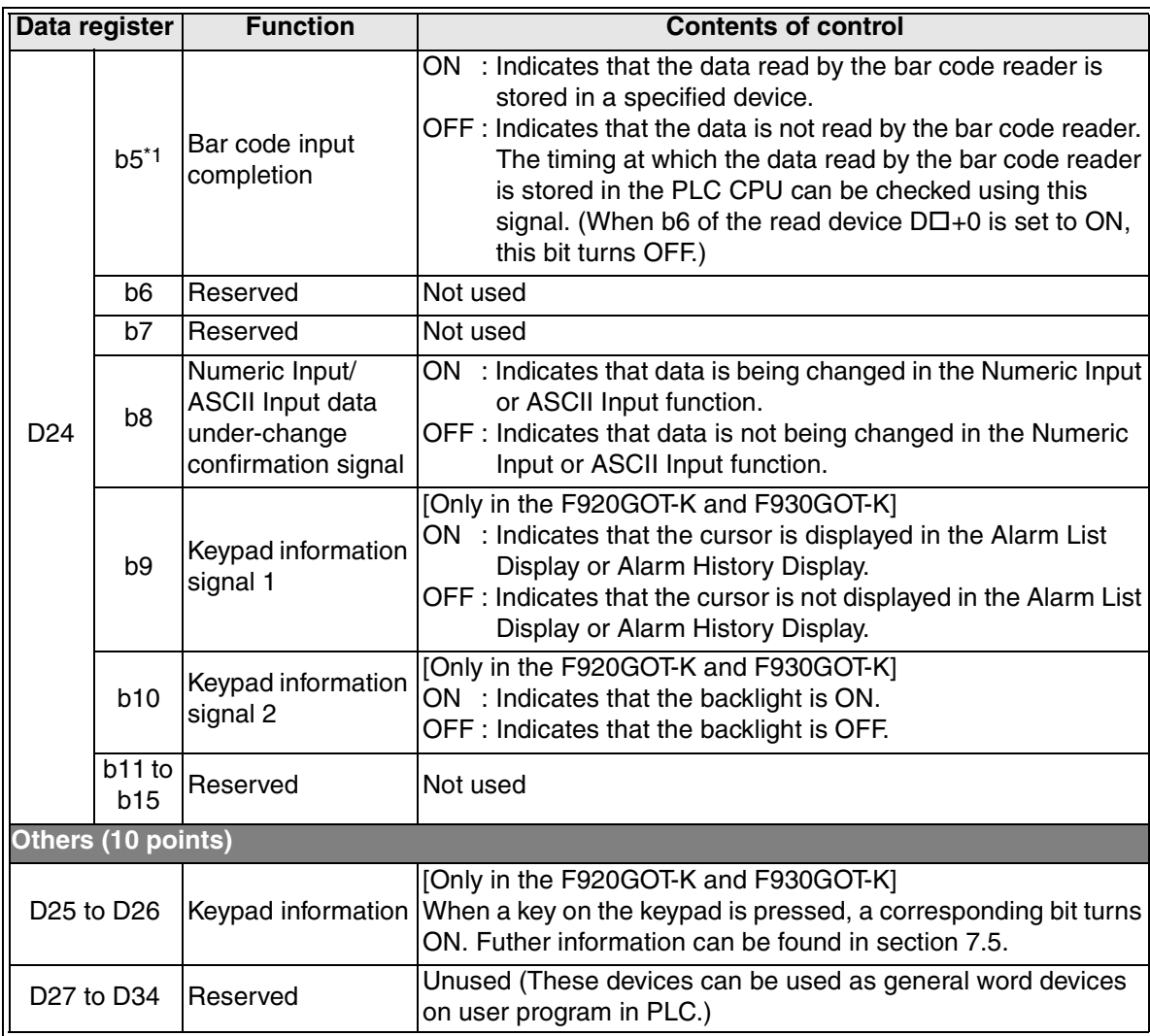

\*1 It is not available in the F920GOT-K.

\*2 It is not available in the F930GOT, F933GOT and F930GOT-K.

**Switching and** 

**Functions of** 

**HPP Mode**

#### **3.6.2 Relationship to sequence program**

Operations are explained below for the system information devices assigned in the previous page.

When the following devices are assigned; Read devices : D10 Write devices : D20

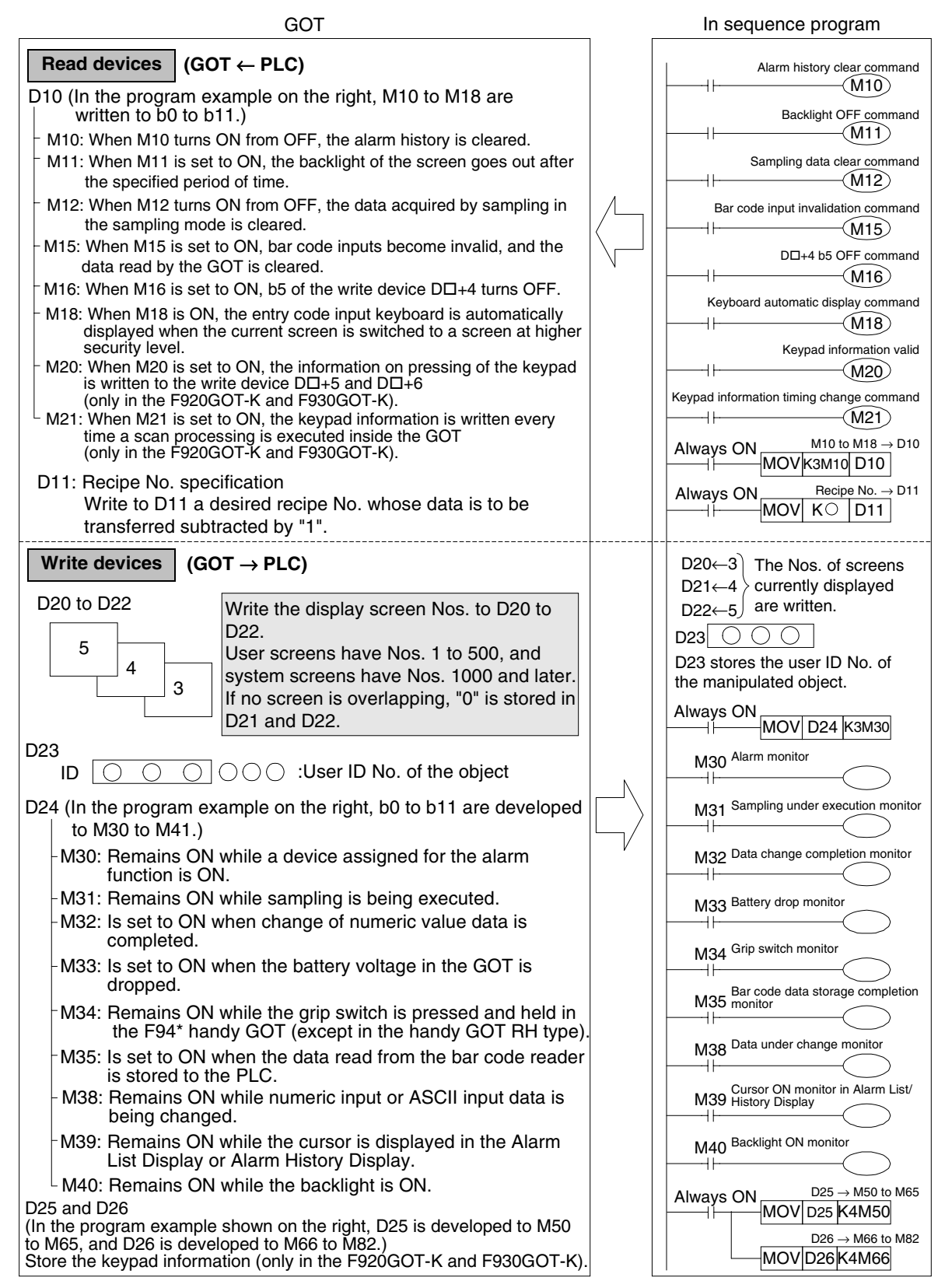

 $\boldsymbol{\mathsf{\hat{X}}}$  MITSUBISHI

# **3.7 Preparation of the GOT (connection to the PLC and transfer of the screen data)**

#### **1. Connect the power supply to the GOT.**

For the connection, refer to the "GOT-F900 Series Hardware Manual [Connection]".

# **2. Connect the PLC to the GOT with a communication cable.**

For the connection, refer to the "GOT-F900 Series Hardware Manual [Connection]".

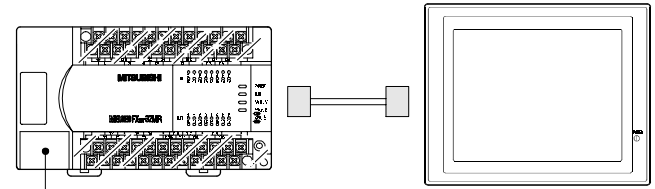

Connector for peripheral equipment

Connection examples with the FX Series PLC via the RS-422

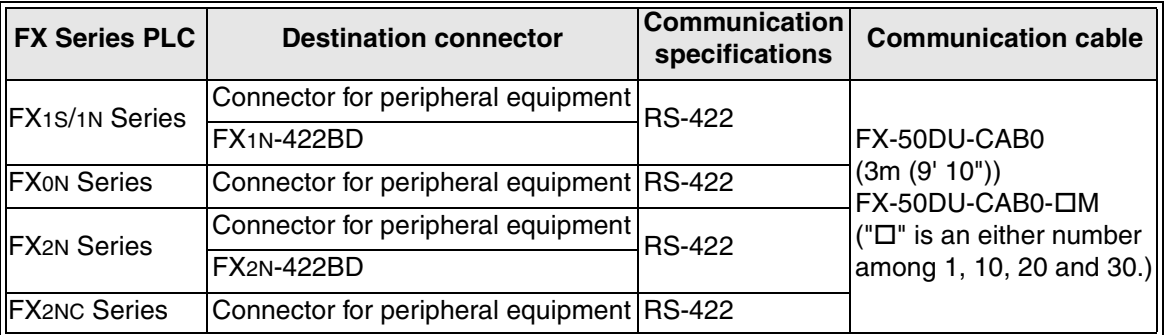

#### **Caution**

When using the RS-232C connector in the same way as the connected equipment, do not execute connection here.

Example: In the case of F940GOT (rear face)

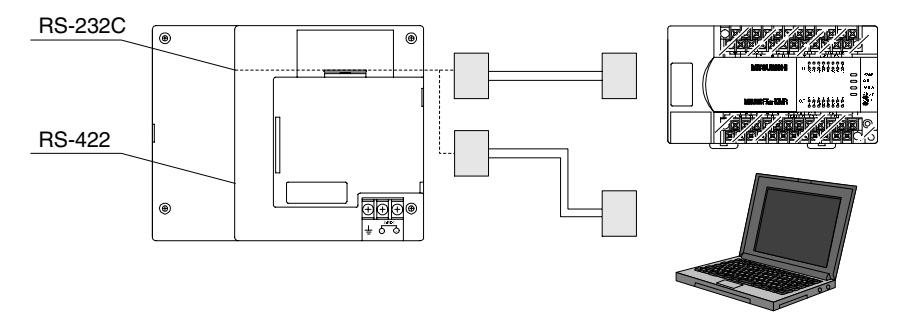

**Introduction**

Introduction

#### **3. Connect the personal computer to the GOT with a communication cable.**

Connect the cable to the RS-232C connector both in the GOT and personal computer.

In the case of F940GOT (rear face)

For the connection, refer to the "GOT-F900 Series Hardware Manual [Connection]".

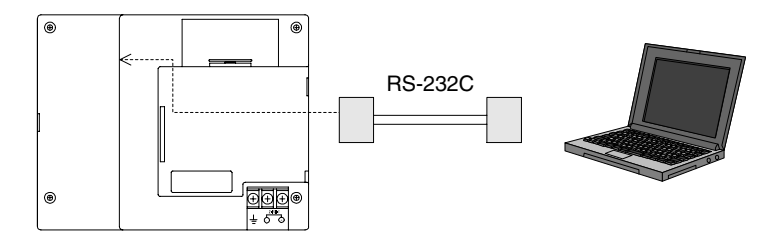

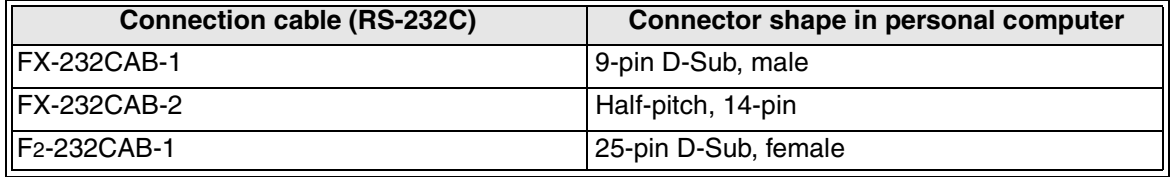

**4. Select the communication port of the personal computer connected to the GOT.**

Select "Communication"-"To/From GOT" from the tool menu, then select the [Communication Configuration] tab.

The port Nos. are assigned to COM1, etc. according to the number of ports in the RS-232C interface in the personal computer.

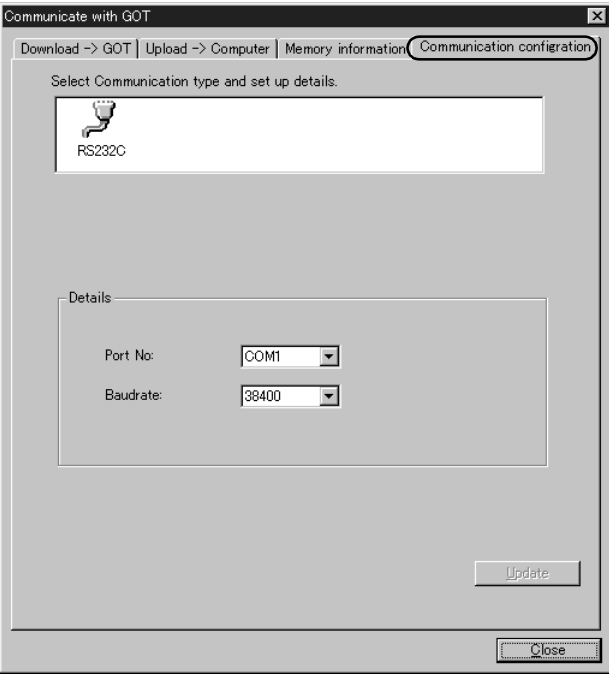

#### **Reference**

If the communication condition is bad and transfer is disabled, set the baud rate to a smaller value.

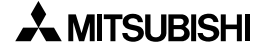

# **5. Write (download) the system environment settings and screen data to the GOT.**

Select the [Download  $\rightarrow$  GOT] tab.

Select the screen No. to be transferred, then click [Download].

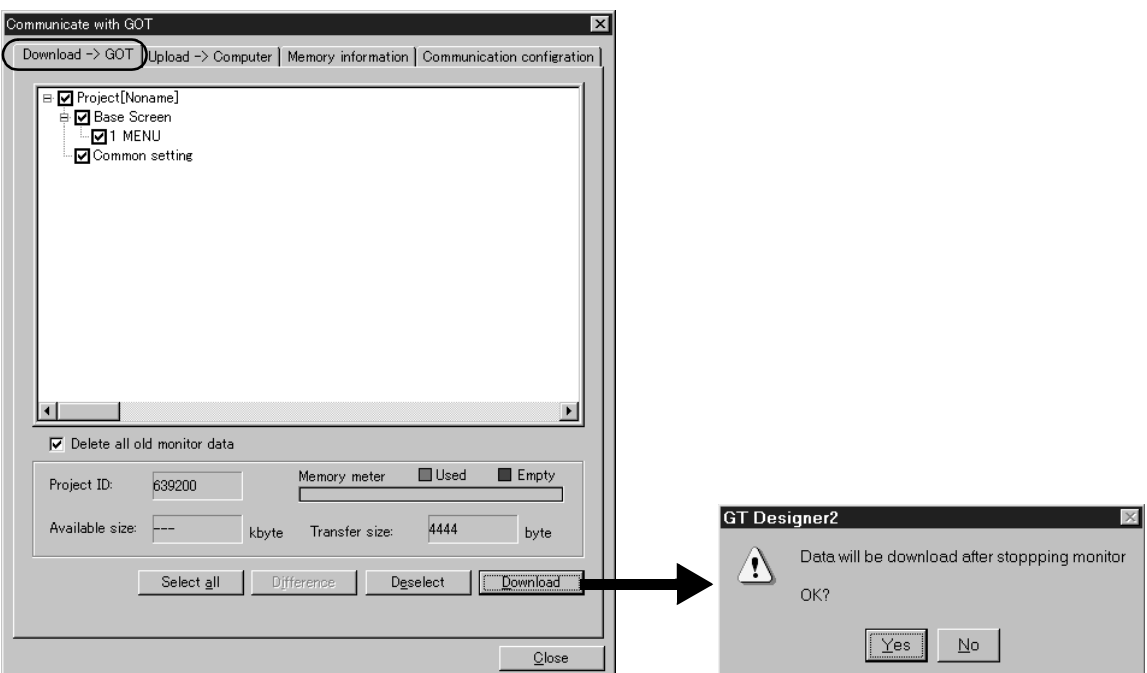

**6. The confirmation dialog box (shown above) is displayed.**

When write should be executed, click [Yes].

**7. Write is executed.**

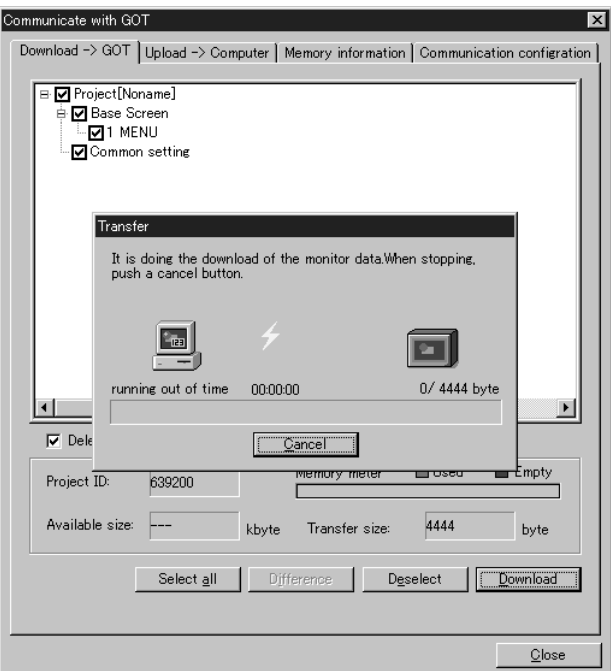

**Functions of** 

**Introduction**

Introduction

## **8. The GOT screen is switched to the transfer mode screen.**

Example in the F940GOT-SWD-E

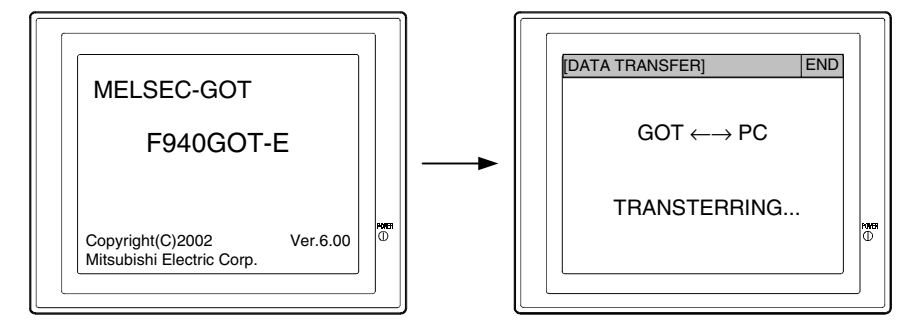

Caution: When the GOT does not become the transfer mode

If the RS-232 port in the GOT has been set for RS-232C connection with the PLC (micro computer) or for connection with the printer or bar code reader, automatic changeover to the transfer mode is not executed, but a communication error occurs.

In such a case, select [SELECT MODE]-[OTHER MODE]-[DATA TRANSFER], then execute write (download).

## **9. The transferred screen data is displayed on the GOT.**

# **10. Check the screen data in the GOT.**

(If screen data has not been created yet, check only communication with the PLC.)

- 1) Confirm that there are no errors in the created data using the "Screen List" function.
	- $\rightarrow$  Select [SELECT MODE]-[TEST MODE]-[USER SCREEN] in the GOT. (Refer to Section 12.2.)
- 2) Connect the PLC, and confirm the displayed contents by switching and monitoring the screens.
- 3) If a communication error has occurred, confirm the contents of the error using the "COMMUNICATION MONITOR" function. (F94GOT and Handy GOT)
	- $\rightarrow$  Select [SELECT MODE]-[TEST MODE]-[COMMUNICATION MONITOR] in the GOT. (Refer to Section 12.5.)
- 4) Check communication with the PLC using the "DEVICE MONITOR" function.
	- $\rightarrow$  Select [SELECT MODE]-[HPP MODE]-[DEVICE MONITOR] in the GOT. (Refer to Section 9.5.)

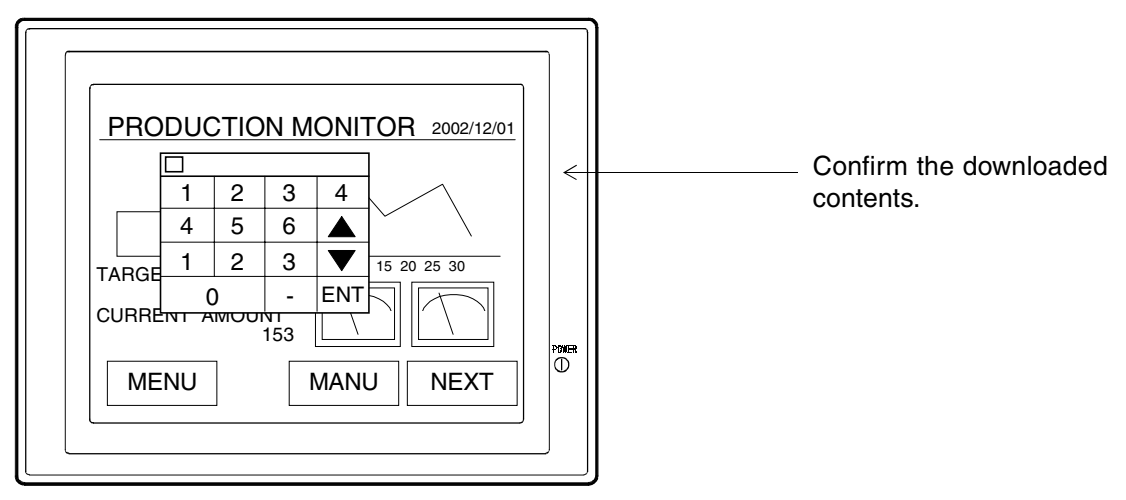

**Introduction**

Introduction

**1**

**Outline**

**2**

**Specifications**

**Specifications** 

**Basic Settings 33 Basic Settings**

**4**

**User Screen**

User Screen

**5**

**Switching and Overlap of Screens 6**

**Convenient Functions**

**7**

**Keypad Function**

**8**

**9**

**HPP Mode**

**HPP Mode** 

**Functions of System Screens**

# **3.8 Saving destination and backup of the created data**

The following data are saved in the RAMs and flush memory built in the GOT. The data (such as screen data) stored in the flash memory is kept held even if the battery voltage becomes low.

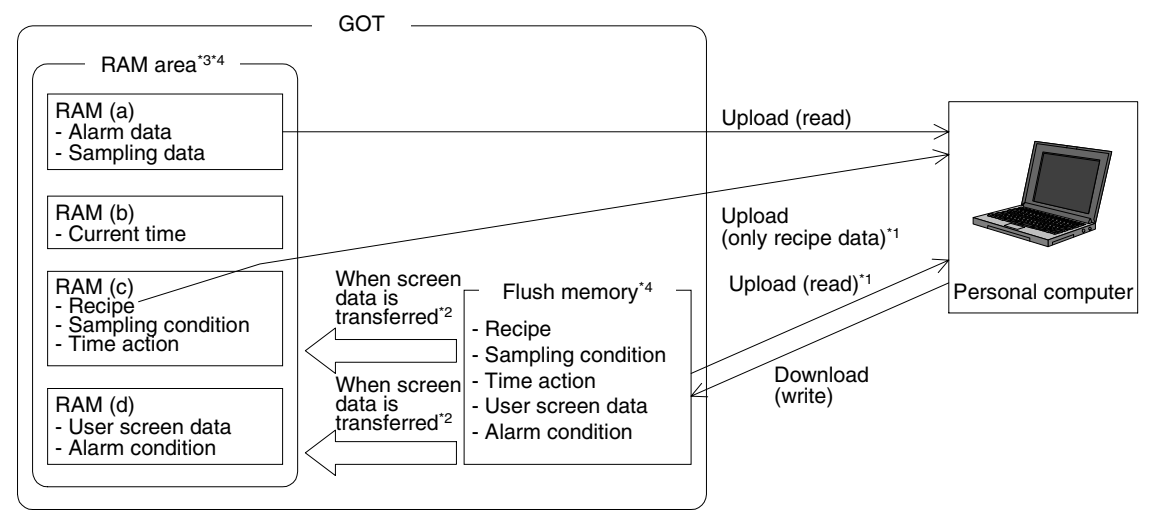

\*1 The recipe data is read from the RAM (C) area in the following versions. In any GOT unit former than the following versions, the recipe data is read from the built-in flush memory.

#### **Applicable GOT and OS version**

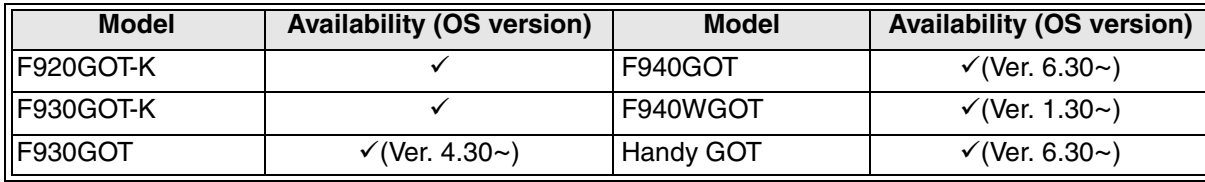

 $\checkmark$ : Setting is enabled. If applicable versions are limited, they are written inside ().

8: Setting is disabled.

\*2 When the screen data is downloaded (written) from the personal computer, the flush memory, RAM (c) and RAM (d) inside the GOT are updated.

If the data stored in the built-in RAM area is deleted or unstable due to drop of the battery voltage, the GOT restores the built-in RAM area with the following contents when the power is set to ON.

1) RAM (a) area

The alarm data and sampling data are initialized. (The existing alarm data and sampling data are cleared.)

2) RAM (b) area

The current time data is initialized. Accordingly, set the current time again in the GOT.

3) RAM (c) area

All setting data including the recipe, sampling condition, time action and SET UP MODE are restored by the flush memory.

However, if the setting data above are not stored in the flush memory, the initial values in the GOT are adopted.

4) RAM (d) area

All setting data including the user screen data and alarm condition are restored by the flush memory.

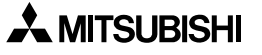

- \*3 In the F920GOT-K, the RAM area is changed into the EEPROM area.
- \*4 The setting data saved in the RAM (a), RAM (b), RAM (c) and flush memory may not be available depending on the support function in each GOT.

#### **Cautions on use**

1) Effect given when the battery voltage is dropped or when the GOT is used without any battery

When the SET UP MODE is executed in "SET-UP MODE" in the GOT, the contents are saved in the RAM (c).

If the battery voltage is dropped, the saved setting data may be deleted or unstable, and communication with the PLC may be disabled. To cope with this, it is recommended to set the operation environment using the screen creation software.

Because the F920GOT-K has built-in EEPROM, there is no fear that data may be deleted caused by dropped battery voltage. (The number of times of overwriting the EEPROM is 10,000.)

2) When the SET UP MODE is changed in the GOT

The operation environment can be set in the GOT (which is saved in the RAM (c)) or the screen creation software (which is transferred and saved in the flush memory), and the contents set later are adopted.

As described in "Effect given when the battery voltage is dropped" above, it is recommended to set the operation environment using the screen creation software.

# **3.9 Personal computer environment of PC to input multiple language and GOT**

This section explains differences between the configuration to create GOT-F900 screens in each language and the Windows environment.

In the Windows XP and Windows 2000, each language can be input in the GT Designer2 by using the multiple language function of the Windows.

#### **3.9.1 Using Windows XP and Windows 2000**

By using the multi-language function of the Windows, languages such as Chinese and Korean can be input on the Windows in the English version.

(Languages not supported by the used Windows cannot be input.)

- 1) Screen creation condition
	- a) Applicable Windows languages

Windows XP and Windows 2000 Professional in each language version

b) Applicable GT Designer2 versions

Ver. 1.01B or later (produced in April, 2003 or later) In a version former than the above, the Windows in the desired language version is required.

c) Applicable GOT-F900 Series models

GOT models having the built-in font of the language to be displayed Built-in fonts vary depending on each model. Accordingly, select a model corresponding to the language to be used.

For the details, refer to "Fonts built in the display unit (list of Japanese-oriented and overseas-oriented products)" in "Introduction".

2) Combinations of the screen creation software and the Windows

The screen creation software GT Designer2 in the Japanese and English versions allows to create screens in each language.

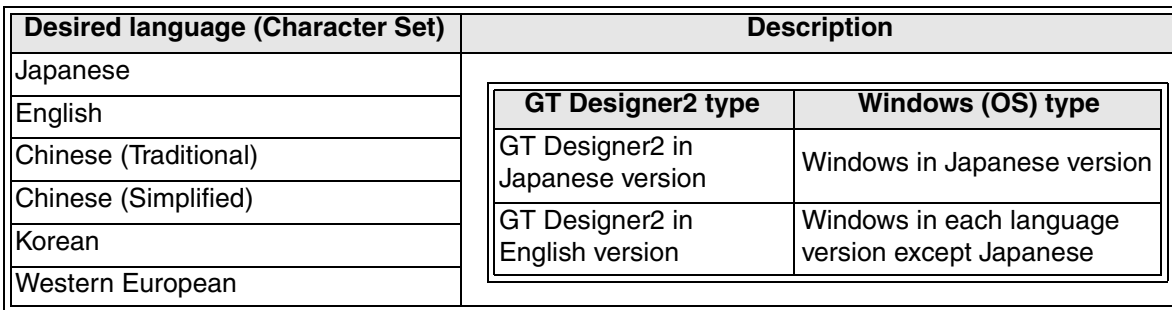

**Functions of** 

**HPP Mode**

**IPP Mode** 

#### **3.9.2 Using Windows 98, Windows NT4.0 and Windows Me**

When the desired language is not Japanese, screens can be created by combining the GT Designer2 (English version) and the Windows in each language version. When the desired language is Japanese, screens can be created by combining the GT Designer2 (Japanese version) and the Windows in the Japanese version.

- 1) Screen creation condition
	- a) Applicable Windows languages

The Windows in the desired language version is required.

b) Applicable GT Designer2 versions

Ver. 1.00A (first article) or later

c) Applicable GOT-F900 Series models

GOT models having the built-in font of the language to be displayed Built-in fonts vary depending on each model. Accordingly, select a model corresponding to the language to be used.

For the details, refer to "Fonts built in the display unit (list of Japanese-oriented and overseas-oriented products)" in "Introduction".

2) Combinations of the screen creation software and the Windows

When displaying screens in any language other than Japanese, use the screen creation software GT Designer2 in the English version.

When displaying screens in Japanese, use the Japanese version.

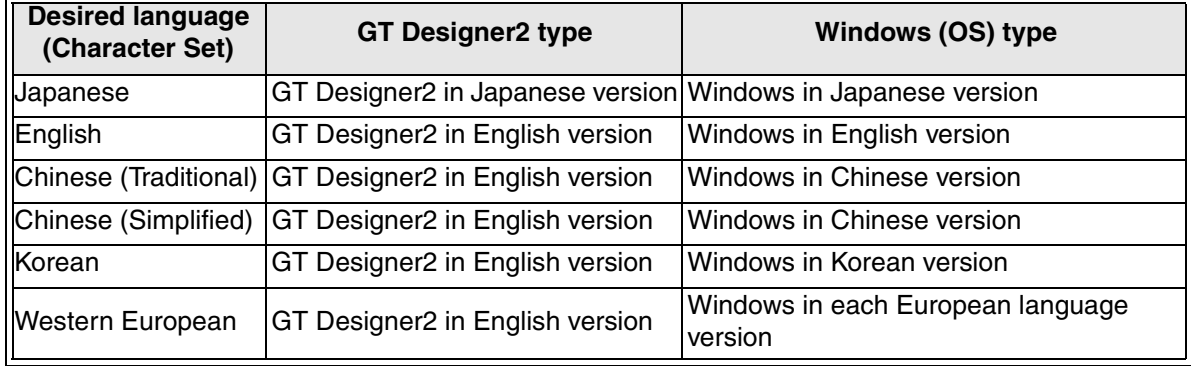

**Introduction**

Introduction

**1**

**Outline**

**Specifications Specifications**

**Basic Settings 3 Basic Settings**

User Screen **4 User Screen**

**5**

**6**

**Convenient Functions**

**7**

**Keypad Function**

**8**

**9**

**HPP Mode**

**IPP Mode** 

**Functions of System Screens**

**Switching and Overlap of Switching and<br>Overlap of<br>Screens** 

#### **3.9.3 Screen creation procedure (outline)**

- 1) Change the setting of "Character Set" in the GOT-F900 to a desired language.
	- a) When setting using the GT Designer2

Select [Common Settings]-[System Environment]. Click "Auxiliary Setting" in the tree, and set the check mark " $\checkmark$ " at "Use Serial Port, Setup, Language, Open Key Windows at the same time" check box. Click "Language" in the tree, and set a desired language.

b) When setting using the GOT-F900

Set to OFF the power. While pressing and holding the upper left corner of the screen, set to ON the power.

Display the system screen "LANGUAGE". Set "CHARACTER SET" to a desired language.

2) Input characters using the language input function of the Windows.

The Windows XP and Windows 2000 have the language switching function for character input.

For the details, refer to the GT Designer2 Operation Manual.

#### **3.9.4 Cautions on use**

1) Language which can be displayed on one screen or one unit (project)

In the GOT-F900 Series, languages having different character sets cannot be displayed at the same time.

Only one language (character set) can be selected in one unit (project).

For example, both "to display Chinese on the screen No. 1, and display Korean on the screen No. 2" and "to display Chinese and Korean on the screen No. 3" are not allowed.

2) Languages (fonts) built in the GOT-F900 Built-in fonts vary depending on each model. Accordingly, select a model corresponding to the language to be used.

For the details, refer to "Fonts built in the display unit (list of Japanese-oriented and overseas-oriented products" in "Introduction".

# **MEMO**

# **4. User Screen Mode**

This chapter explains the user screen mode in which user screens are displayed. The outline of screens which can be displayed and the operations in the user screen mode are described.

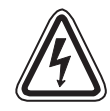

# **Cautions on use**

- Do not change a program in the PLC from two or more peripheral equipment (such as programming tool and GOT) at the same time. If a program is changed from two or more equipment at the same time, the program may be destroyed or malfunction.
- Do not use the GOT while its backlight is worn out. If the GOT is used in such a status, touch switches may be operated incorrectly, and an accident may be caused. When the backlight of the GOT is worn out, the display area is completely dark and the monitor screen cannot be seen. However, touch switch inputs remain valid. If the operator misunderstands the backlight worn-out status as the backlight OFF status and touches the display area, touch switches may operate. If the backlight is worn out, the following phenomenon occurs in the GOT.
	- Though the backlight OFF function is not set, the monitor screen blacks out.
	- When the backlight OFF function is set, even if the display area is touched while the monitor screen is black, the monitor screen does not appear.

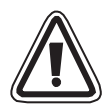

# **Cautions on use**

- Thoroughly read the manual and sufficiently confirm the safety before changing the data or setting bit devices to ON or OFF. Erroneous operation may damage the machine and cause accidents.
- While two or more peripheral equipment (such as programming tool and GOT) are used, change a program in the PLC from only one peripheral equipment. And after changing a program from one peripheral equipment, display or read the program again in other peripheral equipment. If a program in the PLC is changed carelessly from two or more peripheral equipment at the same time, the contents of the program may become inconsistent among connected

peripheral equipment. And if a program or the set value of a timer or counter is changed, the PLC may execute unexpected operation.

**Functions of** 

**Introduction**

Introduction

## **4.1 Outline**

Screens are classified into two types, user screens and system screens. This chapter explains user screens displayed in the user screen mode.

#### **4.1.1 User screen type**

In the user screen mode, two or more screens created by the user using the screen creation software are overlapped and switched.

1) Base screen

The base screen is switched from a touch switch in the GOT or from the PLC.

2) Overlap window

Overlap windows overlap the base screen.

3) Key window

When a numeric input or ASCII input is touched, the ten-key board are automatically displayed. (Or the user can create the key window.)

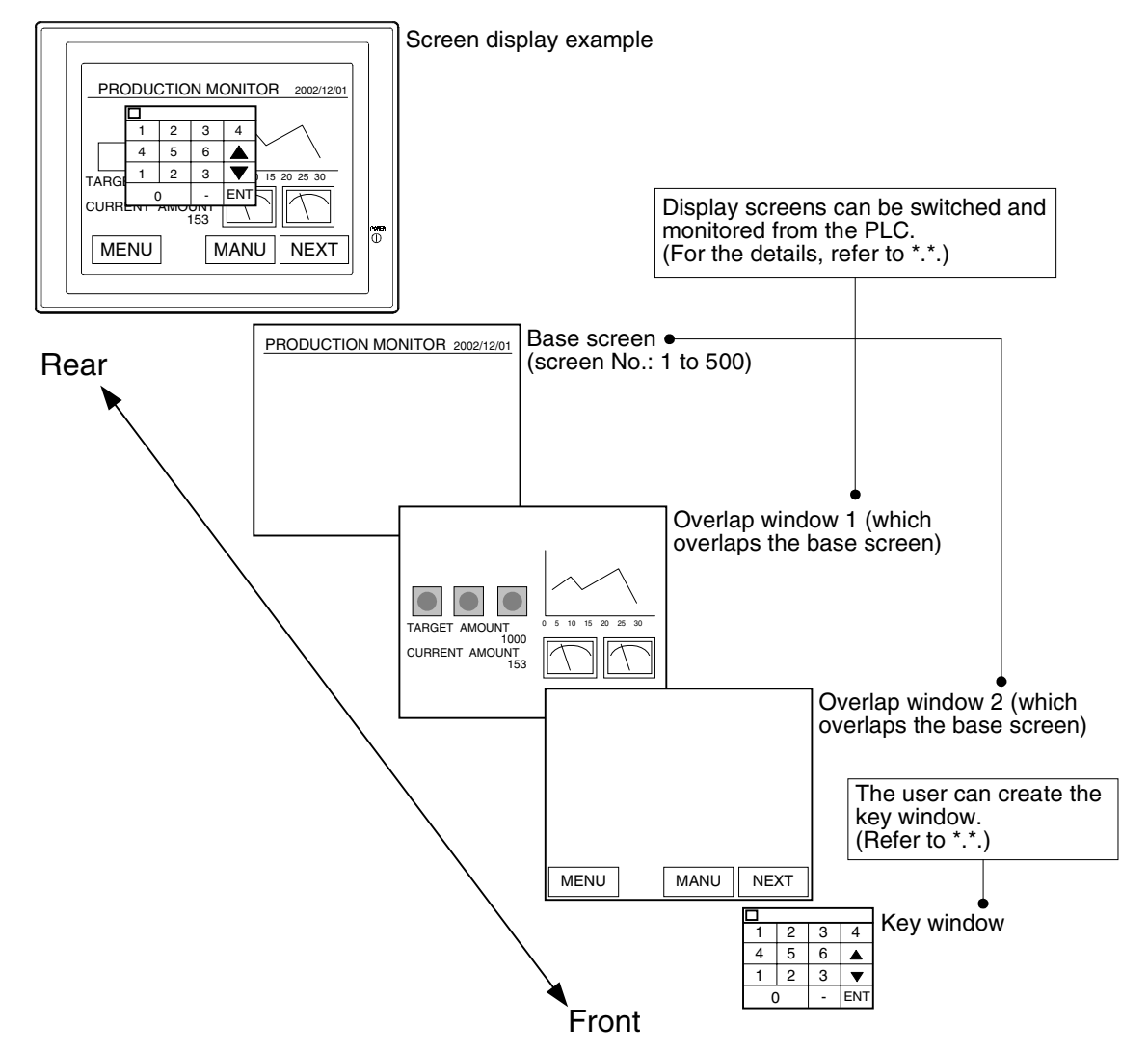

#### **4.1.2 Objects constructing the screen**

One display screen can be made up as a combination of classified functions such as character string, straight line, rectangle and circle.

When there are two or more screens, the screen displayed on the front can be switched from a touch switch in the GOT or from the PLC.

Example of display screen (F940GOT)

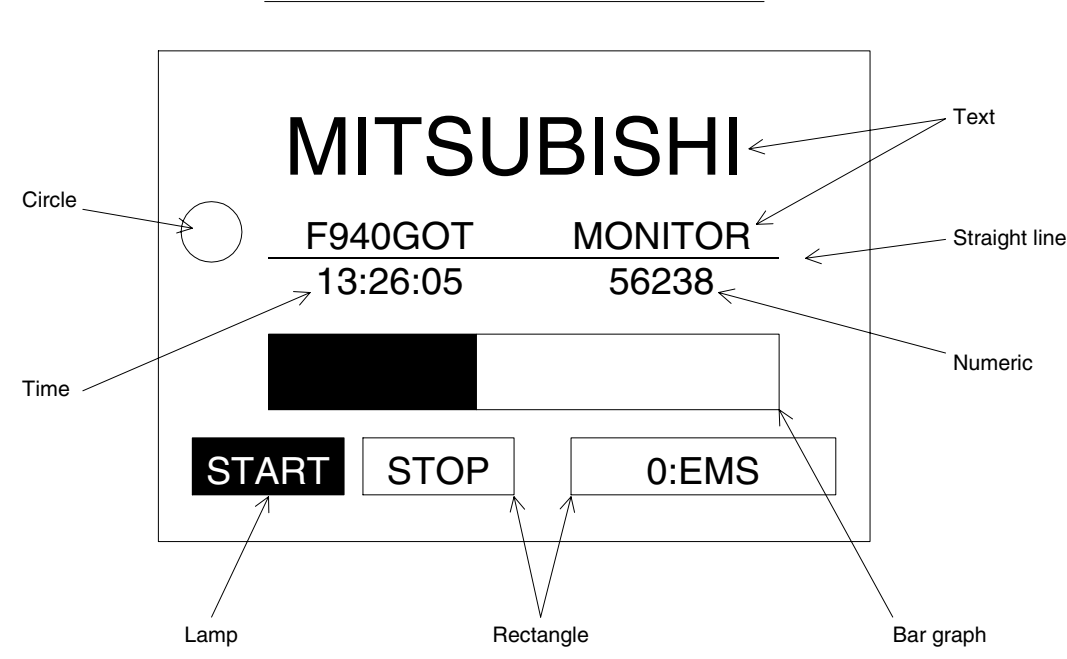

Objects in the display example above are mainly classified into four types.

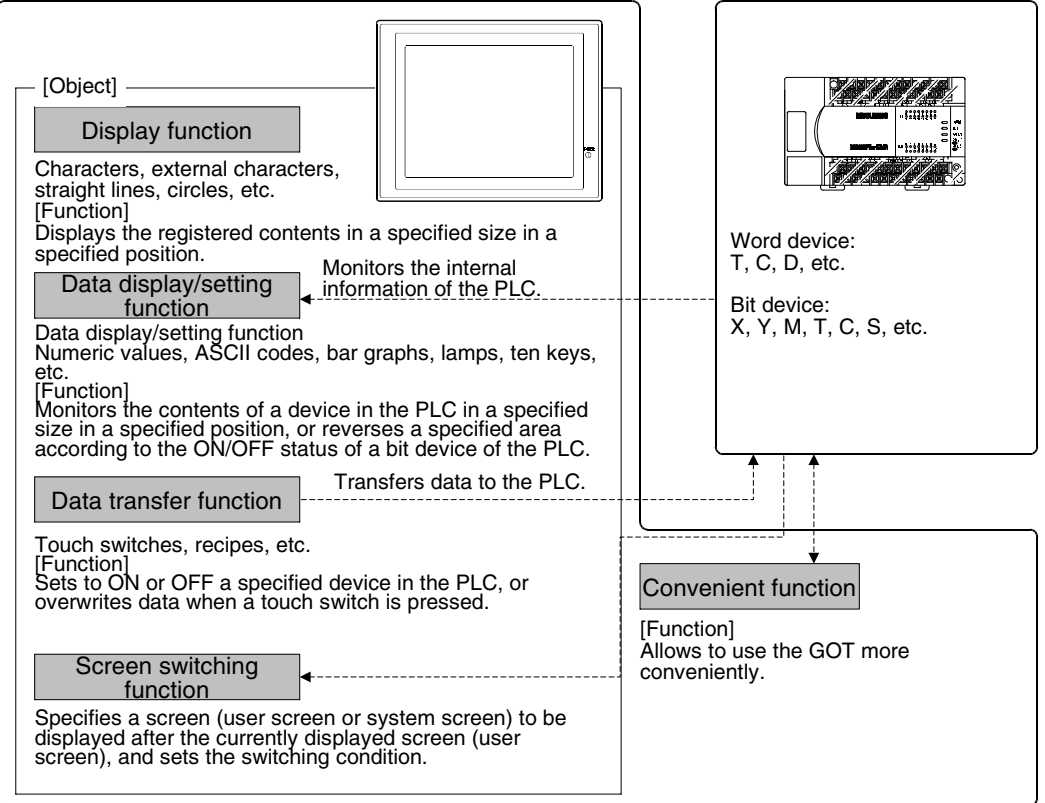

Introduction **Introduction 1Outline 2Specifications 3Basic Settings 4User Screen 5 Overlap of Switchi**<br>Overlap<br>Screen **6Convenient Functions 7Keypad Function 8 System Screens 9**

**Switching and** 

**Functions of** 

**HPP Mode**

**HPP Mode** 

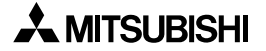

## **4.2 What should be understood before creating screens**

- 1) In order to display screens Create objects (such as characters and graphics) for each screen.
- 2) Creating the screen No. 1 (essential) In the user screen mode in which user screens are displayed, the screen No. 1 is automatically displayed when the power is turned on. Accordingly, it is essential to create the screen No. 1. If the screen No. 1 does not exist, the message "The screen does not exist." is displayed.
- 3) In order to switch the display screen Execute the setting for screen switching.
- 4) Screen Nos. may not be consecutive. Screen Nos. may not be consecutive in the way "1, 2, 3, ... If it is expected that screens will increase, some screen Nos. may be skipped. However, it is recommended to use consecutive screen Nos. to some extent because errors are expected to be less in screen switching if the screen Nos. are consecutive.

#### **4.2.1 Object display and touch switch position**

1) Object

The display position of each object constructing each screen can be specified in the unit of dot.

2) Touch switch, numeric input and ASCII input

Lay out touch switches, numeric inputs and ASCII inputs according to the mesh shown below.

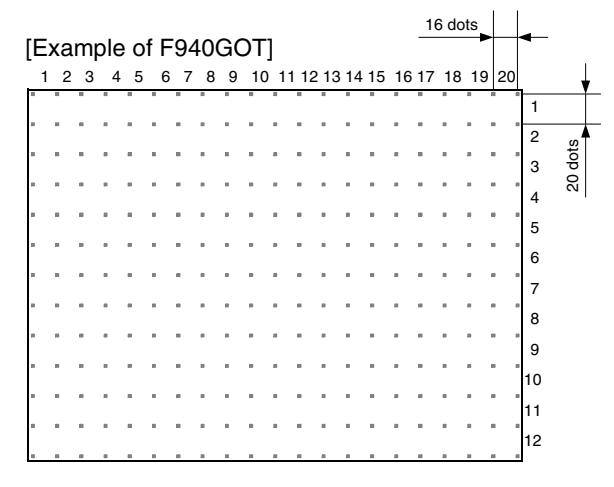

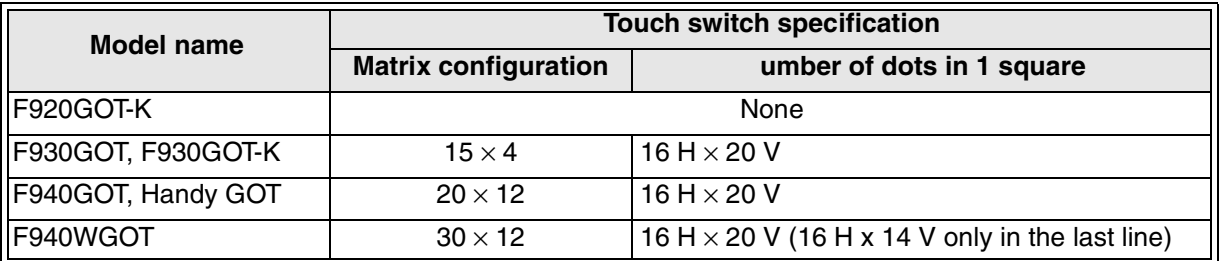

## **4.2.2 Number and screen No. of display screens**

Up to 500 screens can be displayed. A screen No. is assigned to each display screen.

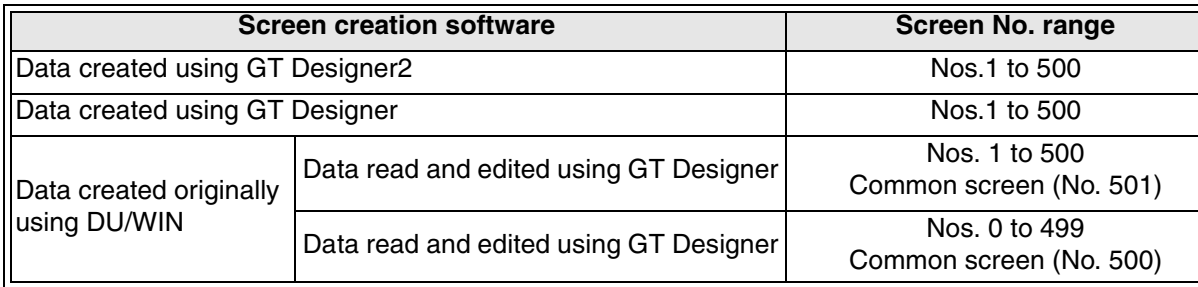

**Switching and** 

**Functions of** 

**HPP Mode**

## **4.3 Introduction of objects in screen examples**

This Section explains objects constructing user screens.

#### Display examples

In the display examples below, some objects are used. The objects shown in the tables below can be displayed on the screen.

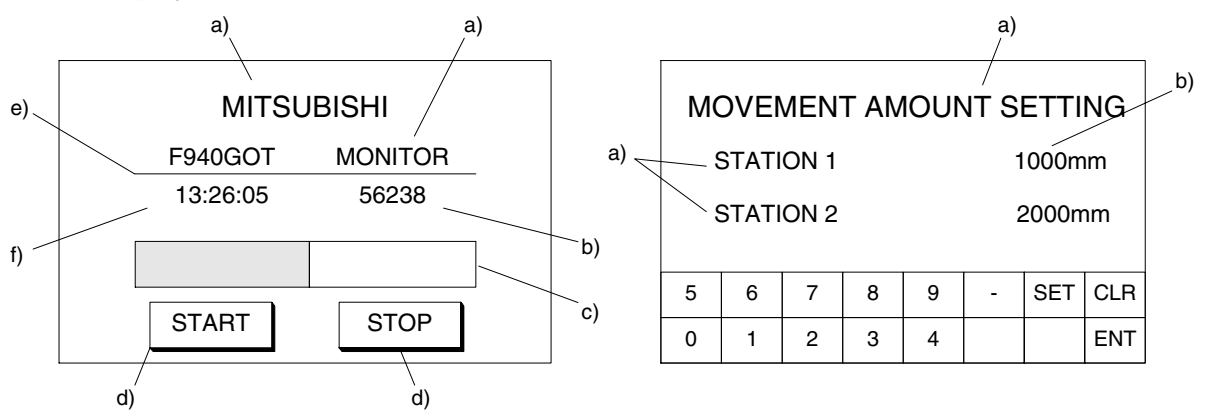

#### 1) Display function objects

These objects draw graphics and characters in specified positions.

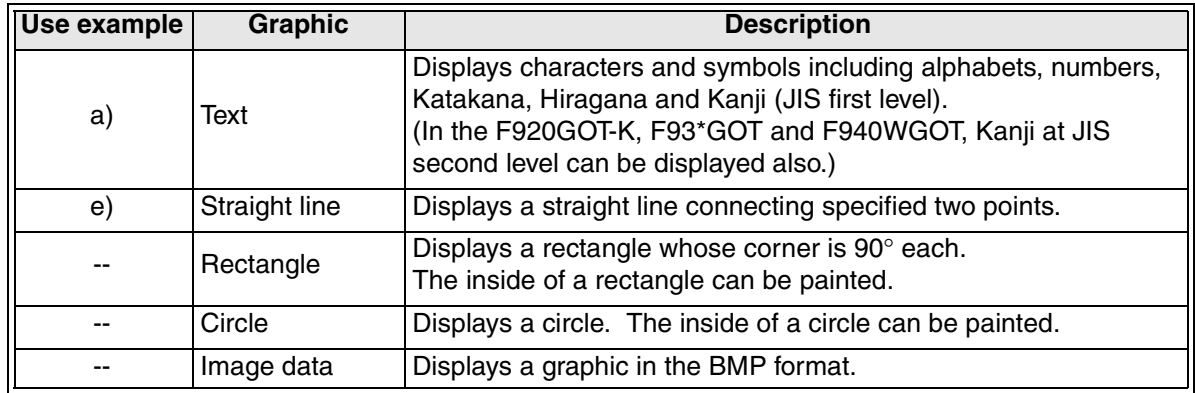

#### 2) Data display/setting objects

These objects display and change the contents of devices of the PLC.

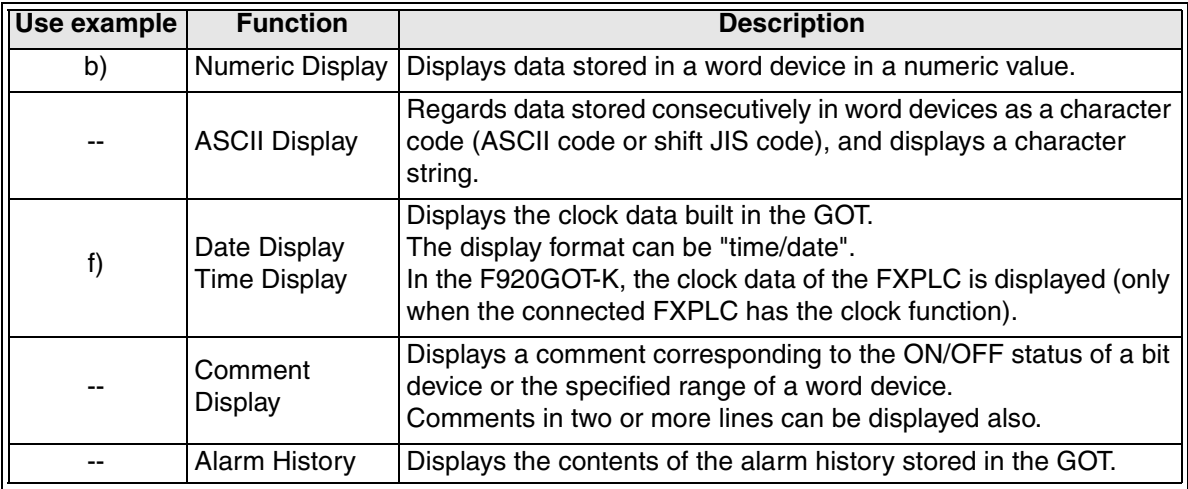

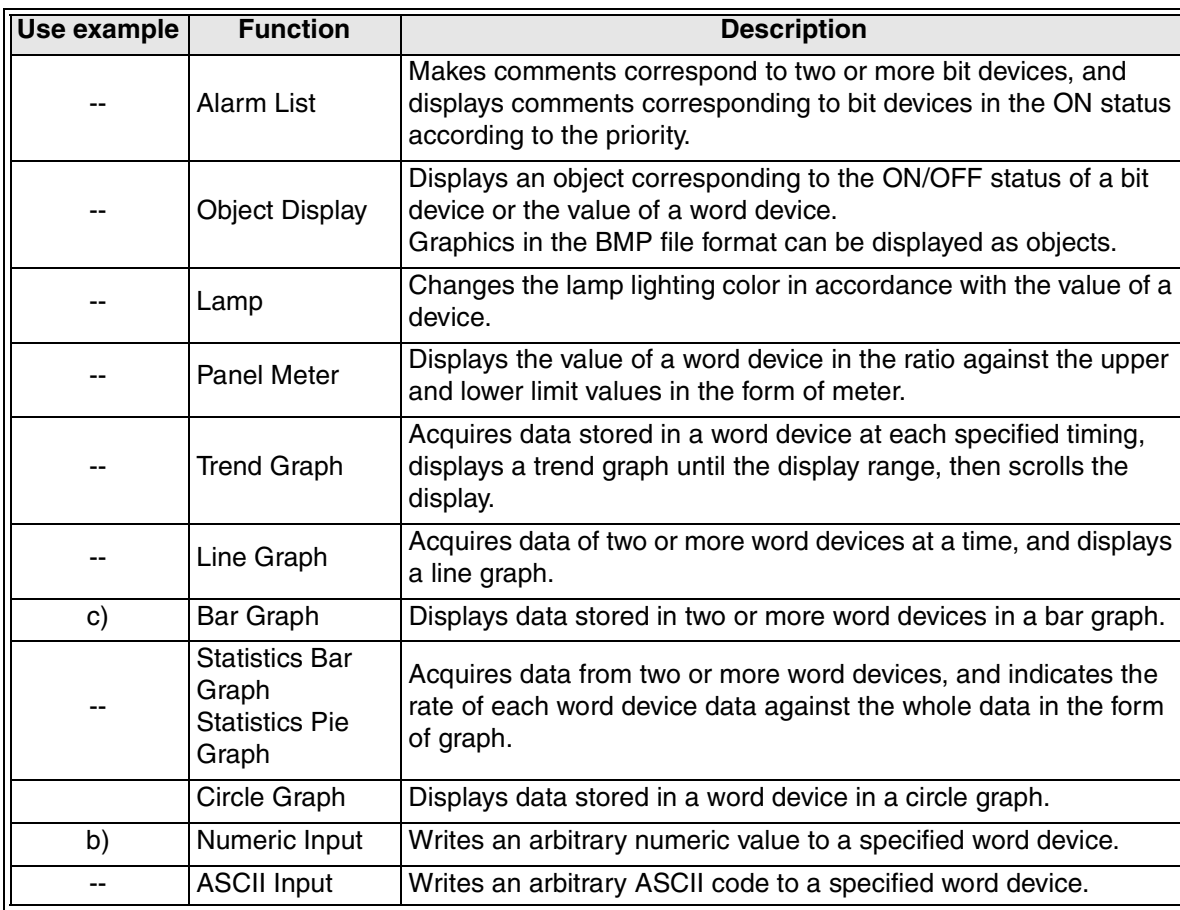

3) Data transfer object

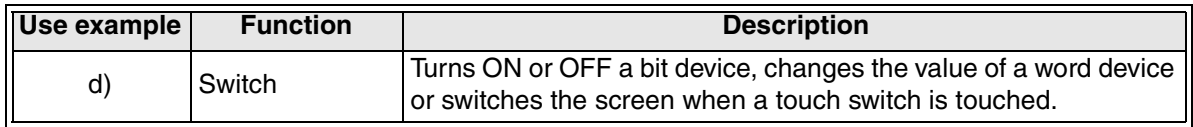

**Switching and** 

**7**

**Keypad Function**

**8**

**9**<br>HPP Mode **HPP Mode**

**Functions of System Screens**

# **4.4 Object list**

# **4.4.1 Numeric/ASCII Display**

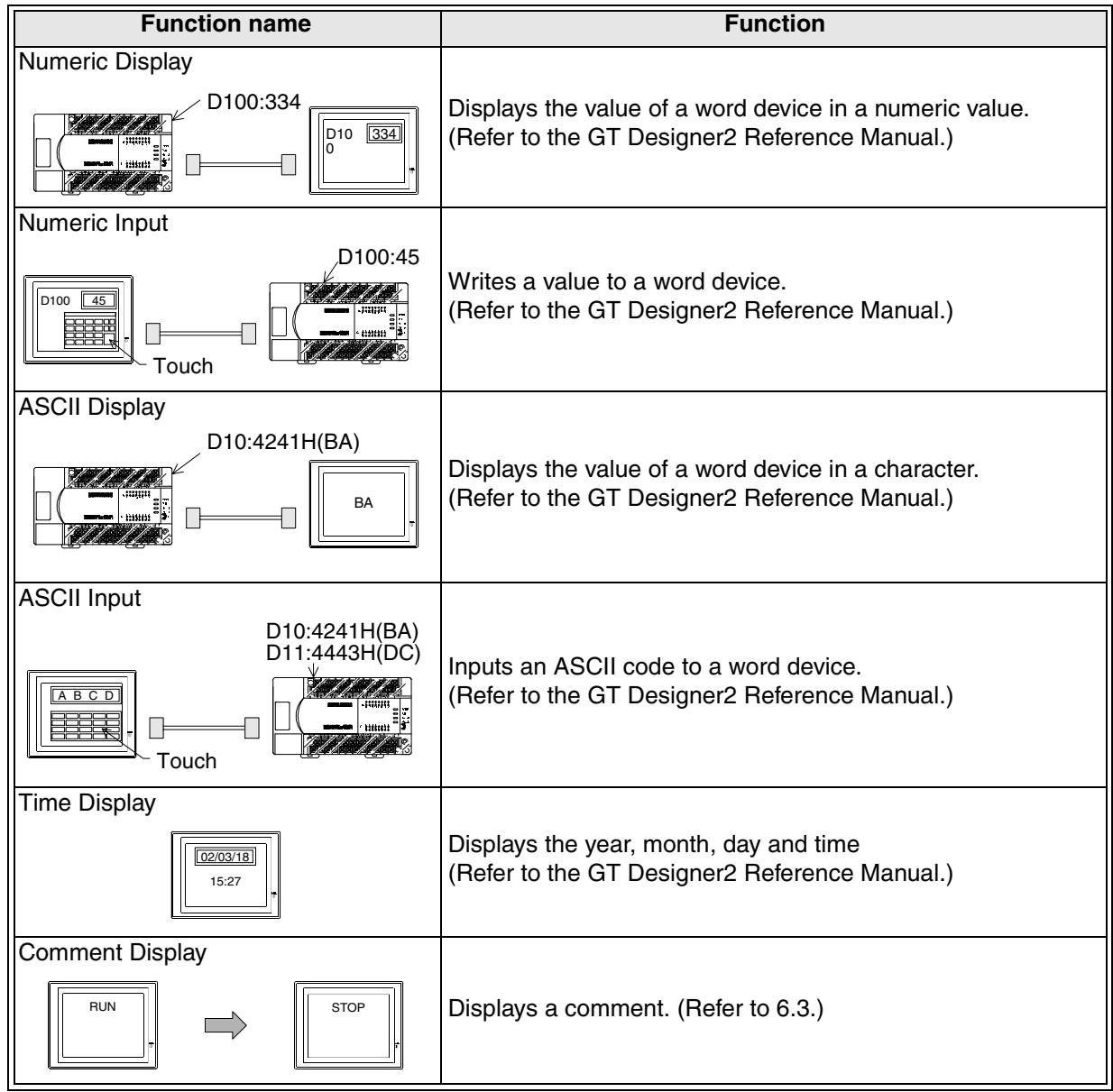

## **4.4.2 Alarm**

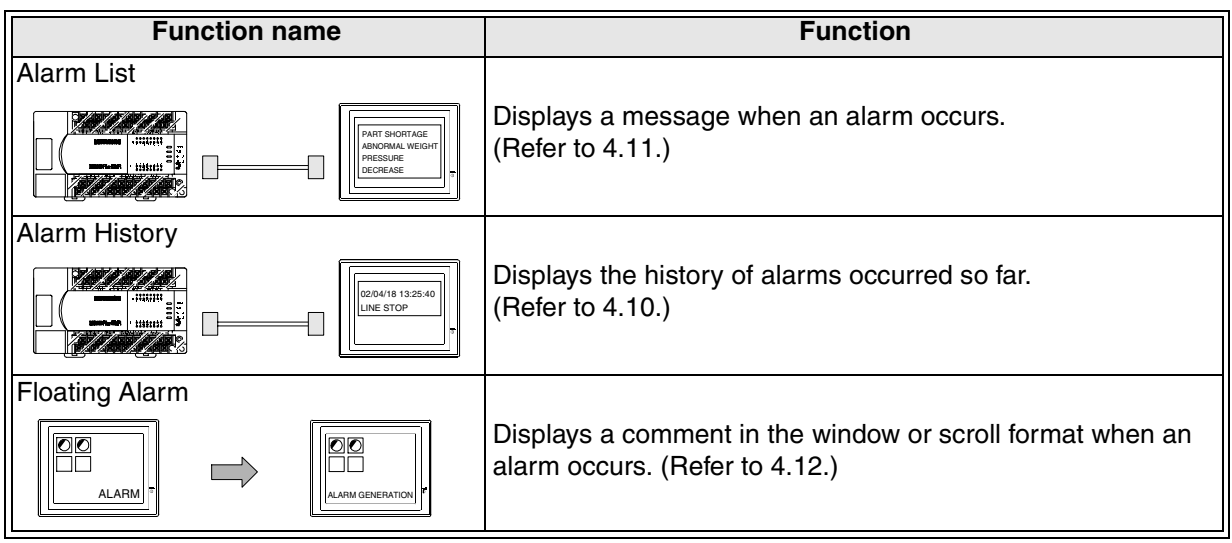

# **4.4.3 Condition** → **operation**

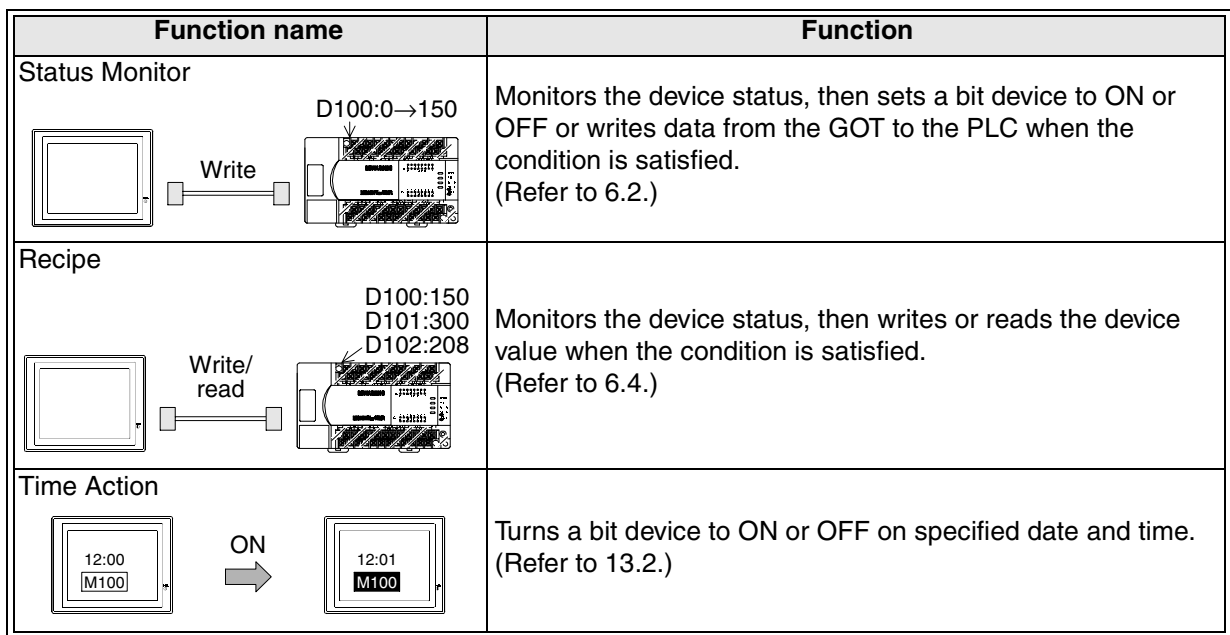

## **4.4.4 Auxiliary**

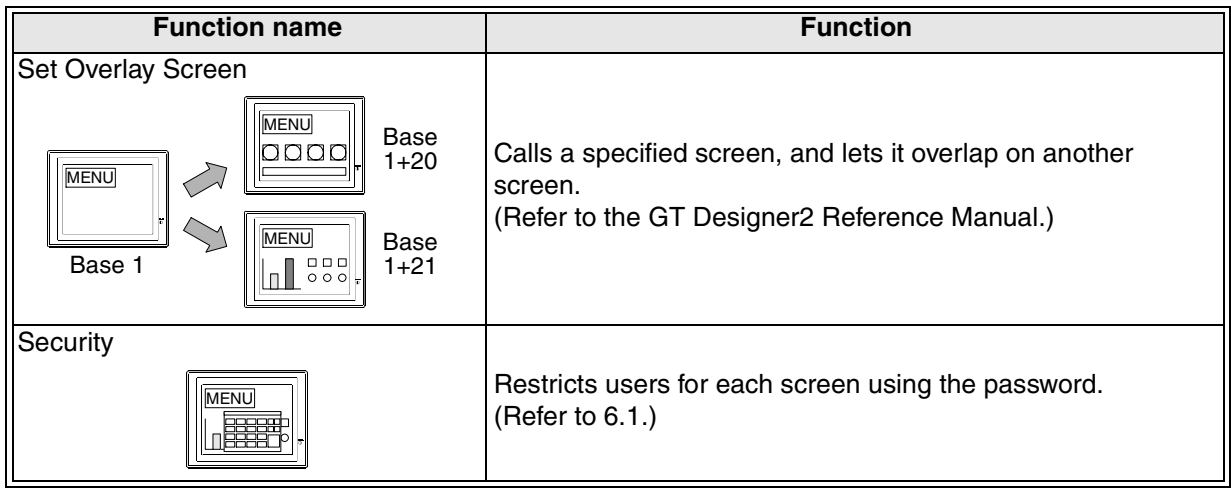

#### **4.4.5 External I/O**

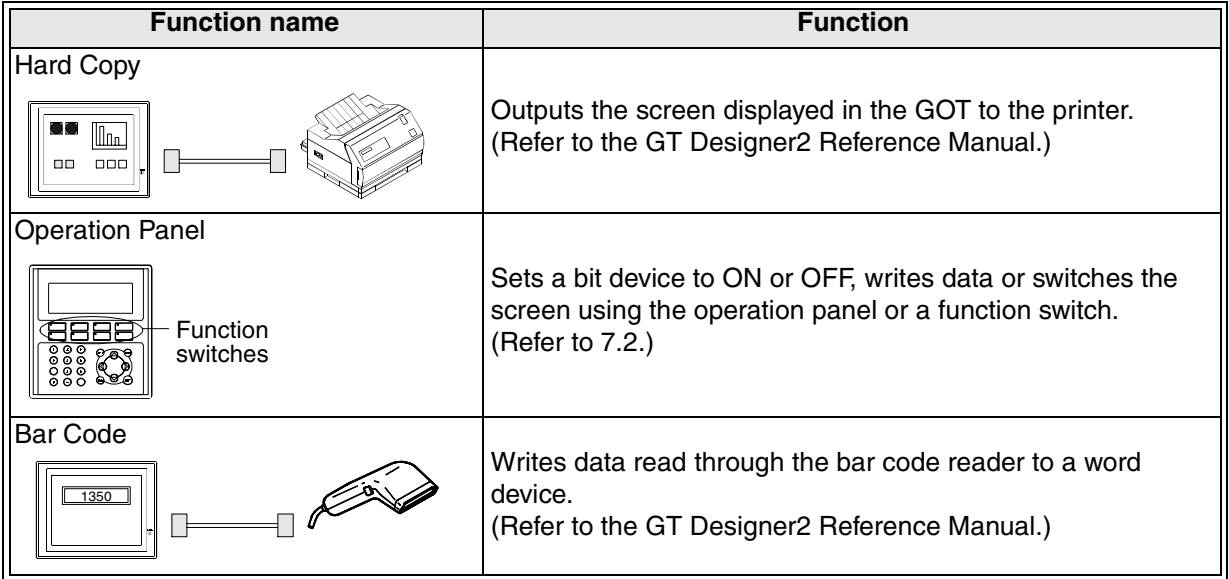

#### **4.4.6 Switch**

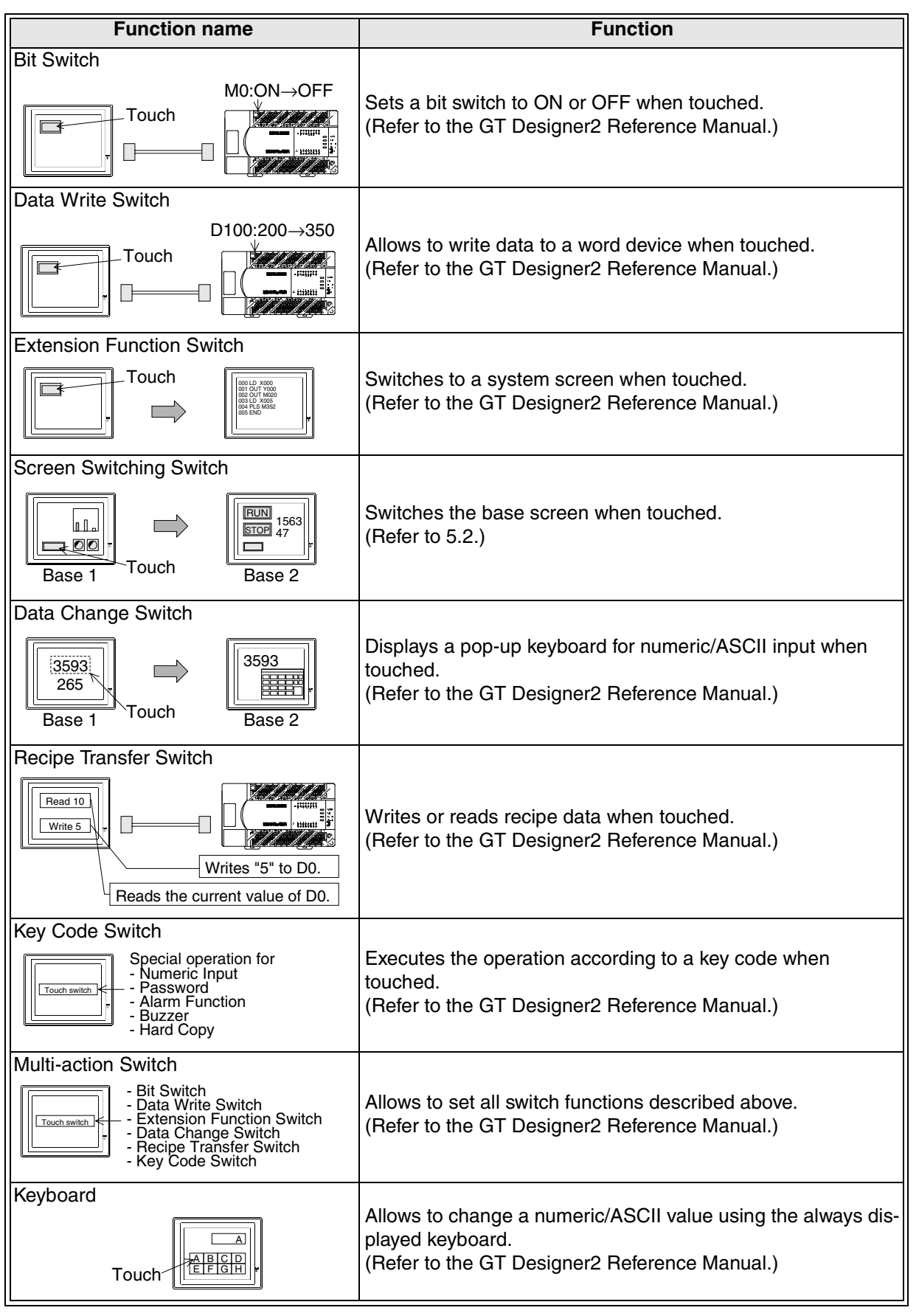

Introduction **Introduction 1Outline Specifications N Specifications Basic Settings** (3) **Basic Settings 4**User Screen **User Screen 5** tching and<br>rlap of **Overlap of Screens 6Convenient Functions 7Keypad Function 8**

**Switching and** 

**Functions of System Screens**

**9**

**HPP Mode**

**HPP Mode** 

#### **4.4.7 Dynamic display**

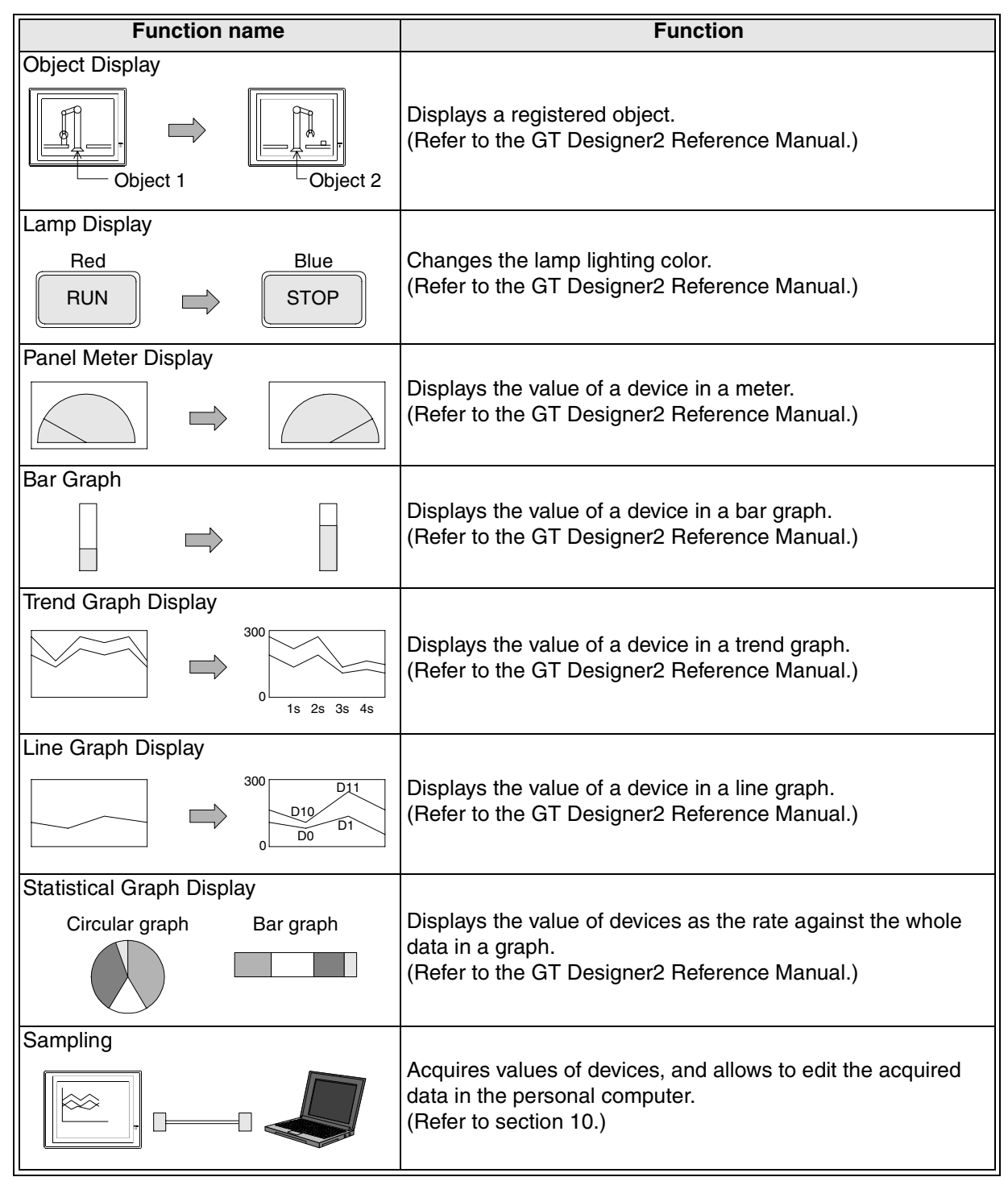

# **4.5 Number of registered objects and attributes of displayed devices**

### **4.5.1 List of number of registered objects**

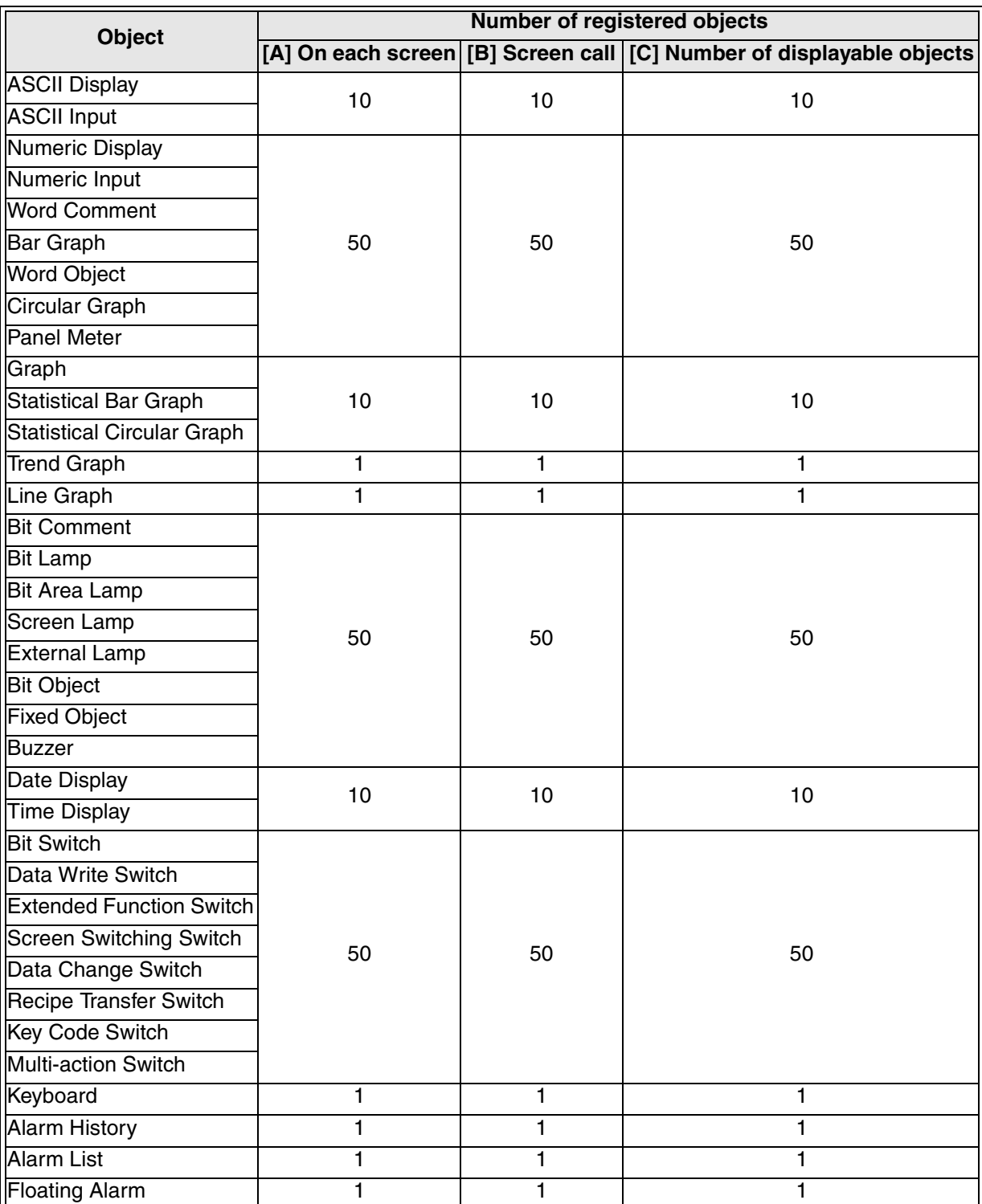

The number of objects which can be displayed on one screen in the GOT is indicated in the "[C] Number of displayable objects" column, and has the relationship "[A] +[B]  $\leq$  [C]". When screens are overlapped or when two or more screens are overlapped using the screen lamp function, the number of displayable objects is up to the value shown in the [C] column.

**9**<br>HPP Mode **HPP Mode**

**Introduction**

Introduction

## **4.5.2 Data capacity of user screens and the number of system screens**

Objects are controlled as screen data, and restricted as follows in each GOT.

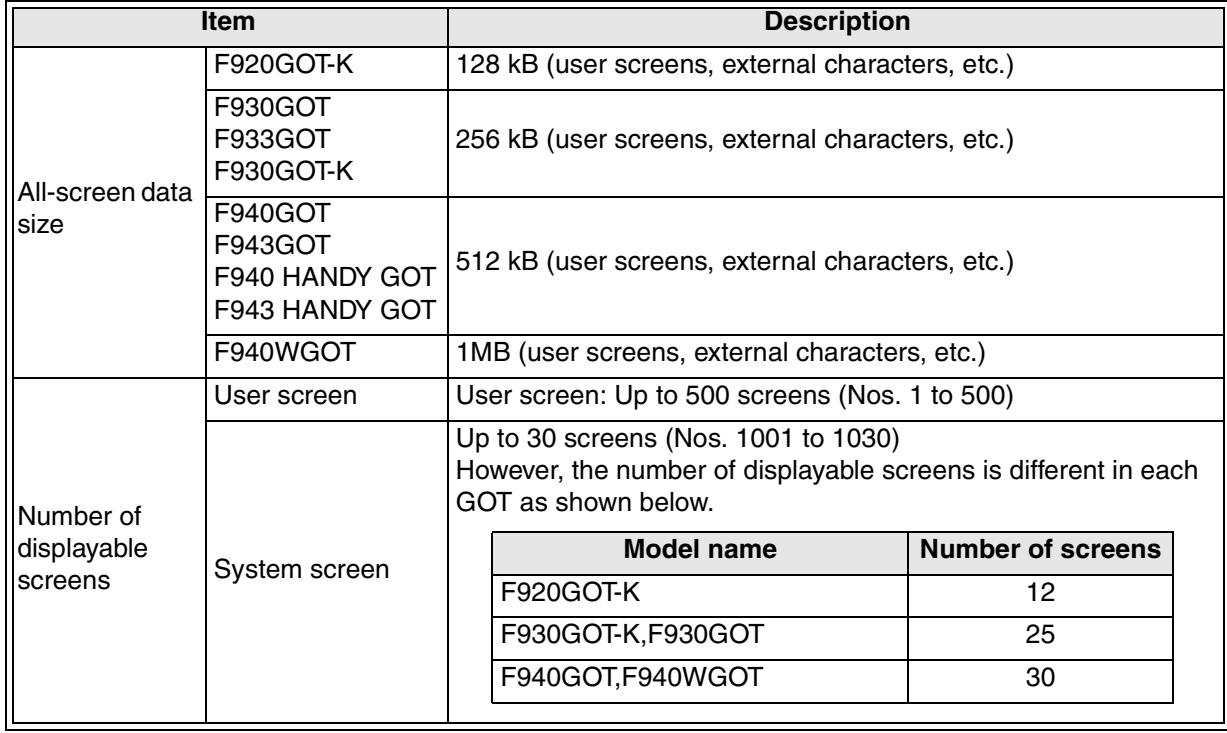

 $\overline{\phantom{a}}$ 

#### **4.5.3 Attributes of display objects**

Each object has several detailed set items which are regarded as attributes. Representative attributes are explained below.

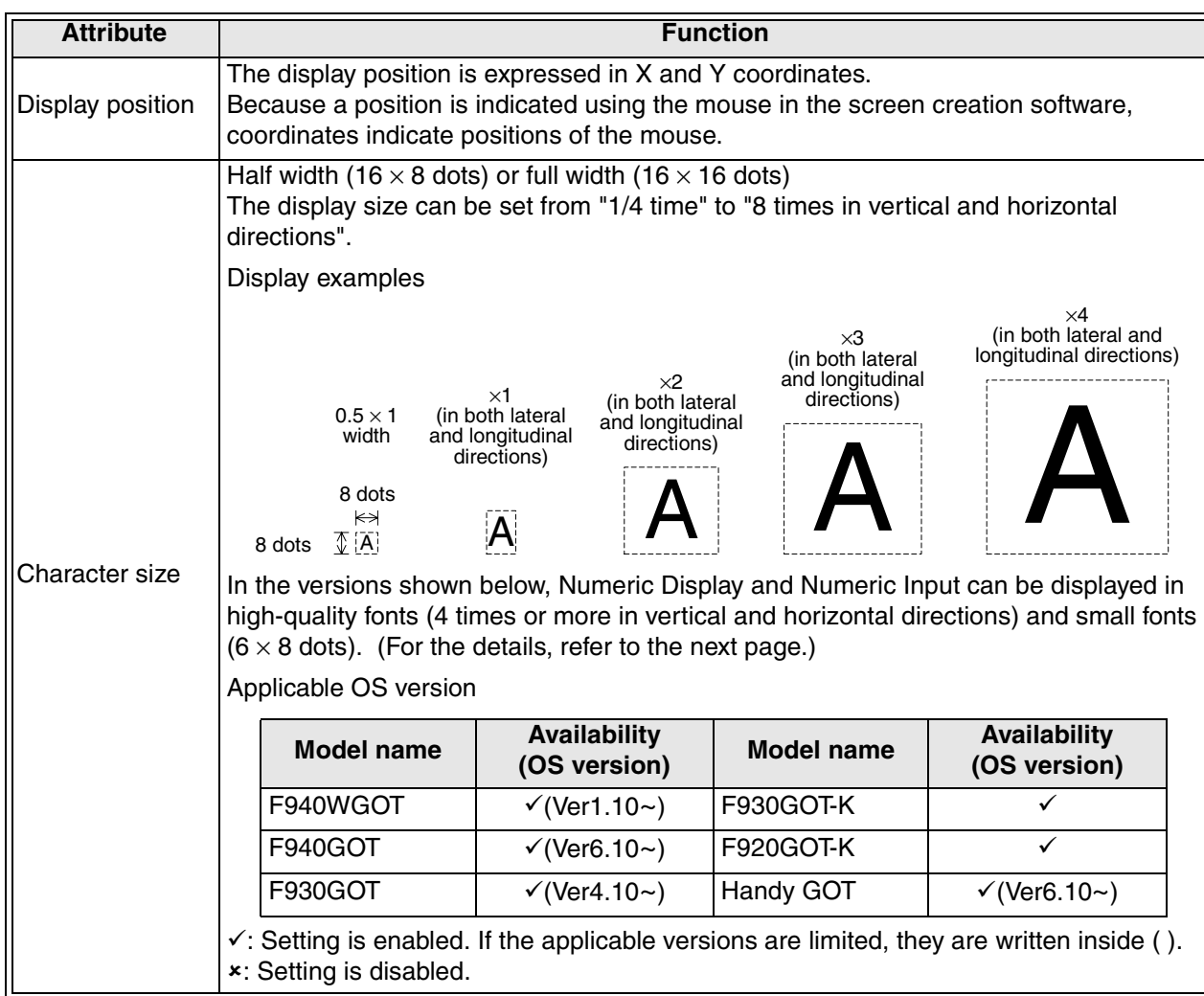

**HPP Mode**

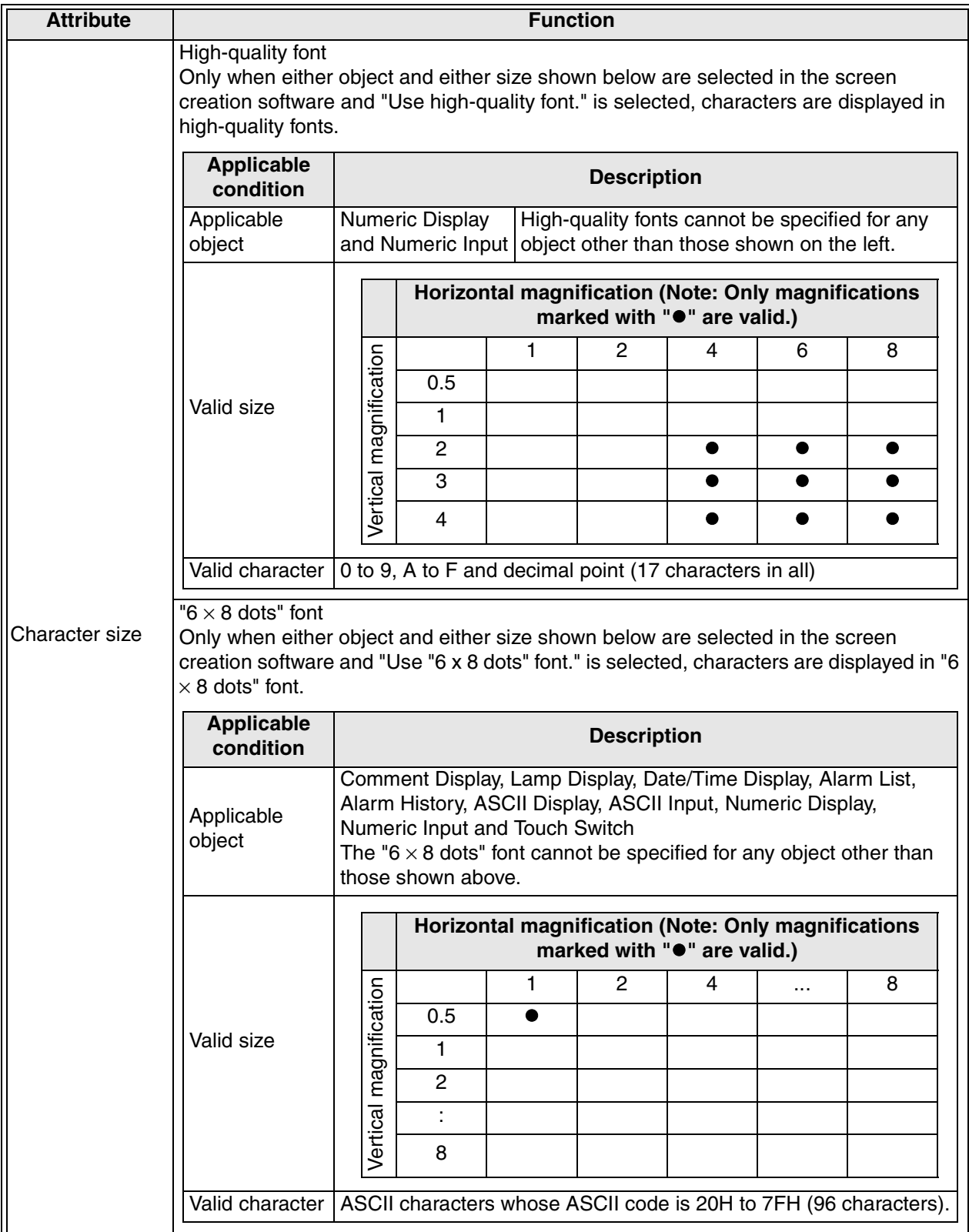

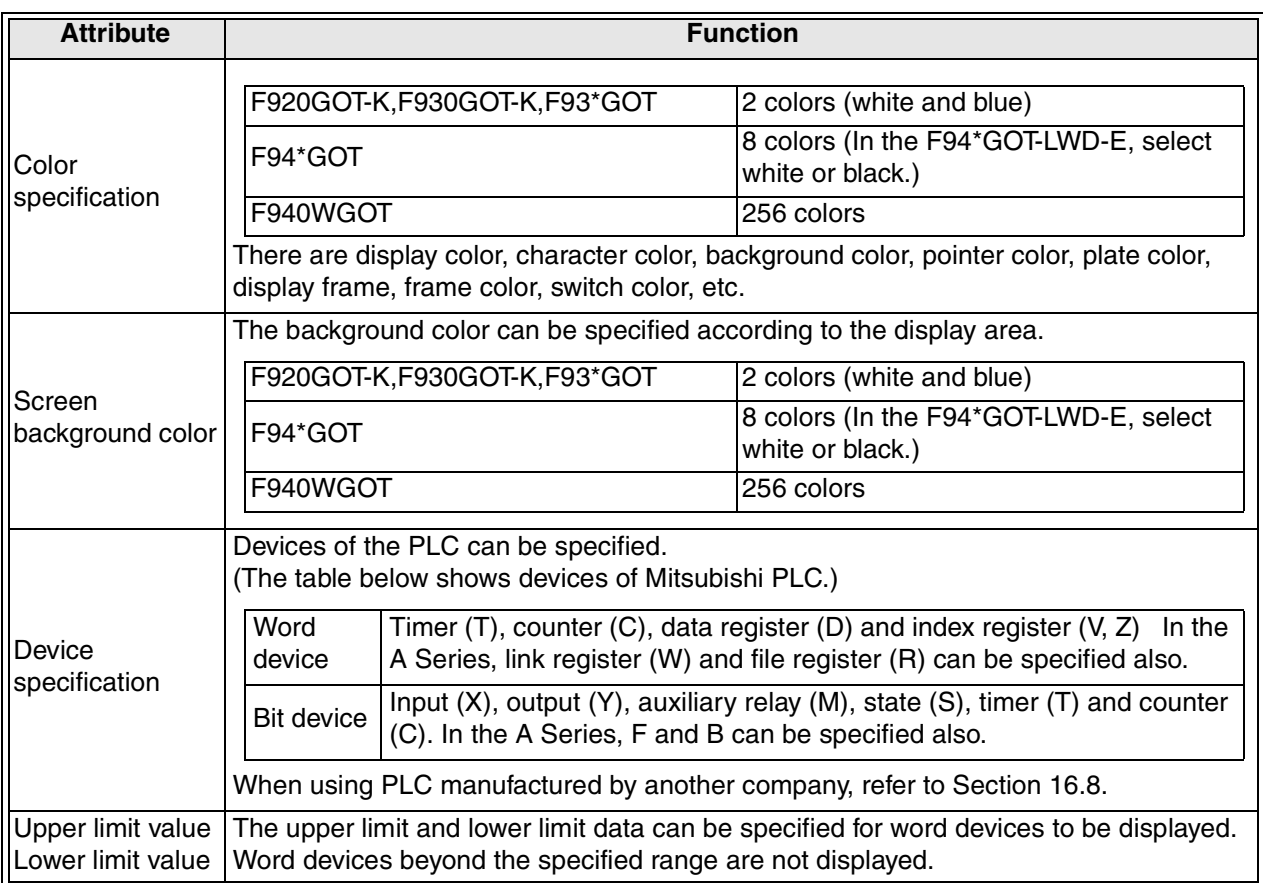

# **4.6 Numeric Input and ASCII Input (change of displayed data)**

With regard to "Numeric Input" and "ASCII Input" displayed on the user screen, the data can be changed using the keyboard or keypad.

#### **4.6.1 Outline**

1) When the keyboard is always displayed (Refer to Section 4.6.2.)

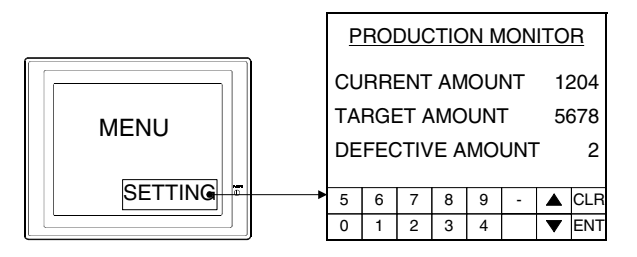

- 2) When the popup key window is displayed by touching (Refer to Section 4.6.3.)
	- a) When the default key window is displayed

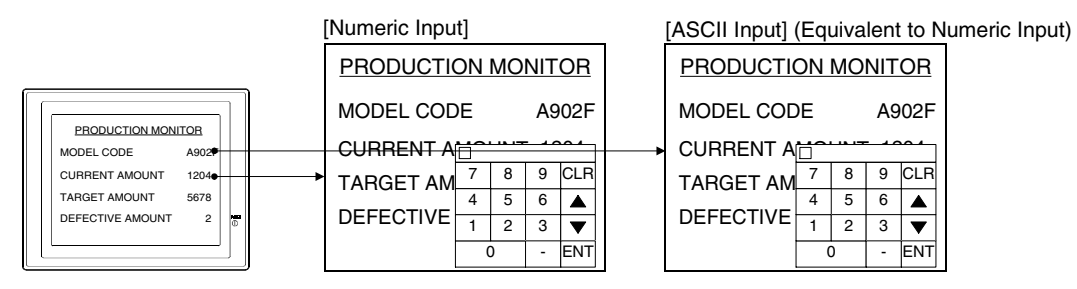

b) When the user key window is displayed For creation of the window, refer to Section 4.6.7.

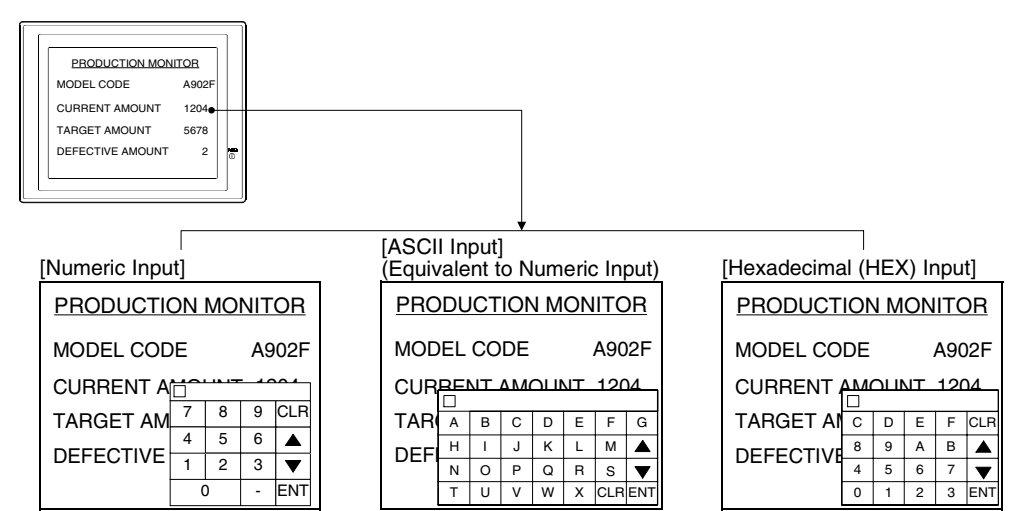

3) When the popup key window is displayed at screen switching (Refer to Section 4.6.4.)

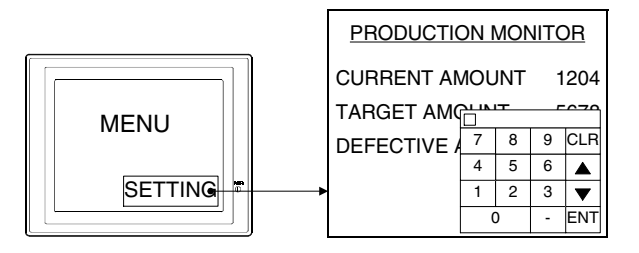

4) When the key pad is used (in the F920GOT-K and F930GOT-K) (Refer to Section 4.7.)

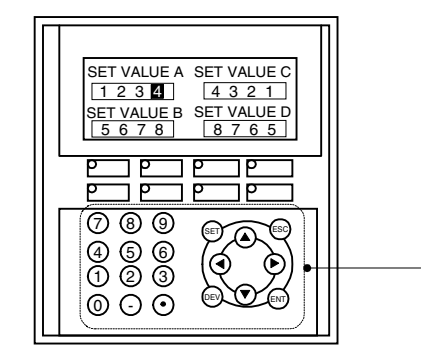

Key pad Data can be changed using the ten keys and cursor control keys.

## **4.6.2 When the keyboard is always displayed**

1) Screen example

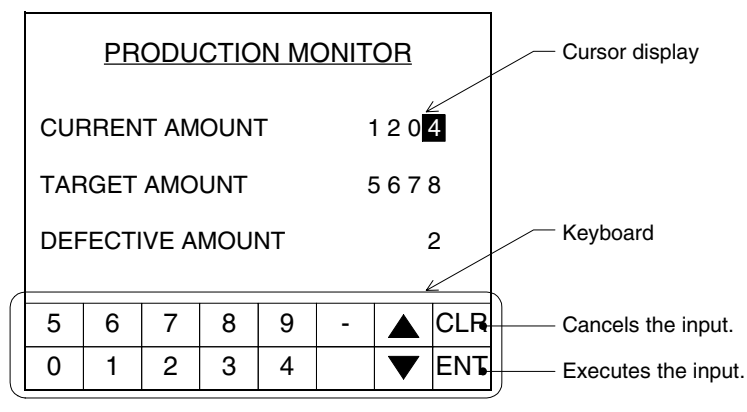

2) Explanation on operating procedure

When a Numeric Input or ASCII Input on the display screen is touched (touch switch), its data can be changed using the keyboard.

When selecting another Numeric Input or ASCII Input

Touch another Numeric Input or ASCII Input on the screen. Or select a desired one using the " $\blacktriangle$ ,  $\nabla$ " keys.

When creating the screen in GT Designer set "User ID" and "Move Destination ID" to "Numeric Input" and "ASCII Input" before moving the cursor.

- 3) Selecting the keyboard design
	- a) When selecting the keyboard from the library

Select a desired keyboard from ten-key boards, ASCII boards and hexadecimal keyboards prepared in advance in the GT Designer2 from the library.

**Setting in the screen creation software (GT Designer2)**

Operating procedure | Tool menu

Select [View]-[Library].

The selected keyboard can be used together with the key window at the same time.

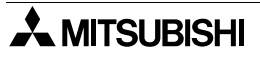

b) When selecting the keyboard from the "Keyboard" object

Select a desired keyboard from the "Keyboard" object prepared in advance in the GT Designer2.

This keyboard is prepared in the screen creation software DU/WIN, and its design is different from those available in the library described above.

## **Setting in the screen creation software (GT Designer2)**

Operating procedure Tool menu

Select [Object]-[Keyboard].

The selected keyboard cannot be used together with the key window at the same time. (That is, while this keyboard is displayed, the key window is not displayed.)

c) When creating a keyboard by combining touch switches

Use key code touch switches as touch switches for inputting numbers and alphabets. (For key codes and assignment of functions, refer to Sections 16.2, 16.3 and 16.4.)

#### **Setting in the screen creation software (GT Designer2)**

Operating procedure | Tool menu

Select [Object]-[Switch]-[Key Code Switch].

The selected keyboard can be used together with the key window at the same time.

## **4.6.3 When the popup key window is displayed by touching**

1) Screen example

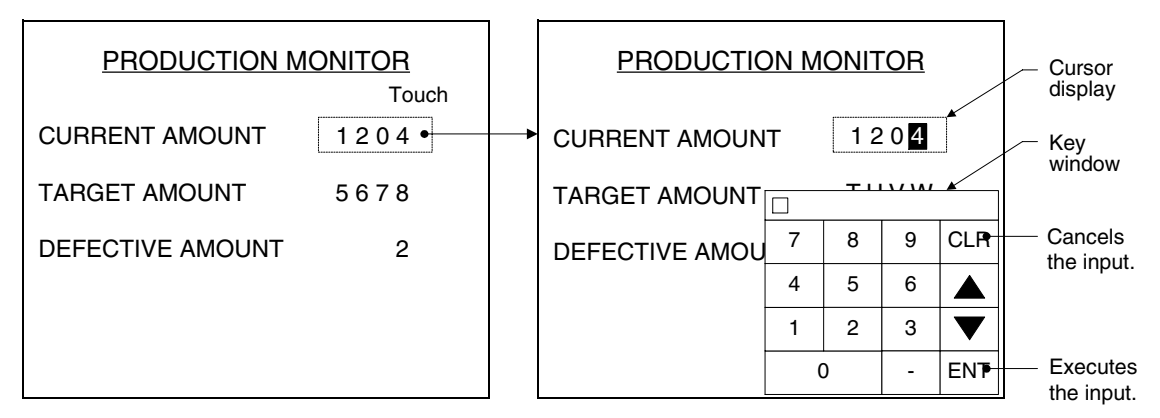

2) Explanation on operating procedure

When a Numeric Input or ASCII Input on the display screen is touched (touch switch), its data can be changed using the popup key window.

For use together with the key window at the same time, refer to Section 4.6.2.

When selecting another Numeric Input or ASCII Input

Touch another Numeric Input or ASCII Input on the screen. Or select a desired one using the " $\blacktriangle$ ,  $\nabla$ " keys.

When creating the screen in GT Designer set "User ID" and "Move Destination ID" to "Numeric Input" and "ASCII Input" before moving the cursor.

3) Selecting the keyboard design

As the popup key window, either one between the default key window and user key window can be selected.

# **Setting in the screen creation software (GT Designer2)**

Operating procedure Tool menu

Select [Common]-[System Environment] → "Key Window".

(The "Key Window" setting is shared among all user screens.)

a) When selecting "Use default key window."

Without regard to the display format (Numeric Input or ASCII Input), the default decimal key window is displayed.

b) When selecting "Select key window sheet No."

The user can create a key window, and display it according to the display format (Numeric Input or ASCII Input).

- For creation of the key window, refer to Section 4.6.7.
- For display (assignment) of the user key window, refer to Section 4.6.8.

**Switching and** 

**Functions of** 

#### **4.6.4 When the key window is displayed at screen switching**

1) Screen example

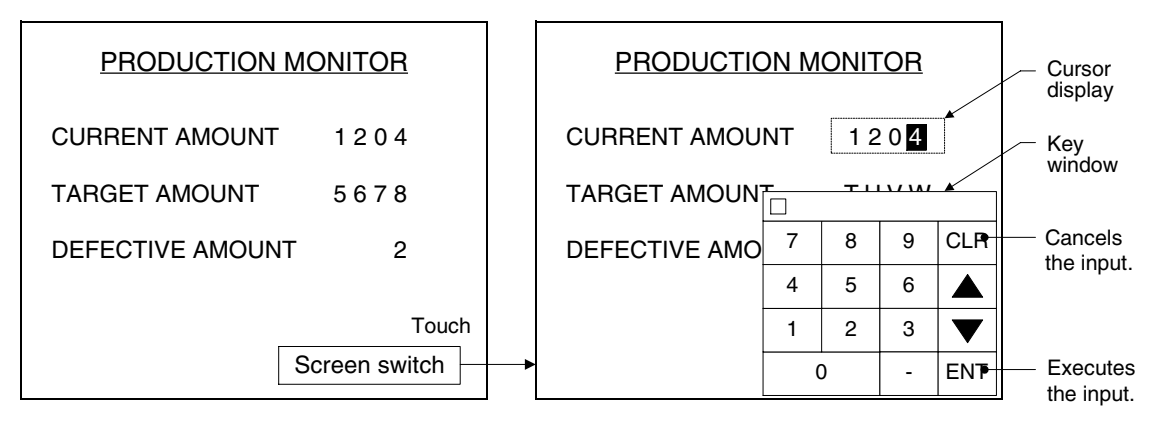

2) Explanation on operating procedure

When the screen is switched, if Numeric Input or ASCII Input is present on the next display screen, its data can be changed by displaying the cursor or popping up the keyboard. For use together with the keyboard at the same time, refer to Section 4.6.3.

When selecting another Numeric Input or ASCII Input

Touch another Numeric Input or ASCII Input on the screen. Or select a desired one using the " $\blacktriangle$ ,  $\nabla$ " keys.

When creating the screen in GT Designer set "User ID" and "Move Destination ID" to "Numeric Input" and "ASCII Input" before moving the cursor.

3) Selecting the keyboard design

Create ten keys on the window, then select a window to be used on the setting screen for "Auxiliary Setting (Project)".
### **4.6.5 Setting the key window in the F930GOT-K**

When displaying the key window in the F930GOT-K, execute the following settings.

- 1) Creating the key window Make sure to create the key window. For the key window creation procedure, refer to Section 4.6.7.
- 2) Setting the user key window Make sure to create the user key window. If "Use the default key window." is selected, the user key window cannot be displayed. For the user key window setting procedure, refer to Section 4.6.8.
- 3) Displaying the key window

#### **Setting in the screen creation software (GT Designer2)**

Operating procedure Tool menu

Select [Common]-[System Environment]. Set "Auxiliary Setting".

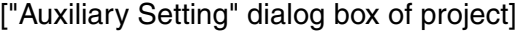

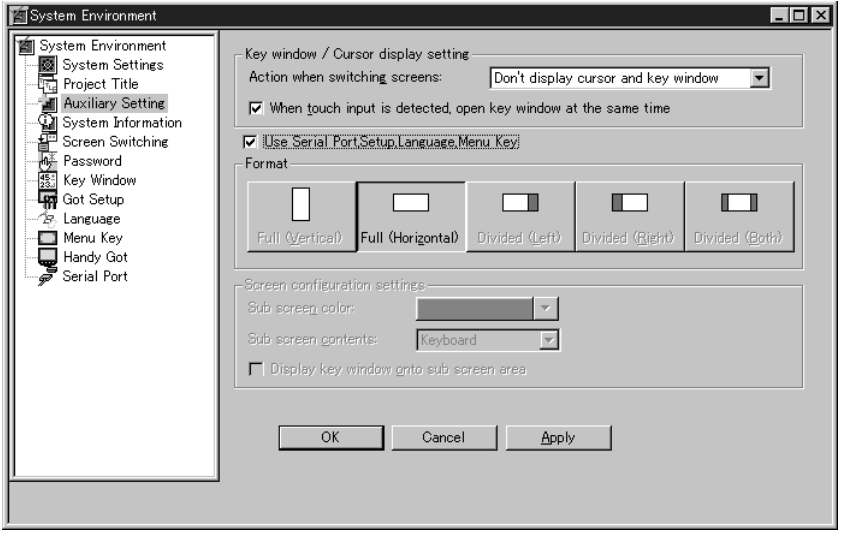

4) Deleting the key window

Delete the ten-key window by the following setting.

**Setting in the screen creation software (GT Designer2)**

Operating procedure Tool menu

Select [Screen]-[Properties], then click the "Auxiliary Setting" tab.

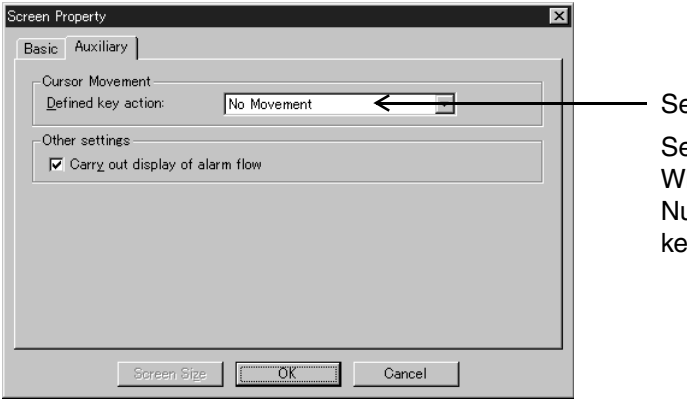

etting position

elect "Delete the cursor/key window." hen the [ENT] key is pressed after umeric Input or ASCII Input is input, the ey window is deleted.

# **4.6.6 Specifying the key window display position (OS version upgrade)**

In the following versions of the GOT, the initial display position of the key window which is displayed to change data of Numeric Input or ASCII Input can be specified. In the former versions, the key window display position is fixed at the lower right corner.

1) Applicable GOT and OS version

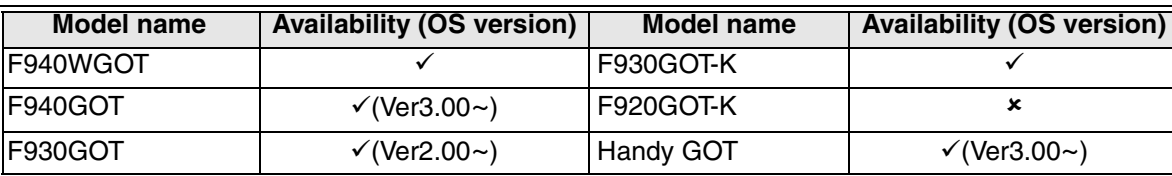

 $\checkmark$ : Setting is enabled. If the applicable versions are limited, they are written inside ( ). 8: Setting is disabled.

Using the following operating procedure, set the key window display position for each screen.

2) Setting in the screen creation software (GT Designer2)

Operating procedure Tool menu

Select [Object]-[Key Window Position]. Click on the screen.

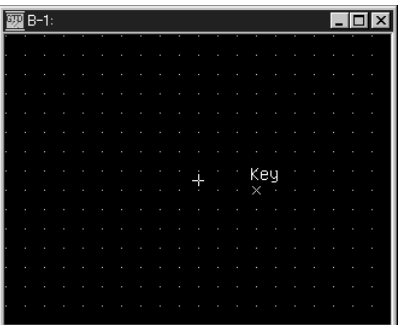

a) Operating procedure for moving the key window Drag and drop  $[x]$  on the screen to change the display position.

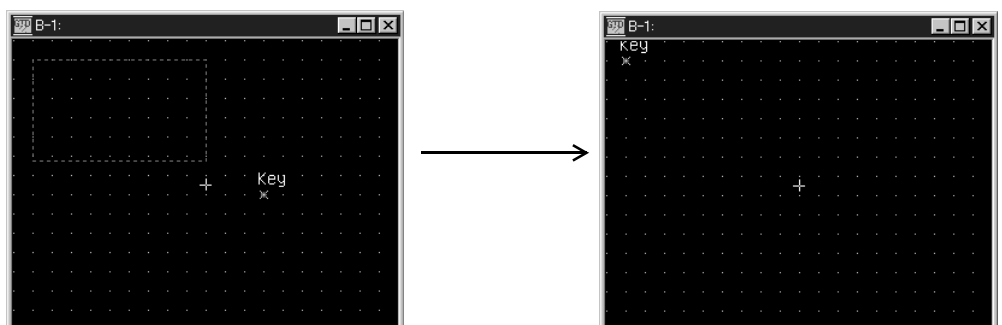

b) Operating procedure for deleting the key window Click [×] on the screen, then press the [DEL] key to delete the key window.

**Functions of** 

### 3) Basic operation

a) When the initial position is not set

The key window is displayed at the lower right corner without exception.

b) When the key window is opened and closed repeatedly

When the screen switching operation is not executed, the key window is displayed again in the previous position.

At the first time, the key window is displayed in the initial position set for the screen. Example: When "X:0, Y:100" is set

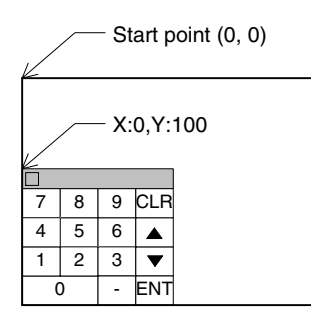

The key window is displayed from the specified coordinates while the upper left corner of the screen is regarded as the start point (X:0, Y:0).

c) When the screen is switched to another one, then returned to it (that is, when the former screen is displayed again)

Without regard to the previous display position, the key window is displayed in the initial position set for the screen.

d) When the key window goes beyond the screen

The specified start coordinates are automatically corrected so that the key window does not go beyond the screen, then the key window is displayed in the corrected position.

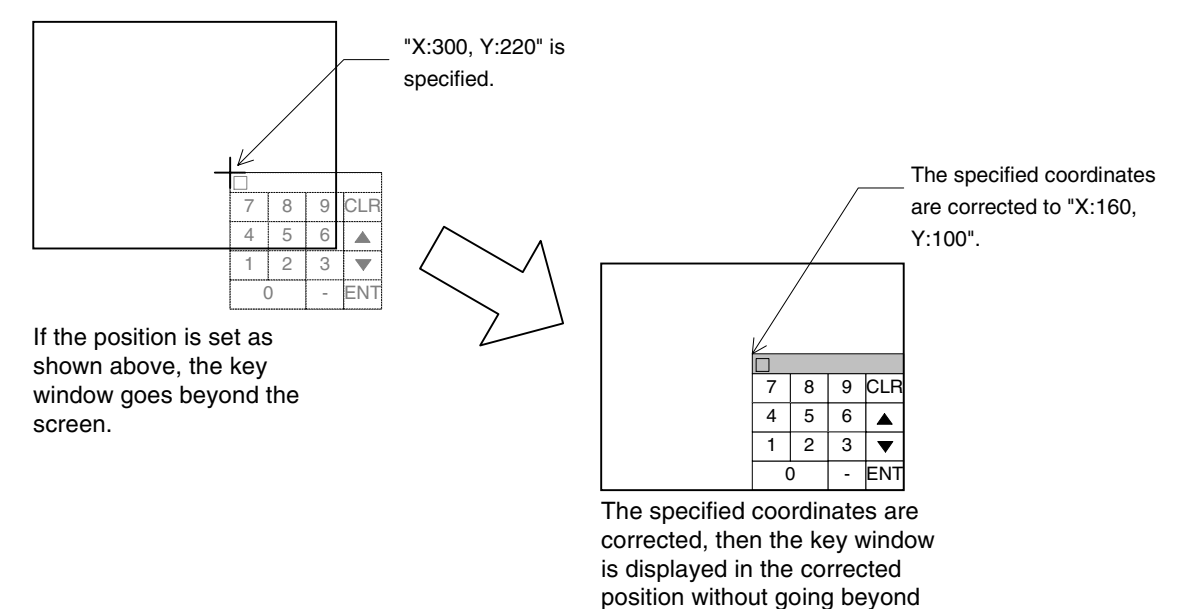

the screen.

**Introduction**

Introduction

**1**

**Outline**

**Specifications Specifications**

**Basic Settings Basic Settings**

User Screen **User Screen**

**5**

**Convenient Functions**

**7**

**Keypad Function**

**8**

**9**

**HPP Mode**

**IPP Mode** 

**Functions of System Screens**

**Switching and Overlap of Screens 6**

# **4.6.7 Creating the key window (customization) (OS version upgrade)**

In the following versions of the GOT and screen creation software, the user can create any key window other than the decimal, hexadecimal and ASCII key windows offered as the default, and display the created key window.

1) Applicable GOT and OS version

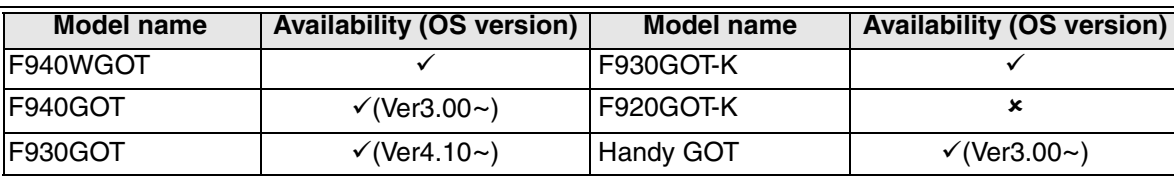

 $\checkmark$ : Setting is enabled. If the applicable versions are limited, they are written inside (). 8: Setting is disabled.

2) Setting in the screen creation software (GT Designer2)

Operating procedure Tool menu

Select [Screen]-[New]-[Window Screen].

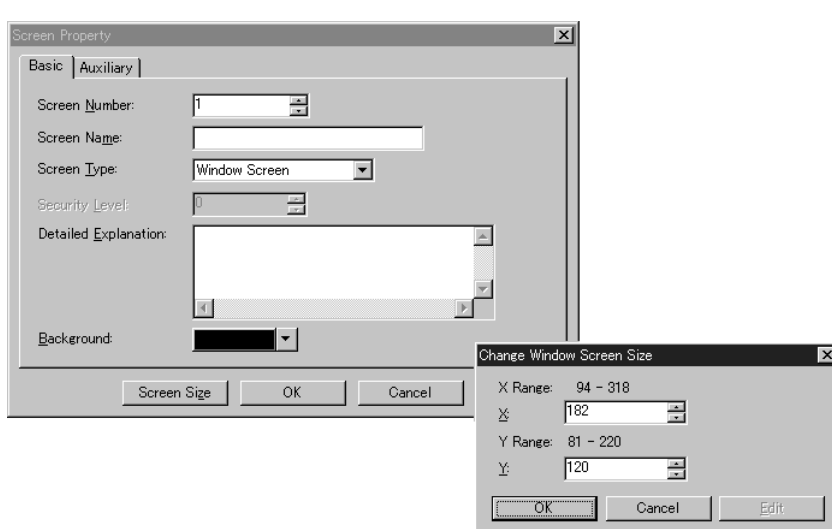

- 3) Selecting the keyboard design
	- a) Selecting the keyboard from the library

Select either one among ten-key boards, ASCII boards and hexadecimal keyboards offered as the default in the GT Designer2 from the library, then assign it to the key window.

#### **Setting in the screen creation software (GT Designer2)**

Operating procedure | Tool menu

Select [View]-[Library].

b) Creating a desired keyboard by combining touch switches For touch switches for inputting numbers and alphabets, use key code touch switches. (For assignment of key codes and functions, refer to Section 16.2, 16.3 and 16.4.)

# **Setting in the screen creation software (GT Designer2)**

Operating procedure | Tool menu

Select [Object]-[Switch]-[Key Code Switch].

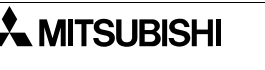

4) Echo display of data being input

When displaying data (numeric value or ASCII code) being input, specify the GD12 for Numeric Display during creation. (echo display)

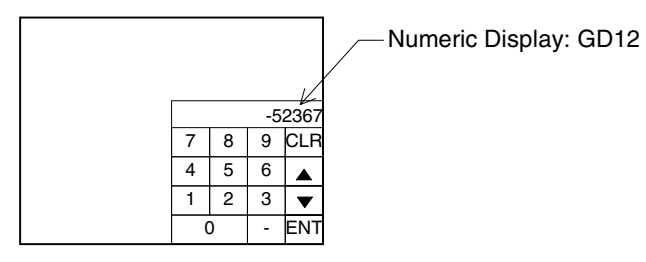

- 5) Cautions on creation
	- a) Unavailable objects

In the same way as the base screen, characters and touch switches can be created on the key window. However, the following objects are not available.

- Numeric Input (Numeric Display is available).
- ASCII Input (ASCII Display is available.)
- Line Graph Keyboard
	-
- Screen Lamp Alarm History
	-
- Alarm List  **Trend Graph** - Set Overlay Screen
- b) Touch switches displayed on the key window

Because the background of the key window is transparent, the base screen under the key window can be seen. The following contents should be noted.

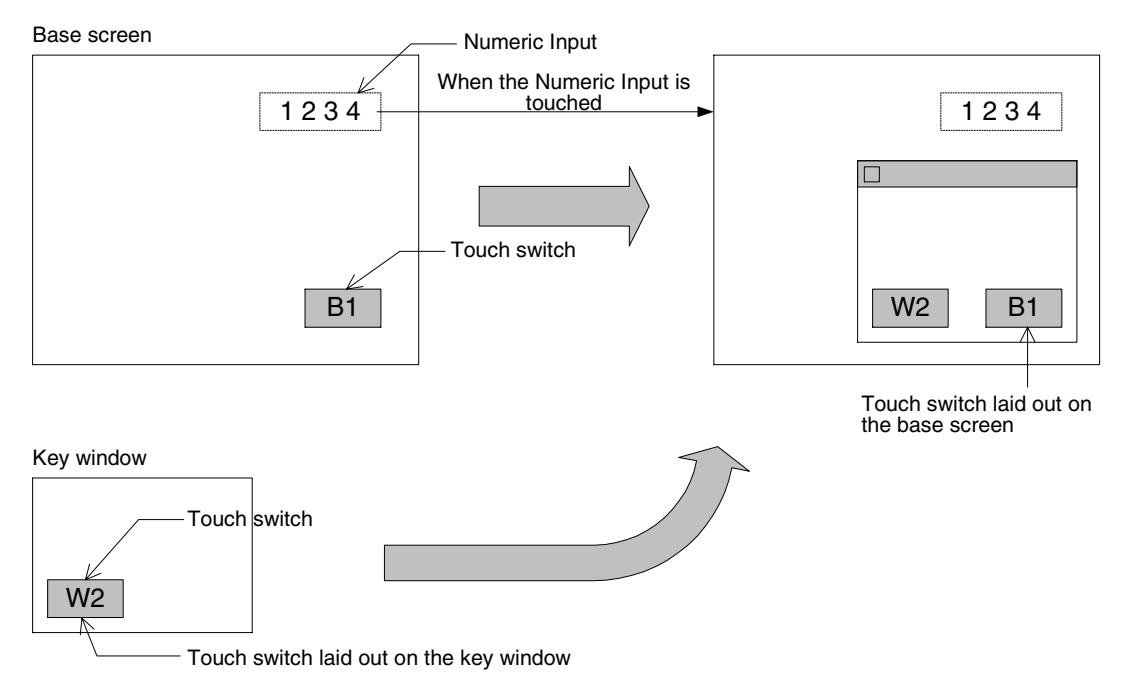

Though the B1 is a touch switch laid out on the base screen, it can be seen (because the background of the key window is transparent), and recognized as a touch switch. If the touch switch W1 on the key window is overlapping, the touch switch B1 on the base screen does not function.

If transparency is not desired, paint the background of the key window using the Rectangle object.

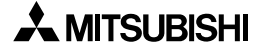

#### **4.6.8 Assigning the user key window**

A key window created by the user becomes available by the following setting.

- 1) Setting in the screen creation software (GT Designer2)
	- Operating procedure Tool menu

Select [Common]-[System Environment]-[Key Window].

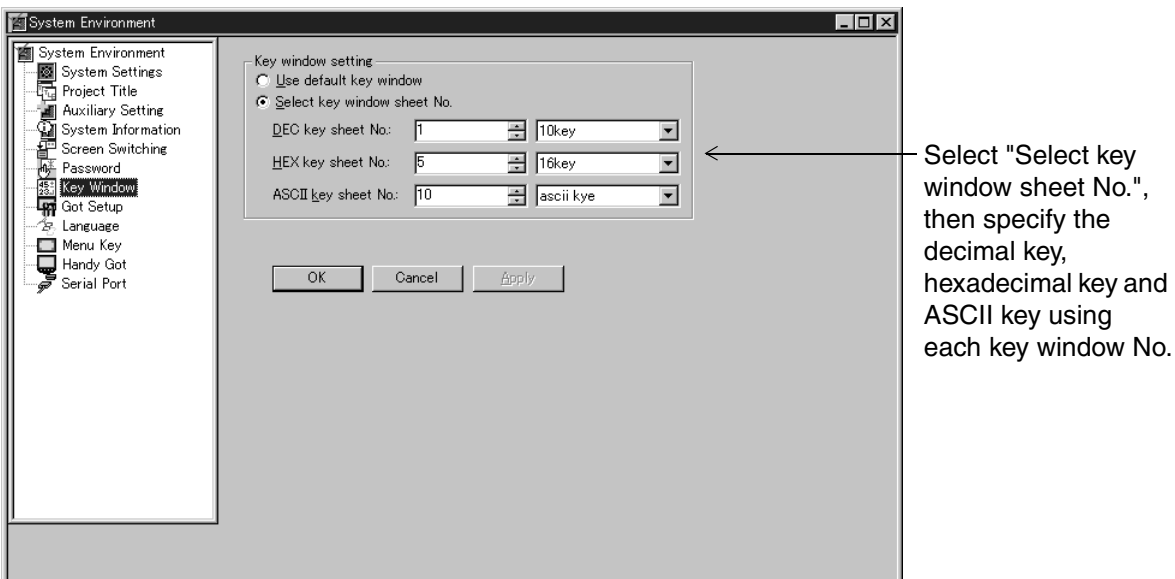

2) Rule on display and cautions (For the F930GOT-K, refer to Section 4.7.3.) When selecting "Use default key window.":

Without regard to the display format (Numeric Input or ASCII Input), the default decimal key window is displayed without exception.

When selecting "Select key window sheet No.":

The following operation is executed depending on presence/absence of the key window No. to be displayed.

- a) When the screen No. is set to "0" in "Key Window No. Setting", the setting is ignored. Without regard to the display format (Numeric Input or ASCII Input), the default decimal key window is displayed.
- b) When a key window is created but cannot be displayed due to errors on it, or when the specified key window No. is not present
	- Numeric Input (other than hexadecimal): The default decimal key window is displayed.
	- Numeric Input (hexadecimal): The default hexadecimal key window is displayed.
	- ASCII Input: The default ASCII input key window is displayed.
- c) When the window No. specified in "Key Window No. Setting" is present
	- Numeric Input (other than hexadecimal): The key window specified in "DEC key sheet No." is displayed.
	- Numeric Input (hexadecimal): The key window specified in "HEX key sheet No." is displayed.
	- ASCII Input: The key window specified in "ASCII key sheet No." is displayed.

**Switching and** 

**Functions of** 

#### **4.6.9 Decimal point input function (OS version upgrade)**

In the following versions of the GOT, the decimal point can be input in inputting numeric values.

1) Applicable GOT and OS version

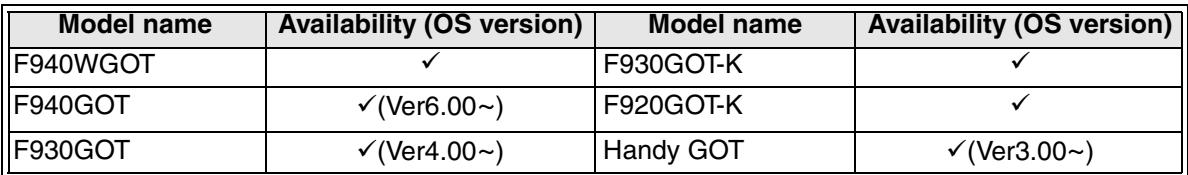

 $\checkmark$ : Setting is enabled. If the applicable versions are limited, they are written inside ( ).

- 8: Setting is disabled.
- 2) Screen creation procedure

In the case of GOT-F900 (except the F920GOT-K) Input the decimal point using a touch switch to which the key code "002E" is assigned. When inputting the decimal point, set the number of decimal digits in the Numeric Input object.

In the case of F920GOT-K and F930GOT-K The decimal point can be input using the keypad.

3) Display example of Numeric Input Display device: D100, signed decimal

> $\overline{a}$ Number of display digits: 6 (The decimal point is regarded as one digit.)

$$
\frac{1100}{12345} = 123.45
$$

Number of decimal digits: 2

When the displayed value is changed to "12.30"

The touch switch for decimal point is provided.

Input  $\begin{bmatrix} 1 & 2 \end{bmatrix}$   $\begin{bmatrix} 3 \end{bmatrix}$ .

- 4) Cautions on use
	- a) Key window for decimal point input

The touch switch for decimal point is not included in the system key window displayed automatically.

Separately create the touch switch for decimal point (key code: 002E).

When creating the key window using the key window customization function, create on the screen a keyboard including the touch switch for decimal point.

b) How to count the number of digits

Any numeric value cannot be input beyond the set number of display digits or the set number of decimal digits.

c) Value written to the PLC

Both "12.30" and "1230" are written as "1230" to the PLC (D100) without regard to presence/absence of the decimal point.

However, when the Numeric Input object is a real number, it is handled as a binary float value.

Examples:In the case of signed decimal

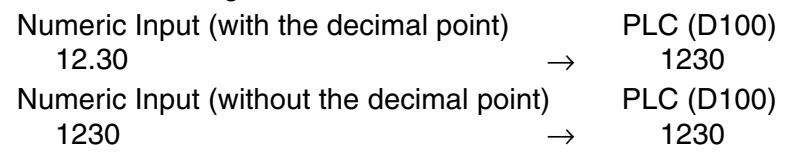

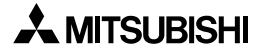

**Switching and** 

**Functions of** 

#### **4.6.10 Cautions on use (data change condition)**

In the following cases, data cannot be changed for Numeric Input and ASCII Input.

1) Condition enabling data changes

#### **In drawing GOT**

For the solution, the numeric value settings should be changed using the screen creation software.

- a) When the data to be input is beyond the lower limit value or upper limit value The upper limit value and lower limit value are provided to set the allowable data setting range. If a value beyond this range is tried to be input, the input is disabled. Solution: Change the upper limit/lower limit value.
- b) When the Numeric Display/Input or ASCII Display/Input on the user screen becomes blank

When a device No. not present in the PLC is monitored on the screen, the numeric data becomes blank.

c) When the key window cannot be displayed (Refer to Chapter 14.)

When the numeric (Numeric Input) or character code (ASCII Input) is not located in a position which can be recognized as the mesh for touch switch.

"Horizontal 16 dots x vertical 20 dots" form one touch switch. When the half or more of this range is occupied, it is recognized as a touch switch.

If the data change target object is not located in a position which can be recognized as the mesh for touch switch, data change is disabled even if the data change target object is touched.

Solution: Change the target object position. Or display the target object with a frame or in a size of "2 times in the vertical direction" or more.

d) When the key window is to be displayed in the F930GOT-K (Refer to Section 4.7.3.) Select [Common]  $\rightarrow$  [System Environment]  $\rightarrow$  [Key Window], then set the key window No. to be displayed.

When "Use default key window." is selected, no key window is displayed.

#### **In PLC status**

a) When the EPROM memory is mounted in the PLC

In the FX Series PLC, the set value of timers and counters and the current value of file registers cannot be changed.

- b) When the EEPROM memory cut/memory board is mounted in the FX Series PLC The set value of timers and counters and the current value of file registers can be changed.
	- i) When the PLC is in STOP mode

The set value (which is specified) of timers and counters and the current value of file registers cannot be changed.

ii) When the PLC is in RUN mode

The set value (which is specified directly) of timers and counters and the current value of file registers cannot be changed.

- c) When the password is registered in the PLC In the FX and A Series PLC, the set value of timers and counters and the current value of file registers cannot be changed. Reset the password.
- 2) When a real Number is set in the Numeric Input or Numeric Display object

When "Display Format" on the "Basic" tab is set to "Real" in the Numeric Input or Numeric Display object, do not set the calculation formula ("Offset", "Gain 1" and "Gain 2") on the "Extended (Extended Function)" tab.

Numeric values are not displayed on the screens in the GOT-F900. Execute calculation in a program in the PLC.

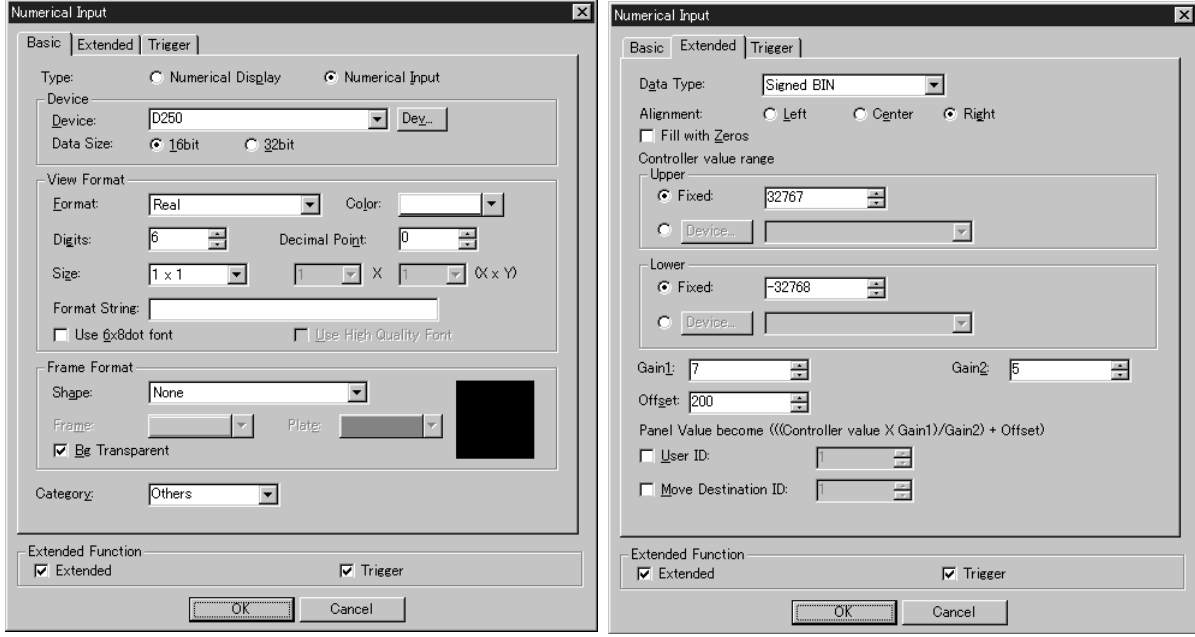

# **4.7 Data change using the keypad (F920GOT-K, F930GOT-K)**

Values of Numeric Input and ASCII Input can be changed using the keypad in the F920GOT-K and using the touch switch or keypad in the F930GOT-K.

# **4.7.1 Function of each key on the keypad**

Data change is valid in "Numeric Input" and "ASCII Input" created using he GT Designer2.

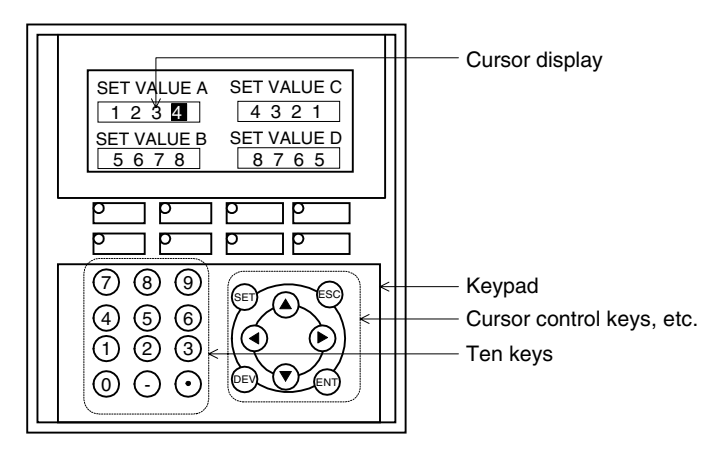

# **[SET] key: Displays the cursor.**

Press the [SET] key to display the cursor and enable data change.

The cursor is displayed in the data change target object located at the upper left corner of the display unit. (Only objects satisfying the operation condition are regarded as targets.)

# **[**W**], [**X**], [**S**] and [**T**] keys: Allows to select the target object.**

Using these cursor control keys, select the target object whose data is to be changed.

# **[0] ... [9], [-] and [.] keys: Allows to input numeric values.**

Use the ten keys to input numeric values. Negative values and the decimal point can be input using the [-] and [.] keys.

# **[ESC] key: Cancels the data change operation.**

Press this key to cancel the data change operation. The numeric value before change is displayed again.

# **[ENT] key: Determines a numeric input.**

Press this key to determine the numeric value to be input and write it to the PLC.

**[DEV] key: Not available.**

### **4.7.2 Data change operation using the keypad**

Key operation for data change

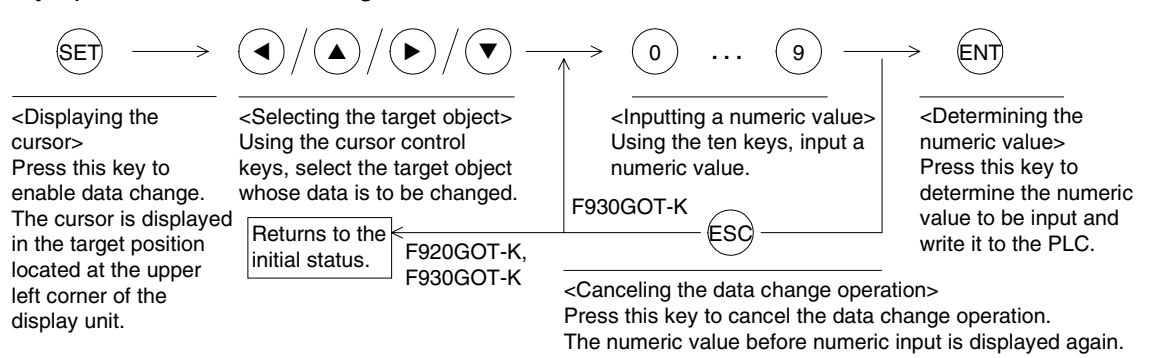

- 1) In the case of F920GOT-K
	- a) Cancel during input

Press the [ESC] key during the input operation to return to the initial status (without the cursor).

- b) ASCII code input operation Only the [0]...[9], [-] and [.] keys are available.
- c) Hexadecimal value input Press the [.] key to change over the hexadecimal input mode and decimal input mode. In the hexadecimal input mode (in which "HEX" is displayed in the right area of the screen), press the [1] key to input "A", the [2] key to input "B" ... the [6] key to input "F".
- 2) In the case of F930GOT-K
	- a) Cancel during input

Press the [ESC] key during the input operation to return to the initial status (without the cursor).

This operation is equivalent to the operation of the [ENT] key set in "Screen Property" in the GT Designer2.

b) ASCII code input operation

If any character other than "0" ... "9", "-" and "." is required to be input, use the key window.

c) Hexadecimal value input

If any character other than "0" ... "9", "-" and "." is required to be input, use the key window.

d) Decimal point key

The decimal point key "." on the keypad is invalid while the key window not equipped with the decimal point is displayed.

When inputting the decimal point from the keypad, do not display the key window not equipped with the decimal point or display the key window equipped with the decimal point.

# **4.7.3 Setting the key window and cursor display**

When changing data using the keypad, the cursor display and operation can be changed by the settings of the screen creation software.

1) Relationship between the key window and cursor for the input value

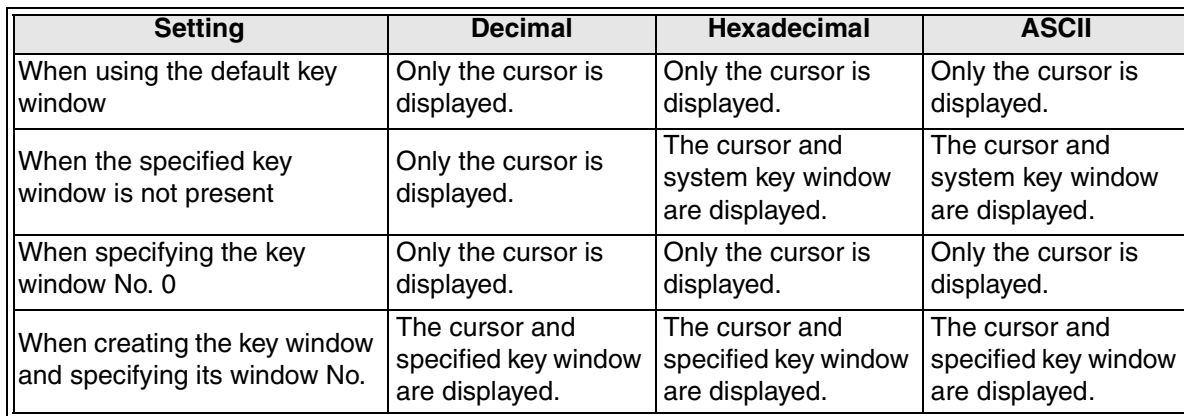

2) Setting in the screen creation software (GT Designer2)

Operating procedure Tool menu

Select [Common]-[System Environment]-"Auxiliary Setting".

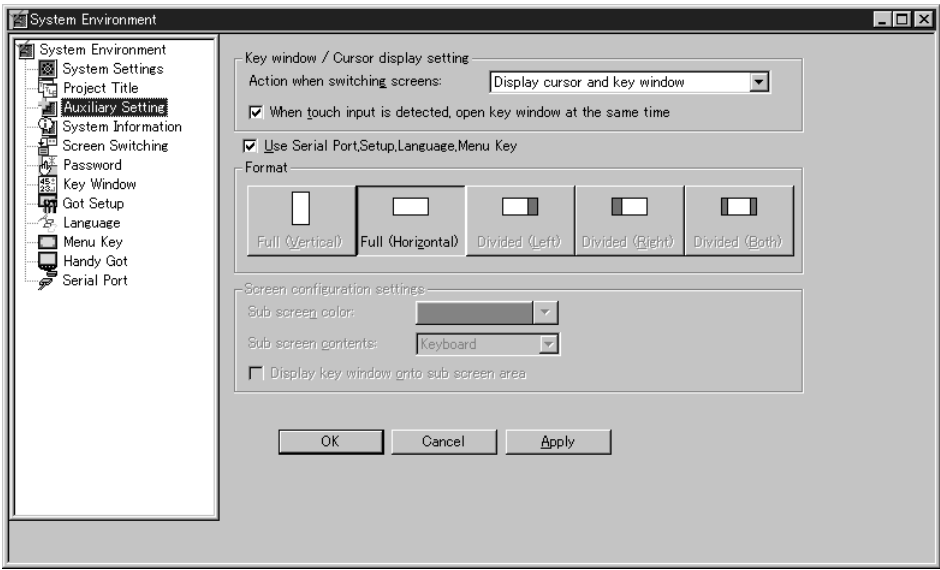

**Functions of** 

**HPP Mode**

3) Operation when the screen is switched

The operation depends on "Auxiliary Setting" available by selecting [Common]-[System Environment].

- a) When selecting "Don't display cursor and key window." When the screen is switched, the cursor and key window are not displayed. When inputting a numeric value, press the [SET] key to display the cursor.
- b) When selecting "Display cursor only."

When the screen is switched, the cursor is displayed in Numeric Input or ASCII Input which satisfies the operation condition and is located at the upper left corner. (When inputting a numeric value, it is not necessary to press the [SET] key for displaying the cursor.)

c) When selecting "Display cursor and key window."

When the screen is switched, the cursor is displayed in Numeric Input or ASCII Input which satisfies the operation condition and is located at the upper left corner. (When inputting a numeric value, it is not necessary to press the [SET] key for displaying the cursor.)

In the F930GOT-K, the key window is displayed, and data change using touch switches is enabled.

The displayed key window depends on the setting of "Key Window" on the "System Environment" dialog box. (If the setting for displaying the key window is not provided, the key window is not displayed.)

When deleting the displayed key window, use "Auxiliary Setting" on the "Screen Property" dialog box.

4) "Open key window at touch input." (F930GOT-K)

Select "Open key window at touch input." in "Key Window/Cursor Display Setting".

a) Giving a check mark to the check box

When the Numeric Input object or ASCII Input object on the screen is touched, the cursor is displayed. (When inputting a numeric value or ASCII code, it is not necessary to the [SET] key for displaying the cursor.)

The key window is displayed, and data change using touch switches is enabled.

The displayed key window depends on the setting of "Key Window" on the "System Environment" dialog box. (If "Use default key window." is selected, the key window is not displayed.)

b) Deleting a check mark from the check box

When changing the data using only the keypad, delete a check mark from the check box.

5) Caution on use

In the F920GOT-K, the key window is not displayed.

# **4.7.4 Moving and deleting the cursor**

1) Moving the cursor using the cursor control keys

When the target object is selected using the cursor control keys, the cursor moves from the right to the left and from the top to the bottom.

At this time, the lower right corner of each target object is regarded as the reference of the display position.

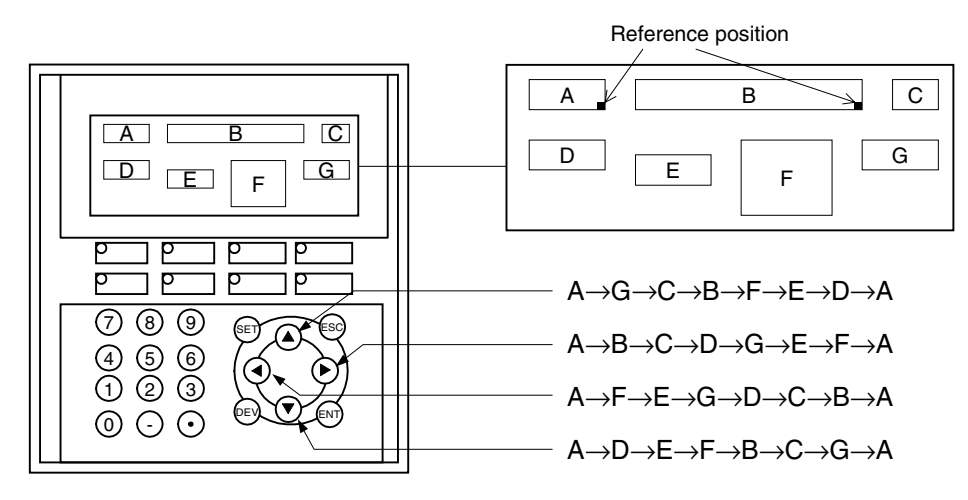

2) Moving and deleting the cursor using the [ENT] key

The cursor movement and deletion operations depend on "Auxiliary" on the "Screen Property" dialog box.

# **Setting on the screen creation software (GT Designer2)**

Operating procedure Tool menu

Select [Screen]-[Property], and click "Auxiliary".

# **"Screen Property" dialog box**

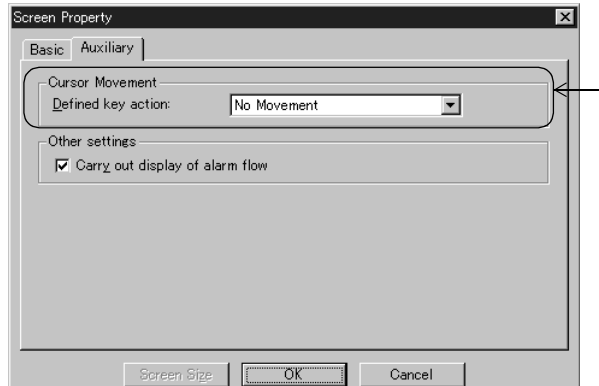

Select the "No movement", "User ID order" or "Clear cursor and Key window" for the cursor movement.

# **Defined key action**

a) When "No movement" is selected

Even if a numeric value is input using the ten keys and the [ENT] key is pressed after that, the cursor is not moved or deleted.

b) When "User ID order" is selected

When a numeric value is input using the ten keys and the [ENT] key is pressed after that, the cursor moves in the movement destination ID sequence set in each target object. (The movement destination ID is set on the Numeric Input/ASCII Input setting window.)

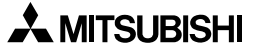

c) When "Clear cursor and key window." is selected When a numeric value is input using the ten keys and the [ENT] key is pressed after that, the cursor is deleted. When changing data again, press the [SET] key to display the cursor again.

At this time, the cursor is displayed in the target object located at the upper left corner.

3) Deleting the cursor using the [ESC] key on the keypad When the [ESC] key is pressed in the GOT (except the F920GOT-K), the "ENT Key Operation" set on the "Screen Property" dialog box is executed. When the [ESC] key is pressed in the F920GOT-K, the cursor is deleted.

# **4.8 Data change completion flag and under-change flag**

This section explains how to know in the PLC execution or completion of change of numeric or ASCII data.

### **4.8.1 Outline**

While data is being changed or when data change is completed in Numeric Input or ASCII Input, a device specified in the system information turns ON.

And the ID code is written to the PLC so that the device whose data is changed is notified. The numeric value setting completion flag and under change flag are available in both data change using touch switches and data change using the keypad.

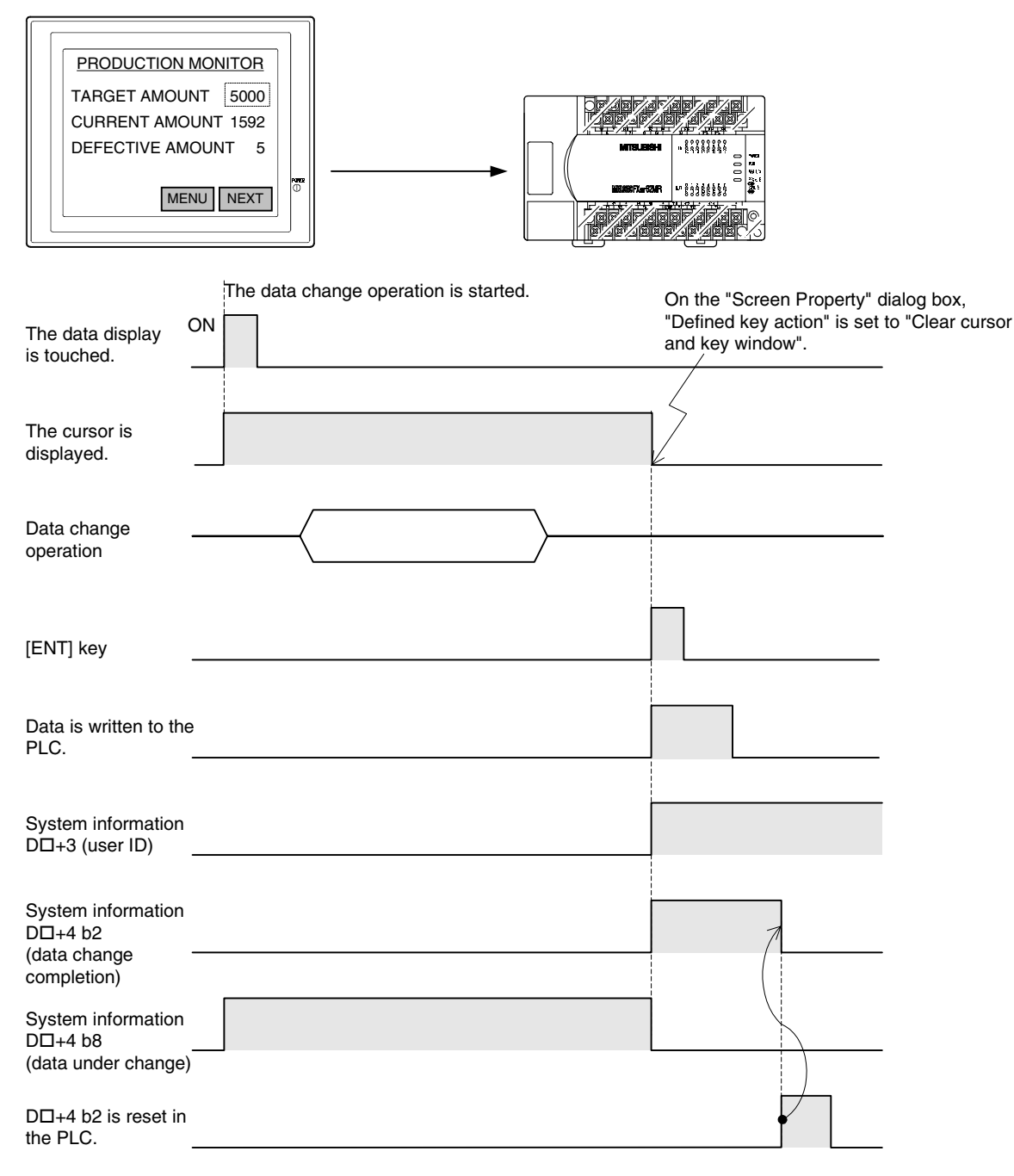

**Functions of** 

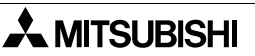

### **Numeric Input/ASCII Input data change timing**

Data change to the PLC is executed at the following timing:

When data is changed and the [ENT] key is pressed, the changed data is transferred to the PLC.

If data change is canceled (by pressing the [CLR] touch switch or the [ESC] key on the keypad) before the [ENT] key is pressed, data is not changed.

#### **4.8.2 Data change completion flag**

The write device  $D\Box + 4$  b2 in the system information turns ON as the completion flag.

1) System information (write device)

 $D\square$ +4 b2 " $\square$ " indicates the head No. specified as write device.

2) Operation

When the [ENT] key is pressed on the ten-key window, the completion flag turns ON. When the key code of the touch switch is set to "000D" (write execution/cursor movement) and the touch switch is pressed, the completion flag turns ON.

Once the completion flag turns ON, it remains ON.

In order to set it to OFF, execute the RST (reset) instruction in a sequence program.

#### **4.8.3 User ID**

The ID code can be assigned to Numeric Input and ASCII Input in the screen creation software.

The user can set the ID code arbitrarily within the range from 1 to 65535.

This ID code is written to the following device in the PLC.

1) System information (write device)

 $D\square$ +3  $" \square"$  indicates the head No. specified as write device.

2) Operation

By checking the current value of DO+3, the user can know in which Numeric Input or ASCII Input the data is changed.

#### **4.8.4 Data under change flag (OS version upgrade)**

The fact that data is being changed in Numeric Input or ASCII Input can be reported to the PLC. It can be prohibited to use the numeric or ASCII data being changed as calculation data in the PLC. This function is available in the following versions.

1) Applicable GOT and OS version

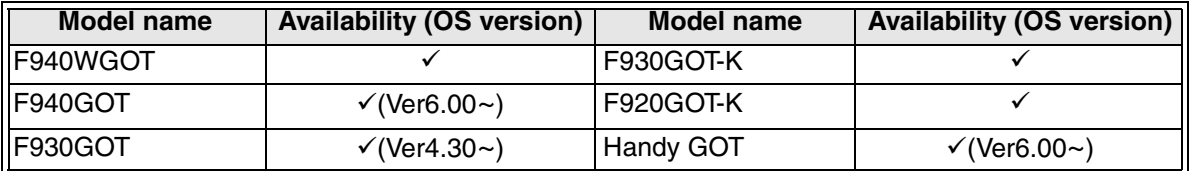

 $\checkmark$ : Setting is enabled. If the applicable versions are limited, they are written inside ( ). **x: Setting is disabled.** 

2) System information (write device)

 $D(\Box + 4)$  b8 " $\Box$ " indicates the head No. specified as write device.

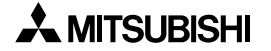

### 3) Program example

When  $D\square$  of the write device ( $D\square$ +4) is assigned to D20

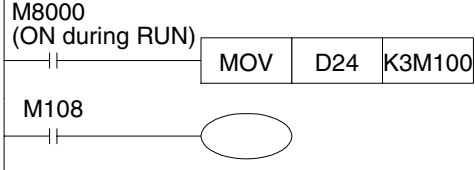

Transferred from D24 to M100 to M111.

M108: ON while data is being input M108: OFF while data is not being input

When the cursor is displayed in Numeric Input or ASCII Input, it is regarded that data is being input.

**Functions of** 

### **4.9 Alarm Display (object)**

The alarm function of the GOT consists of the "alarm mode" of the system screen as well as "Alarm List" and "Alarm History" displayed on the user screen. (In the F920GOT-K, alarms can be displayed only on the user screen.)

This section explains "Alarm List" and "Alarm History" displayed on the user screen.

#### **4.9.1 Outline**

In the alarm mode, dedicated screens are provided. Alarms can be displayed using keys on the system menu screen. Or alarms can be displayed by switching from the user screen. "Alarm List" and "Alarm History" can be combined with other objects on the user screen, and laid out arbitrarily.

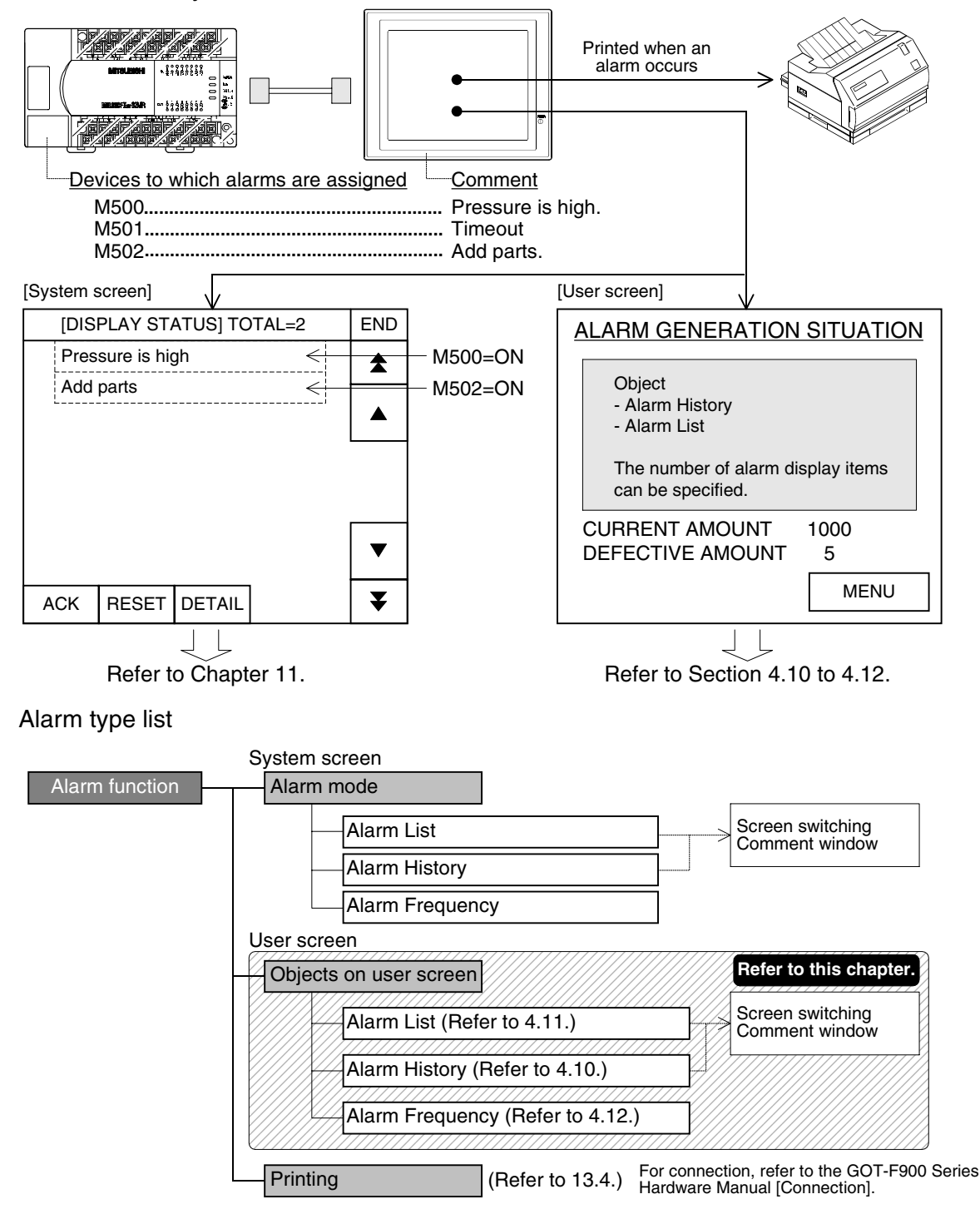

# **4.9.2 Operation and number of alarms**

The figure below shows the outline of alarm operations.

When one of consecutive bit devices (256 devices maximum generally and 32 devices in the F920GOT-K) of the PLC assigned for alarms turns ON, the GOT recognizes occurrence of alarm (at the rising edge of turning ON). If two or more bit devices turn ON, the GOT recognizes them one by one.

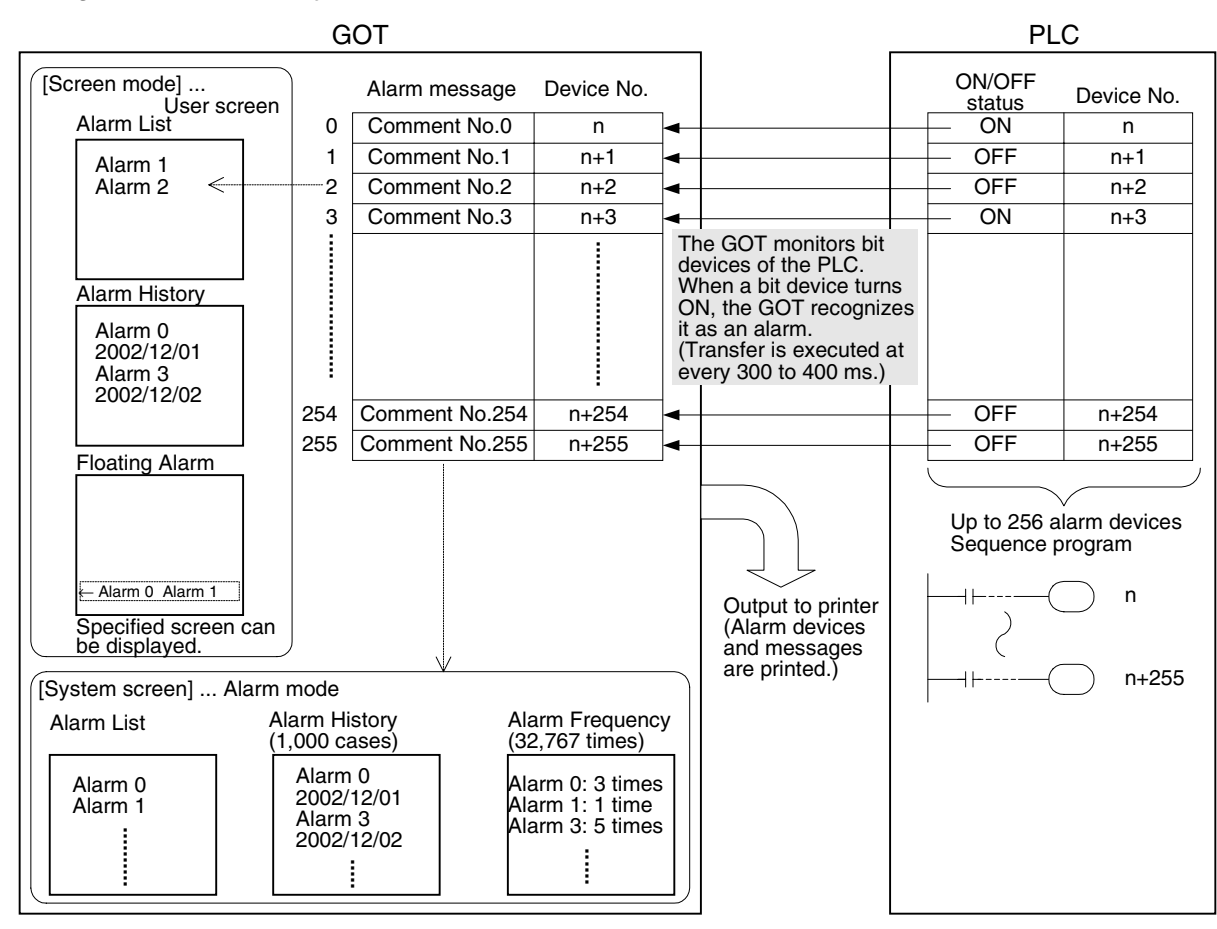

# 1) Alarm monitoring cycle

At every time (variable within the range from 600 in the increment of 100 ms) set in "Watch Cycle" in [Alarm History Common Setting], the GOT reads the ON/OFF status of devices specified for alarms.

# **In the case of F920GOT-K**

In the F920GOT-K, the monitoring interval varies considerably depending on the status of monitoring and routine processing (such as alarm function and status observation function). If the load is large and the interval among target bit devices is short, the F920GOT-K may not be able to detect pulse changes (between ON and OFF).

Let the ON/OFF status of bit devices be kept for sufficient period so that the F920GOT-K can securely detect pulse changes.

2) Maximum number of alarms

The GOT saves the maximum number of cases/times shown below in Alarm History and Alarm Frequency, and stores them even if the power is set to OFF.

a) Alarm History: 1,000 cases

If the alarm history exceeds 1,000 cases, oldest cases are deleted and recording is continued.

(Or oldest cases can be left if it is set so in the screen creation software.)

- b) Alarm Frequency: 32,767 times Alarms exceeding 32,767 times cannot be totaled.
- 3) Two or more alarms

If two or more alarms have occurred, the alarm list is sorted so that bit devices specified for alarms are shown in the ascending order of the device No.

The alarm history stores alarms in the time elapsing order. The Alarm History order can be specified to "from the oldest alarm to the newest alarm" or "from the newest alarm to the oldest alarm".

4) Handling of alarms occurred while the system screen is displayed

If an alarm has occurred in any mode other than the user screen mode, its occurrence history and total are recorded.

And switching to a specified screen and output to the printer are executed. (Overlap display is not executed.)

# **4.10 Alarm History (object)**

When up to 256 (32 in the F920GOT-K) bit devices specified for alarms by the screen creation software turn ON, the date of occurrence and message corresponding to each of such bit devices are displayed as the history on the user screen.

The number of turning ON of each bit device specified for alarm and the time at which each bit device specified for alarm turns OFF can be displayed also (except in the F920GOT-K).

### **4.10.1 Display example**

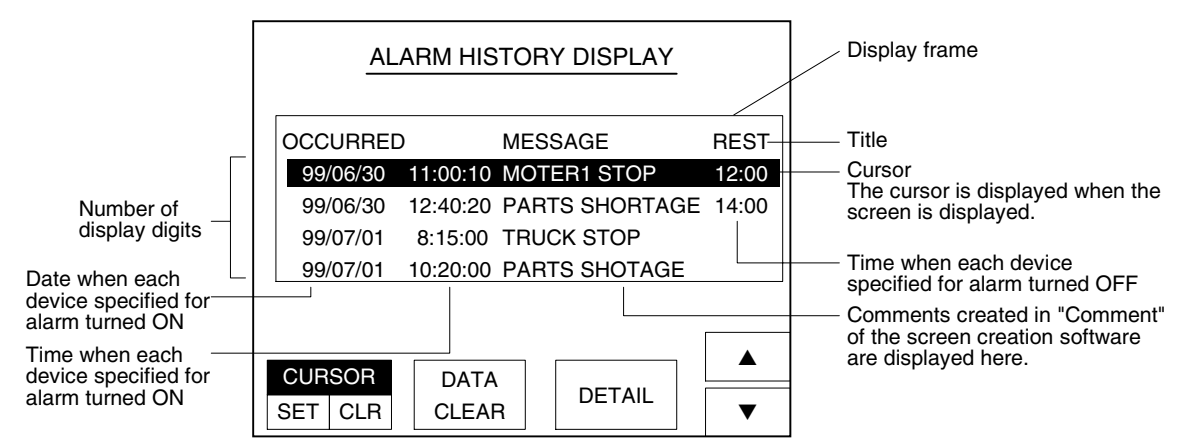

### **4.10.2 Creating the screen**

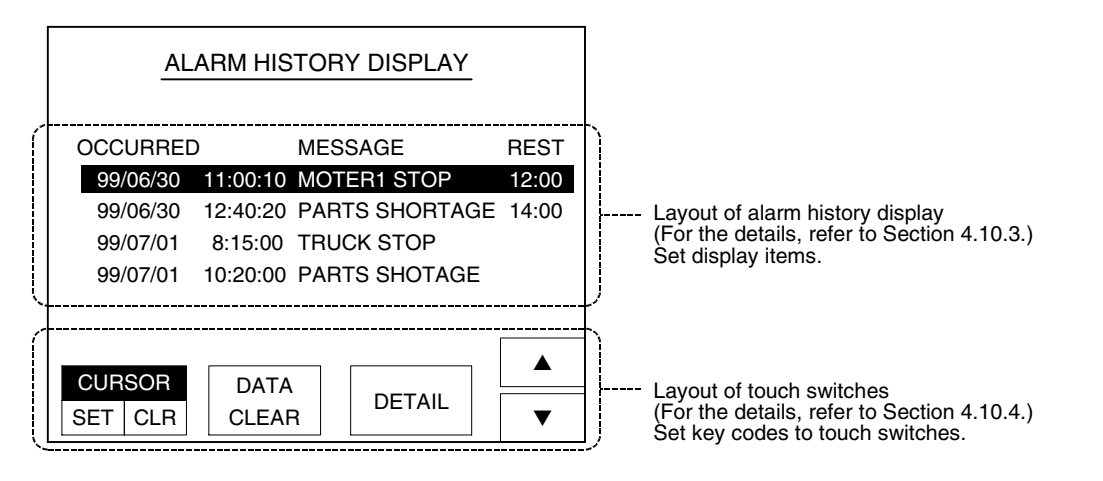

1) Creating the user screen

Select [Object]-[Alarm History] from the tool menu of the screen creation software, then create the screen.

Create the screen using touch switches  $[\triangle]$ ,  $[\blacktriangledown]$  and [DETAIL] upon necessity.

2) Creating the comment

Select [Common]-[Comment] from the tool menu of the screen creation software, then create the comment.

(Comments for the Alarm History Display and comments for the Alarm List Display can be set separately.)

3) Alarm common settings

Let device comments used in alarm display be related. This setting is shared in the alarm mode of the system screen. Execute the settings using the screen creation software. (For the details, refer to Section 6.3.)

**Functions of** 

**9**

**HPP Mode**

**IPP Mode** 

**Introduction**

Introduction

**1**

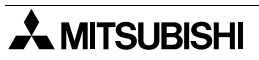

#### **4.10.3 Setting in the screen creation software (GT Designer2)**

Operating procedure | Tool menu

Select [Object]-[Alarm History], then click the on screen. Double-click the "Alarm History" object displayed on the screen, and set each item on the dialog box shown below.

#### 1) "Basic" tab

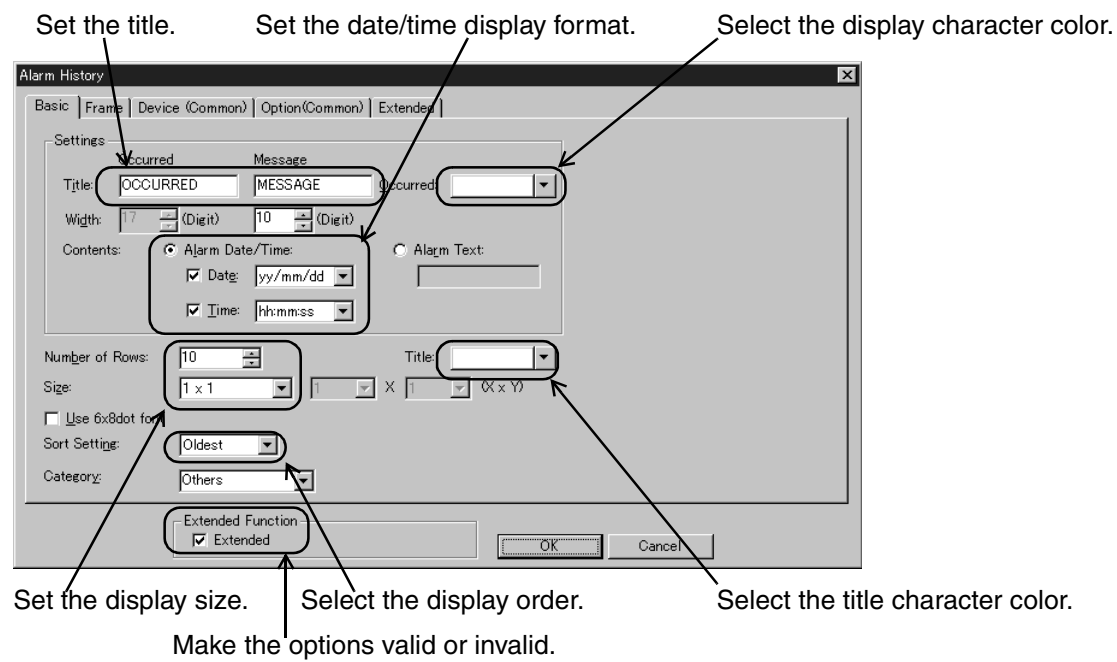

In the F920GOT-K, the date and time can be displayed only when it is connected to the FX Series PLC having the calendar (Real Time clock) function.

2) "Frame" tab

Select the display frame.

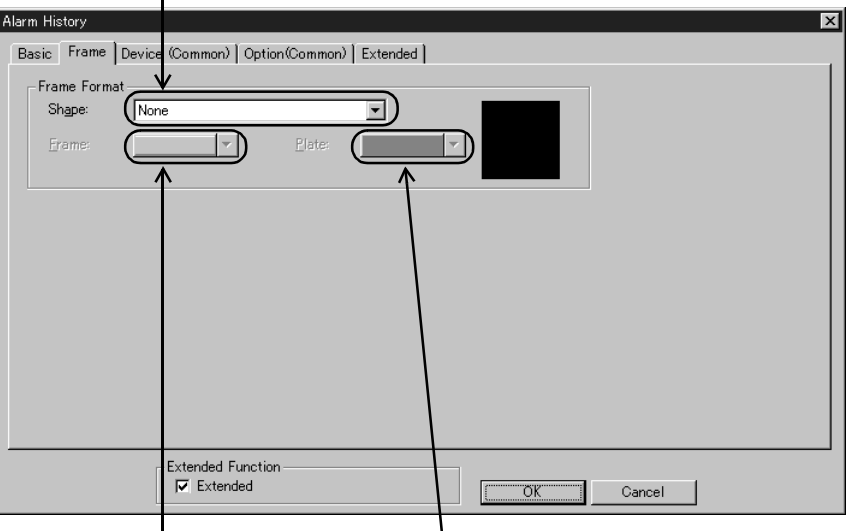

Select the display frame color. Select the plate color.

Select "white" when the used GOT is the two-color ("white and black" or "white and blue") type.

Set the means for detailed

#### 3) "Device (Common)" tab

The settings on the "Device (Common)" tab are shared in "Alarm History", "Alarm List" and "Alarm Frequency" on the system screen.

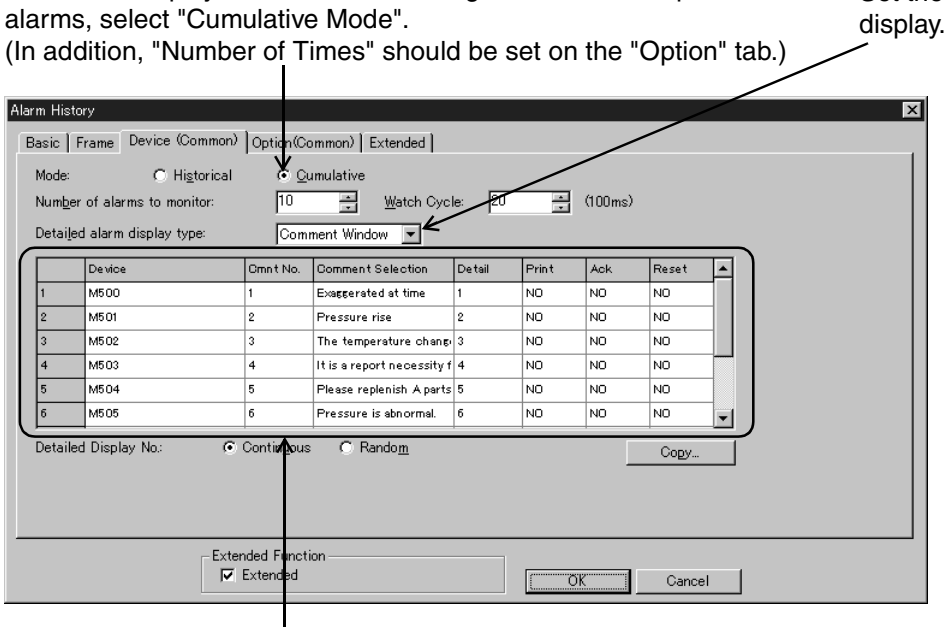

In order to display the number of turning ON of devices specified for

Set devices and comments displayed in the Alarm History, comment or screen No. used in the detailed display, and validness/invalidness of each operation.

4) "Option (Common)" tab

The settings on the "Option (Common)" tab are shared in "Alarm History", "Alarm List" and "Alarm Frequency" on the system screen.

Specify a word device in which the history is stored.

The word device set here stores the total number of turning ON of all devices specified for alarms.

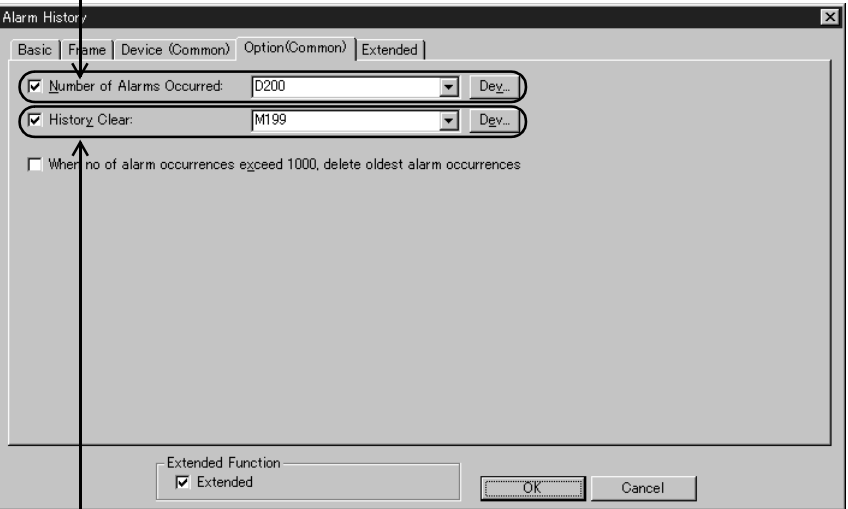

Set a bit device which deletes the history.

When the bit device set here turns ON, the entire history is deleted.

(The alarm history data and alarm frequency data on the system screen are deleted also.)

#### 5) "Extended" tab

Set this area to display the date and time when devices specified for alarms returned to the OFF status.

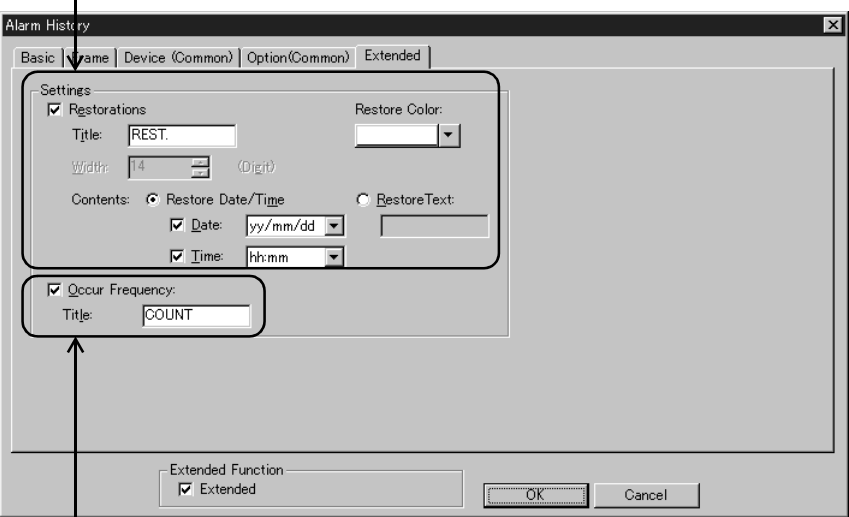

Set this area to display the number of times of turning ON of devices specified for alarms.

# **4.10.4 Laying out the touch switches (except in the F920GOT-K)**

If touch switches having key codes shown in the table below are present on the screen on which the alarm history is displayed, they operate as described in the "Application" column below.

1) Key code types

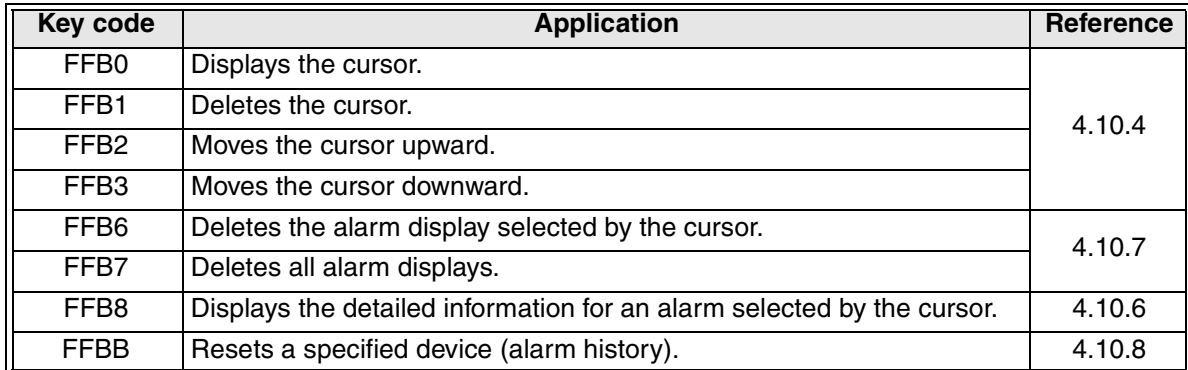

- 2) Functions of key codes
	- a) Displaying/deleting the cursor (option) When the screen is displayed, the cursor is displayed at the top. For deleting the cursor, set the key codes for cursor display and cursor deletion also.
	- b) Moving the cursor upward/downward (essential)
		- When the cursor is displayed The cursor is moved by one line at a time to select alarm item.
		- When the cursor is not displayed The lines of the alarm history items currently displayed on the screen are regarded as one page, and the history is moved upward or downward by one page at a time.

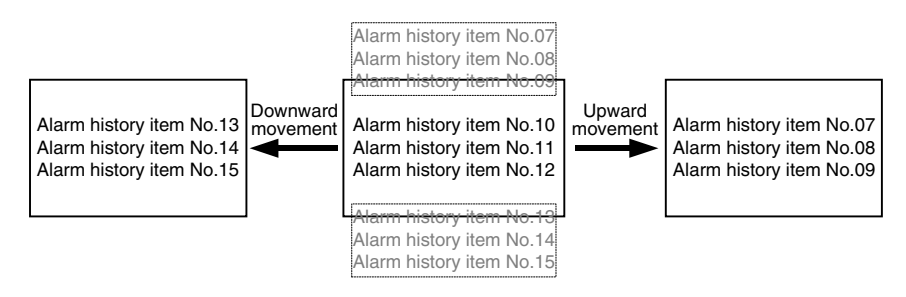

c) Deleting the alarm history (option)

The alarm history is stored in the memory built in the GOT-F900. A history item selected by the cursor or all history items can be deleted.

Set the key codes for alarm history deletion upon necessity.

d) Displaying the detailed information (comment window) and switching the screen (option) When a touch switch to which the detailed information display function (key code "FFB8") is assigned is pressed, the alarm message (comment window) is displayed or the base screen is switched for detailed display.

For detailed display, the following settings are required.

- It is required to set touch switches for moving the cursor upward and downward.
- It is required to select [Common] [Alarm History] in the screen creation software, then set "Detailed alarm display type" to "Comment Window" or "Base Screen".

Introduction **Introduction 1Outline 2Specifications 3Basic Settings** User Screen **User Screen 5 Switching and Overlap of Screens 6Convenient Functions 7Keypad Function 8**

**Functions of System Screens**

**9**

**HPP Mode**

**IPP Mode** 

# **4.10.5 Operation using the keypad (in the F920GOT-K)**

In the F920GOT-K, alarms can be displayed in "Alarm List" and "Alarm History" in the User screen mode.

At this time, the display can be scrolled and alarms can be deleted using the keypad. The following contents are assigned to keys on the keypad.

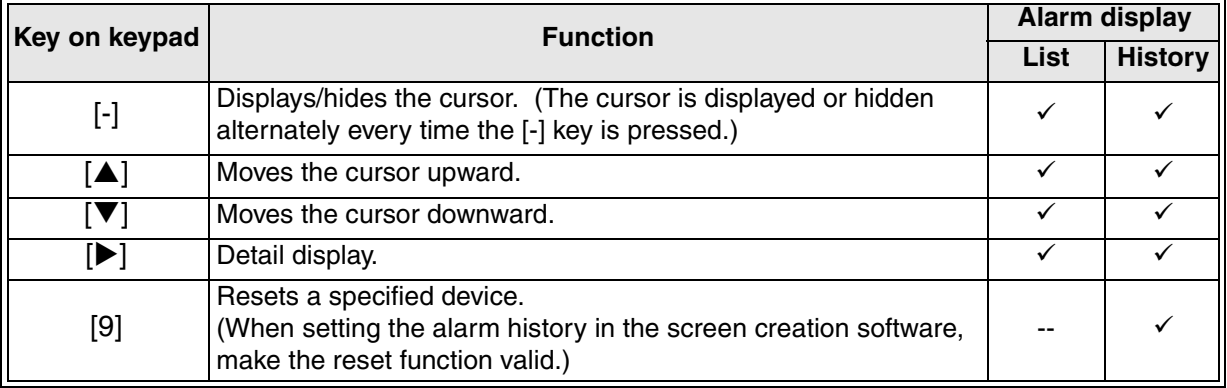

The keys above are invalid while displayed numeric or ASCII data is being changed (that is, while the cursor is displayed).

Press the [ESC] key to delete the cursor, then use the keys above.

# **4.10.6 Setting the detailed display (comment window/screen switching)**

Put the cursor on an alarm message whose details are to be displayed, then press the "Detail" key to display the "Specified screen" or "Comment window".

1) Display example

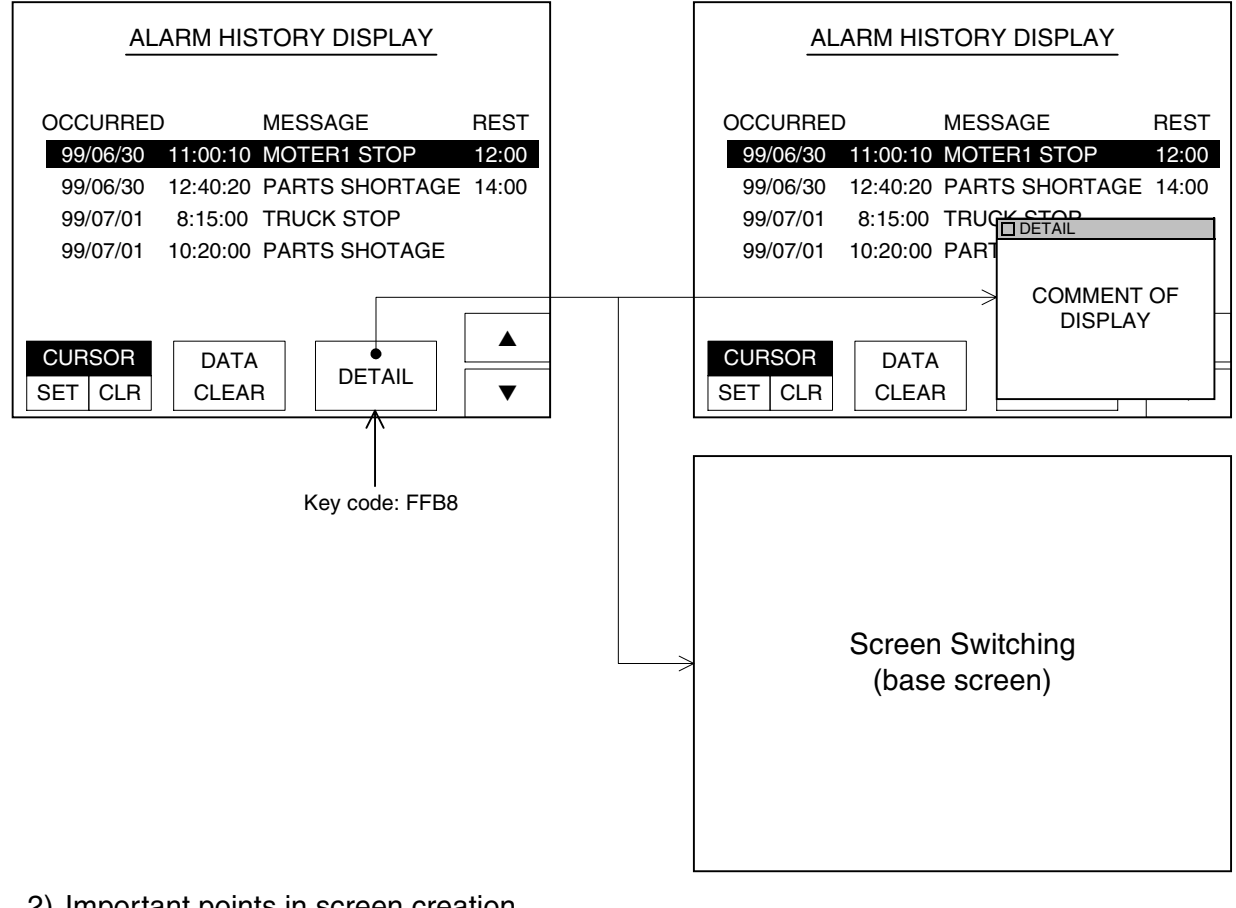

2) Important points in screen creation

In the setting for screen creation, either one among "None", "Comment Window" and "Base Screen" can be selected.

The setting is handled as the common setting in the following displays, and regarded as the common setting in the entire project.

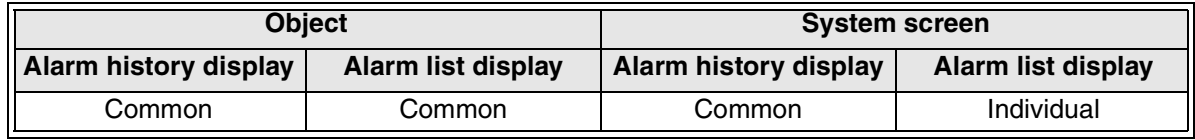

a) When not using the detailed display

Select [Common Setting]-[Alarm History] in the screen creation software, then set "Detailed Alarm Display Type" to "None".

- b) Comment window
	- 1. Creating a comment to be displayed

Select [Common Setting]-[Comment] from the tool menu in the screen creation software, then create a comment.

If comments will be used for other purposes also, use a comment No. easy to understand while leaving unused comment Nos. (An already created comment may be used.)

2. Common setting for alarms

Set the relationship of comments to be used in the detailed display (comment window) in the Alarm History Display.

Consecutive comments are made related to alarms, starting from the comment No. (head) specified in "Detail No." in [Common Setting]-[Alarm History] in the screen creation software.

This setting is shared in the "alarm mode" on the system screen.

- c) Base screen (screen switching)
	- 1. Creating the detailed contents of alarm on the user screen

Consecutively create a required number of screens to be switched on the user screen (base screen).

2. Common setting for alarms

Set the relationship of screen Nos. to be used in the detailed display (base screen) in the Alarm History Display.

Consecutive switching destination screen Nos. are made related to alarms, starting from the No. (head) specified in "Detail No." in [Common Setting]-[Alarm History] in the screen creation software.

This setting is shared in the "alarm mode" on the system screen.

3) Setting in the screen creation software (GT Designer2)

Operating procedure | Tool menu

Select [Common]-[Alarm History]. Click the "Device (Common)" tab.

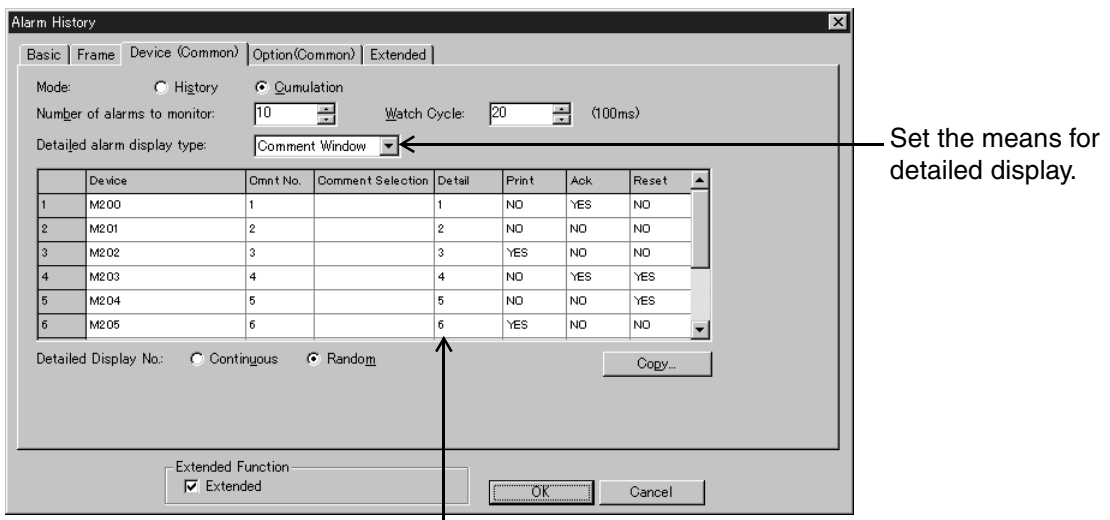

When "Detailed Alarm History Type" is set to "Comment Window" Set the head of comment Nos. to be related to alarms. When "Detailed Alarm History Type" is set to "Base Screen" Set the head of screen Nos. to be related to alarms.

# **4.10.7 Clearing the alarm history using the key codes (OS version upgrade)**

In the following versions of the GOT-F900, key codes can be assigned to touch switches to clear the alarm history.

Applicable GOT and OS version

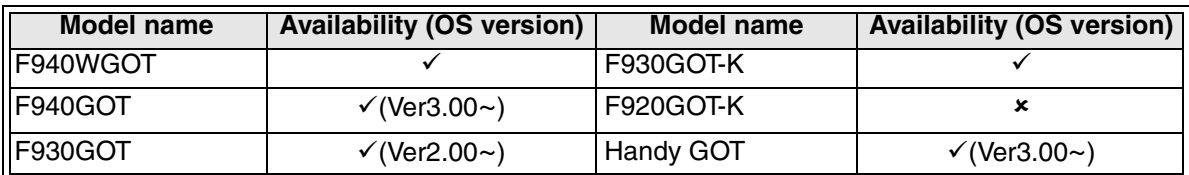

 $\checkmark$ : Setting is enabled. If the applicable versions are limited, they are written inside ( ). **\*:** Setting is disabled.

When a touch switch to which a key code shown below is assigned is pressed on the screen displaying the Alarm History function, the Alarm History on the screen can be deleted.

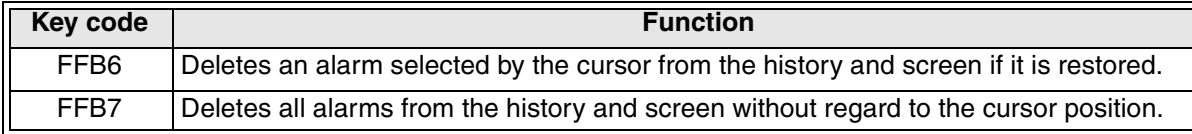

#### 1) Display example

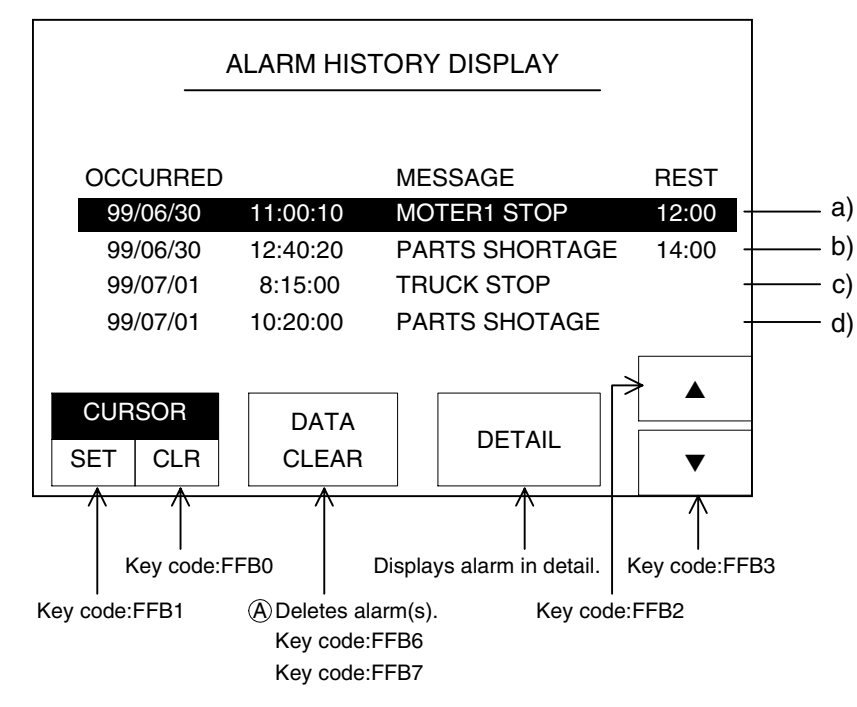

# 2) Types of alarm deletion key code

# **When the key code "FFB6" is assigned to A)**

The alarm a) in which the cursor is located is deleted from the history and screen. If the cursor is located in the alarm c) or d), the alarm is not deleted from the screen because it has not been restored yet.

# **When the key code "FFB7" is assigned to A)**

The alarms a) and b) are deleted from the screen.

Though the alarm a) and alarm d) are the same type, the alarm d) is not deleted from the screen because it has not been restored yet.

**Switching and** 

**Functions of** 

**9**

**HPP Mode**

**HPP Mode** 

**Introduction**

Introduction

**1**

#### **4.10.8 Recovery from alarm (resetting a specified device)**

When a device set in the Alarm History is set to OFF from ON, the system is recovered from the corresponding alarm, and the time of recovery is stored in the GOT-F900. Execute the recovery in the following methods.

- Operation using a touch switch (key code "FFBB")
- (The setting method is explained below.)
- Resetting the device in the sequence program

#### **Setting in the screen creation software (GT Designer2)**

1) Set the key code to a touch switch.

Operating procedure Tool menu

Select [Object]-[Switch]-[Key Code Switch]. Click the "Basic" tab, and set "FFBB" to "Key Code".

2) Setting in Alarm History (Common)

Operating procedure Tool menu

Select [Common]-[Alarm History].

Click the "Device (Common)" tab, then set "Reset" to "Yes" for an alarm to be reset.

#### **4.10.9 Cautions on use**

1) When the black-and-white LCD type GOT is used

In the F940GOT whose LCD consists of two colors (white and black), characters of the "Alarm History" and "Alarm List" objects are displayed in black. (A line with the cursor is displayed in white.)

Because the default value of the screen color is black in the GT Designer2, only one line with the cursor is displayed in such GOT.

When using these objects in such GOT, set the background to white in "Plate Color".

2) When the F920GOT-K is used

To display "date + time", select a combination of "month/day" and "hour:minute". Key codes cannot be assigned to switches (such as function switches and ten keys) on the keypad.

3) When the F930GOT-K is used

Key codes cannot be assigned to switches (such as function switches and ten keys) on the keypad.

# **4.11 Alarm List (object)**

When up to 256 (32 in the F920GOT-K) devices specified for alarms have turned ON, messages corresponding to such devices and the time at which each device has turned ON are displayed.

The contents of settings here may be different from the alarm mode of the system screen and "Alarm History" described in the preceding section.

# **4.11.1 Display example**

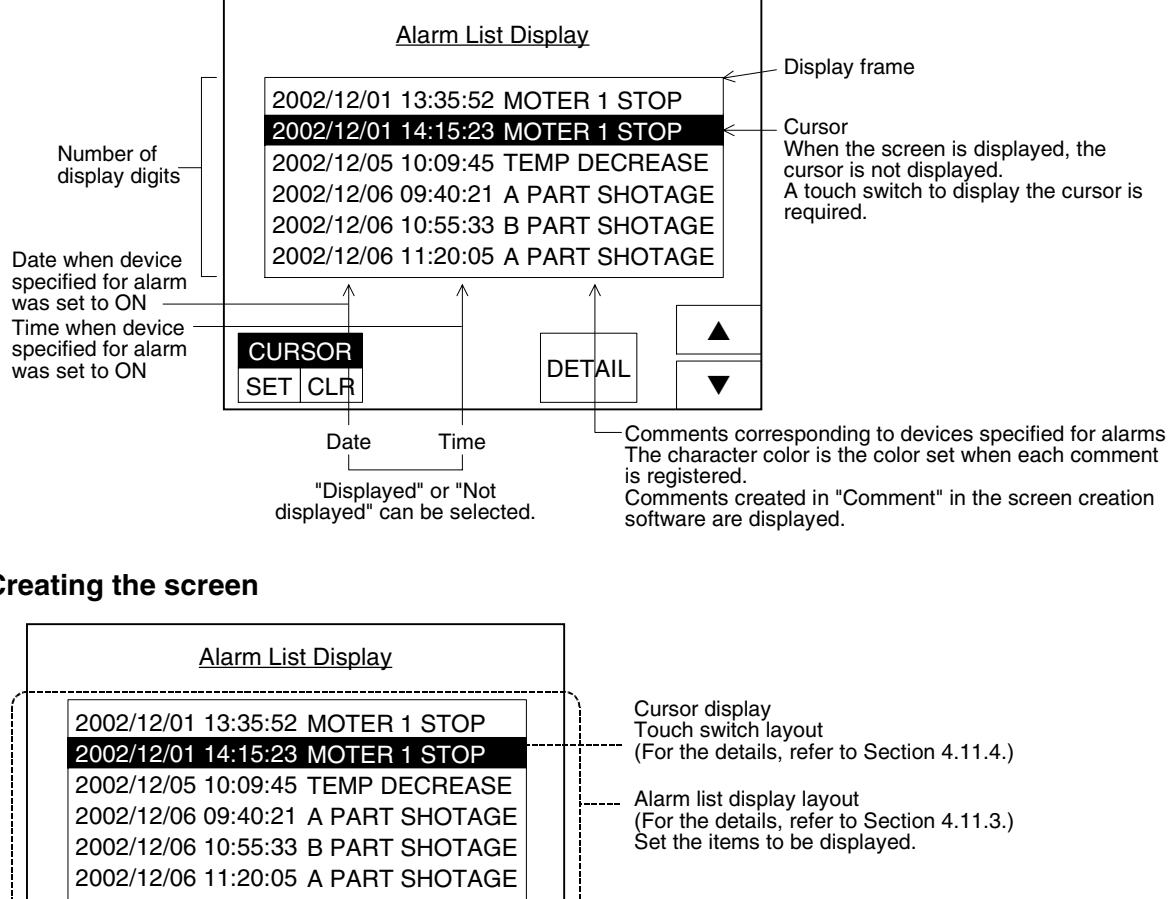

# **4.11.2 Creating the screen**

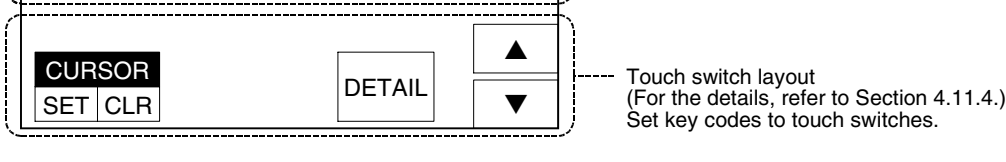

1) Creating the user screen

Select [Object] - [Alarm List Display] from the tool menu of the screen creation software, then create the screen.

Create the screen using touch switches  $[\triangle]$ ,  $[\blacktriangledown]$  and [DETAIL] upon necessity.

2) Creating comments

Select [Common] - [Comment] from the tool menu of the screen creation software, then create comments. (Comments for the Alarm History and comments for the Alarm List can be set separately.)

**9**

**HPP Mode**

**IPP Mode** 

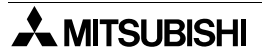

#### **4.11.3 Setting in the screen creation software (GT Designer2)**

Operating procedure | Tool menu

Select [Object]-[Alarm List], then click the on screen. Double-click the "Alarm List" object displayed on the screen, and set each item on the dialog box shown below.

1) "Basic" tab

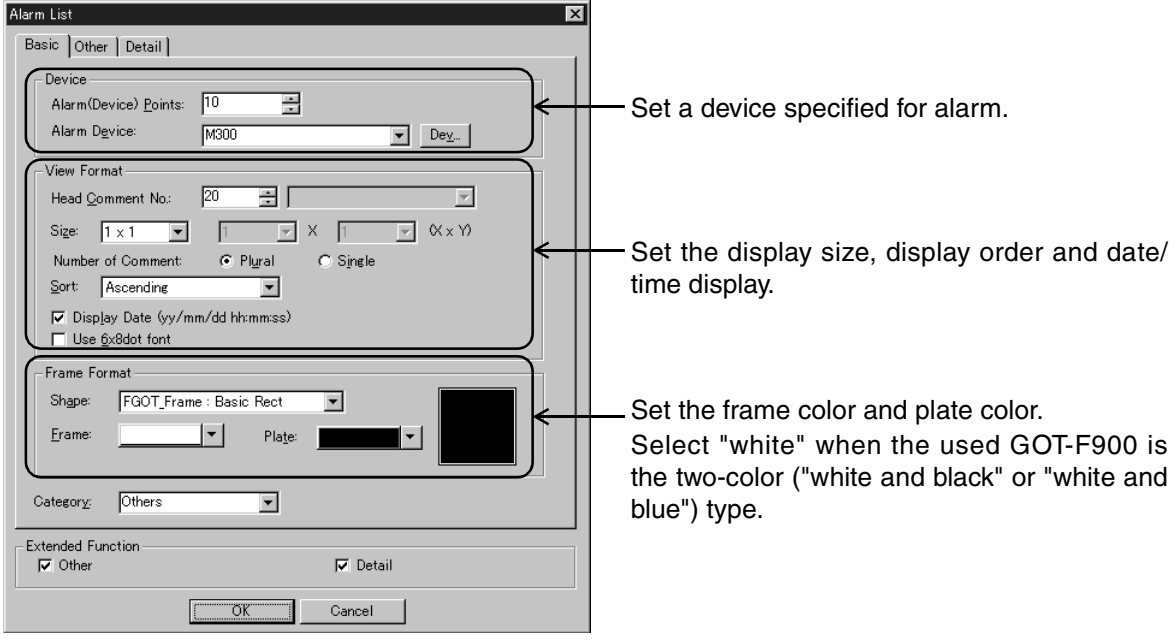

#### 2) "Other" tab

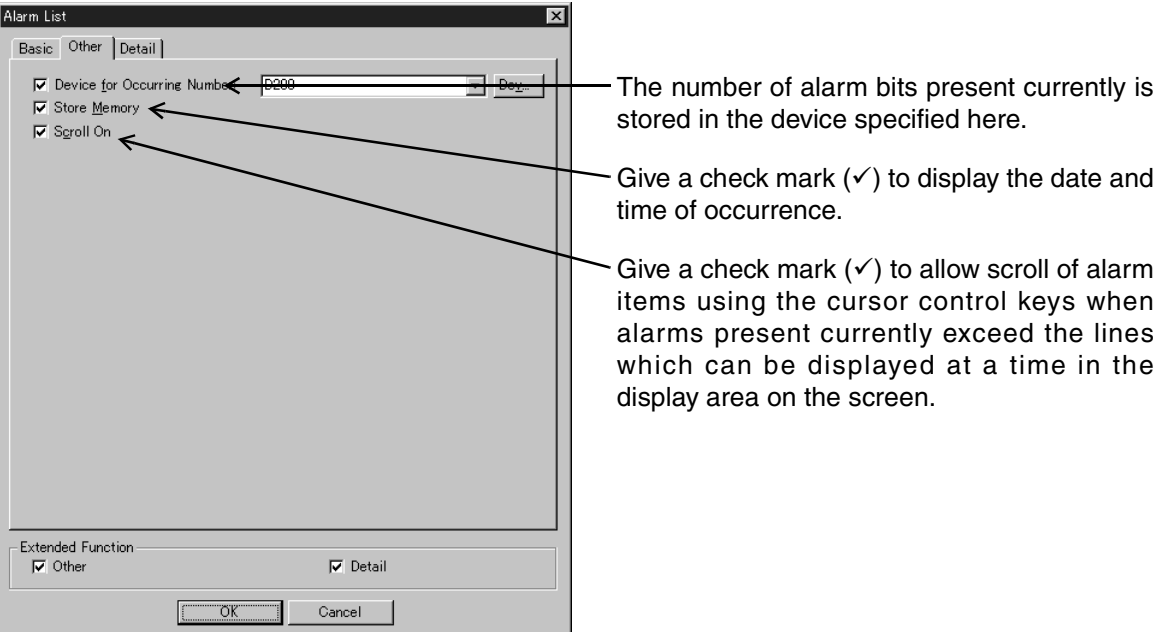

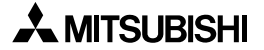

# 3) "Detail" tab

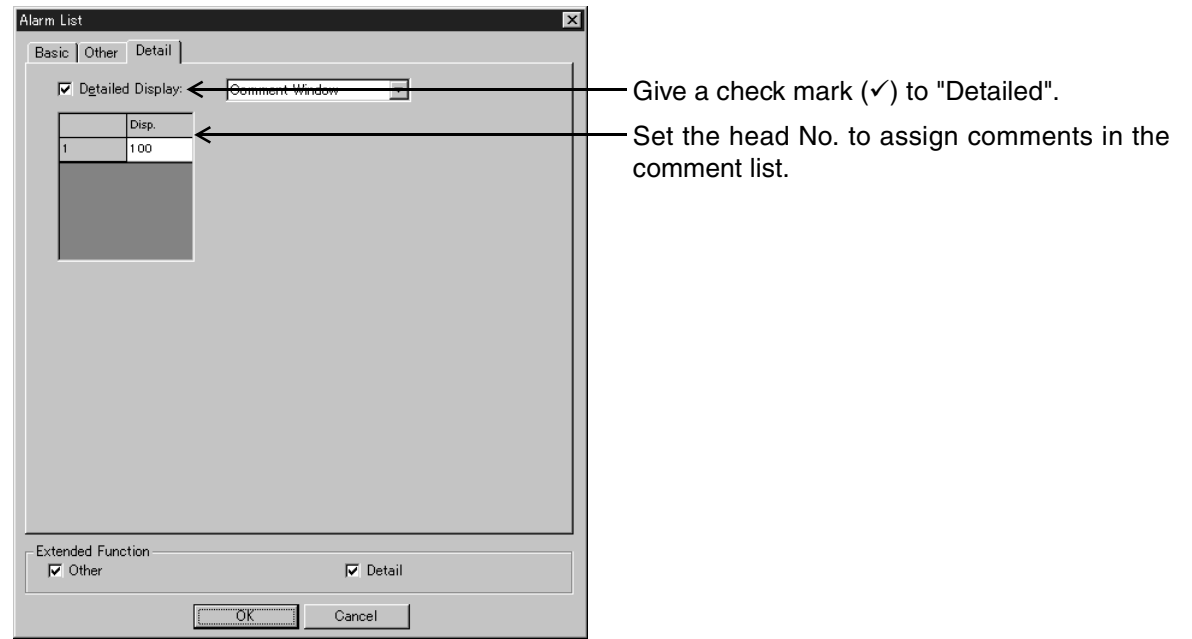

# **4.11.4 Laying out the touch switches (except in the F920GOT-K)**

If touch switches having key codes shown in the table below are present on the screen on which the alarm list is displayed, they operate as described in the "Application" column below.

1) Key code types

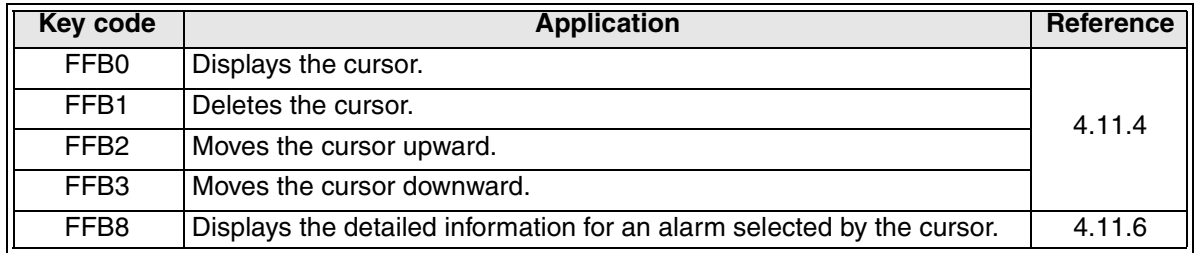

- 2) Functions of key codes
	- a) Displaying/deleting the cursor (arbitrary)

???

- ???
- b) Moving the cursor upward/downward (arbitrary)
	- When the cursor is displayed ???
	- When the cursor is not displayed

The lines of the alarm history items currently displayed on the screen are regarded as one page, and the list is moved upward or downward by one page at a time.

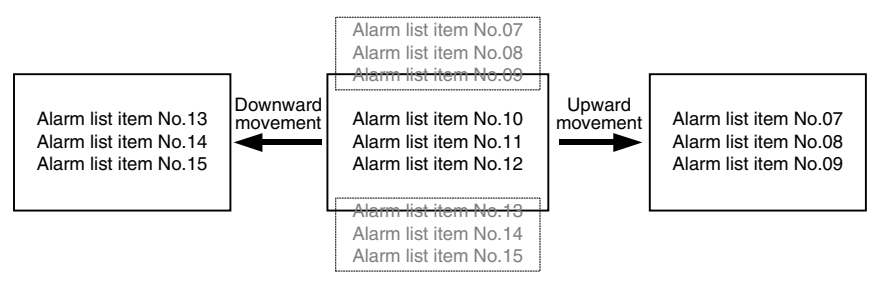

- ???

???

c) Displaying the detailed information (comment window) and switching the screen (arbitrary)

When a touch switch to which the detailed information display function (key code "FFB8") is assigned is pressed, the alarm message (comment window) is displayed or the base screen is switched for detailed display.

For detailed display, the following settings are required.

- It is required to set touch switches for moving the cursor upward and downward.

- ???
# **4.11.5 Operation using the keypad (in the F920GOT-K)**

In the F920GOT-K, alarms can be displayed in "Alarm List" and "Alarm History" in the User screen mode.

At this time, the display can be scrolled using the keypad.

The following contents are assigned to keys on the keypad.

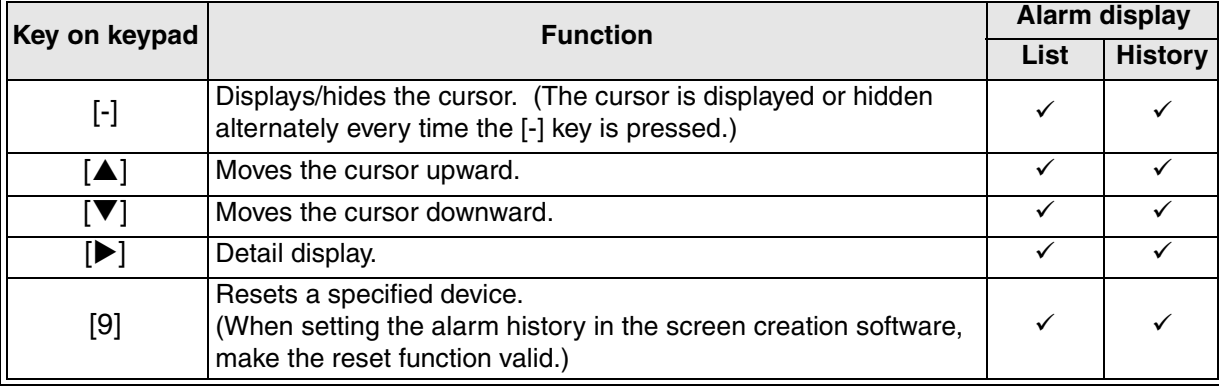

The keys above are invalid while displayed numeric or ASCII data is being changed (that is, while the cursor is displayed).

Press the [ESC] key to delete the cursor, then use the keys above.

## **4.11.6 Setting the detailed display (comment window/screen switching)**

Put the cursor on an alarm message whose details are to be displayed, then press the "Detail" key to display the "Screen Switching" or "Comment" window.

1) Display example

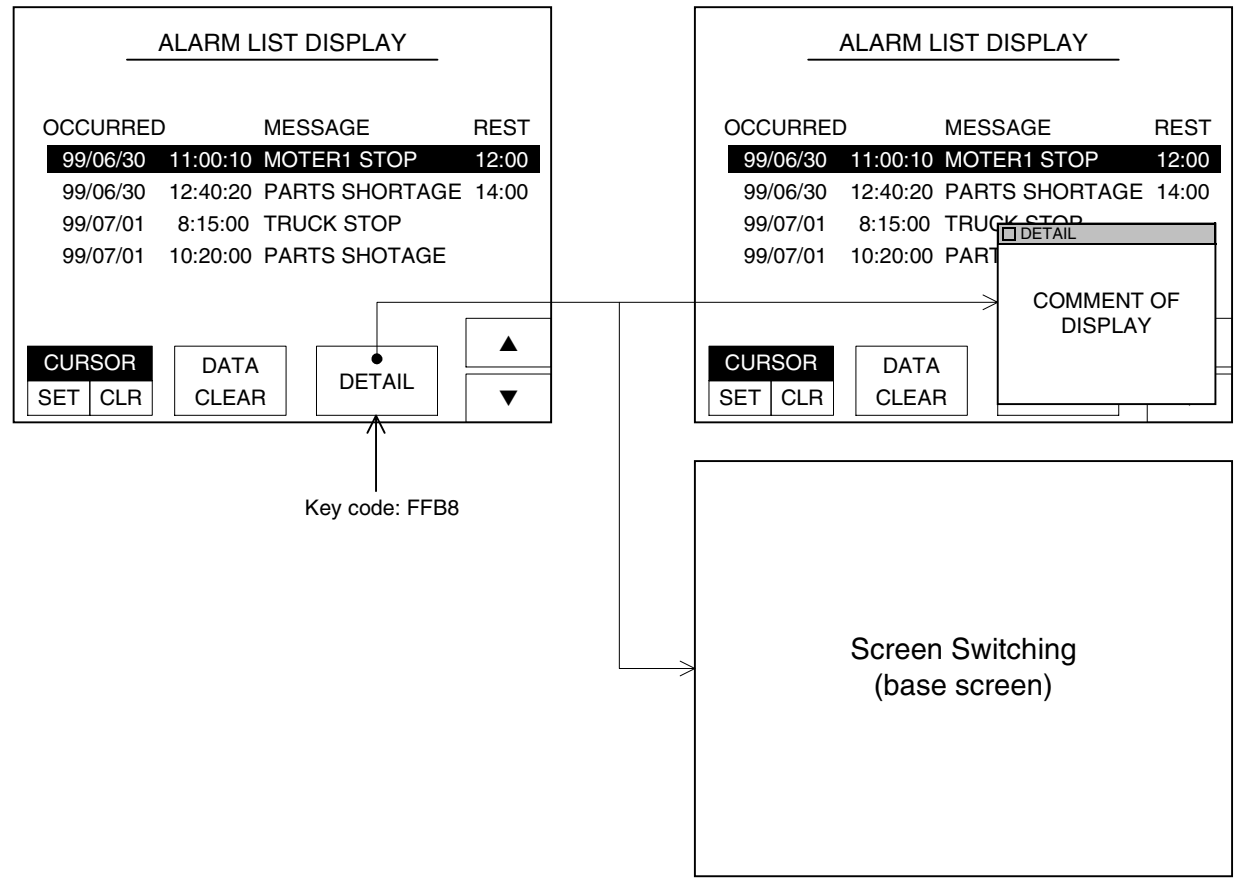

2) Important points in screen creation

In the setting for screen creation, either one among "None", "Comment Window" and "Base Screen" can be selected.

The setting can be executed individually for each creation of the Alarm List Display (object).

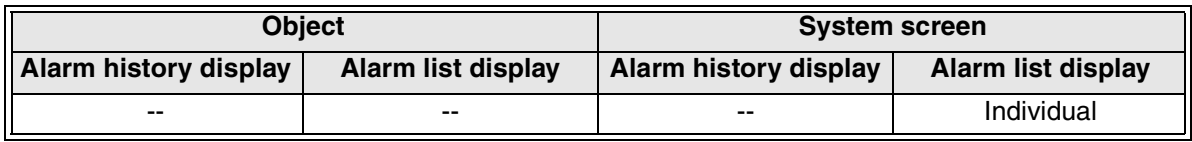

a) When not using the detailed display

Select [Object]-[Alarm List Display] in the screen creation software, then delete a check mark  $(\checkmark)$  from "Detailed".

- b) Comment window
	- 1. Creating a comment to be displayed

Select [Common Setting]-[Comment] from the tool menu in the screen creation software, then create a comment.

If comments will be used for other purposes also, use a comment No. easy to understand while leaving unused comment Nos.

(An already created comment may be used.)

2. Creating the Alarm List Display object

Select [Common Setting]-[Alarm History] in the screen creation software, then create "Alarm List Display" on the user screen.

- 3. Setting the Alarm List Display Set the relationship of the created "Alarm List Display" object with comments to be used in the detailed display (comment window). Consecutive comments are made related, starting from the specified No. (head). This setting is valid to each created "Alarm List Display".
- c) Base screen (screen switching)
	- 1. Creating the detailed contents of alarm on the user screen Consecutively create a required number of screens to be switched on the user screen (base screen).
	- 2. Creating the Alarm List Display object Select [Common Setting]-[Alarm History] in the screen creation software, then create "Alarm List Display" on the user screen.
	- 3. Setting the Alarm List Display

Set the relationship of the created "Alarm List Display" object with screen Nos. to be used in the detailed display (base screen).

Consecutive base screen Nos. are made related, starting from the specified No. (head). This setting is valid to each created "Alarm List Display".

3) Setting in the screen creation software (GT Designer2)

Operating procedure Tool menu

Select [Object]-[Alarm List Display]. Click the "Detail" tab, give a check mark  $(\checkmark)$  to "Detailed", then select "Comment Window" or "Base Screen".

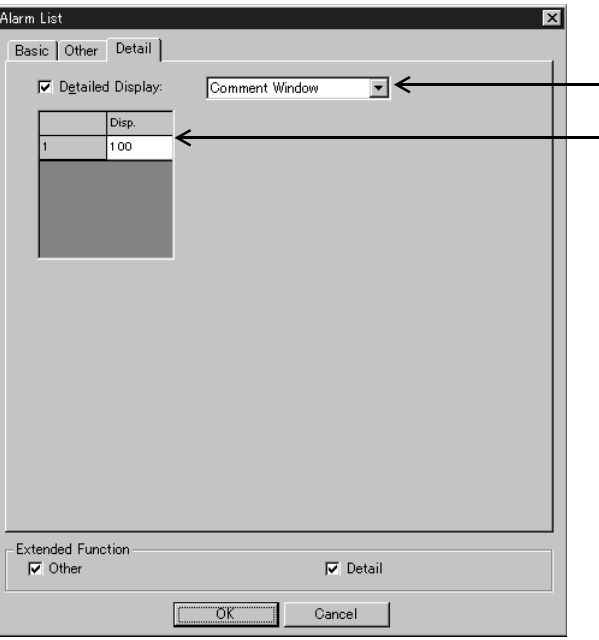

 $\overline{\phantom{a}}$  Give a check mark ( $\checkmark$ ) to "Detailed".

When "Detailed Alarm History Type" is set to "Comment Window"

Set the head of comment Nos. to be related to alarms.

When "Detailed Alarm History Type" is set to "Base Screen"

Set the head of screen Nos. to be related to alarms.

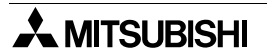

#### **4.11.7 Cautions on use**

1) When using the black-and-white LCD type GOT

In the two-color (black-and-white) LCD type GOT such as F940GOT, characters of the Alarm History Display and Alarm List Display objects are drawn in black (and the cursor line is drawn in white).

The initial value of the screen color of the GT Designer2 is black. As a result, only one line having the cursor is displayed in these objects.

To cope with this inconvenience, when using these objects, set the background color ("Plate" on the "Basic" tab) to white.

- 2) When using the F920GOT-K Key codes cannot be assigned to the switches (such as function switches and ten keys) on the keypad.
- 3) When using the F930GOT-K Key codes cannot be assigned to the switches (such as function switches and ten keys) on the keypad.
- 4) Date and time of alarm occurrence

When the date and time are displayed in the Alarm List Display, the following operation is executed according to the screen creation setting.

When a check mark is given to "Store Memory"

Give a check mark to "Store Memory" to acquire the date and time of alarm occurrence even while the screen on which the Alarm List Display is not set is displayed. By this setting, the alarm occurrence status is always monitored, and saved in the memory inside the GOT-F900.

When a check mark is not given to "Store Memory"

If the alarm device was set to ON before the screen on which the Alarm List Display is set is displayed, the date and time "when the screen on which the Alarm List Display is set is displayed" is displayed as the date and time of alarm occurrence.

Timing at which the data saved in the memory is deleted The data saved in the memory is deleted when the power of the GOT-F900 is set to OFF.

#### Operation examples

The figure below shows differences between the case in which a check mark is given to "Store Memory" and the case in which a check mark is not given to "Store Memory" when screen switching or setting to ON/OFF of alarm device is executed at the timing shown below.

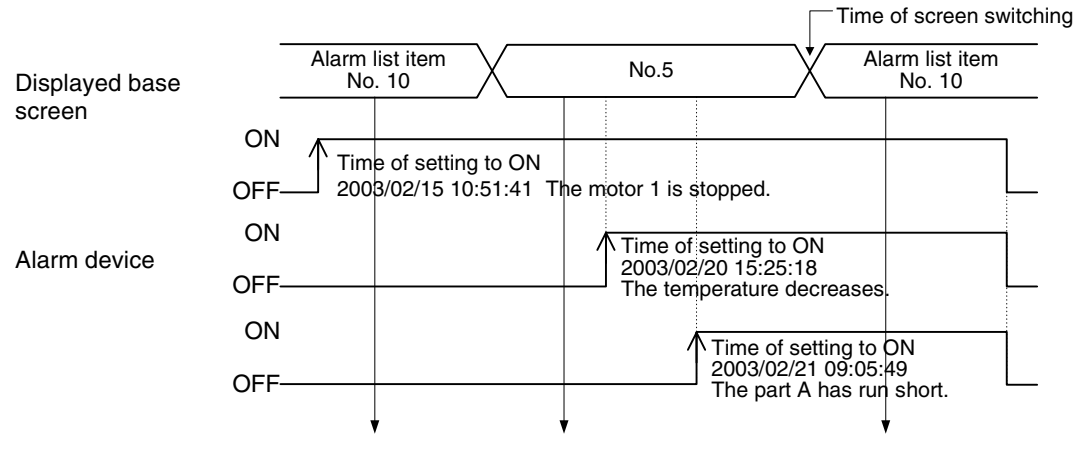

The date and time of alarm occurrence are displayed correctly.

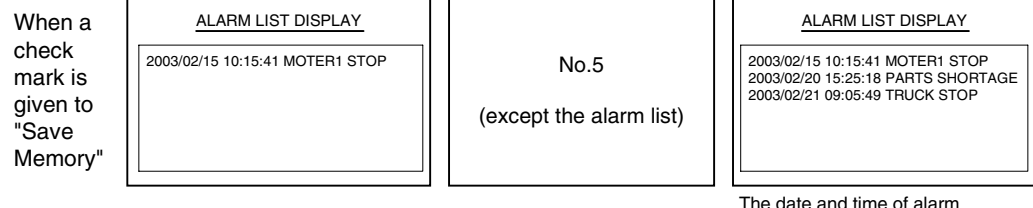

occurrence are displayed correctly.

The date and time when the screen No. 5 is switched to the screen No. 10 are displayed as the date and time of alarm occurrence.

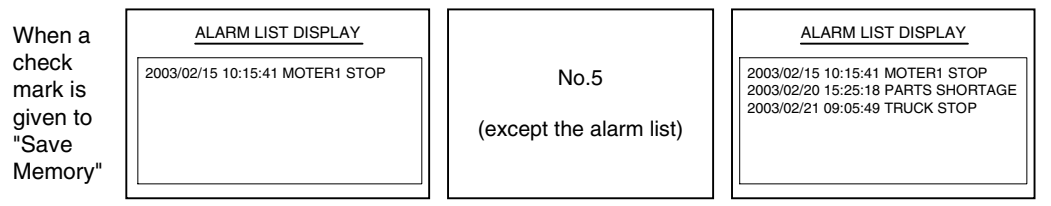

The date and time when the screen No. 5 is switched to the screen No. 10 are displayed as the date and time of alarm occurrence.

**Switching and** 

**Functions of System Screens**

**9**

**HPP Mode**

**IPP Mode** 

# **4.12 Floating Alarm Display**

When a device specified for alarm turns ON, a corresponding alarm message is displayed on the user screen.

## **4.12.1 Outline**

The "floating alarm" function offers two methods: Alarms can be displayed continuously from the right to the left of the screen (ticker) in one method, and alarms can be displayed one by one on the window (overlapped window) in the other method.

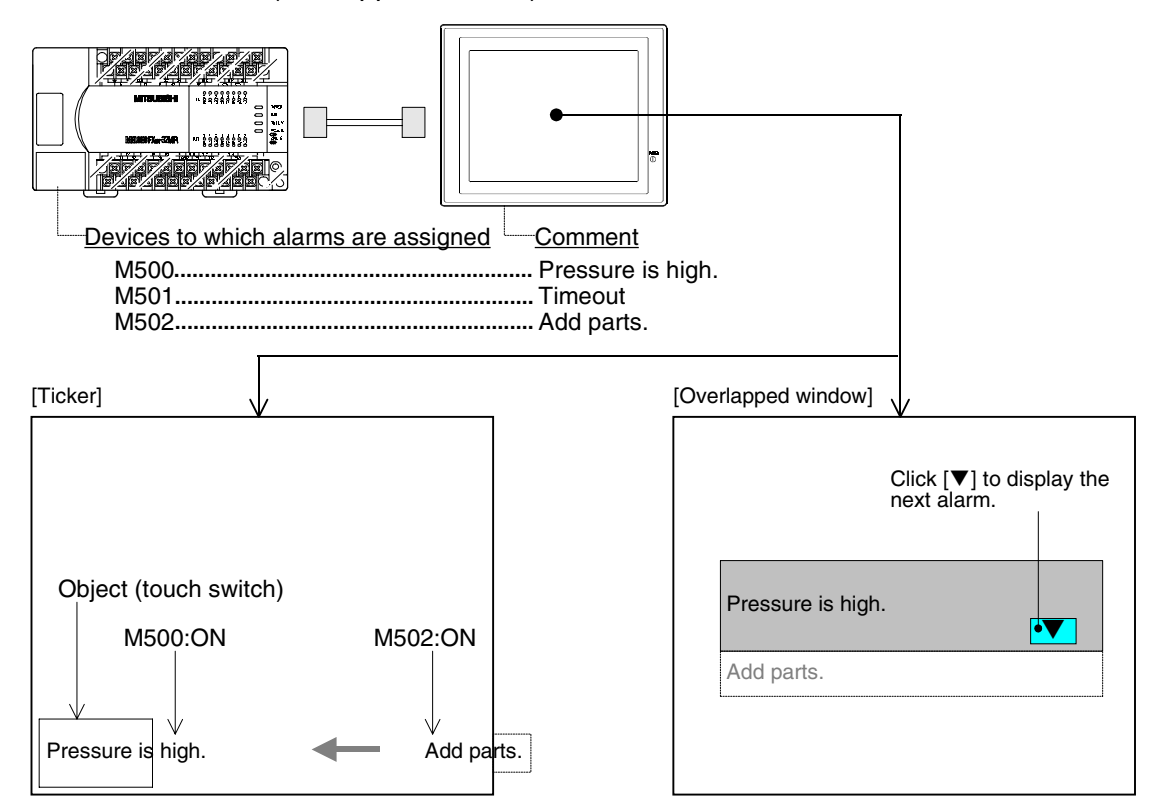

#### 1) Ticker

When a device specified for alarm turns ON, corresponding alarm message is displayed on the user screen.

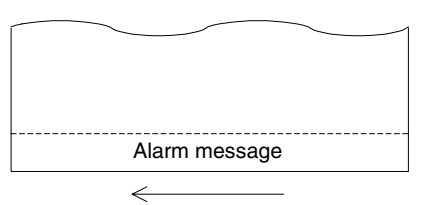

Messages are scrolled from the right to the left.

The display location can be specified to either one among top, middle and bottom using the screen creation software.

If two or more alarms have occurred, they are displayed in the ascending order of the No. of devices specified for alarms.

When a device specified for alarm turns OFF, corresponding alarm message is deleted from the user screen.

Messages are displayed transparently on the user screen, and touch switches on the user screen are valid.

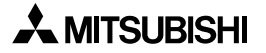

2) Overlapped window (comment window)

If the alarm notice method is set to "Overlapped Window", when a device specified for alarm turns ON, corresponding alarm message is displayed on the user screen.

The display location can be specified to either one among upper, middle and lower using the screen creation software.

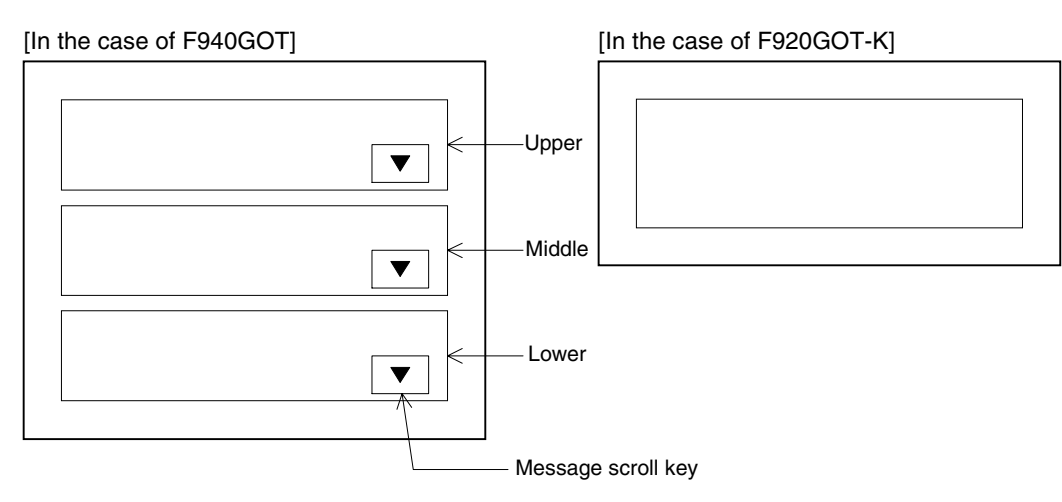

Messages are displayed in up to 10 full-width characters or up to 20 half-width characters. If two or more alarms have occurred, messages can be scrolled using the message scroll key.

If error messages related to the system have occurred, they are displayed in the same way. When devices specified for alarms turn OFF, the window is closed.

This overlapped window is displayed in the user screen mode (while the user screen is displayed).

a) When the system screen is displayed

Messages are deleted once. When the user screen is displayed again, however, the overlapped window is displayed again (if devices specified for alarms are ON.)

b) Cautions on the F920GOT-K The setting of top/medium/bottom is invalid.

Messages can be scrolled using the [ESC] key.

#### **4.12.2 Setting in the screen creation software (GT Designer2)**

1) Assigning devices specified for alarms

Operating procedure Tool menu

Select [Common]-[Floating Alarm].

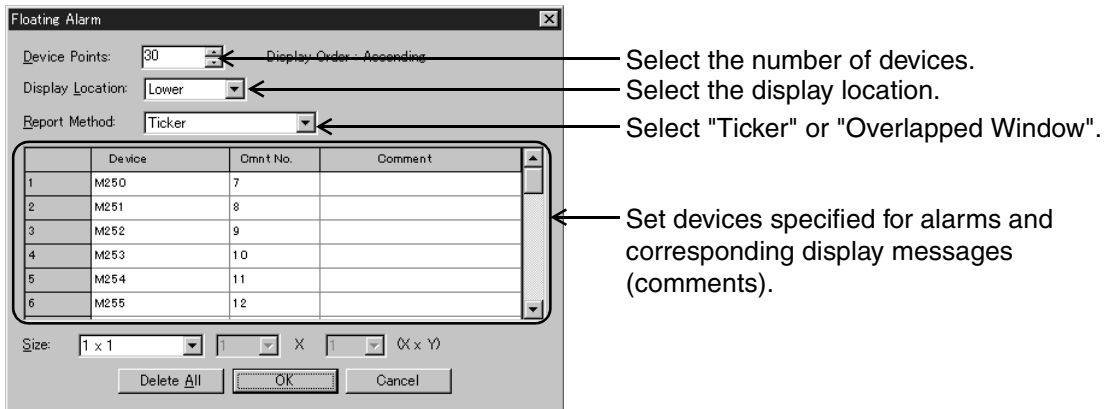

2) Making the floating alarm display function valid or invalid (in the unit of screen) When the ticker and overlapped window are not desired on some screens, set the following.

Operating procedure Tool menu

Make active the screen on which the floating alarm display function is to be valid, select [Screen]-[Properties], then click the "Auxiliary" tab.

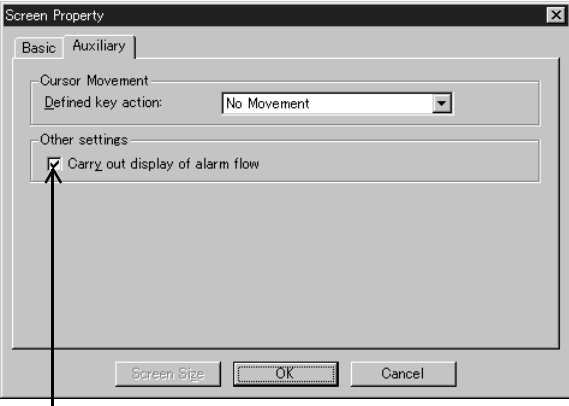

 $\mathbf{I}$ Give a check mark to make the floating alarm display function valid.

**Introduction**

Introduction

**1**

**Outline**

**Specifications Specifications**

**Basic Settings** ( **Basic Settings**

**4**

**User Screen**

User Screen

**5**

**Switching and Overlap of**  ក្ខី<br>ទី<br>ទី ទី **6**

**Convenient Functions**

**7**

**Keypad Function**

**8**

**System Screens**

**9**

**HPP Mode**

**HPP Mode** 

# **5. Switching and Overlap of Screens**

This chapter explains the functions to switch and overlap two or more user screens and system screens.

## **5.1 Outline**

In the GOT, up to 500 screens can be created. The GOT controls these screens while assigning a number in the range from 1 to 500 to each screen.

By manipulating the GOT or from the PLC, the screen to be displayed next from the currently displayed screen can be specified.

In the GOT, two or more created screens can be overlapped in display.

There are the "overlay screen setting" function which specifies overlap screens in advance in the screen creation software and the "overlap window" function which specifies overlap screens from the PLC.

Screen image

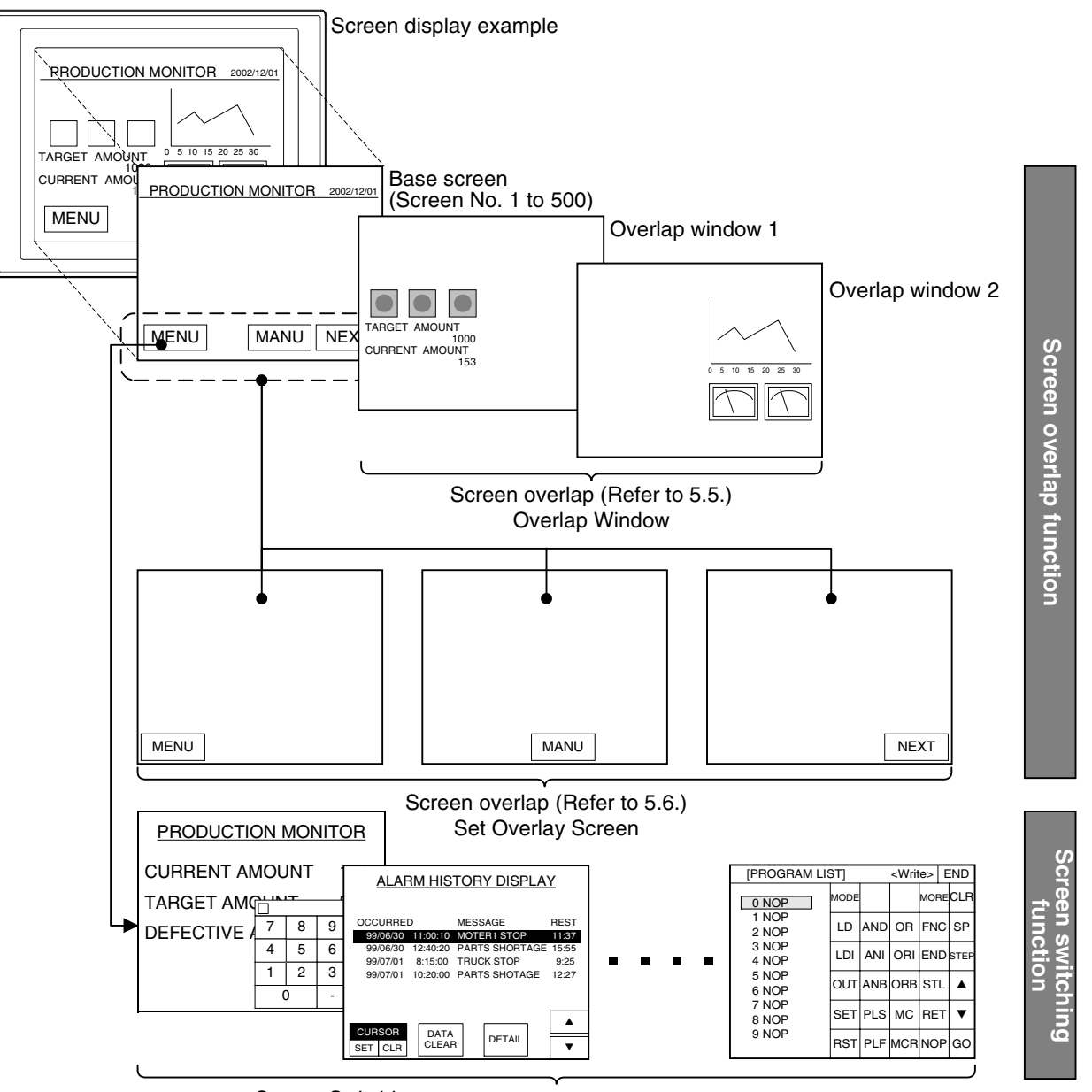

Screen Switching

- Controlled by touch switches/function switches. (Refer to 5.2.)

- Controlled from the PLC. (Refer to 5.3.)

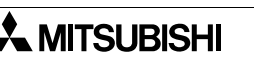

5-1

1) Overlap window function (Refer to Section 5.5.)

When screens to be displayed are specified from the PLC, the base screen and up to two other screens can be displayed in the overlap status.

When the overlay screen setting function described below is used at the same time, the overlay screen setting function is valid only on the base screen, and invalid on the second and third overlap screens.

(If the overlay screen setting function is used on the second and third screens, the base screen in the overlay screen setting function overlaps due to the overlap function.)

2) Overlay screen setting function (Refer to Section 5.6.) Screens to be displayed in the overlap status can be specified in advance in the screen creation software.

The base screen and up to five other screens can be displayed in the overlap status.

# **5.1.1 Screen switching types and other functions**

User screens (Nos. 1 to 500) and GOT system screens (alarm mode, other mode, etc.) (Nos. 1001 to 1030) can be displayed.

- 1) When controlling screen switching using switches (Refer to Section 5.2.)
	- a) Switching the screen using touch switches

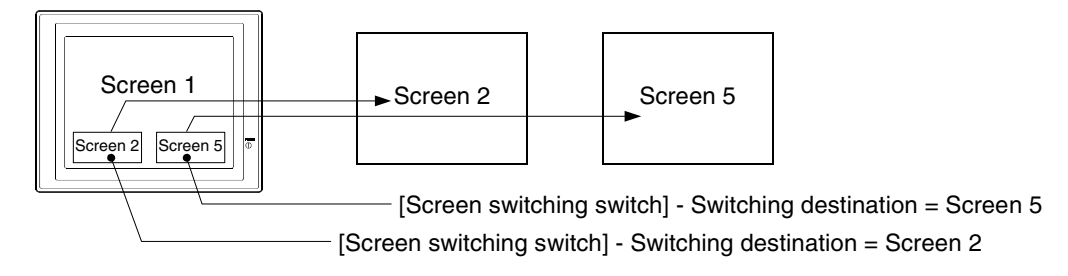

b) Switching the screen using function switches (in the F920GOT-K and F930GOT-K)

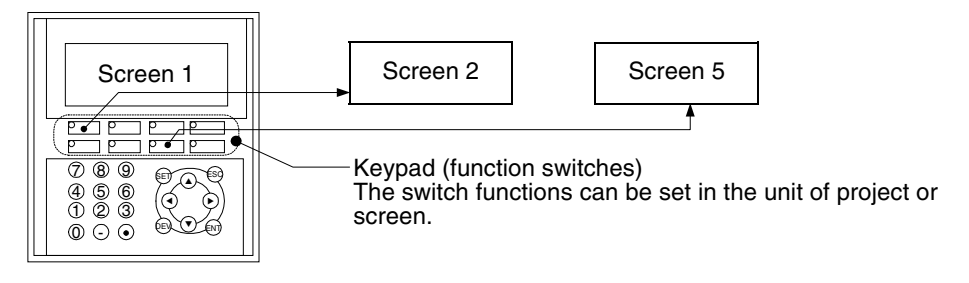

2) When controlling screen switching from the PLC (Refer to Section 5.3.)

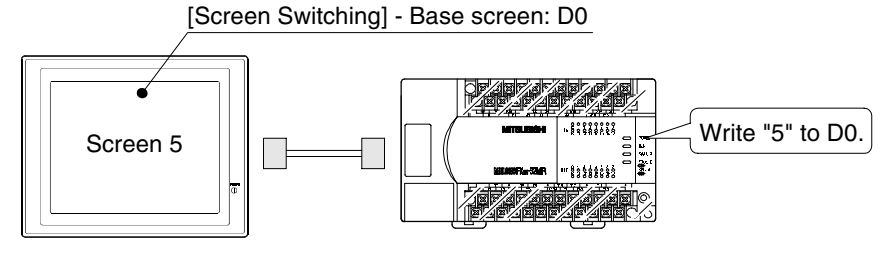

3) When controlling screen switching inside the GOT

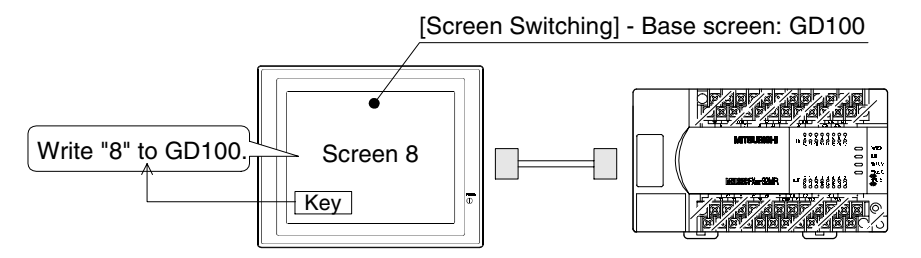

4) When using the both control method "controlling using switches 1)" and "controlling from the PLC 2)" (Refer to Section 5.2 and 5.3.) For the details, refer to both Section 5.2 and 5.3.

**Switching and** 

**Functions of** 

**HPP Mode**

**HPP Mode** 

**Introduction**

## **5.1.2 Overlapping the screens**

1) When controlling overlapping from the PLC - Overlap Window (Refer to Section 5.5.)

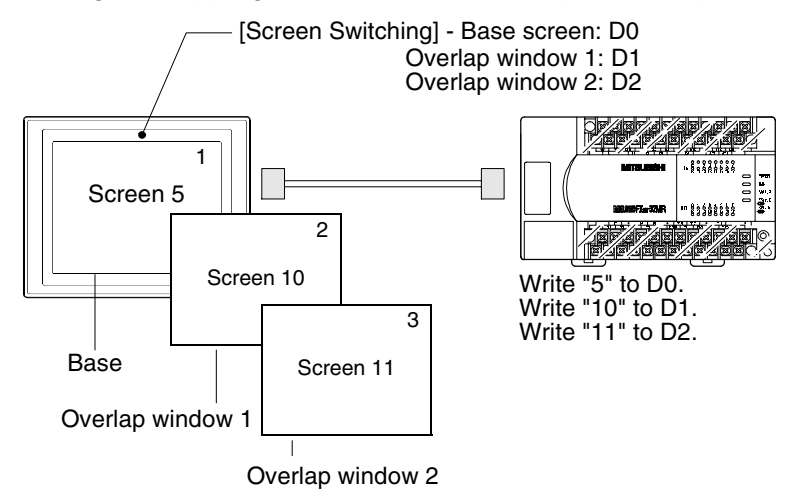

2) When controlling overlapping inside the GOT - Set Overlay Screen (Refer to Section 5.6.)

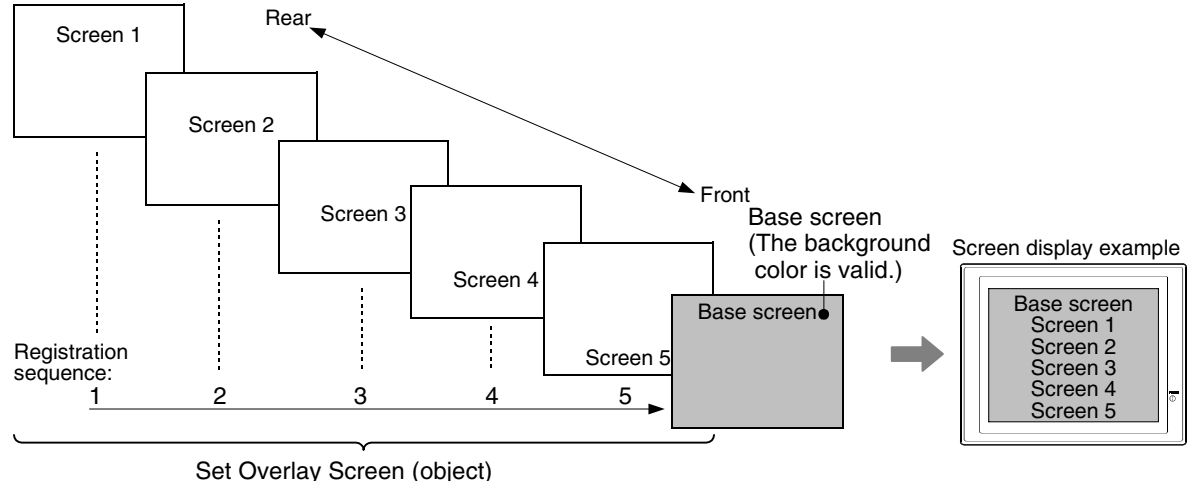

(The background color is invalid.)

## **5.1.3 Other relevant functions**

1) Monitoring the GOT display screen from the PLC (Refer to Section 5.7.1.)

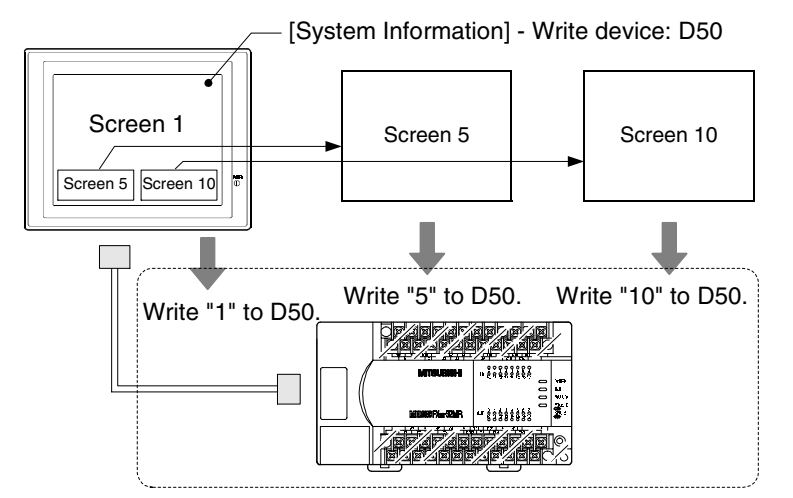

2) Storing the screen when the power of the GOT is turned off (Refer to Section 5.7.2.)

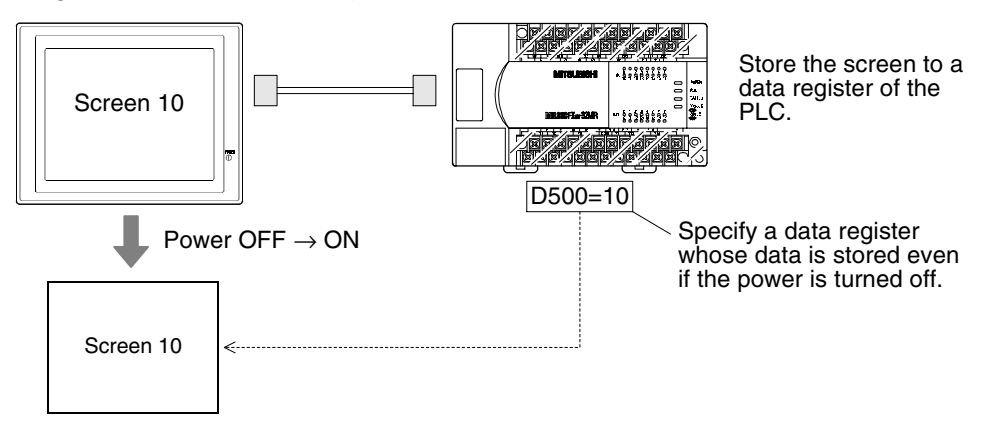

3) Switching to a GOT system screen (Refer to Section 5.7.3.)

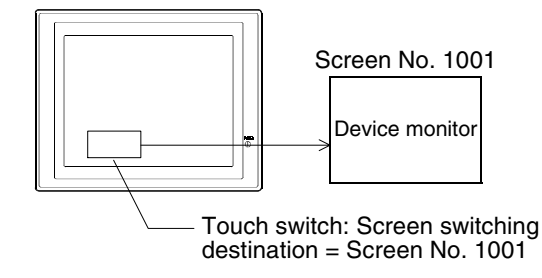

# **5.2 Switching the screen (using touch switches and function switches)**

Screen switching using touch switches and the keypad (function switches) can be set for each screen.

1) Outline

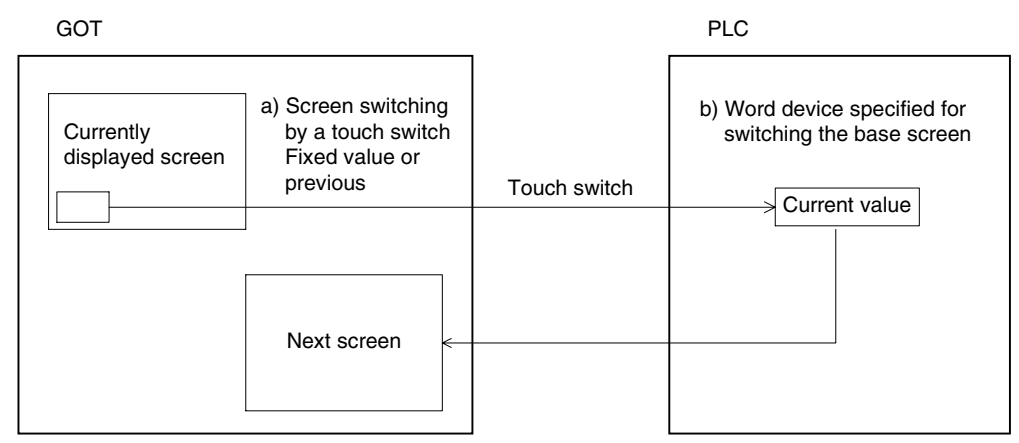

When a touch switch or function switch is pressed, the device specified for screen switching is overwritten, and the next screen is displayed.

#### 2) Applicable GOT

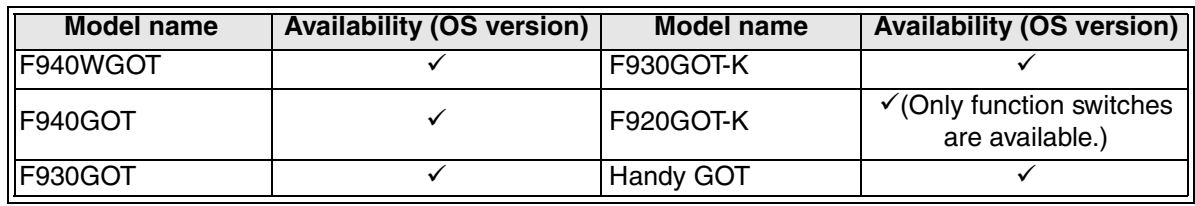

 $\checkmark$ : Setting is enabled.  $\star$ : Setting is disabled.

## **5.2.1 Setting the switches**

1) Setting in the screen creation software (GT Designer2) In the case of touch switch

Operating procedure Tool menu

Select [Object]-[Switch], select "Goto Screen Switch", then click on the screen.

Double-click the "Goto Screen Switch" object on the screen, then execute the following setting.

In the case of function switch

Operating procedure Tool menu

Select [Common]-[Operation Panel].

#### 2) "Basic" tab

Specify the screen switching destination (switch action), and set the display style.

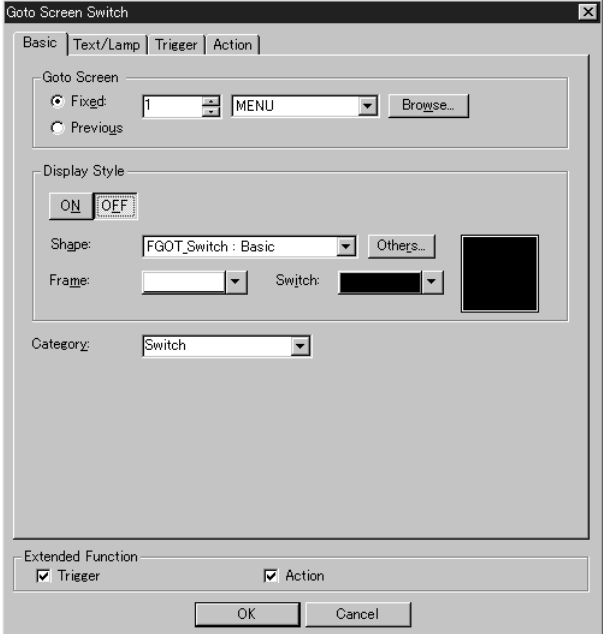

#### 3) "Text/Lamp" tab

Set the label and ON/OFF condition of the touch switch.

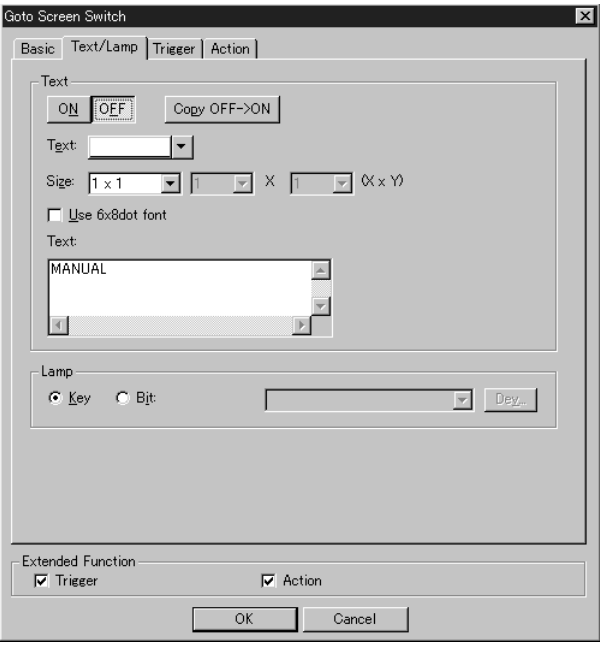

## 4) "Trigger" tab

Set the condition under which the touch switch is valid, and set the operation of the touch switch.

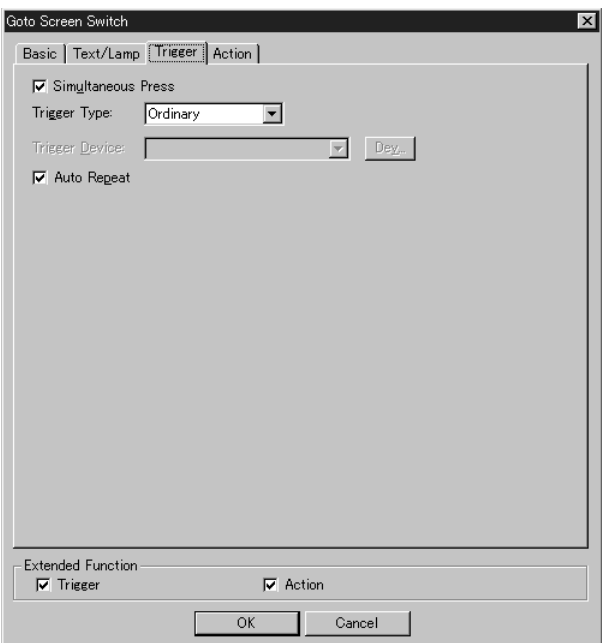

#### 5) "Action" tab

To the touch switch set so far, functions other than the screen switching function can be added.

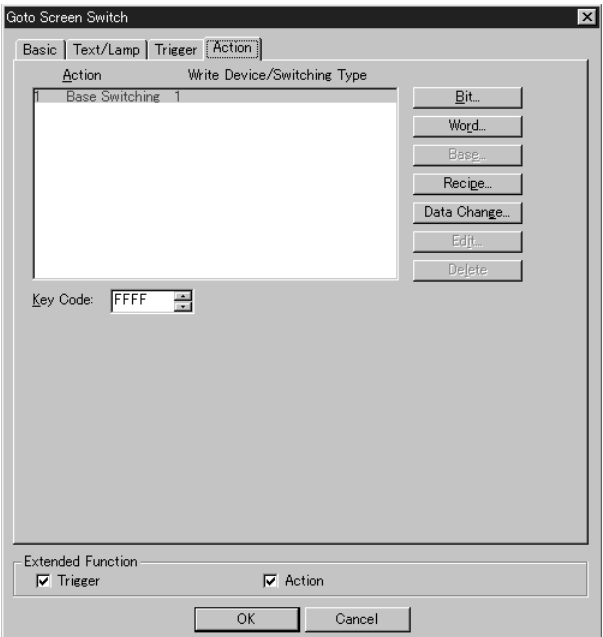

## **5.2.2 Type of operation for the screen switching destination**

For switching the screen using a touch switch on the screen or function switch, the screen No. can be specified directly ("Fixed" method) and the previous screen of the currently display screen can be displayed again ("Previous" method).

These methods are not offered in screen switching using a data register of the PLC.

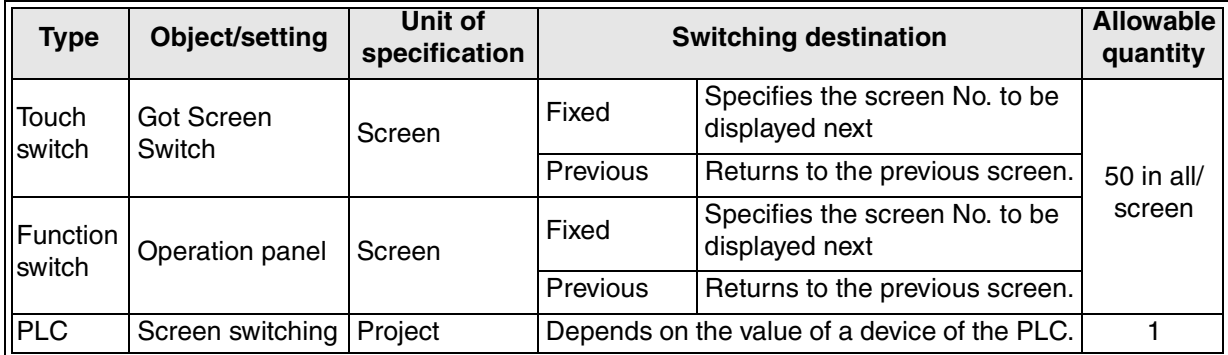

1) Screen switching using the "Fixed"

When a touch switch or function switch is pressed, the screen having the No. set to the switch is displayed.

Fixed: The following screen Nos. can be specified.

Nos. 1 to 500 (user screen)

Nos. 1001 to 1030 (system screen): Refer to the Appendix.

Switching example

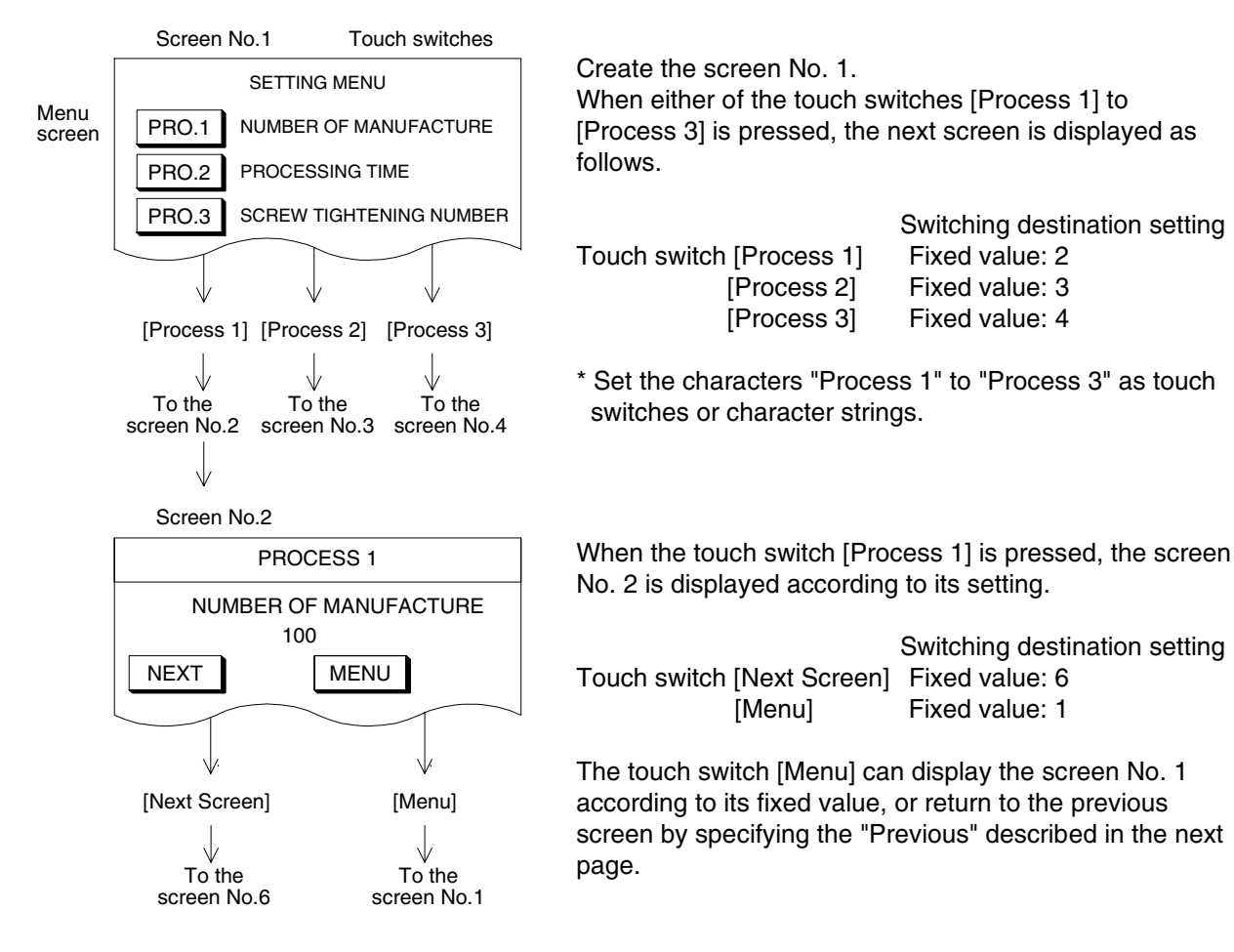

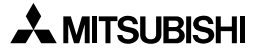

**Introduction**

Introduction

**1**

**Outline**

**Specifications Specifications**

**3**

**Basic Settings**

**Basic Settings** 

User Screen **User Screen**

**5**

**Switching and Overlap of Screens 6**

**Convenient Functions**

**7**

**Keypad Function**

**8**

**9**

**HPP Mode**

**IPP Mode** 

**Functions of System Screens**

2) Screen switching to the "Previous"

When the screen is switched, the GOT stores screens up to 10 previous times from the currently displayed screen in the screen memory.

When a touch switch on the screen or function switch is set to "Previous", the previous screen is displayed when the switch is pressed.

This function is convenient to return to the previous screen without regard to the order after the screen is switched for error display caused by a problem in the machine, for example. **Previous:**

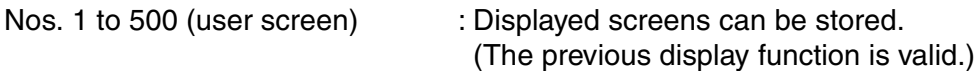

Nos. 1001 to 1030 (system screen): Displayed screens cannot be stored.

(The previous display function is invalid.)

## **Contents of the screen memory**

The GOT stores displayed screen Nos. up to 10 previous times without regard to the setting. The contents of the screen memory are held only while the power of the GOT is ON. When the power is turned off, the contents are cleared.

#### **Display screens and the screen memory**

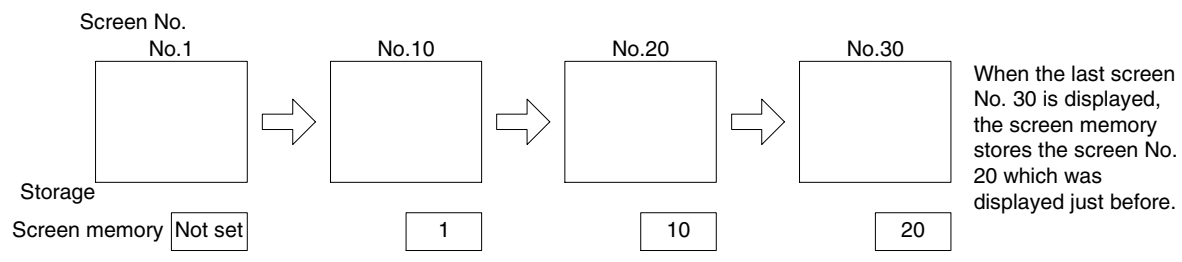

## **Switching example (using a touch switch)**

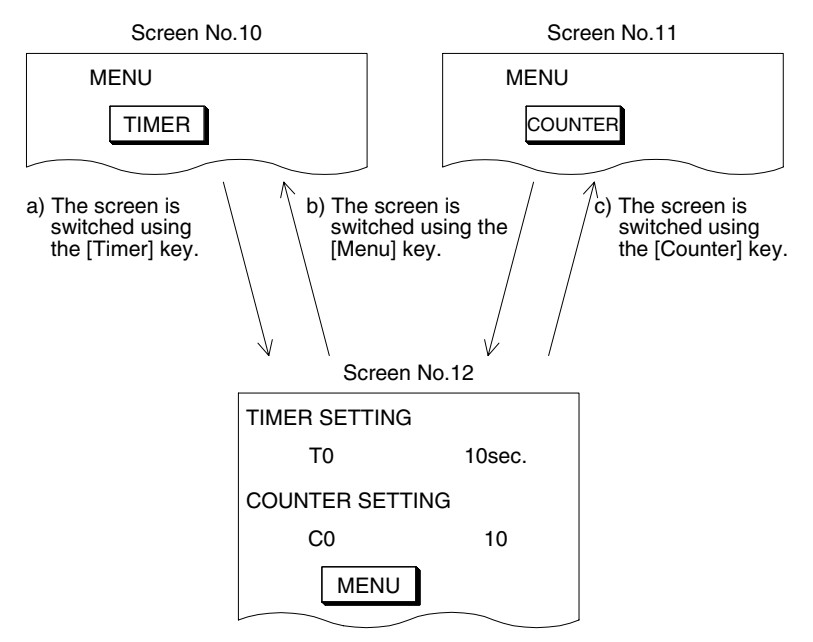

a) Screen No. 10

According to the fixed value set to the touch switch, the screen is switched to the screen No. 12.

[Timer] touch switch: Fixed value = 12

b) Screen No. 12

According to the previous set to the touch switch, the screen is returned to the previous screen (the screen No. 10 or 11). [Menu] touch switch: Previous

c) Screen No. 11

According to the fixed value set to the touch switch, the screen is switched to the screen No. 12.

[Counter] touch switch: Fixed value = 12

#### **5.2.3 Cautions on use**

1) Setting the switches

Touch switches and function switches can be set for each screen.

Up to 50 touch switches and function switches in all can be registered to one screen.

2) Specifying the switching destination

Only either one between fixed and the previous can be set to one touch switch or function switch.

(Setting other than the screen switching function such as the bit ON/OFF function can be set at the same time.)

# **5.3 Switching the screen (from the PLC)**

Specify the No. of a screen to be displayed using the current value of a word device (D, T or C) of the PLC.

By this setting, a screen to be displayed can be specified from the PLC for all screens.

1) Outline

When the screen is switched using a touch switch, the screen No. specified by the touch switch is stored as the current value of a word device of the PLC specified by this switching of the base screen.

Example: When switching of the base screen is set to D0

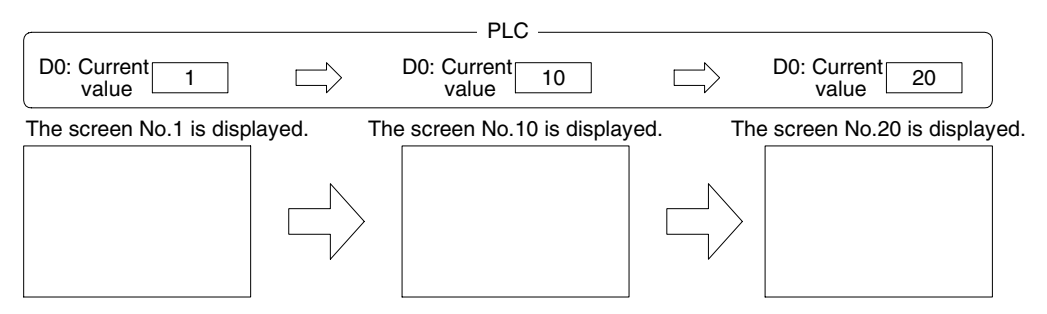

When the base screen is switched to a system screen (No. 1001 to 1030), the screen No. is not stored.

For switching to a system screen, refer to Section 5.7.2.

## 2) Screen switching operation

The GOT is always monitoring the current value of a word device set in "Screen Switching". When a desired screen No. is written by a sequence program, the screen is switched to the desired one.

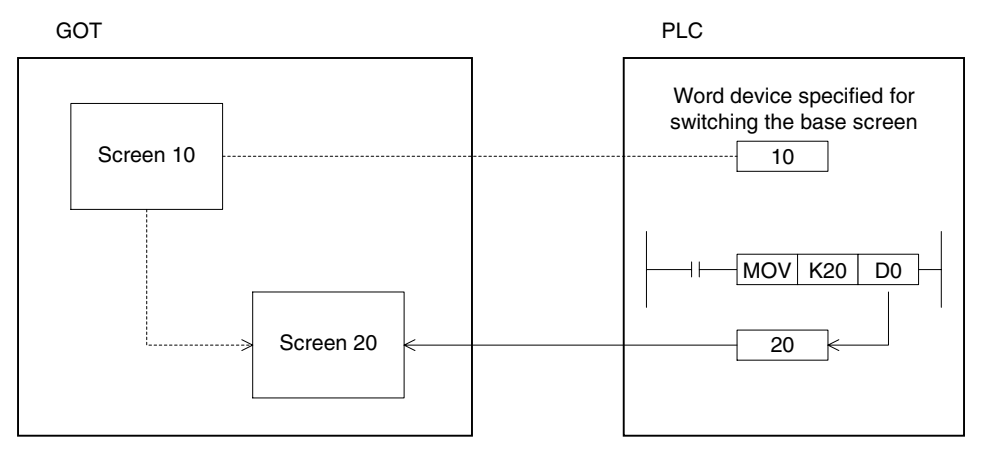

3) Applicable GOT

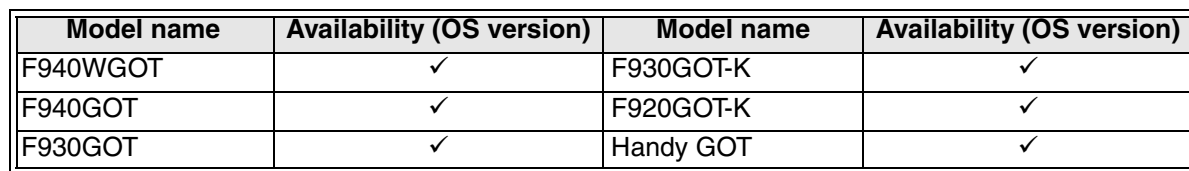

 $\checkmark$ : Setting is enabled.  $\star$ : Setting is disabled.

## **5.3.1 Setting the device for screen switching**

1) Setting in the screen creation software (GT Designer2)

Operating procedure | Tool menu

Select [Common]-[System Environment], and set "Screen Switching". Make sure to execute this setting without regard to the screen switching means.

(Even if this registration operation is not executed, one word device is assigned without exception.)

#### 2) Initial screen

The initial value of "Base Screen" is set to "GD100" (register inside the GOT). When switching the screen from the PLC, the following change is required.

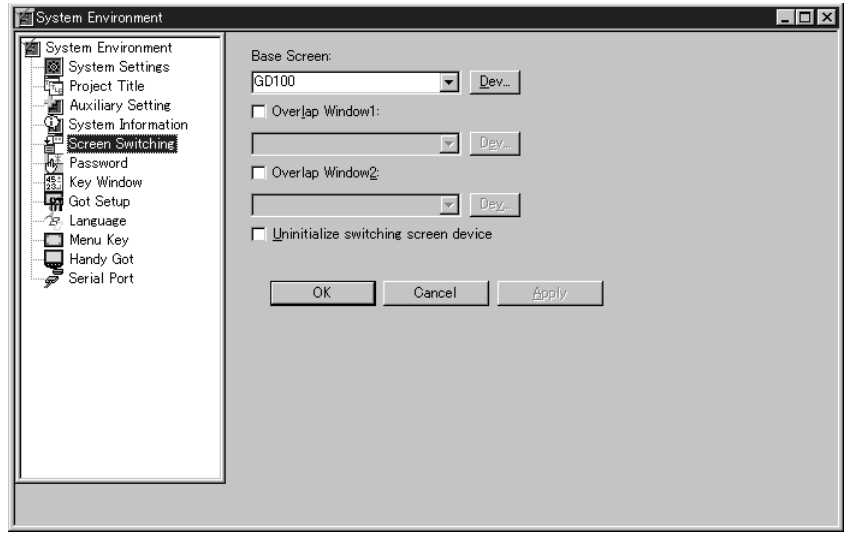

3) When switching the screen from the PLC Set a data register of the PLC to "Base Screen".

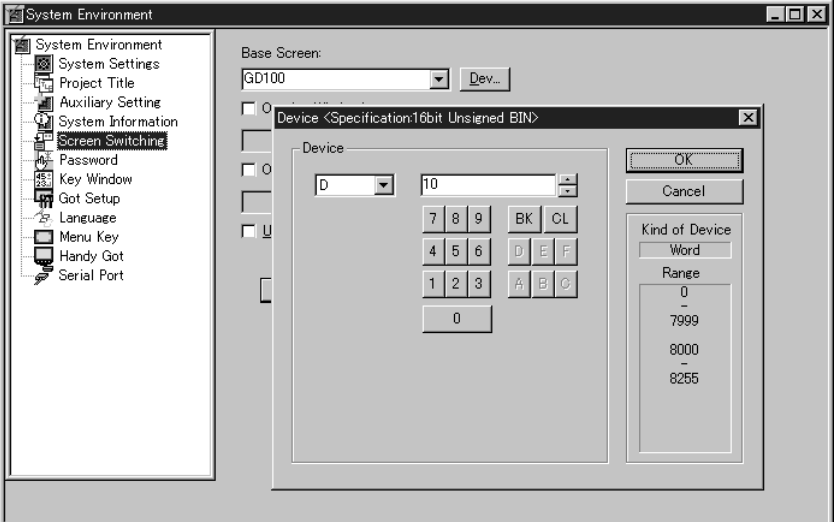

## 4) When displaying overlap windows

When displaying overlap windows, give a check mark  $(\checkmark)$  to "Overlap Window 1" and "Overlap Window 2", and set a device of the PLC.

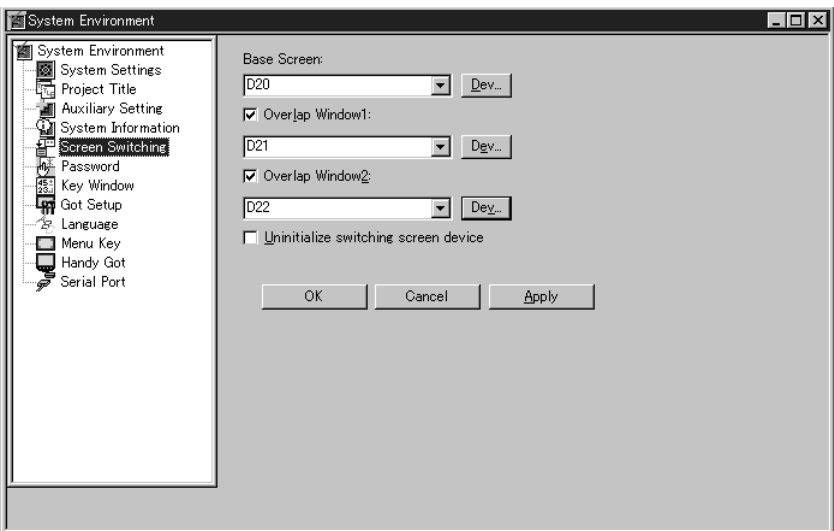

When a check mark  $(\checkmark)$  is given to "Uninitialize switching screen device.", the screen displayed at first at turning on of the power of the GOT can be controlled.

#### **5.3.2 Base screen switching example**

An example of base screen switching is shown below.

1) Example of sequence program

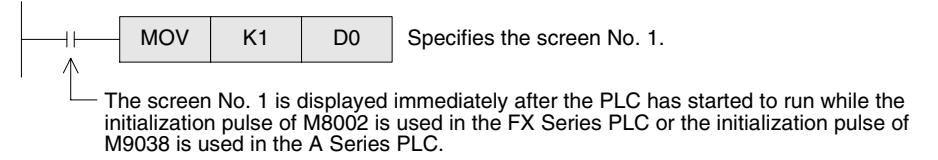

When the program shown below is executed next, the specified screen is displayed.

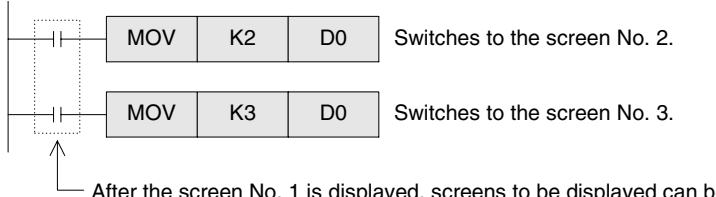

After the screen No. 1 is displayed, screens to be displayed can be specified arbitrarily. The condition for display can be set arbitrarily in the sequence program.

2) Screen switching flow

When the GOT enters the user screen mode, the screen No. 1 is displayed at first without exception.

If a screen to be displayed next by switching has not been created, the message "Display screen is not available. (No.\*\*)" is displayed.

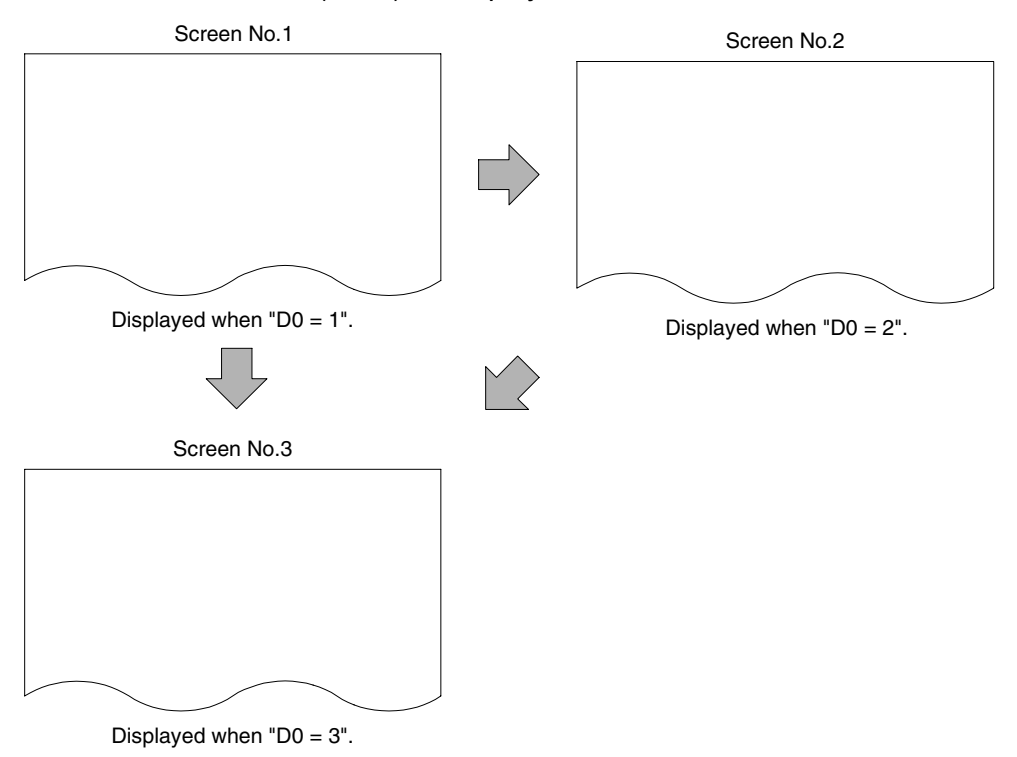

# **5.4 Application examples of screen switching**

This section explains application examples of screen switching.

## **5.4.1 Application example 1**

## **returning from two or more screens to the switching destination**

The example below shows a case in which a trouble occurs in the machine in the operation mode, an error message is displayed, then the previous display screen is displayed again.

#### 1) Example of sequence program

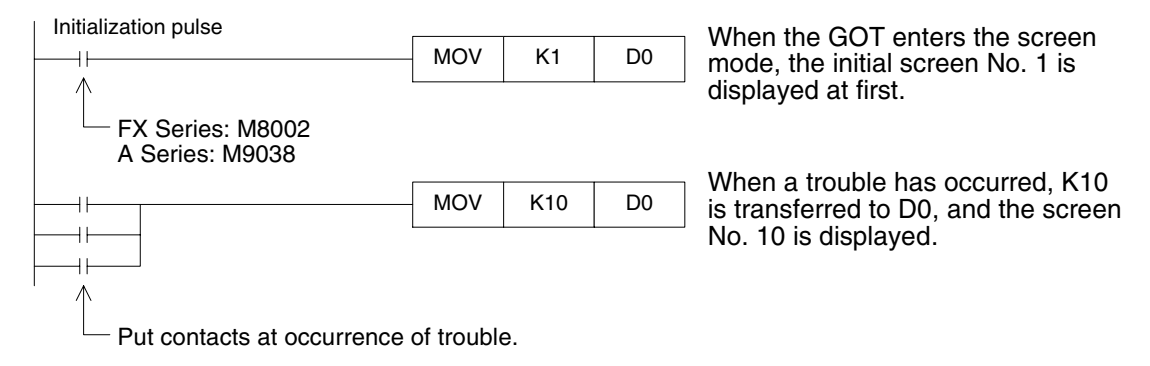

#### 2) Transition of screen switching

a) Switching the base screen Switching destination word device: D0 Registered as the common setting among all screens.

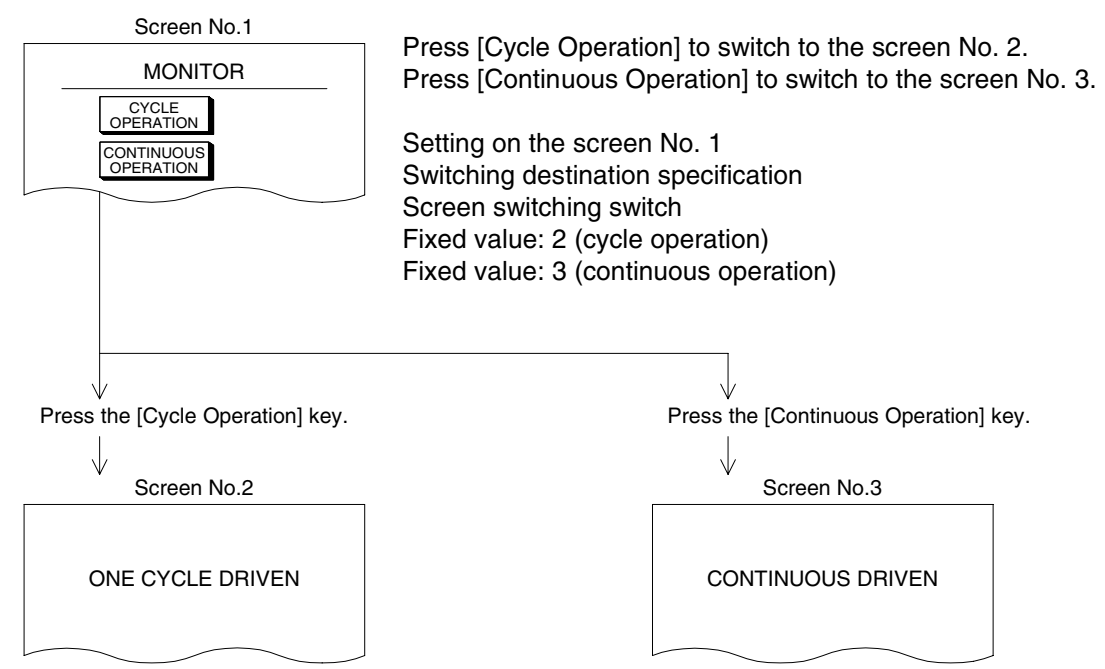

b) While the screen No. 2 or No. 3 is displayed, the program shown in the next page is executed, and the screen is switched to the screen No. 10 by switching of the base screen.

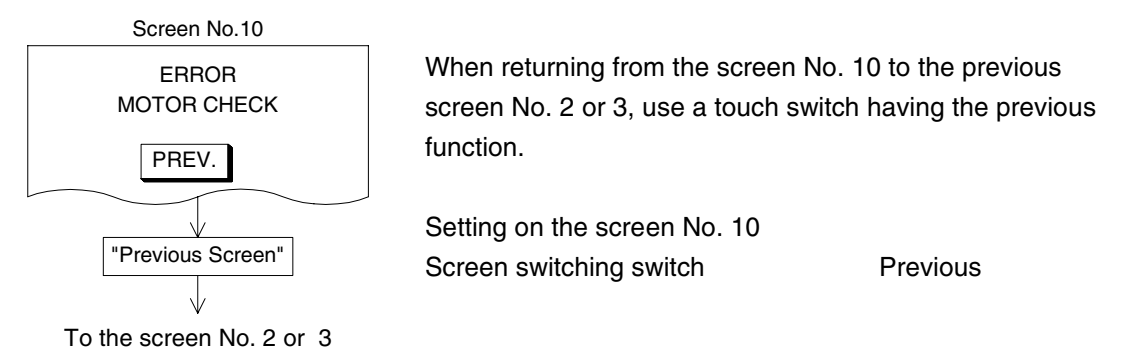

c) When one screen is specified from two or more screens and the previous screen before switching is displayed, the previous function assigned to a touch switch is used.

**Introduction**

Introduction

**1**

**Outline**

**Specifications Specifications**

**Basic Settings** ( **Basic Settings**

User Screen **4 User Screen**

**5**

**Overlap of** 

**6**

**Convenient Functions**

**7**

**Keypad Function**

**8**

**System Screens**

**9**

**HPP Mode**

**HPP Mode** 

# **5.4.2 Application example 2**

## **using both switching of the base screen and switching by touch switches**

In this example, switching of the base screen and screen switching by touch switches are combined.

- 1) Transition of screen switching
	- a) Switching the base screen

Switching destination word device: D0 Registered as the common setting among all screens.

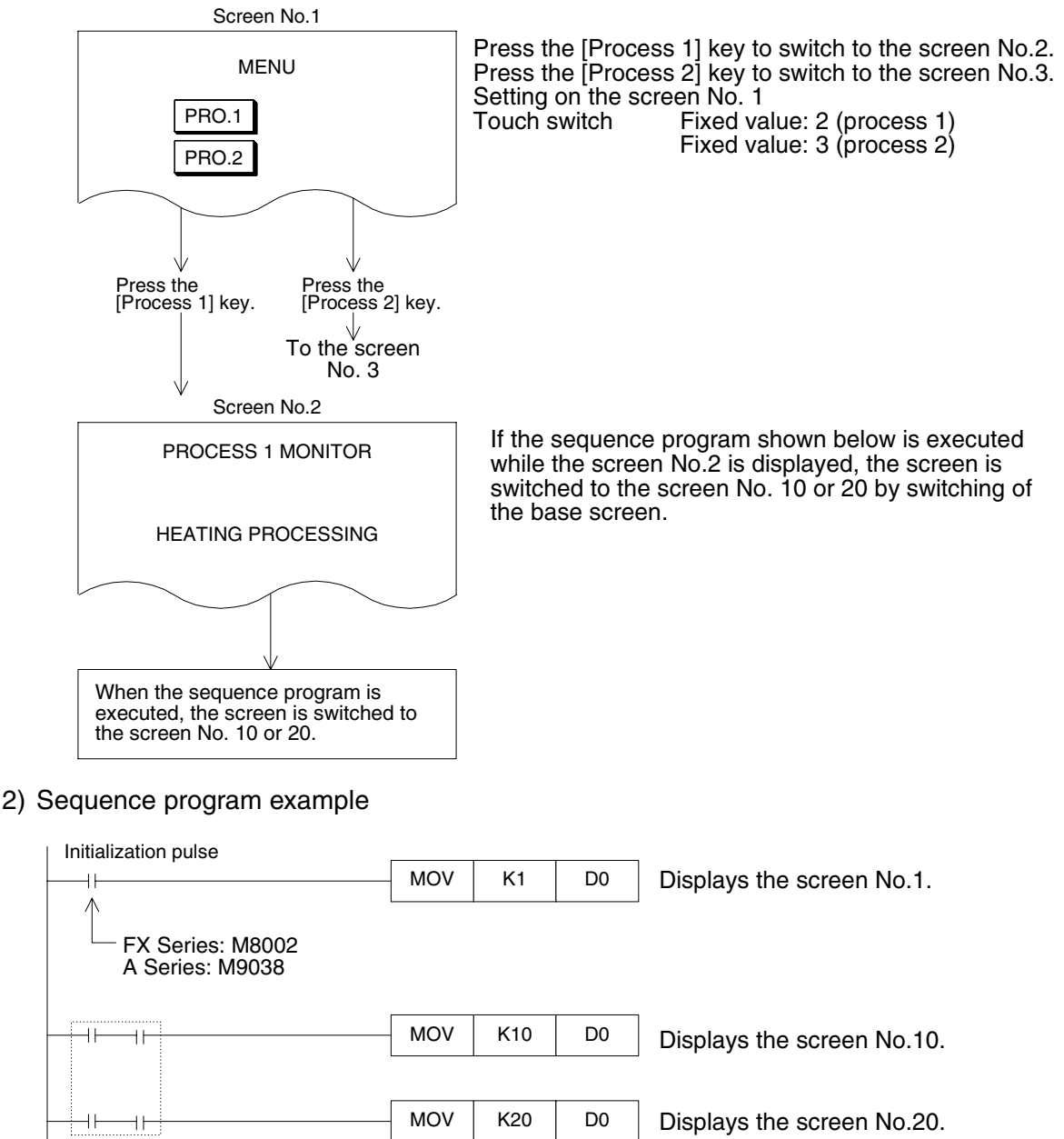

Interlock is required so that switching to the screen No. 10 or 20 is not executed while the

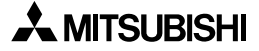

screen No. 1 is displayed.

## **5.5 Screen overlap (Overlap Window)**

In addition to one displayed user screen (base screen), other two user screens can be displayed (three screens in all) in the overlap status.

### **5.5.1 Outline**

The overlap window 1 is displayed on the base screen. The overlap window 2 is displayed on the overlap window 1.

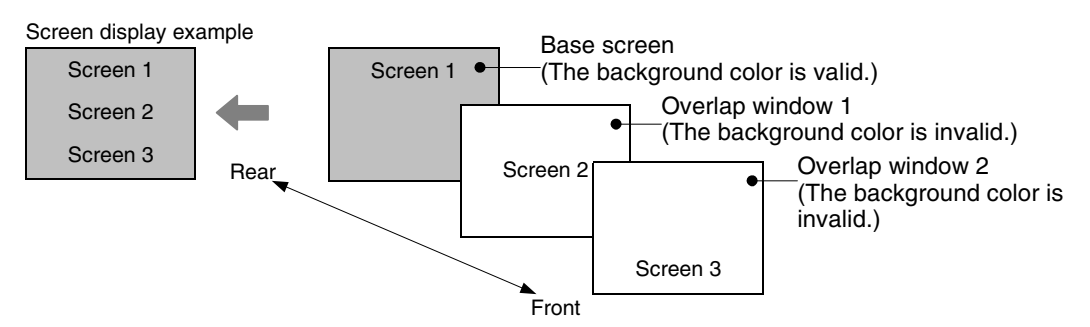

If touch switches (including Numeric Input and ASCII Input) are overlapped, touch switches on the screen displayed in the front are valid.

#### **5.5.2 Setting in the screen creation software (GT Designer2)**

#### Operating procedure | Tool menu

Select [Common]-[System Environment]-[Screen Switching], then set "Overlap Window 1" and "Overlap Window 2". Give a check mark  $(\checkmark)$  to both "Overlap Window 1" and "Overlap Window 2", then specify a device of the PLC to each one.

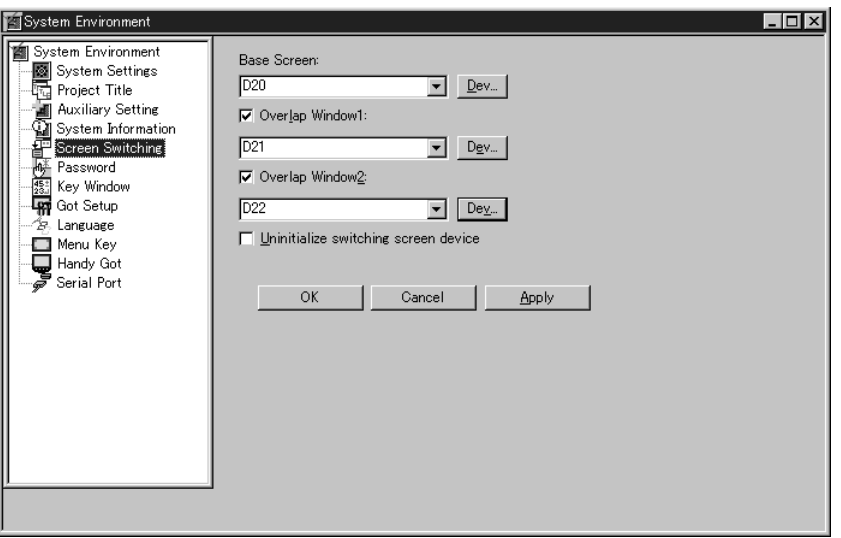

## **5.5.3 Setting word devices for screen control**

Arbitrary word devices can be specified to "Base Screen", "Overlap Window 1" and "Overlap Window 2". (These word devices may not be consecutive.)

- 1) Screen switching device Base Screen: Word device (The initial value is "GD100".)
- 2) Screen overlapping devices

Overlap Window 1 : Word device (The initial value is not set.)

Overlap Window 2 : Word device (The initial value is not set.)

When overlapping is not executed, write "-1" to specified devices or do not give check marks to "Overlap Window 1" and "Overlap Window 2".

3) Monitoring the screen No. currently displayed

The currently displayed screens can be confirmed in "Write Device" in "System Information" in the screen creation software. (Refer to Section 3.6.1.)

Write Device

Top word device : Base screen

"Top +1" word device : Overlap window 1

"Top +2" word device : Overlap window 2

The specified screens overlap as shown below.

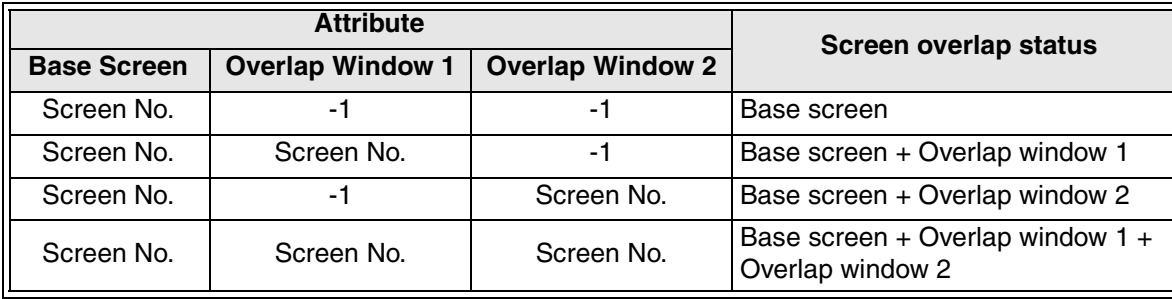

**HPP Mode**

**HPP Mode** 

#### **5.5.4 Screen display examples**

1) When the overlap function is not used Only the base screen is displayed.

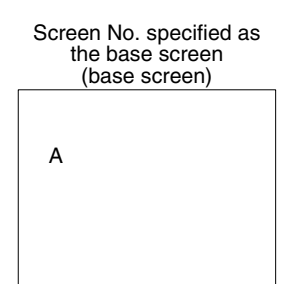

#### 2) When two screens overlap

The base screen and a screen specified as "Overlap Window 1" or "Overlap Window 2" (two screens in all) are displayed in the overlap status.

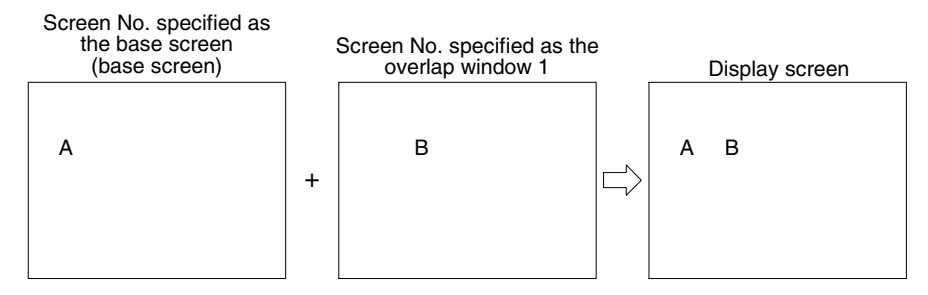

#### 3) When three screens overlap

The base screen and screens specified as "Overlap Window 1" and "Overlap Window 2" (three screens in all) are displayed in the overlap status.

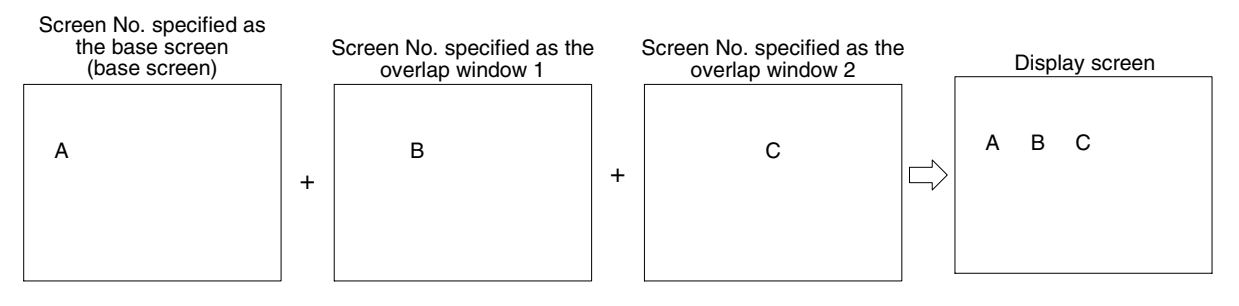

**Introduction**

Introduction

**1**

**Outline**

**2**

**Specifications**

**Specifications** 

**3**

**Basic Settings**

Basic Settings

**4**

**User Screen**

**User Screen** 

**5**

**6**

**Convenient Functions**

**7**

**Keypad Function**

**8**

**9**

**HPP Mode**

**HPP Mode** 

**Functions of System Screens**

**Switching and Overlap of Switching and<br>Overlap of**<br>Screens

#### **5.5.5 Use example**

The GOT monitors each process. When a material is running short, the GOT displays the material name on the screen, and gives a message to supply it.

- Line selector switch Line No. 1 Input: X0 Line No. 2 Input: X1
- Sensor (for counting bolts) Line No. 1 Input: X2 Line No. 2 Input: X3
- Button to confirm supply: X4
- 1) Devices for screen switching

Word devices: Word devices used to specify the overlap window Nos.

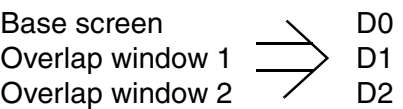

Set them in the GT Designer2.

#### 2) Sequence program example

The program shown below is provided for a case in which the line No. 1 is selected. For a case in which the line No. 2 is selected, a similar program can be created to overlap the screens.

(Use a same device only once except screen switching devices.)

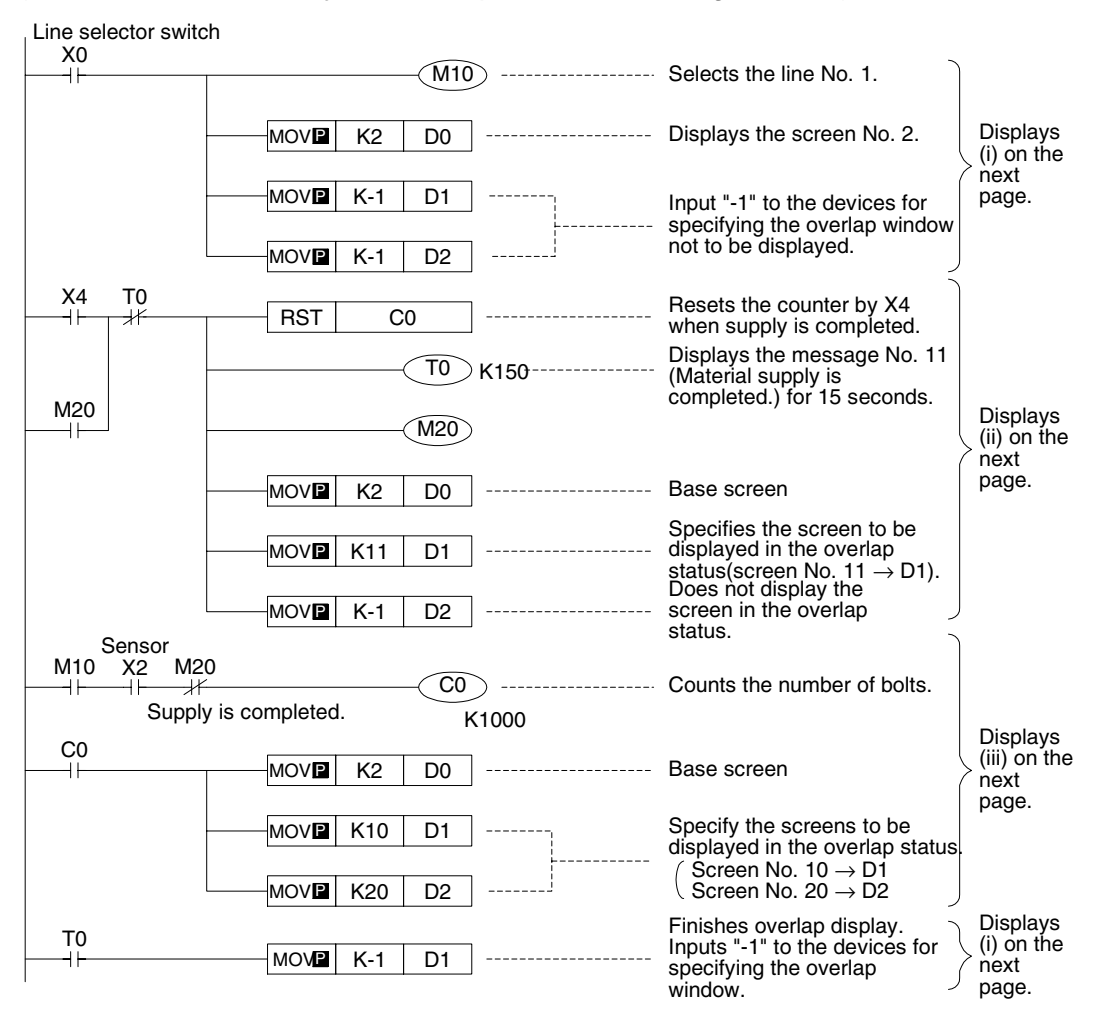

#### 3) Screen display flow

#### a) Switching the base screen

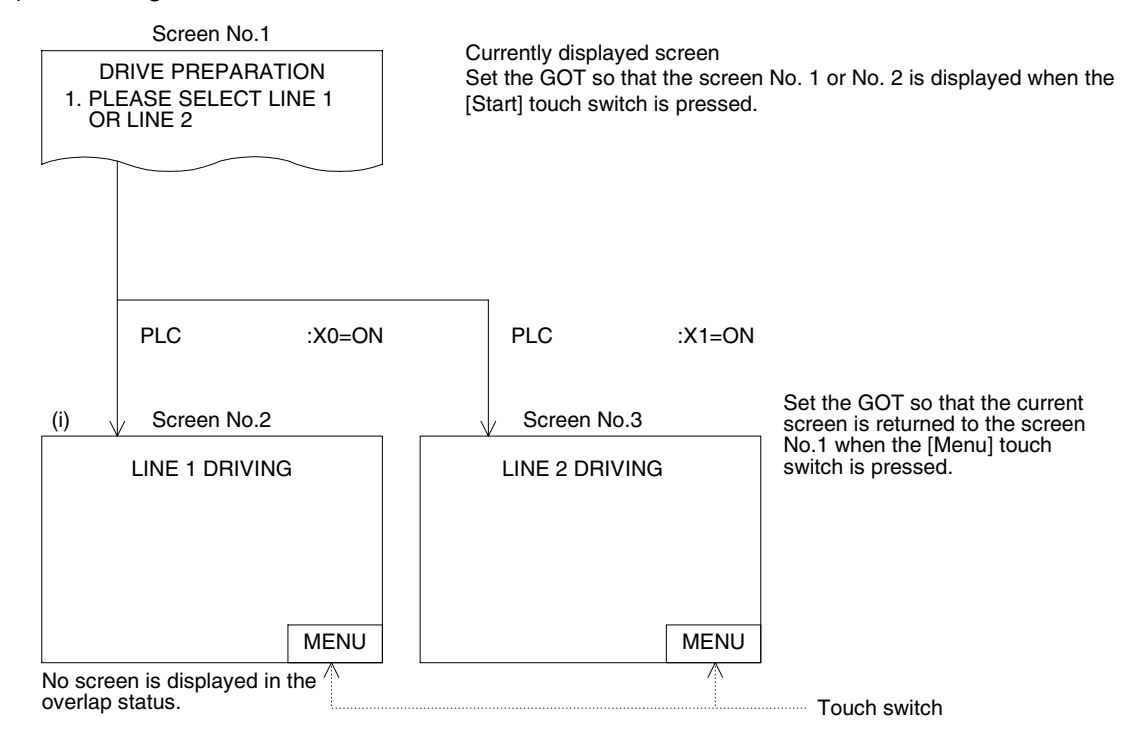

b) When two screens are displayed in the overlap status The screen No. 11 is displayed on the screen No. 2.

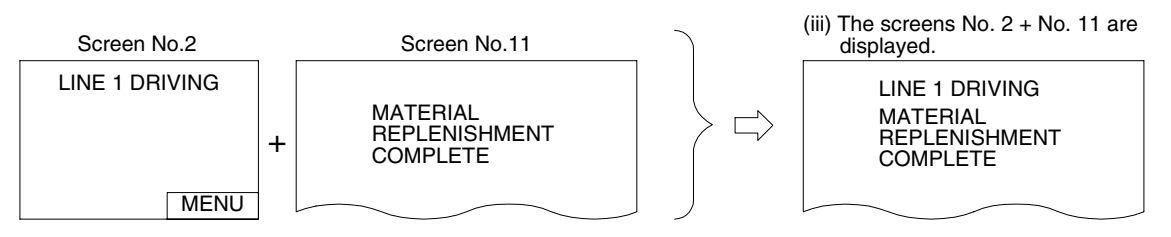

c) When three screens are displayed in the overlap status The screens No. 10 and 20 are displayed on the screen No. 1. In this example, the screen overlap display example for the line No. 1 (screen No. 2) is explained.

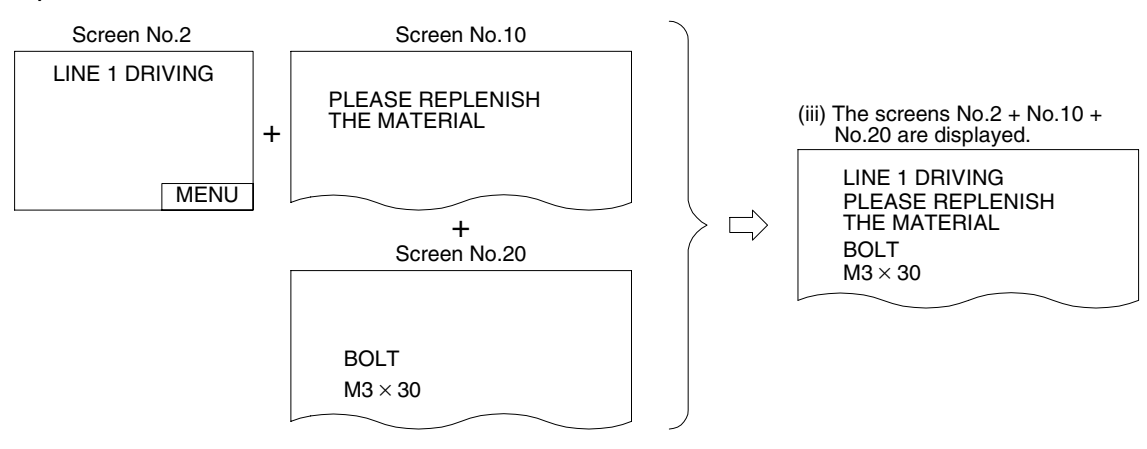

# **5.6 Screen overlap (Set Overlay Screen)**

The overlay screen setting function displays screens in the overlap status as shown below by screen creation using the screen creation software GT Designer2.

## **5.6.1 Outline**

Up to five user screens out of up to 500 user screens Nos. 1 to 500 can be displayed on the base screen.

#### **Display example**

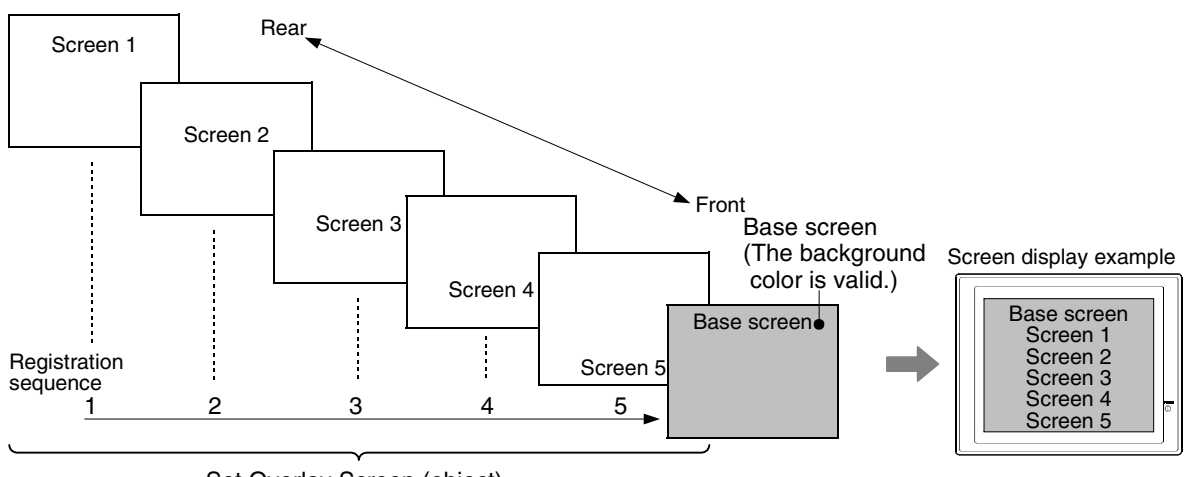

Set Overlay Screen (object) (The background color is invalid.)

## **5.6.2 Setting in the screen creation software (GT Designer2)**

Operating procedure Tool menu

Select [Object]-[Set Overlay Screen]. Select the No. of screen to overlap. (Or click [Image], and select a screen in the screen image list.) Return to the base screen, and click on the screen.

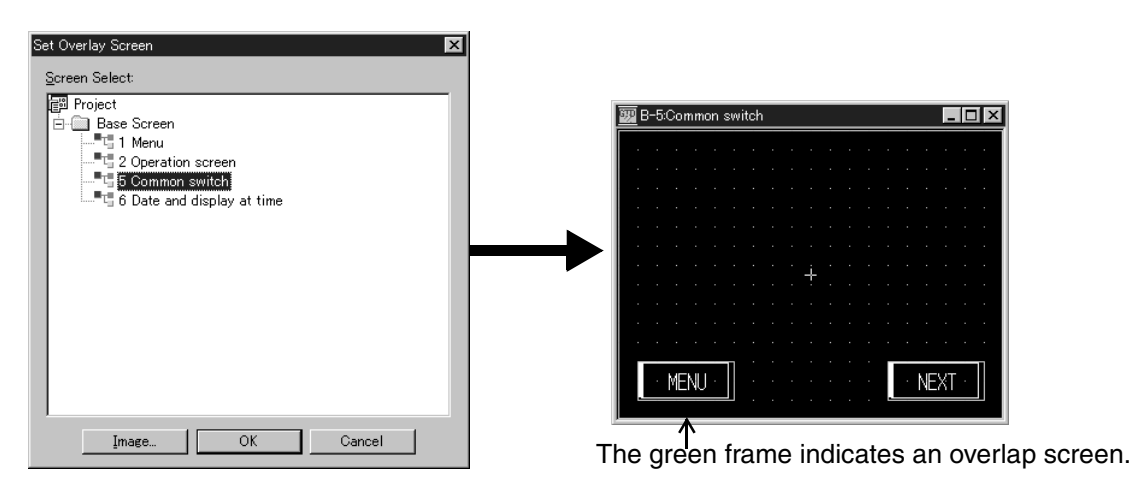

#### **Overlapping two or more screens**

When overlapping two or more screens, repeat the same operation. (Up to five screens can overlap.)

**Switching and** 

**Functions of** 

**Introduction**

Introduction

**1**

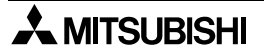

## **Deleting a screen specified in the overlay screen setting function**

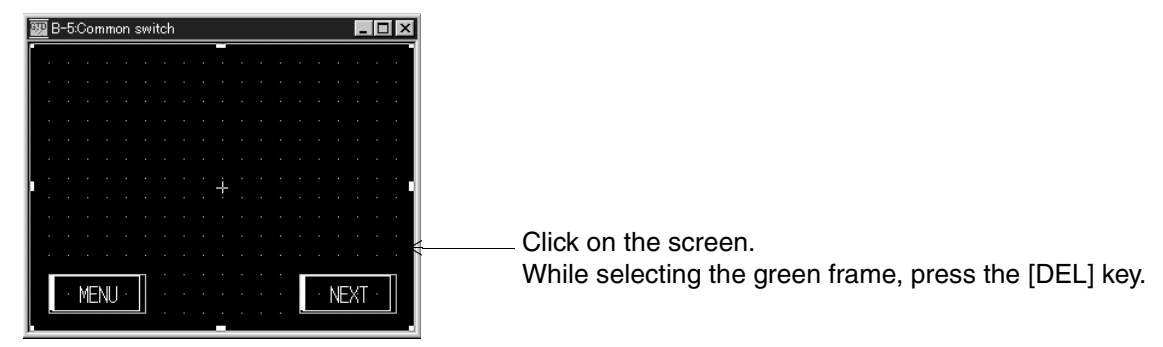

## **5.6.3 Caution on use**

System screens (Nos. 1001 ~) cannot be selected in the overlay screen setting function.

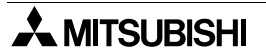

# **5.7 Common function in screen switching control**

#### **5.7.1 Monitoring the screens displayed in the GOT from the PLC**

The screen Nos. of the base screen, overlap window 1 and overlap window 2 currently displayed in the GOT can be checked from the PLC.

(On the setting screen, the overlap window 1 and overlap window 2 are displayed as "Onscreen Overlap Base Screen No. 1" and "On-screen Overlap Base Screen No. 2".)

1) Setting in the screen creation software (GT Designer2)

Operating procedure Tool menu

Select [Common]-[System Environment]-[System Information], then set "Write Device".

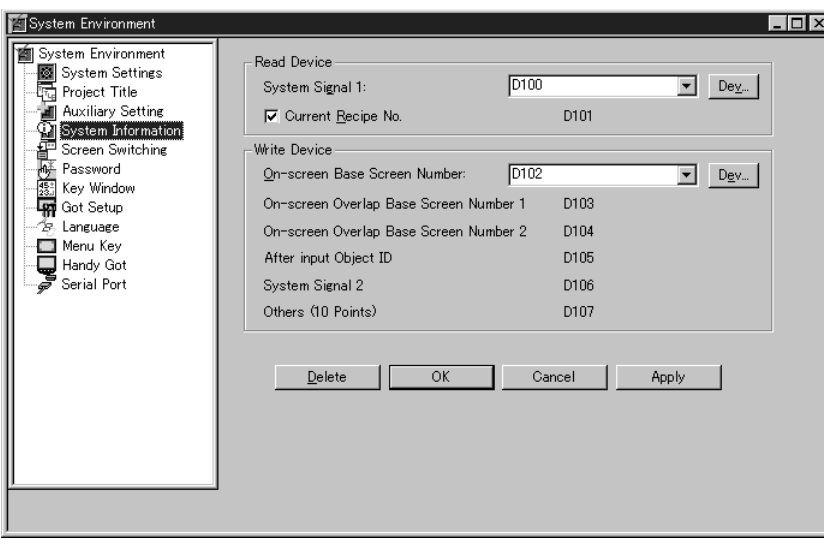

**Functions of** 

## **5.7.2 Storing the screen when the power of the GOT is turned off (initially displayed screen No. write function)**

The GOT is set so that the screen No. 1 is displayed at first in the user screen mode after its power is turned on.

The operator can set whether or not the screen No. "1" is written to the register for screen switching when the power is turned on.

If the GOT is set so that the screen No. 1 is not written, the GOT can display a screen specified by the operator.

1) Applicable GOT and OS version

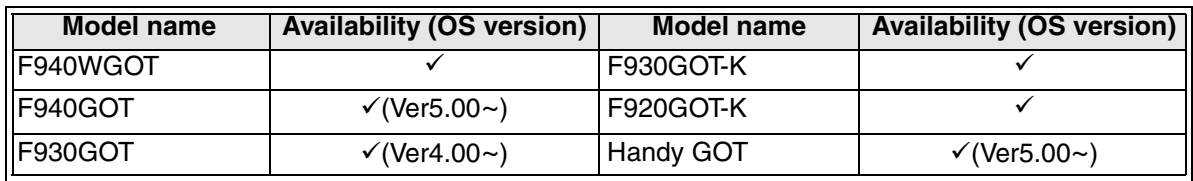

 $\checkmark$ : Setting is enabled. If the applicable versions are limited, they are written inside ( ).

8: Setting is disabled.

2) Setting method

a) Setting by manipulating the GOT system screen (Refer to Section 8.4.14.)

When changing the setting using the system screen, select [SELECT MODE]-[OTHER MODE]-[SET-UP MODE]-"AUXILIARY SETTING".

In the F920GOT-K, only the screen creation software is available for setting.

When a check mark is not given to "Uninitialize switching screen device.":

In this setting, "1" is written to the register for screen switching when the power is turned on (initial value).

When a check mark is given to "Uninitialize switching screen device.":

In this setting, "1" is not written to the register for screen switching when the power is turned on.

If a certain value is set to the register for screen switching, the screen No. 1 is displayed, then switched to the screen corresponding to the current value of the register.
### b) Setting in the screen creation software (GT Designer2)

### Operating procedure Tool menu

Select [Common]-[System Environment]-[Screen Switching]. In the initial setting, a check mark  $(v)$  is not given.

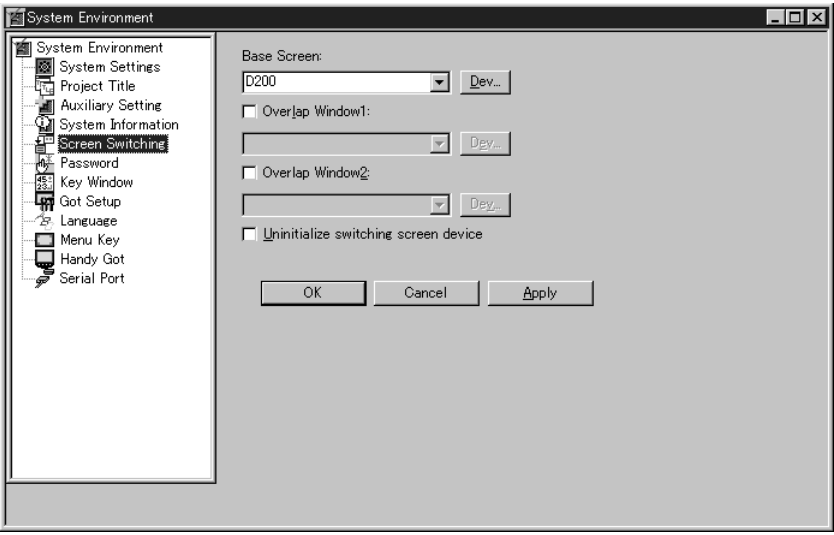

When writing the screen No. 1: Do not give a check mark (initial value). When not writing the screen No. 1: Give a check mark.

## **5.7.3 Switching to the system screen**

Each function screen mounted in the GOT such as the HPP mode screen, sampling mode screen, alarm mode screen and other mode screen can be displayed as a user screen. In order to display the system screen then return to the previous screen, the following setting is required.

1) When switching the screen from the PLC

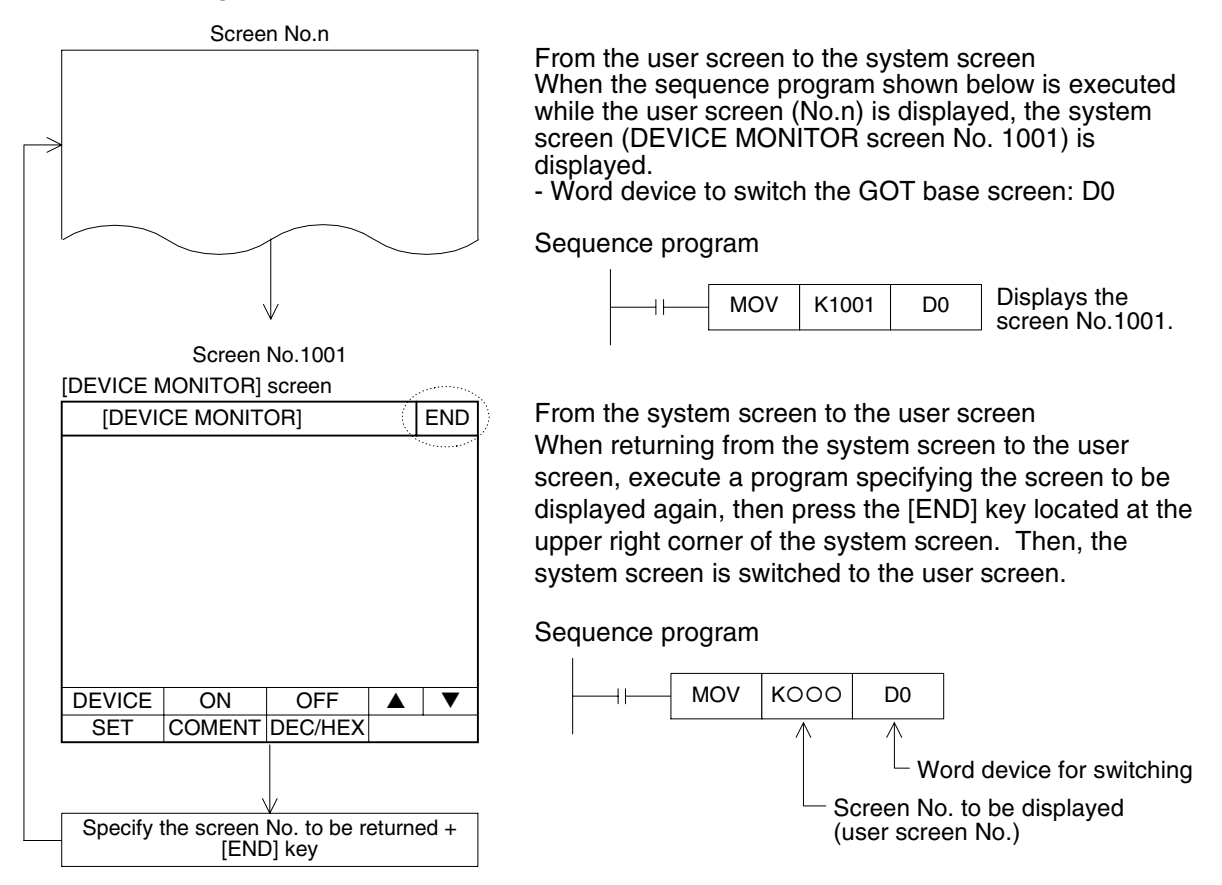

- 2) When switching the screen from a touch switch or function switch In the same way as the user screen, specify a system screen among Nos. 1001 to 1030. Press the [END] key located at the upper right corner of the system screen ([ESC] key in the F920GOT-K) to automatically return to the previously displayed user screen. (The setting for returning to the previous screen is not required.)
- 3) System screen Nos. and applicable GOT (Refer to Section 8.) System screens built in the GOT vary in each GOT. A corresponding No. is assigned to each system screen. Specify such a No. to switch the

screen.

# **6. Convenient Functions**

The GOT has many built-in functions. This chapter explains these convenient functions.

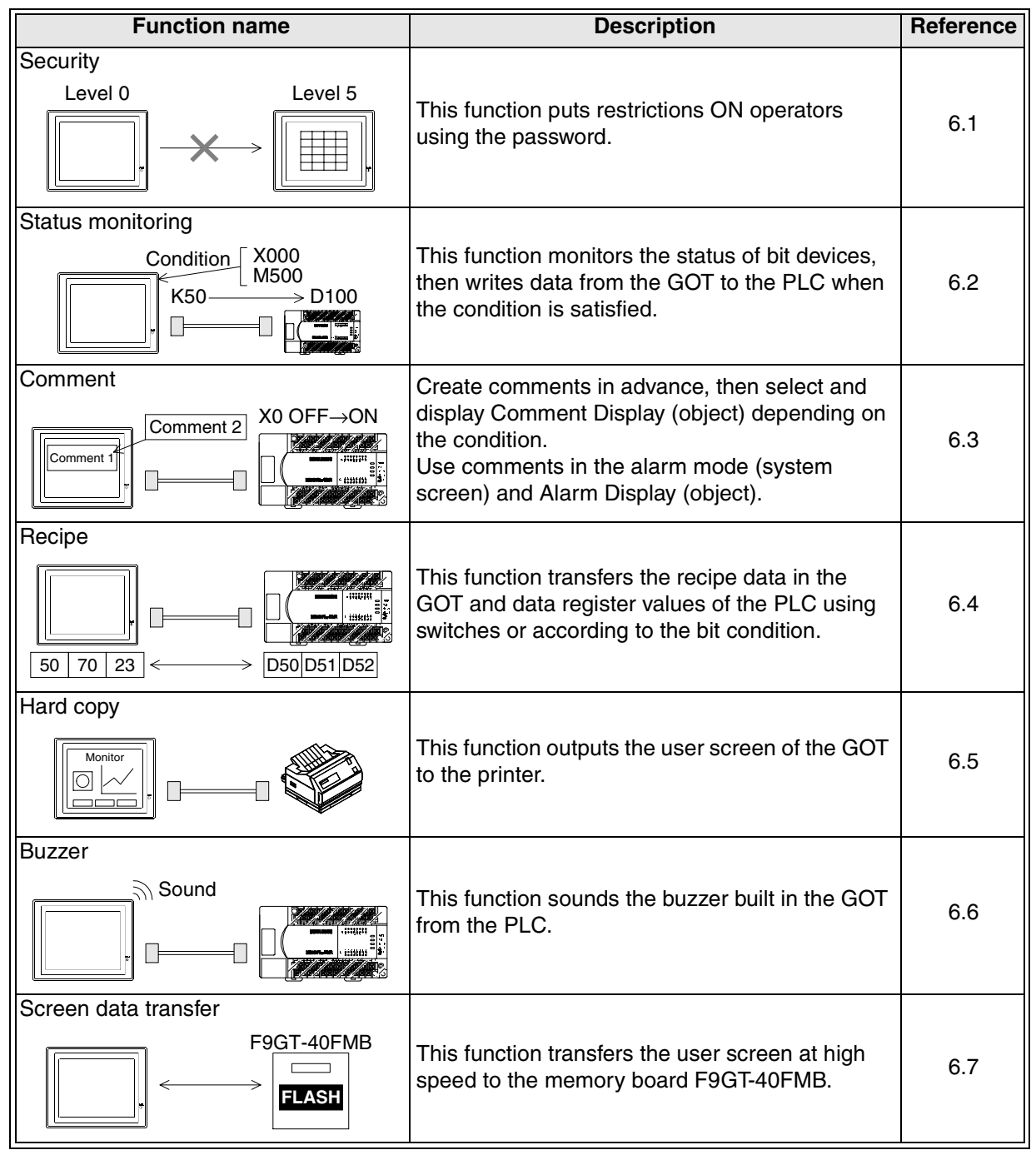

## **6.1 Security function (screen protection function)**

In the user screen mode in which user screens are displayed, screens to be displayed can be limited at each level using the password.

By using this security function, screens can be used for mechanical operation, setting change and maintenance.

## **6.1.1 Outline**

In order to use the security function, set the security level to each user screen. If the password is not registered, (the security level is "0", so) all screens can be displayed.

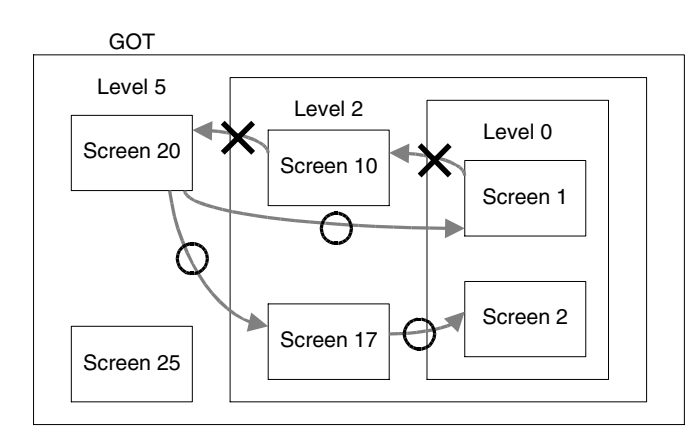

- ×: Screen switching is disabled. The password at higher security level should be input.
- O: Screen switching is enabled. When switching from a screen at higher level to a screen at lower level, input of the password is not required.

## 1) Password specifications

Set the password for each security level, the level 0 (no password) and from the level 1 to 15 (highest level).

Screens up to the security level allowed by the password input by the operator can be displayed.

The password can be set up to eight numbers (from 0 to 9).

When the password is registered, the security level 15 (default at shipment from the factory) is automatically assigned to the system screens. Accordingly, it is recommended to set the password for level 15 also. (For the details, refer to Section 6.1.3 and 6.1.5.)

- 2) How to display the password input screen
	- a) Displaying the password input screen using a touch switch

When a touch switch is pressed, the password input screen (system screen) is displayed.

b) Automatically displaying the password input screen (For the details, refer to Section 6.1.3.)

When the operator tries to switch to a screen at higher security level, the password input screen is automatically displayed.

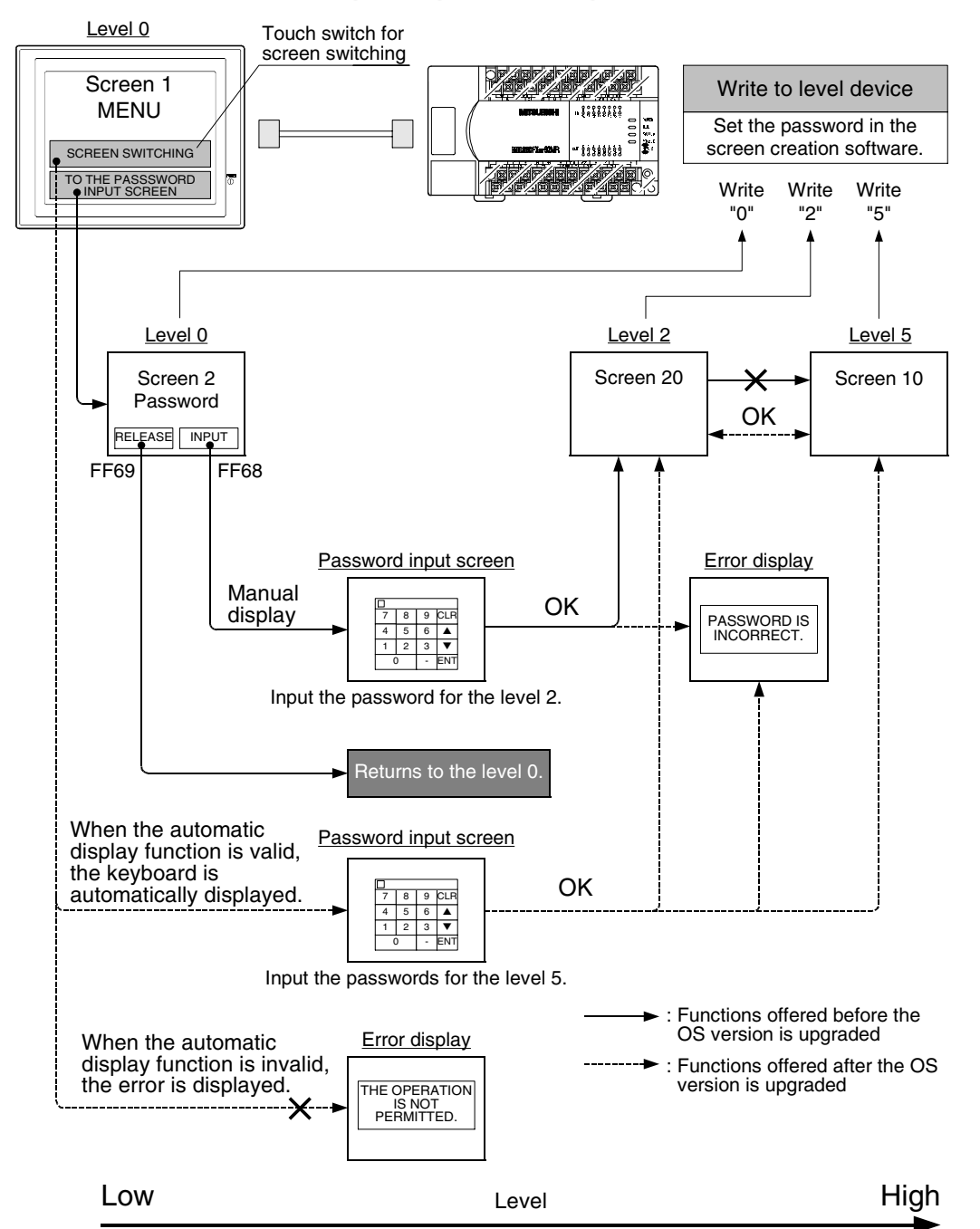

## **6.1.2 Screen flow and relationship with password input**

## **6.1.3 Setting in the screen creation software (GT Designer2)**

1) Setting the password

Set the password corresponding to the security level to be used. When using system screens, it is recommended to set the level 15.

Operating procedure Tool menu

Select [Common]-[System Environment]. Set "Password".

Give a check mark  $(\checkmark)$  to make valid the level device setting. (Refer to Section 6.1.4.)

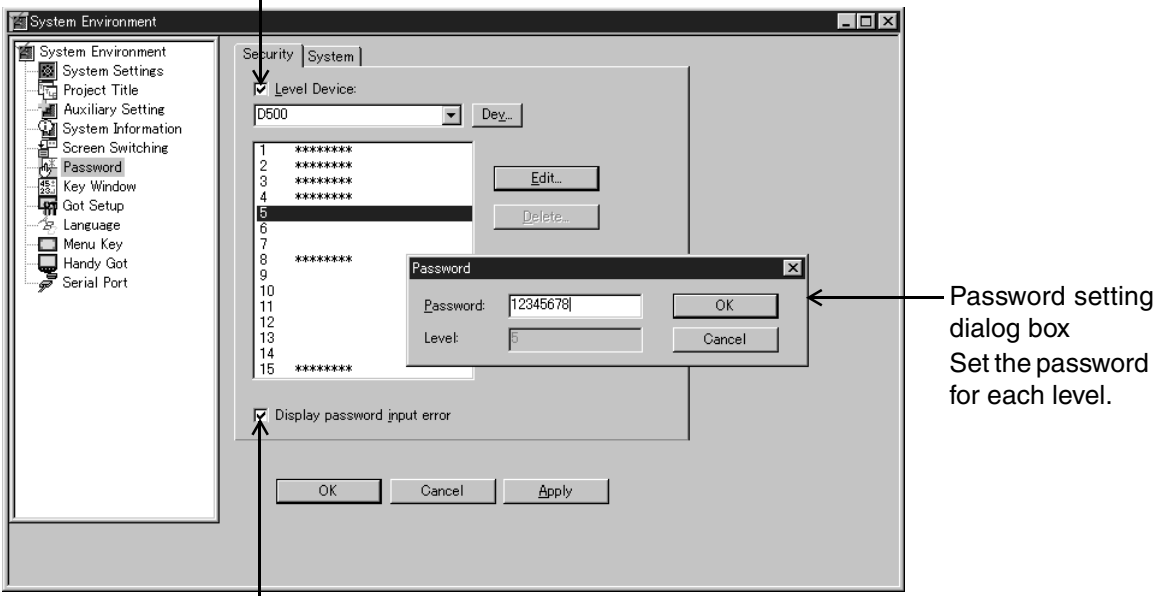

Give a check mark  $(\checkmark)$  to display an error message when a password input error has occurred. (Refer to Section 6.1.5.)

2) Setting the security level

Set the security level to each screen.

Operating procedure | Tool menu

Select [Screen]-[Properties]. Set "Security Level".

Input the screen No. for which the security level is set.

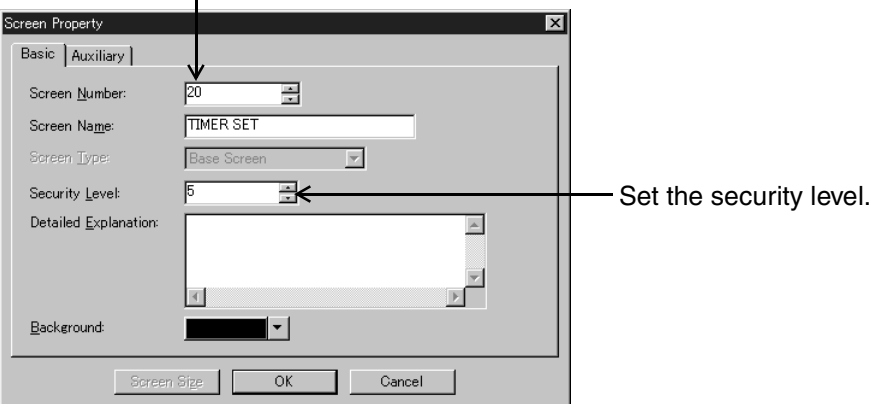

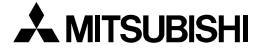

## **6.1.4 Displaying the password input screen and resetting the password**

For inputting the password, the keyboard for password input should be displayed. In order to display this keyboard for password input, the function b) described below is added in some versions of the GOT.

- a) Displaying the keyboard using a touch switch When a touch switch is pressed, the password input screen (system screen) is displayed.
- b) Automatic keyboard display function When the operator tries to switch to a screen at higher security level, the password input screen is automatically displayed.

Applicable GOT and OS version

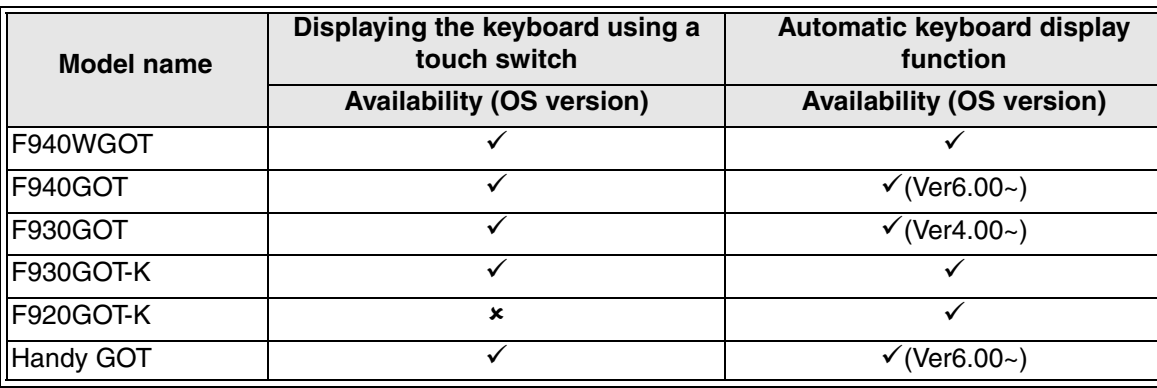

 $\checkmark$ : Setting is enabled. If the applicable versions are limited, they are written inside ( ). 8: Setting is disabled.

1) Displaying the keyboard for password input using a touch switch (manual) When displaying the keyboard for password input using a touch switch, lay out on the key code switch to on the screen which the key code "FF68" is set.

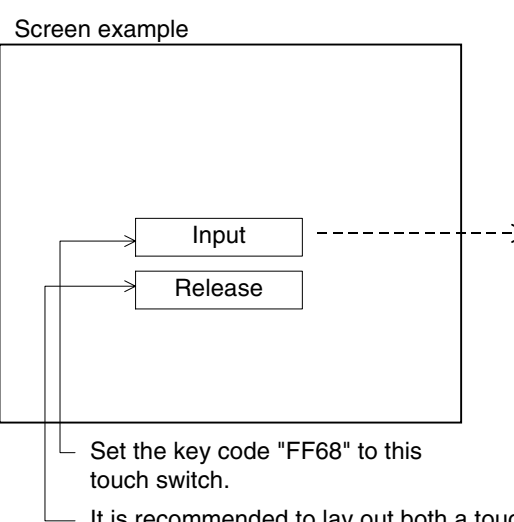

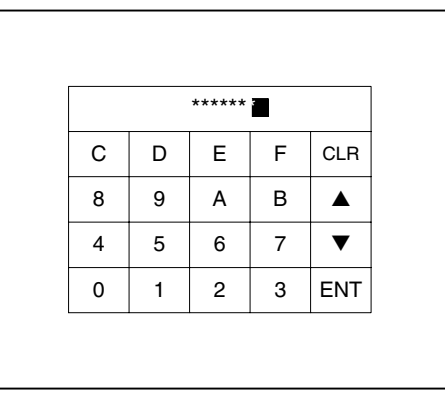

When the touch switch is pressed, the keyboard for password input is displayed.

It is recommended to lay out both a touch switch for password input and a touch switch for password reset (key code: FF69) on the same screen.

## **Setting in the screen creation software**

Operating procedure | Tool menu

Select [Object]-[Switch]-[Key Code Switch]. Set "Key Code".

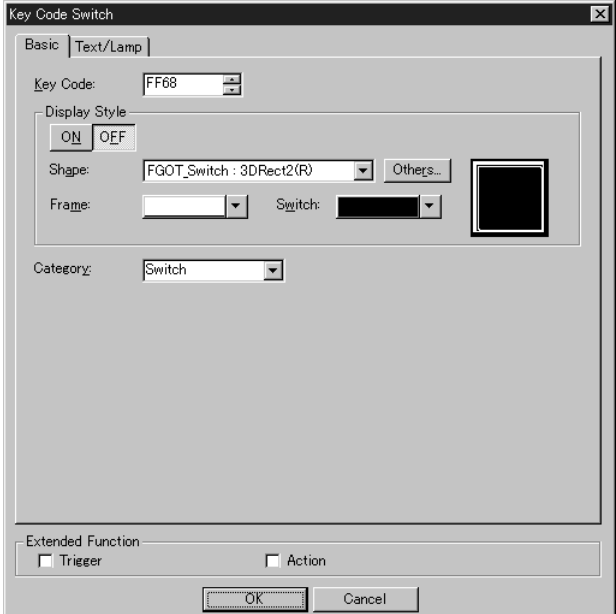

2) Automatic password input keyboard display function

When switching to a screen at higher security level, the keyboard for password input can be displayed automatically.

Make valid the password input keyboard automatic display function in a sequence program using the system information.

a) System information

"b8" of the read device  $D\Box$  makes valid the automatic keyboard display function. " $\square$ " indicates the head No. specified for read devices.

b) Sequence program

Example: When the read device  $D\Box$  is assigned to D10

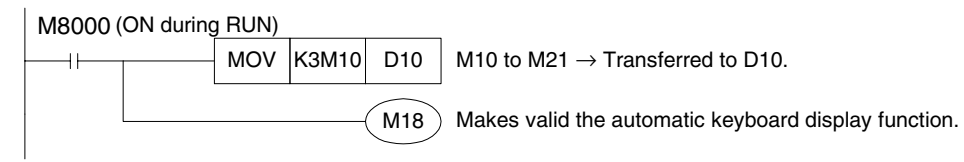

In the case of F920GOT-K

The keyboard for password input is displayed automatically. The setting shown above is not required.

**HPP Mode**

## 3) Resetting the password

In order to reset the password and return to the initial setting (by which only screens at the level 0 are displayed), lay out a key code switch with the key code "FF69" is set on the screen.

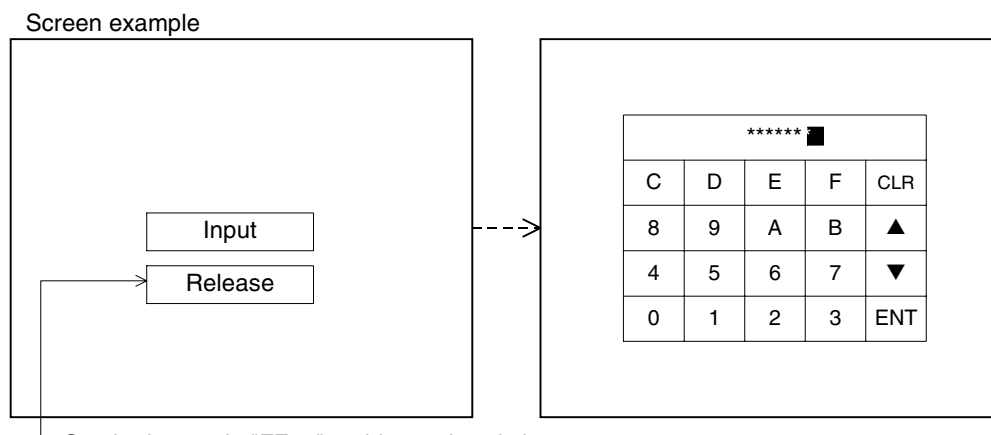

Set the key code "FF69" to this touch switch. It is recommended to lay out on the same screen both a touch switch for password input and a touch switch for password reset. In the F920GOT-K, press the [ESC] key, then press the [9] key.

## **Setting in the screen creation software (GT Designer2)**

Operating procedure | Tool menu

Select [Object]-[Switch]-[Key Code Switch]. Set "Key Code".

## **Password level when the power is turned off**

When the power of the GOT is turned off, the password is reset in the same way. When the power is turned on at the next time, the security function is valid.

## **In the case of F920GOT-K**

When resetting the password, press the [ESC] key while the Numeric Input object is not waiting for input (that is, while the cursor is not displayed), then press the [9] key.

## **6.1.5 Contents of version upgrade**

In the GOT of the following versions, the function to display an error message at password input, the function to monitor the security level from the PLC and the function to set the security level of the system screens have been added.

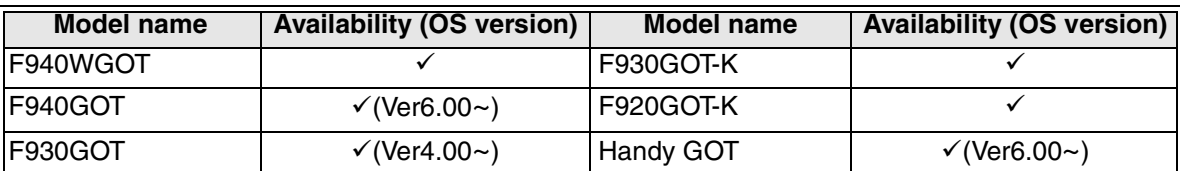

## **Applicable GOT and OS version**

 $\checkmark$ : Setting is enabled. If the applicable versions are limited, they are written inside ( ).

8: Setting is disabled.

### 1) Function to display an error message at password input

When a wrong password is input and switching to a protected screen is tried, an error message can be displayed.

### **Setting in the screen creation software (GT Designer2)**

Operating procedure | Tool menu

Select [Common]-[System Environment]. Set "Password".

Give a check mark  $(\checkmark)$  to make valid the level device setting.

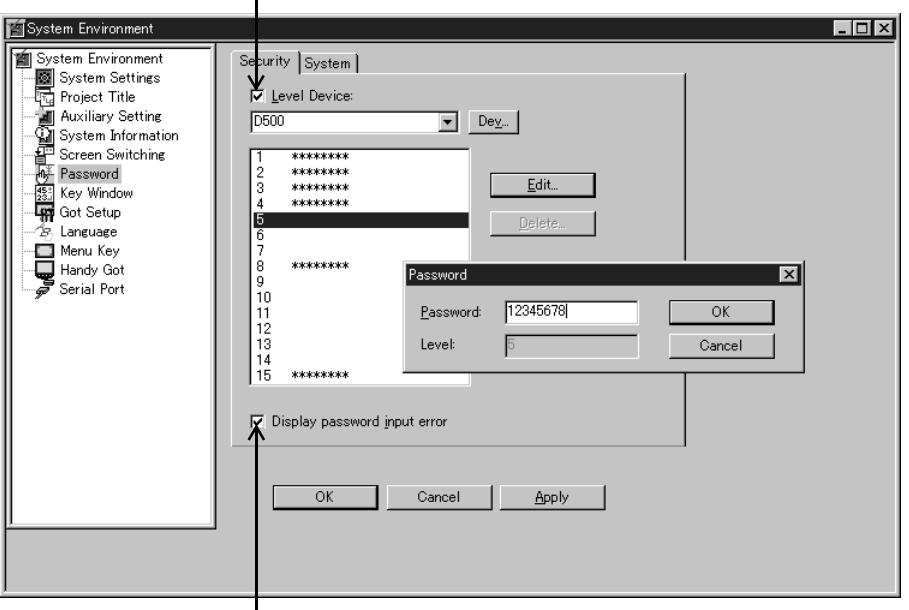

Give a check mark  $(\check{\mathsf{y}})$  to display an error message when a password input error has occurred.

## **Password input and contents of error messages**

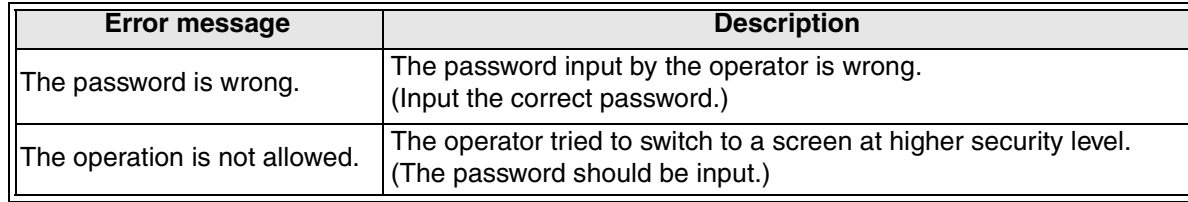

**Functions of** 

**9**

**HPP Mode**

**IPP Mode** 

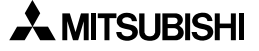

2) Function to monitor the security level from the PLC

By the setting described below, the current security level (0 to 15) can be checked from the PLC.

## **Setting in the screen creation software (GT Designer2)**

Give a check mark  $(\checkmark)$  to "Level Device" on the screen shown in the previous page to make valid the setting of device to which the security level is written.

The GOT writes the security level to this device.

By monitoring the current value of the device of the PLC from the GOT, the current security level can be seen.

## **Screen example**

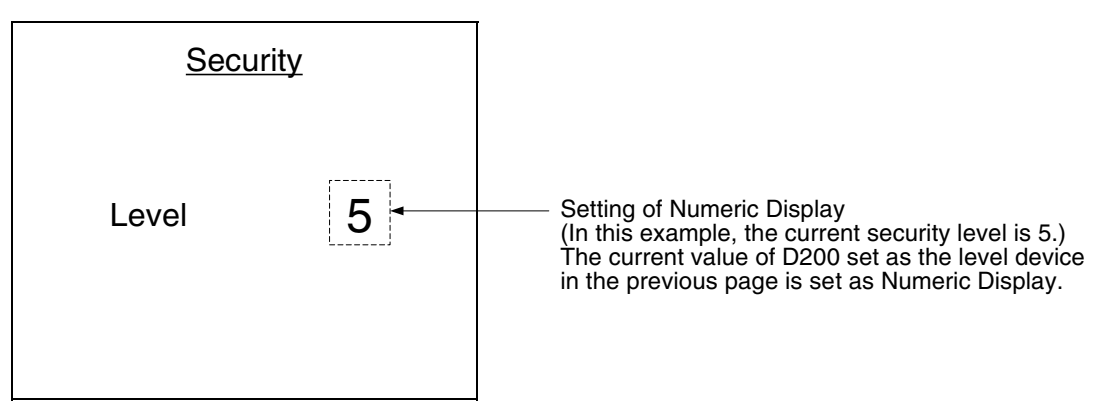

3) Function to set the security level of the system screens

By the setting described below, the security level can be set also to the system screens.

## **Setting in the screen creation software (GT Designer2)**

Operating procedure Project work spase

[System Screen]  $\rightarrow$  Put the cursor on the screen No. to be set, then right click it.

Click "Property" on the submenu, and set "Security Level".

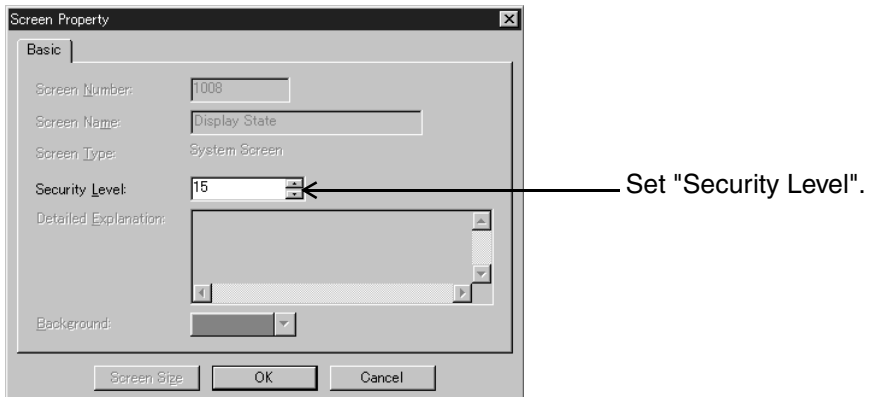

\* When skipping this setting or when all-clearing the screen data, the security level of the system screens returns to the initial value "15".

(The security of the system screens becomes valid when the password is set to either one among the levels 1 to 15 in "Password" in "System Environment".)

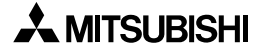

**Switching and** 

**Functions of** 

## **6.1.6 Cautions on use**

1) Password setting for the security level 15 (essential)

If at least one security password is set, utility screens (system screens) are set to the level 15.

Accordingly, system screens cannot be displayed if the password is not set for the level 15. Make sure to set the password for the level 15.

The level of a utility screen (system screen) can be changed by right-clicking a system screen whose level is to be changed in the project work space, selecting the project, then selecting a desired level.

2) When the operator tries to display a screen at higher security level, the error sound (single sound) is issued 3 times.

Provide a touch switch, and input the password.

After inputting the password, the keyboard for password input is automatically hidden.

3) When the password is registered to the screen displayed at first in the user screen mode (screen No. 1), the keyboard for password input is displayed automatically even if a touch switch for password input is not provided to allow input of the password.

## **6.2 Status observation function**

This Section explains the status observation function built into the GOT.

## **6.2.1 Outline**

The status observation function monitors the ON/OFF status of specified bit devices, then sets to ON/OFF bit devices of the PLC from the GOT or writes a numeric value to word devices of the PLC according to change in the ON/OFF status of the specified bit devices.

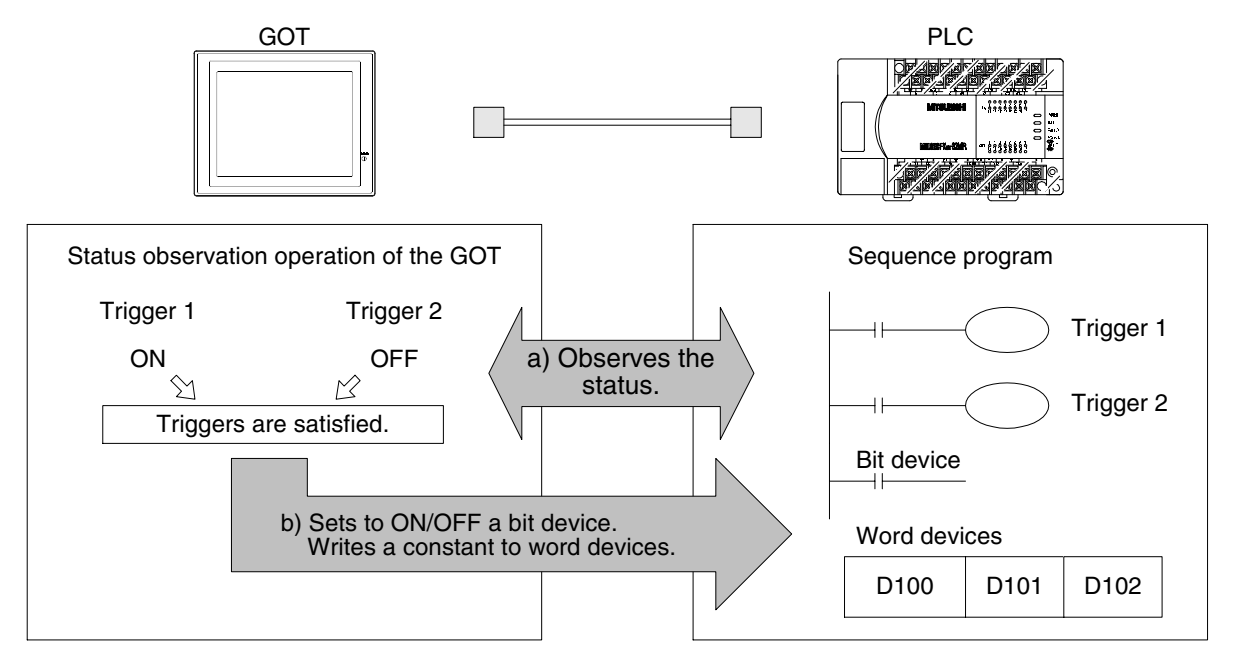

- a) The GOT observes the ON/OFF status of specified bit devices regularly or in a constant cycle. (Specify the ON/OFF status regarded as the condition using the screen creation software.)
- b) When the specified conditions are satisfied, the GOT sets to ON/OFF specified bit devices of the PLC or writes a constant to specified word devices of the PLC.
- 1) Applicable GOT and OS version

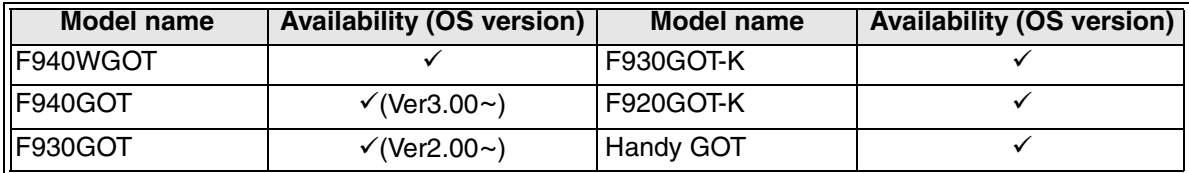

 $\checkmark$ : Setting is enabled. If the applicable versions are limited, they are written inside ( ). 8: Setting is disabled.

## **6.2.2 Setting in the screen creation software (GT Designer2)**

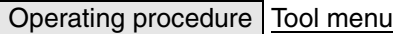

Select [Common]-[Status observation].

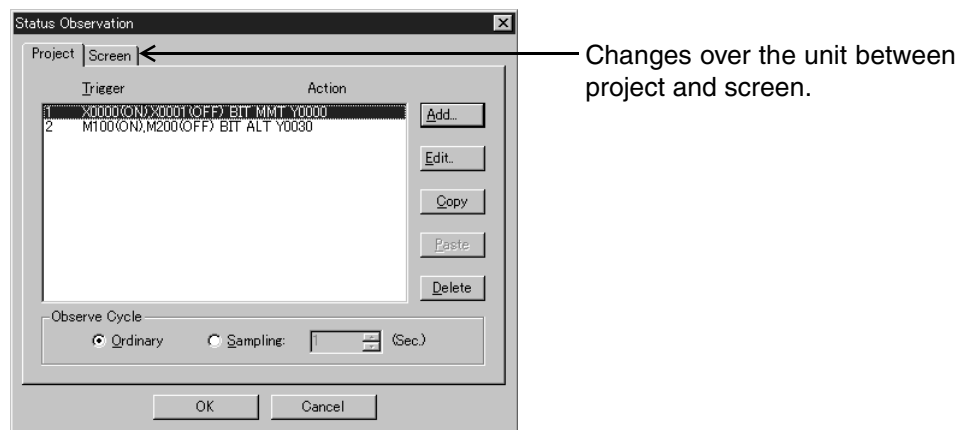

## **6.2.3 Observe cycle**

Set the cycle to monitor whether or not specified conditions are satisfied. As the observe cycle, select "Ordinary" or "Sampling".

Ordinary : At every communication between the GOT and PLC, the GOT monitors whether triggers are satisfied.

The GOT checks the status at every approximately 200 ms to 1 sec.

Sampling : At every set time, the GOT monitors whether triggers are satisfied. The monitoring cycle can be set within the range from 1 to 60 sec in the increment of 1 sec.

**Switching and** 

**Functions of** 

**HPP Mode**

### **6.2.4 Trigger**

Set the triggers to be monitored. Up to two bit devices can be set.

- 1) Trigger
	- a) Trigger 1: Set the ON or OFF status of a bit device.
	- b) Trigger 2: Set the ON or OFF status of a bit device.
	- c) When setting both the triggers 1 and 2

Only when the both triggers are satisfied, the operation described in the next section is executed.

Trigger 1 should be set without exception. Set trigger 2 upon necessity.

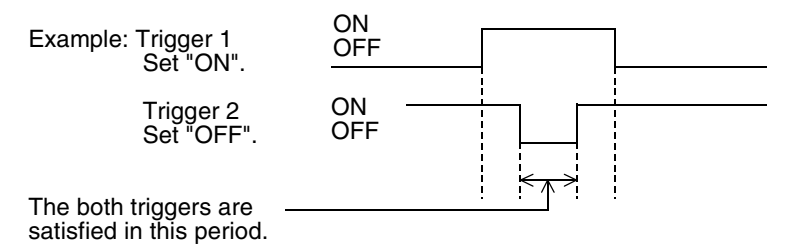

2) Number of points to be registered for status observation and the number of write devices in each setting

Triggers can be registered in the unit of project or for each screen (No. 1 to 500).

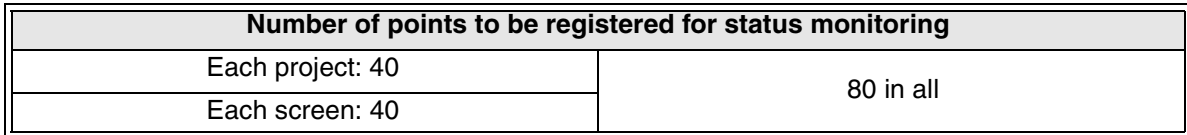

\* When using the overlap window function and the set overlay screen function, the points registered for status observation for the base screen are valid.

The table below shows the number of write devices available in one setting.

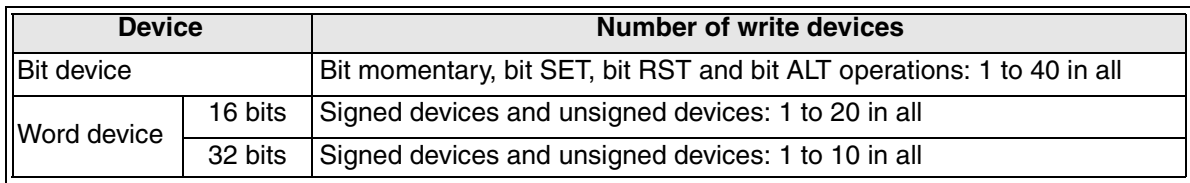

As shown above, many triggers and many write devices can be registered.

However, the response time of the GOT is affected by the contents of setting and the number of set points. For the details, refer to Section 6.2.6.

**Introduction**

Introduction

**1**

**Outline**

**Specifications** [<mark>10]</mark> **Specifications**

**Basic Settings** (3) **Basic Settings**

User Screen **4 User Screen**

**5**

**6**

**Convenient Functions**

**7**

**Keypad Function**

**8**

**9**

**HPP Mode**

**IPP Mode** 

**Functions of System Screens**

**Switching and Overlap of Switching and<br>Overlap of<br>Screens** 

## **6.2.5 Setting the operation (Action)**

This section explains the operations executed when the conditions described in the preceding section are satisfied.

As the operations, bit devices can be set to ON/OFF, and data can be written to word devices. One type of operation can be selected for the conditions described in the preceding section.

- 1) Operations of bit devices
	- a) Bit momentary: While the triggers are satisfied, specified bit devices are kept ON.

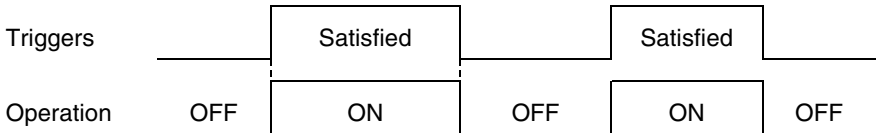

b) Bit SET: When the triggers are satisfied, specified bit devices are set to ON. Even if the conditions are unsatisfied after the specified bit devices were set to ON, the ON status is held.

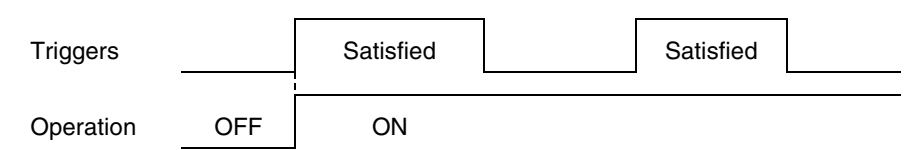

c) Bit RST: When the triggers are satisfied, specified bit devices are set to OFF. Even if the conditions are unsatisfied after the specified bit devices were set to OFF, the OFF status is held.

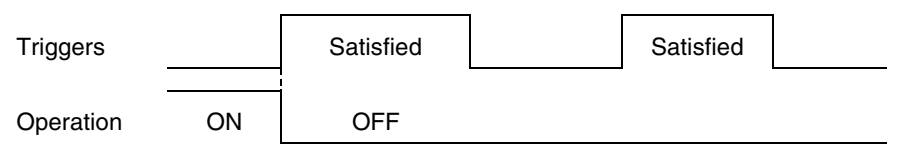

d) Bit ALT: When the triggers are satisfied, the status at that time is reversed. (For example, if specified bit devices are ON at that time, they are set to OFF. If specified

bit devices are OFF at that time, they are set to ON.)

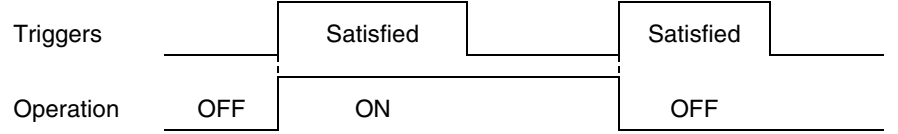

2) Operations of word devices

When the conditions are satisfied, a fixed value or "fixed value + indirect value" is written to specified word devices.

a) Fixed

When the triggers are satisfied, a 16- or 32-bit value is written to specified word devices. Only a decimal number can be set as a fixed value.

b) Operation example

When the triggers are satisfied, a fixed value (200) is written to D100 to D103.

Fixed value Write Write word device (16 bits): D100  $200$   $\longrightarrow$  D100  $\overline{\phantom{0}}$  D101 When two or more word devices are specified, data is D102 written to consecutive devices.D103

For the number of write devices, refer to the preceding section.

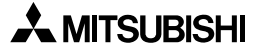

#### 3) Fixed + Indirect

When the triggers are satisfied, a fixed value added by the current value of an indirectly specified word device is written to specified word devices.

\* A fixed value should be set without exception. Specification of only an indirectly specified word device is not allowed.

Operation example 1: When the triggers are satisfied, a fixed value (300) added by the current value of D200 is written to D210.

Fixed value Indirectly specified device Write Write word device (16 bits): D210 300 + D200 D210 \*When the current value of D200 is "100", "300 + 100 = 400" is written to D210.

- If write word devices are specified as 32 bits, indirectly specified word devices are specified as 32 bits (2 devices) also.

Operation example 2: When two or more write devices are specified, the FMOV or BMOV write operation can be executed.

a) FMOV: A fixed value added by the current value of an indirectly specified device is written to two or more write devices.

> Write device: D10 to D12 (three word devices) (16 bits) Indirectly specified device: D100 Fixed value: 20

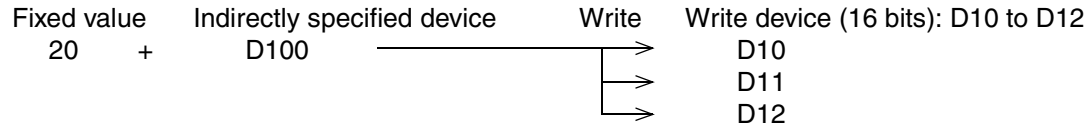

\*When the current value of D100 is "30", "20  $+$  30 = 50" is written to D10 to D12.

b) BMOV: A fixed value added by the current value of an indirectly specified device is written to two or more write devices.

> Different from FMOV, indirectly specified devices as many as write devices are set, and each value is written to each corresponding write device respectively. Write device: D10 to D12 (three word devices) (16 bits) Indirectly specified device: D100 to D102 Fixed value: 20

Fixed value Indirectly specified device Write Write device : D10 to D12 20 + D100 D10 20 + D101 <del>- - - - -</del> D11 20 + D102 <del>- - - - - -</del> D12 \*When D100 is "30", D101 is "40", and D102 is "50", the following values are written.  $20 + 30 = 50$  (D10)  $20 + 40 = 60$  (D11)  $20 + 50 = 70$  (D12)

## **6.2.6 Usage example (using the time of the GOT in the PLC)**

The clock data built in the GOT can be written to the PLC. According to the ON/OFF status of a bit device of the PLC, the clock data can be transferred to data registers of the PLC, then used.

1) Registers inside the GOT

The clock data built in the GOT is stored in the following registers:

GD0: Current time (second)

GD1: Current time (minute)

GD2: Current time (hour)

GD3: Current time (day)

GD4: Current time (month)

GD5: Current time (year) GD6: Current time (day of week)

2) Setting in the screen creation software

The setting procedure is explained in the following example.

```
Example 1:
```
When the clock data (year, month, day, hour, minute and second) is transferred to the data register [D100] of the PLC at every 30 seconds while M100 is ON

Operating procedure | Tool menu

Select [Common] - [Status Observation]. Set "Project".

- a) Set "Observe Cycle" to "30 sec".
- b) Click "Add".
- c) Set "Trigger 1" to "M100" and "ON".
- d) Click the "Action" tab.
- e) Select "Data Set 16 bits", set "Points" to "7", and set "Data" to "Signed BIN".
- f) Set "Device" to "D100", "Fixed" to "0", and "Indirect" to "GD0".

g) Set the transfer method to "BMOV".

When this data is transferred to the GOT, the current time is stored to D100 at every 30 seconds while M100 is ON.

### **6.2.7 Cautions on use**

1) Restriction in the monitor

When many devices are registered and the status observation function is operating frequently, it takes considerable time until the operations are completed. As a result, the response time of the GOT may be affected.

### **Setting condition**

- a) Especially when the bit momentary operation is selected in write to bit devices set in one status observation and there are many write devices. Or when there are many set conditions for the bit momentary operation.
- b) When many trigger are satisfied and many write operations are executed frequently, especially when the monitoring cycle is set to "Ordinary" or "Sampling" is short.

### **Effect on the GOT**

a) Effect on functions and objects operating in a constant cycle

Functions operating in a constant cycle may not operate according to the setting. For example, the condition monitoring cycle, sampling function, alarm history/list function, current time and trend graph function may be affected.

b) Effect on screen data transfer

When the display is automatically changed to the DATA TRANSFER screen and screen data is transferred, the error message may be displayed in the screen creation software. In such a case, changeover the display to the DATA TRANSFER screen by key operation. Then, screen data can be sent and received.

c) Effect on monitoring, screen switching and key operations

The screen switching, monitoring and key operations may be delayed in the same way as described above.

d) Effect on the two-port interface function

When circuit monitoring, device batch processing or monitor registration is executed in the personal computer or peripheral equipment, communication error may occur in peripheral equipment.

2) When using the F920GOT-K

In the F920GOT-K, the condition monitoring interval varies considerably depending on the status of monitoring and routine processing (such as alarm function and status monitoring function). If the load is large and the interval of monitored bit devices is short, the F920GOT-K may not be able to detect pulse changes (between ON and OFF).

Let the ON/OFF status of monitored bit devices be kept for sufficient period so that the F920GOT-K can securely detect pulse changes.

## **6.3 Comment (for comment display and alarm function)**

This section explains creation of comments used in the comment display and alarm function in the GOT.

## **6.3.1 Outline**

Create comments to be displayed in comment display, alarm display and alarm function. The comment list data is stored in the GOT.

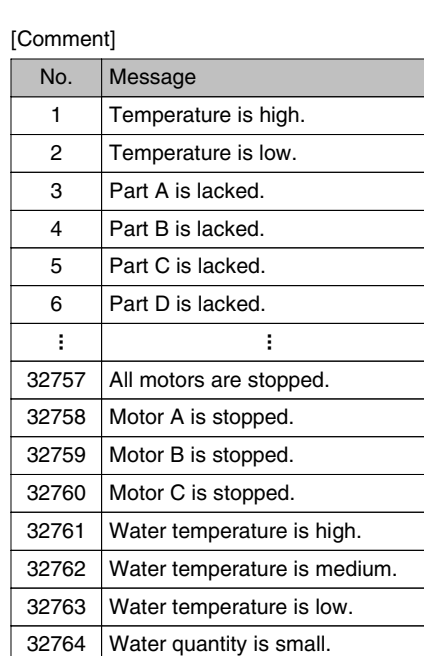

Water quantity is large. Pressure is low. Pressure is high.

[Object] Different comments are displayed for "ON" alarm and "OFF" alarm in "Bit Comment".

[Object] Comment corresponding to the value of a data register (subtracted by "1") specified in "Word Comment" is displayed.

[Function] Alarm List Alarm History Alarm Frequency [Object] Alarm History [Object] Alarm List

> [Object] Floating Alarm

## **6.3.2 Applications of comments**

32765 32766 32767

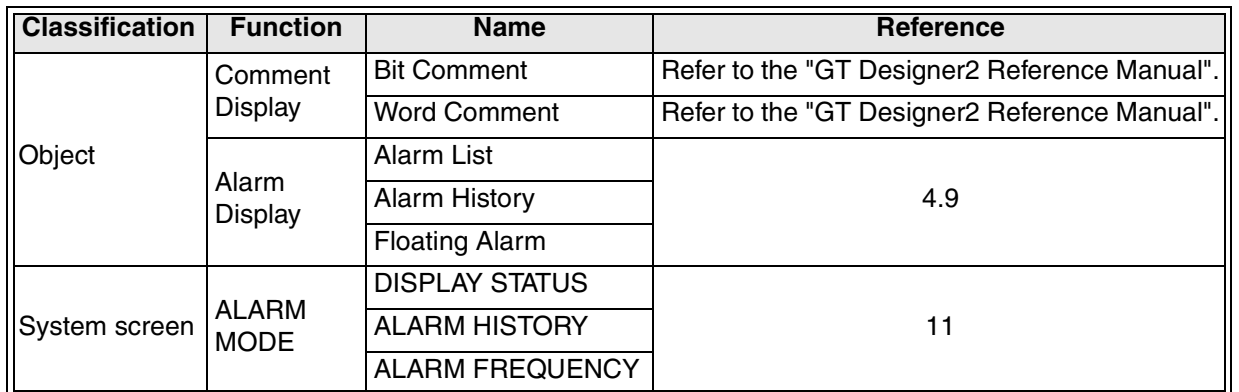

**Functions of** 

**HPP Mode**

**HPP Mode** 

## **6.3.3 Setting in the screen creation software (GT Designer2)**

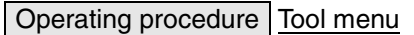

Select [Common]-[Comment].

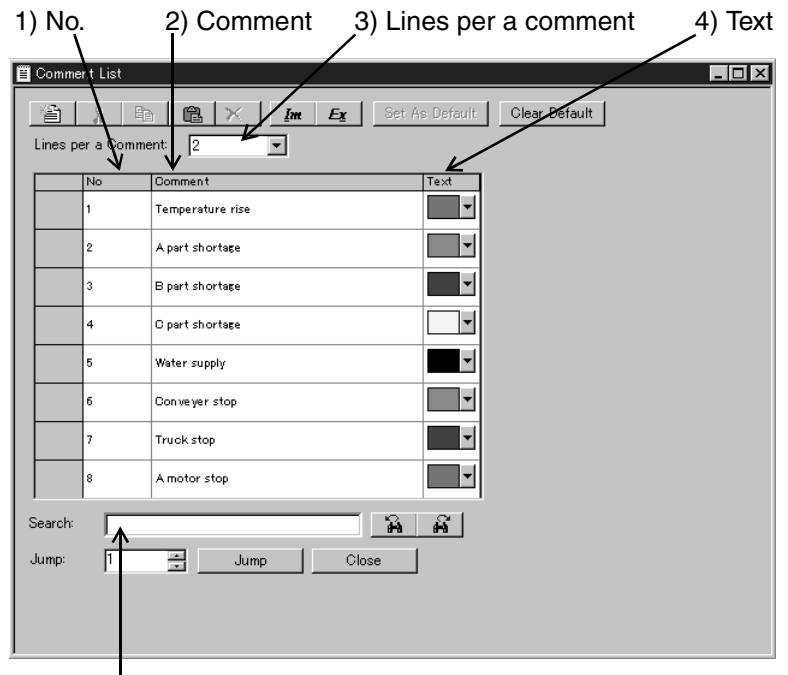

#### 5) Search

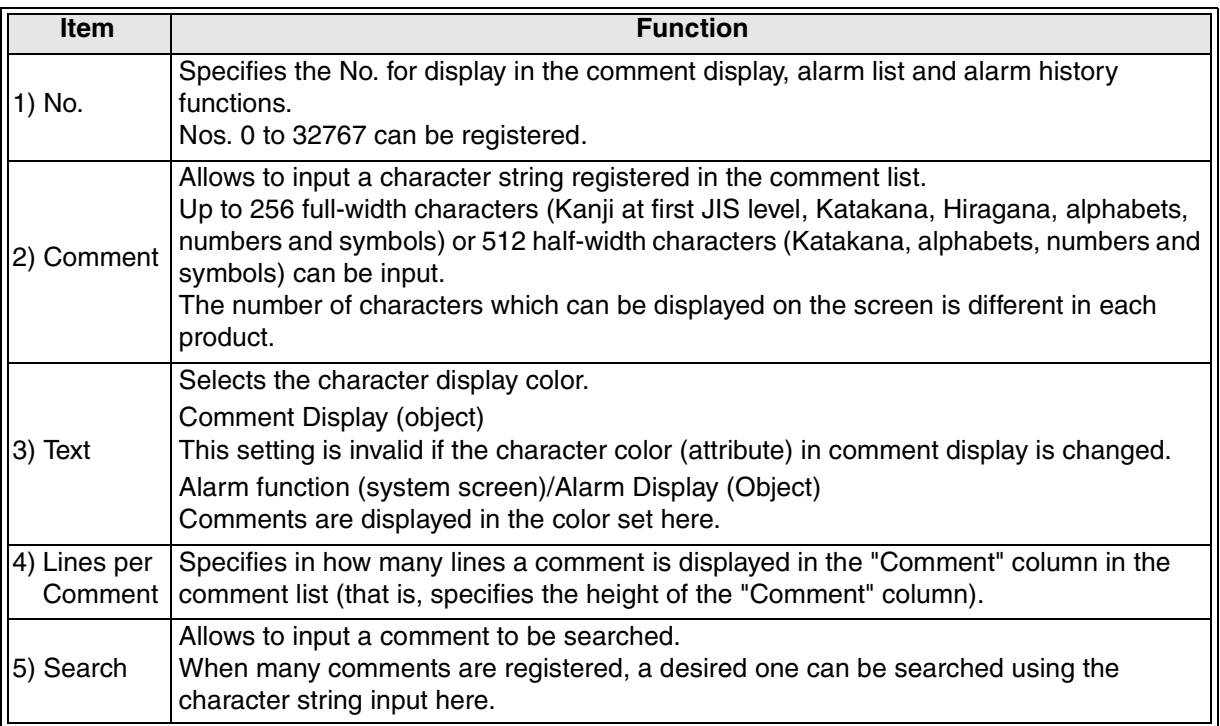

## **6.4 Recipe function**

This section explains the recipe function which transfers data between the recipe data of the GOT and a specified word device of the PLC.

## **6.4.1 Outline**

The GOT has a built-in memory for recipe data corresponding to 4,000 word devices (16 bits) of the PLC. By setting to ON or OFF a bit device of the PLC or by giving a command from a touch switch, a data register of the GOT can be transferred to a specified word device. Because the machine processing data and the initial setting data including positioning data can be transferred to the PLC, this function is useful to setup changes.

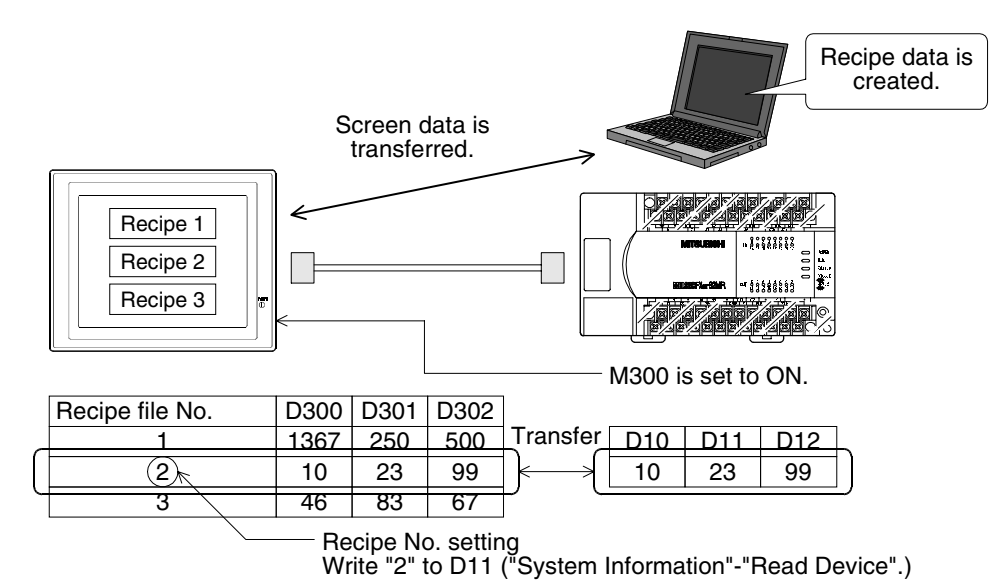

## **6.4.2 Creating the recipe data in the GOT and setting the transfer**

Setting in the screen creation software (GT Designer2)

Operating procedure Tool menu

Select [Common]-[Recipe].

1) Selecting the recipe file No.

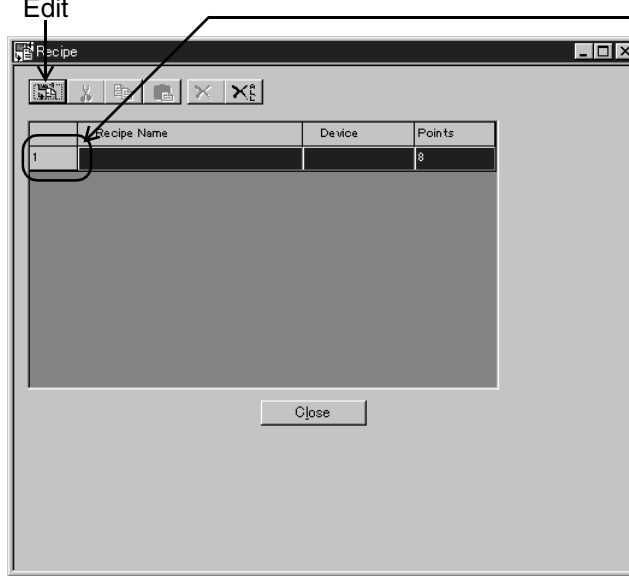

## No. (file No.)

At first, click a recipe file No. to select it. (If no recipe file No. is selected, the Edit button remains gray and is invalid.)

**Functions of** 

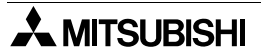

## 2) Creating the recipe data

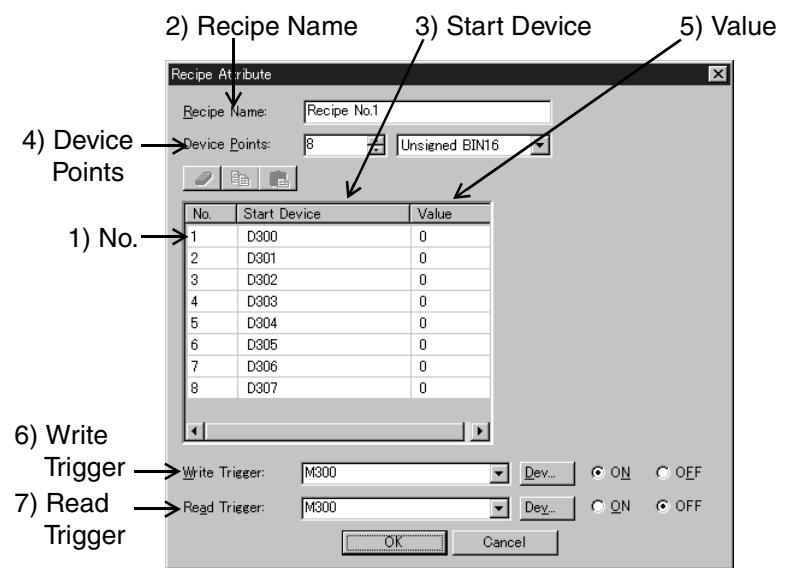

Set each recipe file in details.

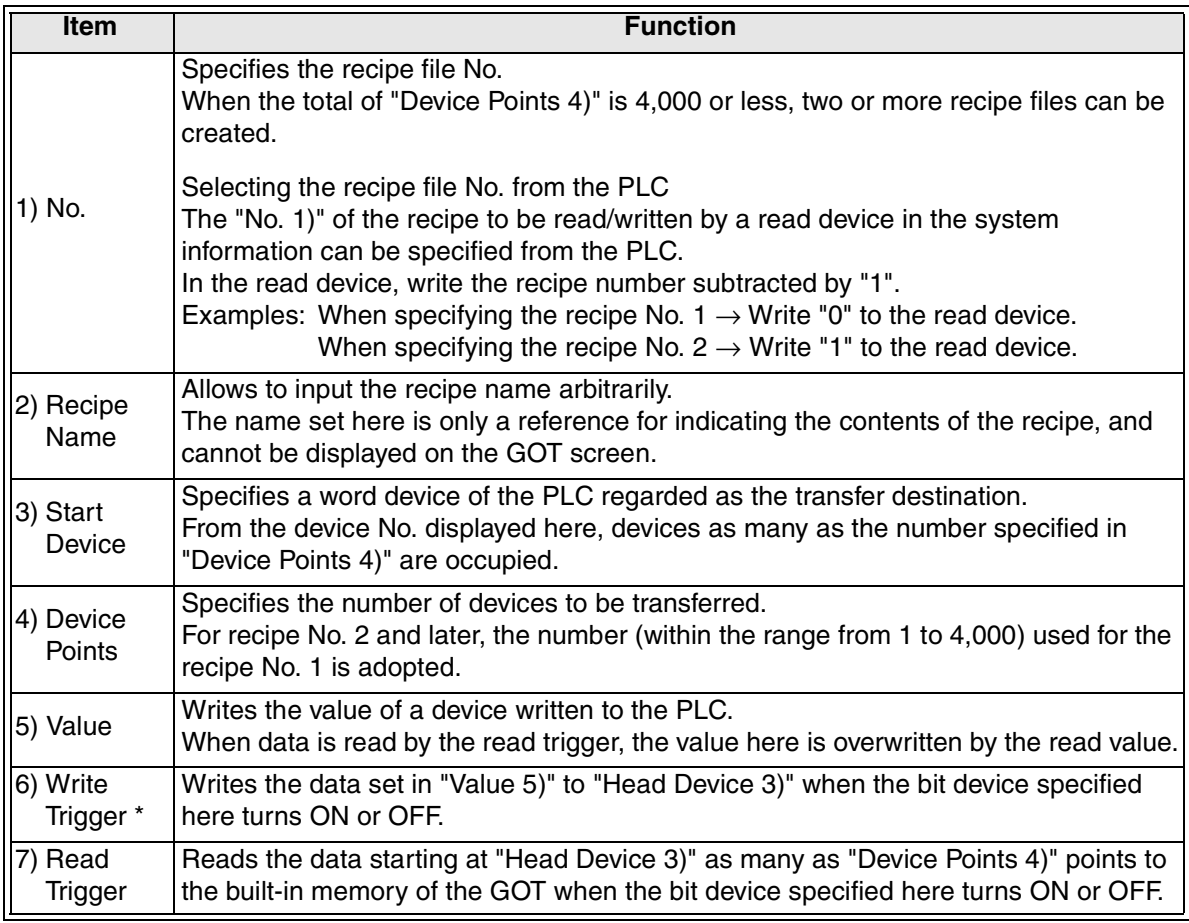

\* The write trigger should be set without exception, but the read trigger does not have to be set if reading is not necessary.

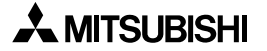

## **6.4.3 Transfer using touch switches (object) in the GOT**

When a touch switch (recipe transfer switch) is pressed, a corresponding recipe is transferred.

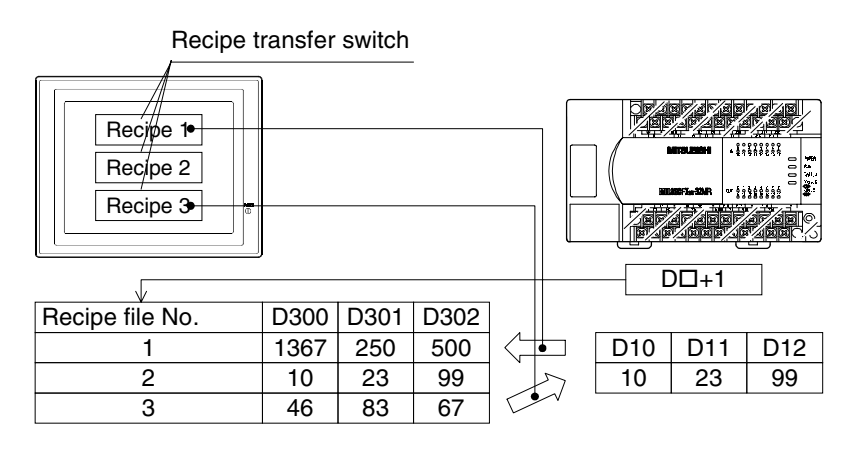

## **6.4.4 Transfer using bit devices (recipe function) of the PLC**

When a bit device of the PLC is set to ON, corresponding recipe data is transferred. The transferred recipe No. is selected by the value of a word device specified by the read device  $(D\Box + 1)$  in "System Information".

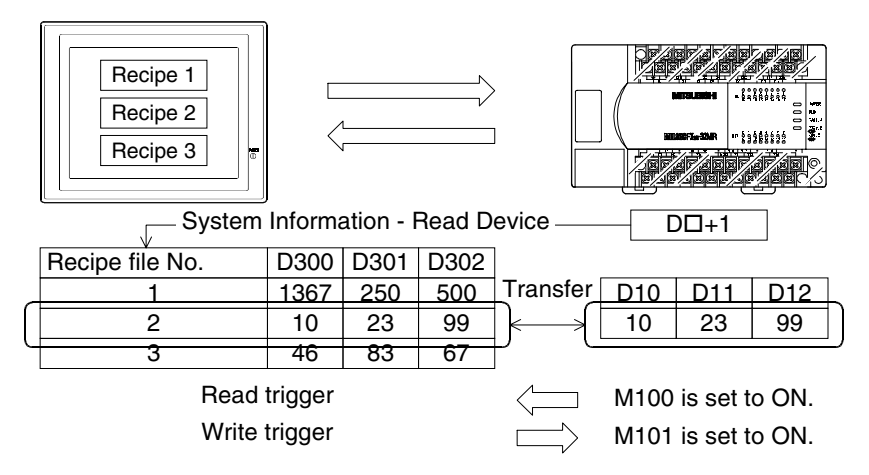

Use a touch switch to give a command to set to ON/OFF a trigger bit.

## **6.4.5 Recipe Data Read Function has been changed (OS version upgrade)**

When the all-screen data is read from the personal computer, the recipe data can be read also. At this time, the built-in memory from which data is read is different according to the GOT version as shown below.

1) Applicable GOT and OS version

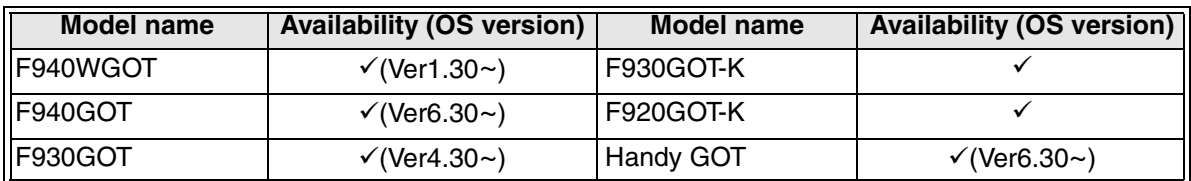

- $\checkmark$ : Setting is enabled. If the applicable versions are limited, they are written inside Parantheses.
- 8: Setting is disabled.
- 2) Data read from the memory

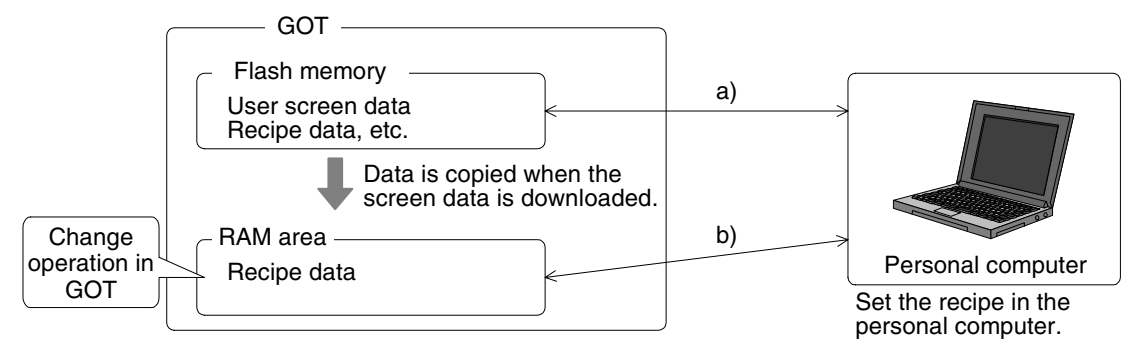

When the OS version of the GOT is equivalent to or later than those shown above Data is read from the RAM area b). Accordingly, the recipe data changed in the GOT can be read.

When the OS version is earlier than those shown above

Data is read from the Flash memory a). Accordingly, it is the recipe data created in the screen creation software. The data changed in the GOT cannot be read.

## **6.5 Hard copy function (printing the user screen)**

This section explains the hard copy function which outputs the GOT screen to the printer.

## **6.5.1 Outline**

The screen image currently displayed can be printed in the printer by a touch switch or command from a bit device of the PLC.

- The screen image currently displayed is printed in the printer connected to the RS-232C interface of the GOT.
- Set the hard copy function in the screen creation software.
- Only user screens (which are displayed in the user screen mode) can be printed in the printer.

System screens (HPP mode, alarm mode, sampling mode, other mode, etc.) cannot be printed in the printer.

- Printing is started or suspended when a bit device of the PLC is set to ON/OFF or when a touch switch is pressed.

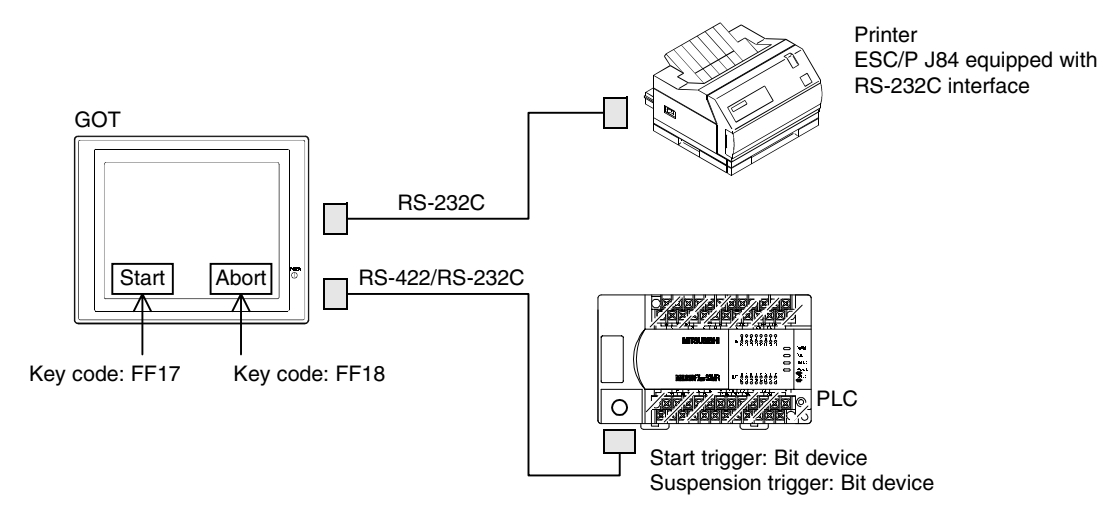

For the details of connection between the GOT and printer, refer to the "GOT-F900 Series Hardware Manual [Connection]".

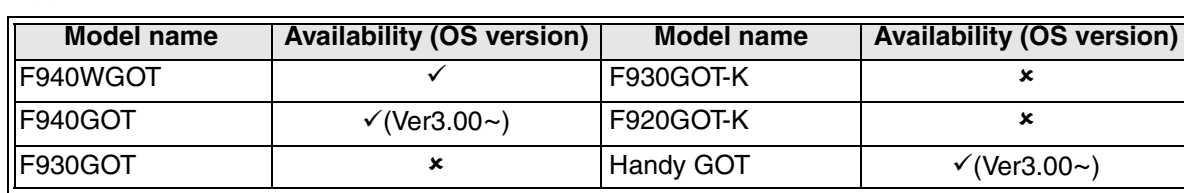

## 1) Applicable GOT and OS version

 $\checkmark$ : Setting is enabled. If the applicable versions are limited, they are written inside ( ). 8: Setting is disabled.

## **6.5.2 Controlling the printing**

1) Starting and suspending the printing

Printing can be started and suspended in the following two methods.

a) Starting or suspending by a trigger

When a bit device of the PLC set in the screen creation software turns ON, printing command or suspension command is executed.

The GOT monitors in a constant cycle whether such bit devices have turned ON (monitoring cycle).

The monitoring cycle can be set within the range from 1 to 60 seconds in the increment of 1 second.

\* If the ON period of a monitored bit device is shorter than the monitoring cycle, it may not be regarded as a trigger. Make sure that the ON period of a monitored bit device is longer than the monitoring cycle. (Refer to a program example shown later.)

b) Starting or suspending by a touch switch

Printing can be started or suspended using a touch switch. Assign the following key codes to touch switches.

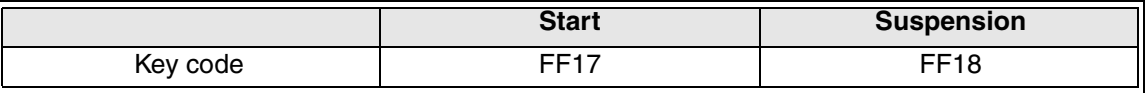

2) Monitoring the hard copy output signal

In the system information, the hard copy output signal for display screen is assigned.

#### **System information (Refer to "3.6 System information".)**

When printing is started by a trigger or touch switch, the following bit in the system information turns ON.

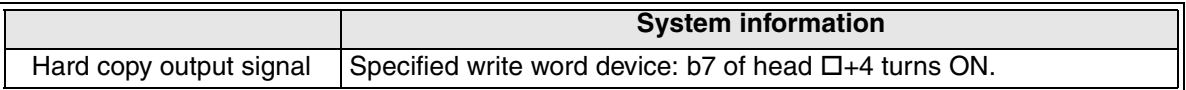

3) Printing start/end timing and sequence program example

When the printing completion or suspension command (trigger or touch switch) is input, the signal turns OFF.

Printing is executed at the following timing.

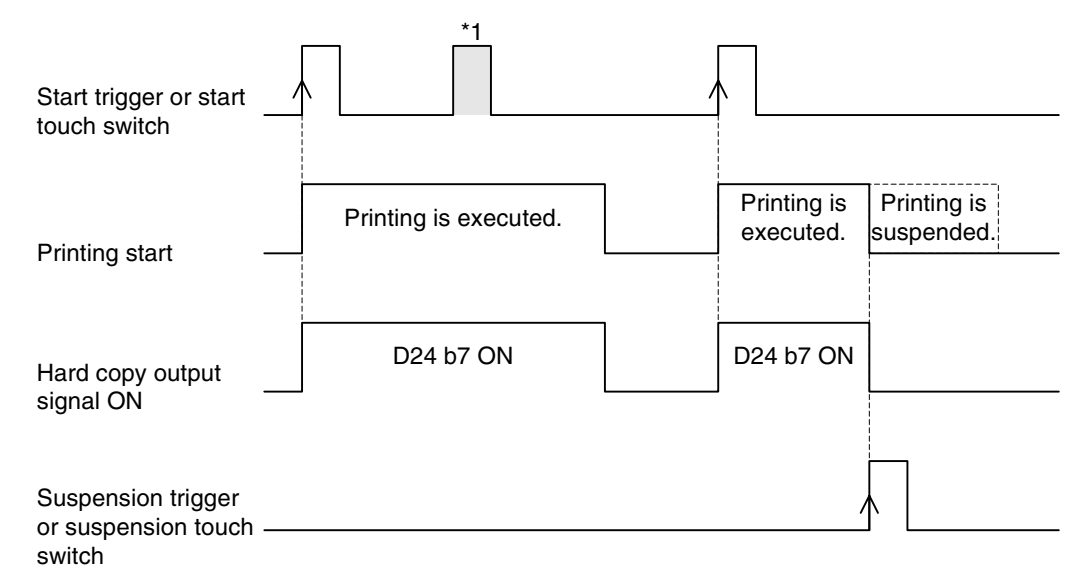

\*1 The start command given during printing is invalid, and printing is not executed.

## Sequence program example

In the program below, the start and suspension triggers are used. The start trigger is assigned to M100, and the suspension trigger is assigned to M101.

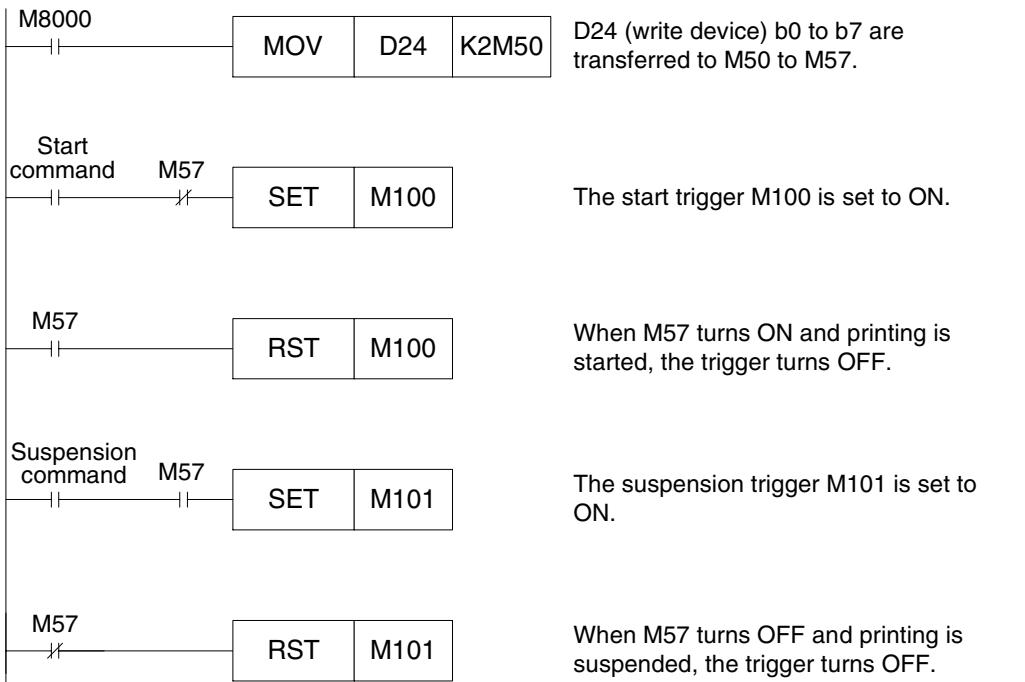

### 4) Printing image

All display screens are printed in two colors (white and black).

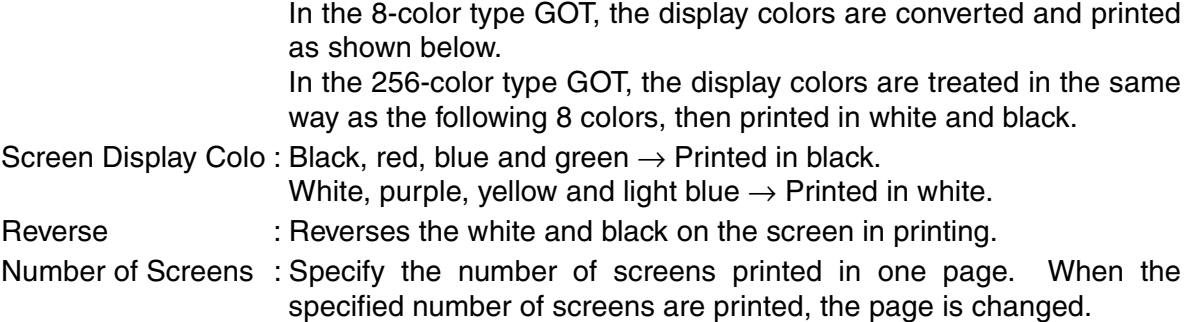

## **6.5.3 Cautions on use**

- 1) Availability according to the GOT model
	- a) In the F920GOT

The hard copy function is not available.

b) In the Handy GOT

The hard copy function is not available because the RS-232C port is available only for screen data transfer.

c) In the F930GOT, F930GOT-K and F940GOT

Connect the GOT to the PLC via RS-422 communication. Because the printer and GOT should be connected via RS-232C communication, the hard copy function is not available when the PLC (micro computer) and GOT are connected via RS-232C communication.

d) In the F940WGOT

The hard copy function is available because these GOT models have two RS-232C channels though the PLC and GOT are connected via RS-232C communication.

- 2) When another equipment is combined
	- a) When a bar code reader and printer are used at the same time

These equipment cannot be used at the same time. Only one of them can be used at a time.

b) When "PLC TYPE" is set to "UNIVERSAL"

Because the communication setting (transmission specifications) is "Serial Port" in both the micro computer and printer, different setting is not available.

Set the micro computer and printer so that the communication setting is common.

3) Caution on suspension of printing

When printing is suspended, line feed and page change may not be executed correctly by the next print command in some printers.

If printing is suspended, discharge the paper once, then start printing again.

4) Suspension of communication with the PLC When printing is started, the GOT saves the screen image currently displayed to the internal memory. As a result, communication with the PLC is suspended for approximately 1 second, but communication is restarted again after that.

Accordingly, any operation executed while communication is suspended is invalid.

**Introduction**

Introduction

**1**

**Outline**

**Specifications Specifications**

**Basic Settings** ( **Basic Settings**

User Screen **4 User Screen**

**5**

**Convenient Functions**

**7**

**Keypad Function**

**8**

**9**

**HPP Mode**

**HPP Mode** 

**Functions of System Screens**

**Switching and Overlap of Screens 6**

ā

## **6.6 Buzzer function (controlled from the PLC)**

This section explains how to control the buzzer built in the GOT from the PLC.

## **6.6.1 Outline**

The buzzer of the GOT can be issued from the PLC by setting "Buzzer" (object) in the screen data or by setting GB (bit inside the GOT) to the status monitoring function.

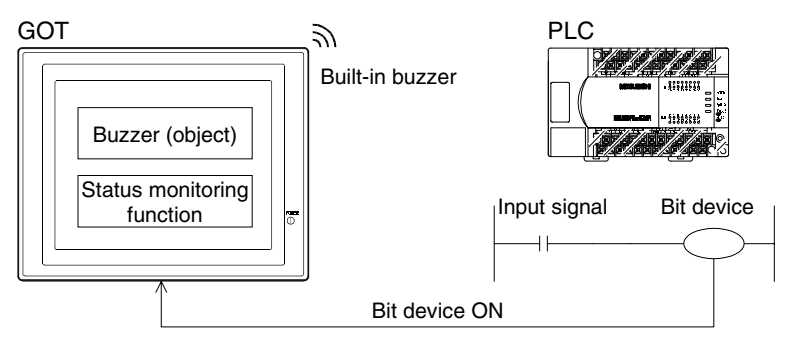

The buzzer sound can be controlled from the PLC in either method below.

- a) Set "Buzzer" (object) to a screen on which the buzzer is to be issued.
- b) Set GB (bit inside the GOT) to the status observation function.

# 1) Applicable GOT and OS version

"Buzzer" object setting

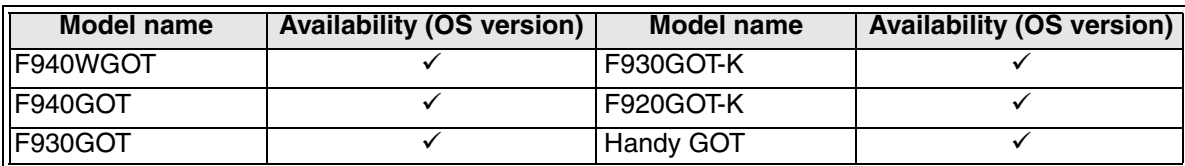

Status monitoring function setting

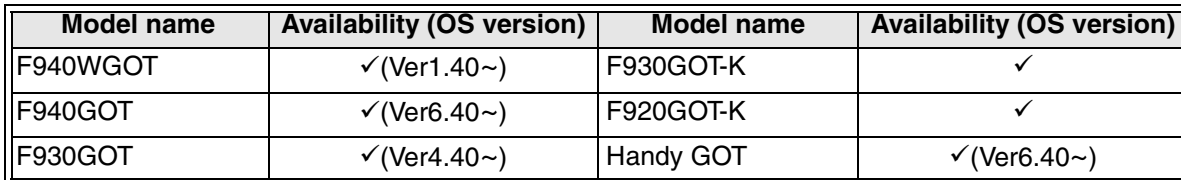

 $\checkmark$ : Setting is enabled. If the applicable versions are limited, they are written inside ( ).

**\*:** Setting is disabled.

## 2) Setting in the screen creation software (GT Designer2)

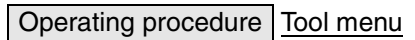

Select [Object]-[Buzzer].

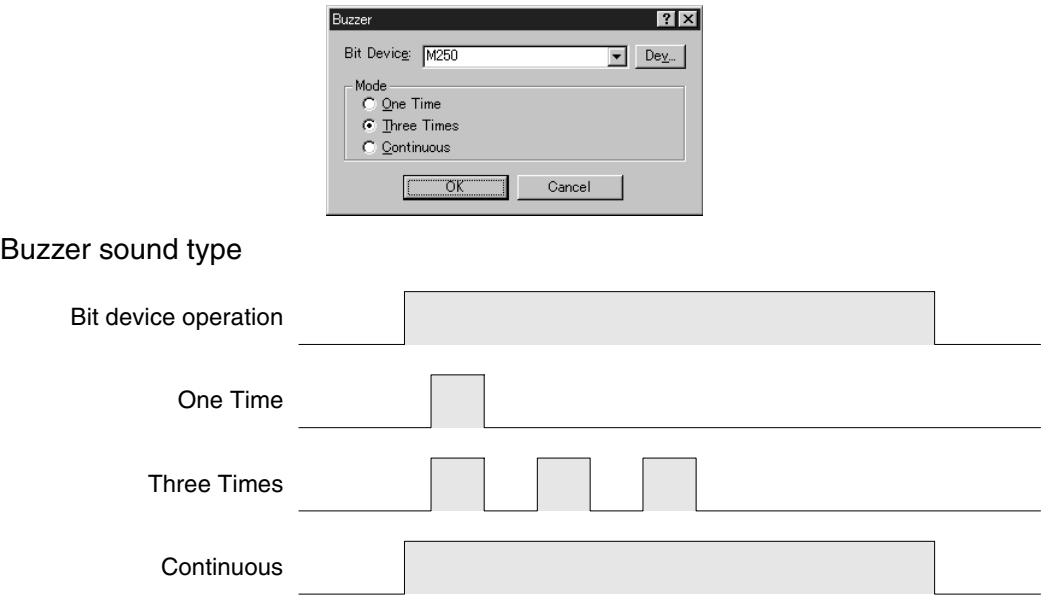

### One Time:

When the bit device turns ON from OFF, a short sound is issued once. (The sound type is equivalent to the key input sound.)

Three times:

When the bit device turns ON from OFF, a short sound is issued three times. (The sound type is equivalent to the error indication sound.)

Continuous:

While the bit device is ON, continuous sound is issued.

## **6.6.2 Issuing the buzzer using the status observation function (GB16 to GB18)**

When issuing the buzzer using the status monitoring function, set either one among GB16 to GB18 to the status observation operation.

- 1) Relationship between the GB and the buzzer sound The relationship between the GB and the buzzer sound is as shown below. GB16: When the GB16 turns ON from OFF, a short sound is issued once GB17: When the GB17 turns ON from OFF, a short sound is issued three times. GB18: While the GB18 is ON, continuous sound is issued.
- 2) Usage examples

Issue the buzzer according to the ON/OFF status of bit devices (M100, M200 and M300) of the FX Series PLC.

When M100 turns ON from OFF, a short sound is issued once. (The sound type is equivalent to the key input sound.) When M200 turns ON from OFF, a short sound is issued three times. (The sound type is equivalent to the error indication sound.) While M300 is ON, continuous sound is issued.

3) Setting in the screen creation software (GT Designer2)

Operating procedure Tool menu

Select [Common]-[Status Observation].

- a) When setting the buzzer using the status monitoring function on only a certain screen, select the "Screen" tab, specify "Screen No.", then click the [Add...] button. When setting the buzzer using the status monitoring function on the entire project, click the [Add...] button on the "Project" tab.
- b) Set "Observe Cycle" to "Ordinary".

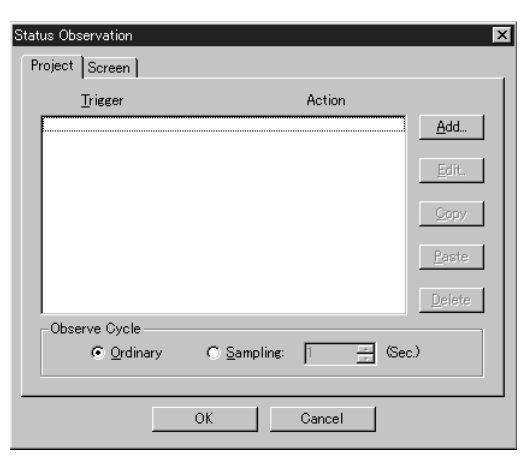

**Switching and** 

**Functions of** 

**HPP Mode**

**IPP Mode** 

c) Set "Trigger" and "Action" as described below.

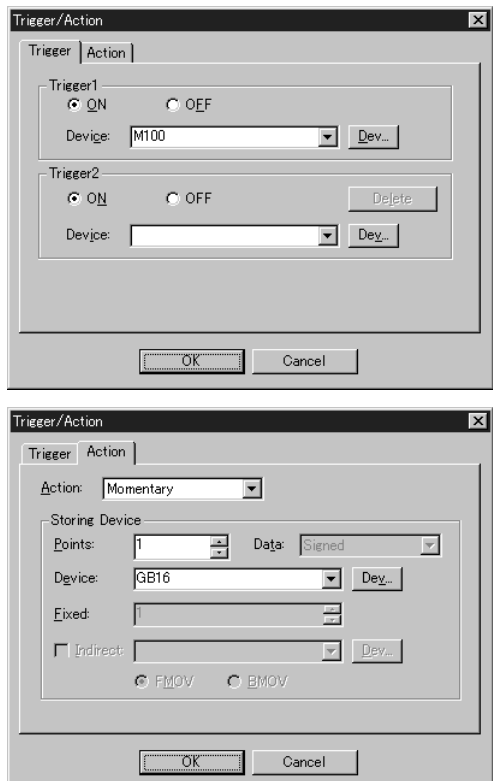

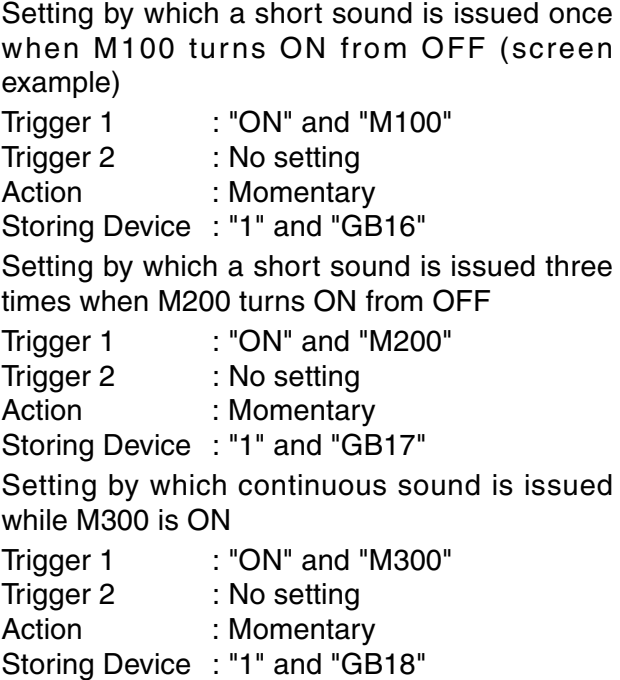

- d) Exit the setting screen.
- 4) Sequence program example By a program in the PLC, set to ON/OFF M100, M200 and M300 respectively.

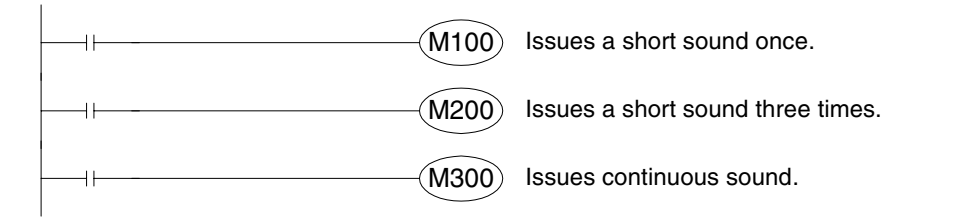

**Introduction**

Introduction

**1**

**Outline**

**2**

**Specifications**

**3**

**Basic Settings**

User Screen **4 User Screen**

**5**

**Convenient Functions**

**7**

**Keypad Function**

**8**

**9**

**HPP Mode**

**IPP Mode** 

**Switching and Overlap of Screens 6**

### **6.6.3 Cautions on use**

- 1) When controlling the buzzer using the status observation function
	- a) Buzzer sound while the system screen is displayed

Even while the system screen is displayed, the buzzer sound function is valid.

b) Action according to the observation status

The condition monitoring interval varies considerably within the range from 200 ms to 1 sec depending on the status of monitoring and routine processing (such as alarm function and status observation function). Accordingly, if the ON/OFF status of a condition device is short, the GOT may not be able to detect status changes (between ON and OFF).

Let the ON/OFF status of each condition device be kept for 1 sec or more so that the GOT can securely detect status changes.

- 2) When controlling the buzzer using the "Buzzer" object
	- a) When the buzzer is set to OFF

When the buzzer is set to OFF in the screen creation software or on the GOT system screen, the buzzer is not issued at all by any operation or any setting. In order to issue the buzzer, execute the following setting.

**Setting in the screen creation software (GT Designer2)**

Operating procedure Tool menu

Select [Common]-[System Environment].

- i) Select "Auxiliary Setting", then click the check box of "Use Serial Port, Setup, Language, Menu Key" to give a check mark  $(\checkmark)$ .
- ii) Select "GOT Setup", then select the "ON" radio button in "Buzzer".

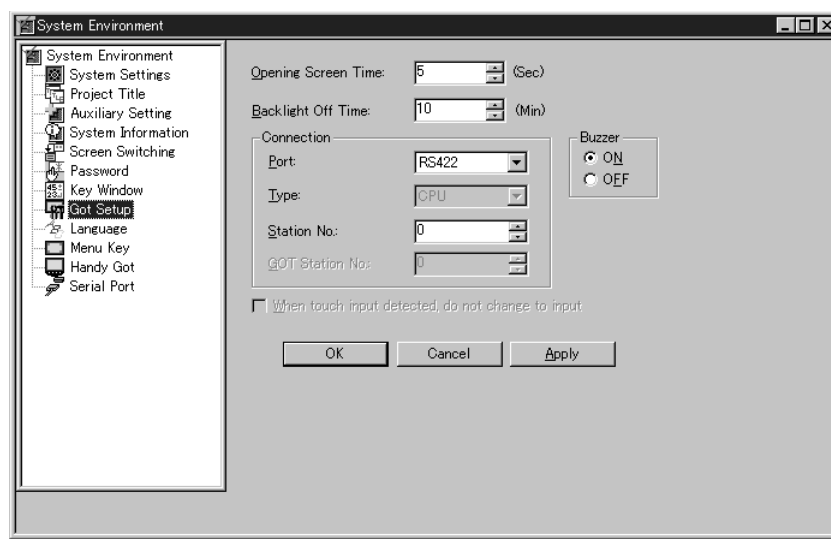

## **Setting in the GOT**

Set "BUZZER" in "SET-UP MODE" to "BUZZER ON".

**Functions of System Screens** b) Buzzer sound while a screen is displayed for which the buzzer is not set

The buzzer is valid while a screen is displayed for which the buzzer is set.

If a screen is displayed for which the buzzer is not set, the buzzer is not issued.

c) Sequence program

Because the GOT checks the device status in the PLC at every 200 to 300 ms, the device ON period should be 300 ms or more.

Especially in the F920GOT-K, the device check interval varies considerably within the range from 200 ms to 1 sec depending on the status of monitoring and routine processing (such as alarm function and status observation function).

Accordingly, if the ON/OFF status of a device is short, the F920GOT-K may not be able to detect status changes (between ON and OFF).

Let the ON/OFF status of each device be kept for 1 sec or more so that the F920GOT-K can securely detect status changes.

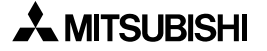
## **6.7 Transferring the screen data using the F9GT-40FMB (GOT** ⇔ **memory board)**

The memory board F9GT-40FMB (hereafter reffered to as "memory board") is offered to transfer the screen data with the Flash memory built in the GOT. This memory board is convenient in the following applications.

For the details of the operating procedure, refer to Section 6.7.3.

- 1) If this memory board is used to transfer same screen data to two or more GOT units, the screen data transfer time at the second time and later is reduced.
- 2) If this memory board is used to change screen data in a GOT unit located in a distant place, the screen data can be transferred easily to the GOT even if a personal computer in which the screen creation software is installed is not located in the distant place.

#### **Applicable GOT and OS version**

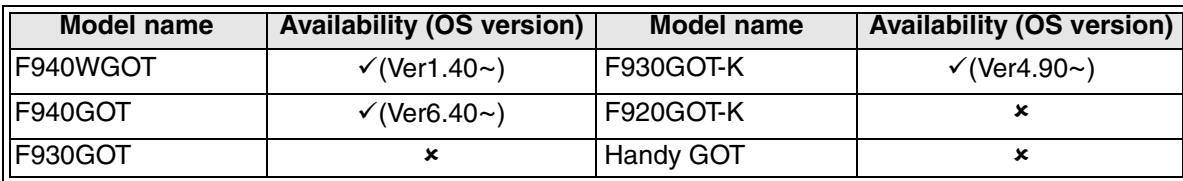

 $\checkmark$ : Setting is enabled. If the applicable versions are limited, they are written inside ( ). 8: Setting is disabled.

#### **If the OS version of the GOT is former than those shown above**

When the memory board is mounted to the GOT, the screen data is written to the GOT without regard to the setting of the DIP switch. The transfer direction confirmation screen is not displayed.

Confirm the version of the GOT before mounting the memory board.

#### **6.7.1 Name of each part**

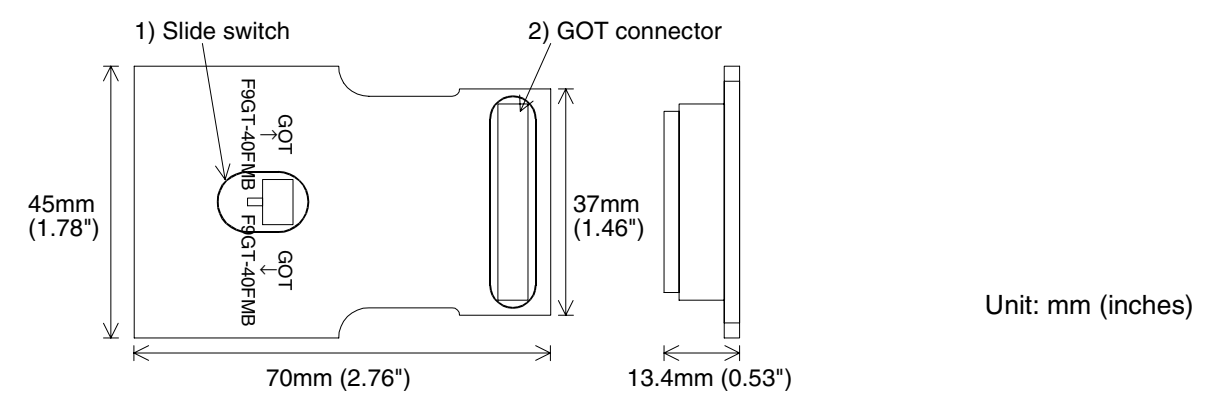

1) Slide switch

Selects the screen data transfer direction. Transfer direction: "F9GT-40FMB  $\rightarrow$  GOT" or "GOT  $\rightarrow$  F9GT-40FMB"

2) GOT connector

Connected to the extension interface port provided on the rear face of the GOT.

### **Memory specifications**

Built-in flash memory: 1 MB

**Switching and** 

**Functions of** 

**HPP Mode**

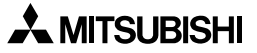

#### **6.7.2 Screen data transfer procedure**

- 1) Wear an electrostatic prevention wrist band, etc. to eliminate the static electricity charged in the body before starting the screen data transfer procedure.
- 2) Select either transfer direction "F9GT-40FMB  $\rightarrow$  GOT" or "GOT  $\rightarrow$  F9GT-40FMB" by setting the slide switch on the memory board.

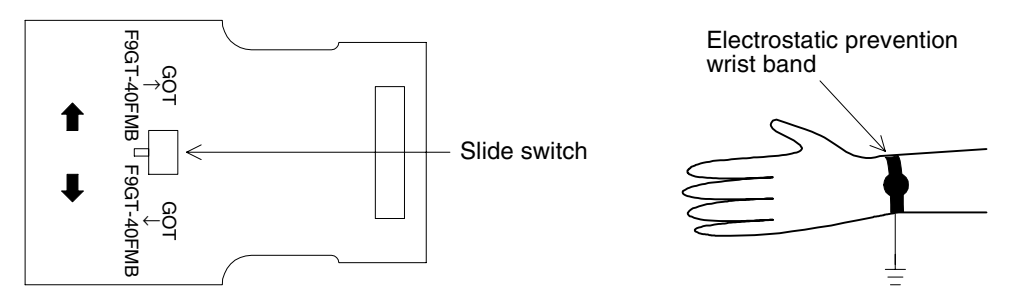

- 3) Confirm that the power of the GOT is OFF, then mount the memory board to the extension interface port provided on the rear face of the GOT.
- 4) Set to ON the power of the GOT. Then, the transfer screen is displayed automatically according to the setting of the slide switch. If the memory board is mounted to the GOT whose version is former than the applicable versions and the power of the GOT is set to ON, however, the screen data saved in the memory board is written automatically to the GOT without displaying the transfer direction confirmation screen shown below.
- 5) Click the [OK] key to start transfer. (The screen data is transferred, then collated.) Click the [Cancel] key to abort the transfer.

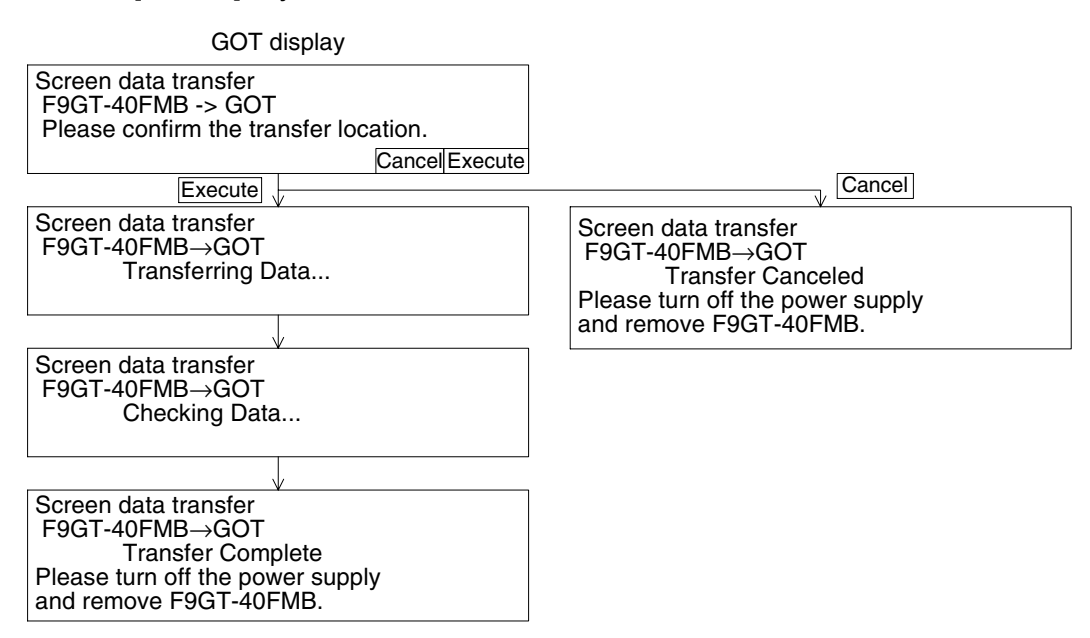

#### 6) Removing the memory board

When the transfer is completed, set to OFF the power of the GOT, then remove the memory board.

For removal, lift up a side of memory board, or pull out the memory board from the top. Example: F940GOT (rear face)

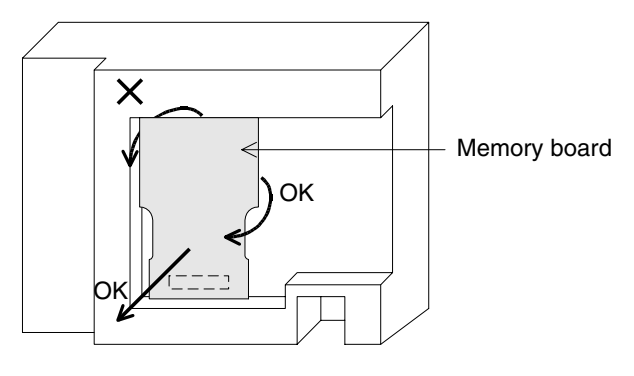

#### **6.7.3 Caution on use**

1) When the GOT OS version is former than the applicable versions

If the memory board is mounted to such a GOT and the power of the GOT is set to ON, the screen data saved in the memory board is written automatically to the GOT without regard to the setting of the DIP switch. The transfer direction confirmation screen is not displayed.

# **MEMO**

## **7. Keypad Function in F920GOT-K and F930GOT-K**

This chapter describes handling of the keypad in the F920GOT-K and F930GOT-K.

## **7.1 Outline**

The F920GOT-K and F930GOT-K are equipped with keypads for numeric value setting and assignable function keys.

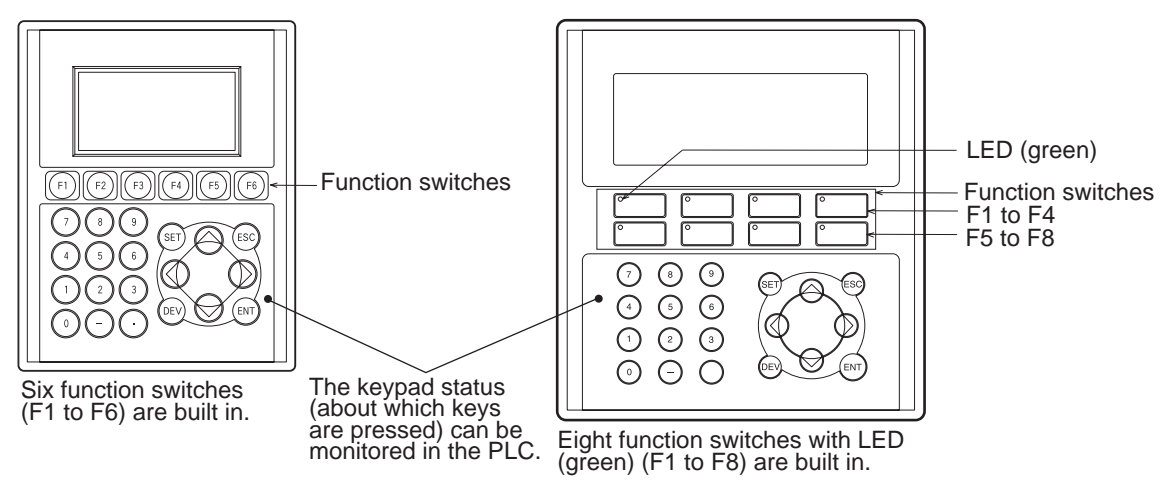

1) Function switches (Refer to Section 7.2) All key presses and LED indicator status are transferred to and from the PLC via a communication cable, therefore, additional wiring is not required.

### **Procedure for in the screen creation software (GT Designer2)**

Function and LEDs assigned to the function keys can be set in the screen creation software.

- a) Setting the switch functions to the function keys (Refer to Section 7.2.1.)
- b) Setting the LEDs to the function keys. (Refer to Section 7.2.2.)
- 2) Acquiring the key pressing information (Refer to Section 7.5.)

In the F920GOT-K and F930GOT-K, the information about which keys are pressed on the keypad can be monitored in the PLC.

### **Procedure for in the screen creation software (GT Designer2)**

a) Setting the devices according to the system information (Refer to Section 7.2.3.)

## **7.2 Function Keys**

The F920GOT-K is equipped with six function keys. The F930GOT-K is equipped with eight function keys with green LEDs. Switching, data write and screen switching operations can be assigned to them.

#### **7.2.1 Assigning the switch function to the function keys**

1) Instructions for the screen creation software (GT Designer2)

Common procedure for all screens

Operating procedure Tool menu

Select [Common]-[Operation Panel].

Setting procedure on each screen

Operating procedure Workspace

Select a screen, right-click it, then select "Operation Panel".

a) Setting up the function keys (for the F920GOT-K)

The function keys in the F920GOT-K are assigned as shown below.

F920GOT-K "Operation Panel" dialog box

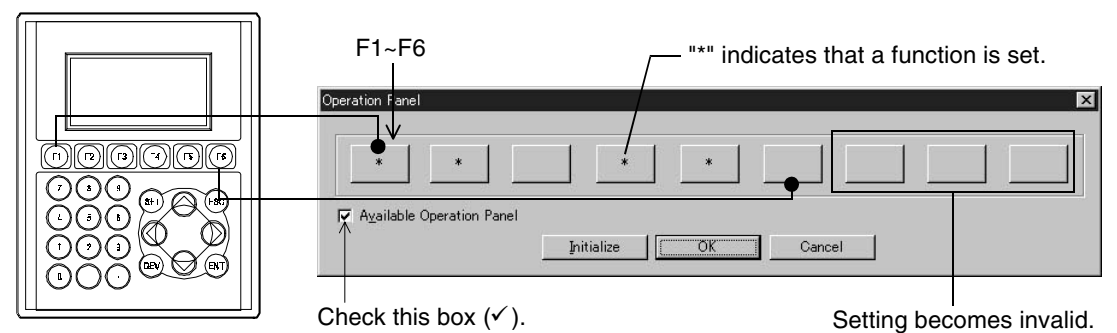

b) Setting up the function keys (for the F930GOT-K)

The function switches in the F930GOT-K are assigned as shown below.

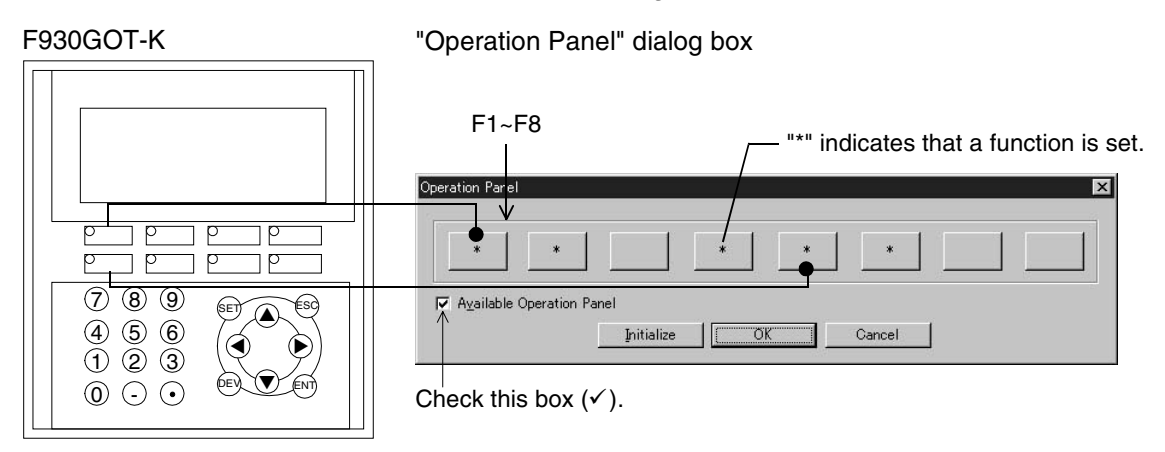

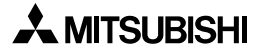

#### **7.2.2 Setting up the LED indicators (only in the F930GOT-K)**

A green LED is provided on each function key in the F930GOT-K. Each LED can be set to ON and OFF using an arbitrary device.

Assign a device to the screen having the smallest No. (screen No. 0 or 1) in "Lamp (External Lamp)" in the screen creation software.

(If a device is set to two or more screens, only the setting to the screen having the smallest No. is valid.)

The chosen device number will be the head address for the eight devices corresponding to the eight LEDs.

While a set device is ON, a corresponding LED is lit. While a set device is OFF, a corresponding LED is extinguished. If no device is set, a corresponding LED remains extinguished.

1) Procedure for in the screen creation software (GT Designer2)

Operating procedure Tool menu

Select [Object]-[Lamp]-[External Lamp].

Set a head device No.

Starting from this device No., eight devices are occupied corresponding  $\angle$  to the LEDs.

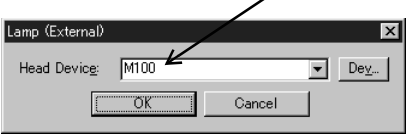

**Functions of** 

#### **7.2.3 Cautions on use**

Function keys can be assigned to different functions for different screens. If there are overlapping windows, functions associated with the base screen will have priority. Functions for overlapping screens will then have priority according to the overlapping order. Functions for those screens closest to the base screen will have highest priority. The F920GOT is picked up as an example in the explanation below.

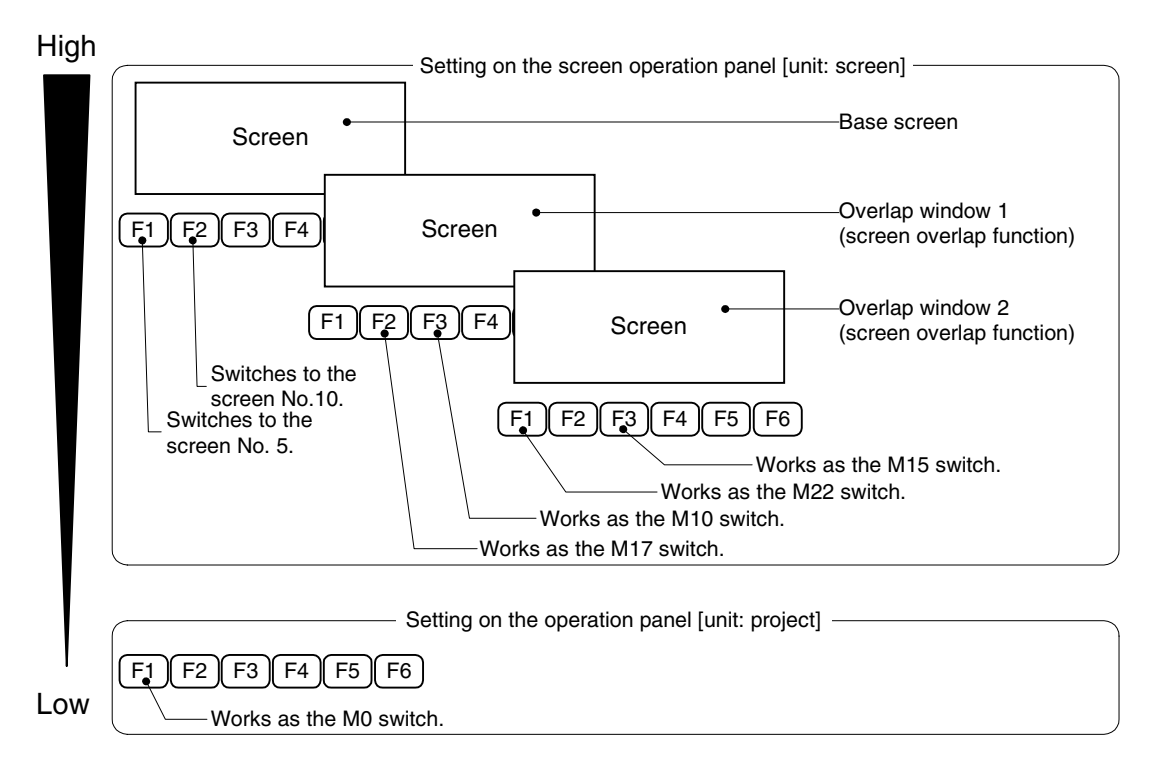

Suppose that the screens shown above are overlapping.

For the [F1] key, only the function "Switches to the screen No. 5." is valid. For the [F2] key, only the function "Switches to the screen No. 10." is valid. For the [F3] key, only the function "Works as the M10 switch." is valid.

## **7.3 Handling of the numeric keypad, cursor control keys, [SET] key, [DEV] key, [ESC] key and [ENT] key**

The numeric keypad, cursor control keys, [SET] key, [ESC] key and [ENT] key allow to change values of Numeric Input and ASCII Input (0 to 9).

(The [DEV] key is not available in the data input operation.)

### **Key functions**

Numeric keypad ([0] to [9], [-], [.]): Input a numeric value in the data input operation. Cursor control keys  $([\blacktriangle], [\blacktriangleright], [\blacktriangle], [\blacktriangledown])$ : Move the cursor in the data input operation. [SET] key:Displays the cursor in the data input operation.

[ESC] key:Cancels the input in the data input operation.

[ENT] key:Determines the input numeric value in the data input operation.

#### **Data change procedure**

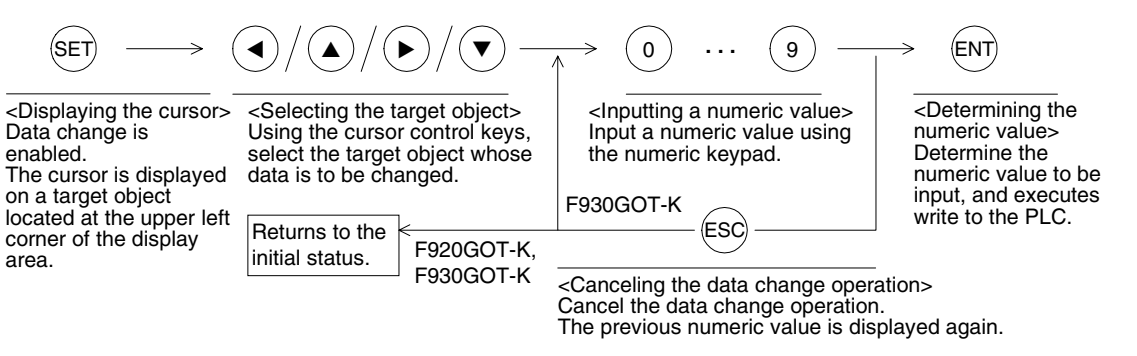

#### 1) When using the F930GOT-K

- If any character other than "0"..."9", "-" and "." is required to be input in the ASCII input operation, use the key window. (Refer to Section 7.6.3.) The display and movement of the cursor in the data change operation vary depending on the setting in the screen creation software.
- When the [ESC] key is pressed in the numeric value input operation, the contents set in [Screen Property]-[Auxiliary]-[Defined Key action] are executed.

### 2) When using the F920GOT-K

- Only "0"..."9", "-" and "." can be input in the ASCII input operation.
- When inputting a hexadecimal value, press the [.] key to change over the hexadecimal input mode and decimal input mode.
- In the hexadecimal input mode (in which "HEX" is displayed in the right area of the screen), press the [1] key to input "A", the [2] key to input "B"... the [6] key to input "F".
- When the [ESC] key is pressed in the numeric value input operation, the screen returns to the initial status (without the cursor).

**Switching and** 

**Functions of** 

**HPP Mode**

**IPP Mode** 

## **7.4 Keypad operation on the system screen (only in the F930GOT-K)**

Manipulate the system screens of the F930GOT-K using the touch keys in the display area. On the following system screens, the keypad is available also.

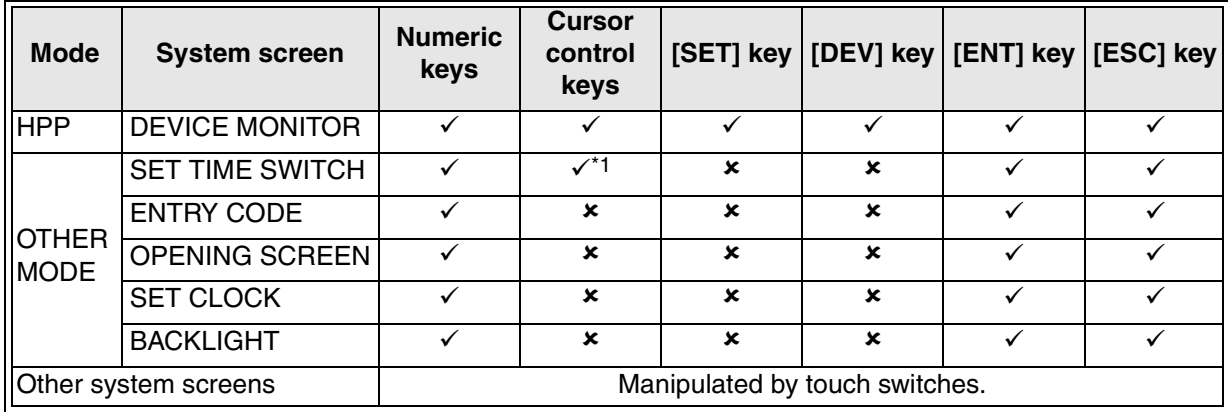

 $\checkmark$ : Available  $\checkmark$ : Unavailable

\*1 The keypad is available only for moving the cursor among valid numeric input areas.

## **7.5 Acquiring the key pressing information**

By manipulating the keypad, the key pressing status can be acquired as the ON/OFF information of bit devices of the PLC.

### **7.5.1 Applicable GOT and OS version**

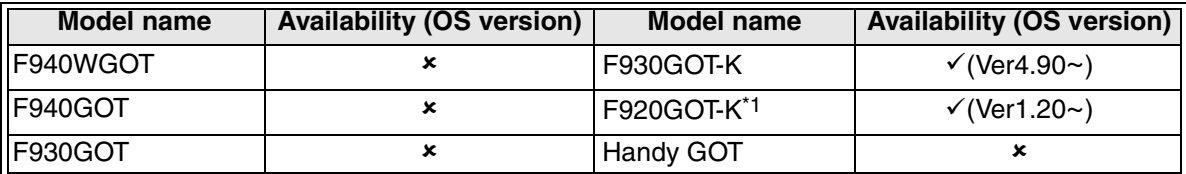

 $\checkmark$ : Setting is enabled. If the applicable versions are limited, they are written inside ( ).

8: Setting is disabled.

\*1 Available only in the 24 V power type F920GOT.

### **7.5.2 Assigning the system information**

1) Read device

Select whether or not the key pressing information function is valid.

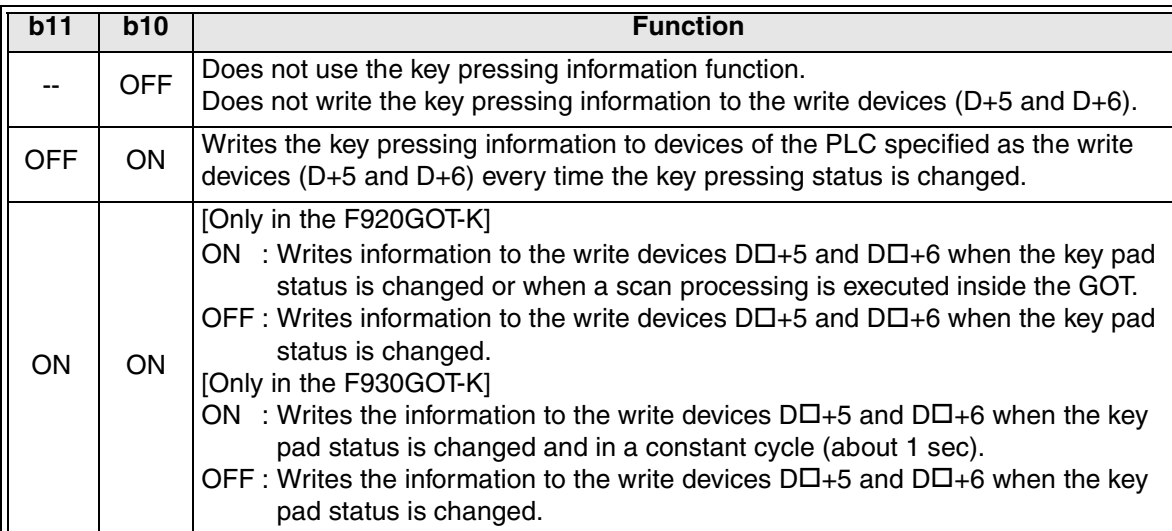

#### Operation

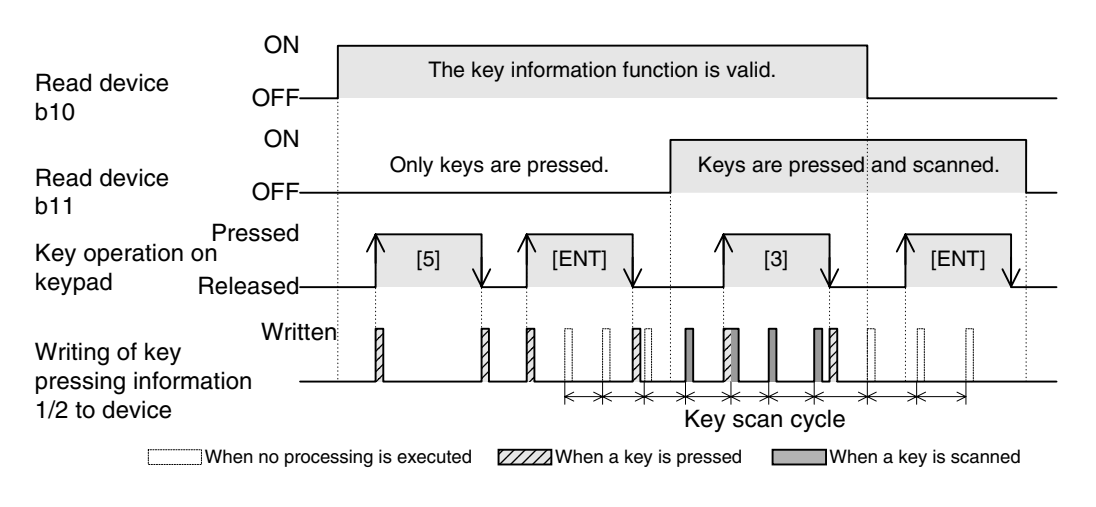

**HPP Mode**

**HPP Mode** 

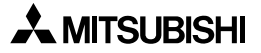

#### 2) Write device

While a key is pressed, a bit corresponding to the key of the write device (word device D+5 or D+6) set in the system information is ON. While a key is not pressed, a corresponding bit is OFF.

D+4: System signal 2

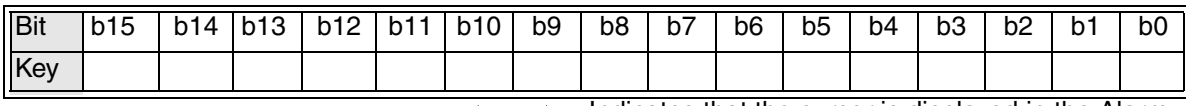

 $\uparrow$  Indicates that the cursor is displayed in the Alarm List Display or Alarm History Display.

Indicates that the backlight is ON.

For any bit other than b9 and b10, refer to Section 3.6.

D+5: Key pressing information 1

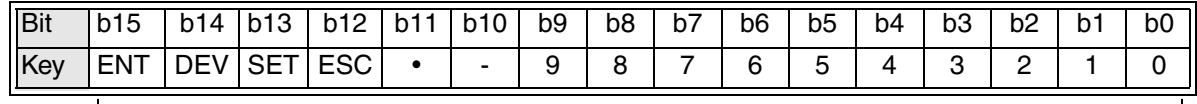

F920GOT-K, F930GOT-K

D+6: Key pressing information 2

b15 is ON while the key pressing information function is valid.

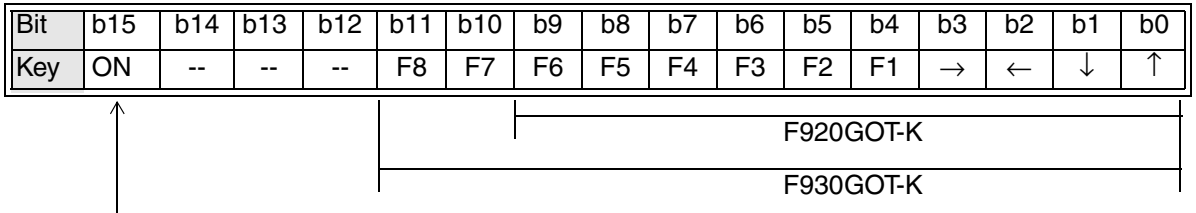

Always ON (for allowing to check connection of the GOT-F900 and communication errors in the sequence program)

#### **7.5.3 Setting in the screen creation software (GT Designer2)**

Operating procedure Tool menu

Select [Common]-[System Environment].

Click "System Information" in the tree, and set the devices.

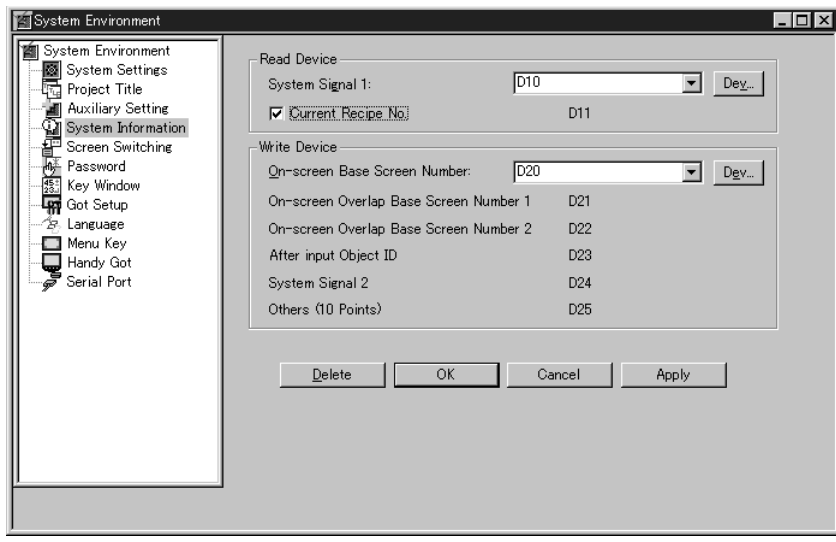

#### **7.5.4 Use example**

Program condition

Used PLC : FX1S, FX1N, FX2N or FX2NC Series

Used devices: D0.....Screen switching D10...System information read device D20...System information write device

1) Basic program

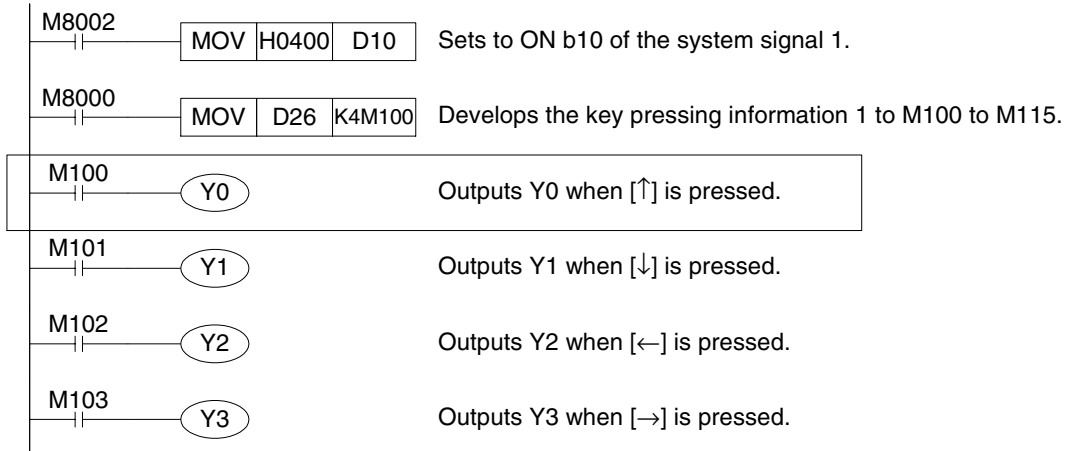

2) Application program

Basic program can be applied to various directions. The example of changing the part of  $\Box$  (program of  $\Box$ ) key) in basic program to various conditions is explained.

a)  $\lceil \uparrow \rceil$  key is effectively done only while displaying a specific screen (Ex.: screen No. 10).

$$
\begin{array}{c|c}\nM100 \\
\hline\n\end{array} = D20\nK10\n\qquad (Y0)
$$

b) [ ↑ ] key is effectively done only while displaying the user screen (screen No. 1 to 500).

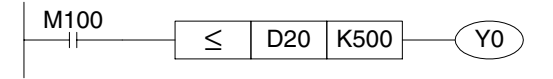

c)  $\lceil \uparrow \rceil$  key is made effective only while non-displaying the cursor.  $(| \uparrow |)$  key is used properly for the cursor movement and other directions)

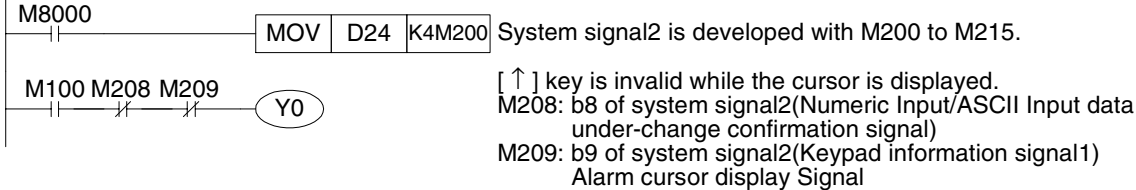

d) [ ↑ ] key is invalid while the backing light is turned OFF.

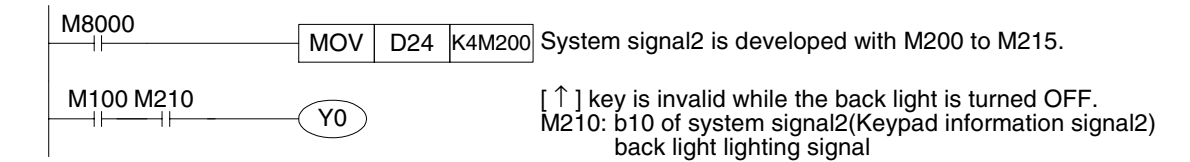

3) [ ↑ ] key is made effective while confirming the connection of F920GOT-K, F930GOT-K and PLC.

Lengthen the watch time more than the scanning time of GOT.(Ex.:five seconds. )

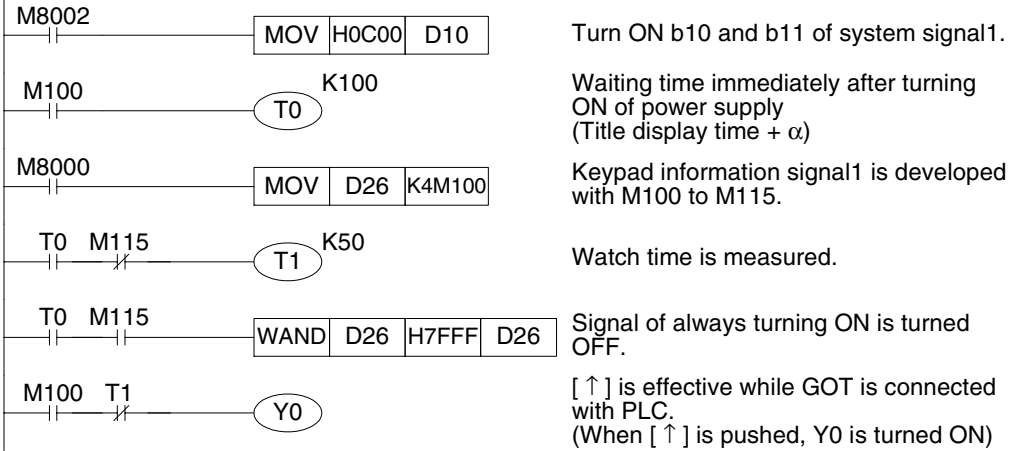

#### **7.5.5 Cautions on use**

#### **Key information when two or more keys are pressed on the keypad at the same time**

When two or more keys are pressed at the same time, all bits of the key pressing information 1 and the key pressing information 2 become OFF except the combinations shown below. However, b15 of the key pressing information 2 is always ON.

1) Combinations of keys allowing to be pressed at the same time

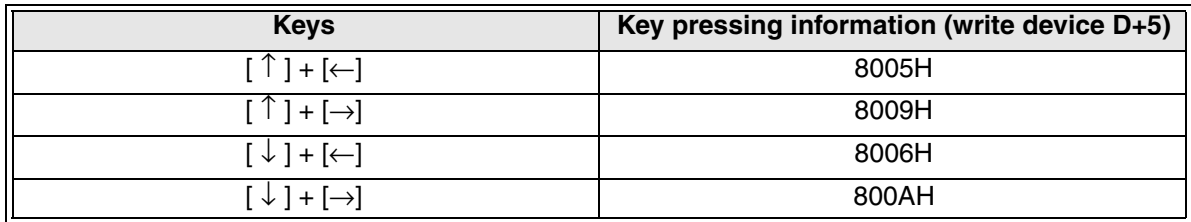

2) Backlight lighting condition in the F930GOT-K

In the OS version 4.90 or later, the backlight is set to ON when a key on the keypad is pressed.

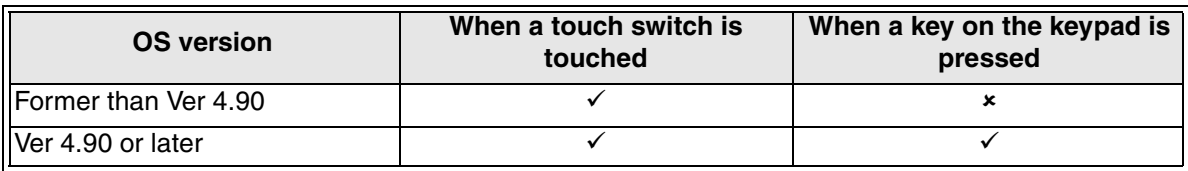

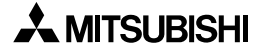

## **8. Functions of System Screens**

The GOT has built-in screens for various convenient functions.

### **8.1 Outline**

The [SELECT MODE] screen of the GOT offers convenient screens which can be used as a part of user screens for setting the functions and adjusting the GOT such as "SET-UP MODE", "HPP MODE", "ALARM MODE" and "TEST MODE".

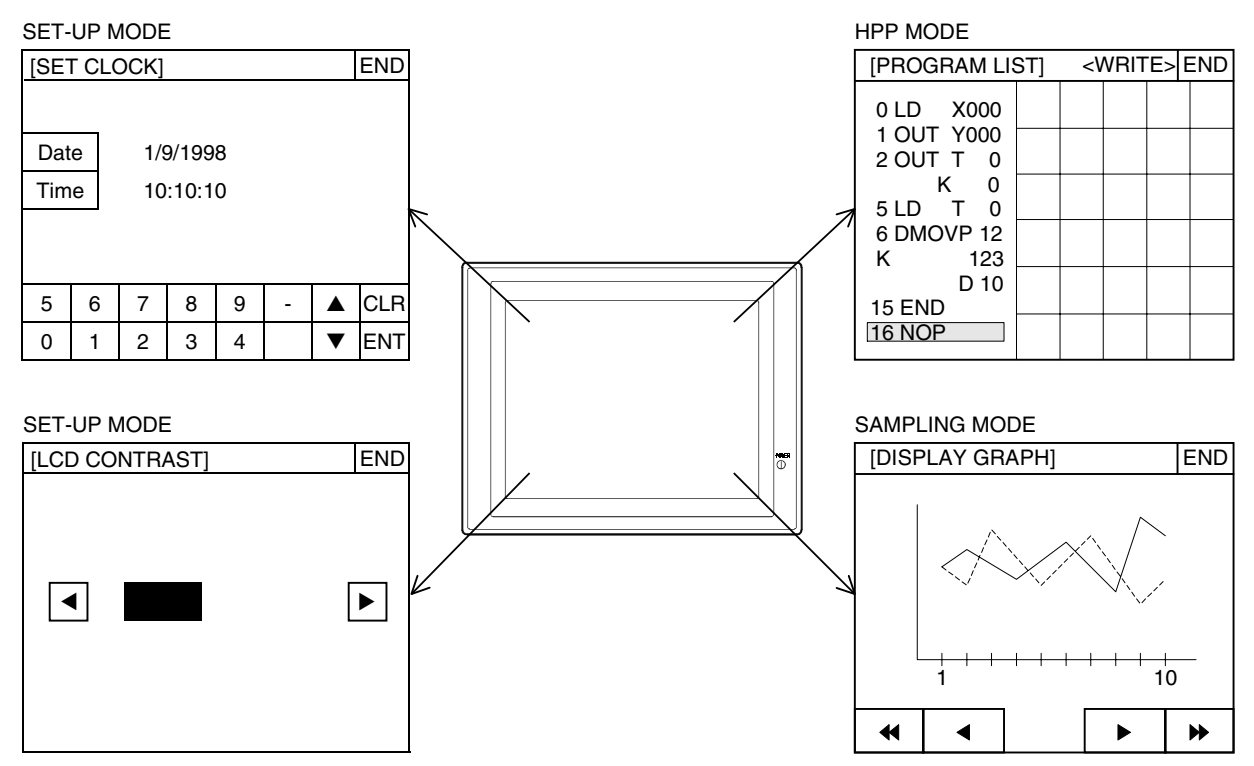

#### **8.1.1 How to read each system screen**

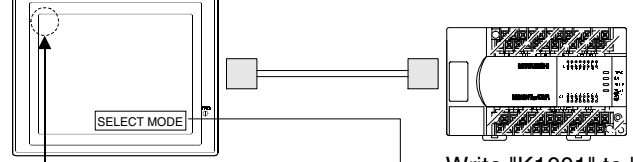

Press the upper left corner ([DEV] key in the F920GOT-K).

Write "K1001" to "D0" (to display the device monitor mode). Press a touch switch for screen switching.

1) Using built-in functions of the GOT

Press the upper left corner (factory setting) of the GOT screen to read the "SELECT MODE", then select and display a system screen. (Press the [DEV] key in the F920GOT-K.)

- 2) When manipulating the user screen Press a touch switch on the user screen to switch to a system screen having a specified screen No.
- 3) When displaying a system screen from the PLC

Write data to a device for screen switching from the PLC using a program to display a system screen.

**Introduction**

Introduction

**1**

#### **8.1.2 System screen list and screen No.**

When displaying the system screen by switching from the user screen, specify the screen No. shown below to the switching destination in the screen switching setting or to the device for screen switching.

 $\checkmark$ : There is a screen --: Screen none

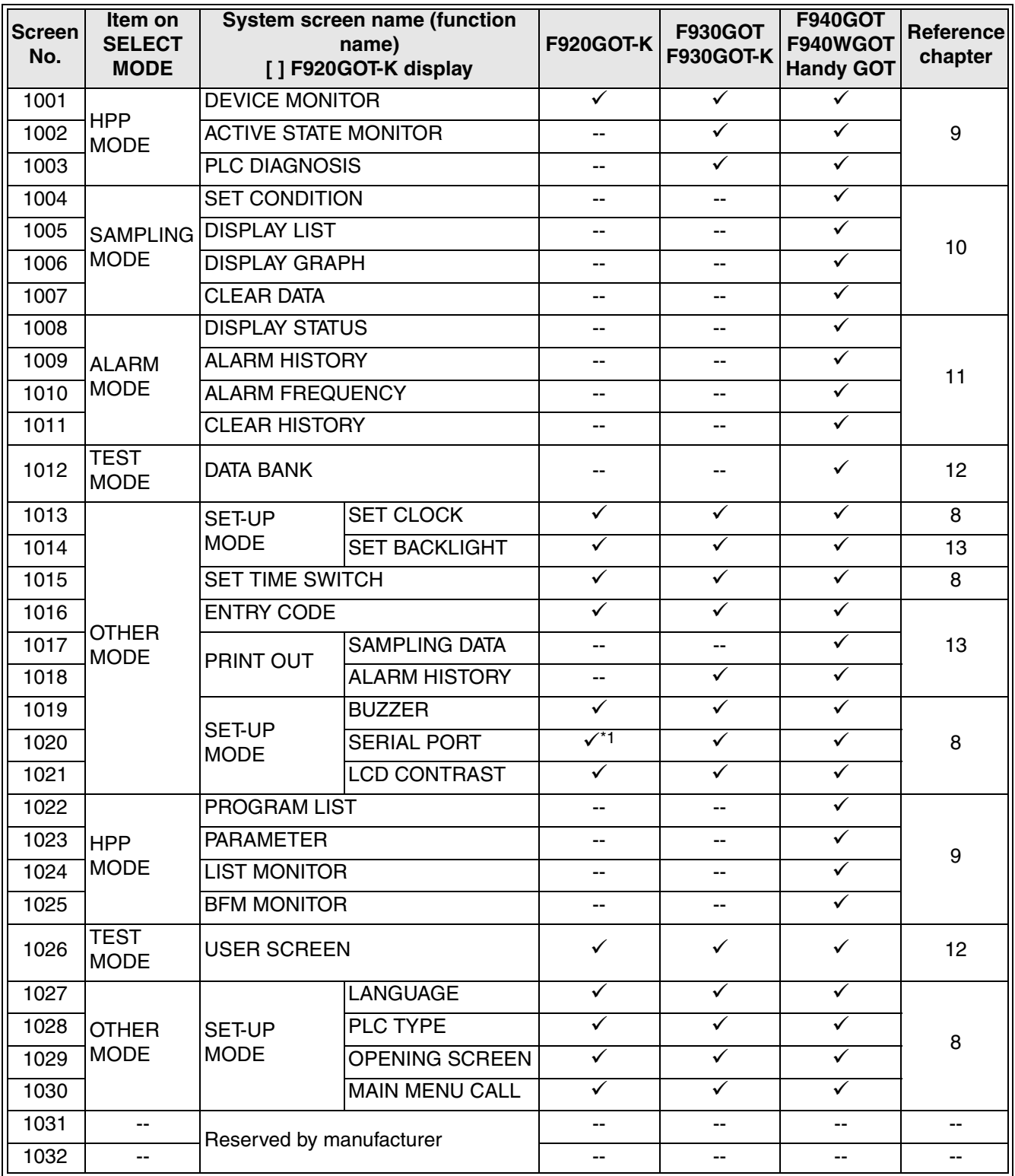

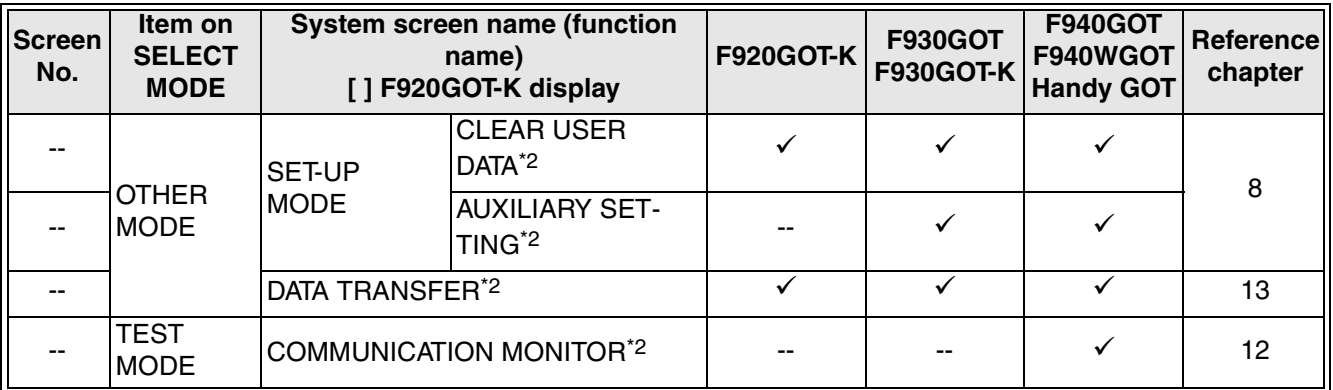

\*1 Only the F920GOT-K (24V type)

\*2 Screen switching from user screen by specifying the screen No. is disabled.

## **8.2 System screen reading procedure**

This section explains the startup procedure for the F940GOT to turn on the power and select each mode.

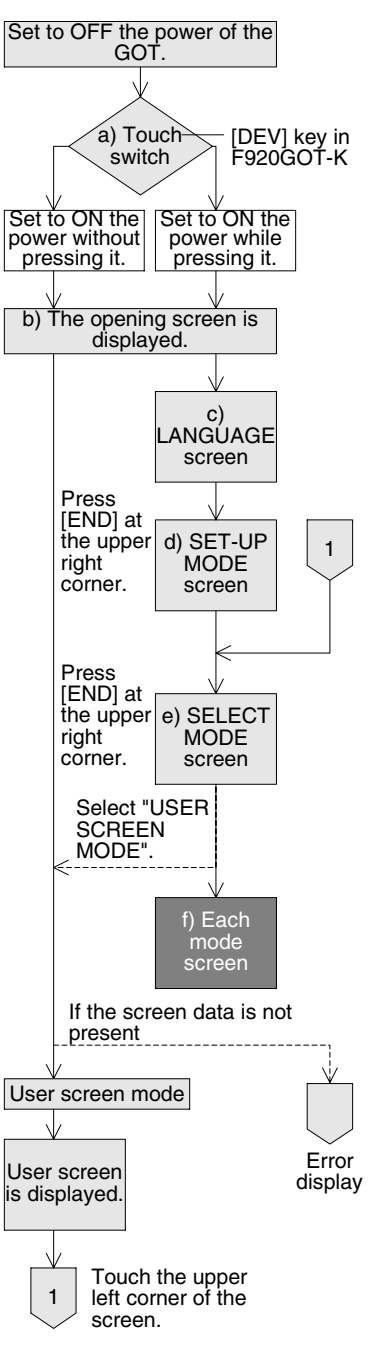

a) While pressing and holding the upper left corner (which functions as a touch switch) of the GOT screen, set to ON the power to display the LANGUAGE screen.

(In the F920GOT-K, set to ON the power while pressing and holding the [DEV] key.)

- b) The opening screen indicating the model name, version, etc. is displayed for the period of time set in "OPENING SCREEN" in "SET-UP MODE".
- c) On the LANGUAGE screen, the system screen language (Japanese or English) and the font for user screen mode) can be selected.

(It is recommended to set them using the screen creation software if the contents to be set are definite.)

d) On the SET-UP MODE screen, the mode, connected PLC type, etc. can be set.

However, it is recommended to set them using the screen creation software if the contents to be set are definite.

e) The SELECT MODE screen is displayed. Each item displayed on the screen functions as a touch switch. When an item is pressed, the mode is selected. In the F920GOT-K, use the keypad.

[ SELECT MODE ]

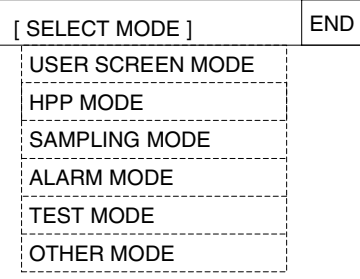

This SELECT MODE screen can be called also by pressing a corner of the screen set in "MAIN MENU CALL KEY" in "SET-UP MODE".

In the F920GOT-K, press the [DEV] key to display the SELECT MODE screen.

f) A selected mode is started.

When not desiring to read the SELECT MODE screen from the user screen, select [OTHERS]-[MAIN MENU CALL KEY], then delete all " $\bullet$ " at the four corners of the screen.

g) The user screen is displayed.

However, if the specified user screen is not present, an error message ("DISPLAY SCREEN IS NOT AVAILABLE. <No. OO\*1>.") is displayed.

- \*1 "OO" indicates the screen No. causing the error. Confirm the following items.
	- 1) Whether the device No. set to an object used on the screen is available in the connected PLC
	- 2) Whether the screen itself is present

**Introduction**

Introduction

**1**

**Outline**

**Specifications Specifications**

**Basic Settings** ( **Basic Settings**

**4**

**User Screen**

User Screen

**5**

**Overlap of** 

**6**

**Convenient Functions**

**7**

**Keypad Function**

**8**

**System Screens**

**9**

**HPP Mode**

**IPP Mode** 

## **8.3 SELECT MODE screen**

When a touch switch located in a position specified in "MAIN MENU CALL KEY" in "SET-UP MODE" is pressed, the SELECT MODE screen shown in the figure below is displayed. The outline of each mode and the selecting procedure are as follows.

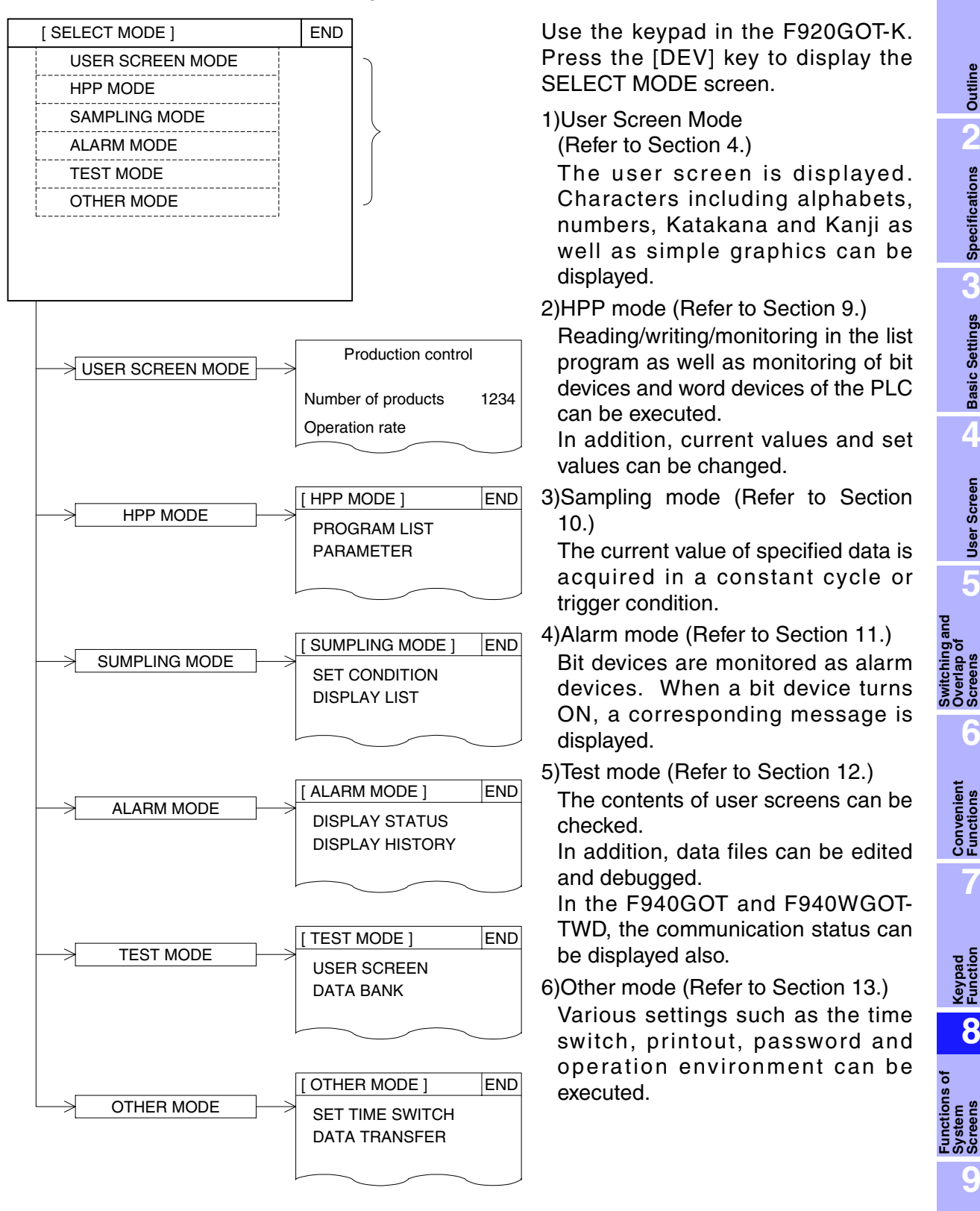

## **8.4 SET-UP MODE screen**

On the SET-UP MODE screen, execute the initial settings to operate the GOT. By using this function, the operation environment can be set in the GOT. All items except some hardware set items can be set also in the screen creation software (GT Designer2). It is recommended to usually execute the settings in the screen creation software because the screen data and the GOT operation environment can be controlled totally. (Refer to Section 3.1.)

#### **8.4.1 Outline**

Set to ON the power of the GOT while pressing and holding the upper left corner of the screen or select "OTHER MODE"-"SET-UP MODE" from the SELECT MODE screen to display the SET-UP MODE screen.

However, if the password is registered in the security (screen protection) function, the operation environment can be set only when the password input by the operator is at higher level than the password set for the SET-UP MODE screen.

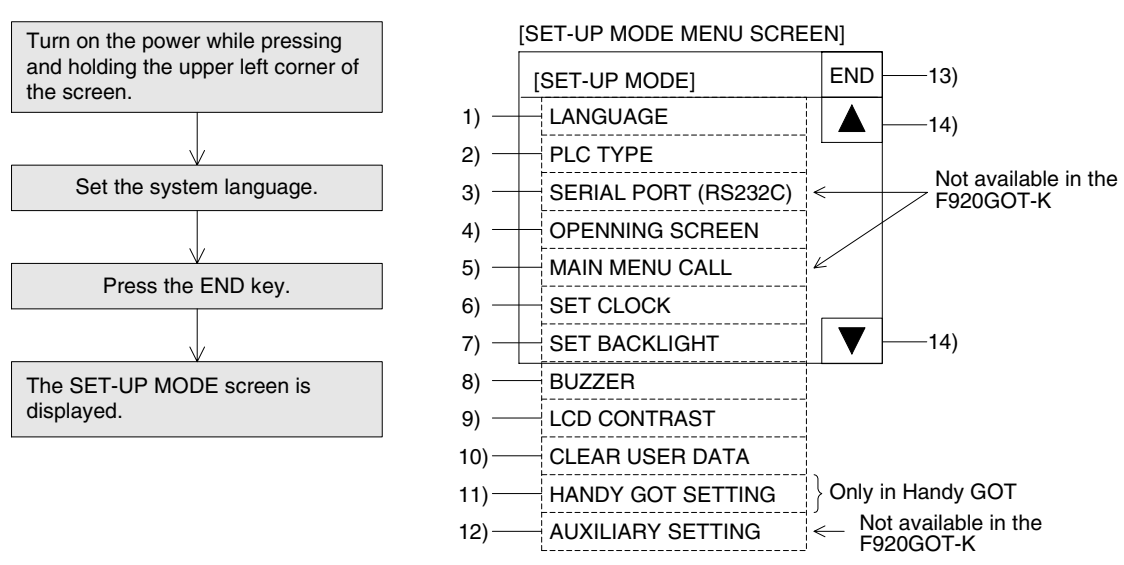

 $\left[\begin{array}{cc} 1 \end{array}\right]$  indicates a touch switch.

(In the F920GOT-K, use the keypad.  $\lt$ Use the [ $\blacktriangle$ ] and [ $\blacktriangledown$ ] keys to move the cursor. $\gt$ )

1) LANGUAGE\*

In "SYSTEM LANGUAGE", set the language such as Japanese and English displayed on the system screen.

In "CHARACTER SET", set the language according to the language displayed on the user screen mode. However, if any language other than Japanese is selected, the system screen is fixed to English.

2) PLC TYPE\*

Set the connected PLC.

3) SERIAL PORT\*

Set this item when connecting a printer to the GOT or when communicating with a micro computer board.

4) OPENING SCREEN\*

Set the period of time in which the opening screen is displayed immediately after the power is set to ON.

5) MAIN MENU CALL KEY\*

Set the positions of the touch switches which call the main menu from the User screen mode.

- 6) SET CLOCK Set the time used for the time switch and time display.
- 7) SET BACKLIGHT\* Set the backlight OFF time.
- 8) BUZZER\*

Set the buzzer sound issued when a key is pressed.

- 9) LCD CONTRAST Set the LCD contrast. In the F940WGOT-TWD, adjust the brightness.
- 10)CLEAR USER DATA

This item deletes the user screen data.

11)SET HANDY GOT\*

Set the operation of the grip switch and LEDs (only in the Handy GOT).

12)AUXILIARY SETTING\*

Set whether or not the initial screen No. is written to the PLC.

13)END

This switch terminates the SET UP MODE, and displays the main menu (SELECT MODE screen).

14)Cursor control keys

Use these keys to move the cursor among items on the SET-UP MODE screen.

\* These items can be set using the screen creation software (GT Designer2). (Refer to Chapter 3.)

**Switching and Overlap of** 

**Functions of System** 

**HPP Mode**

**Introduction**

Introduction

**1**

#### **8.4.2 Cautions on use**

1) When the screen data in the screen creation software is transferred after diversified settings on the SET-UP MODE screen of the GOT, the SET UP MODE executed in the screen creation software are valid.

In such a case, execute the settings again in the GOT. Or let the contents set in the GOT be reflected on the settings in the screen creation software, then transfer the screen data again.

- 2) The contents of SET UP MODE executed in the GOT cannot be read to the screen creation software.
- 3) The SET UP MODE executed in the GOT are saved in the RAM. (Refer to Section 3.8.) (In the F920GOT-K, the settings are saved in the EEPROM.)

#### **8.4.3 LANGUAGE screen - screen No. 1027**

On this screen, set the language displayed on the system screen and user screen.

- 1) SYSTEM LANGUAGE (Initial value: ENGLISH) Set the language displayed on the system screen and error messages. Japanese and English are available. If any language other than Japanese is selected in "CHARACTER SET", only English is available here.
- 2) CHARACTER SET (Initial value: JAPANESE) Set the language displayed on the user screen. Japanese, Chinese (simplified), Chinese (traditional), Korean and Western European fonts are available. (Available languages are different in each model. And only one language can be set.)

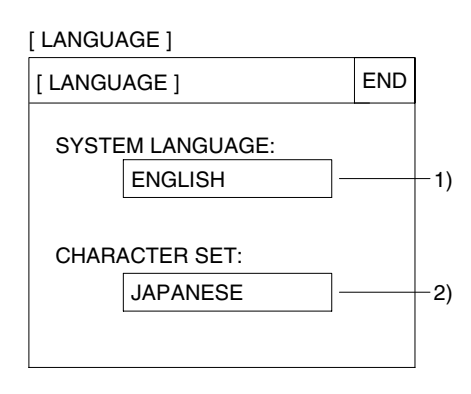

 on the screen functions as a touch switch, and changes the contents of selection when pressed. In the F920GOT-K, use the keypad.

- Use the  $[\triangle]$  and  $[\blacktriangledown]$  keys to move the cursor.
- Press the  $[\triangleright]$  key to change the contents.
- Press the [ESC] key to finish the settings.

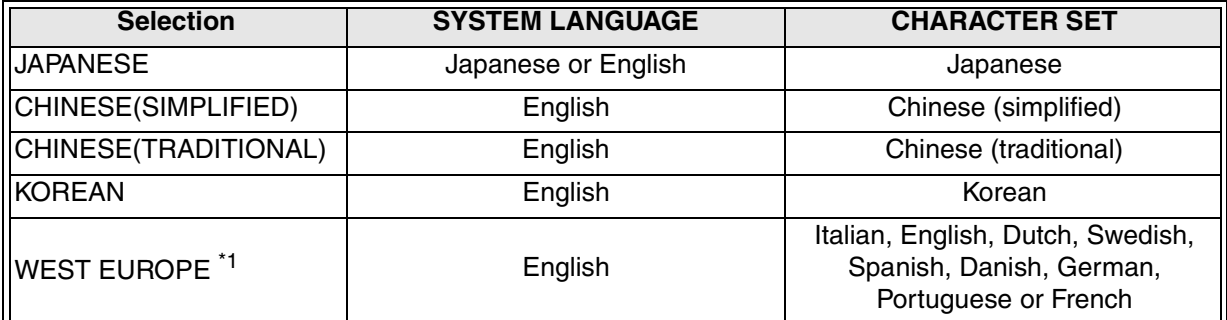

\*1 This item is supported from Ver. 2.10 in the F930GOT, from Ver. 4.00 in the F940GOT and from the initial version in the F920GOT-K, F930GOT-K and F940WGOT.

## **8.4.4 PLC TYPE screen (for selecting the PLC type and connection port) - Screen No. 1028**

On this screen, set the connected PLC type and various communication functions. For available PLC types and connection methods, refer to Chapter 2. For the details of wiring and connection configuration, refer to the "GOT-F900 Series Hardware Manual [Connection]".

- 1) PLC TYPE (Initial value: FX SERIES) Select the PLC connected to the GOT.
- 2) CONNECTION (Initial value: CPU PORT (RS-422)) Set the connection form of the PLC set in 1) above. CPU PORT:

Directly connected to the program connector of the PLC (RS-422 or RS-232C).

LINK CONNECTION:

Connected to the link unit communication connector (RS-422 or RS-232C). In the F920GOT-K, only "CPU PORT" is displayed in "CONNECTION".

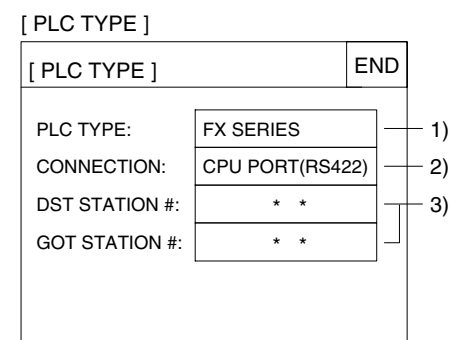

3) STATION #, COUNTERPART STATION # or GOT STATION # (Initial value: 0) (The displayed contents are different in each version of the GOT.) This set item is not provided in the 5V power type F920GOT-K.

 on the screen functions as a touch switch, and changes the contents of selection when pressed. In the F920GOT-K, use the keypad.

- Use the  $[\triangle]$  and  $[\blacktriangledown]$  keys to move the cursor.
- Press the  $[\triangleright]$  key to change the contents.
- Press the [ESC] key to finish the settings.

#### **8.4.5 SERIAL PORT screen (for setting the micro computer connection and printer communication specifications) - Screen No. 1020**

On this screen, set the general-purpose communication (micro computer) and the parameters for serial communication with the printer for printing the alarm and sampling data. For the details of wiring and connection configuration, refer to the "GOT-F900 Series Hardware Manual [Connection]".

Make sure to set "PRINTER" to "USE" when connecting the printer.

Note that the two-port interface function is not valid while "USE" is selected.

This item is not provided in the 5V power type F920GOT-K.

 on the screen functions as a touch switch, and changes the contents of selection when pressed.

The settings on this screen are provided for the printer and micro computer, and have nothing to do with the communication settings for the PLC, bar code reader and personal computer.

### **Caution on use**

The general-purpose communication equipment (micro computer) and printer cannot be used at the same time.

However, they can be used at the same time if the communication settings are equivalent between the general-purpose communication equipment (micro computer) and the printer.

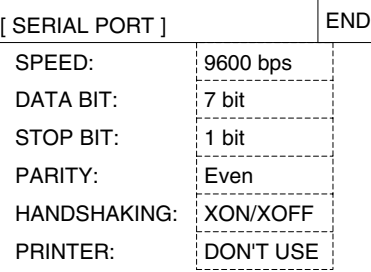

[ SERIAL PORT ]

**Switching and** 

**Functions of System Screens**

**9**

**HPP Mode**

**HPP Mode** 

#### **8.4.6 OPENING SCREEN screen (for setting the period of time to display the opening screen) - Screen No. 1029**

On this screen, set the period of time in which the opening screen indicating the model name, version, etc. is displayed immediately after the power is set to ON in the unit of second. (Initial value: 4 SEC)

Input a numeric value using the ten keys provided at the bottom of the screen, then press [ENT].

\* If "0" is set, the opening screen is not displayed. Instead, the user screen mode is displayed from the beginning. It is recommended to set 1 second or more for the FX Series PLC, and 4 seconds or more for the A Series PLC.

In the F920GOT-K, use the keypad.

- Press the [SET] key to start changing.
- Use the [0] to [9] keys to input desired period of time.
- Press the [ENT] key to determine the input.
- Press the [ESC] key to finish the setting.

When the **area ("DISPLAY TIME")** is pressed, setting is enabled using the ten keys provided at the bottom of the screen.

#### **8.4.7 MAIN MENU CALL KEY screen (for setting the menu call key positions) - Screen No. 1030**

On this screen, set the keys to switch from the user screen mode) to the SELECT MODE screen. The key size is  $2 \times 2$  mesh. (Initial value: Upper left corner)

Among the four corners of the screen, one or two corners can be selected.

If no corner is selected, only the user screen mode is available, and any other mode cannot be displayed. (In this case, in order to display the SELECT MODE screen, set to ON the power while pressing and holding the upper left corner of the screen.)

Selected corners are assigned as touch switches to call the SELECT MODE screen. If another touch switch is assigned to a corner which has been selected as the main menu call key, the main menu call function is invalid.

In the F920GOT-K, use the keypad.

In the F920GOT-K, when "MAIN MENU CALL KEY" is selected, "VALID" and "INVALID" are displayed. Select either one using the  $[\blacktriangle]$  and  $[\blacktriangledown]$  keys, then press the [ESC] key to finish the setting.

VALID: Switches the display to the SELECT MODE screen when the [DEV] key is pressed while the user screen is displayed.

INVALID: Disables switching from the user screen to the SELECT MODE screen.

In order to display the SELECT MODE screen, set to ON the power while pressing and holding the [DEV] key.

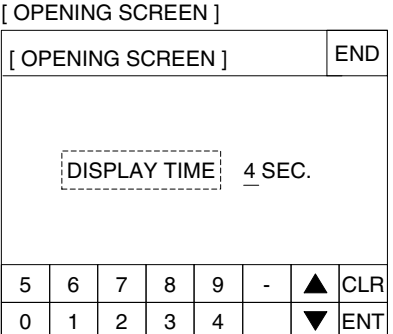

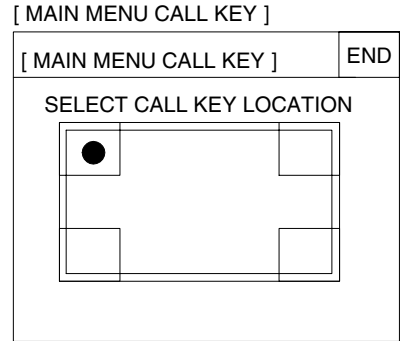

## **8.4.8 SET CLOCK screen (for setting the clock built in the GOT) - Screen No. 1013**

On this screen, set the time of the clock data (built in the GOT) used in the time switch, sampling mode and alarm mode.

Select "DATE" or "TIME" to make the ten keys provided at the bottom of the screen valid for inputs.

Press the [ENT] key to determine the input.

In the F920GOT-K, use the keypad.

- Press the [SET] key to start changing.
- Use the  $[\triangle]$ ,  $[\blacktriangledown]$ ,  $[\triangle]$  and  $[\triangleright]$  keys to move the cursor.
- Use the [0] to [9] keys to input the time.
- Press the [ENT] key to determine the time.
- Press the [ESC] key to finish the setting.

Caution on use of F920GOT-K

The F920GOT-K does not have the built-in clock.

On the SET CLOCK screen in the F920GOT-K, set the time for the clock data of the connected FXPLC.

If the connected FXPLC does not have the clock data, random numeric values are displayed in the numeric value areas, and cannot be changed.

## **8.4.9 SET BACKLIGHT screen (for setting the backlight OFF time) - Screen No. 1015**

On this screen, set the backlight OFF time for the display screen. If a touch switch is not pressed or the user screen is not switched, the backlight turns OFF after the specified period of time. (Initial time: 10 MIN).

Press the [OFF TIME], set the OFF time in the range from 1 to 99 minutes using the ten keys provided at the bottom of the screen, then press the [ENT] key to determine the input. In the F920GOT-K, use the keypad.

- Press the [SET] key to start changing.
- Use the [0] to [9] keys to input the time.
- Press the [ENT] key to determine the time.
- Press the [ESC] key to finish the setting.

Only the setting on this screen is not enough to turn OFF the backlight.

In order to make valid the backlight OFF time, set to ON the bit specified in the system information. (Refer to Section 3.6.)

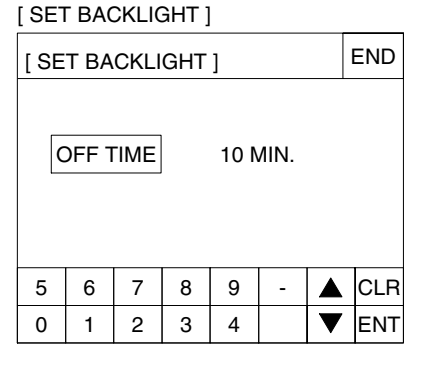

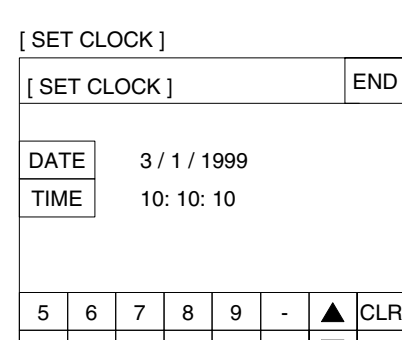

0 | 1 | 2 | 3 | 4 | | ▼ |ENT

**Introduction**

Introduction

**1**

**Outline**

**Specifications N Specifications**

**Basic Settings** ( **Basic Settings**

User Screen **4 User Screen**

**5**

**6**

**Convenient Functions**

**7**

**Keypad Function**

**8**

**9**

**HPP Mode**

**IPP Mode** 

**Functions of System Screens**

**Switching and Overlap of**  Switching and<br>Overlap of<br>Screens

 $\lambda$  mitsubishi

## **8.4.10 BUZZER screen (for turning ON/OFF the buzzer of the GOT) - Screen No. 1019**

Set whether or not the buzzer is issued when a touch switch is pressed or when an error occurs. (Initial value: BUZZER ON)

Select "BUZZER ON" or "BUZZER OFF".

In the following GOT units, the buzzer sound ON/OFF status can be set by setting the key code (FFFE) to each touch switch.

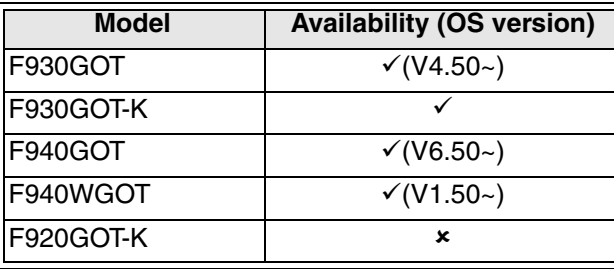

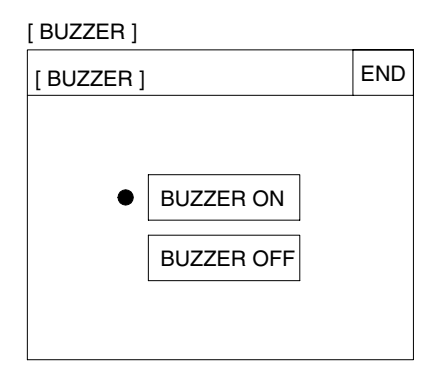

 $\checkmark$ : Setting is enabled. If the applicable versions are limited, they are written inside ( ).

8: Setting is disabled.

In the F920GOT-K, use the keypad.

- Use the  $[\triangle]$  and  $[\blacktriangledown]$  keys to move the cursor.
- Press the [ESC] key to finish the setting.

## **8.4.11 LCD CONTRAST screen (for adjusting the LCD contrast) - Screen No. 1021**

On this screen, set the LCD contrast.

Press  $[4]$  to make the LCD darker. Press  $[\blacktriangleright]$  to make the LCD brighter.

The contrast can be set in 15 steps. (Initial value: Medium) In the F940WGOT, the brightness can be adjusted in four steps.

In the F920GOT-K, use the keypad (to set the contrast in 10 steps).

- Use the  $\leq$  and  $\geq$  keys to change the contrast.
- Press the [ESC] key to finish the setting.

## **8.4.12 CLEAR USER DATA screen (for clearing the user screen data)**

On this screen, clear the screen data stored in the GOT.

Select "YES" to clear the screen data. While the screen data is being cleared, the message "NOW CLEARING USER DATA" is displayed, and any key input is not accepted. When clearing is finished, the user screen mode indicating "DATA IS NOT FOUND" is displayed.

In the F920GOT-K, use the keypad.

- Use the  $\left[\blacktriangleleft\right]$  and  $\left[\blacktriangleright\right]$  keys to move the cursor.
- Press the [ENT] key to execute clearing.
- Press the [ESC] key to finish the setting.

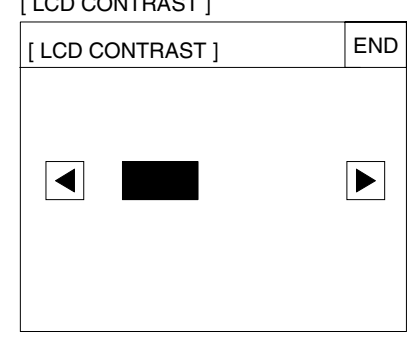

[ LCD CONTRAST ]

[ CLEAR USER DATA ]

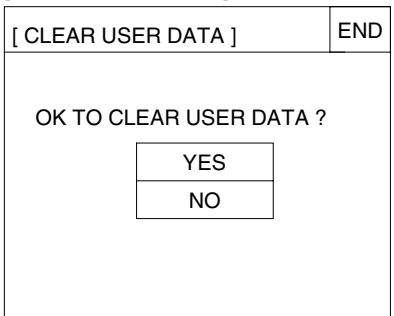

## **8.4.13 HANDY GOT screen (for setting various operations of switches)**

On this screen, execute the settings related to the grip switch in the Handy GOT. (This screen is provided only in the Handy GOT.)

For the details of the settings of the Handy GOT, refer to the separate manual "GOT-F900 Series Hardware Manual [Connection]".

## **GRIP SWITCH**

Select "USE" or "DON'T USE". While the screen creation software not supporting the Handy GOT is used, the grip switch is always valid.

## **PUSH BOTTON WRITE**

Select "WRITE" or "DOES NOT WRITE" to set whether or not the grip switch ON/OFF status is written to the system information.

When "GRIP SWITCH" is set to "USE", "PUSH BOTTON WRITE" is automatically set to "WRITE".

## **SWITCH OFF ACTION**

When "GRIP SWITCH" is set to "USE", select the timing to set to OFF the device which has been set to ON (momentary) by a touch switch.

## **LED ACTION**

When "GRIP SWITCH" is set to "USE", select the condition in which the GRIP SW LED of the Handy GOT is lit.

## **8.4.14 AUXILIARY SETTING (for writing the screen No. when the power of the GOT is set to ON)**

When the power of the GOT is set to ON, the screen No. 1 is  $\mathbf{v}_{\text{old}}$ displayed usually.

When "WRITE" is selected, "1" is written to the base screen switching device when the power is set to ON.

If specifying the screen to be displayed using a program in the PLC when the PLC is switched from the STOP to RUN status, select "DOES NOT WRITE".

This screen is not provided in the F920GOT-K.

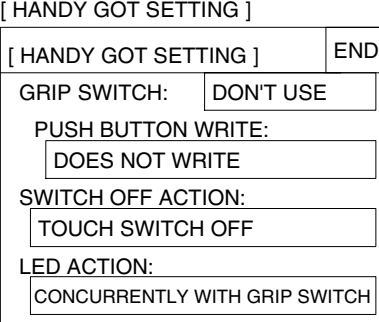

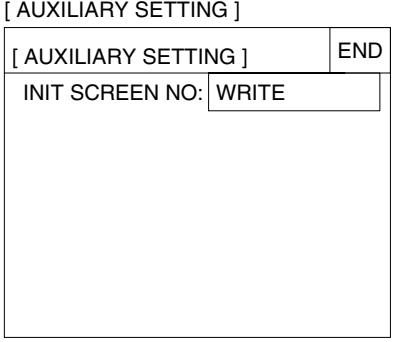

**9**

**HPP Mode**

**IPP Mode** 

**Introduction**

Introduction

**1**

**Outline**

**2**

**Specifications**

**Specifications** 

**Basic Settings** ( **Basic Settings**

# **MEMO**

## **9. HPP Mode**

This chapter explains the HPP mode built in the GOT.

- 
- Do not change a program in the PLC from two or more peripheral equipment (such as programming tool and GOT) at the same time.
- If a program is changed from two or more equipment at the same time, the program may be destroyed or malfunction.

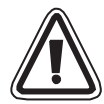

• Thoroughly read the manual and sufficiently confirm the safety before changing the data or setting bit devices to ON or OFF.

Erroneous operation may damage the machine and cause accidents.

• While two or more peripheral equipment (such as programming tool and GOT) are used, change a program in the PLC from only one peripheral equipment. And after changing a program from one peripheral equipment, display or read the program again in other peripheral equipment. If a program in the PLC is changed carelessly from two or more peripheral equipment, the contents of the program may become inconsistent among connected peripheral equipment.

And if a program or the set value of a timer or counter is changed, the PLC may execute unexpected operation.

### **9.1 Outline**

From the GOT to the connected PLC, sequence programs (list format) can be edited, devices can be monitored, and set values and current values can be changed.

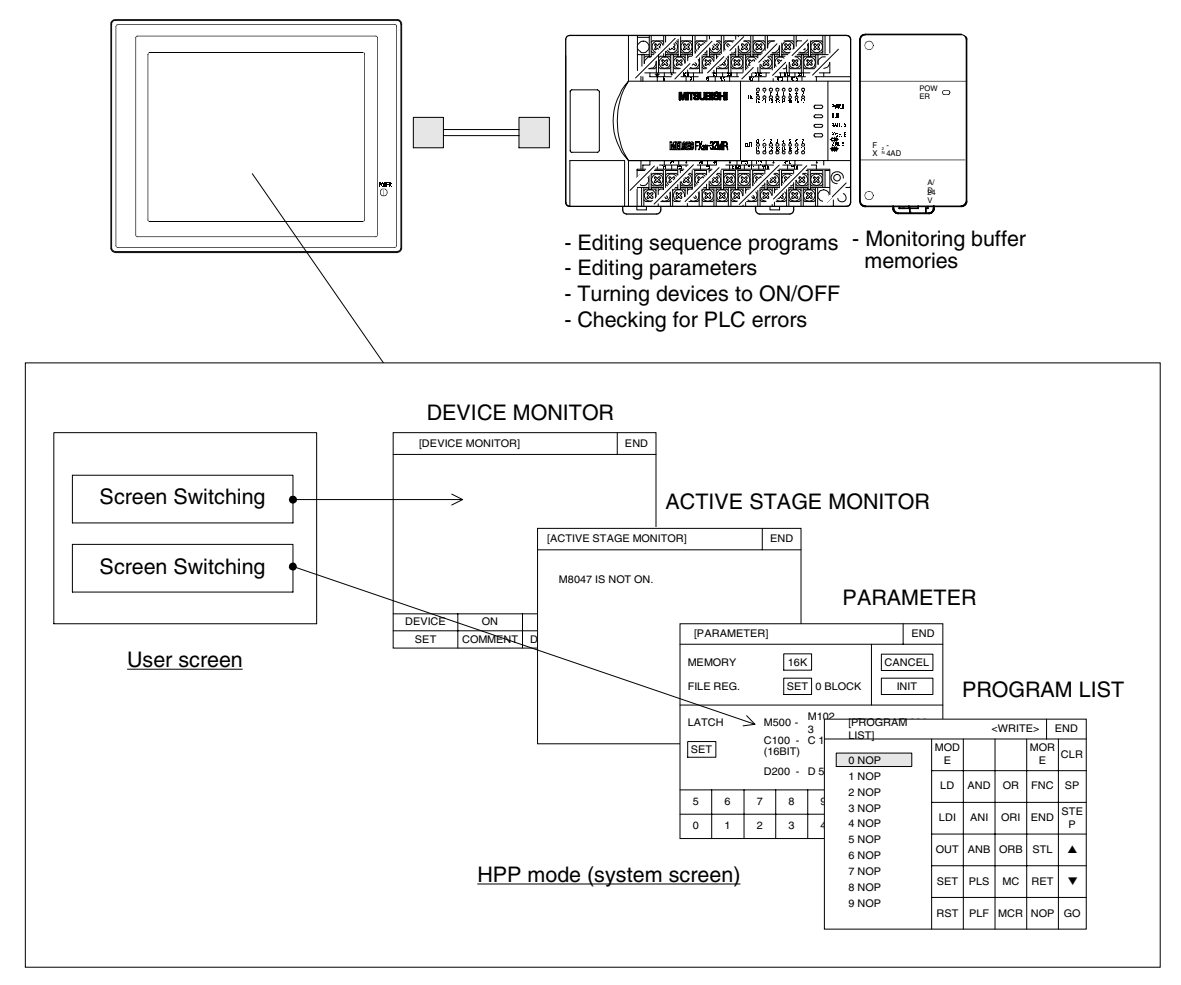

### **9.1.1 Applicable GOT and OS version**

The table below shows the GOT units and OS versions supporting each function in the HPP mode.

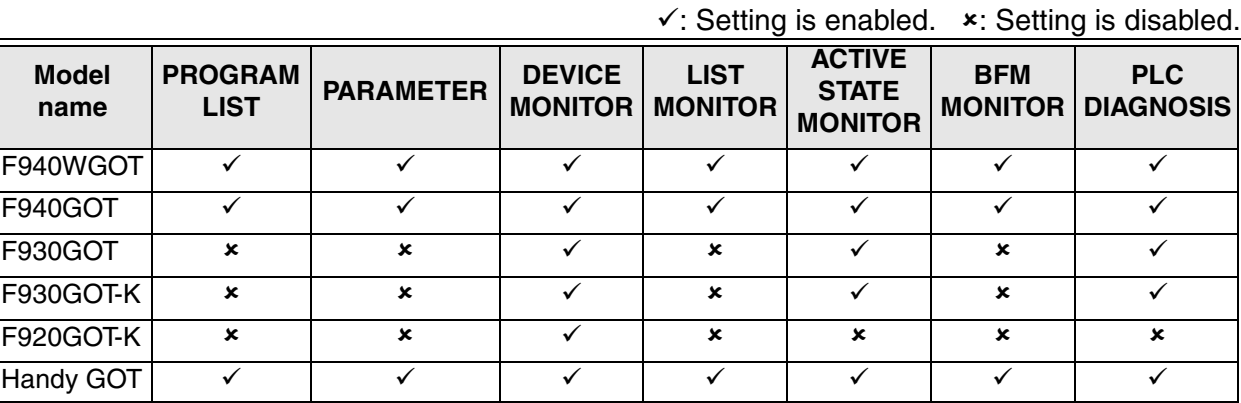

The OS version should be Ver. 4.00 or later when connecting the F940GOT or Handy GOT to the FX1S or FX1N Series PLC, and executing "PROGRAM LIST" or "LIST MONITOR" in the HPP mode.

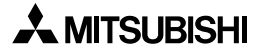

## **9.2 HPP mode menu**

The operation to switch to the HPP mode and each function in the HPP mode are as shown below.

## **Basic operations**

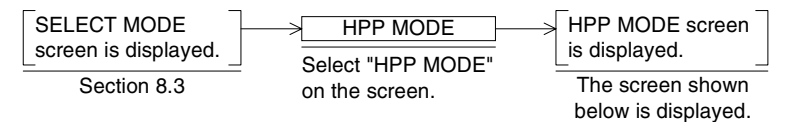

The following functions except 3) are valid only when the FX Series PLC is connected.

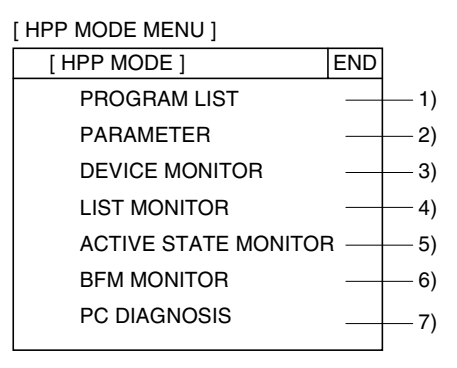

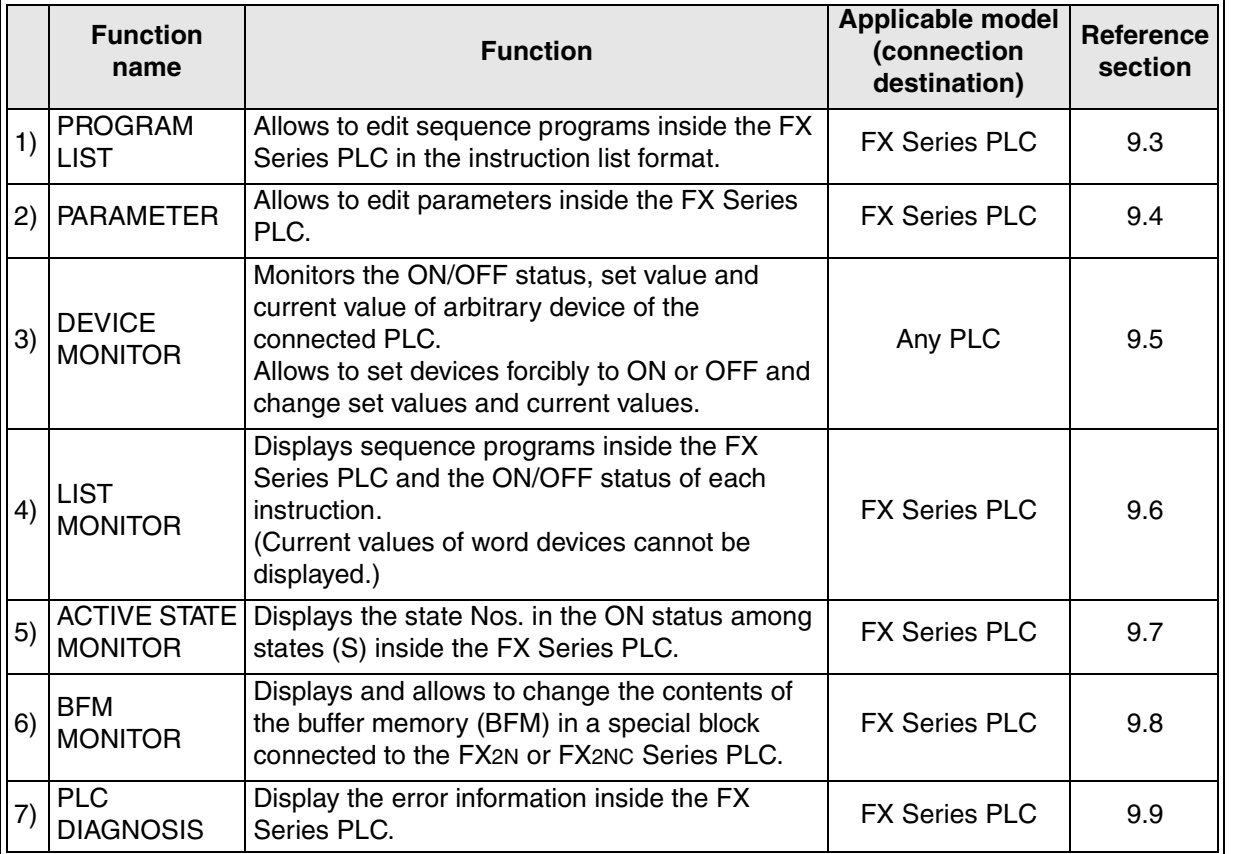

**Switching and** 

**Functions of** 

## **9.3 PROGRAM LIST screen (for changing the FX program list) - Screen No. 1022**

When the GOT is connected to the FX Series PLC, programs of the PLC can be edited (read, written, inserted, deleted, etc.) in the instruction list program format.

### **9.3.1 Outline of keyboard operations**

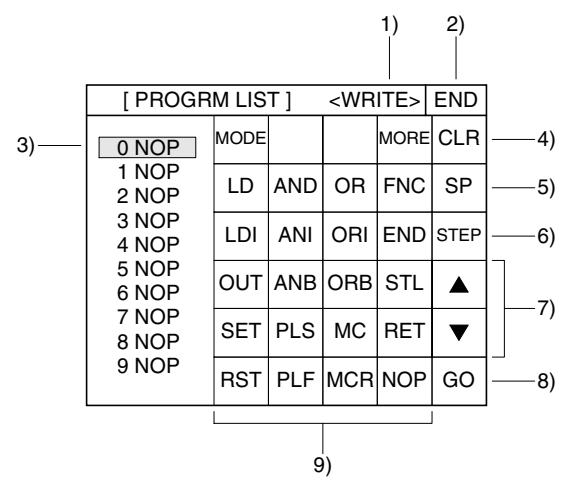

1) Function display

Indicates a selected function among "READ", "WRITE", "INSERT" and "DELETE". Press the [MODE] key to switch the function.

- READ: Allows to read a device according to the step No. or instruction word.
- WRITE: Allows to write a program. (Write is disabled while the PLC is running.)
- INSERT: Allows to insert a program.
- DELETE: Allows to delete a program in the unit of instruction.
- 2) [END] key

Finishes "PROGRAM LIST", and returns to the HPP MODE screen.

3) Bar

Indicates the position (line) to be edited.

4) [CLR] key

Cancels the key inputs executed so far. This key does not delete instructions.

5) [SP] key

Inputs space while the set value of a timer or counter or application instruction is written.

6) [STEP] key

Displays the list from a specified step No. when the step No. is input.

7) Cursor control keys

Move the bar 3) up and down to switch the line to be edited.

- 8) [GO] key Determines the key operation.
- 9) Instruction/device input keyboard Switches the keyboard among sequence instruction input keyboards and device name input keyboards every time the [MORE] key is pressed or an instruction word is input.

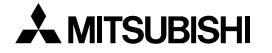

## **9.3.2 Instruction/device input keyboard list**

Every time the [MORE] key is pressed, the instruction words are switched.

When the MORE key is pressed, instruction words are changed.

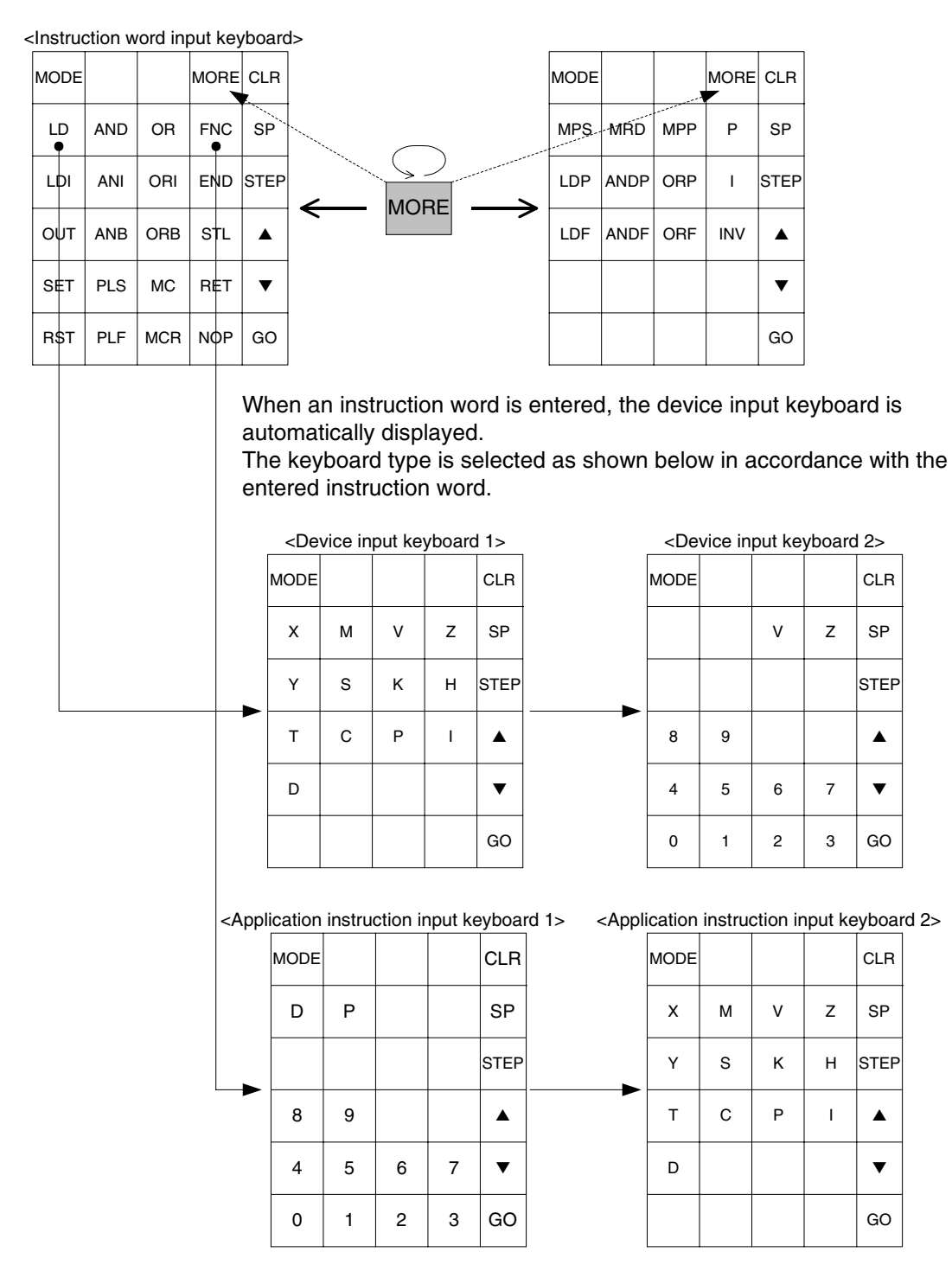

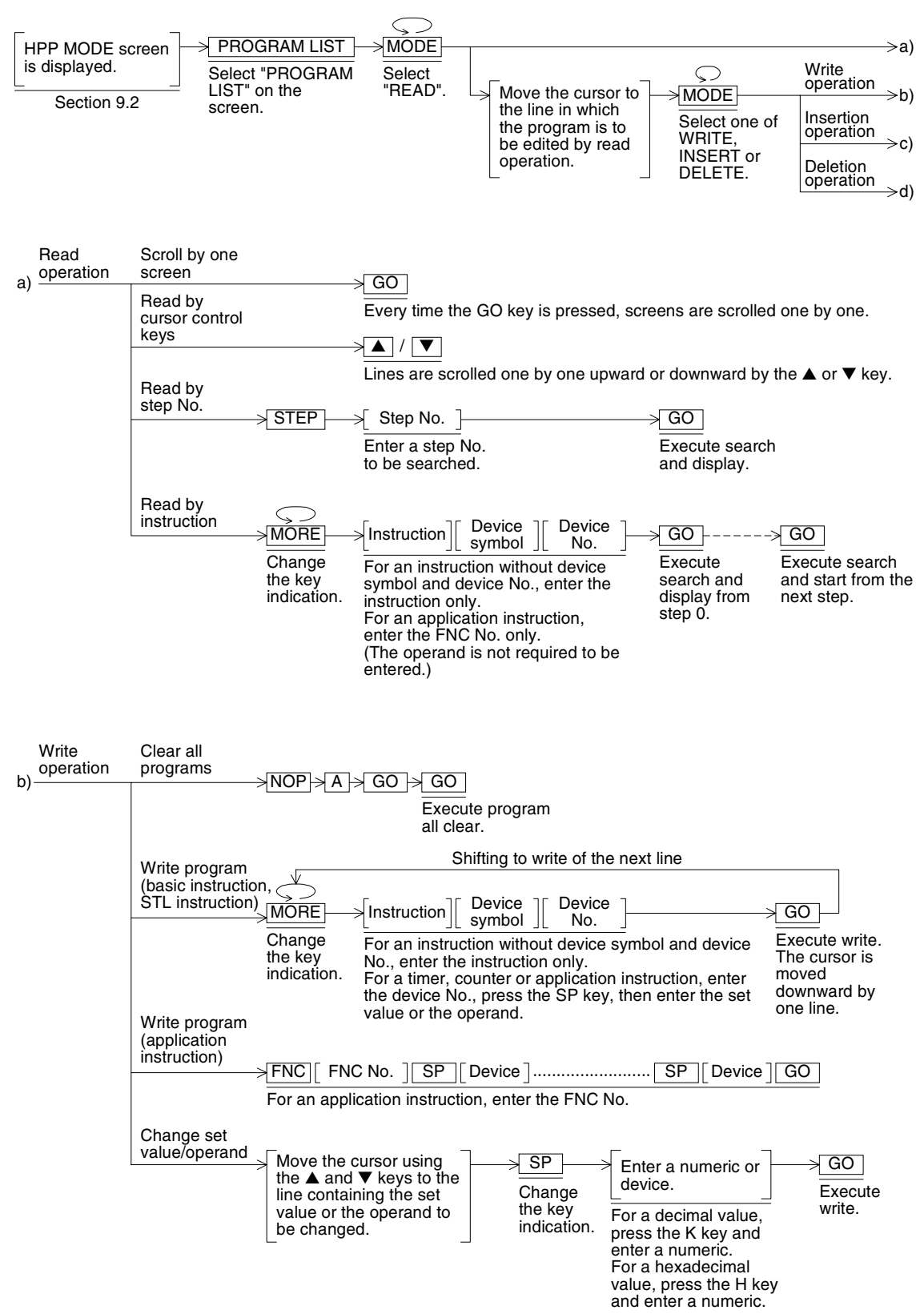

#### **Basic operations**

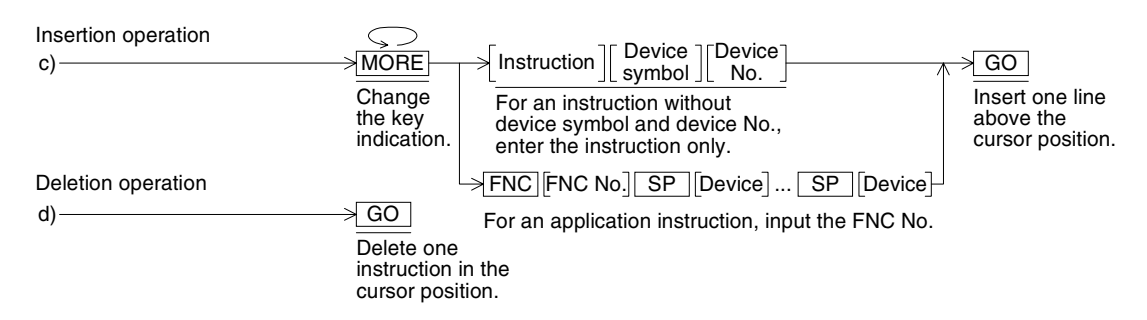

#### **9.3.3 Cautions on use**

1) Applicable PLC

The PROGRAM LIST function is available only when the GOT is connected to the FX Series PLC.

- 2) Cancel and determination during input While an instruction, device symbol or device No. is input, the input operation can be canceled by pressing the [CLR] key if the [GO] key has not been pressed yet. An instruction determined in the write or insertion operation (by pressing the [GO] key) can be modified (overwritten) by writing the program.
- 3) Inputting an application instruction An application instruction can be input by inputting the FNC No.
- 4) Restriction while the PLC is running While the FX Series PLC is running, only the read operation is valid. Stop the PLC before starting to write, insert or delete a program.
- 5) Types of memory built in the PLC Programs can be edited only when the memory built in the PLC is RAM or EEPROM (whose write-protect switch is OFF).

**Switching and** 

**Functions of** 

**HPP Mode**

**IPP Mode** 

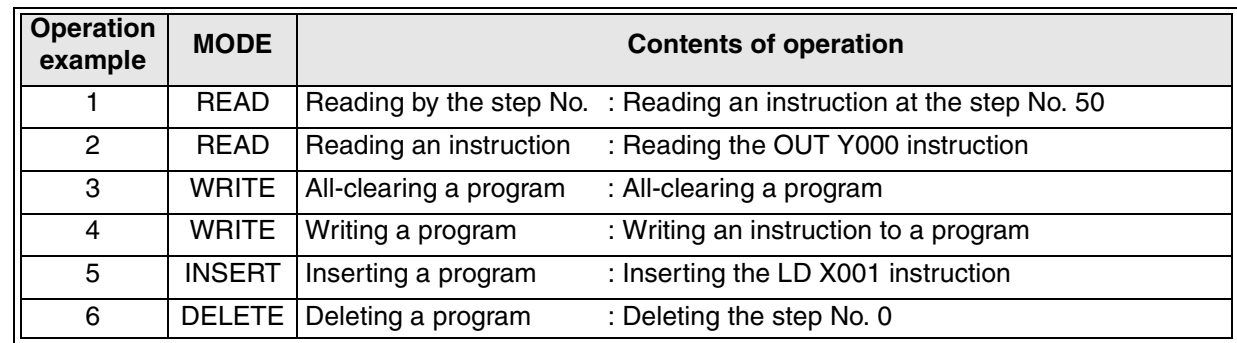

### **9.3.4 Examples of list program operations**

## **Operation example 1 (reading by the step No.)**

Reading an instruction at the step No. 50

SCREEN

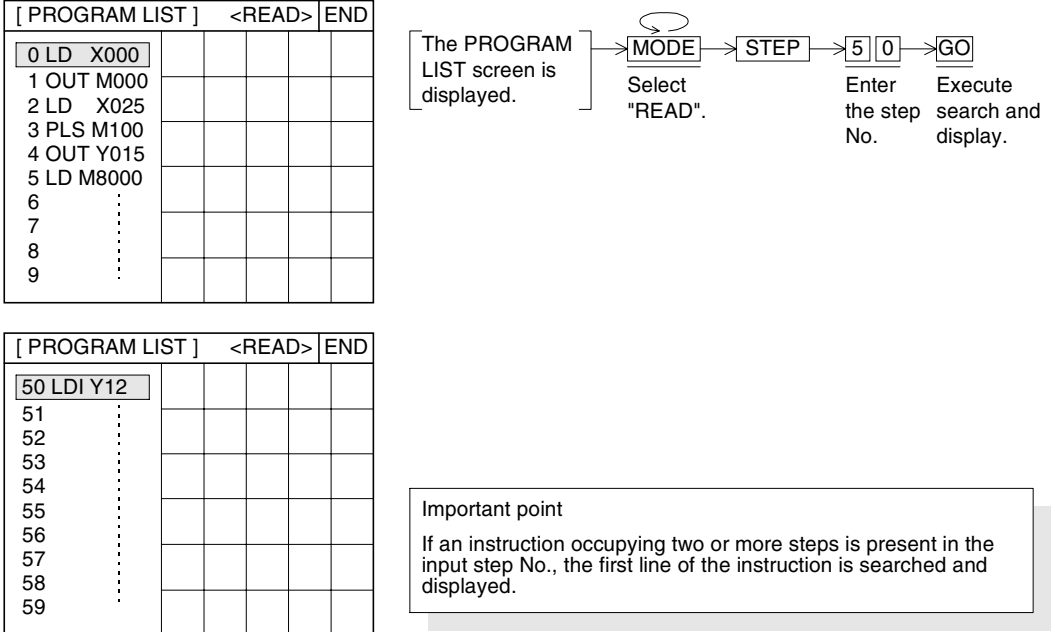
# **Operation example 2 (reading an instruction)**

#### Reading the OUT Y000 instruction

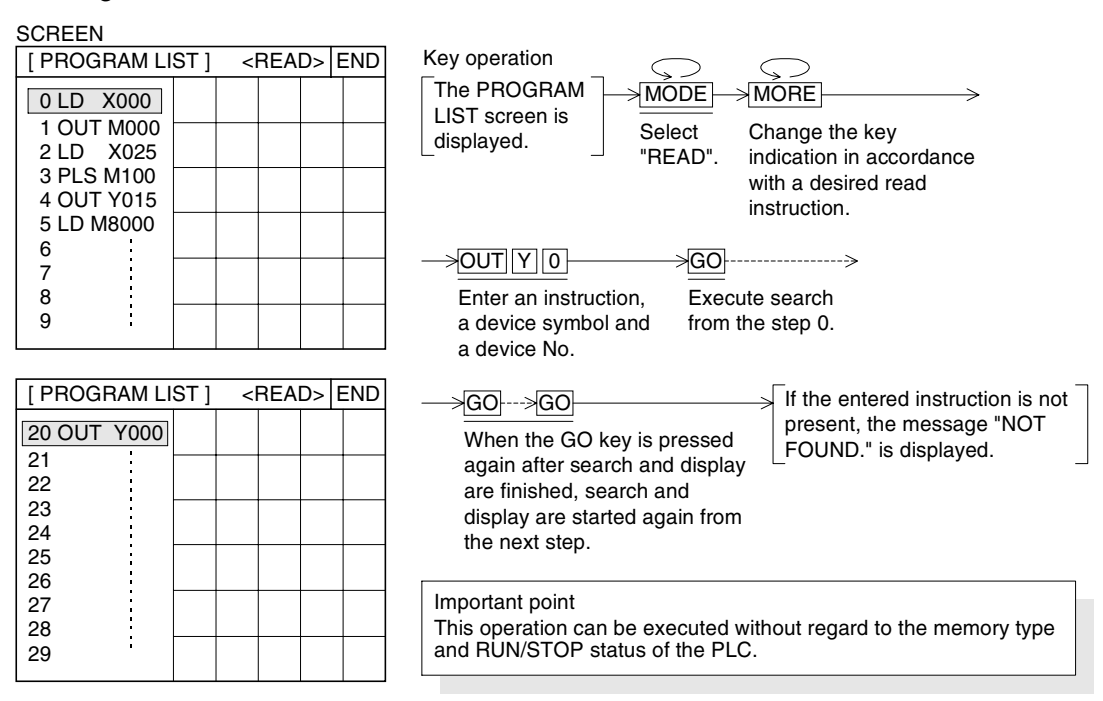

#### **Operation example 3 (all-clearing a program)**

#### All-clearing a program

#### 0 LD X000 [ PROGRAM LIST ] <WRITE> **SCREEN**  6 7 8 9 1 OUT M000 2 LD X025 3 PLS M100 4 OUT Y015 5 LD M8000

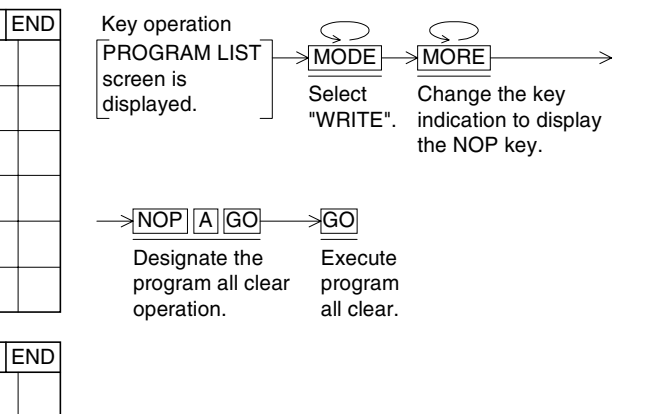

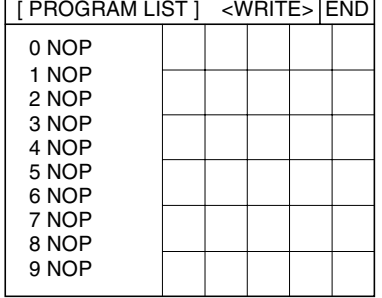

#### Important point

- 1) Set the PLC to the STOP status before executing the program
- all clear operation. 2) The program all clear operation is enabled only when the memory of the PLC is RAM or EEPROM (whose write-protect switch is OFF).

**Functions of** 

**HPP Mode**

**HPP Mode** 

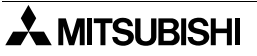

#### **Operation example 4 (writing a program)**

Writing an instruction to a program

#### Program example to be input

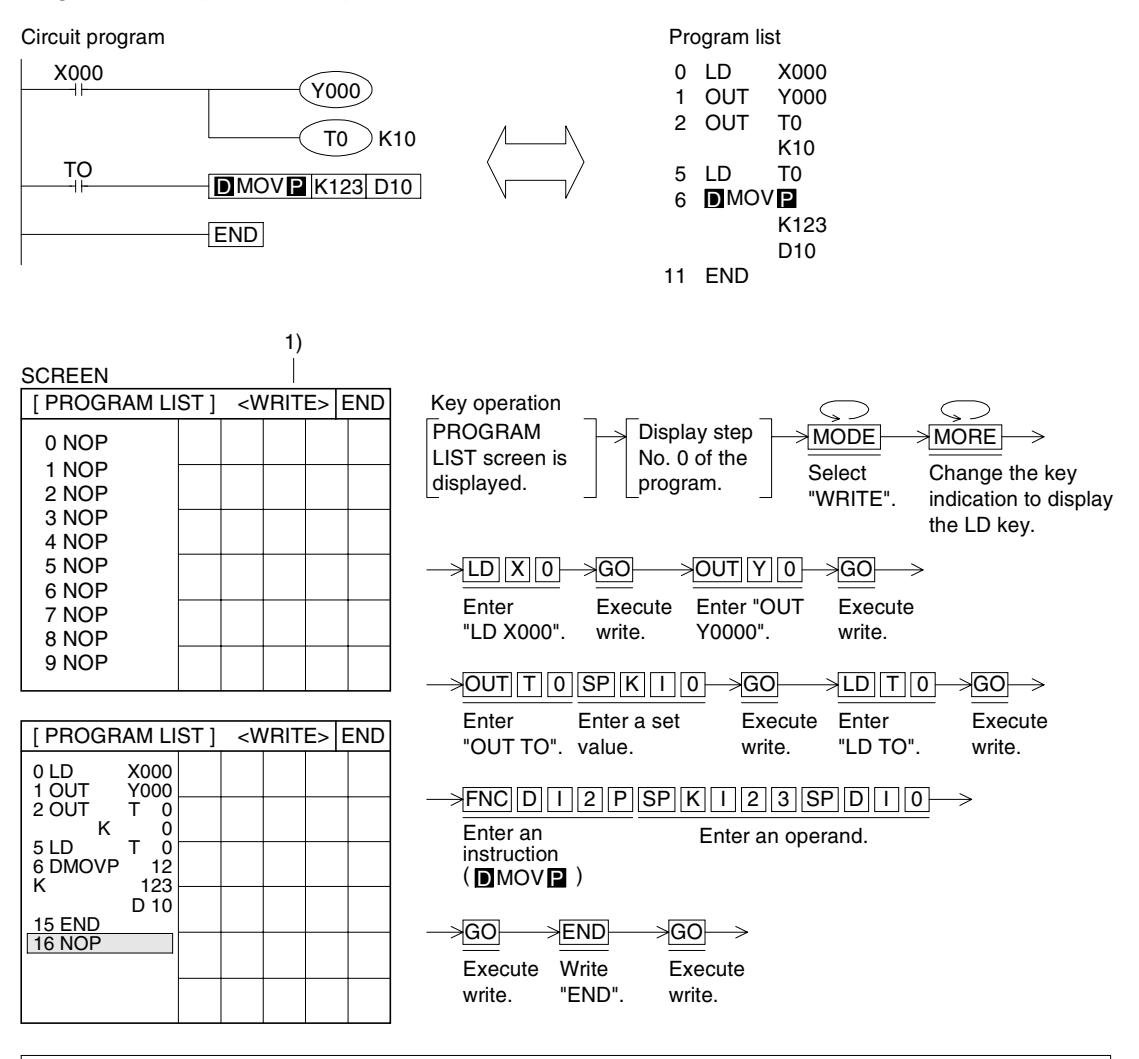

Important point

1) Set the PLC to the STOP status before executing the program write operation.

2) The program write operation is enabled only when the memory of the PLC is RAM or EEPROM

(whose write-protect switch is OFF).

3) If there is an existing program in the PLC, it is overwritten.

# **Operation example 5 (inserting a program)**

Inserting the LD X001 instruction

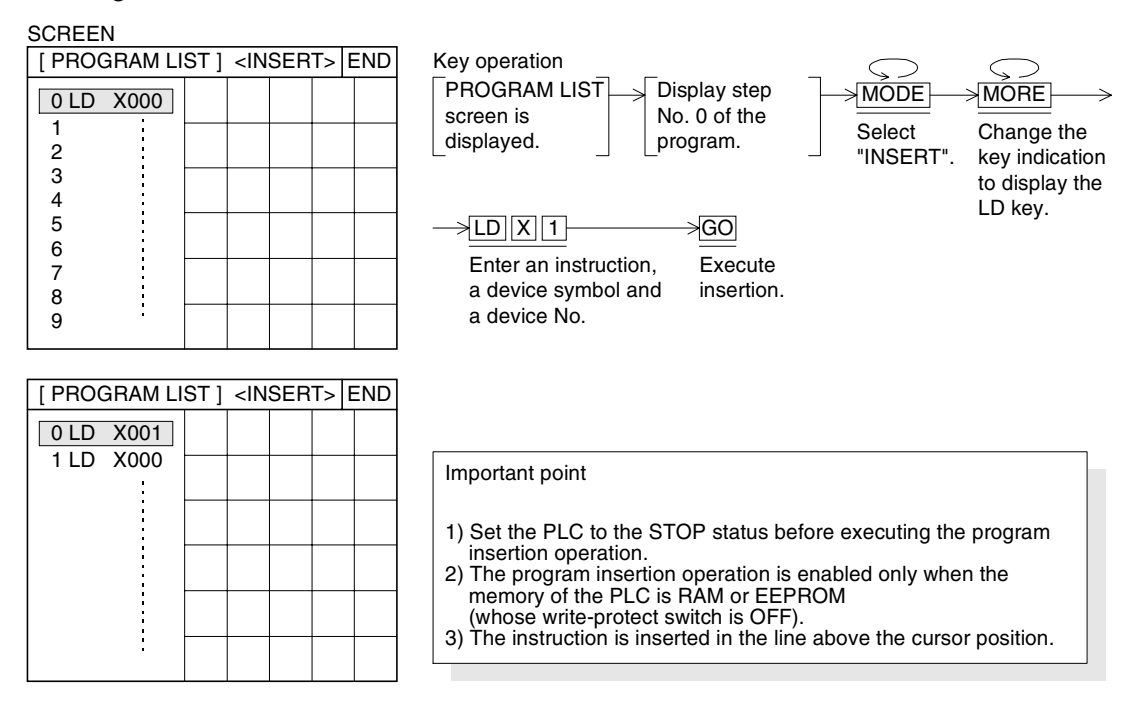

#### **Operation example 6 (deleting a program)**

Deleting the step No. 0

**SCREEN** 

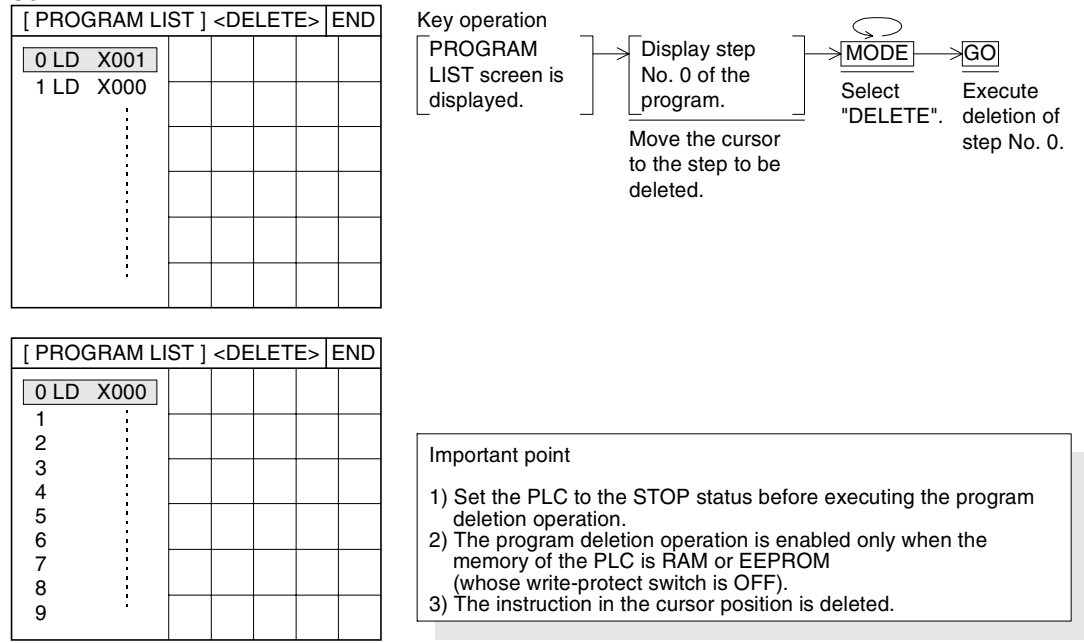

**Switching and** 

**Functions of** 

**9**

**HPP Mode**

**HPP Mode** 

#### **9.4 PARAMETER screen (for setting the parameters of the FX Series PLC) - Screen No. 1023**

On this screen, the parameters of the connected PLC can be displayed and changed.

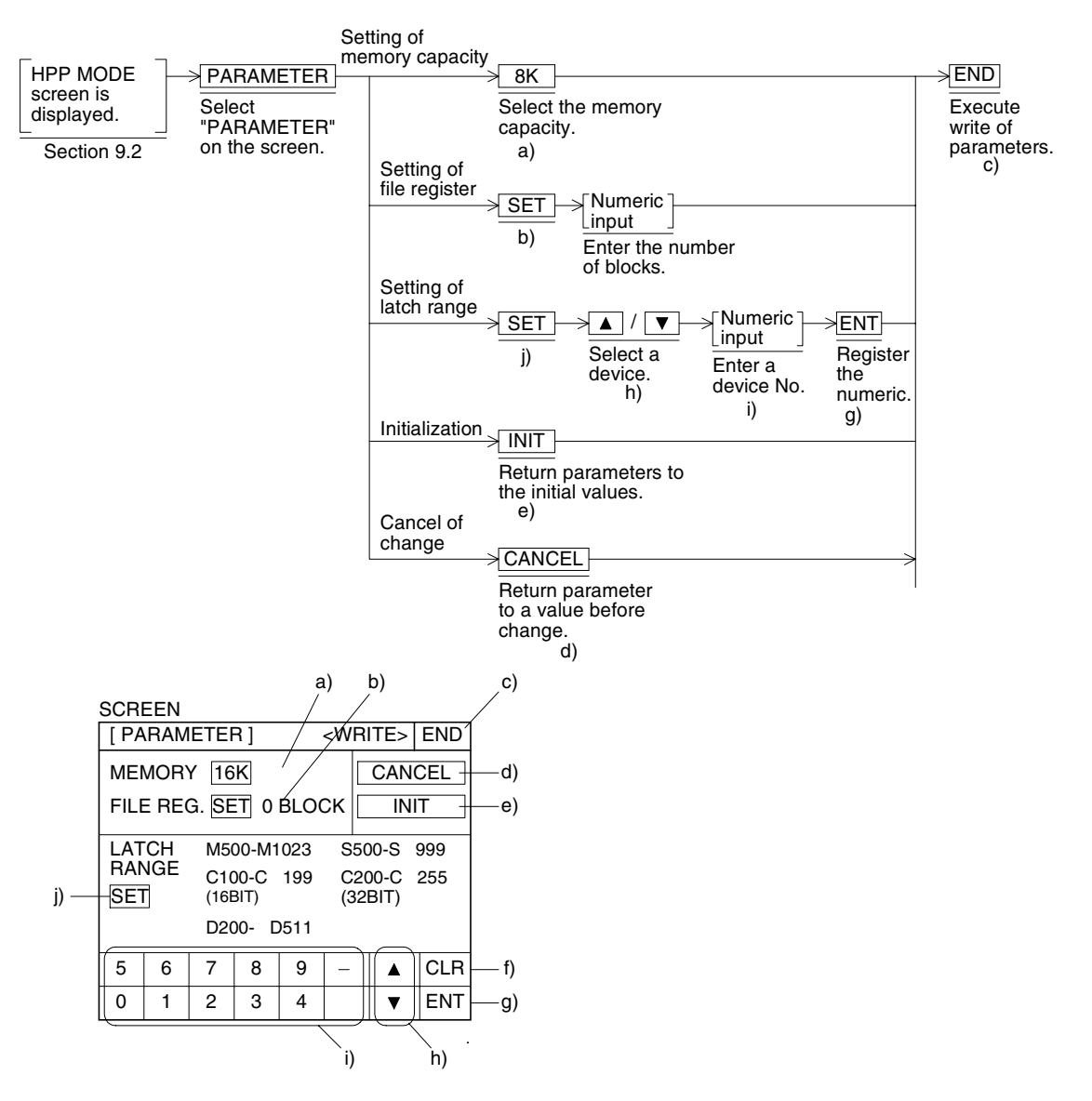

**Functions of** 

#### **9.4.1 Cautions on use**

1) Applicable PLC

The PARAMETER function is available only when the GOT is connected to the FX Series PLC.

- 2) Automatically recognizing the memory capacity The memory capacity setting range varies depending on the memory of the connected PLC (automatic recognition).
- 3) Number of blocks of file registers In the file register setting, the block quantity setting range varies depending on the selected memory capacity. (One block uses 500 steps. 14 blocks maximum are available when the memory capacity is set to "16 K steps".)
- 4) Device latch range In the latch range setting, the device No. setting range varies depending on the connected PLC model.
- 5) Reflecting the contents of settings Change of each parameter is completed when the [END] key is pressed.
- 6) Condition enabling parameter changes Parameters can be changed only while the PLC is in the STOP status. Parameters can be changed only when the PLC memory is RAM or EEPROM (whose writeprotect switch is OFF).
- 7) Cancel during input After inputting a numeric value, press the [CLR] key to cancel the input numeric value.

On this screen, devices of the connected PLC can be monitored, the monitored devices can be forcibly set to ON or OFF, and their set values and current values can be changed.

Select "DEVICE MONITOR" on the HPP MODE screen to display the DEVICE MONITOR screen shown on the left. (In the F920GOT-K, select the HPP mode to display the DEVICE MONITOR screen.)

Touch type function keys are provided as follows at the bottom area of the screen.

- Use "DEVICE" to specify a device No. to be monitored.
- Use "ON/OFF" to forcibly set to ON/OFF a specified device.
- Use "SET" to change the current value/set value.
- Use "COMMENT" to switch the monitor indication. (This switch is not available in the GT Designer2.)
- Reference: Comments input in [View]-[Device Comments] in the screen creation software FX-PCS-DU/WIN-E are displayed. Device comments in a sequence program are not displayed.

# **Operations in the F920GOT-K**

Use the keypad.

- Press the [DEV] key to start to input a monitor device.
- Use the  $\leq$  and  $\geq$  keys to select a device No.
- Use the [0] to [9] keys to input a device No., current value and set value.
- Press the [ENT] key to determine a monitor device.
- Use the  $[\triangle]$  and  $[\blacktriangledown]$  keys to increase or decrease the displayed monitor device No.
- Press the [ESC] key to cancel the device input operation or terminate the monitor mode.
- While an arbitrary word device is displayed, press the [SET] key to start changing the current value/set value.
- While an arbitrary bit device, timer or counter is displayed, press the [0] key to forcibly set it to OFF, or press the [1] key to forcibly set it to ON.

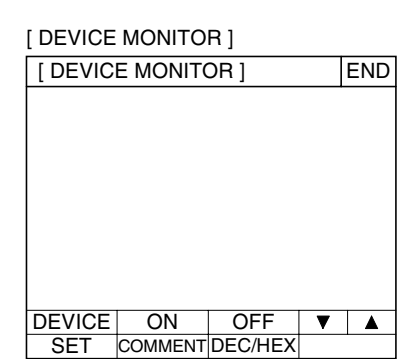

**Introduction**

Introduction

**1**

**Outline**

**2**

**Specifications**

**3**

**Basic Settings**

**4**

**User Screen**

**5**

**6**

**7**

**8**

**9**<br>HPP Mode **HPP Mode**

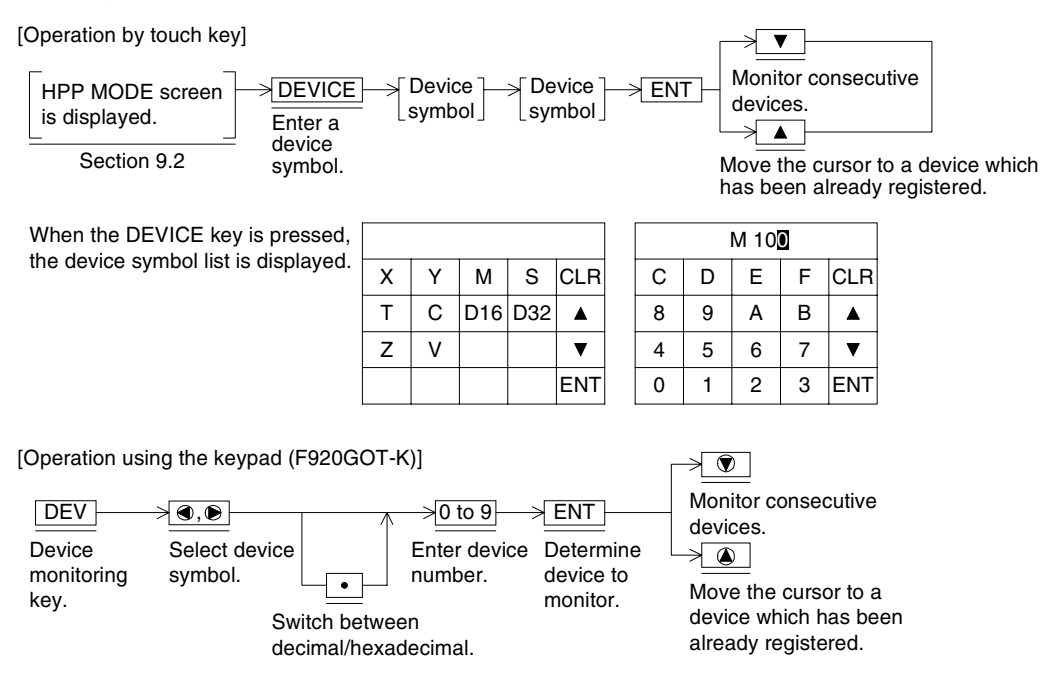

#### **9.5.1 Monitoring devices**

#### 1) Operation example

Monitor the ON/OFF status of the inputs X000 and X001, and monitor the current value and set value of the timer T3.

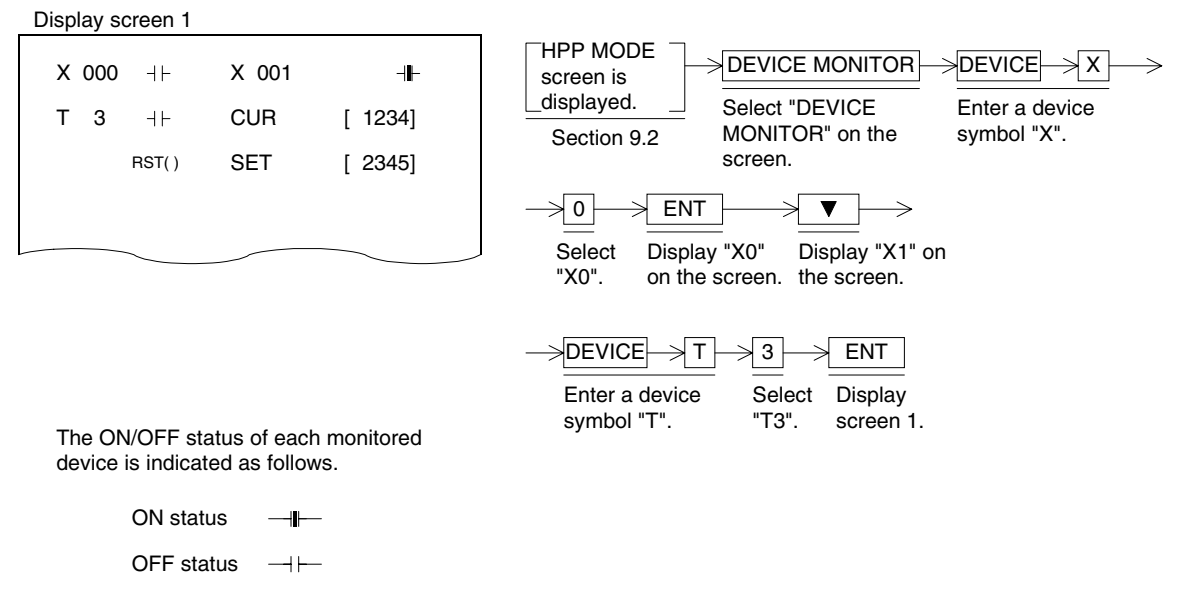

- 2) Cautions on use
	- Monitoring a timer or counter by indirect specification

If a data register is used for the set value of a timer or counter as shown in the program below, when the timer or counter is monitored, the contents of the data register are monitored as the set value of the timer or counter.

And when the set value is changed (as described in the next page), the contents of the data register are overwritten.

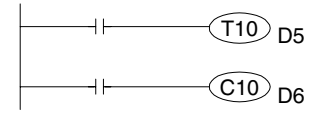

When "\*\*\*\*" is displayed on the HPP MODE screen If a device No. not existing in the PLC is monitored, the numeric data is displayed as "\*\*\*\*".

Solution: Select an existing device No. to be monitored on the screen.

**Introduction**

Introduction

#### **9.5.2 Changing the set value and current value of timer, counter and data register**

For word devices (T, C, D, V and Z) of the PLC, the set value and current value can be changed.

#### **Basic operations**

[Operation by touch key]

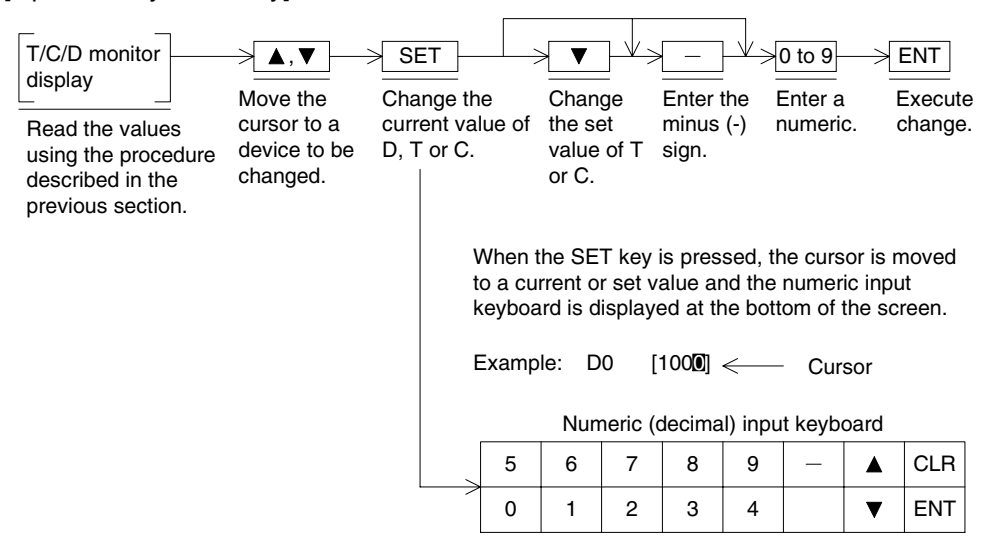

[Operation using the keypad (F920GOT-K)]

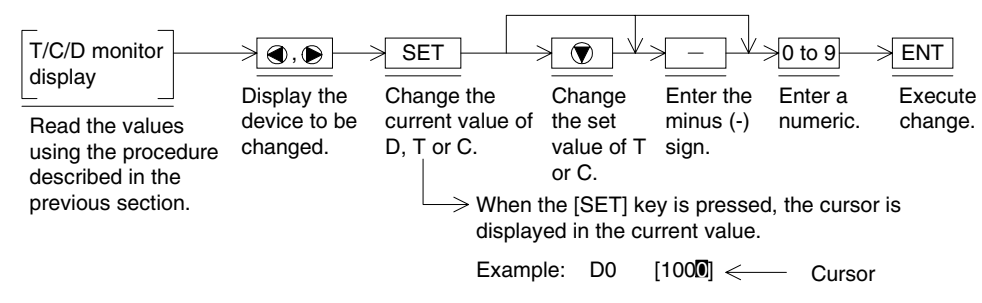

#### 1) Operation example

By using the touch switches, change the current value of the data register D0 from "300" to "200", the current value of the timer T1 from "263" to "300", and the set value of the timer T1 from "1000" to "1500" (except in the F920GOT-K).

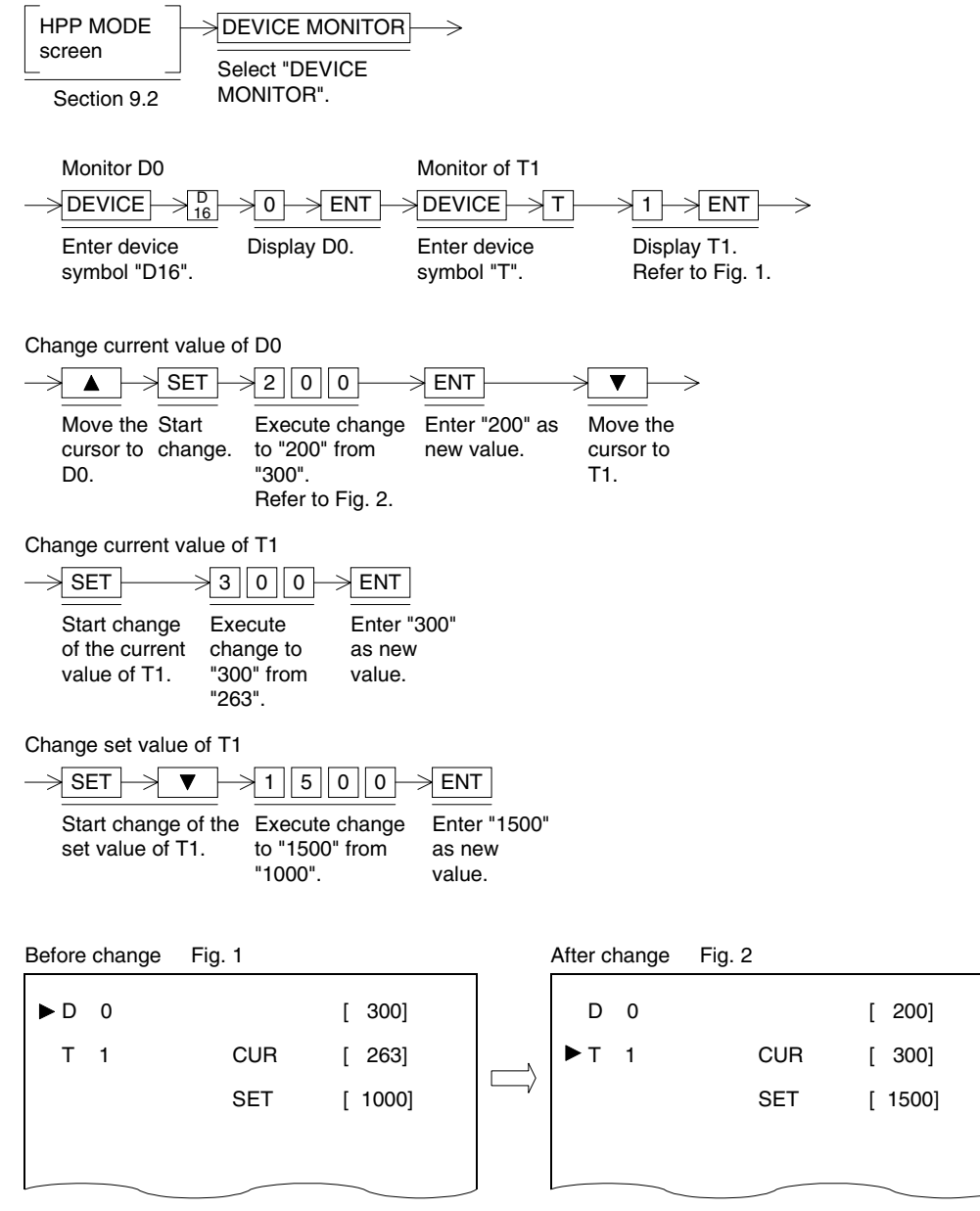

2) Cautions on use

Changing the set value of timers and counters, and file registers

a) In the case of FX2N/FX2NC Series PLC

Timers, counters and file registers can be changed when the memory of the PLC is RAM.

Changes are disabled when the memory of the PLC is EPROM or EEPROM memory cassette.

b) In the case of FX0/FX0S/FX1S/FX0N/FX1N/FX1NC Series PLC

Timers, counters and file registers can be changed when the memory of the PLC is builtin EEPROM.

**Introduction**

Introduction

**1**

**Outline**

**2**

**Specifications**

**3**

**Basic Settings**

User Screen **4 User Screen**

**5**

**6**

**Convenient Functions**

**7**

**Keypad Function**

**8**

**9**

**HPP Mode**

**HPP Mode** 

**Functions of System Screens**

unctions

**Switching and Overlap of Screens**

### **9.5.3 Setting forcibly to ON/OFF**

Bit devices (Y, M and S) and word devices (T and C) can be forcibly set to ON/OFF. If a T, C, D, V or Z is forcibly set to OFF, its current value is reset to "0".

#### **Basic operations**

[Operation by touch key]

[Operation using the keypad (F920GOT-K-E)]

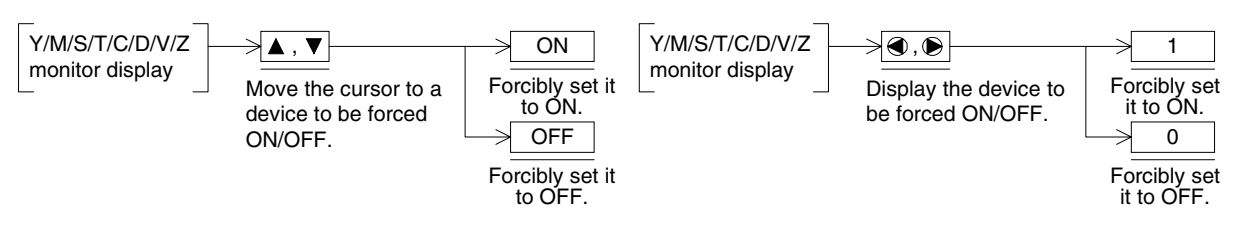

1) Operation example

By using the touch switches, forcibly set to ON/OFF the output Y0 and auxiliary relay M0 (except in the F920GOT-K).

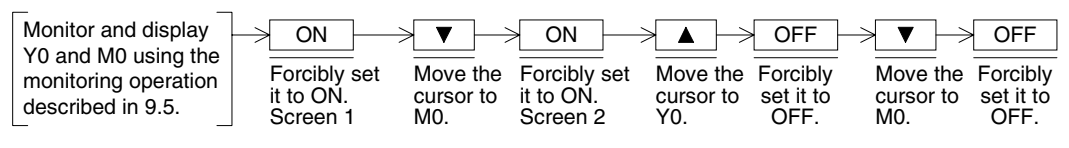

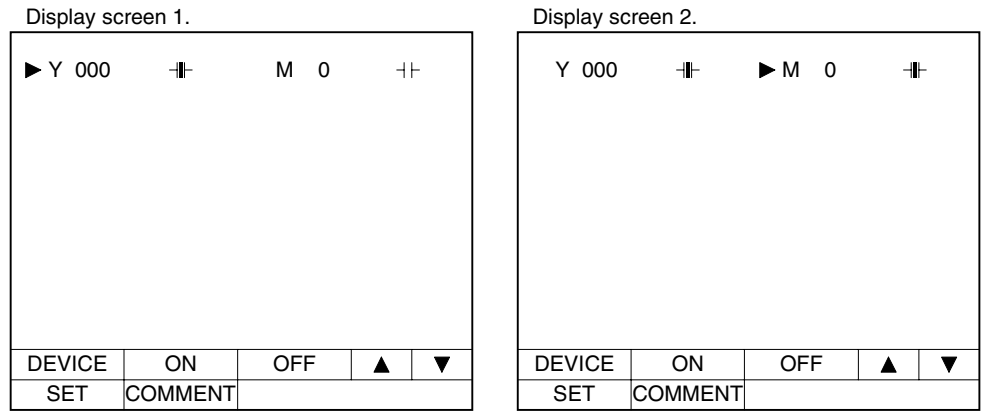

- 2) Cautions on use
	- a) When connecting the SYSMAC C Series PLC manufactured by Omron

Because forcible setting/resetting from peripheral equipment of the SYSMAC C Series PLC sets a specified device to ON/OFF and locks the status, setting to ON/OFF by a sequence program is invalid. Note that the following operation is executed if the switch function in the user screen mode of the GOT or the forcible ON/OFF function in the HPP mode is used for such bit devices.

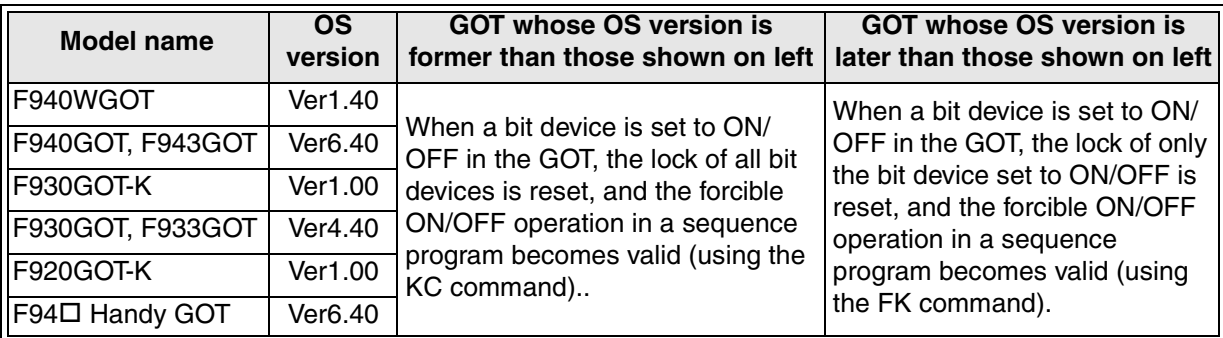

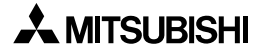

### **9.6 LIST MONITOR screen (for monitoring the list of the FX Series PLC) - Screen No. 1024**

When the GOT is connected to the FX Series PLC, monitoring in the instruction list program format is available.

Without regard to the memory type of the FX Series PLC, list monitor is available while the PLC is in the RUN or STOP status.

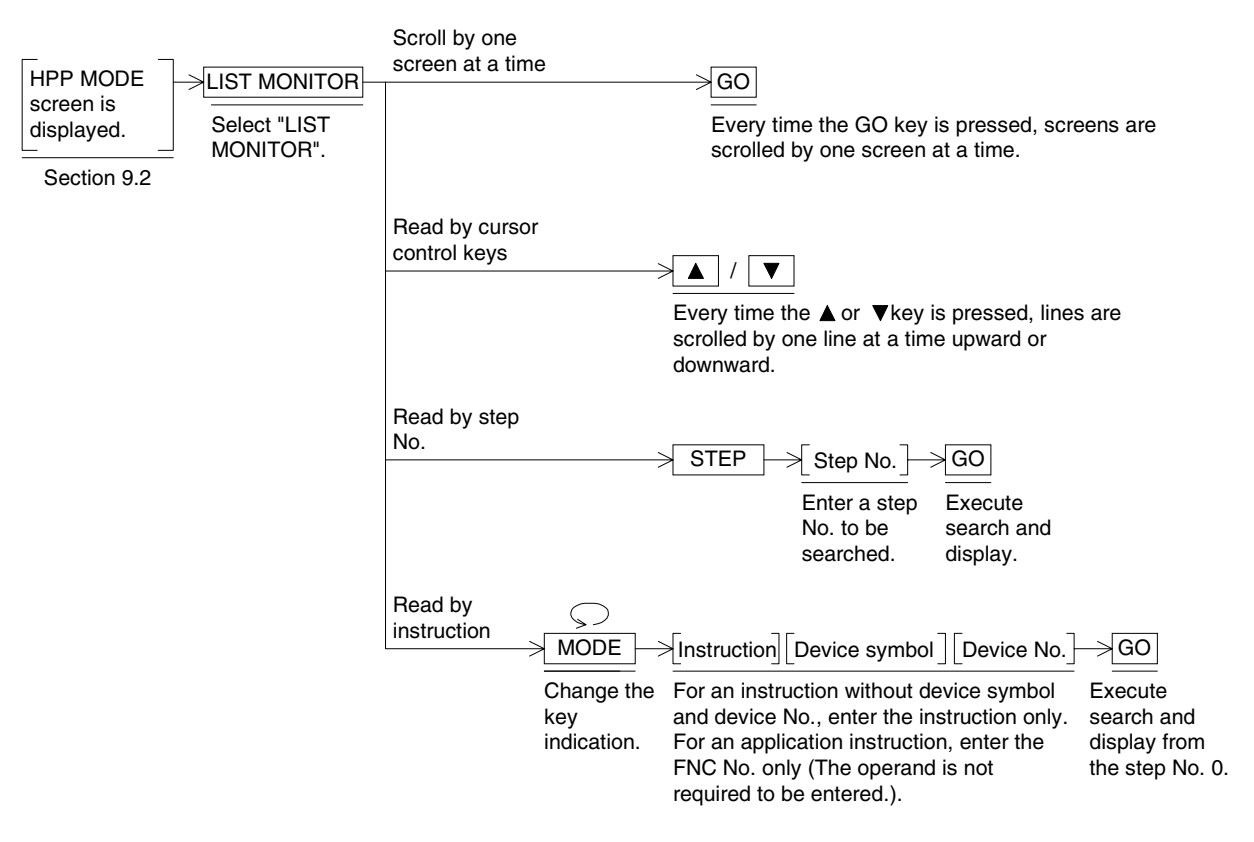

# **9.7 ACTIVE STATE MONITOR screen (for monitoring the state S) - Screen No. 1002**

While a step ladder program is running in the FX Series PLC, up to eight active state Nos. are displayed in the dynamic monitoring format.

#### **Basic operations**

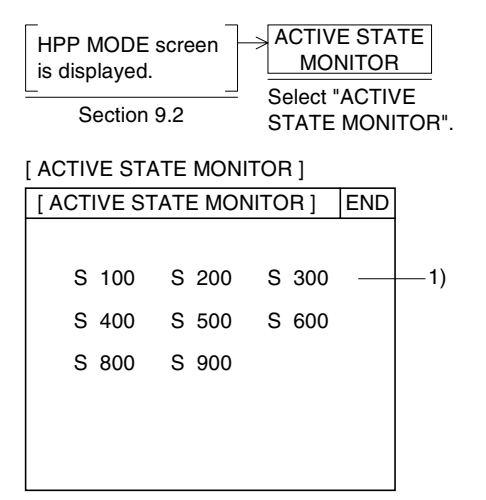

1) Active state The list of state Nos. in the ON status is displayed.

#### **9.7.1 Cautions on use**

- 1) If no state No. is in the ON status The message "NO ACTIVE STATE" is displayed.
- 2) The step ladder monitor (M8047) should be ON without exception. If M8047 is OFF in the sequence program, the message "M8047 IS NOT ON." is displayed.
- 3) Number of states (S) in the ON status which can be monitored If more than eight states are in the ON status, eight states are displayed from the smallest state No., and other states are not displayed.

### **9.8 BFM MONITOR screen (for monitoring BFM in special blocks for the FX Series PLC) - Screen No. 1025**

The contents of the buffer memory (BFM) in special blocks connected to the  $FX_{2N}/FX_{2NC}$ Series PLC can be read and written.

Because the model of connected special blocks is automatically recognized and the contents of the buffer memory are displayed with the name and unit, the operator can confirm the operations without any manipulation.

#### **9.8.1 Applicable special block**

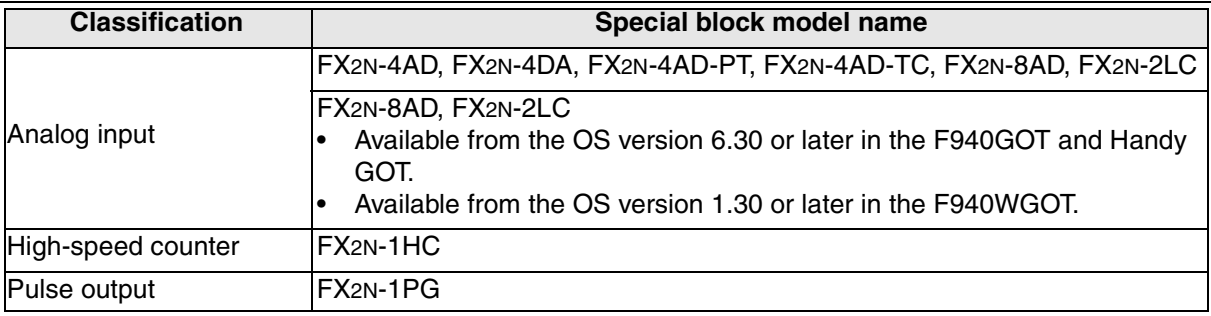

#### **Basic operations**

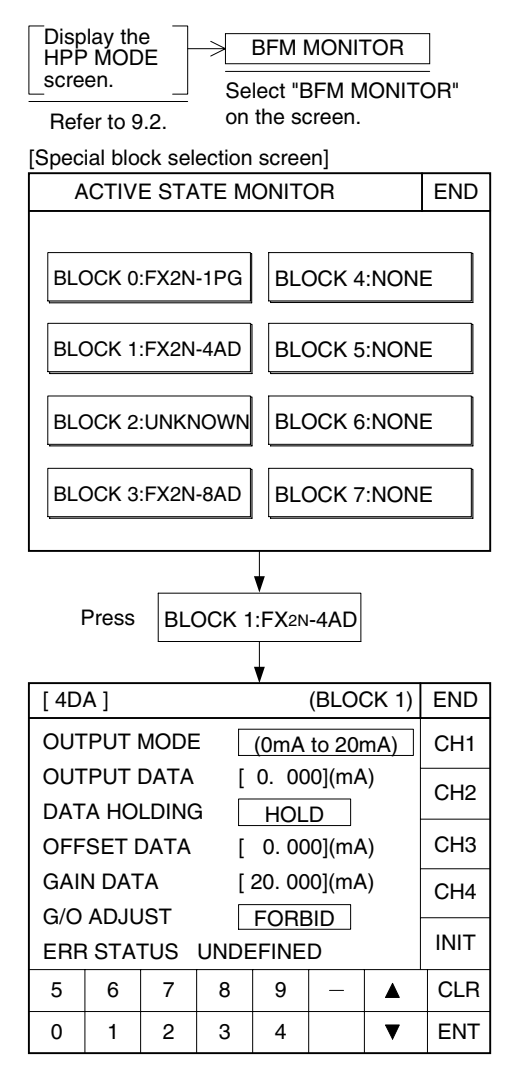

A special block connected nearest to the FX2N/ FX2NC Series PLC basic unit is regarded as the block No. 0. Up to eight special blocks can be monitored and set.

Contents of display

The model name is displayed for available special blocks.

"UNKNOWN" is displayed for unavailable special units (such as the FX-10GM and FX-20GM). "NONE" is displayed if nothing is connected.

When a special block to be monitored is selected, the buffer memory list is displayed.

**Functions of** 

#### **Changing the set value**

When pressing a touch switch on the screen and inputting a number for the set value, use the ten-key board provided at the bottom of the screen.

In special blocks such as the FX2N-1PG

Use the [DETAIL] key to monitor the contents of the buffer memory in detail.

#### **9.8.2 Cautions on use**

1) Applicable PLC

The buffer memory monitoring function is available only when the GOT is connected to the FX2N/FX2NC Series PLC.

2) Buffer memory when the power is set to OFF

The contents of the buffer memory (BFM) set using the buffer memory monitoring function are initialized except a certain keep area when the power of the special block is set to OFF. For the details of the buffer memory, refer to the User's Manual of each special block. When a sequence program (TO instruction) is used in the setting, the set value is changed when the TO instruction is executed.

Use the buffer memory monitoring function for monitoring or adjustment. When operating the machine, make sure to create a program which executes the TO instruction from the PLC.

### **9.9 PLC DIAGNOSIS screen (for monitoring the error status in the FX Series PLC) - Screen No. 1003**

Errors in the FX Series PLC are diagnosed, and error codes and contents of errors are displayed.

#### **Basic operations**

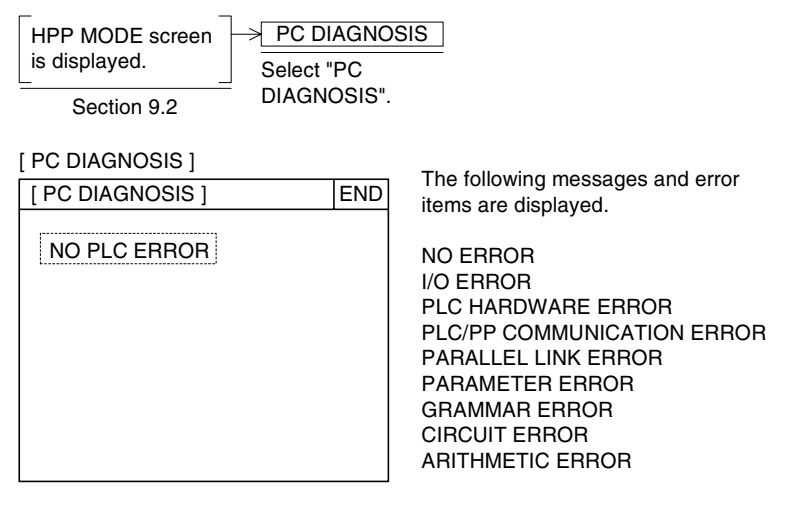

If there are no errors in the PLC, "NO ERROR" is displayed.

If there are errors, the following contents are displayed.

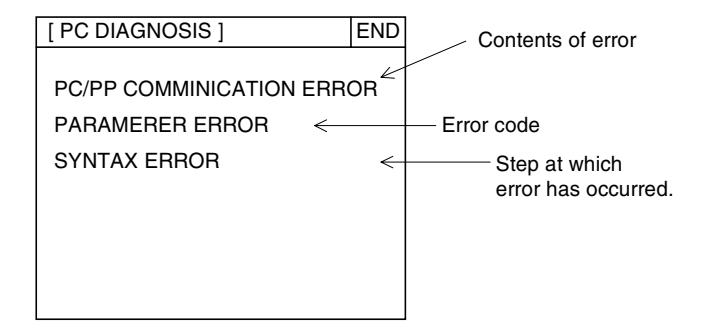

When the contents of errors in the PLC are reset, the message "NO ERROR" is automatically displayed.

For the contents of errors, refer to the "Programming Manual" of the FX Series PLC.

# **10. Sampling Mode**

This chapter explains the sampling function built in the GOT.

#### **10.1 Outline**

The sampling function acquires the ever-changing contents of data registers at a constant time interval (in a constant cycle)or by the ON/OFF (trigger) condition of a bit device. The acquired data can be displayed in the graph or list format, and used for management of data such as the machine operation rate and production status.

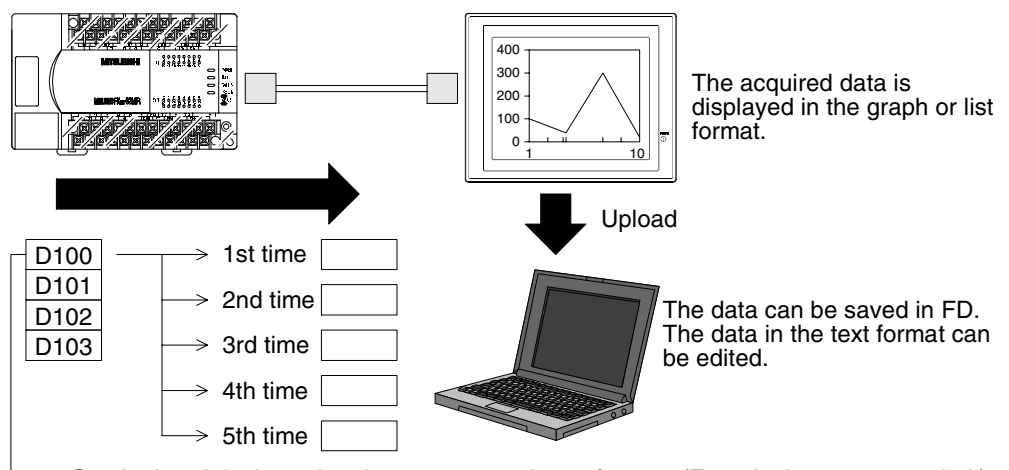

Set the head device using the screen creation software. (Four devices are occupied.)

#### **10.1.1 Applicable GOT and OS version**

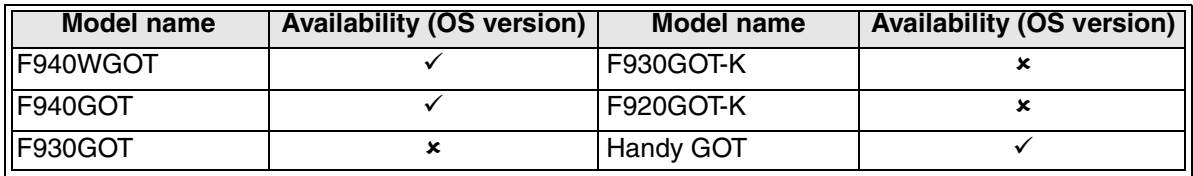

 $\checkmark$ : Setting is enabled.  $\checkmark$ : Setting is disabled.

**10**

#### **10.1.2 Usage of sampling data**

- 1) Printing the sampling data using the printer The sampling data can be printed using "PRINT OUT" on the OTHER MODE screen. And when the sampling data is read using the screen creation software, it can be printed in the printer of a general-purpose personal computer.
- 2) Saving the sampling data to files The screen creation software can save the sampling data to FDs and HDs.
- 3) Saving the sampling data in the text format to files Because the sampling data saved by the screen creation software can be read and converted into the text (.TXT) format, it can be processed using general commercial software.

#### **10.1.3 Sampling mechanism and responsibility**

Sampling is executed in the following operations.

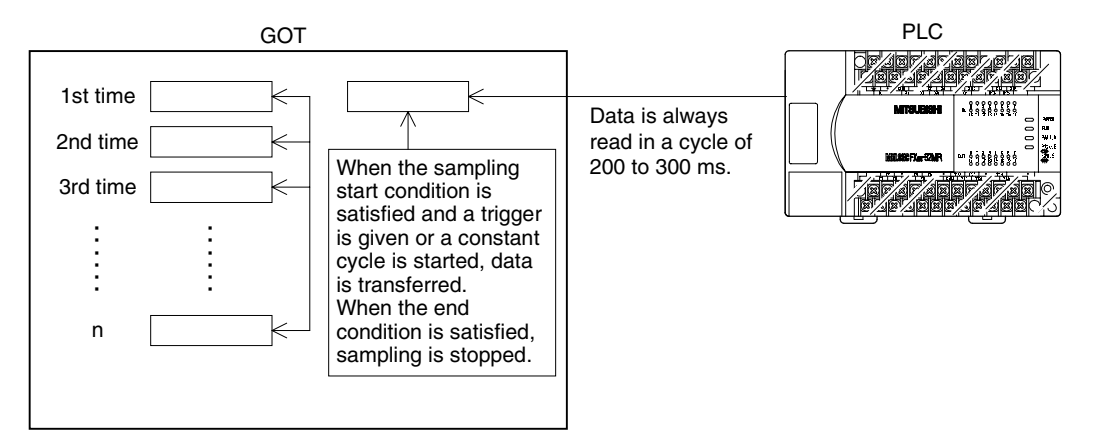

# **10.2 How to set the sampling condition**

The sampling condition can be set using either the screen creation software or the system screen of the GOT.

1) Setting the sampling condition using the system screen of the GOT (Refer to Section 10.4.)

Manipulate the system screen of the GOT.

When a check mark is given to "Use Sampling" in the screen creation software, the contents of settings in the screen creation software are written to the GOT when the screen data is written.

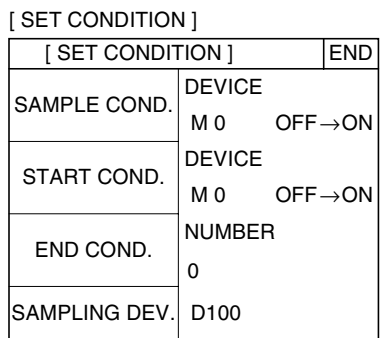

2) Setting the sampling condition using the screen creation software (GT Designer2) Operating procedure Tool menu

Select [Common]-[Sampling], and click "Use Sampling".

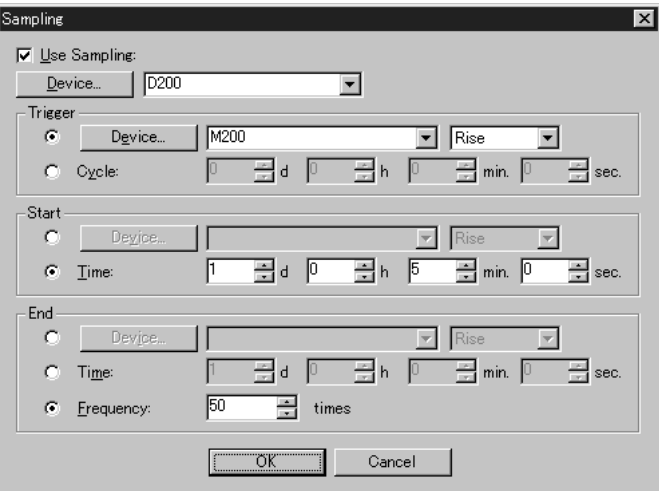

**10**

### **10.3 Sampling mode menu**

Execute sampling of four specified data registers (16 bits) in a constant cycle or by a trigger condition.

Data on 2,000 devices can be acquired in data acquisition in either method.

#### **Basic operations**

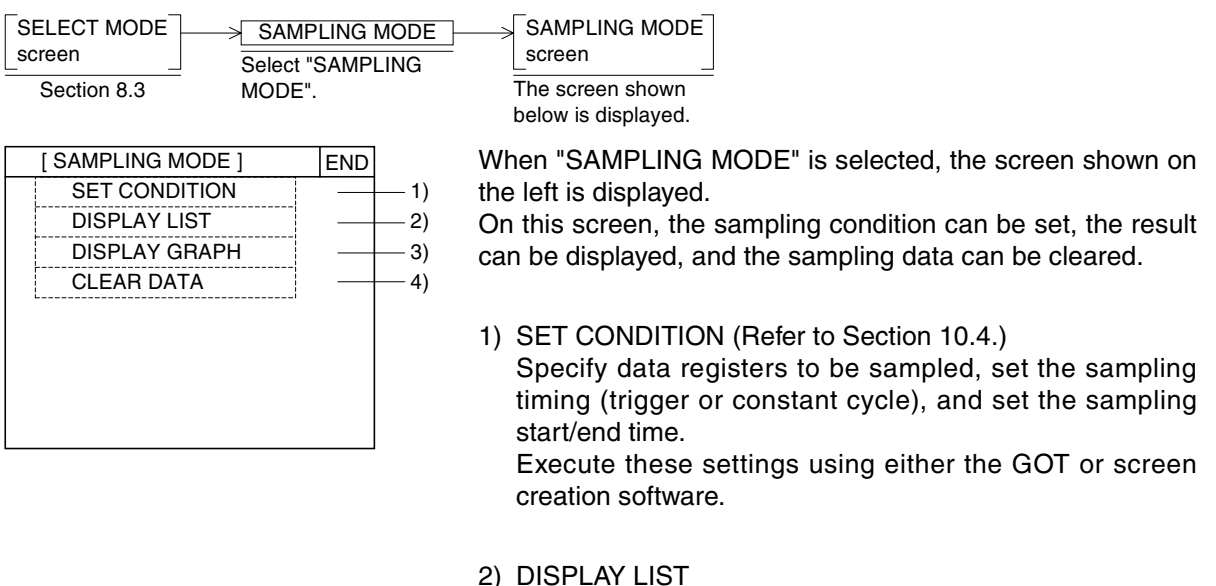

3) DISPLAY GRAPH (Refer to Section 10.5.)

The sampling result is displayed in the list or graph format. List: The sampling time (hour, minute and second) and data are displayed in the list format. Graph: The sampling data is displayed in the line graph format.

4) CLEAR DATA (Refer to Section 10.6.) The entire sampling result is cleared. Data clear can be executed from either the GOT or PLC.

# **10.4 SET CONDITION screen (system screen) - Screen No. 1004**

Several condition settings are required to execute sampling. This section explains the sequence and contents of the settings.

#### **10.4.1 SET CONDITION screen**

#### **Basic operations**

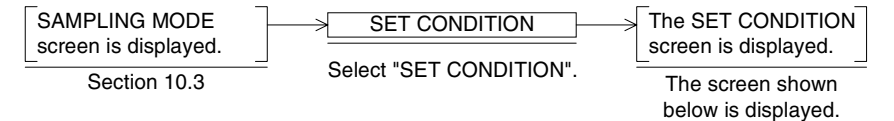

For sampling, set four items, "SAMPLE COND.", "START COND.", "END COND." and "SAMPLING DEV." on the SET CONDITION screen. Each item functions as a touch switch, and switches to corresponding set item screen when pressed.

[ SET CONDITION ] END SAMPLE COND SAMPLING DEV START COND. END COND.  $-1)$  $2)$ 3)  $-4)$ DEVICE M 0 DEVICE  $M<sub>0</sub>$ D100  $\mathsf{OFF}{\rightarrow}\mathsf{ON}$ [ SET CONDITION ] NUMBER 0  $OFF \rightarrow ON$ 

1) SAMPLE COND.

Set the sampling condition.

When the condition set here is satisfied, data of specified data registers is acquired.

The trigger and constant cycle are available.

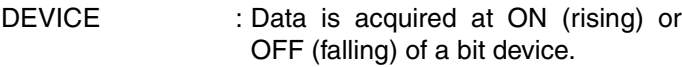

CONSTANT CYCLE:Data is acquired at a constant time interval.

3) END COND.

Set the timing to finish sampling.

NUMBER OF TIMES:

Set the number of times of sampling. When the number of times of sampling reaches the value set here, sampling is finished.

When sampling is executed by a trigger: 2,000 times maximum

When sampling is executed in a constant cycle: 2,000 times maximum DEVICE:

When the specified bit device turns ON or OFF, sampling is finished.

TIME: Set date, hour, minute and second. When the specified date and time are reached, sampling is finished.

If the specified date and time are not reached even after sampling has been executed 2,000 times, existing sampling data is deleted from the oldest one, and the latest data is acquired.

2) START COND..

Set the timing to start sampling.

- DEVICE : Sampling is started at ON (rising) or OFF (falling) of a bit device.
- TIME : Sampling is started at specified date and time (hour, minute and second). The time set in "SET TIME SWITCH" on the OTHER MODE screen is used as the reference.

If the start condition is not satisfied, sampling is not executed even if the sampling condition is satisfied.

- \* When there is no start condition, specify M8000 (for the FX Series PLC) or M9036 (for the A Series PLC) which is always ON while the PLC is running.
- 4) SAMPLING DEV.

Specify a data register (16 bits) to be sampled. Though only one device is specified, the specified D, D+1, D+2 and D+3 (four devices in all) are sampled.

The settings are stored (backed up by the battery) even if the power of the GOT is set to OFF or if the GOT is switched to another mode.

**10**

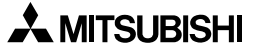

#### **10.4.2 Operating procedure**

1) Setting the sampling condition

Set the timing to execute sampling. When this sampling condition is satisfied, specified data registers are sampled and acquired data is stored.

For the sampling condition, device (trigger) or constant cycle can be selected.

a) Executing sampling by a device (trigger)

Sampling is executed at ON (rising)  $\sqrt{ }$  or OFF (falling)  $\sqrt{ }$  of a specified bit device.

b) Executing sampling in a constant cycle

The cycle can be set in the range from 0 day 00 hour 00 minute and 00 second to 10 days 23 hours 59 minutes and 59 seconds. Sampling is executed at a specified time interval.

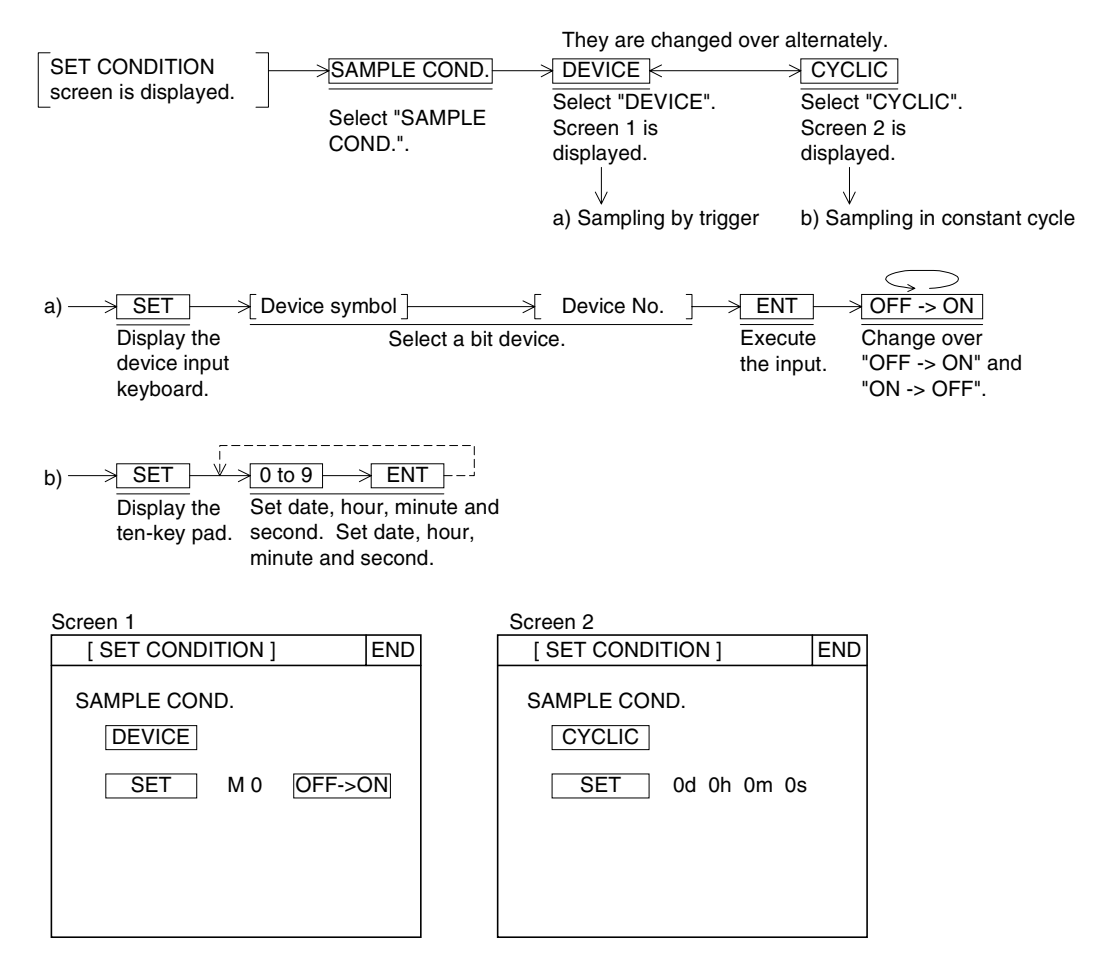

#### 2) Setting the start condition

Set the timing to start sampling. (If this start condition is not satisfied, sampling is not executed even if the sampling condition (trigger or constant cycle) is satisfied.)

- a) Starting sampling by a device (trigger)
	- Sampling is started at ON (rising) or OFF (falling) of a specified bit device.
- b) Starting sampling at date and time

The cycle can be set in the range from 1 day 0 hour 0 minute 0 second to 31 days 23 hours 59 minutes 59 seconds. Sampling is started when specified date and time are reached.

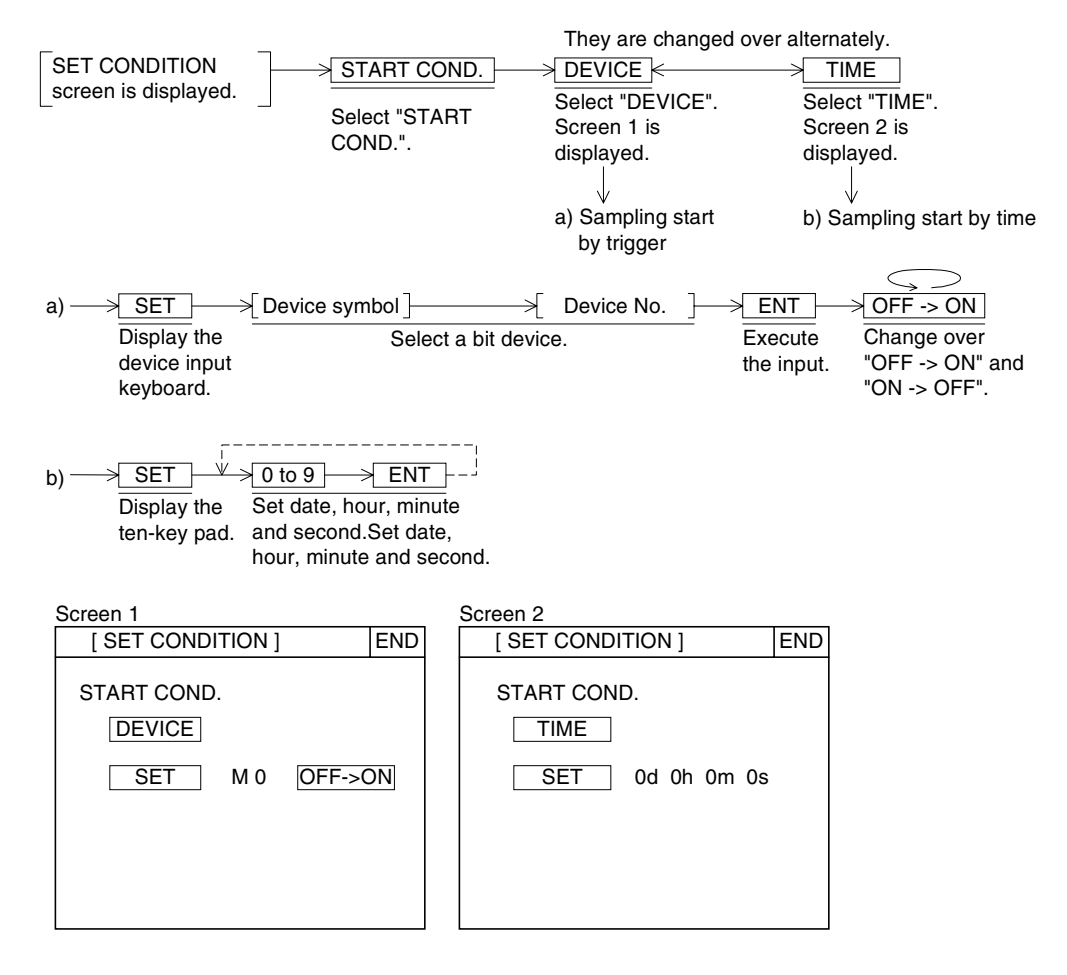

#### 3) Setting the end condition

Set the timing to finish sampling. When the end condition is satisfied, sampling is finished.

a) Finishing sampling by a set number of times

When the number of times of sampling reaches the set value, sampling is finished. Up to 2,000 times can be set.

b) Finishing sampling at date and time

The cycle can be set in the range from 1 day 0 hour 0 minute 0 second to 10 days 23 hours 59 minutes 59 seconds. Sampling is started when specified date and time are reached.

Sampling is continued until specified date and time. However, if data is acquired more than 2,000 times, existing data is deleted from the oldest (first) data, and the latest data is saved. (The sampling data is shifted.)

c) Finishing sampling by a device (trigger)

Sampling is finished at ON or OFF of a specified device. However, if data is acquired more than 2,000 times, existing data is deleted from the oldest (first) data, and the latest data is saved.

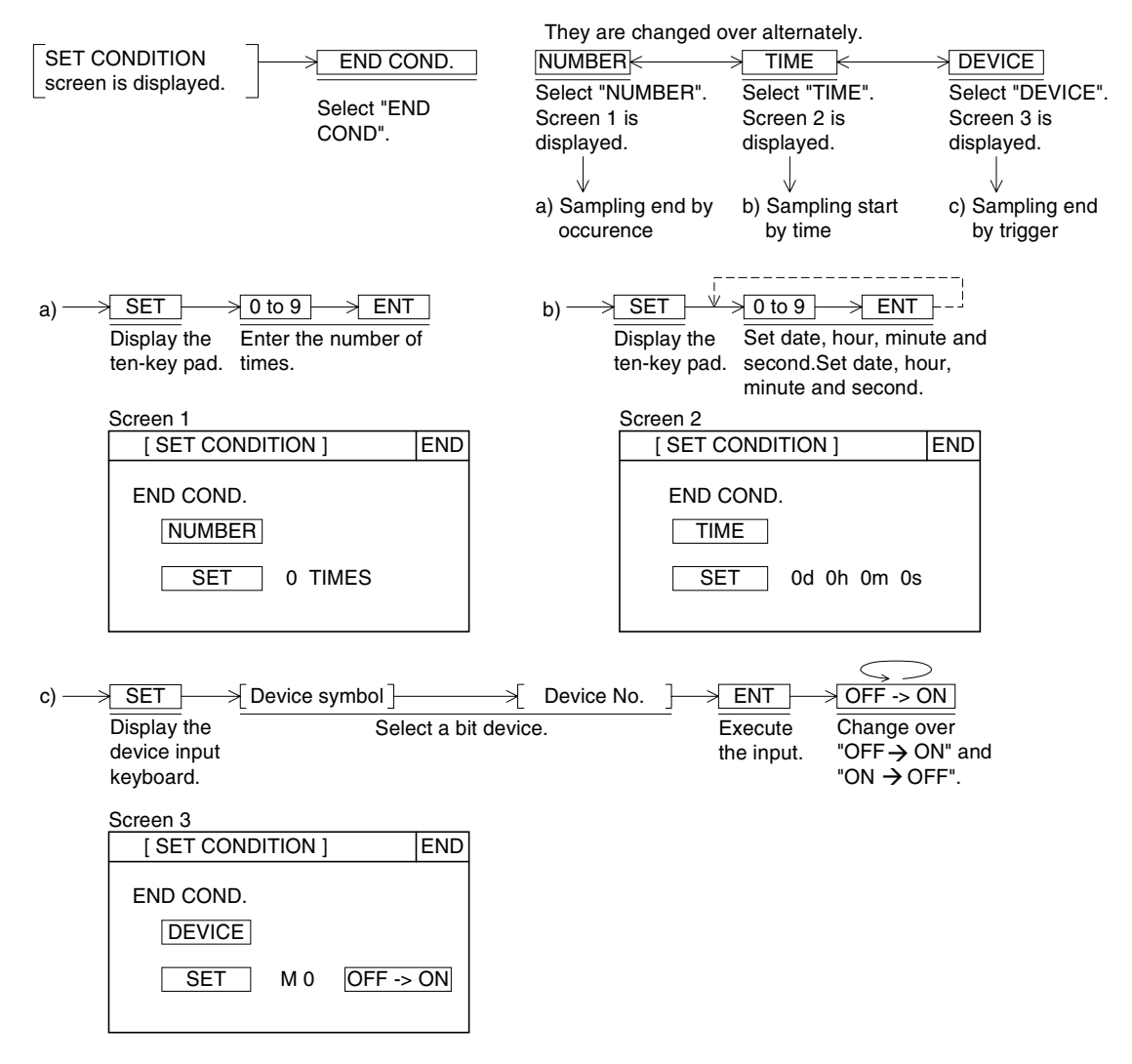

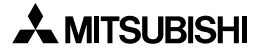

# **10Sampling Mode 11**Alarm Mode **Alarm Mode 12Test Mode Test Mode 13Other Mode 14FAQ (Fre- quently Asked Questions) 15Diversion of Screen Data 16Appendix**

# 4) Setting a sampling device

Set a word device to be sampled. From the word device set here, four consecutive word devices are sampled.

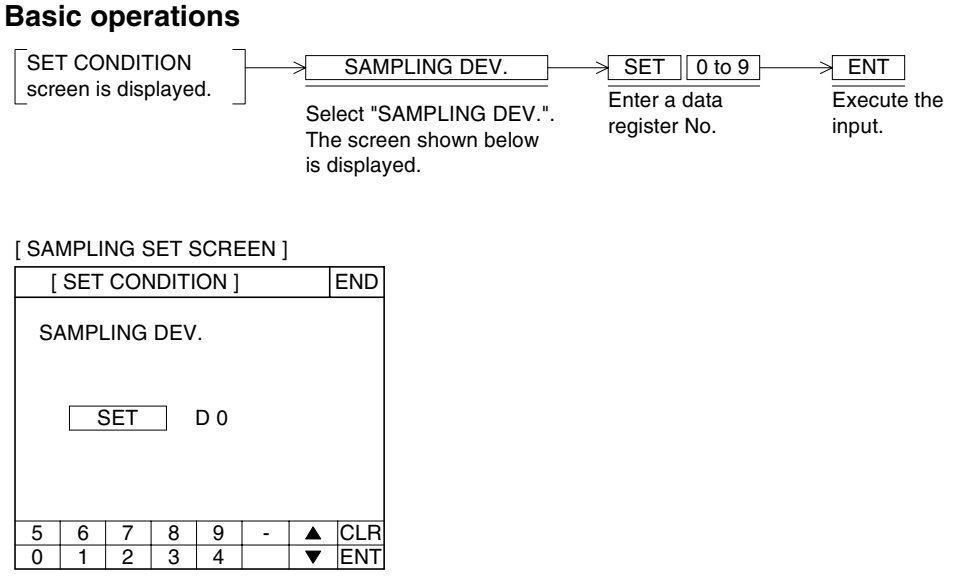

# **Contents of version upgrade**

A 16-bit word device other than data register (that is, timer or counter) can be specified also from Ver. 2.00 in the F940GOT and Handy GOT or from Ver. 1.00 in the F940WGOT. The operation shown below is available.

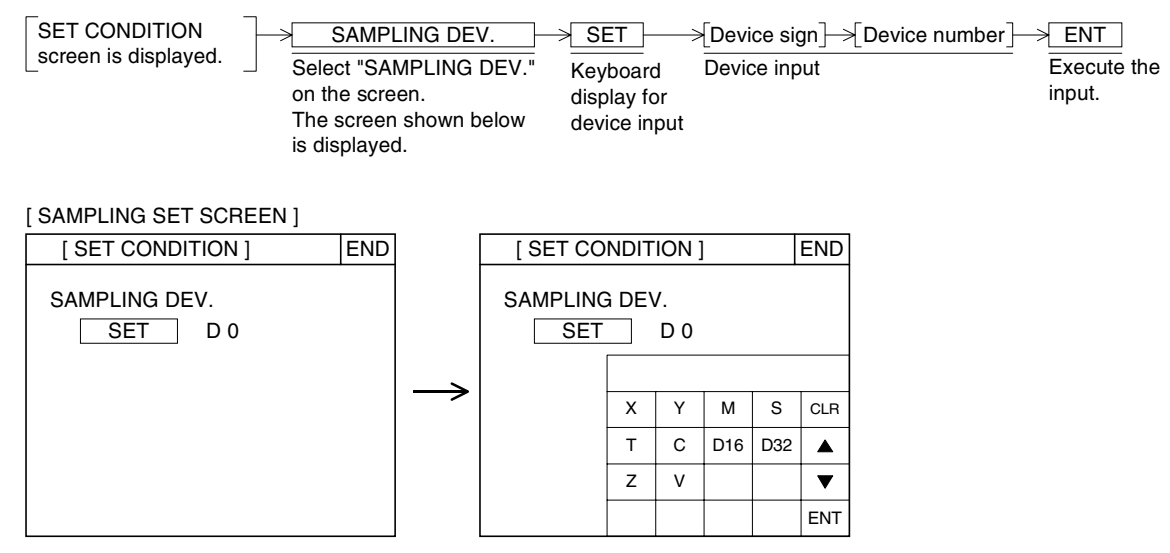

#### **10.5 DISPLAY LIST/DISPLAY GRAPH screen (system screen) - Screen No. 1005/1006**

The sampling result is displayed in the list or line graph format.

#### **10.5.1 DISPLAY LIST screen - Screen No. 1005**

The sampling result is displayed in the list format. Four data is displayed on one screen.

#### **Basic operations**

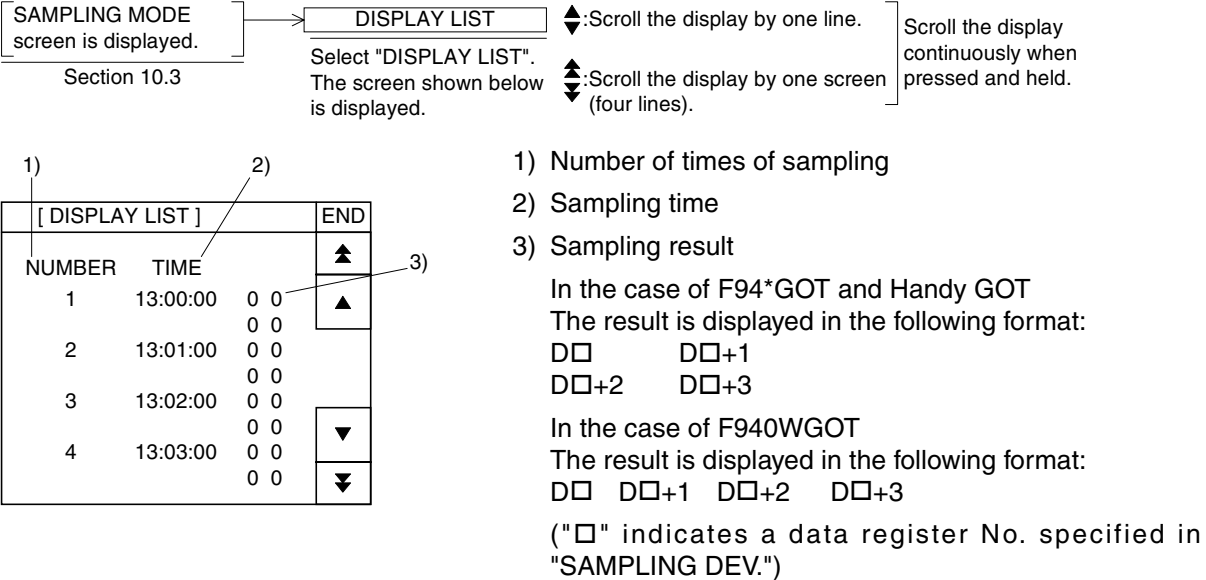

#### **10.5.2 DISPLAY GRAPH screen - Screen No. 1006**

The sampling result is displayed in the line graph format.

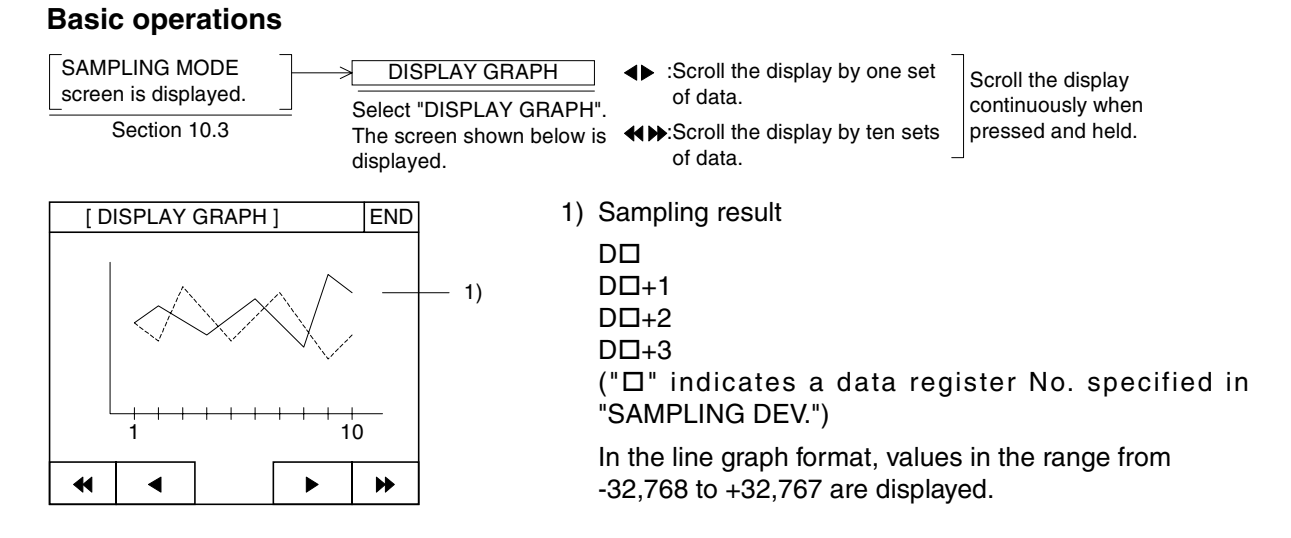

# **10.6 CLEAR DATA screen (system screen) - Screen No. 1007**

The entire sampling result can be cleared.

#### **10.6.1 Clearing the data from the GOT**

#### **Basic operations**

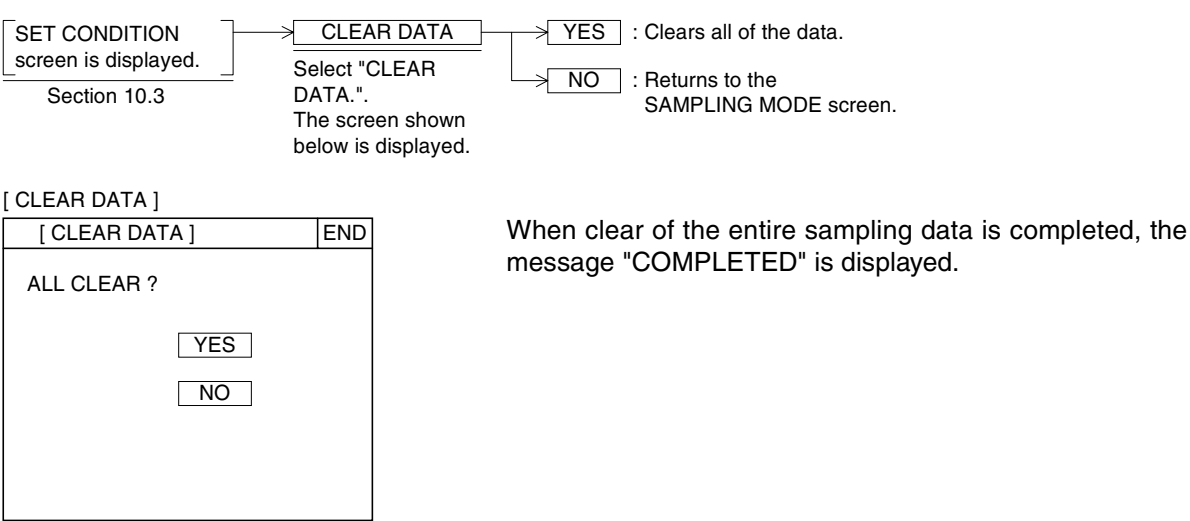

#### **10.6.2 Clearing the data and monitoring the sampling status from the PLC**

From the PLC, the sampling data can be cleared, and the sampling status can be monitored.

1) Setting in the screen creation software

Use the following devices in the system information. Read device:

The third bit (b2) of the specified word device turns ON, the sampling data is cleared. Write device:

hen the second bit (b1) of the specified head device +4 remains ON while sampling is executed.

2) Sequence program example

Example: When D10 is assigned as the read device and D20 is assigned as the write device

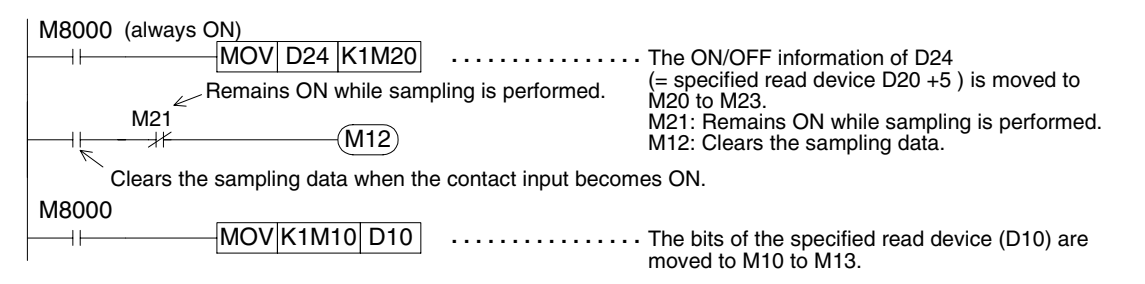

**10**

#### **10.6.3 Cautions on data clear execution**

1) Cleared data range

The data clear function clears only the sampling data, and does not clear the word device set in "SET CONDITION".

2) Execution during sampling If the sampling data is cleared while sampling is executed, the acquired data is cleared completely and sampling is stopped.

#### **10.7 Cautions on use**

1) Storage of sampling data

The registered condition settings and acquired sampling data are backed up by the battery, and kept stored even if the power of the GOT is set to OFF.

2) Sampling stop/clear condition

Note that sampling is stopped or the sampling data is cleared if a function shown below is selected during sampling.

For clearing the sampling data, set to ON the read device in the system information or execute data clear.

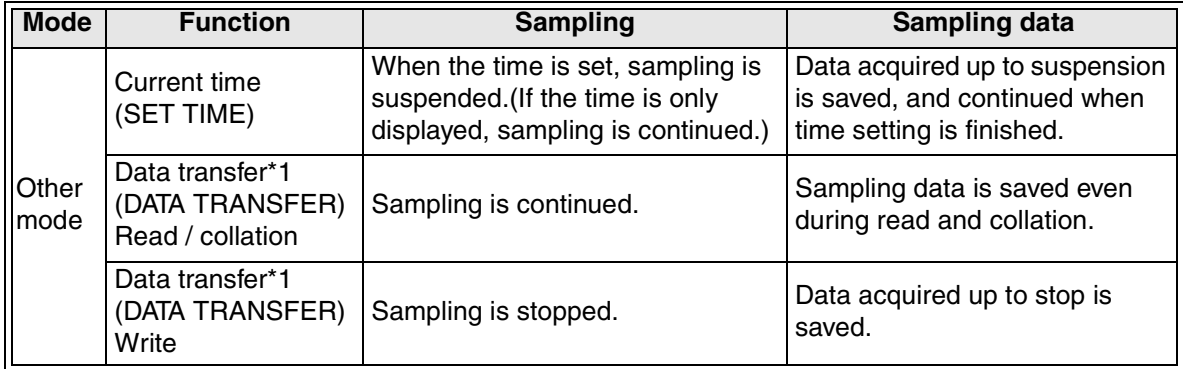

\*1 The user screen data is transferred from the screen creation software.

3) Time in the sampling condition

The sampling start time ("TIME" in "START COND.") and the sampling end time ("TIME" in "END COND.") are compared with the current time of the clock built in the GOT-F900. Accordingly, confirm that the clock data is correct before starting sampling. Set the clock built in the GOT by selecting [SELECT MODE]→[OTHER MODE]→[SET-UP MODE]→[SET TIME].

4) Time of trigger and constant cycle

The time up to 500 ms is required until sampling is actually started after a trigger is given or a constant cycle is started. Accordingly, if a trigger is give at high speed or if the constant cycle is short, accurate sampling may not be achieved.

It is recommended to set the sampling time to 1 second or more for both the trigger and constant cycle.

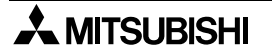

5) Setting range of the sampling start time and the sampling end time

Make sure to set the start/end time in the range from the current time to 31 days 23 hours 59 minutes 59 seconds.

If the start/end time is set to time former than the current time, sampling is regarded as finished.

The date and time of sampling start and the date and time of sampling end are compared with the current time respectively, then the start condition flag and the end condition flag are set to ON.

Setting of the period from the start time to the end time extending over the next month (in which the start time is former than the current time) and setting of the next month (in which the end time is former than the current time) are not allowed. (For such settings, use "DEVICE" in "START COND." or "NUMBER OF TIMES" in "END COND.")

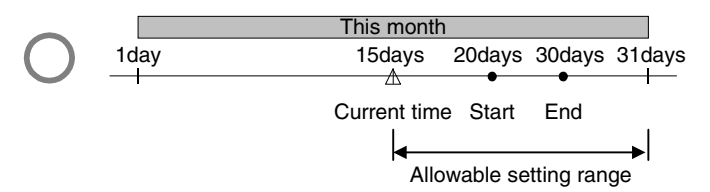

Setting in which the sampling period extends over the next month

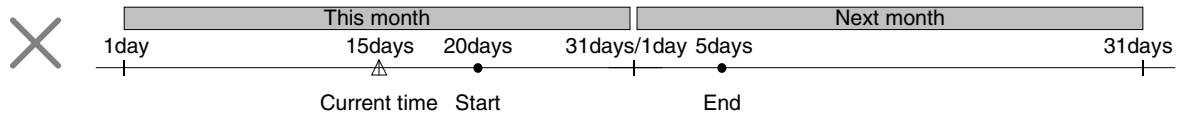

Setting of the next month

Setting in which the current time is located between the start time and the end time

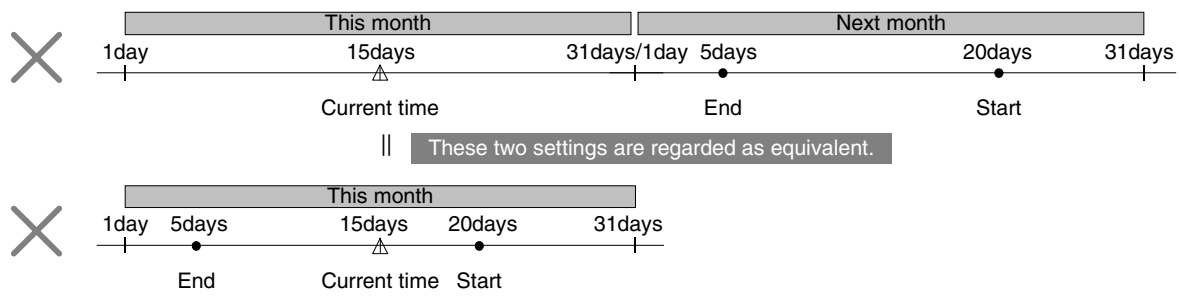

**10**

# **MEMO**

**10**

# **11. Alarm Mode**

This chapter explains the alarm mode built in the GOT.

### **11.1 Outline**

The alarm function is very useful. It stores the list of currently present alarms and the history of alarms so far, and helps monitoring of the machine status and troubleshooting. The alarm function of the GOT consists of the "ALARM MODE" of the system screen as well as the "Alarm Display" objects displayed on the user screen. (In the F920GOT-K, alarms can be displayed only on the user screen.)

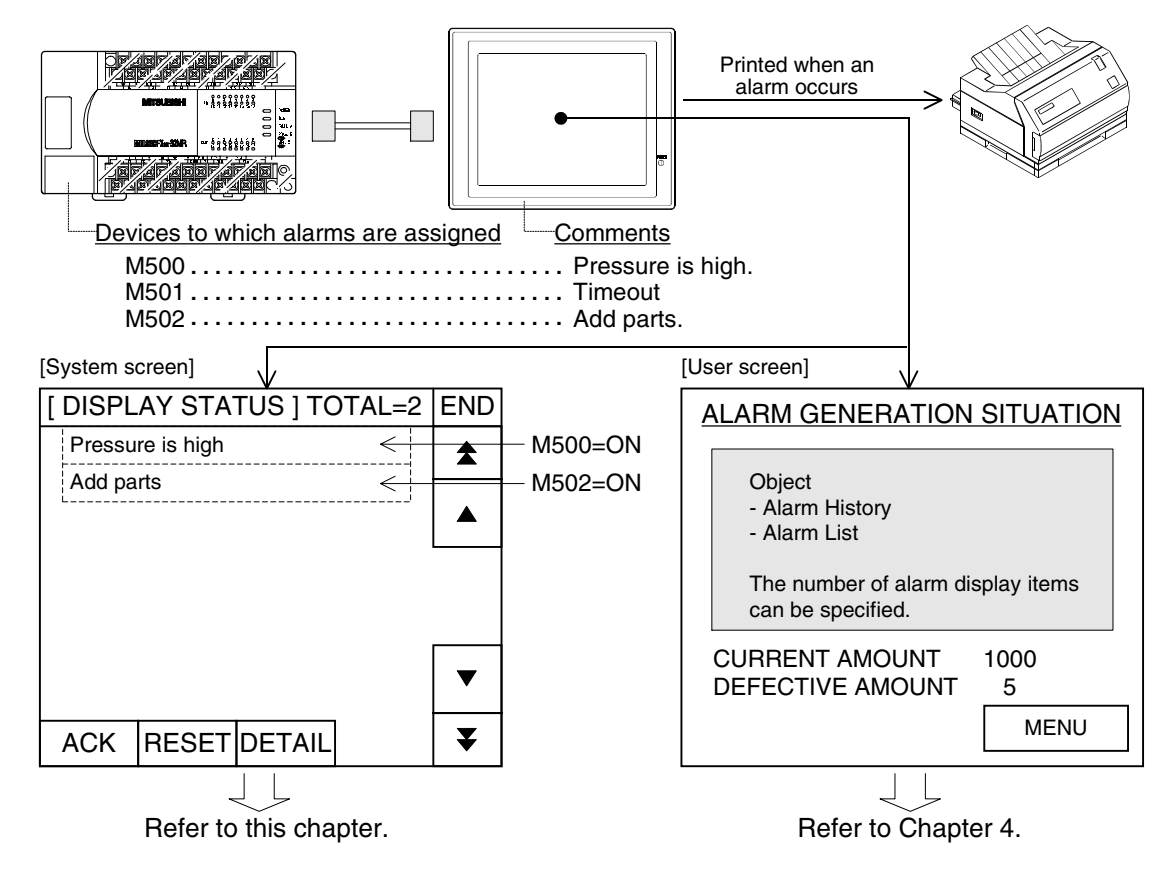

#### **Alarm type list**

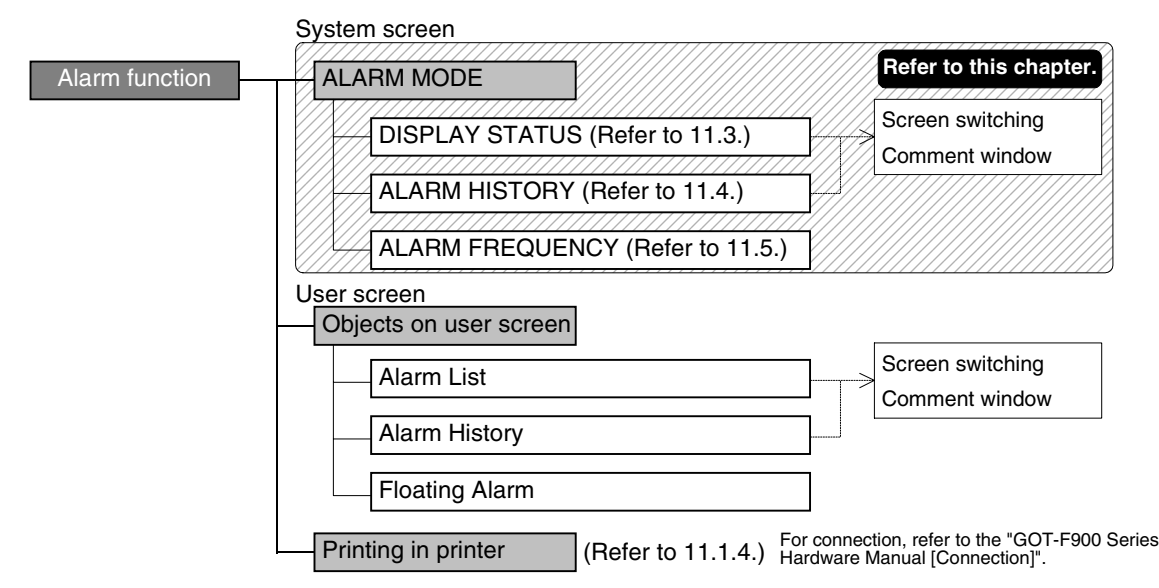

#### **11.1.1 Applicable GOT**

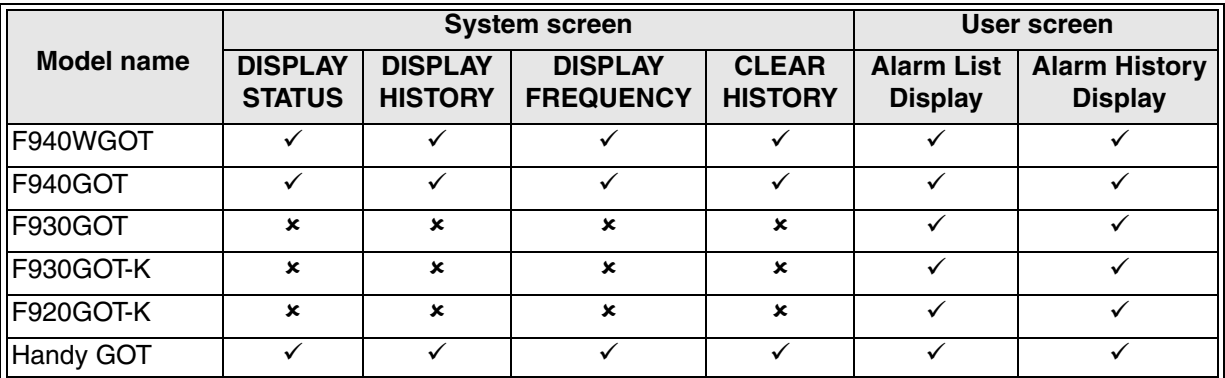

 $\checkmark$ : Setting is enabled.  $\checkmark$ : Setting is disabled.

#### **11.1.2 Operation and number of alarms**

The figure below shows the outline of alarm operations.

When one of consecutive bit devices (256 devices maximum generally and 32 devices in the F920GOT-K) of the PLC assigned for alarms turns ON, the GOT recognizes occurrence of alarm (at the rising edge of turning ON). If two or more bit devices turn ON, the GOT recognizes them one by one.

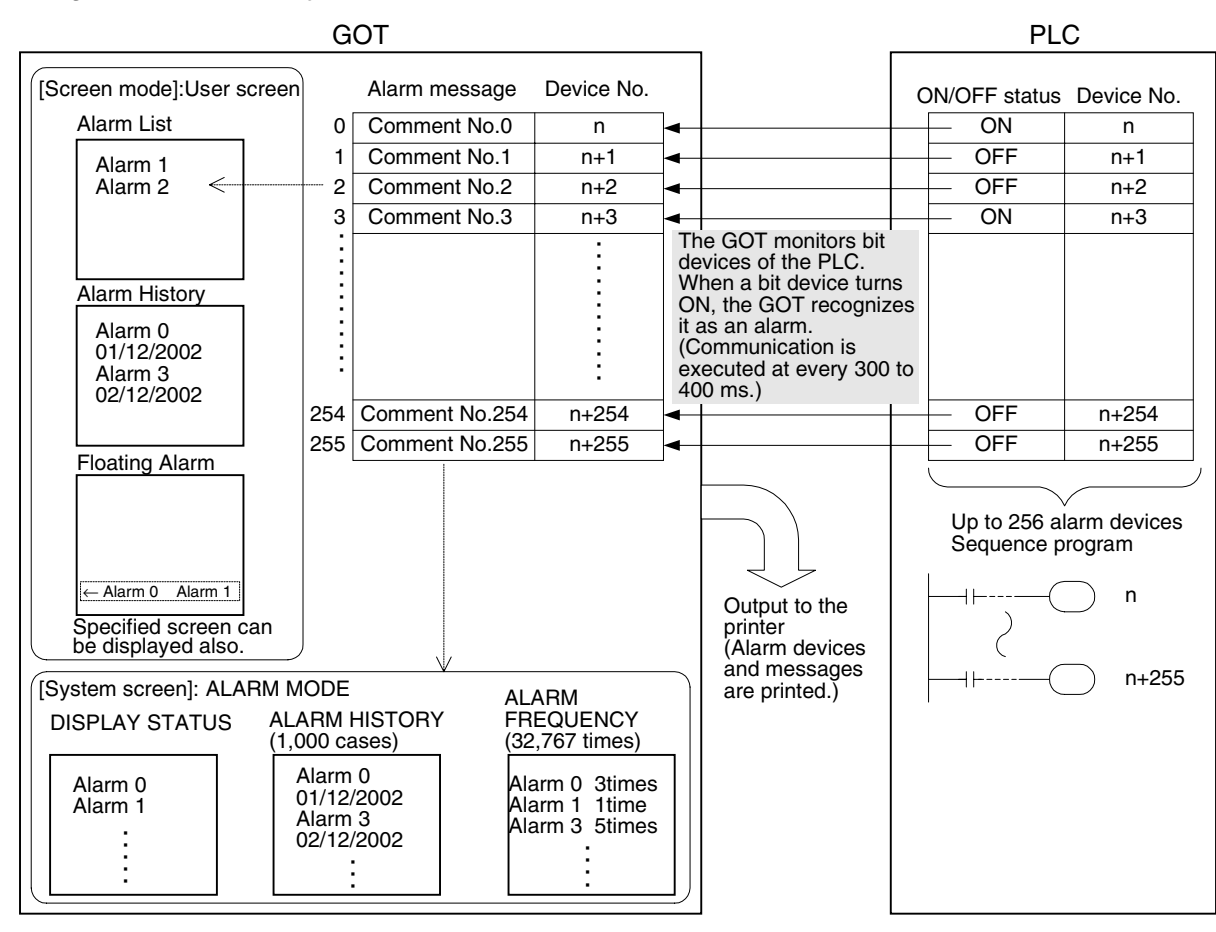

#### 1) Alarm monitoring cycle

At every time (variable within the range from 600 ms in the increment of 100 ms) set in "Monitoring Cycle" available by selecting [Common]-[Alarm History], the GOT reads the ON/ OFF status of devices specified for alarms.

In the case of F920GOT-K

In the F920GOT-K, the monitoring interval varies considerably depending on the status of monitoring and steady processing (such as alarm function and status monitoring function). If the load is large and the interval among target bit devices is short, the F920GOT-K may not be able to detect pulse changes (between ON and OFF).

Let the ON/OFF status of bit devices be kept for sufficient period so that the F920GOT-K can securely detect pulse changes.

2) Maximum number of alarms

The GOT saves the maximum number of cases/times shown below in ALARM HISTORY and ALARM FREQUENCY, and stores them even if the power is set to OFF.

a) ALARM HISTORY: 1,000 cases

If the alarm history exceeds 1,000 cases, the data is deleted from the oldest case and recording is continued.

(Or the data can be deleted from the newest case if it is set so in the screen creation software.)

b) ALARM FREQUENCY: 32,767 times

Alarms exceeding 32,767 times cannot be totaled.

3) Two or more alarms

If two or more alarms have occurred, the alarm list is sorted so that bit devices specified for alarms are indicated in the ascending order of the device No. The alarm history stores alarms in the order of occurrence.

4) Handling of alarms occurred while the system screen is displayed If an alarm has occurred in any mode other than the user screen mode, its occurrence history and frequency are recorded.

And switching to a specified screen and output to the printer are executed. (Overlap display is not executed.)

**10**

**Sampling Mode**

**11**

**Alarm Mode**

Alarm Mode

**12**

# **11.1.3 Setting in the screen creation software (GT Designer2)**

The alarm settings are different between the unit of project (common) and the unit of screen (individual).

1) Screen creation setting points in the alarm function

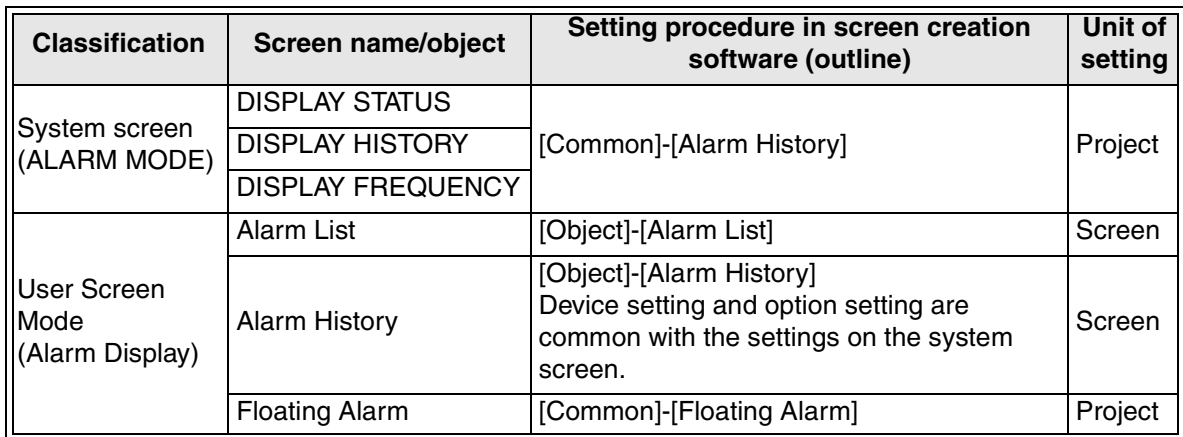

2) ALARM MODE screen (system screen) (common)

Assign devices used on the ALARM MODE screen (system screen) and create alarm messages (comments) used on the ALARM MODE screen using the screen creation software.

Operating procedure | Tool menu

Select [Common]-[Alarm History].

a) "Device (Common)" tab

The settings on the "Device (Common)" tab are common with the settings in the "Alarm History" object on the user screen.

In order to display the number of times of turning ON of devices specified for alarms, select "Cumulation Mode". (In addition, "Number of Times" should be set on the "Option" tab.)

Set the detailed alarm display type.

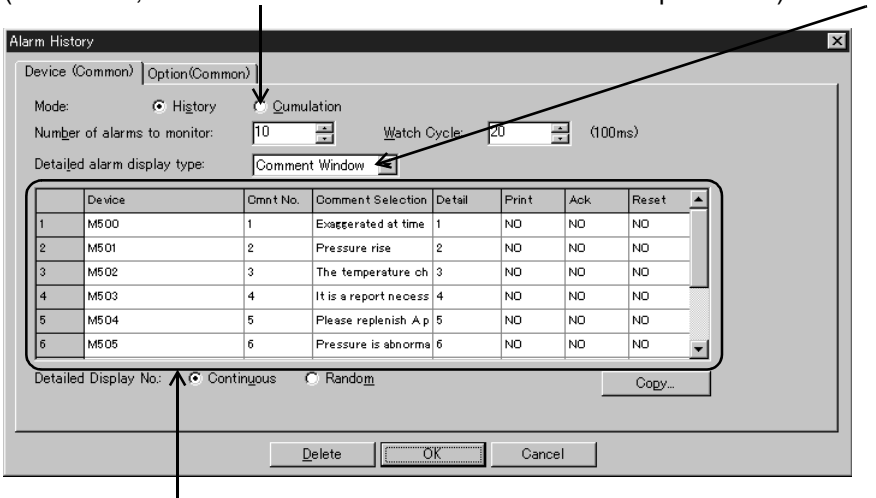

Set devices and comments displayed in the Alarm History, comment or screen No. used in the detailed display, and validness/invalidness of each operation.

#### b) "Option (Common)" tab

The settings on the "Option (Common)" tab are common with the settings in the "Alarm History" object on the user screen.

Specify a word device in which the number of alarms occurred is stored. The word device set here stores the total number of times of turning ON of all devices specified for alarms.

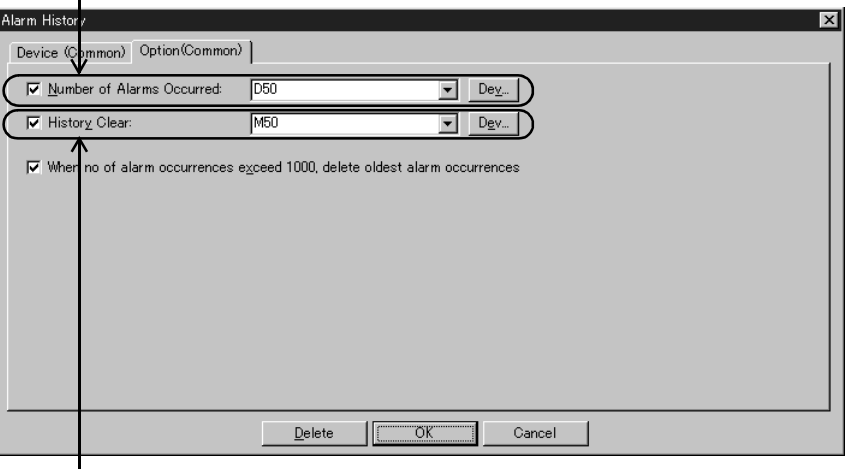

Set a bit device used as the trigger to clear the history. When the bit device set here turns ON, the entire history is cleared. (The alarm history data on the user screen is cleared also.)

#### **11.1.4 Setting the printer**

When a device specified for alarm turns ON (that is, when an alarm occurs), a corresponding alarm message can be output to the printer.

For the communication settings and wiring method, refer to the "GOT-F900 Series Hardware Manual [Connection]".
# **11.2 ALARM MODE screen (system screen)**

# **Basic operations**

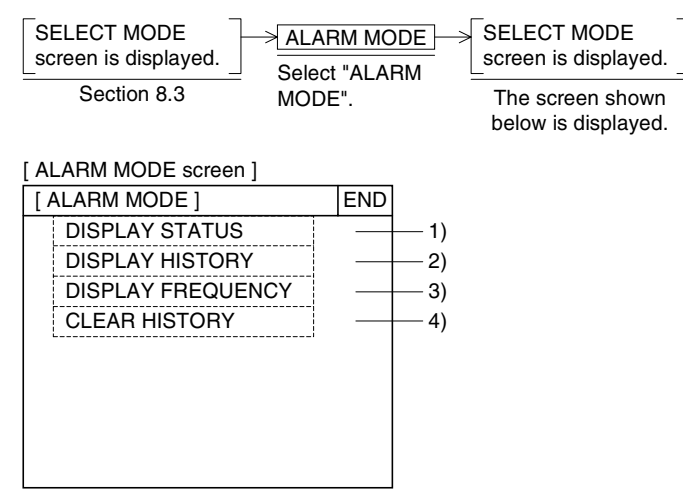

1) DISPLAY STATUS

The list of comments corresponding to alarm devices currently in the ON status is displayed.

An alarm device currently in the ON status can be reset from the GOT.

- 2) DISPLAY HISTORY (ALARM HISTORY) The date and time of occurrence and comment of alarms are stored and displayed in the order of occurrence. Up to 1,000 cases can be saved.
- 3) DISPLAY FREQUENCY (ALARM FREQUENCY)

The number of times of turning ON is stored for each alarm device, and displayed in the order of alarm device No. Up to 32,767 cases can be totaled.

4) CLEAR HISTORY

The entire alarm history and alarm frequency are cleared.

The system screens 1) to 4) (screen Nos. 1008 to 1011) can be displayed by screen switching in the user screen mode.

**10**

# **11.3 DISPLAY STATUS screen (system screen) - Screen No. 1008**

This section explains the DISPLAY STATUS screen display operation. On this screen, alarm messages (comments) corresponding to alarm devices currently in the ON status are displayed.

#### **Basic operations**

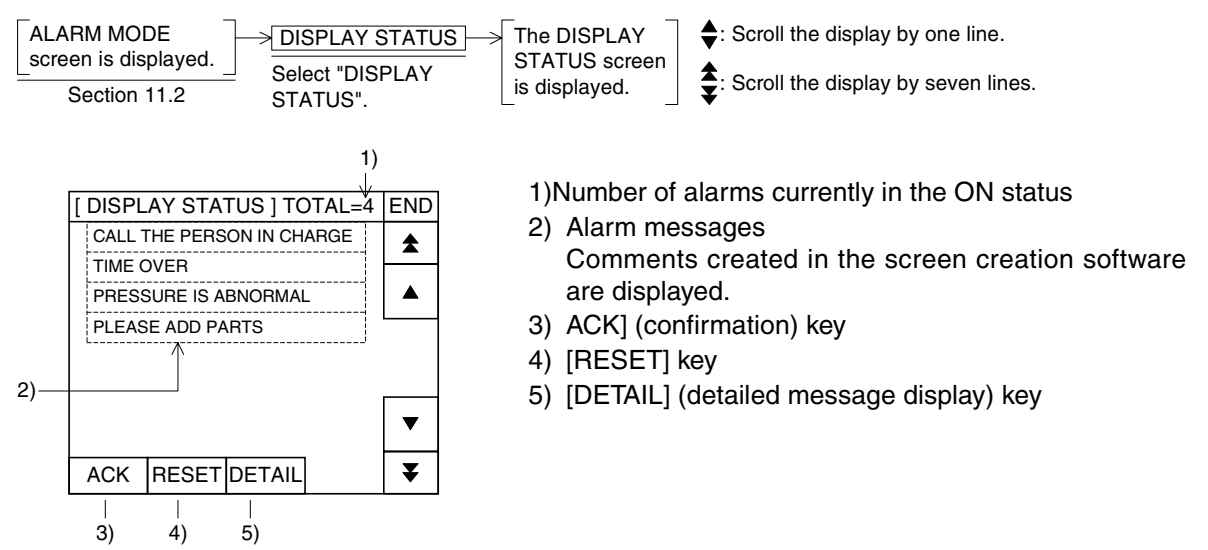

In the list, devices specified for alarms are displayed in the ascending order of the device No. The alarm confirmation (ACK) operation and alarm device reset operation are available.

#### **11.3.1 "ACK" operation**

The [ACK] key is provided to confirm occurrence of alarms.

Put the cursor on a comment to be confirmed using the cursor control keys, then press the [ACK] key.

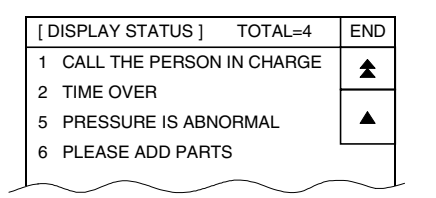

If the specified device is OFF when the [ACK] key is pressed, the corresponding message is deleted from the list and messages below it are shifted upward.

If the specified device is ON, the corresponding message remains displayed.

Alarms can be reset (that is, specified devices can be set to OFF) using the reset operation described in the next page.

#### **11.3.2 "RESET" operation**

Existing alarms (devices currently in the ON status) can be reset (set to OFF). Put the cursor on a comment to be reset using the cursor control keys, then press the [RESET] key to delete the comment (alarm message) from the screen.

1) Setting in the screen creation software (GT Designer2)

In order to make valid the reset operation, make sure to make valid the reset function in the alarm settings in the screen creation software.

Operating procedure Tool menu

Select [Common]-[Alarm History].

2) Confirmation operation + Reset operation

If the GOT is set so that the "confirmation" operation and reset operation are used together, the reset operation is executed. Even if a device specified for alarm is set to OFF, a corresponding alarm message is not deleted from the list. In such a case, execute the "ACK" operation described in the previous page.

3) Caution on sequence program

In a sequence program in which an auxiliary relay turns ON again even after it is set to OFF by the reset operation as shown below, devices specified for alarms are not reset (set to OFF).

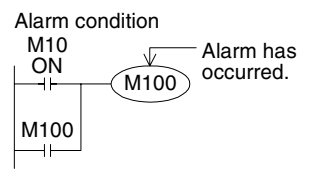

For example, even if M100 is reset, it turns ON again if the contact M10 is ON. Set to OFF the contact M10 which causes the alarm (M100) to ON.

#### **11.3.3 "DETAIL" operation**

The alarm message (comment window) is displayed or the base screen is switched, and details are displayed.

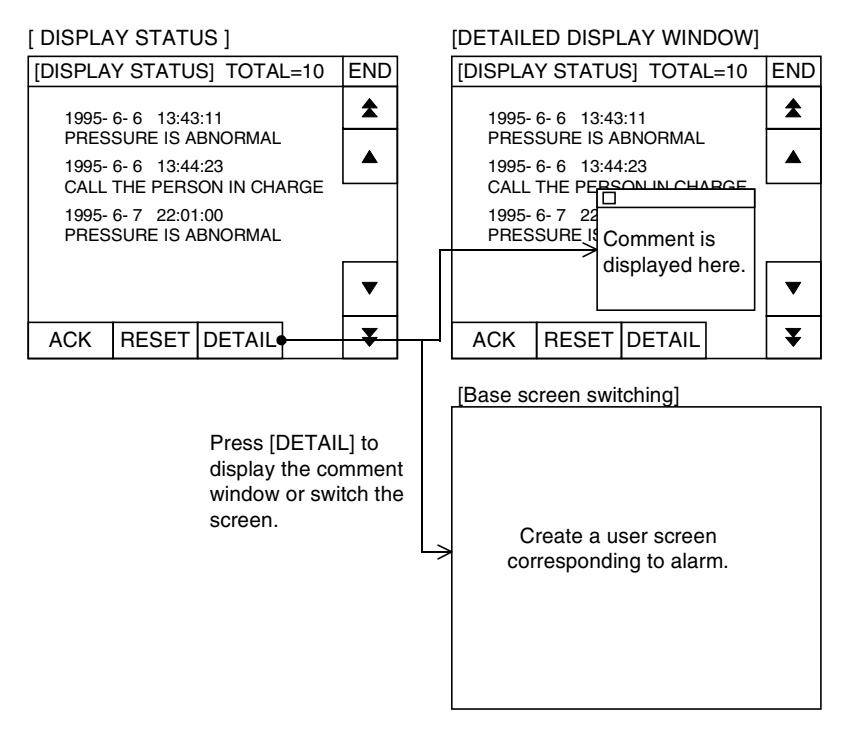

**10**

1) Setting in the screen creation software (GT Designer2)

To enable detailed display, make sure to set "Detailed Alarm Display Type" available by selecting [Common]-[Alarm History] in the screen creation software to "Comment Window" or "Base Screen".

Operating procedure Tool menu

Select [Common]-[Alarm History].

- 2) Example of detailed display
	- a) When "Comment Window" is specified

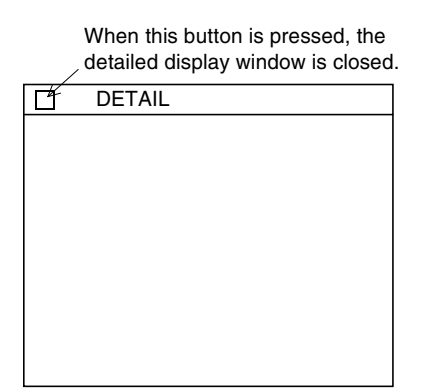

Put the cursor on an alarm message whose details are to be displayed, then press the [DETAIL] key to open the detailed display window shown on the left.

A comment having the "No." specified in the screen creation software is displayed.

b) When "Base Screen" is specified

The screen having the screen No. specified in the screen creation software is displayed.

# **11.4 ALARM HISTORY screen (system screen) - Screen No. 1009**

This section explains the ALARM HISTORY screen (ALARM MODE) display operation. On this screen, with regard to alarm devices turned ON so far, the date and time of occurrence and alarm messages are displayed in the order of occurrence.

Up to 1,000 cases are stored. If more than 1,000 alarms have occurred, the stored history is deleted from the oldest one, and the latest data is saved. (The oldest alarm is displayed at first in the alarm history.)

Alarms can be displayed from the oldest one or from the newest one according to the specification.

#### **Basic operations**

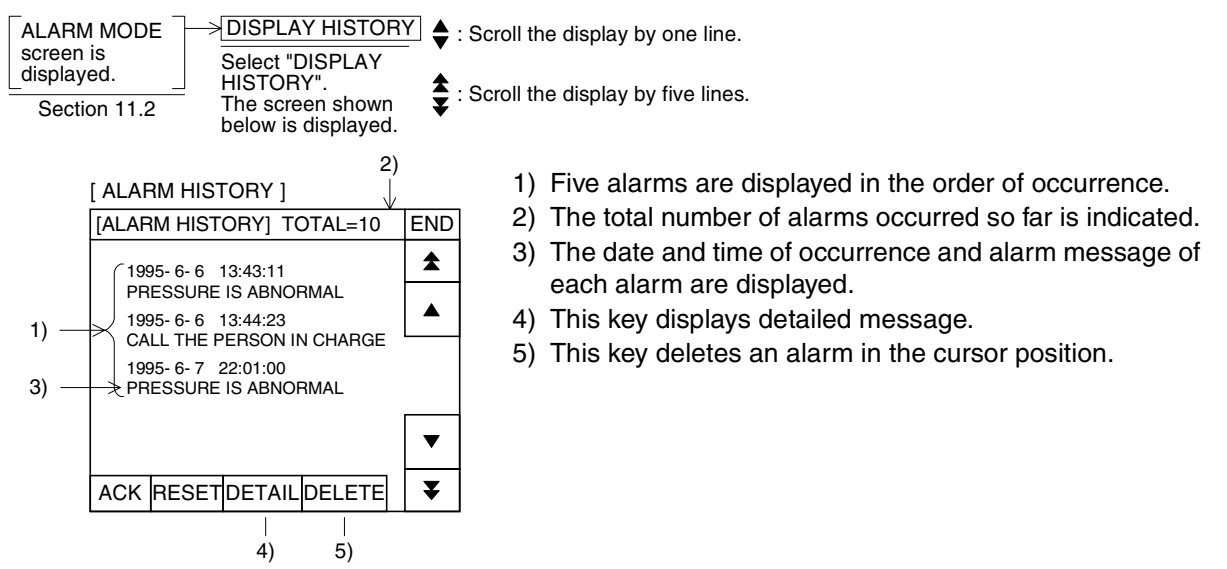

[ACK] (For the details, refer to Section 11.3.1.) Use this key to confirm occurrence of alarm.

[RESET] (For the details, refer to Section 11.3.2.)

Use this key to reset (set to OFF) an existing alarm (auxiliary relay currently in the ON status). Even if this key is pressed, the "reset" alarm is not deleted from the history.

[DETAIL] (For the details, refer to Section 11.3.3.) Use this key to display the alarm message (commend window) or switch the base screen for detail display.

#### **11.4.1 Clearing the history data**

The history data can be cleared by the "CLEAR HISTORY" operation described later.

# **11.5 ALARM FREQUENCY screen (system screen) - Screen No. 1010**

This section explains the ALARM FREQUENCY screen (ALARM MODE) display operation. On this screen, the number of times of turning ON of each alarm device is displayed in the ascending order of alarm device No.

Up to 32,767 cases of alarm occurrence can be totaled.

#### **Basic operations**

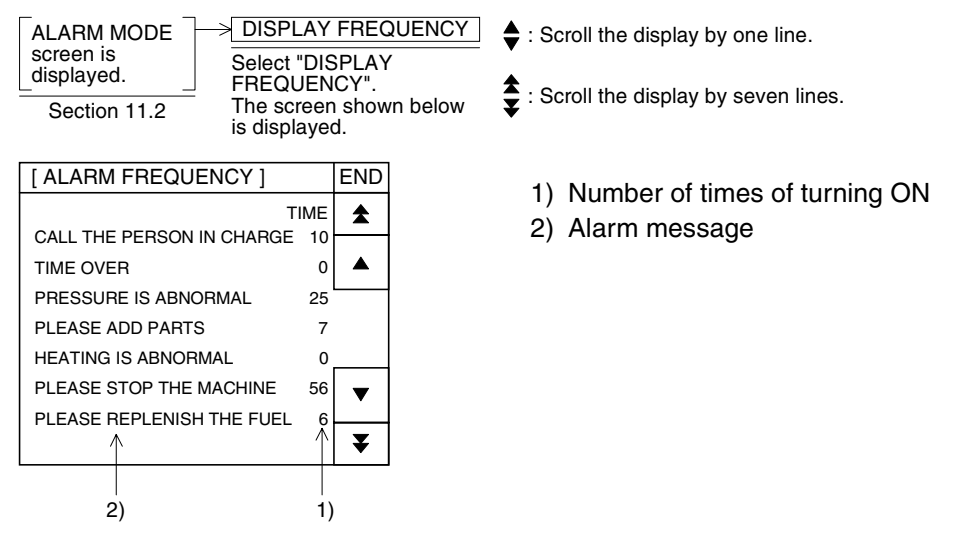

#### **11.5.1 Deleting the frequency data**

The frequency data can be cleared by the "CLEAR HISTORY" operation described later.

# **11.6 CLEAR HISTORY screen (system screen) - Screen No. 1011**

The "CLEAR HISTORY" function deletes the alarm history and alarm frequency. This section explains the alarm history clear operations and methods.

#### **11.6.1 Clearing the alarm history from the GOT**

#### **Basic operations**

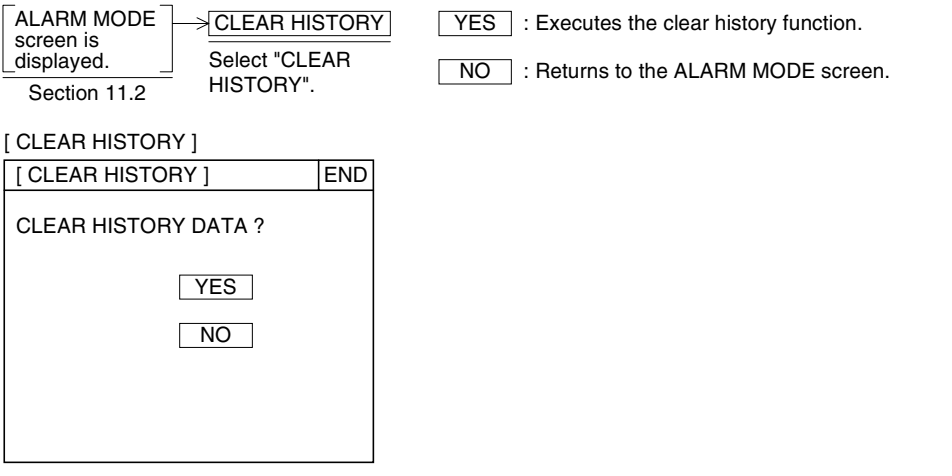

When the history is cleared, the message "COMPLETED." is displayed.

#### **11.6.2 Clearing the alarm history from the PLC**

1) When executing the clear operation from the PLC

When the first bit (b0) of the head word device specified in "Read Device" in the system information is set to ON, the alarm history is cleared. Example: When "Read Device" is set to D10

 $M8000$  : Always ON MOV D10 K1M10  $M10$ When the contact input is set to ON, the alarm history is cleared.

2) When setting the alarm history function

The history can be cleared also using a device specified in "HISTORY CLEAR" available by selecting [Common]-[Alarm History] in the screen creation software.

**10**

**Sampling Mode**

# **MEMO**

**10**

**Sampling Mode**

**11**

**Alarm Mode**

**12**

**Test Mode**

**Test Mode** 

**13**

**Other Mode**

**14**

**FAQ (Fre- quently Asked Questions)**

**15**

**Diversion of Screen Data**

**16**

**Appendix**

# **12. Test Mode**

This chapter explains the test function built in the GOT.

## **12.1 Outline**

In the test mode, user screens can be displayed in the list, data files can be edited, and key operations can be confirmed (debug operation).

#### **Basic operations**

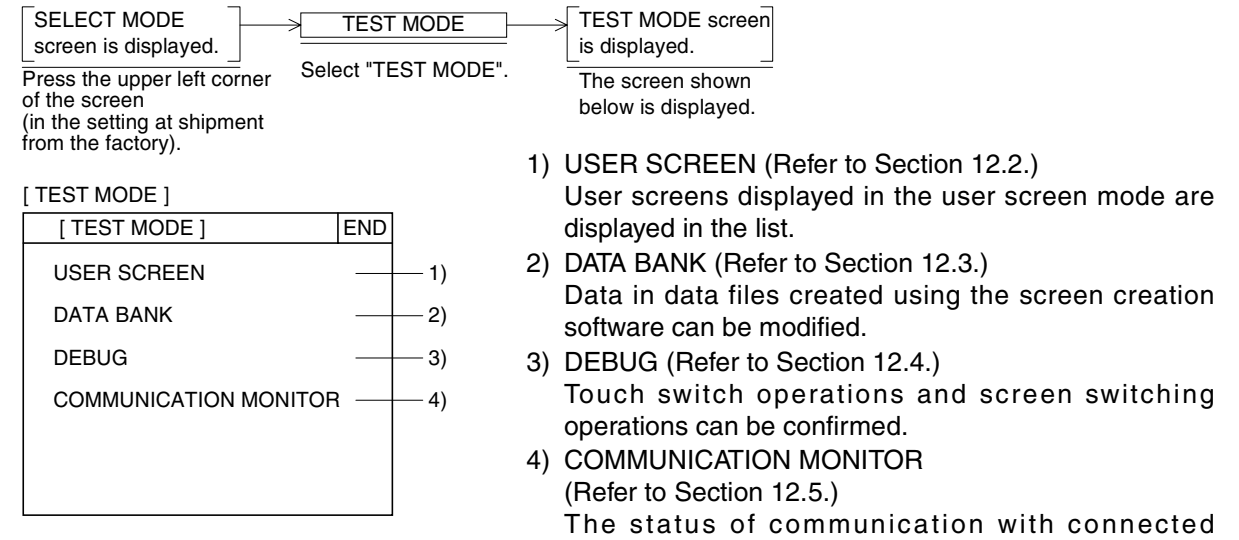

equipment can be confirmed.

#### **12.1.1 Applicable GOT and OS version**

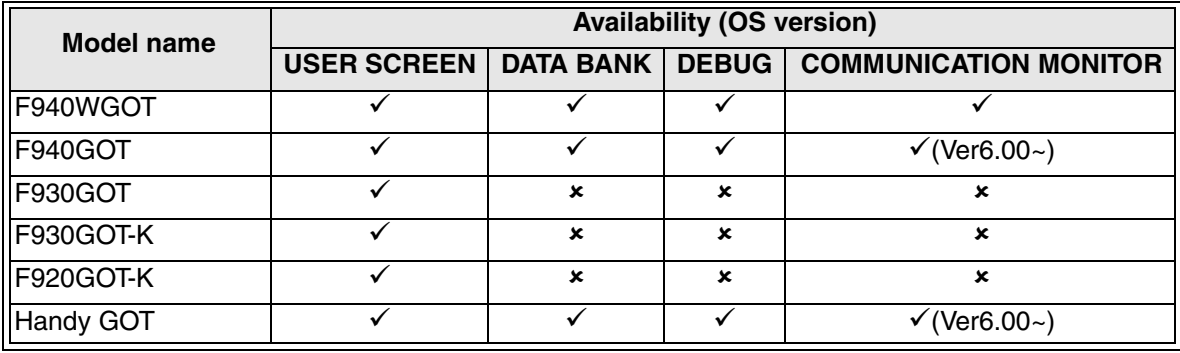

 $\checkmark$ : Setting is enabled. If applicable versions are limited, they are written inside ( ).

**x:** Setting is disabled.

## **12.2 USER SCREEN screen (for checking for abnormalities on user screens) - Screen No. 1026**

When "USER SCREEN" is selected on the TEST MODE screen, user screens displayed in the user screen mode can be displayed in the list.

Whether or not transferred screen data can be displayed normally in the GOT can be confirmed, and display images can be previewed.

#### **Basic operations**

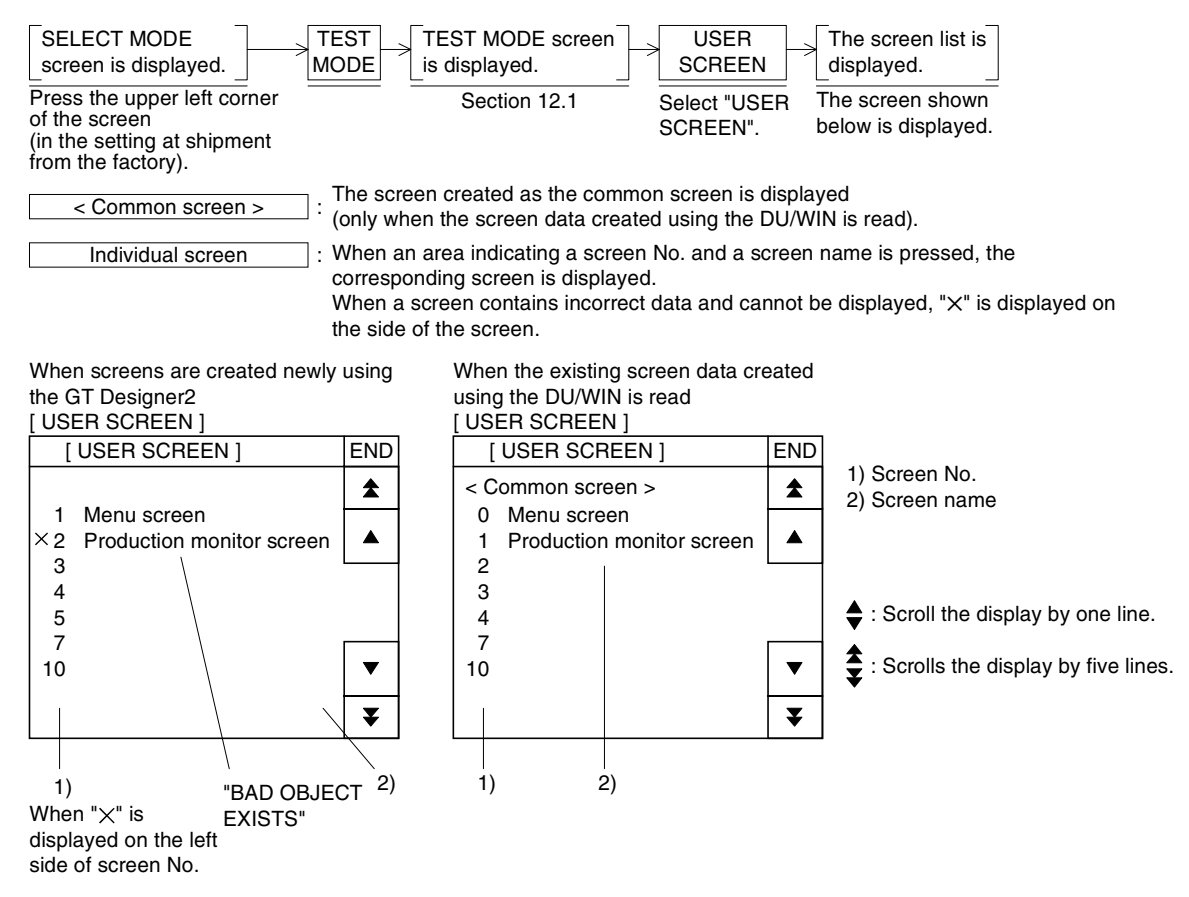

The preview display is not offered on the screen, but the message window showing "BAD OBJECT EXISTS" is displayed. In such a case, modify the screen using the screen creation software.

If a wrong object cannot be detected on the screen, deletes half objects at a time, then transfer the half screen data.

# **12.3 DATA BANK screen (for editing the recipe data) - Screen No. 1012**

On this screen, edit the recipe data created using the screen creation software. The number of data and the number of files should be set in advance for recipes using the screen creation software.

This screen is offered to change recipe data values in the GOT.

(In the F920GOT-K, F930GOT-K and F930GOT, data files can be used in objects, but cannot be edited on the GOT screen.)

#### **Basic operations**

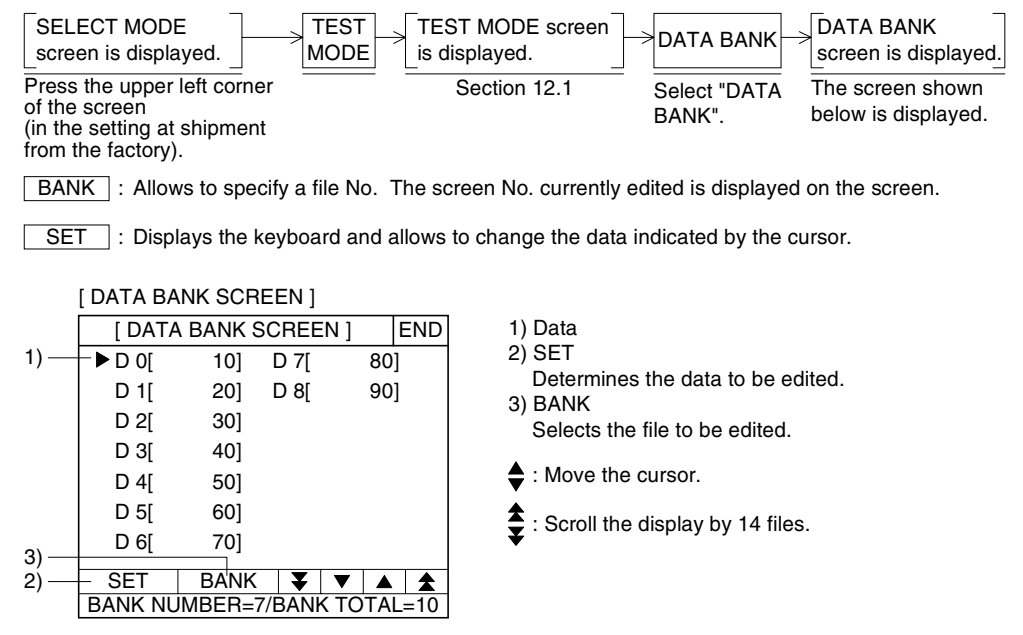

#### **Setting in the screen creation software (GT Designer2)**

Operating procedure | Tool menu

Select [Common]-[Recipe].

Handling of the data transferred from the personal computer

When the entire screen data is read from the personal computer, data files are read also. At this time, read data files vary depending on the OS version of the GOT.

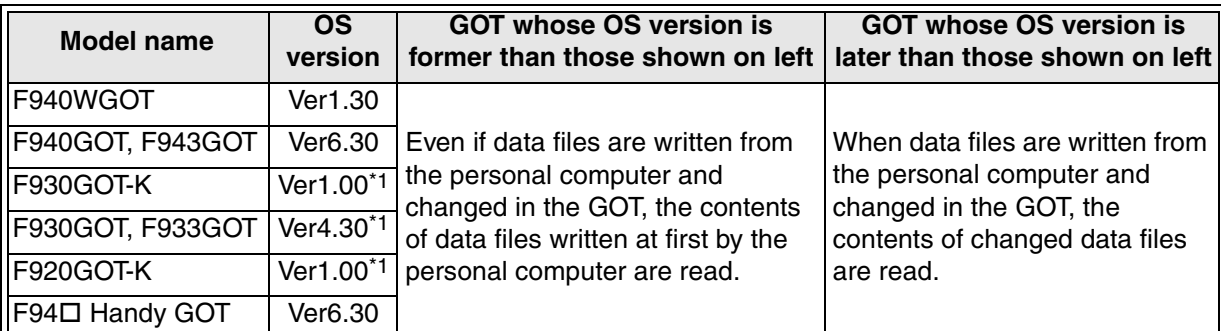

\*1 Though data files can be used in objects, they cannot be edited on the GOT screen.

## **12.4 Debug operation (checking the switch function and the screen switching operation)**

By using the debug operation, it can be confirmed whether or not the switch function and the screen switching operation were correctly executed on the user screen according to manipulation by the operator.

The debug window screen is displayed on the user screen.

#### **Basic operations**

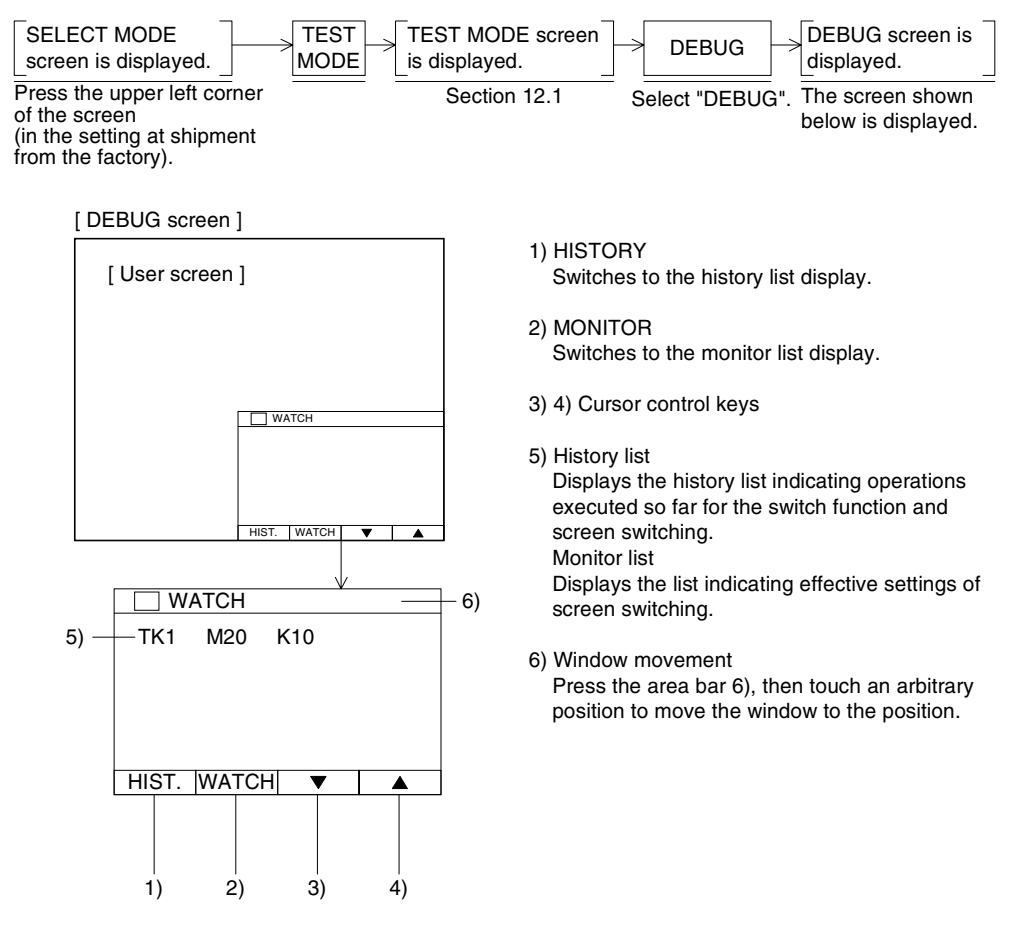

# 1) HISTORY

When the switch function (turning ON/OFF of a specified bit device) is executed using a touch switch or when the screen is switched, up to 20 records are left in the history in the order of execution.

When the number of records exceeds 20, they are deleted from the oldest one. In the history, the screen No. in which a touch switch is pressed, touch switch No., operation and target device are displayed in this order.

Operations are displayed in the abbreviated format as shown below.

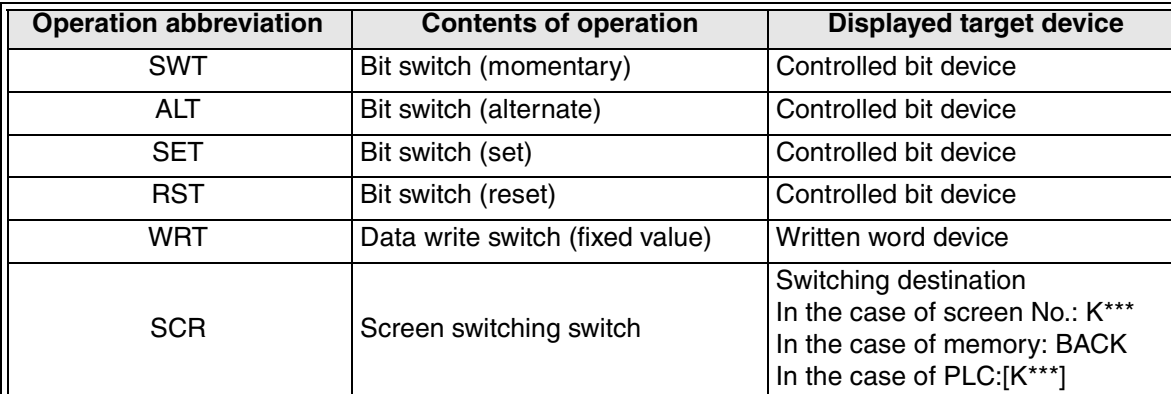

"\*" indicates a numeric value.

[History window]

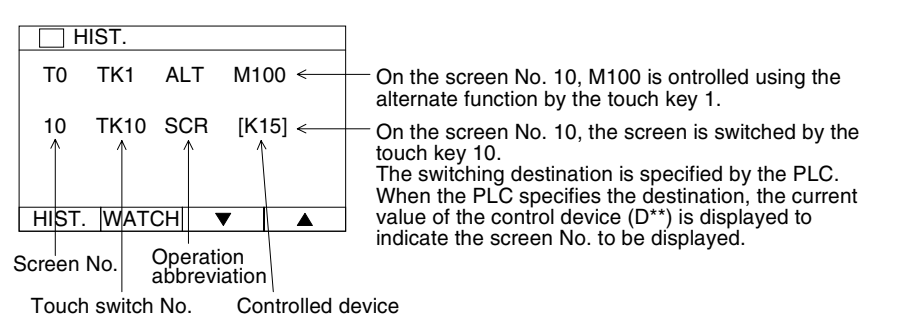

#### 2) MONITOR

The setting for screen switching valid on the currently displayed user screen is displayed. The touch switch No., bit device condition and switching destination are displayed in this order.

[Monitor list window]

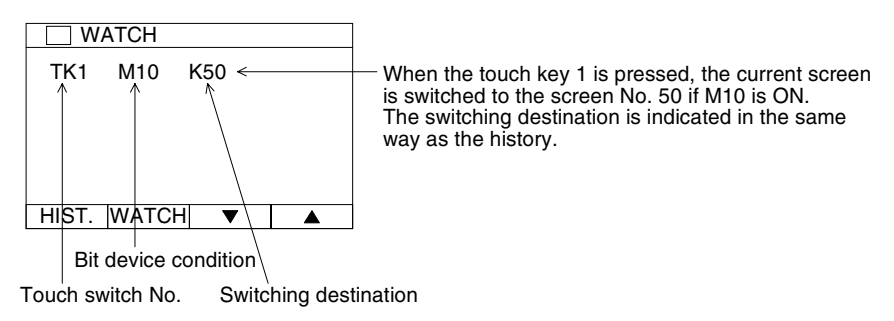

**10**

## **12.5 COMMUNICATION MONITOR screen (for checking the communication status of the COM ports)**

On this screen, the communication status of each COM port built in the GOT is displayed.

#### **12.5.1 Applicable GOT and OS version**

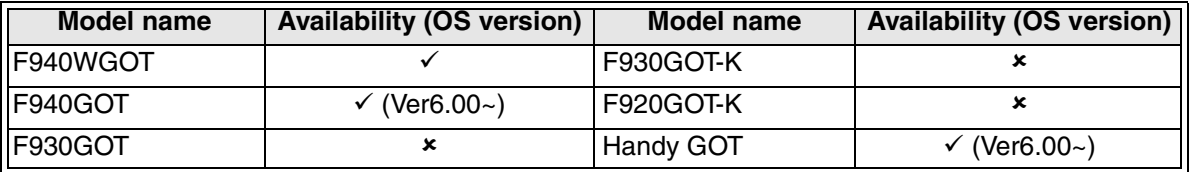

 $\checkmark$ : Setting is enabled. If applicable versions are limited, they are written inside ().

**\*:** Setting is disabled.

#### **Basic operations**

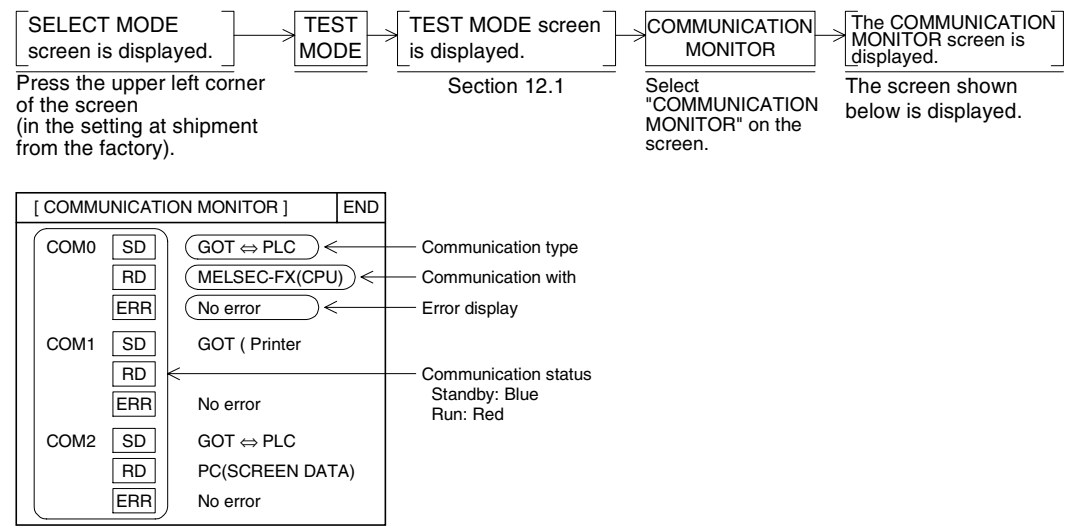

In the case of F940GOT or F943GOT, only COM0 and COM1 are displayed.

**10**

**Sampling Mode**

#### 1) Communication status

The communication status of each communication connector is displayed. In the F940GOT and Handy GOT, only the COM0 and COM1 are displayed.

SD: Sending status

RD: Receiving status

ERR: Communication error status

In the case of color type GOT

In each of SR, RD and ERR, "red" indicates that communication is being executed, and "blue" indicates the standby status.

In ERR, "blue" indicates normal operation, and "red" indicates error.

In the case of black-and-white type GOT

In each of SR, RD and ERR, "white" indicates that communication is being executed, and "black" indicates the standby status.

2) Communication type

The equipment name executing communication is displayed.

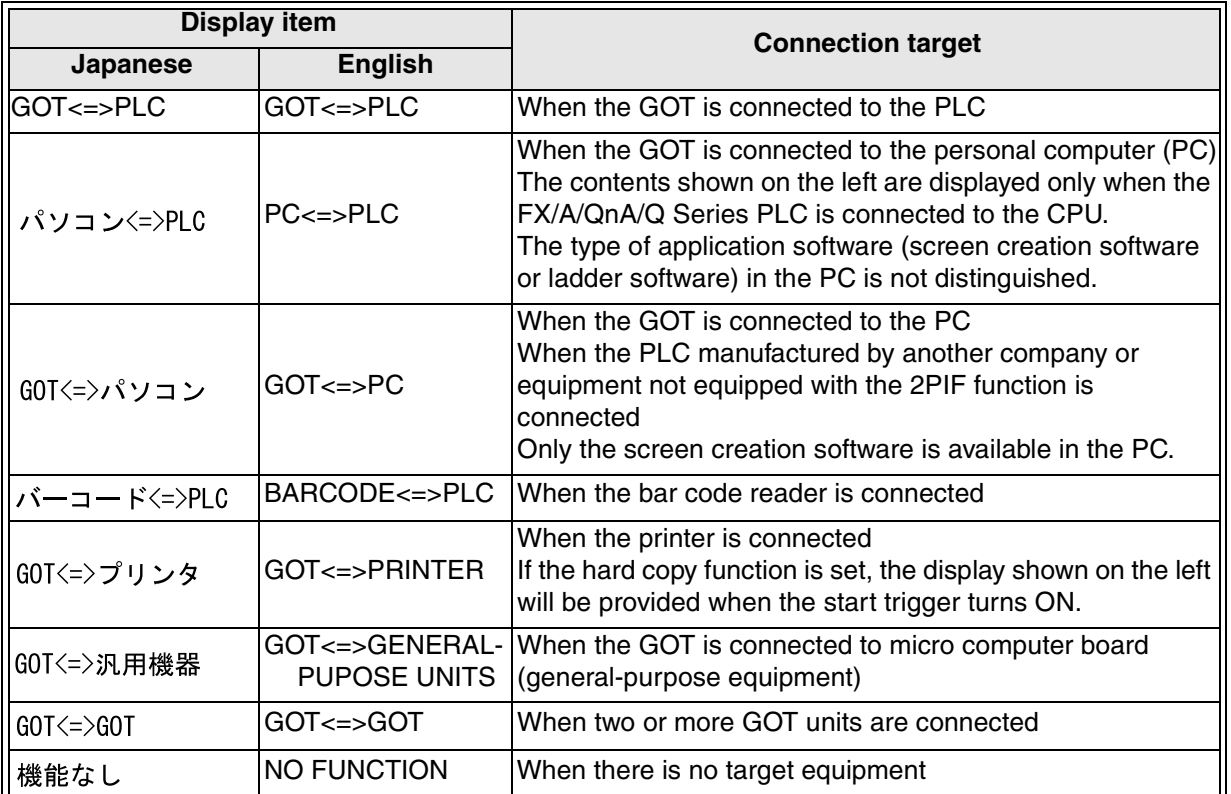

## 3) Communication counterpart

The model name executing communication is displayed.

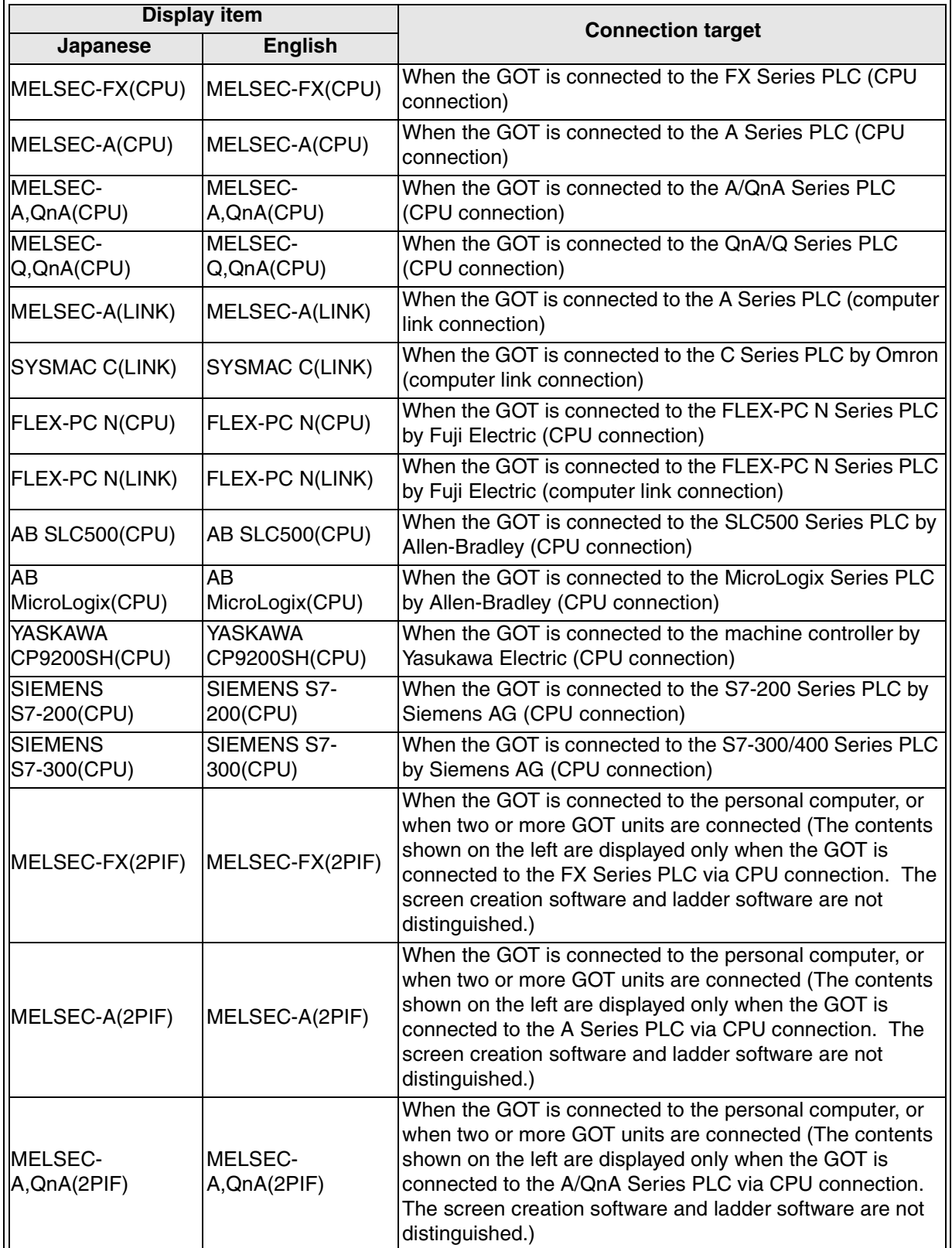

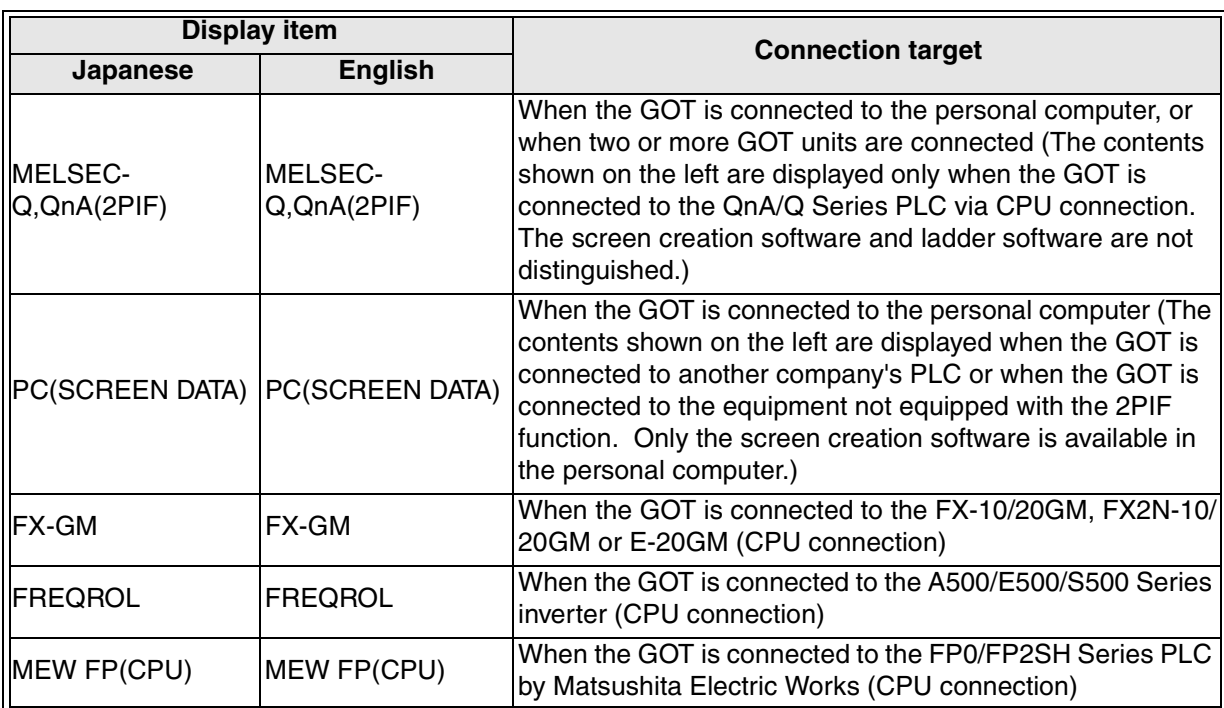

# 4) Error display

When an error occurs, the contents are displayed.

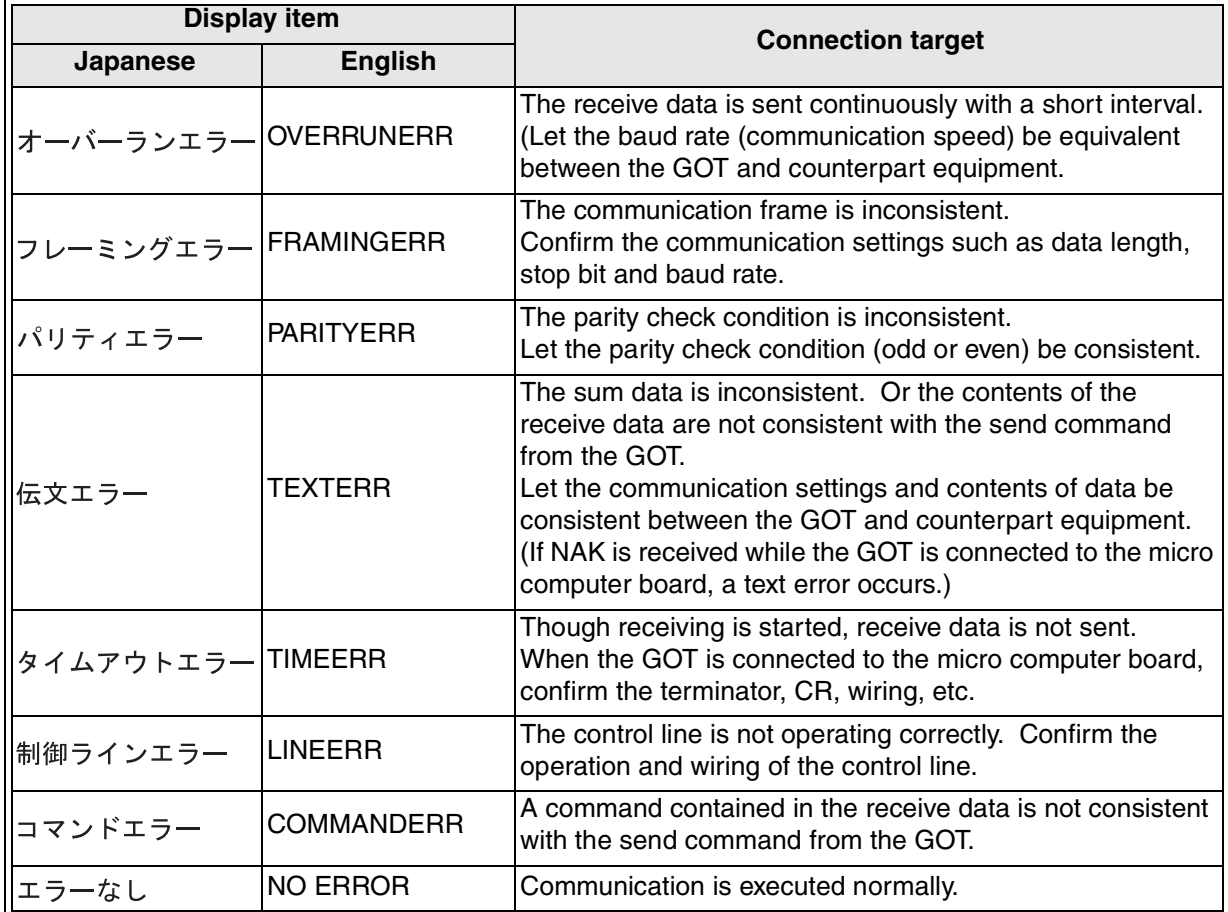

# **13. Other Mode**

This chapter explains the other mode offering the time switch (time action), printer output, entry code registration, etc.

For "SET-UP MODE", refer to Section 8.4.

## **13.1 Outline**

## **Basic operations**

[Operation using touch switches]

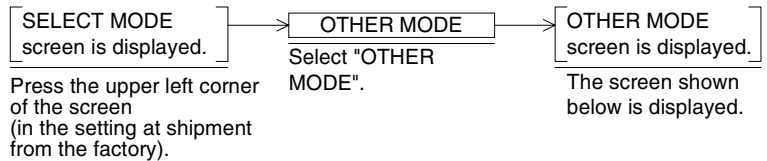

## [Operation using the keypad (only in the F920GOT-K)]

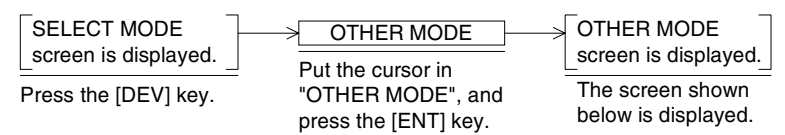

#### The other mode offers the following functions.

#### [ OTHER MODE ]

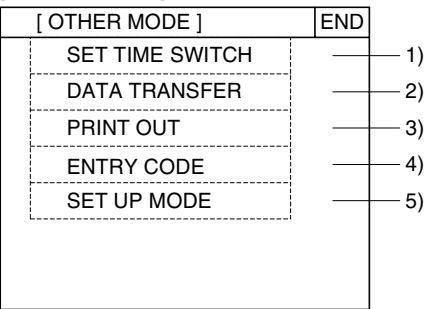

- 1) SET TIME SWITCH (Time Action) (Refer to Section 13.2.) Keeps a specified bit device ON during the specified period of time.
- 2) DATA TRANSFER (Refer to Section 13.3.) Transfers data such as user screens, alarm history and sampling data between the screen creation software.
- 3) PRINT OUT (Refer to Section 13.4.) Prints out the sampling data and alarm history.
- 4) ENTRY CODE (Refer to Section 13.5.) Allows to register the entry code for protecting sequence programs of the PLC.
- 5) SET-UP MODE (Refer to Section 8.4.) Allows to set the environment required to operate the GOT such as system language and connected PLC.

# **13.2 SET TIME SWITCH screen (Time Action) - Screen No. 1014**

This section explains the function of the time switch (displayed as "Time Action" in the GT Designer2) built in the GOT.

#### **13.2.1 Outline**

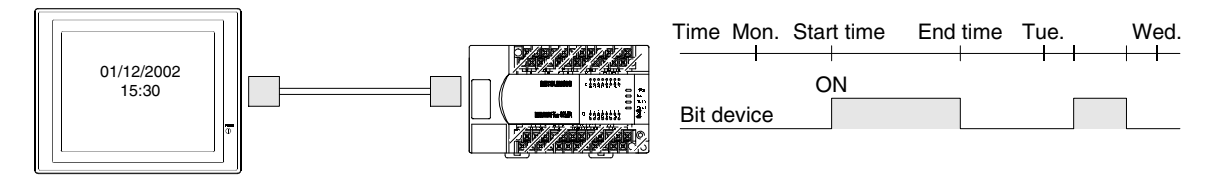

When specified day of the week and time have come, up to 8 consecutive bit devices are set to ON, and remain ON for specified period of time.

#### **13.2.2 Setting the time switch**

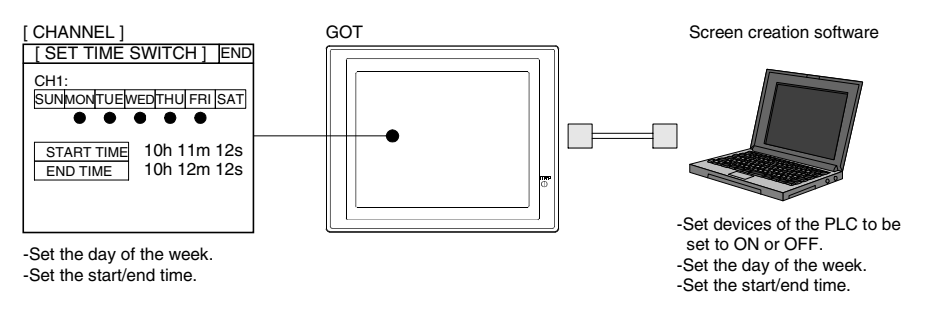

1) Setting in the screen creation software (GT Designer2) Bit devices, the day of the week and time to set the bit devices to ON, and the day of the week and time to set the bit devices to OFF can be set.

Operating procedure Tool menu

Select [Common]-[Time Action].

2) Setting on the system screen of the GOT

By manipulating the screen of the GOT, the day of the week and time to set the bit devices to ON, and the day of the week and time to set the bit devices to OFF can be set. For assignment of bit devices to be set to ON/OFF, the setting is required in the screen creation software.

**10**

**Sampling Mode**

**11**

**Alarm Mode**

Alarm Mode

**12**

**Test Mode**

**Test Mode** 

**13**

**Other Mode**

**Other Mode** 

**14**

**FAQ (Fre- quently Asked Questions)**

**15**

**Diversion of Screen Data**

**16**

**Appendix**

#### **Basic operations**

[Operation using touch switches]

[Operation by touch key]

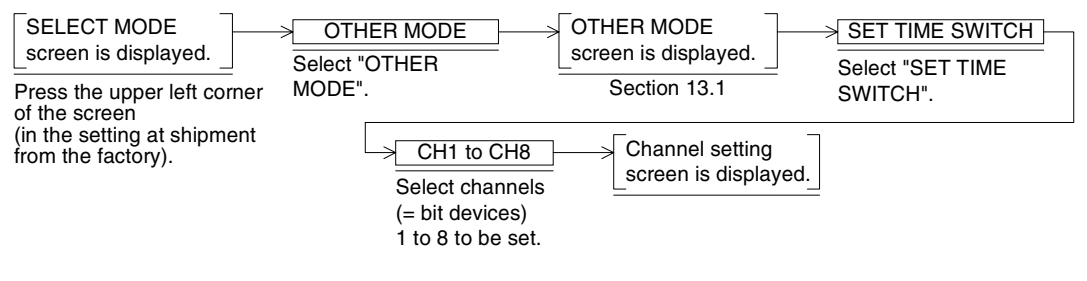

#### [Operation using the keypad (only in the F920GOT-K)]

[Operation in F920GOT-K]  $\overline{\left|\blacktriangle, \mathbf{V}, \mathbf{A}, \blacktriangleright\right|} \rightarrow$  ent Select channels (= bit devices)  $1$  to 8 to be set.  $ENT \rightarrow A, V, A, D$  and week.  $\boxed{0 \text{ to } 9}$  ENT Select SET TIME SWITCH Move the cursor to SET TIME SWITCH and press ENTER. Select item to set. A day of the week, START TIME, and END TIME can be specified. Select START TIME and END TIME. Press the "–" key to select or unselect. Enter time. **ESC** Exit setting. Select a day of the week. OTHER MODE screen is displayed. Section 13.1 SELECT MODE screen is displayed. OTHER MODE Select "OTHER<br>MODE". Press the upper left corner of the screen (in the setting at shipment from the factory).

#### SUN/MON/TUE/WED/THU/FRI/SAT:

Press a desired character string indicating a day of the week to select it. When selected,  $\bullet$  is added. Press a selected character string to cancel the selection.

START TIME:

Set the time at which bit devices are set to ON.

During the period from "START TIME" to "END TIME", selected bit devices remain ON on selected days of the week.

#### END TIME:

Set the time at which bit devices are set to OFF. If the time set here is earlier than the time set in "START TIME", selected bit devices remain ON until "END TIME" of the next day. (Even if the day of the week corresponding to the next day is not selected, selected bit devices

remain ON until "END TIME".)

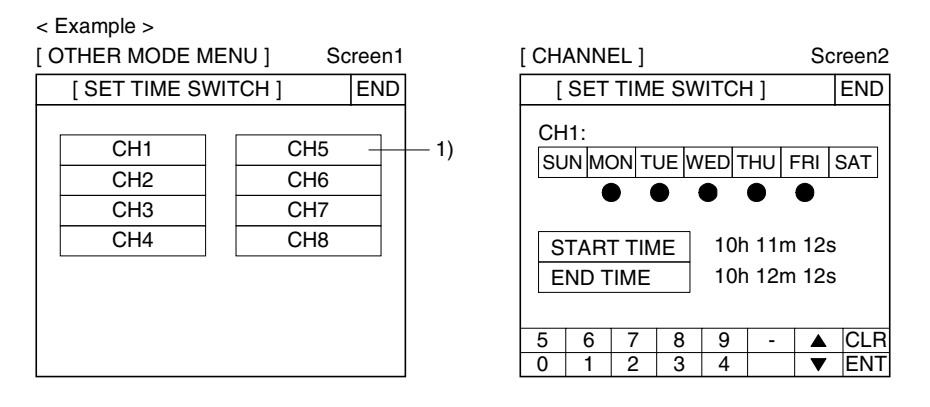

#### 1) Specifying channels

Set the time switch in the unit of 8 channels.

In the setting on the screen 2, the CH1 (M100) remains ON from 15:12:10 to 15:15:12 on Monday through Friday.

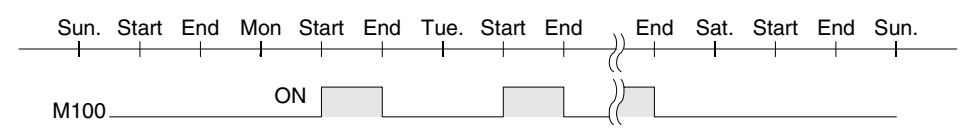

#### **13.2.3 Cautions on use**

- 1) Time range enabling ON/OFF
	- a) In the case of "START TIME < END TIME" (23:59:50 or earlier)

The ON/OFF control is enabled from "START TIME" (00:00:00 to 23:59:59) to "END TIME" (after "START TIME" to 23:59:59) in the unit of day (day of the week). The setting cannot be extended to the next day.

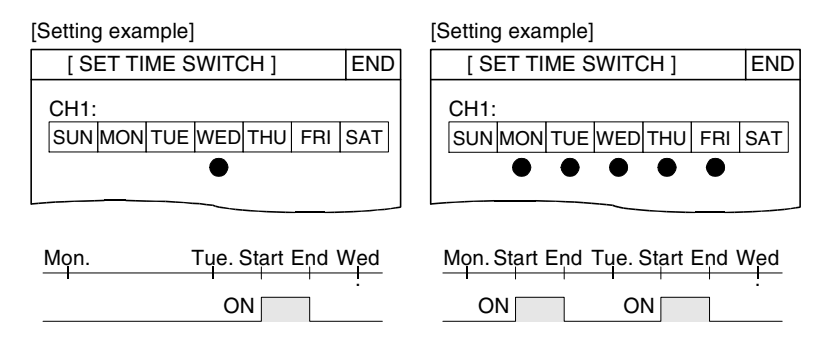

b) In the case of "START TIME > END TIME"

When "END TIME" is earlier (smaller) than "START TIME" in the unit of day (day of the week), specified bit devices are set to ON from OFF at "START TIME", but remains ON also on the next day.

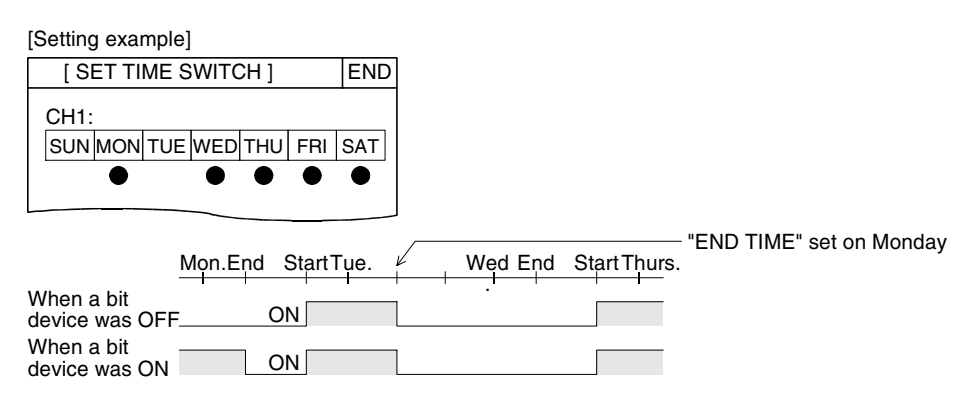

 $\sim$  2000  $\sim$  2000  $\sim$ 

c) When controlling the ON/OFF status of bit devices extending to the next day (beyond 24:00:00)

Use two channels as one pair for the time action function, and control the ON/OFF status using a sequence program.

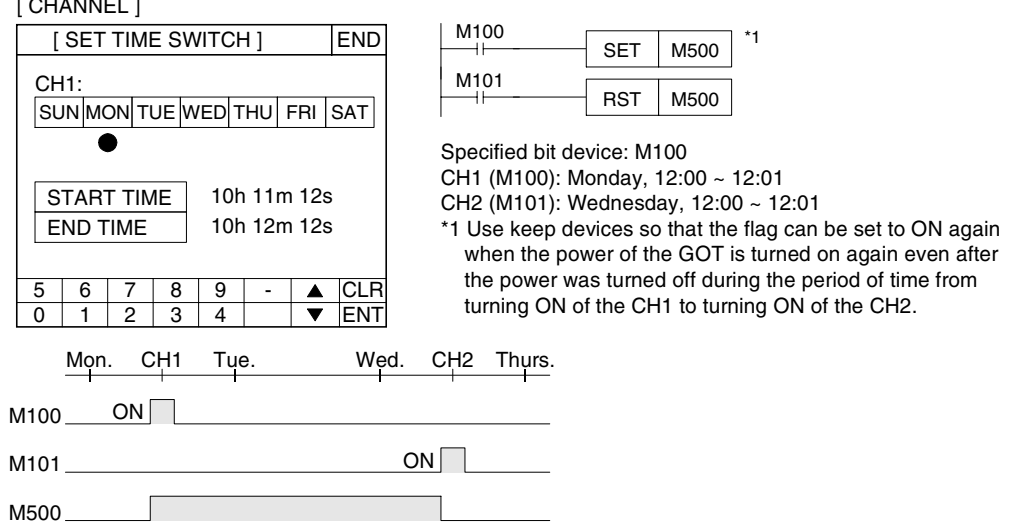

2) Specifying bit devices

Bit devices of the PLC to be set to ON/OFF using the time switch function can be set only using the screen creation software.

Make sure to transfer the screen data using the screen creation software, then set "START TIME" and "END TIME" in the GOT.

**10**

#### **13.3 DATA TRANSFER screen (for transferring the screen data between the GOT and the personal computer)**

On this screen, transfer (read and write) the screen data, sampling data and alarm history between the GOT and the personal computer for creating screens.

#### **Basic operations**

When the screen data is transferred from the personal computer to the GOT, the screen in the GOT is switched as shown below without regard to the screen displayed at that time. When transfer is finished, the screen which was displayed before start of transfer is displayed again. However, if the RS-232C port to be used for transfer of the screen data from the personal computer is set for connection of PLC, printer or bar code reader, the screen data can be transferred only when the DATA TRANSFER screen is displayed by the operation shown below.

[Operation using touch switches]

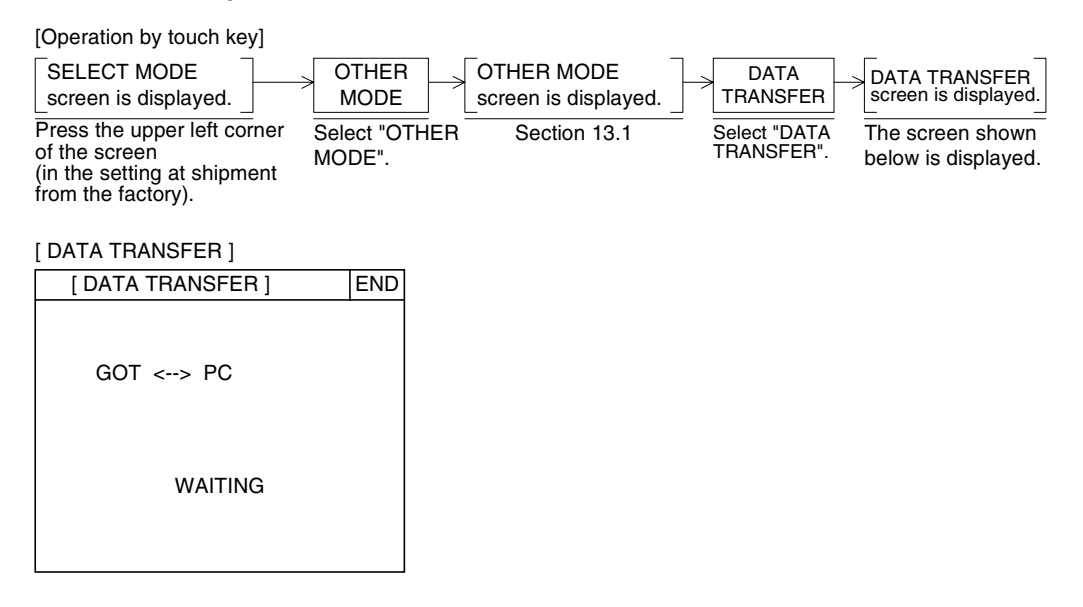

#### **13.3.1 Caution on use**

1) Data transfer during sampling

When executing data transfer during sampling, pay attention to the following:  $PC \rightarrow GOT$ 

Sampling under execution is aborted.

However, the data acquired so far by sampling is saved.

 $PC \leftarrow GOT$ 

Sampling is continued, and the data acquired by sampling is saved.

**10**

**Sampling Mode**

Alarm Mode **Alarm Mode**

**12**

**Test Mode**

**Test Mode** 

**13**

**Other Mode**

**14**

**FAQ (Fre- quently Asked Questions)**

**15**

**Diversion of Screen Data**

**16**

**Appendix**

# **13.4 PRINT OUT screen**

On this screen, print out the sampling data and alarm history.

Because the communication settings can be executed for the printer, various printers equipped with the RS-232C interface are available.

Execute the communication settings for the printer using the system screen "SET-UP MODE" in the GOT or using the screen creation software.

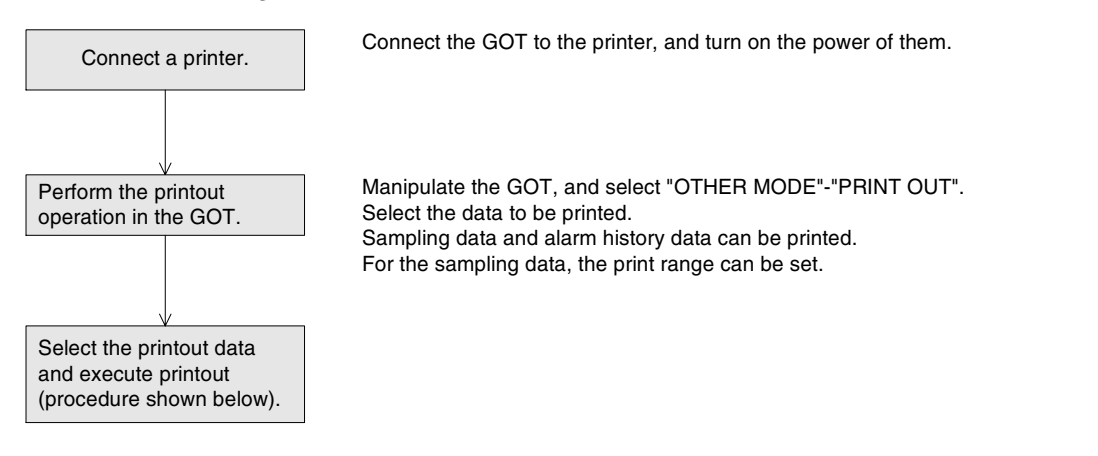

#### **Basic operations**

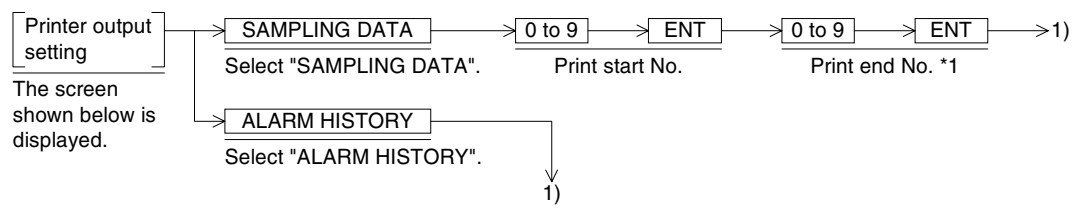

\*1 To the number of times of end, do not input a value larger than the numeric value shown on the screen.

(The numeric value displayed on the screen indicates the total number of sampling data.)

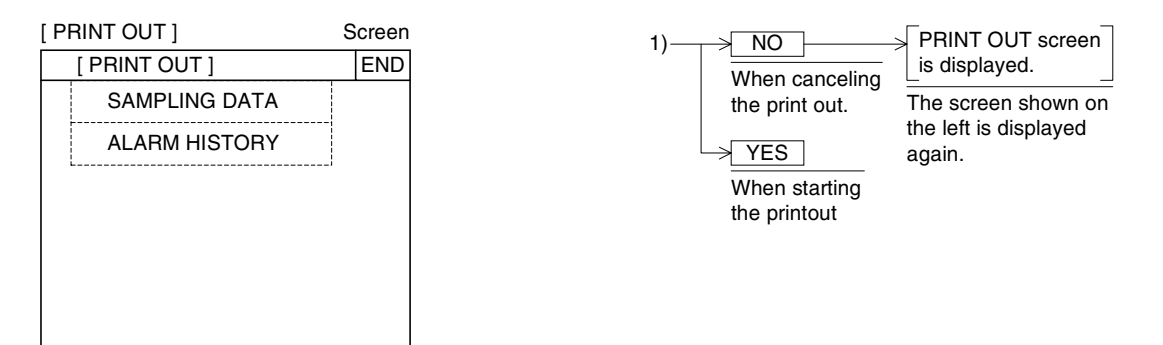

#### **13.4.1 Examples of printout**

#### Sampling data

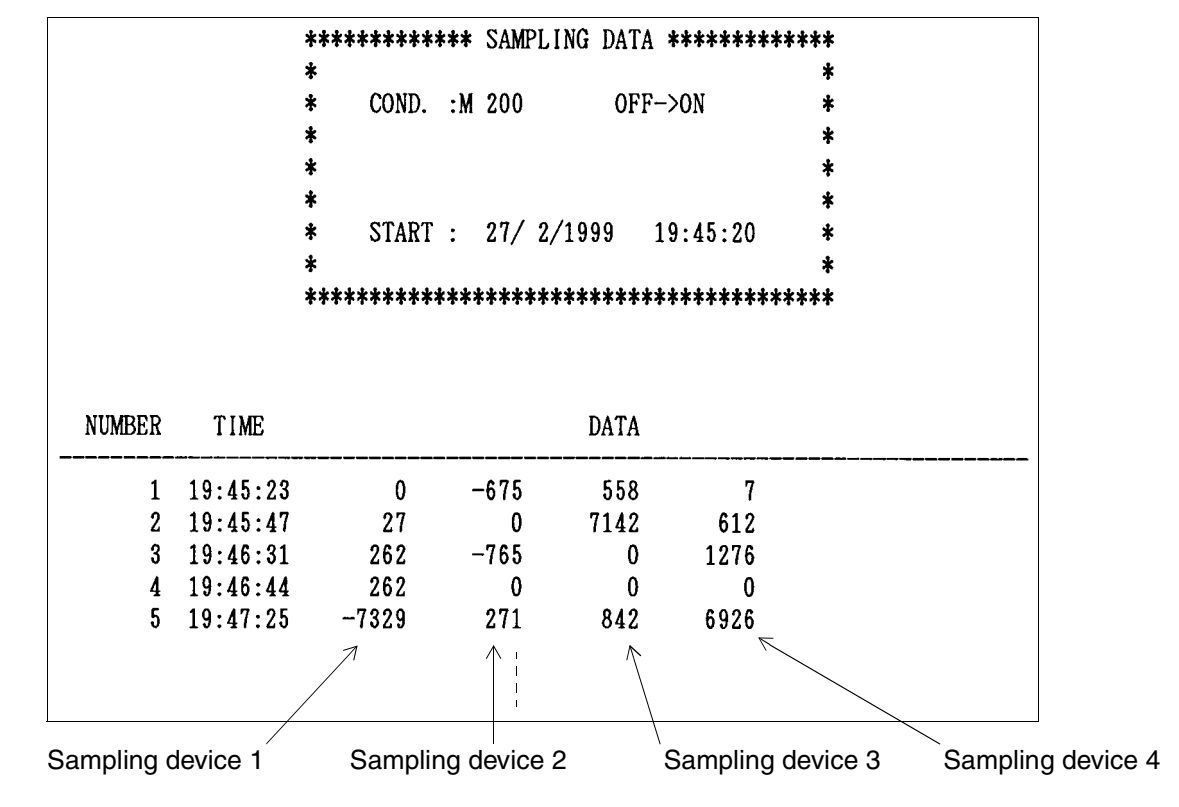

Alarm history

\*\*\*\*\*\*\*\*\*\*\*\*\* ALARM HISTORY \*\*\*\*\*\*\*\*\*\*\*\*\*  $\star$  $\star$ TOTAL :  $\overline{5}$ \*  $\star$  $\star$ START : 27/ 2/1999 19:48:04 NO. DATE TIME **MESSAGE**  $127 / 2/1999 19:48:04$ TROUBLE #2  $2\;\;27/\;\;2/1999\;\;19:48:08$ TROUBLE #1  $3\ 27/\ 2/1999\ 19:48:12$ TROUBLE #3 4 27/ 2/1999 19:48:17 TROUBLE #5 5 27/ 2/1999 19:48:22 TROUBLE #3

**10**

**Sampling Mode**

11<br>Alarm Mode **Alarm Mode**

**12**

**Test Mode**

**Test Mode** 

**13**

**Other Mode**

Other Mode

**14**

**FAQ (Fre- quently Asked Questions)**

**15**

**Diversion of Screen Data**

**16**

**Appendix**

# **13.5 ENTRY CODE screen**

Register the entry code (password) to the PLC to inhibit changes to the set value of times and counters in the user screen mode and monitor mode. However, current values can be changed. (In the F920GOT-K, only "UNLOCK" is enabled.)

### **ENTER**

Register the entry code to the PLC. The entry code set here is shared in other peripheral equipment.

Input a hexadecimal entry code in 8 digits (in the FX Series PLC) or 6 digits (in the A Series PLC).

Entry code: \*\*\*\*\*\*\*\*

Registered entry code becomes valid when the power of the GOT is set to OFF once, then set to ON again.

#### **DELETE**

Delete the existing entry code. For deletion, however, the existing entry code should be input correctly. If a wrong entry code is input, deletion is disabled.

#### **UNLOCK**

Temporarily unlock the entry code. (The entry code remains saved in the PLC.)

The unlocked status continues until the power of the GOT is set to OFF.

#### **Caution**

If the entry code is unknown, all-clear the memory of the PLC from a peripheral equipment of the PLC. By this operation, however, all data including programs in the PLC are cleared completely. It is recommended not to forget the entry code.

#### **Basic operations**

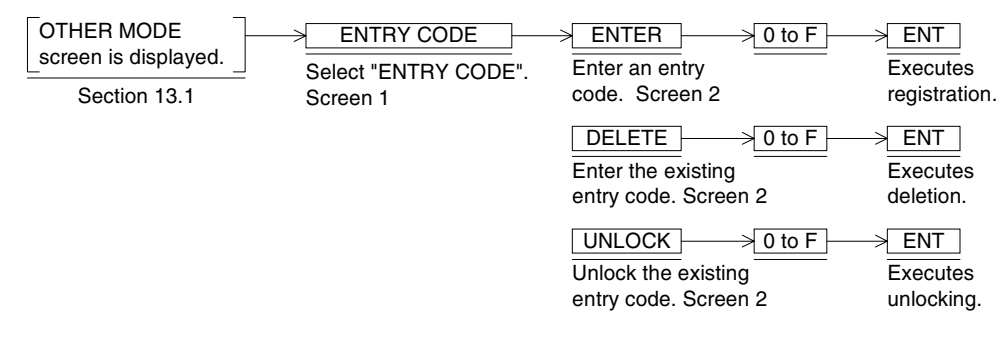

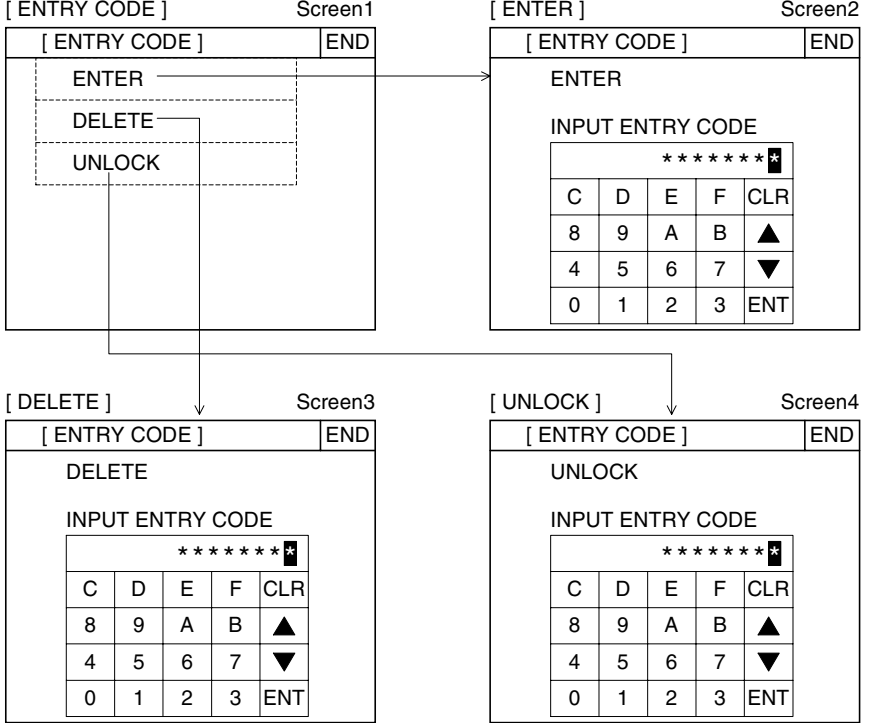

**10**

**Sampling Mode**

**11**<br>Alarm Mode **Alarm Mode**

**12**

#### **13.5.1 Caution on use**

- 1) When using the entry code
	- When registering the entry code, leave a memo to prevent forgetting the entry code.
	- If the entry code is forgot or unknown, all-clear the memory of the PLC from a peripheral equipment of the PLC.

By this operation, however, all data including programs in the PLC are cleared completely. It is recommended not to forget the entry code.

#### 2) When F920GOT-K is used

Only the protection release can be done.

#### 3) Condition of key word change

The key word is written in the memory as a parameter of the PLC. Only when the memory cassette can be written, it is possible to change.

#### 1. When FX PLC is used

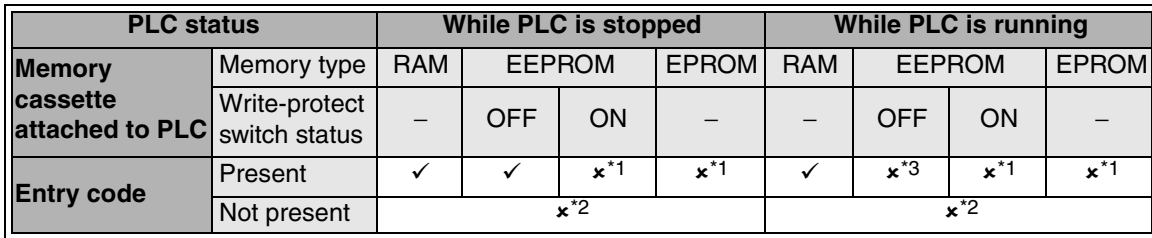

\*2 The error message "WRITE IS PROHIBITED" is displayed.

\*3 The error message "PLC IS RUNNING." is displayed.

#### 2. When A PLC is used

\*0

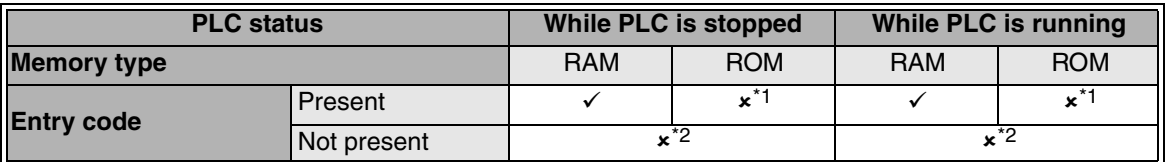

\*1 The error message "WRITE IS PROHIBITED" is displayed.

# **MEMO**

# **14. FAQ (Frequently Asked Questions)**

When suspecting malfunction while a user screen is displayed in the GOT, refer to the following FAQ items for troubleshooting.

- Q1. The ten-key board cannot be displayed in the Touch Switch, Numeric Input or ASCII Input object.
- Q2. The alarm history or alarm list cannot be displayed.
- Q3. The display order of ASCII Display or ASCII Input is reversed.
- Q4. The key window is not displayed.
- Q5. The key window cannot be deleted.

**10**

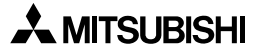

# **Q1.**

The ten-key board cannot be displayed in the Touch Switch, Numeric Input or ASCII Input object.

# **A**

When the display size of the Touch Switch, Numeric Input or ASCII Input object is small, such an object may not function even if it is pressed.

If an object does not function, change its display position or display size.

Display size (example in the F940GOT)

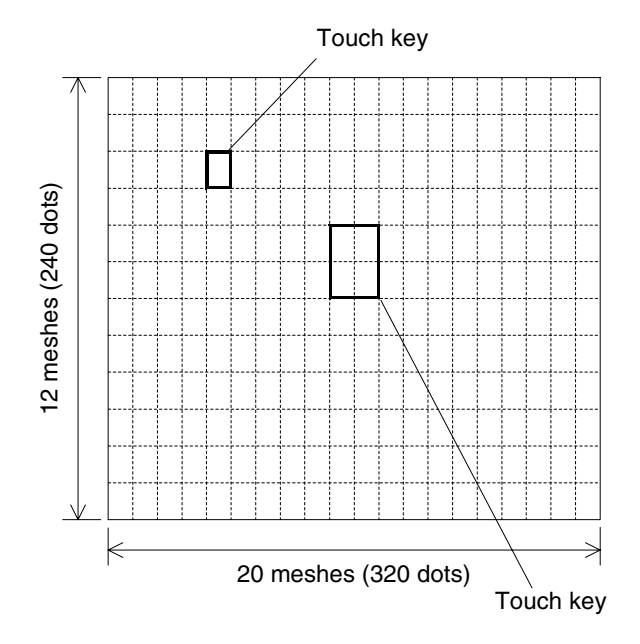

The entire screen is divided into frames as shown in the figure above, and each frame is called "mesh". Specify the touch key area by specifying meshes.

Each GOT has the following matrix configuration. (One mesh corresponds to  $16 \times 20$  dots.) F930GOT and F930GOT-K: 15 horizontal  $\times$  4 vertical F940GOT: 20 horizontal  $\times$  12 vertical

F940WGOT: 30 horizontal  $\times$  12 vertical (14 vertical only in the bottom line.)

Broken lines are not displayed on the screen.

The touch key size can be set in the unit of dot. When a half or more area of a mesh is specified as a touch key, the mesh is recognized as the touch key.

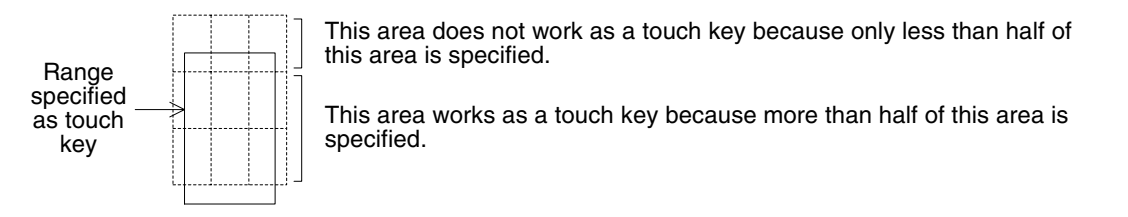

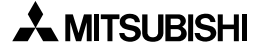

# **Q2.**

The alarm history or alarm list cannot be displayed.

# **A**

In the two-color (black-and-white) type GOT such as the F940GOT, when each of the "Alarm History" and "Alarm List" objects is drawn, characters are displayed in black (white in a line with the cursor).

And because the initial value of the screen color is black in the GT Designer2, only one line with the cursor can be seen actually on the screen.

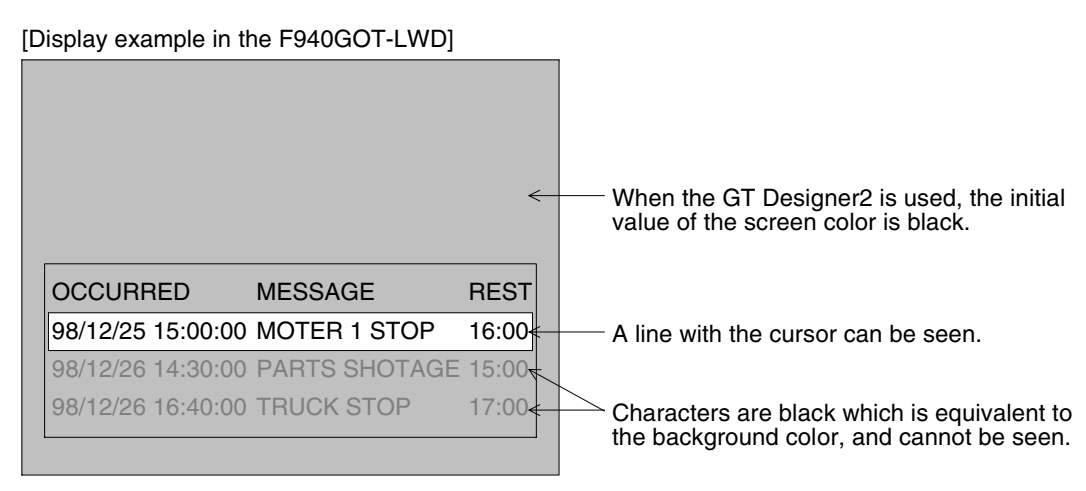

When using these objects, set the background to white by setting the plate color.

[When the plate color is set to white]

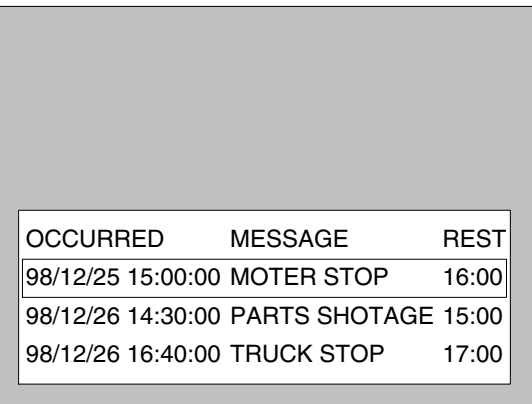

#### In the case of F920GOT-K

When displaying "date + time" in the F920GOT-K, select the combination of "month/day" and "hour:minute". In the F920GOT-K, the date and time display is valid only when it is connected to a FXPLC having the calendar function.

## **Q3.**

The display order of ASCII Display or ASCII Input is reversed.

# **A**

ASCII codes are stored in word devices of the PLC. The stored data is displayed from the lower 8 bits as shown below.

Example 1: When displaying two half-width (ASCII code) characters ... Specify D0 (one word).

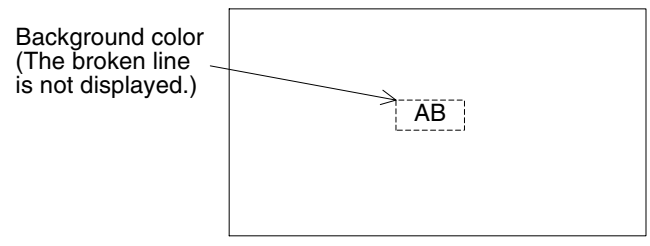

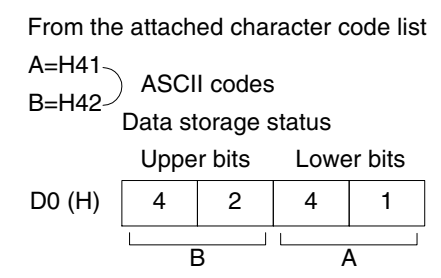

Specify the head of the display from the lower digits.

Example 2: When displaying one full-width character (shift JIS code) ... Specify D0 (one word).

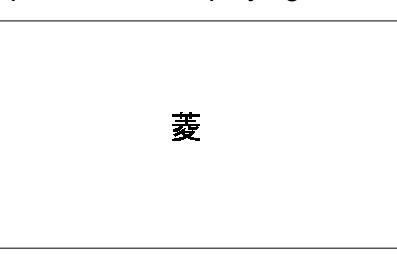

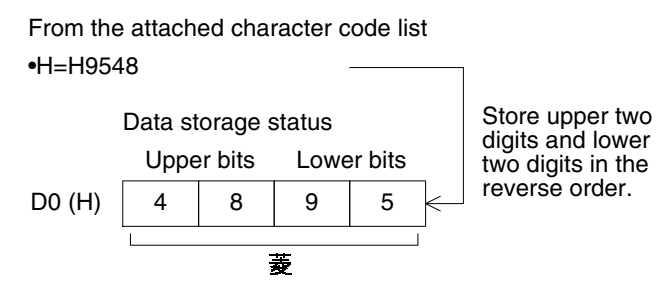

Example 3: When displaying one full-width character and two half-width characters Specify D0 and D1 (two words).

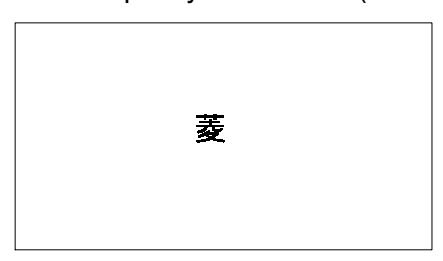

C=H43 (half-width character ... 8 bits) =H9548 (full-width character ... 16 bits) D=H44 (half-width character ... 8 bits) From the attached character code list

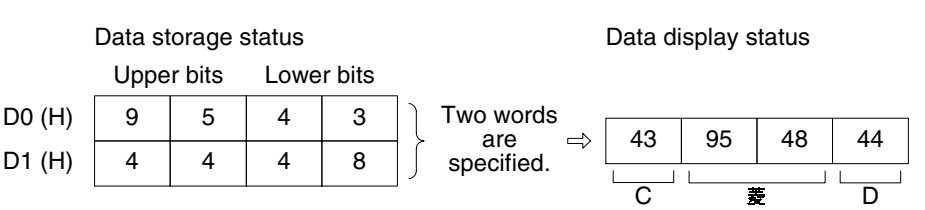

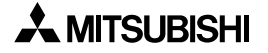

When the character code is set to H0 (for both a full-width character and half-width character), a following character is not displayed on the screen.

When inputting space in a character string, store "H8140" for full-width space or "H20" for halfwidth space to a specified word device.

When the GOT is connected to the PLC via computer link connection

Characters are displayed in the order of upper 8 bits and lower 8 bits from the left of the screen.

By adding "16" to the actual station No., characters can be displayed in the order of lower 8 bits and upper 8 bits from the left of the screen.

When the GOT is connected to the S7-200/300/400 Series by Siemens AG

Characters are displayed in the order of upper 8 bits and lower 8 bits from the left of the screen.

# **Q4.**

The key window is not displayed.

# **A**

When the numeric value input key window is not displayed even when a data change switch, Numeric Input object or ASCII Input object is pressed, the following causes are estimated. Confirm the contents of each setting.

- 1) The touch switch does not function due to the display size or display position of the object.  $\rightarrow$  Refer to Q1.
- 2) The Numerical Display or ASCII Display object is used.  $\rightarrow$  Use the Numerical Input or ASCII Input object.
- 3) The GOT is not set so that the key window is opened as soon as the touch input is given.
	- → Select [System Environment]-[Auxiliary Setting]-[Key Window/Cursor Display Setting] in the GT Designer2, then put a check mark to "When touch input is detected, open key window at the same time."

Display in the GT Designer2

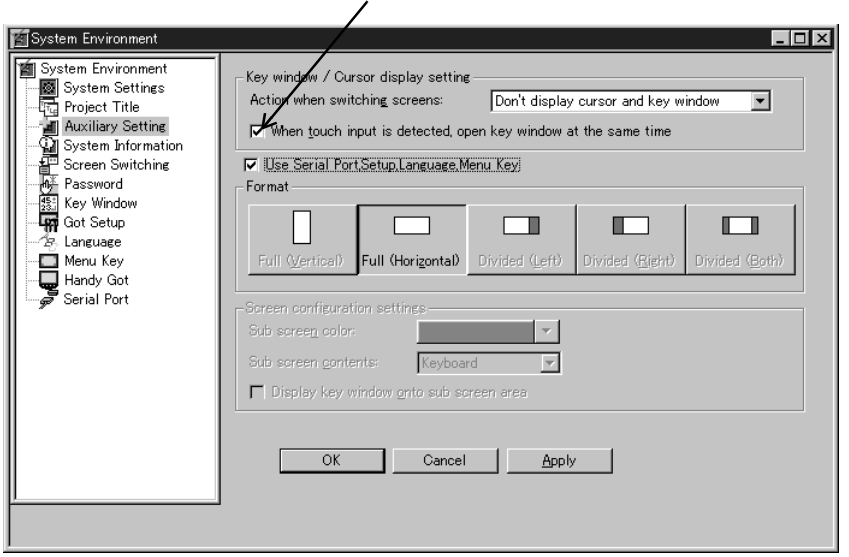

Put a check mark.
### **Q5.**

The key window cannot be deleted.

### **A**

When deleting the key window displayed by a data change switch, Numeric Input object or ASCII Input object, the setting to delete the key window by the ENTER key operation is required.

 $\rightarrow$  Select [Screen]-[Properties]-[Auxiliary]-[Cursor Movement] in the GT Designer2, then select "Clear cursor and key window."

Display in the GT Designer2

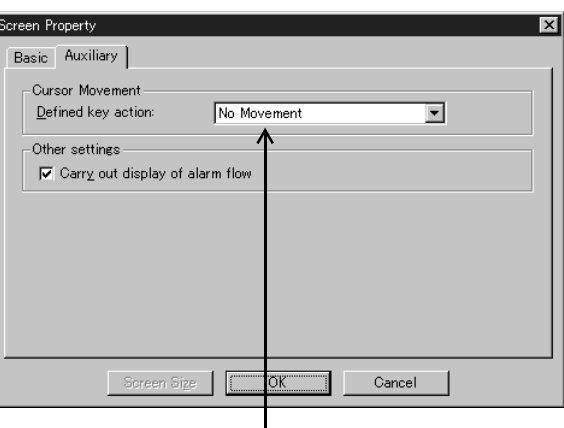

 $\mathbf l$ Select "Clear cursor and key window." **10**

# **MEMO**

## **15. Diversion of Screen Data**

This chapter explains the compatibility of the existing screen data created using the GT Designer or DU/WIN when it is read by the GT Designer2.

### **15.1 Outline**

The GT Designer2 is equipped with objects of both the GT Designer and DU/WIN. Accordingly, the GT Designer2 can read both the screen data created using the GT Designer and the screen data created using the DU/WIN.

At this time, the following differences are generated in any data other than objects.

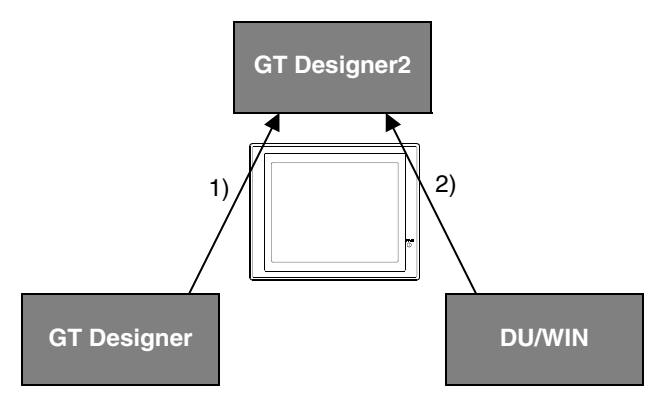

1) GT Designer R GT Designer2

- "Detailed Explanation" in "Screen Title Setting" is not read.
- "Detailed Explanation" in "Project Title Setting" is not read.
- "Creator" in "Project Title Setting" is not read.
- 2) DU/WIN R GT Designer2
	- "COMMENT" displayed on the SET TIME SWITCH screen (system screen) of the GOT is not read.
	- The common screen of the DU/WIN is read as the screen No. 500, and treated as if it is under the "Set Overlay Screen" function on another screen.

When the screen data created using the GT Designer2 is read by the GT Designer or DU/WIN, only objects and set items provided in the GT Designer or DU/WIN are read. For transfer to the GOT, the screen data may have to be edited.

### **15.2 Each screen display order**

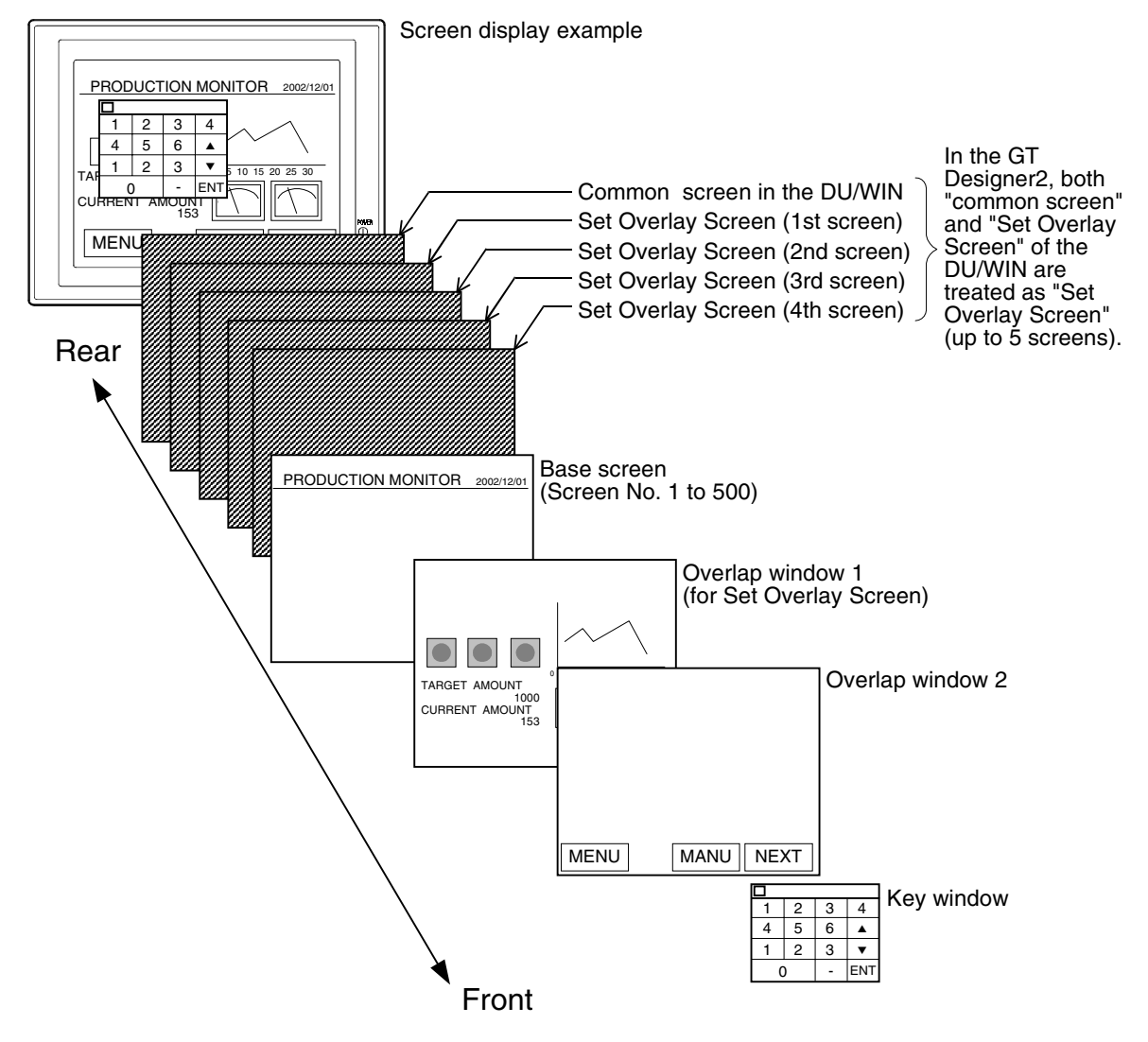

Display screen No.

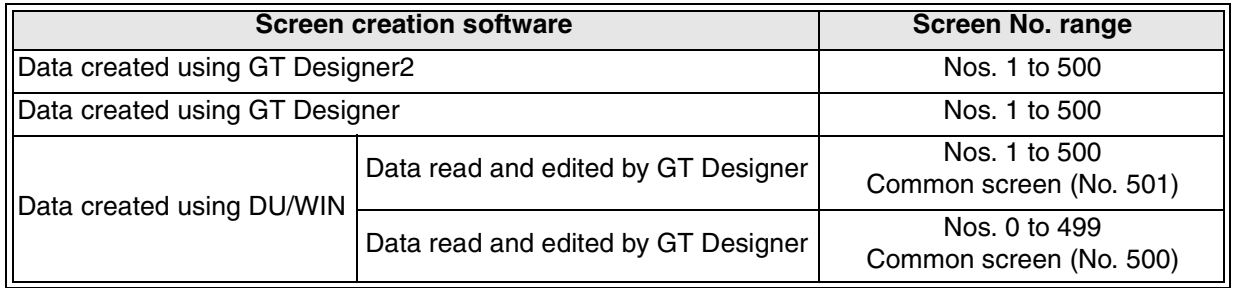

### **15.3 Comparison of names**

### **15.3.1 Display functions**

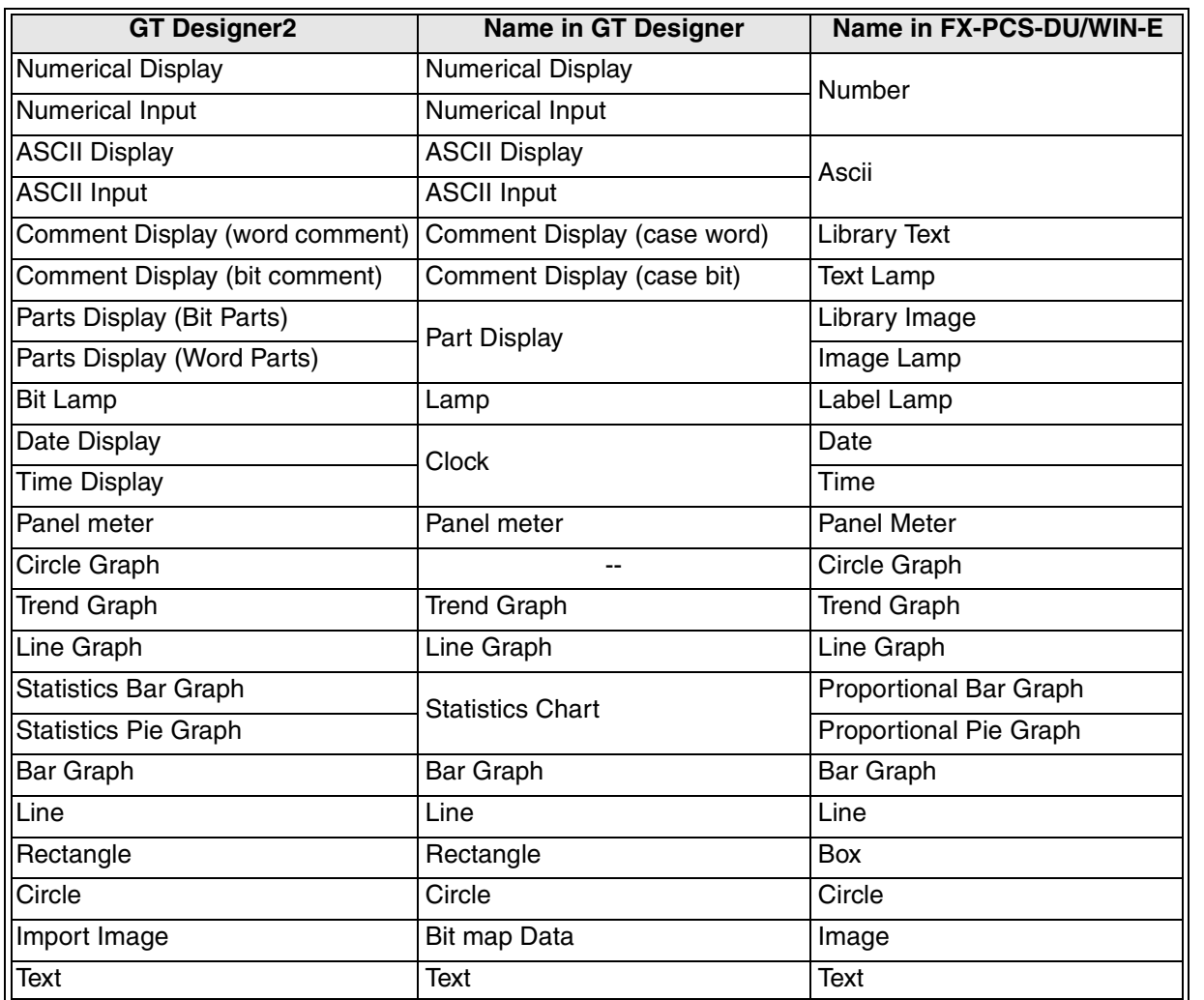

In the DU/WIN, the setting of transparent/non-transparent is available for "Number", "Text" and a part of the drawing display functions.

In the GT Designer2, the background color is fixed to "transparent".

**10**

**Sampling Mode**

**11**

### **15.3.2 Key operations**

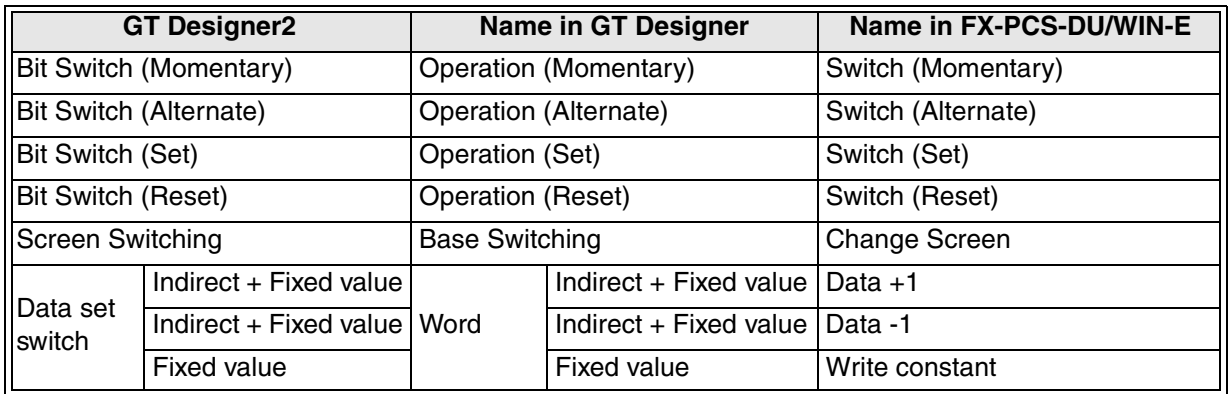

#### **15.3.3 Others**

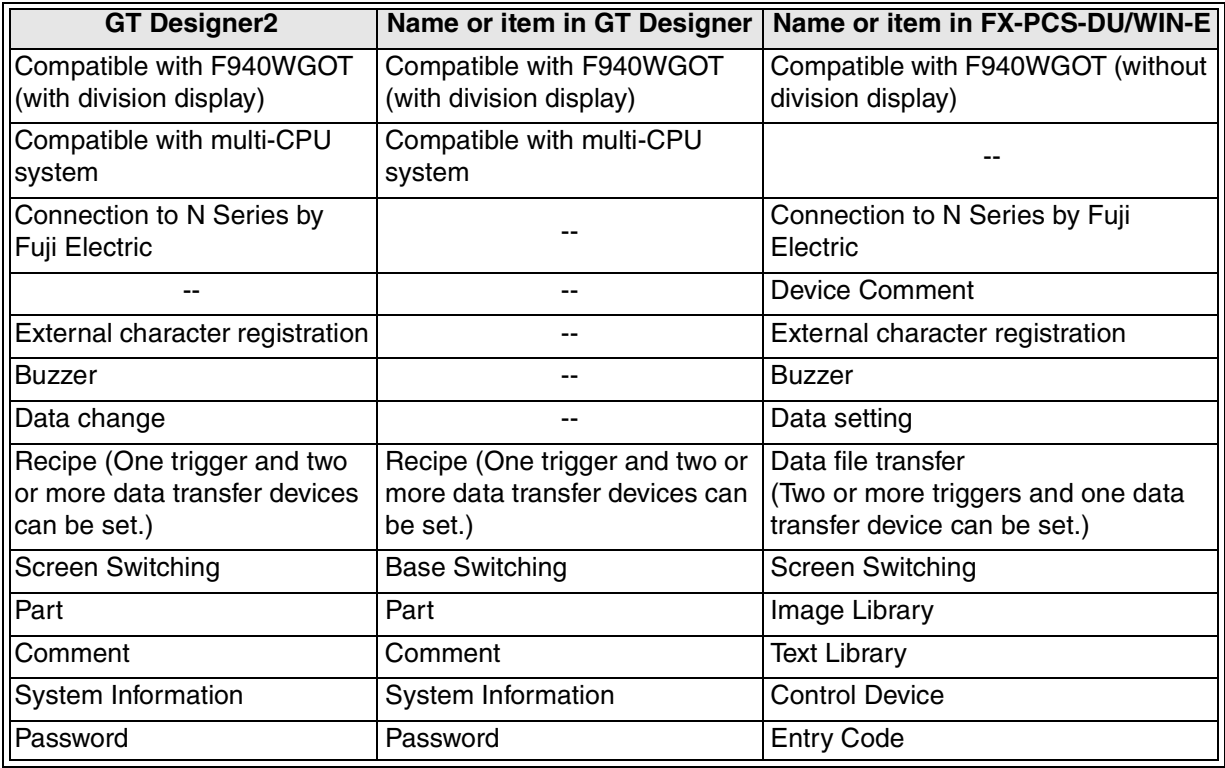

**Sampling Mode**

**11**

# **16. Appendix**

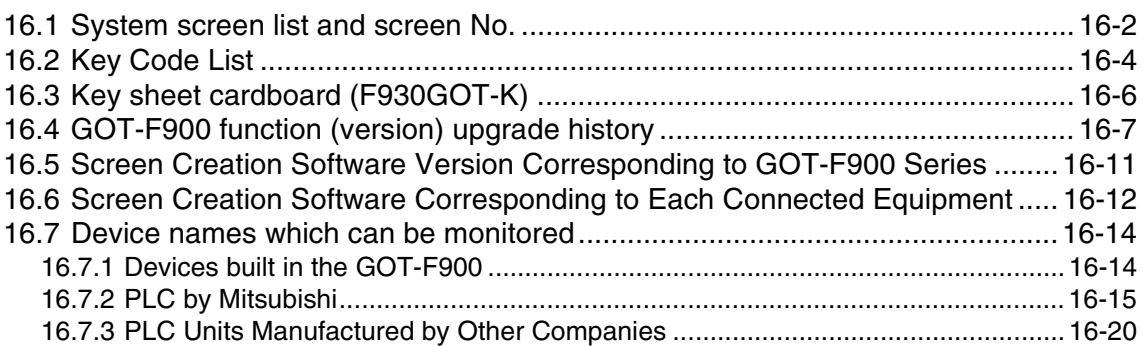

**Appendix**

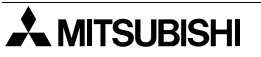

### **16.1 System screen list and screen No.**

When displaying the system screen by switching from the user screen, specify the screen No. shown below to the switching destination in the screen switching setting or to the device for screen switching.

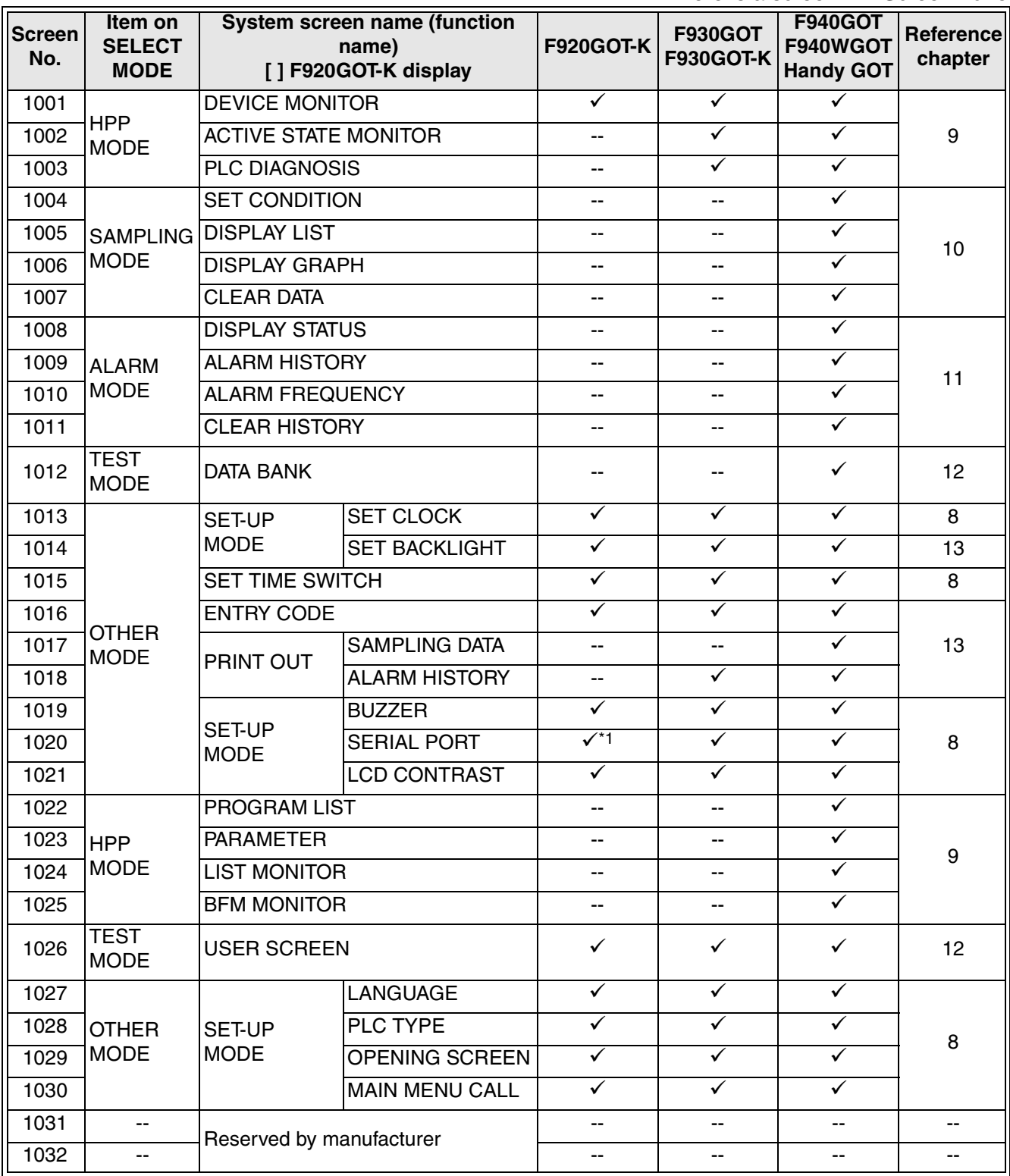

 $\checkmark$ : There is a screen --: Screen none

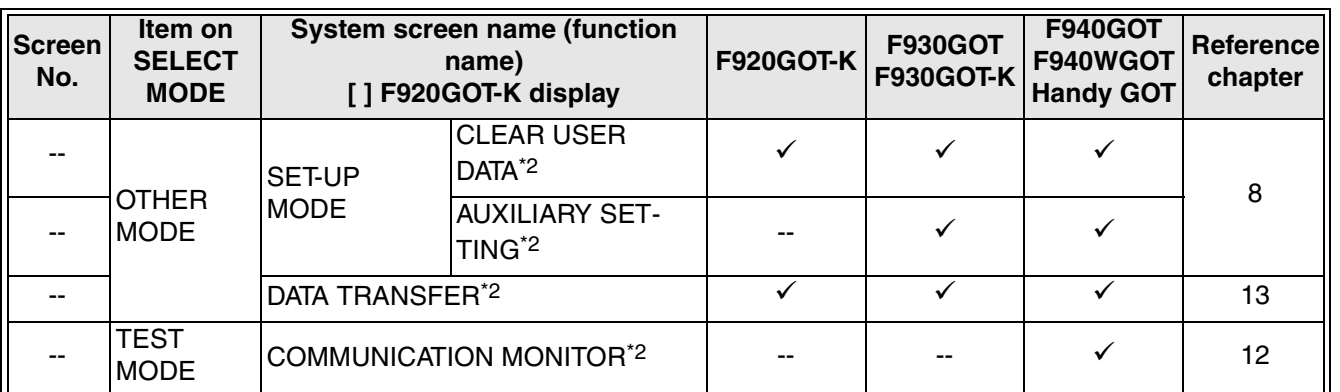

\*1 Only the F920GOT-K (24V type)

\*2 Screen switching from user screen by specifying the screen No. is disabled.

**Appendix**

**10**

### **16.2 Key Code List**

Key code list used in each object (Unavailable in the F920GOT-K.)

a) Key codes used in the numeric input function

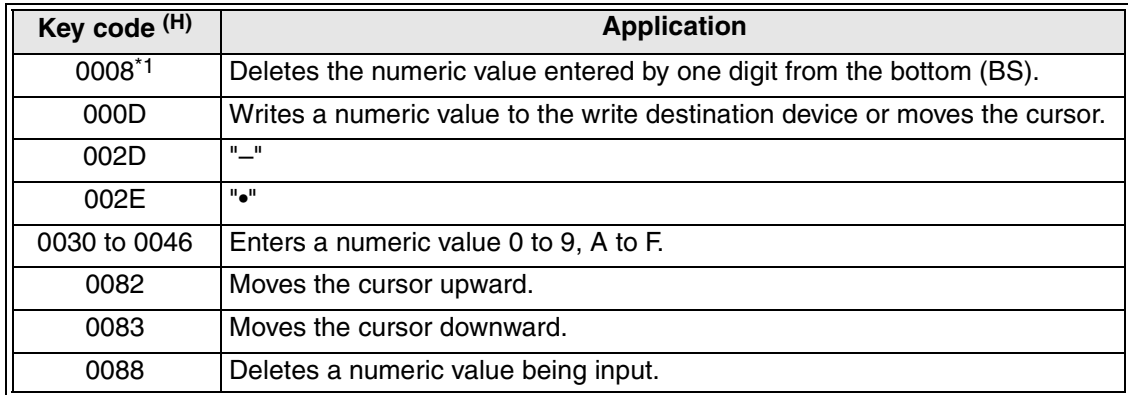

\*1 Applicable to F930GOT or F933GOT: Ver. 4.00 or later; F930GOT-K-E: from the first product; F940GOT: Ver. 6.00 or later; F940WGOT: Ver. 1.00 or later It is valid only when "002E (decimal point input key)" exists on the display screen.

b) Key codes used in the ASCII code input function

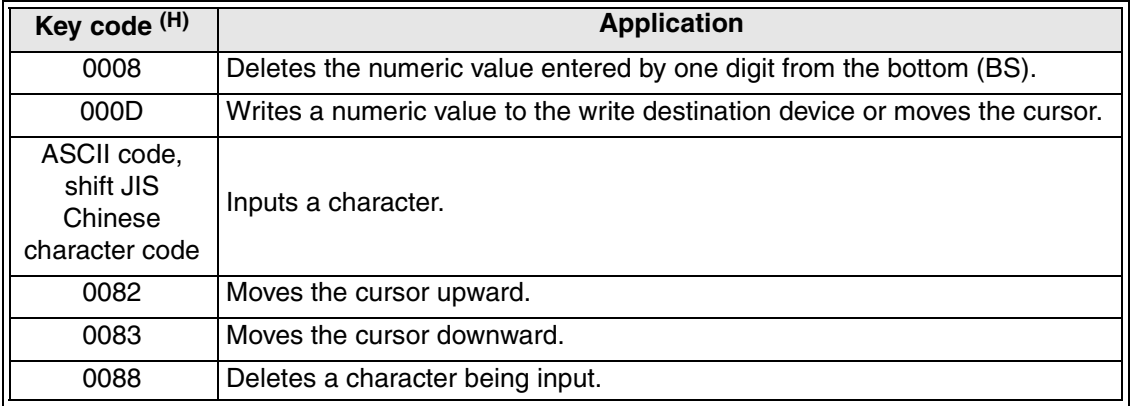

\*1 Applicable to F930GOT or F933GOT: Ver. 4.00 or later; F930GOT-K: from the first product; F940GOT: Ver. 6.00 or later; F940WGOT: Ver. 1.00 or later

c) Key codes used in the alarm list display function

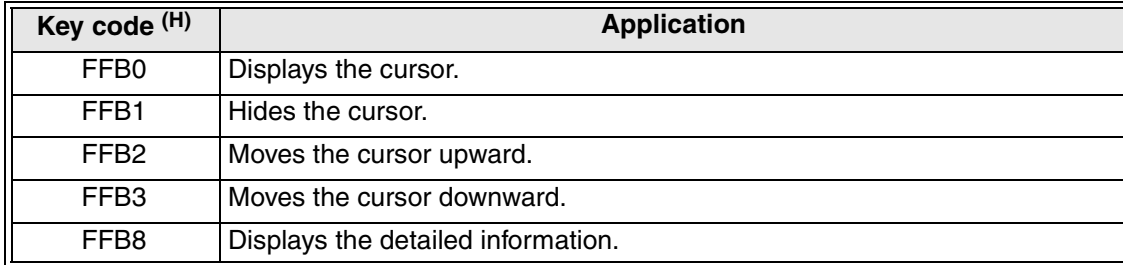

**Sampling Mode**

**11**

#### d) Key codes used in the alarm history display function

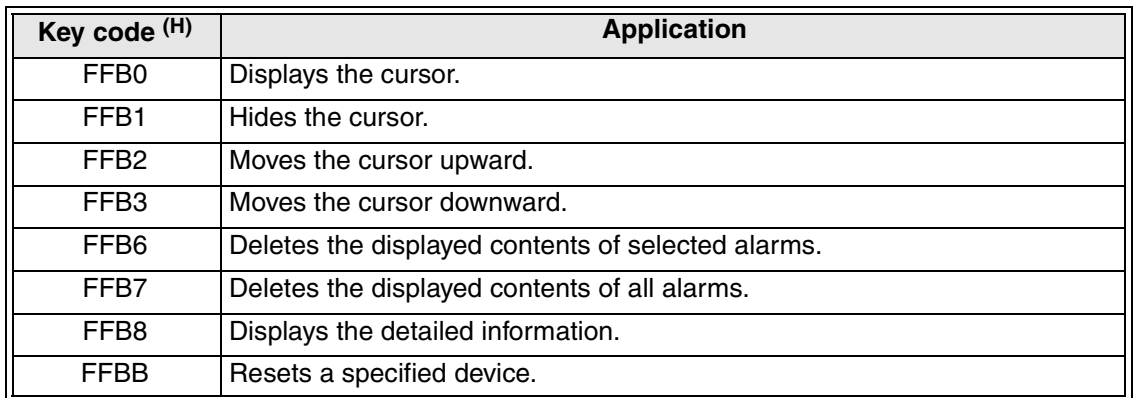

#### e) Key codes used in the entry code input function

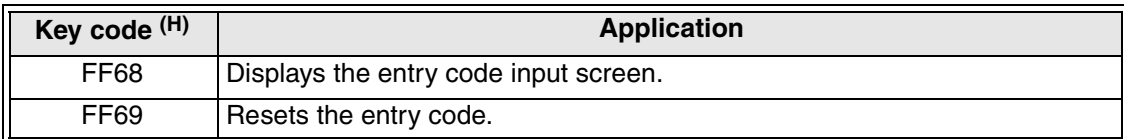

#### f) Key code used in the buzzer sound setting function

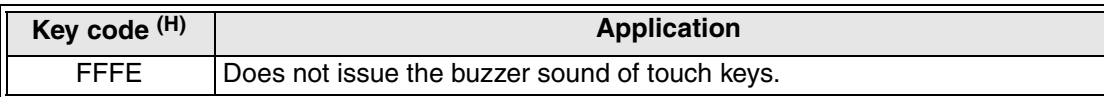

### g) Key codes used in the hard copy function

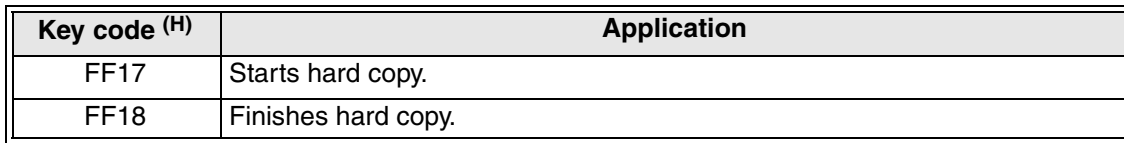

### **16.3 Key sheet cardboard (F930GOT-K)**

Copy the following cardboard to an OHP sheet offered as accessory.

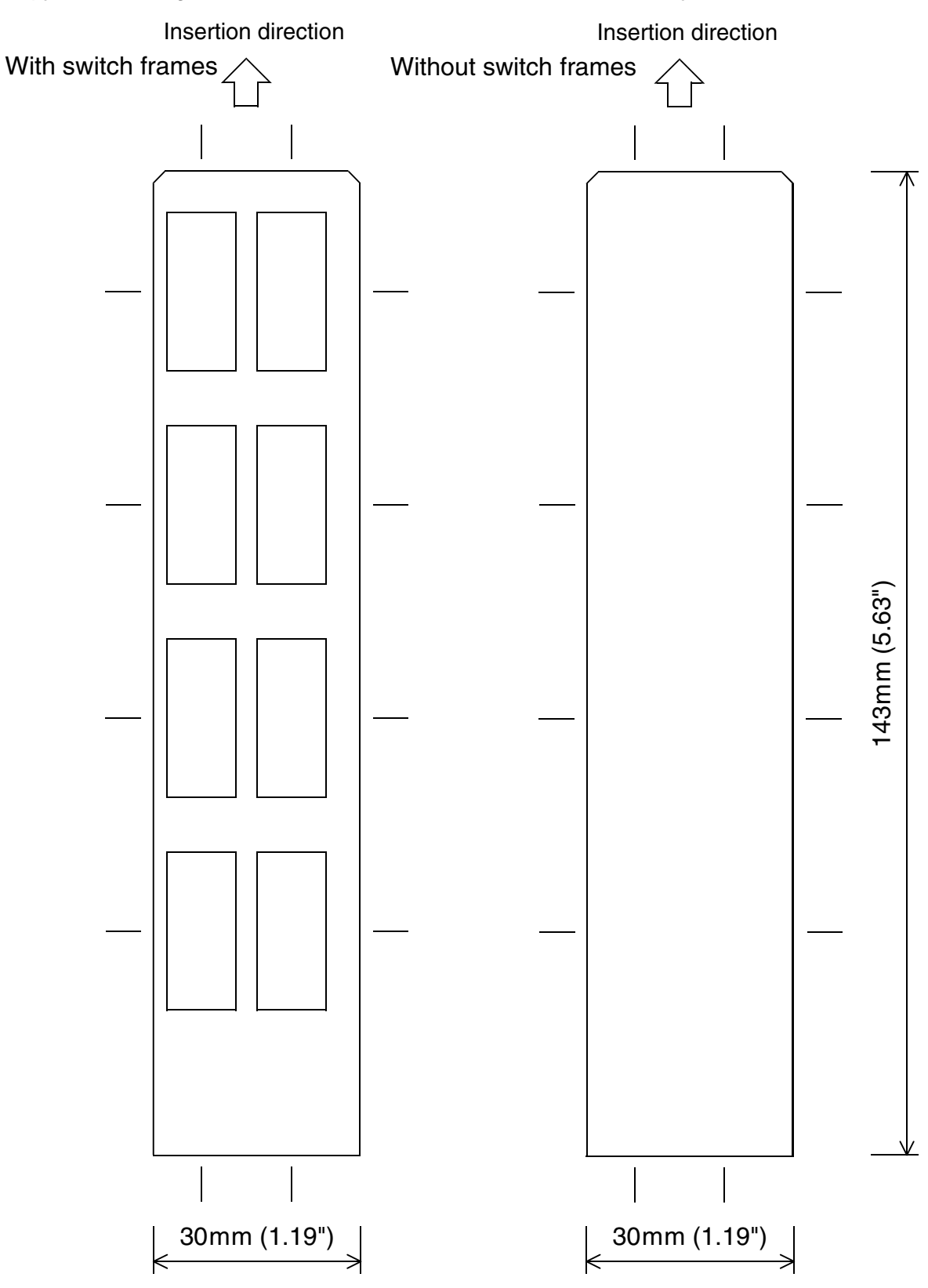

B5 size paper (actual dimensions) For the details of each dimension, refer to the installation manual delivered together with the product.

**Sampling Mode**

**11**

**Alarm Mode**

Alarm Mode

**12**

### **16.4 GOT-F900 function (version) upgrade history**

This paragraph describes the contents of OS version upgrade in the GOT-F900 Series. The line under the OS version indicates the time of version upgrade in the format [year, month].

### **F920GOT-K (5 V power type)**

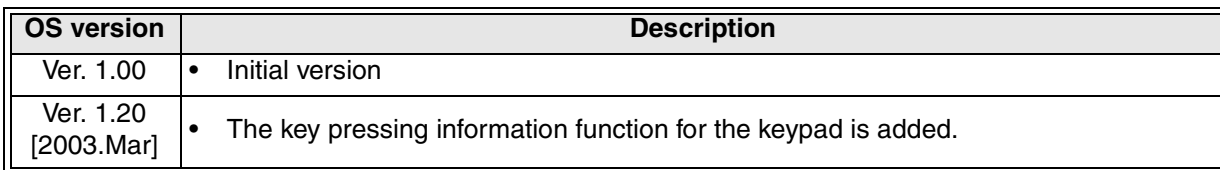

### **F920GOT-K (24 V power type)**

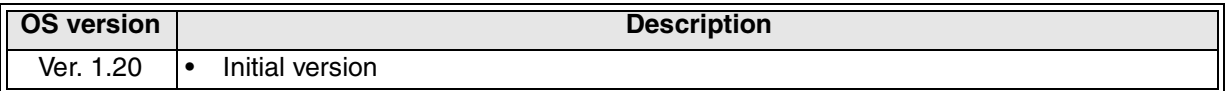

#### **F930GOT-K**

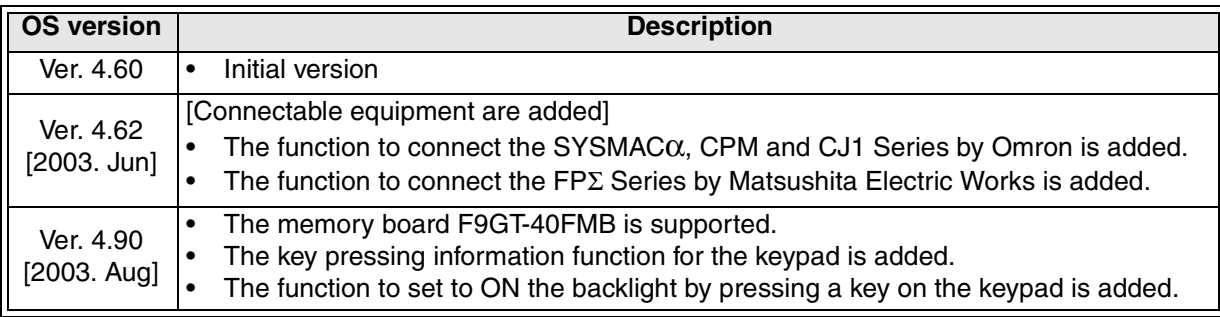

### **F930GOT**

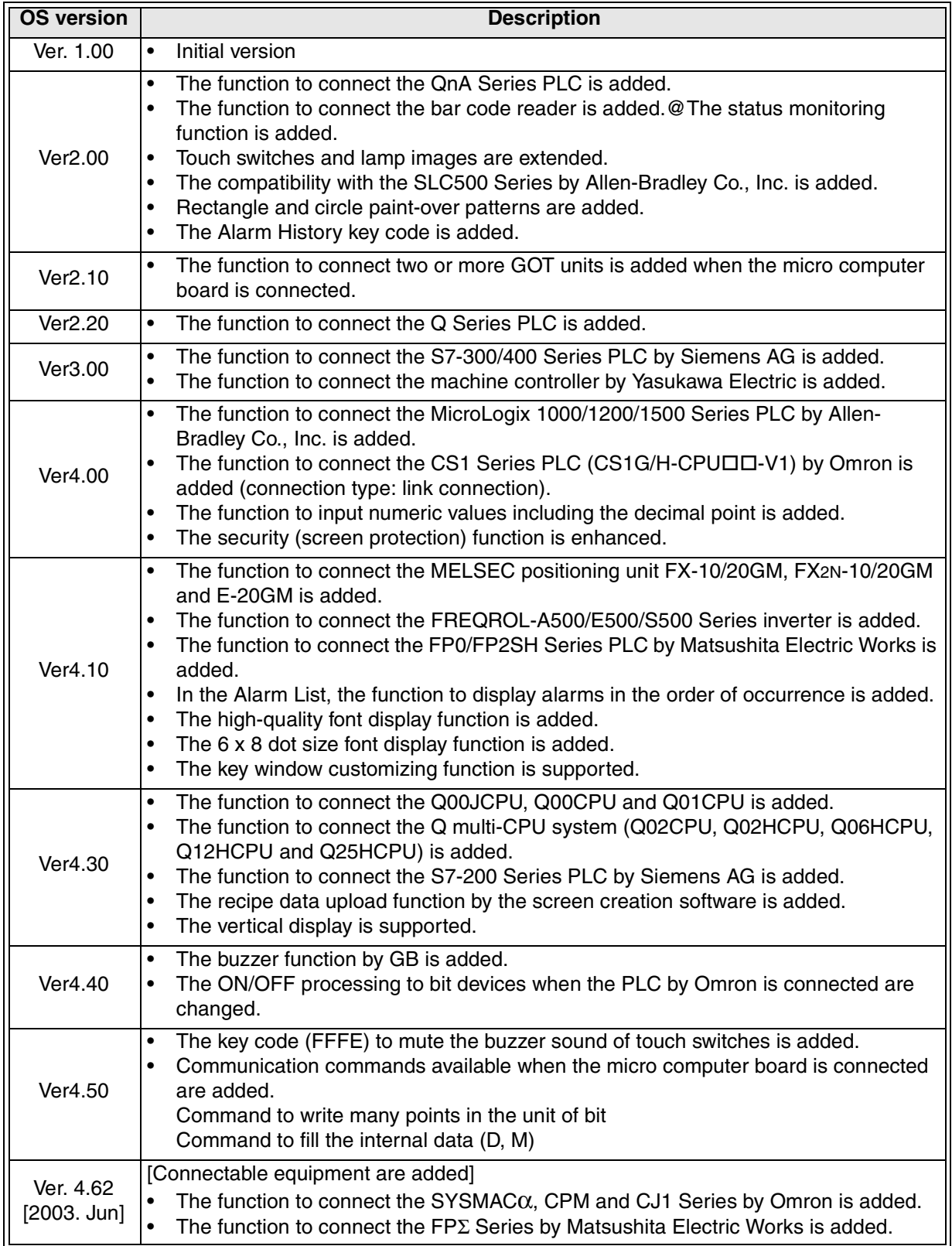

**Sampling Mode**

**11**

**Alarm Mode**

**12**

**Test Mode**

**13**

### **F940GOT and Handy GOT**

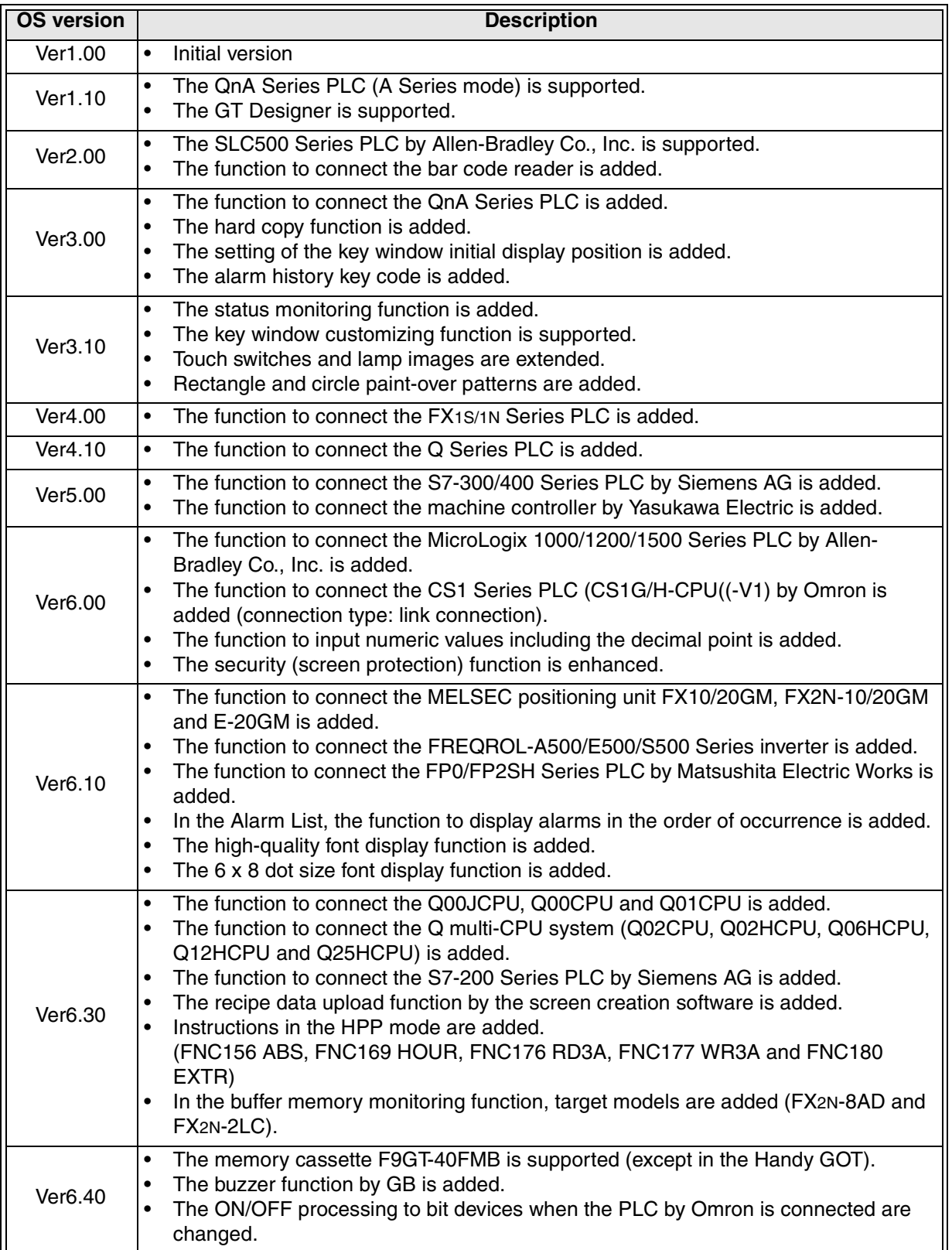

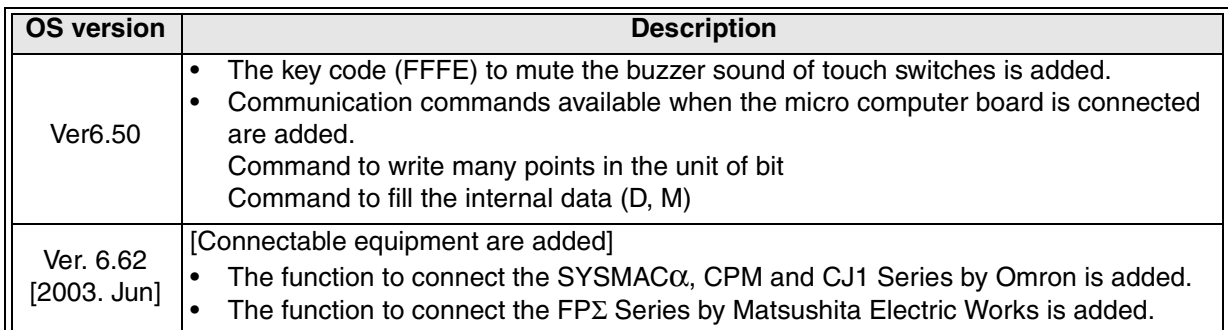

#### **F940WGOT**

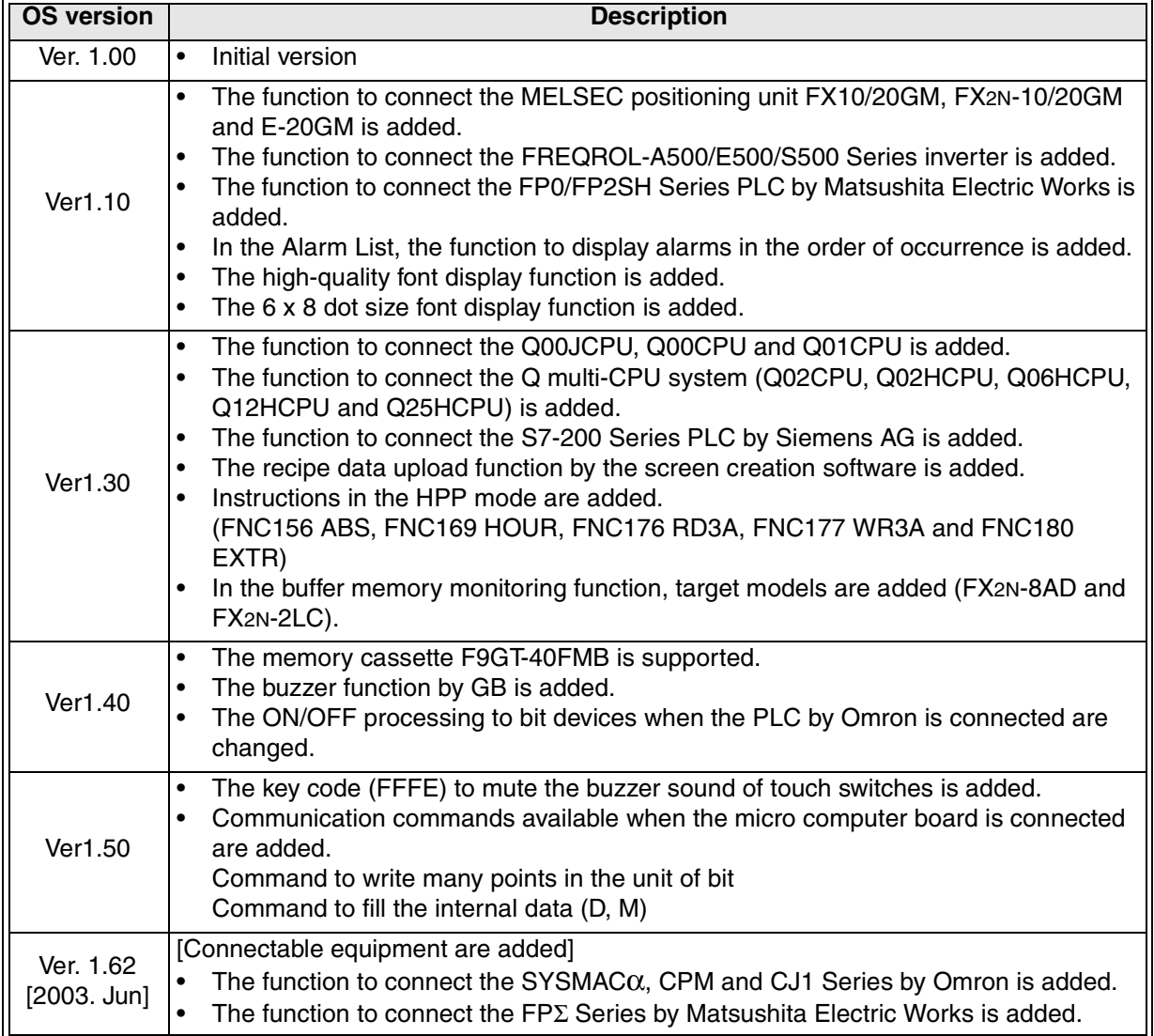

### **16.5 Screen Creation Software Version Corresponding to GOT-F900 Series**

#### **Japanese version**

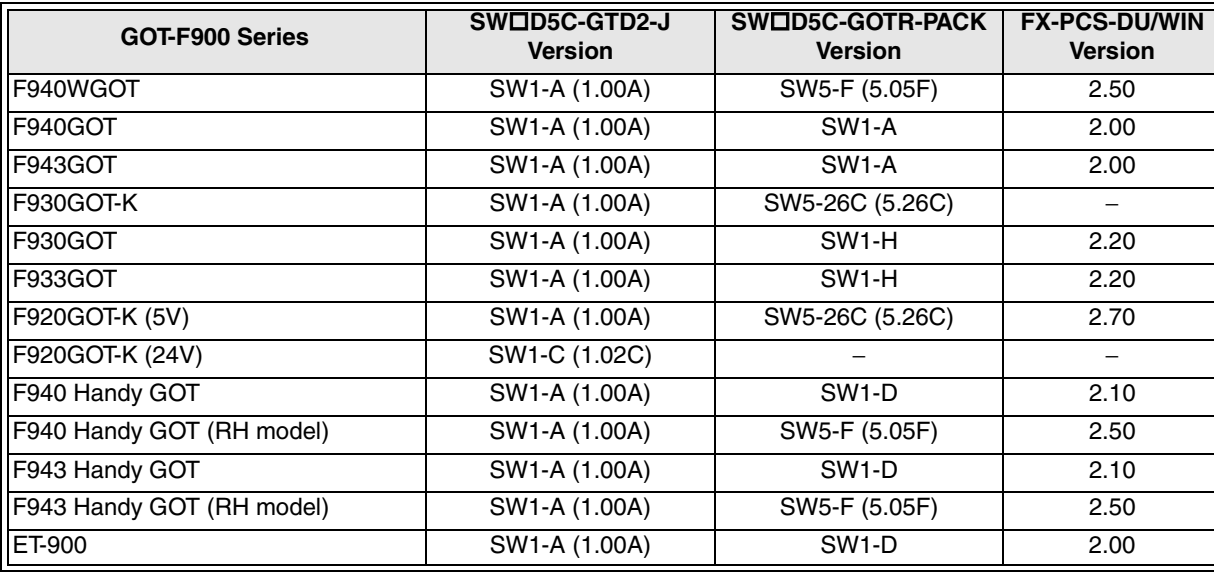

- " $\square$ " of the "SW $\square$ D5C-GOTRE-PACKE" and "SW $\square$ DC-GTD2-E" indicates a number.

#### **English version**

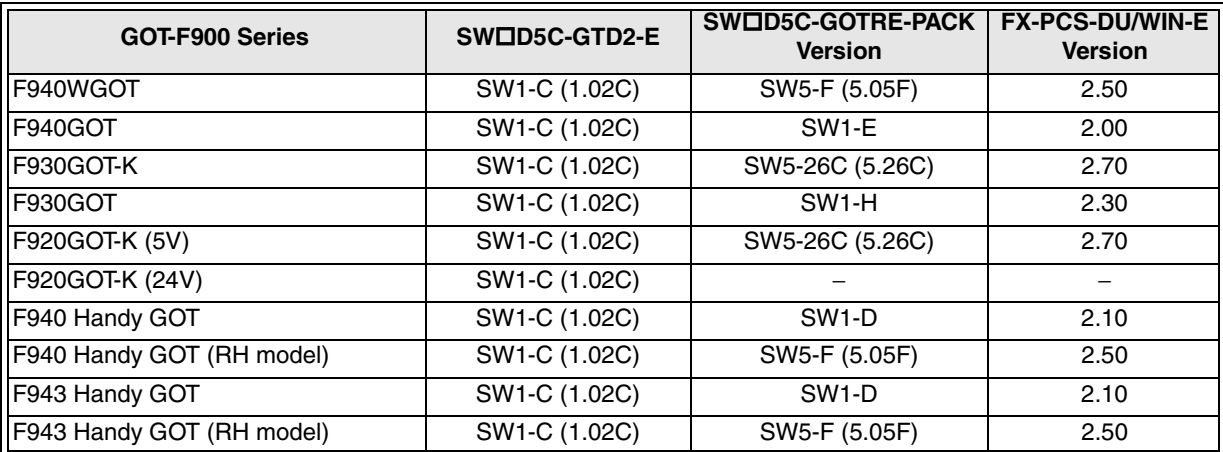

- " $\square$ " of the "SW $\square$ D5C-GOTRE-PACKE" and "SW $\square$ DC-GTD2-E" indicates a number.

### **16.6 Screen Creation Software Corresponding to Each Connected Equipment**

#### **Products in Japanese**

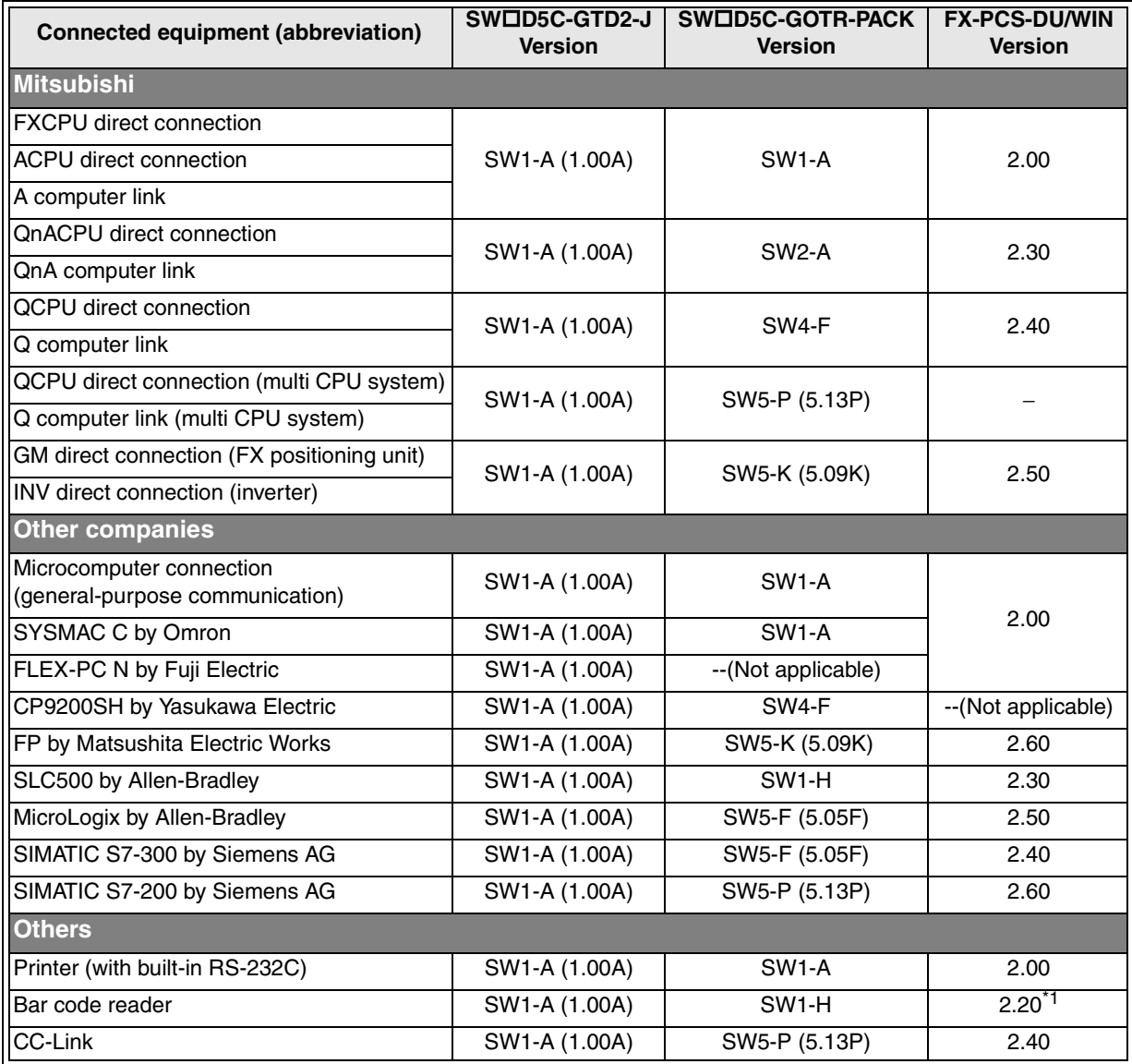

- " $\square$ " of the "SWID5C-GOTRE-PACKE" and "SWIDC-GTD2-E" indicates a number.

\*1 The F930GOT is applicable in Version 2.30 and later.

**Sampling Mode**

**11**

**Alarm Mode**

Alarm Mode

**12**

**Test Mode**

**Test Mode** 

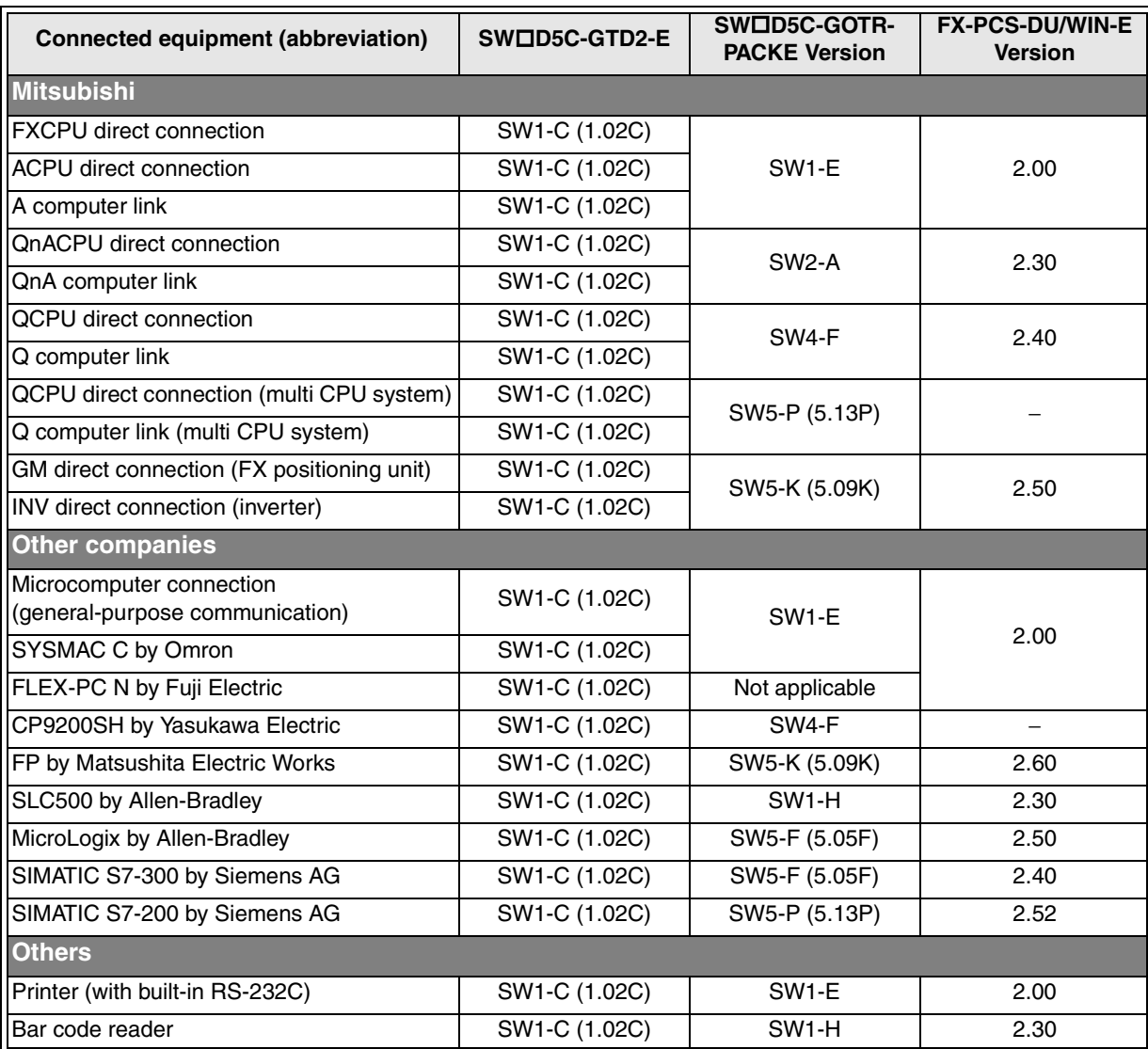

#### **Products in English**

- " $\square$ " of the "SWID5C-GOTRE-PACKE" and "SWIDC-GTD2-E" indicates a number.

**Appendix**

**AMITSUBISHI** 

#### **16.7 Device names which can be monitored**

This section explains the device range of the PLC which can be used in the GOT-F900.

The device range indicated in this section is the maximum value which can be set in the screen creation software.

Even in the same Series PLC units, the device specifications may be different in each model. In such a case, during reading, convert the device range indicated here into a device range actually available in the connected PLC. (For example, even in the same FX Series, the FX1N PLC has less devices compared with the FX2N PLC.)

The available device range and device names are different in each screen creation software.

#### **16.7.1 Devices built in the GOT-F900**

The devices shown below are those which are built in the GOT-F900.

Because these devices have nothing to do with the devices of the connected PLC or the memory of the connected micro computer board, they can be used without regard to the connected equipment.

In the status monitoring function, switch function and numeric value input function, these devices built in the GOT-F900 can be changed, and used for lamp display, time setting and switch condition.

#### **Available screen creation software**

GT Designer2 and GT Designer from the first version DU/WIN from Version 2.50 and later

#### **Allocation of devices for internal processing**

![](_page_343_Picture_264.jpeg)

- GB 0 to GB 131 and GD 0 to GD 99 are used for the processing inside the GOT-F900.

Note, however, that the devices with functions shown below are available for user use.

![](_page_343_Picture_265.jpeg)

\*2 Which cannot be input or changed

### **16.7.2 PLC by Mitsubishi**

#### **1) MELSEC-F FX Series**

![](_page_344_Picture_335.jpeg)

- In specifying word devices for the bar code reader, C200 to C255 and CS200 to CS255 are not available.

\*1 GB132 to GB255 and GD100 to GD127 in the F920GOT-K

\*2 In data changes, the condition shown below is present.

Condition enabling data changes While the GOT is connected to the FX Series PLC, data cannot be changed in set values (specified directly) of timers and counters and file registers in the following condition.

![](_page_344_Picture_336.jpeg)

The following error messages are displayed on the screen only when a timer, counter or file register is accessed through a Numeric Input or ASCII input.

\*2 When data of a set value (specified directly) of a timer or counter is tried to be changed, the error message "WRITE IS PROHIBITED." is displayed. (Set values of timers and counters can be changed if they are specified indirectly using data registers.)

When data of a file register is tried to be changed, the error message "WRITE IS PROHIBITED." is displayed.

\*3 The error message "THE OPERATION IS DISABLED BY ENTRY CODE." is displayed.

\*4 The error message "PLC IS RUNNING." is displayed.

\*3 Available only in the GT Designer2.

![](_page_344_Picture_16.jpeg)

![](_page_345_Picture_265.jpeg)

#### **2) MELSEC-A Series (including motion controller)**

\*1 Latch relays (L) are treated as internal relays (M) in the GOT-F900.

\*2 GB132 to GB255 and GD100 to GD127 in the F920GOT-K

\*3 In data changes, the condition shown below is present.

Condition enabling data changes

While the GOT is connected to the A Series PLC or A Series computer link unit, data cannot be changed in set values (specified directly) of timers and counters and file registers in the following condition.

![](_page_345_Picture_266.jpeg)

The following error messages are displayed on the screen only when a timer, counter or file register is accessed through a Numeric Input or ASCII input.

\*1 When data of a set value (specified directly) of a timer or counter is tried to be changed, the error message "WRITE IS PROHIBITED." is displayed. (Set values of timers and counters can be changed if they are specified indirectly using data registers.)

When data of a file register is tried to be changed, the error message "WRITE IS PROHIBITED." is displayed.

\*2 The error message "THE OPERATION IS DISABLED BY ENTRY CODE." is displayed.

\*4 In computer link connection, index registers (Z, V) cannot be monitored or written.

![](_page_345_Picture_15.jpeg)

\*0

![](_page_346_Picture_300.jpeg)

![](_page_346_Picture_301.jpeg)

\*1 GB132 to GB255 and GD100 to GD127 in the F920GOT-K

\*2 File registers in a block changed over by the RSET instruction are regarded as targets.

#### **Restriction in set monitor in computer link for A Series**

When a computer link unit for the A Series is attached to the QnA CPU and the GOT-F900 is connected to the unit, the set monitor range is equivalent to that in the AnA CPU, and the restriction shown in the table below is applied (by the restriction in computer link).

![](_page_346_Picture_302.jpeg)

−: Monitor and write disabled

#### **Specification of PLC number when using Q multiple PLC system**

Specify the PLC number when appointing the device. 0: CPU connected (Control PLC if connected to the link)

1 to 4: CPU with the specified number

#### **4) FX Series GM positioning unit (GM direct connection)**

![](_page_347_Picture_114.jpeg)

\*1 Devices cannot be written.

**Sampling Mode**

**11**

![](_page_348_Picture_194.jpeg)

**5) FREQROL Series inverter (INV direct connection)**

" $\square$ " indicates the station number of the monitored inverter.

Specify the station number using either of the following methods.

![](_page_348_Picture_195.jpeg)

![](_page_348_Figure_7.jpeg)

### **16.7.3 PLC Units Manufactured by Other Companies**

#### **1) Microcomputer board (general-purpose communication)**

![](_page_349_Picture_255.jpeg)

\*1 The bit data (M) is available in the GT Designer version SW1-E and later.

\*2 The special memory is offered for special application (such as interrupt output and communication error information) in the GOT.

\*3 In the F920GOT-K, D0 to D1023 are available.

\*4 GB132 to GB255 and GD100 to GD127 in the F920GOT-K

#### **2) SYSMAC C Series manufactured by Omron**

![](_page_349_Picture_256.jpeg)

\*1 When the SYSMACα, CPM1A/2A/2C, CS1 or CS1J Series is connected, auxiliary memory relays (AR) cannot be set to ON or OFF. Do not use AR in the key operation setting (bit).

\*2 Set values cannot be read.

\*3 GB132 to GB255 and GD100 to GD127 in the F920GOT-K

![](_page_350_Picture_230.jpeg)

#### **3) FLEX-PC N Series manufactured by Fuji Electric**

#### **4) Machine controller MP900/CP9200SH Series manufactured by Yasukawa Electric**

![](_page_350_Picture_231.jpeg)

\*1 Word address (decimal) + Bit position (hexadecimal)

**10**

| Device name    |                                                 | <b>Setting range</b>   |               | <b>Device</b>            |
|----------------|-------------------------------------------------|------------------------|---------------|--------------------------|
|                |                                                 | <b>GT Designer (2)</b> | <b>DU/WIN</b> | number<br>representation |
| Bit<br>device  | Input relay $(X)$ *3                            | X0000~X511F            | X0000~X511F   | Decimal <sup>*6</sup>    |
|                | Output relay (Y)                                | Y0000~Y511F            | Y0000~Y511F   |                          |
|                | Internal relay $(R)$ <sup><math>*4</math></sup> | R0000~R910F            | R0000~R910F   |                          |
|                | Link relay $(L)$ <sup><math>*1</math></sup>     | L0000~L639F            | L0000~L639F   |                          |
|                | Error alarm relay (E) $*2*3$                    | E0~E2047               | E0~E2047      | Decimal                  |
|                | Timer contact (T) <sup>*3</sup>                 | T0~T3071               | T0~T3071      |                          |
|                | Counter contact (C) *3                          | C0~C3071               | C0~C3071      |                          |
|                | GOT internal bit register (GB) <sup>*7</sup>    | GB132~GB1023           | GB132~GB1023  |                          |
| Word<br>device | Elapsed value of timer/counter (EV)             | EV0~EV3071             | EV0~EV3071    |                          |
|                | Set value of timer/counter (SV)                 | SV0~SV3071             | SV0~SV3071    |                          |
|                | Data register (DT) <sup>*4</sup>                | DT0~DT16383            | DT0~DT16383   |                          |
|                | Link register (LD) *1                           | LD0~LD8447             | LD0~LD8447    |                          |
|                | File register (FL) *1*5                         | FL0~FL32764            | FL0~FL32764   |                          |
|                | GOT internal data register (GD) <sup>*7</sup>   | GD100~GD1023           | GD100~GD1023  |                          |

**5) MEWNET-FP Series manufactured by Matsushita Electric Works**

Pulse relays (P) and index registers (IX, IY and I) are not available.

- \*1 FP0 and FPΣ are excluded.
- \*2 Only FP2SH is available.
- \*3 Write is disabled.
- \*4 Special relays (R9000 to R910F) and special data registers (DT9000 to DT9255) are included also. However, access is disabled in special data registers from D90000 in the FP Series.
- \*5 Access is enabled only in the bank 0.
- \*6 Bit device number (3-digit decimal number) + Bit position (1-digit hexadecimal number)
- \*7 GB132 to GB255 and GD100 to GD127 in the F920GOT-K

#### **6) SLC500/MicroLogix Series manufactured by Allen-Bradley**

#### a) SLC500 Series

i) GT Designer (earlier than Version 5.05F) and DU/WIN (earlier than Version 2.50)

![](_page_352_Picture_285.jpeg)

\*1 32 bits cannot be specified.

**Sampling Mode 11Alarm Mode 12Test Mode 13Other Mode 14FAQ (Fre- quently Asked Questions) 15Diversion of Screen Data 16**

**Appendix**

**10**

![](_page_353_Picture_351.jpeg)

![](_page_353_Picture_352.jpeg)

GT Designer (Version 5.05F or later) and DU/WIN (Version 2.50 or later)

\*1 32 bits cannot be specified.

\*2 GB132 to GB255 and GD100 to GD127 in the F920GOT-K

#### **File number and element specification range**

Specify the file number and an element in decimal numbers. However, specify the bit position of a bit (B) in a hexadecimal number.

![](_page_353_Picture_353.jpeg)

\*1 File numbers 10 to 255 are available in the user setting.

\*2 For each element, the bit position can be specified in the range from 0 to F (15).

b) MicroLogix 1000/1200/1500 Series

### i) GT Designer 2 (Version 1.02C or later),

GT Designer (Version 5.05F or later) and DU/WIN (Version 2.50 or later)

![](_page_354_Picture_289.jpeg)

\*1 32 bits cannot be specified.

\*2 GB132 to GB255 and GD100 to GD127 in the F920GOT-K

#### **File number and element specification range**

Specify the file number and an element in decimal numbers. However, specify the bit position of a bit (B) in a hexadecimal number.

![](_page_354_Picture_290.jpeg)

\*1 File numbers 3 to 255 are available in the user setting.

\*2 For each element, the bit position can be specified in the range from 0 to 15.

![](_page_354_Picture_13.jpeg)

**10**

#### **7) S7-200/300 Series manufactured by Siemens**

a) S7-200 Series

![](_page_355_Picture_224.jpeg)

\*1 Bit devices T and C cannot be written.

\*2 Word devices HC and AI cannot be written.

\*3 Word device SM cannot be monitored.

\*4 Word devices T and C are the 16-bit type.

\*5 Word device HC is the 32-bit type.

\*6 Only even byte addresses are available.

#### **Note on number representation**

A decimal point exists when using the GT Designer (2) but not when using the DU/WIN.

![](_page_355_Figure_13.jpeg)

**Sampling Mode**

#### b) S7-300 Series

![](_page_356_Picture_213.jpeg)

" $\square$ " indicates a number in the range from 1 to 1023.

Only even values are available as byte addresses of data register (DBW values).

\*1 GB132 to GB255 and GD100 to GD127 in the F920GOT-K

#### **Note on number representation**

A decimal point exists when using the GT Designer (2) but not when using the DU/WIN.

![](_page_356_Picture_214.jpeg)

**11Alarm Mode Alarm Mode 12Test Mode Test Mode 13Other Mode 14FAQ (Fre- quently Asked Questions) 15Diversion of Screen Data 16Appendix**

# **MEMO**

# **Operation Manual [GT Designer2 Version]**

GOT-F900 Series Graphic Operation Terminal

![](_page_359_Picture_2.jpeg)

HEAD OFFICE : TOKYO BUILDING, 2-7-3 MARUNOUCHI, CHIYODA-KU, TOKYO 100-8310, JAPAN HIMEJI WORKS : 840, CHIYODA CHO, HIMEJI, JAPAN

![](_page_359_Picture_40.jpeg)